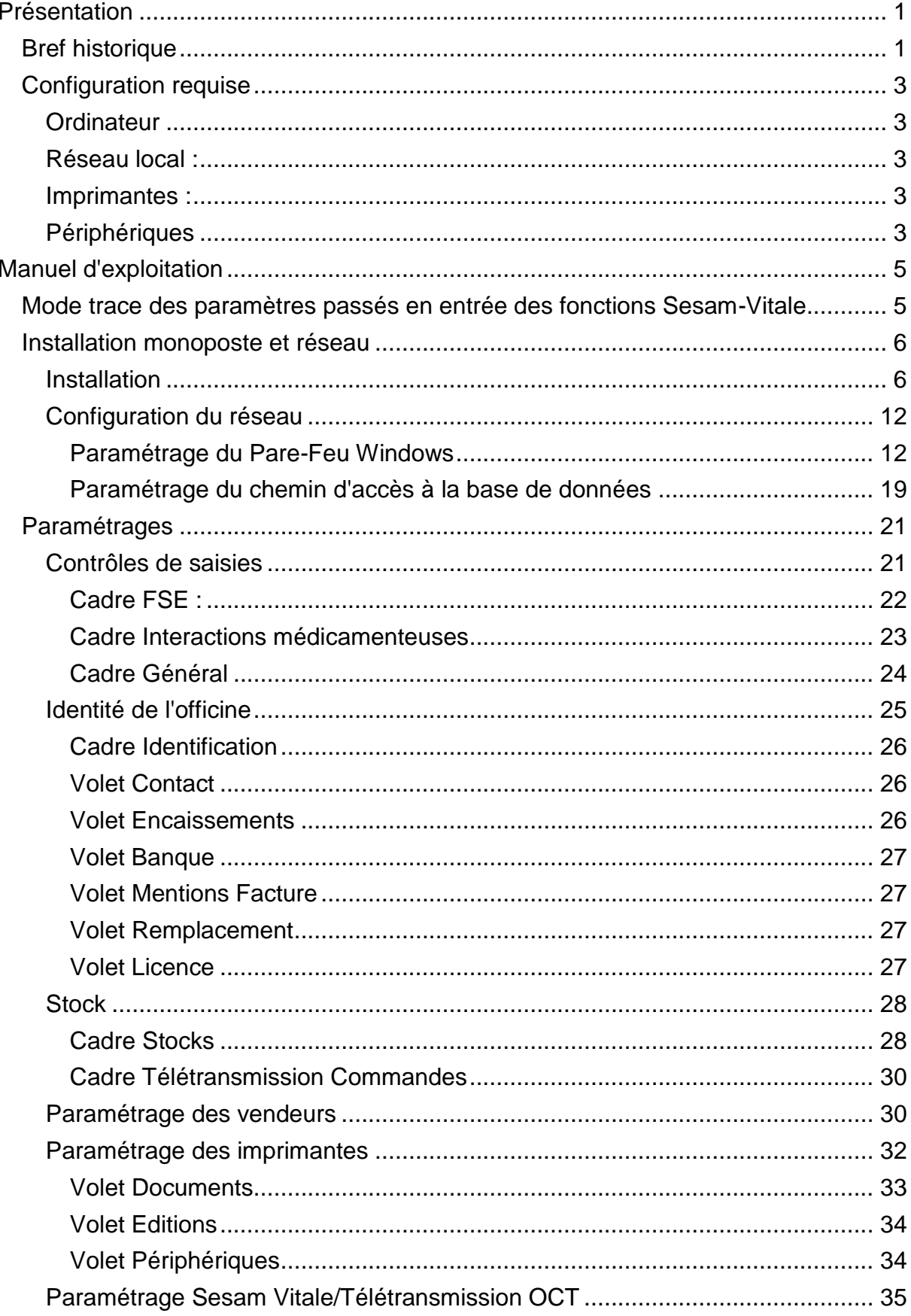

# Table des matières

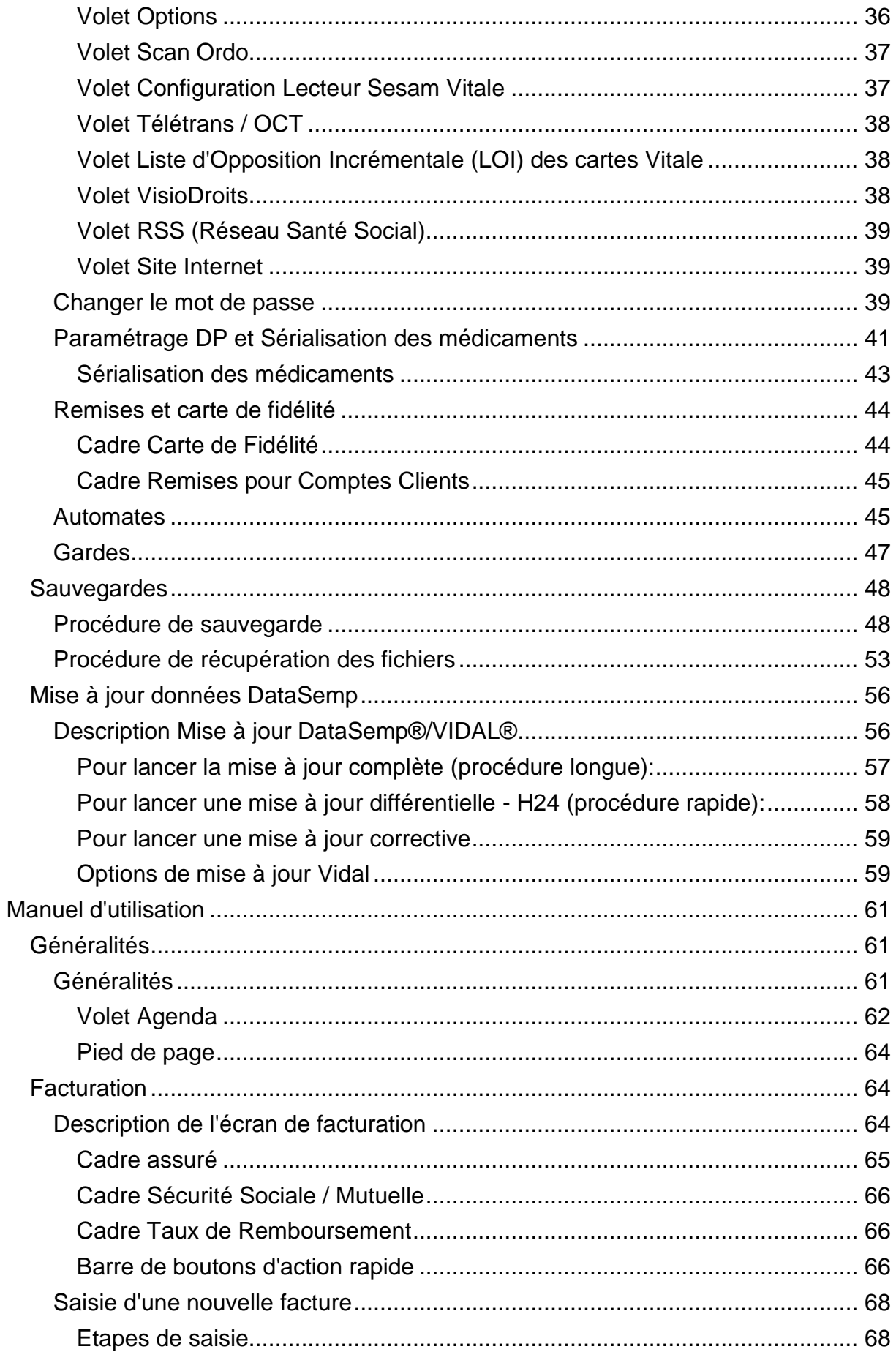

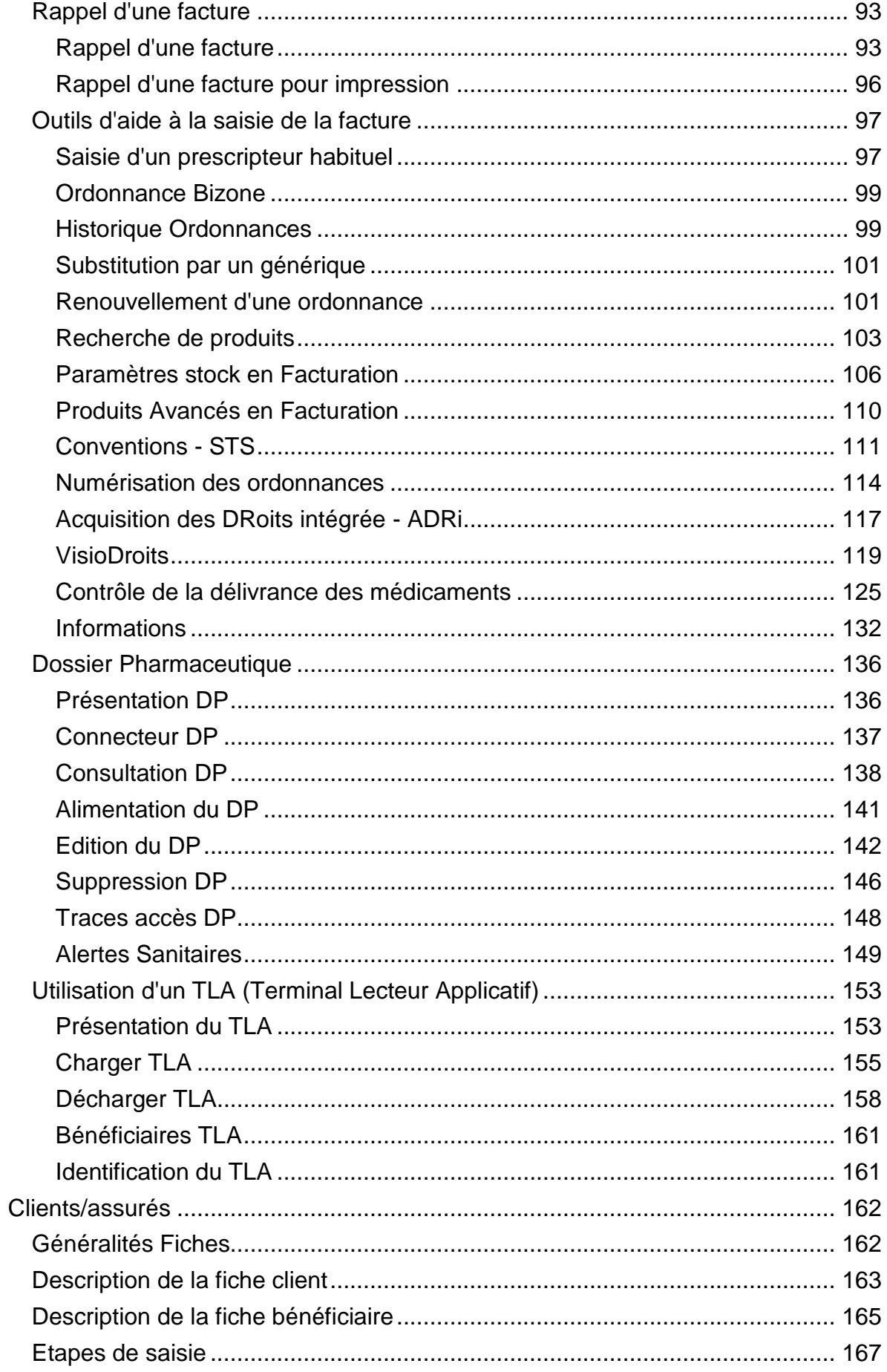

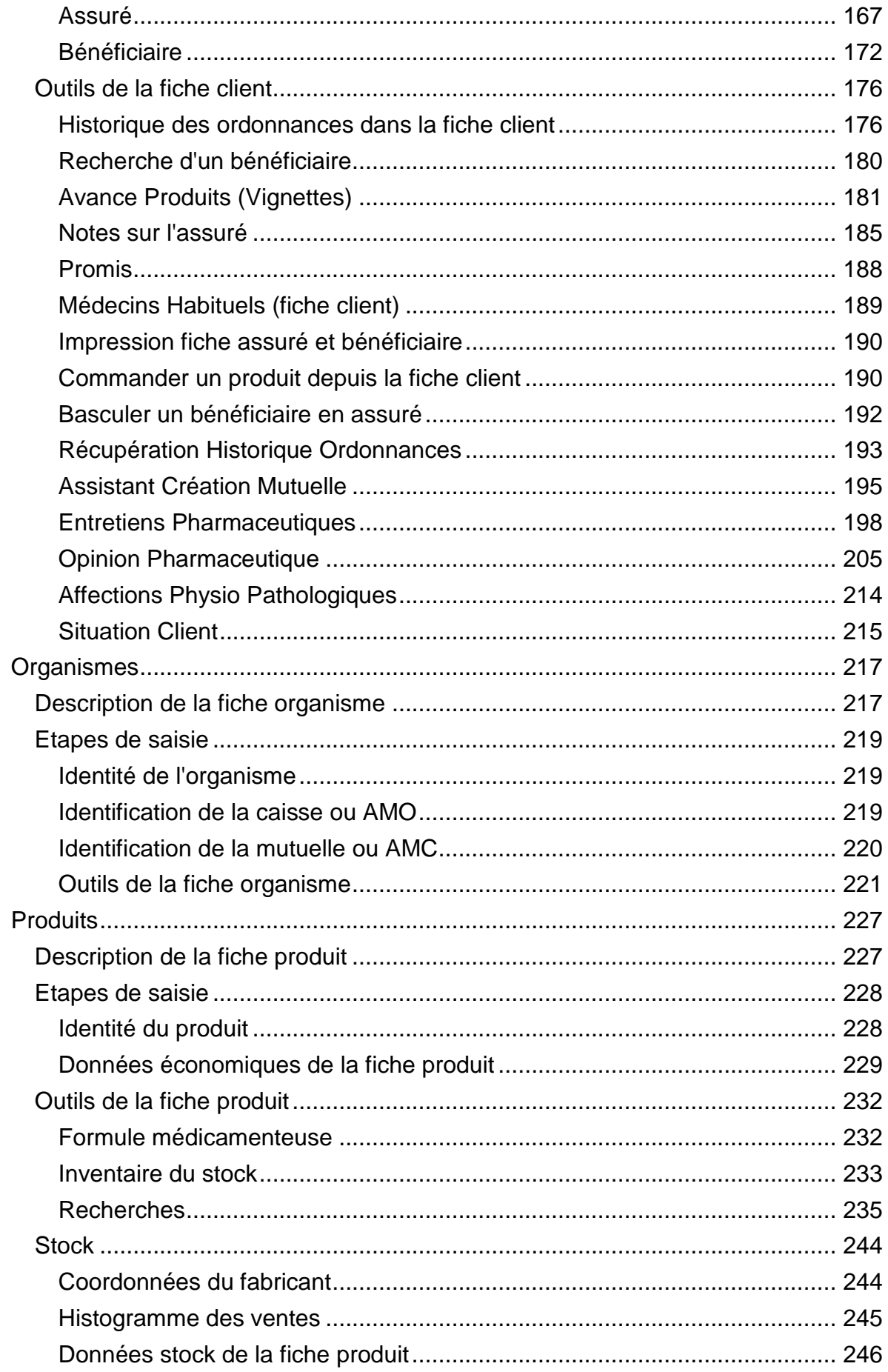

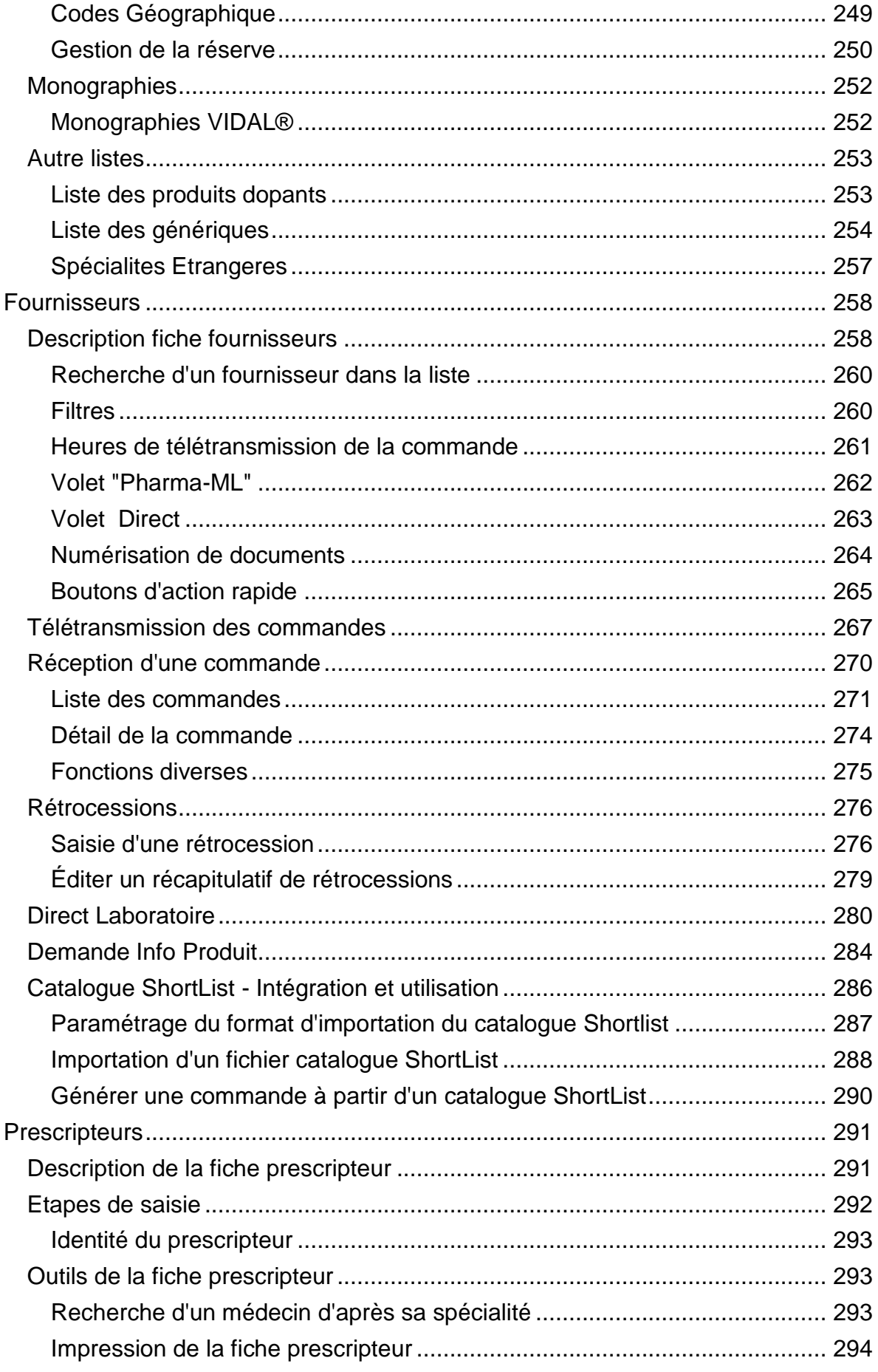

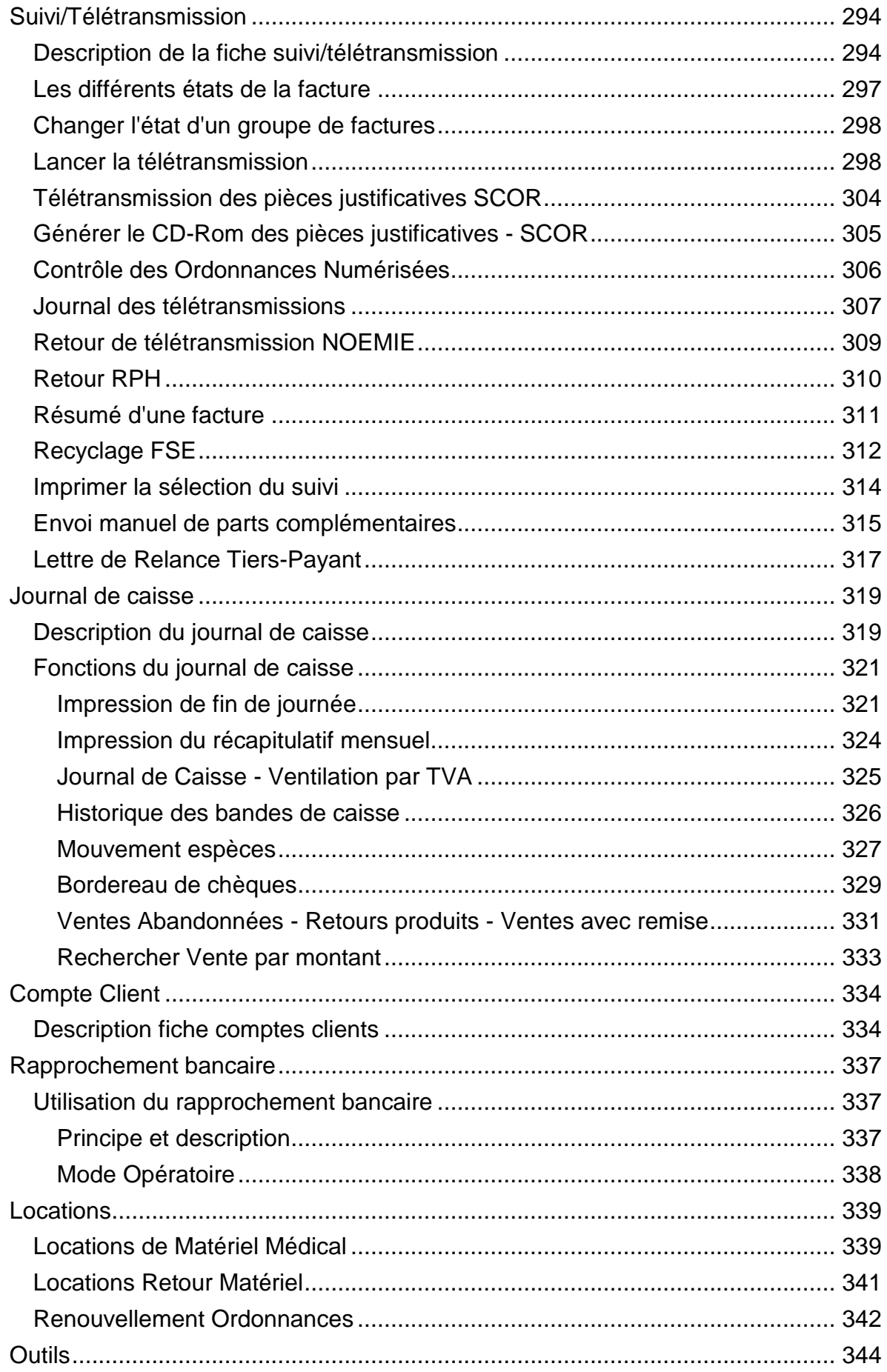

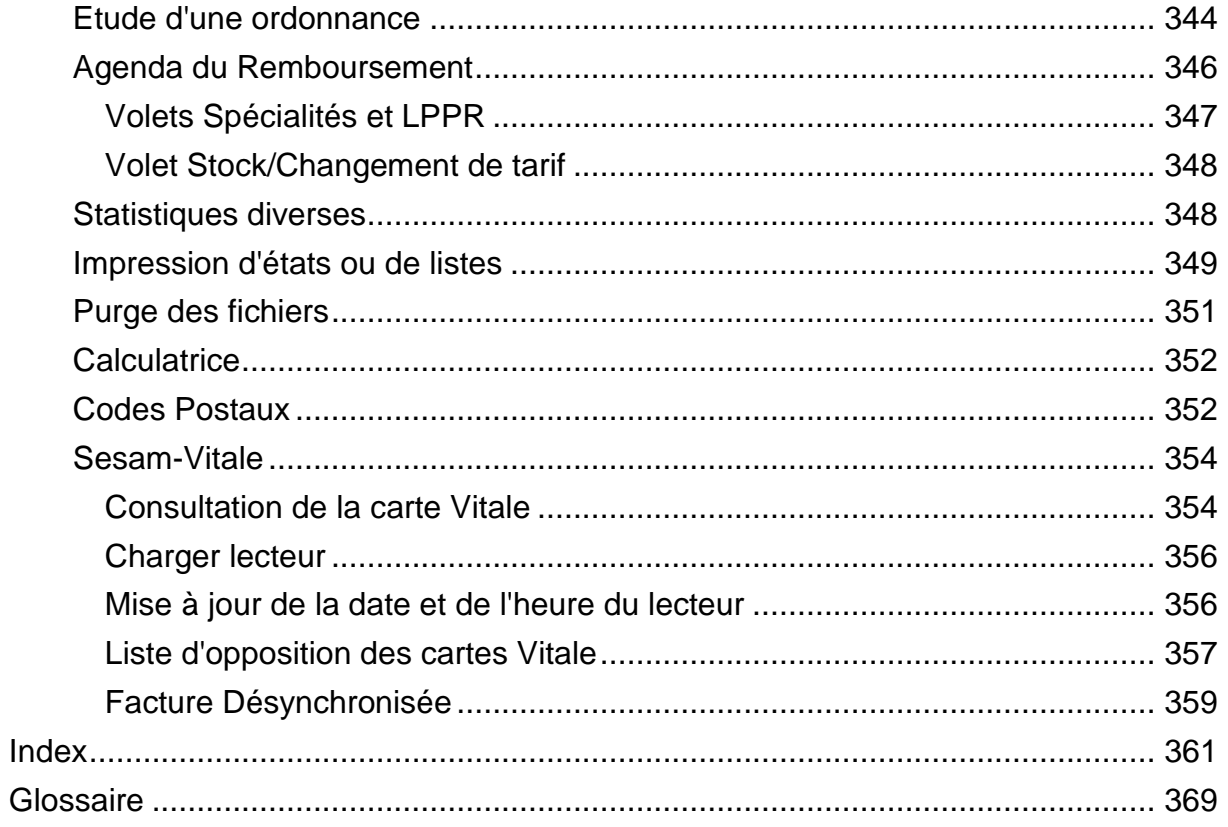

# **Présentation**

<span id="page-10-0"></span>Le progiciel VisioPharm® développé par la société *VisioPharm*  est destiné à la gestion des pharmacies d'officine des fournisseurs de matériel médical, il fonctionne sous les systèmes d'exploitation 32/64 bits de Microsoft® : XP™,Vista, 7, 8 et 10, 11, serveur 2016 et supérieurs.

# <span id="page-10-1"></span>*Bref historique*

Ce progiciel dont la conception a débuté en 1995, avait simplement pour but de traiter le nombre croissant de délégations de paiement auquel le pharmacien d'officine devait faire face et ceci sous un environnement convivial et standard : **Windows** 

Début 1996 Il s'enrichit du support de la base de données médicale DataSemp®/Vidal, la plus complète à ce jour (près de 1 Go de données).

Fin 1997, le support télétransmission aux organismes au format IRIS/B2 Xmodem est ajouté.

Courant 1998 voit le début de l'implémentation des API Sesam-Vitale et des API RSS de Cegetel®.

Fin 1999, la gestion de la caisse et du stock est ajoutée, l'agrément Sesam-Vitale est obtenu en avril 2000.

2001 : Ajout du support des terminaux d'inventaire (type PHL/OPL d'Opticon®).

2002 : Ajout du support des imprimantes dédiés pour les étiquettes code barre (type Zebra®), des imprimantes tickets de caisse dédiées ainsi que des afficheurs de point de vente.

2003 : Ajout du rapprochement bancaire (démonstration à Pharmagora 2003).

2004 : Ajout de "l'opinion pharmaceutique" (démonstration à Pharmagora 2004)

2005 : Ajout du nouveau protocole de télétransmission de commandes par Internet : *Pharma-ML*®.

2006 : Nouvelle version VisioPharm "Client/Serveur" avec le moteur de base de données SQL open source Firebird. Hébergement possible sur un serveur dédié Linux®.

2007 : Agrément Sesam-Vitale 1.40, support de la carte DUO-FFSA,

2008 : Développement du "Dossier Pharmaceutique" (certification obtenue en mai 2008) - Démonstration Université de Bordeaux II

2009 : Ajout du module de gestion des Automate/Robots de délivrance (Norme CD-API)

2010 : Développement d'un module de gestion de location de matériel médical

2011 : Ajout du palier 1Quater du dossier pharmaceutique incluant les alertes sanitaires

2012 : Intégration de la scannérisation des ordonnances (phase expérimentale sur CD-ROM) et developpement d'un logiciel pour terminal d'inventaire sans fil (démonstration au forum de l'installation des étudiants - Université de Bordeaux II mai 2012)

2013 : Agrément Sesam-Vitale 1.40.9 (addendum 6) avec prise en charge des nouveaux codes CIP13, développement du module SCOR version 2.11, ajout d'un module de gestion des entretiens pharmaceutiques AVK dans la fiche patient

2014 : Agrément Sesam-Vitale "extension TLA"; Interface robot PDA

2015 : Agrément Sesam-Vitale TP-ACS, ajout du support des étiquettes électroniques "RealPrice" et de l'entretien pharmaceutique sur l'asthme dans la fiche patient

2016 : Ajout de la possibilité de configurer un système "de carte de fidélité", gestion des "Shortliner", Service Web Stock qui rend possible l'interrogation du stock d'une pharmacie partenaire

2017 : Mise en conformité de la caisse avec la loi applicable au 1er janvier 2018

2018 : Ajout du support des nouvelles cartes CPS 3 au format IGC Santé, ajout d'un lien pour la création/consultation d'un DMP depuis la facturation ou la fiche client, agrément Sesam-Vitale "honoraires de dispensation 2019"

2019 : ajout du téléservice ADRi

2020 : agrément Sesam-Vitale 1.40.13 - Addendum 7, création d'un Logiciel d'inventaire/réception de commande sous système Android (Zebra TC21/TC56) et smartphone

2021 : ajout d'un agenda pour la saisie de rendez vous, Dossier Pharmaceutique palier 1.5, connexion caisse avec les *TPE*Bancaires, téléservice *INSi*, Sérialisation des médicaments, protocole *WWKS2*

# <span id="page-12-0"></span>*Configuration requise*

<span id="page-12-1"></span>*Ordinateur*

#### Postes Clients :

Configuration conseillée : à partir du processeur Intel I3, 4 Go de mémoire vive, disque dur ou SSD de 250 Go

#### Poste Serveur :

Configuration conseillée : à partir du processeur Intel I5, 8 Go de mémoire vive, disque dur ou SSD de 500 Go, avec un onduleur

<span id="page-12-2"></span>*Réseau local :*

Switch GigaBit, câble blindés catégorie 5e ou 6

#### <span id="page-12-3"></span>*Imprimantes :*

Laser ou jet d'encre pour les impressions sur papier A4/A5, matricielle (à aiguilles) pour les versos d'ordonnances.

#### <span id="page-12-4"></span>*Périphériques*

Lecteur Sesam-Vitale homologué par le GIE Sesam-Vitale en version 3 ou supérieure

Accès Internet (ADSL,Câble, Fibre Optique)

Lecteur optique de codes barres (optionnel) Datamatrix.

Scanner pour numérisation de documents (ordonnances, attestations, etc. optionnel)

# **Manuel d'exploitation**

# <span id="page-14-1"></span><span id="page-14-0"></span>*Mode trace des paramètres passés en entrée des fonctions Sesam-Vitale*

Pour activer le mode trace des paramètres Sesam-Vitale il faut positionner à **1** dans la base de registre la clé *Visu\_API* :

## *HKEY\_CURRENT\_USER\SOFTWARE\VisioPharmCS\Sesam Vitale*

Tous les paramètres passés en entrée et en sortie aux fonctions Sesam-Vitale :

- Lire Carte PS
- Lire carte Vitale.
- Formater Factures,
- Sécuriser Factures.
- Formater Lot.
- Formater Fichier,
- Traduire ARL,
- Charger lecteur,
- *STS* Assistance,
- STS Tarification
- Lire Carte DUO
- Rapprocher bénéficiaire carte DUO

sont enregistrés dans des fichiers dans le répertoire de l'application (généralement c:\VisioPharmCS) et ont respectivement pour noms :

- CartePS\_OUT.txt
- Vitale In.txt, Vitale Out.txt
- FormatFSE In.txt, FormatFSE Out.txt
- SecurFact IN.Txt, SecurFact Out.Txt
- FormatLOT\_In.txt, FormatLOT\_Out.txt
- FormatFich\_In.txt, FormatFich\_Out.txt
- TradARL\_Int.txt, TradARL\_Out.txt
- ChargLect In.txt
- STS\_Assist\_IN.Txt, STS\_Assist\_OUT.Txt,
- STS\_Tarif\_IN.Txt, STS\_Tarif\_OUT.Txt,
- LireCarteDUO IN.Txt, LireCarteDUO OUT.Txt,
- DUO\_Rappro\_IN.Txt, DUO\_Rappro\_OUT.Txt

Il faut noter que tous les fichiers à émettre sont générés dans le répertoire temporaire de windows (c:\windows\temp par exemple), puis sont effacés après leur envoi par télétransmission.

# <span id="page-15-0"></span>*Installation monoposte et réseau*

### <span id="page-15-1"></span>*Installation*

Pour installer VisioPHARM© Client-Serveur, insérer le CD-Rom dans le lecteur, l'assistant d'installation se lance automatiquement.

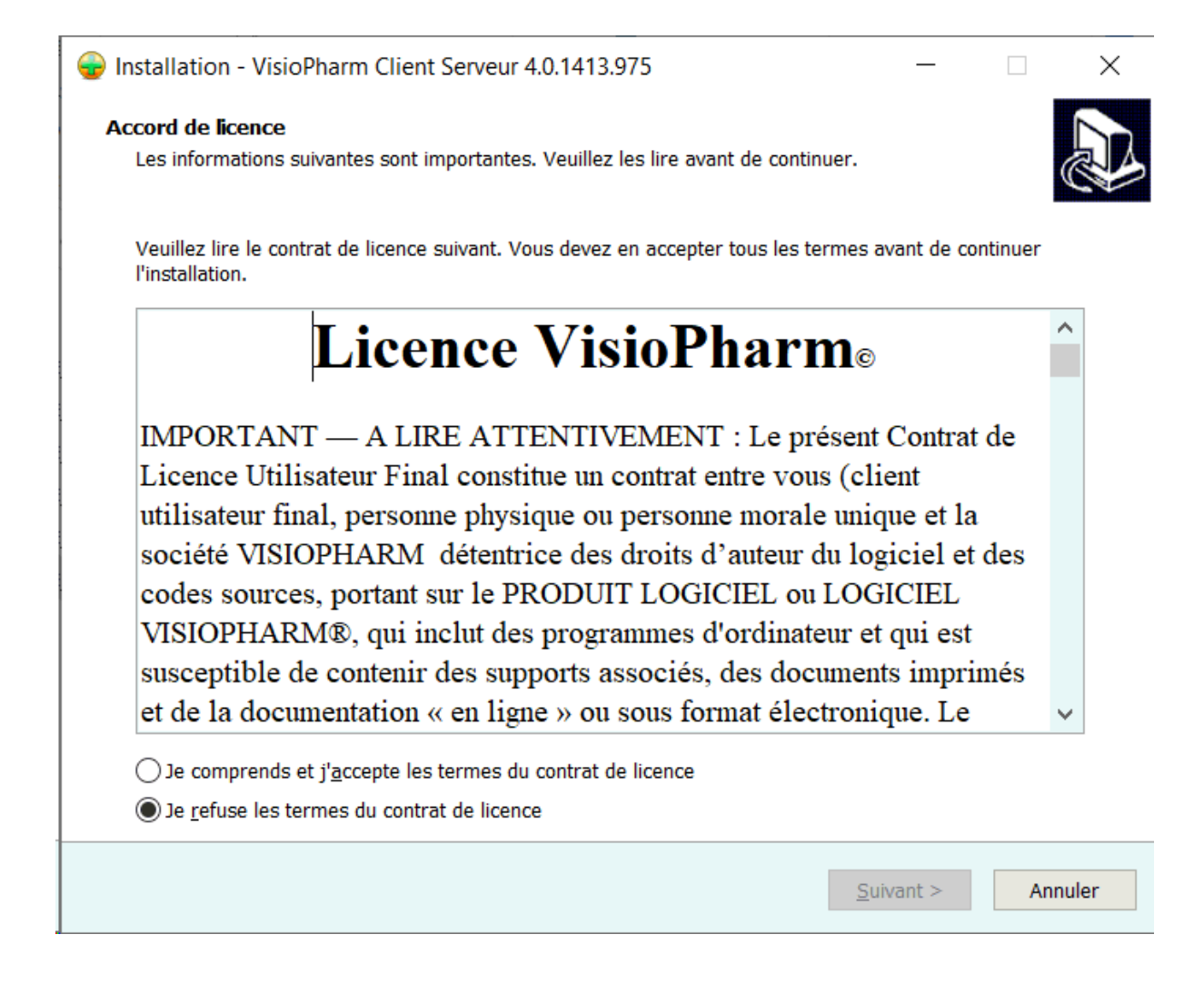

Le répertoire d'installation par défaut est **C:\VisioPharmCS**, mais il est possible de changer le répertoire destination au début de l'installation

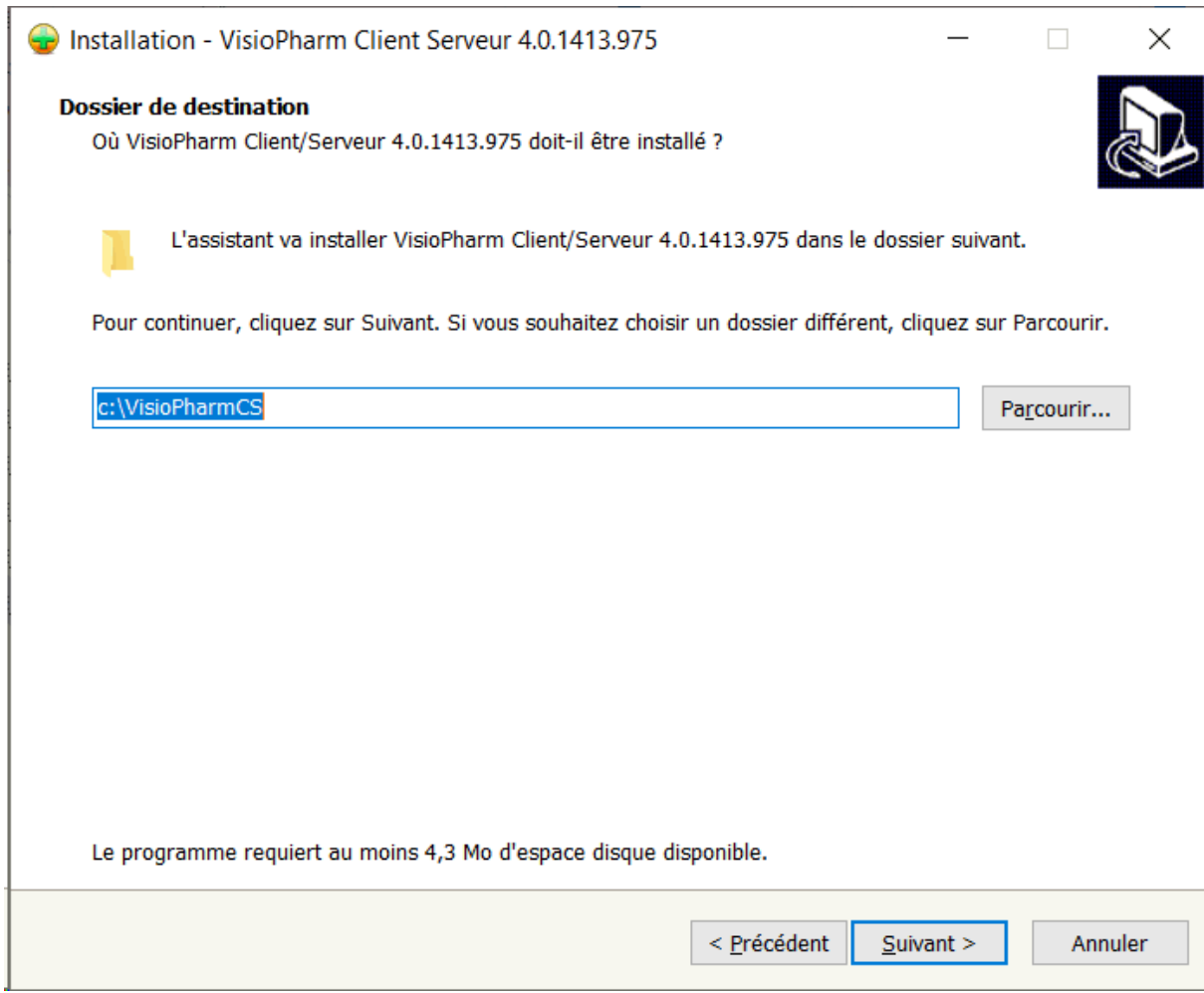

Ensuite vous devez choisir le type d'installation souhaité, en fonction de la nature du poste de travail à installer : pour le **serveur** choisir installation *complète*, pour un poste **client** choisir installation *compacte*.

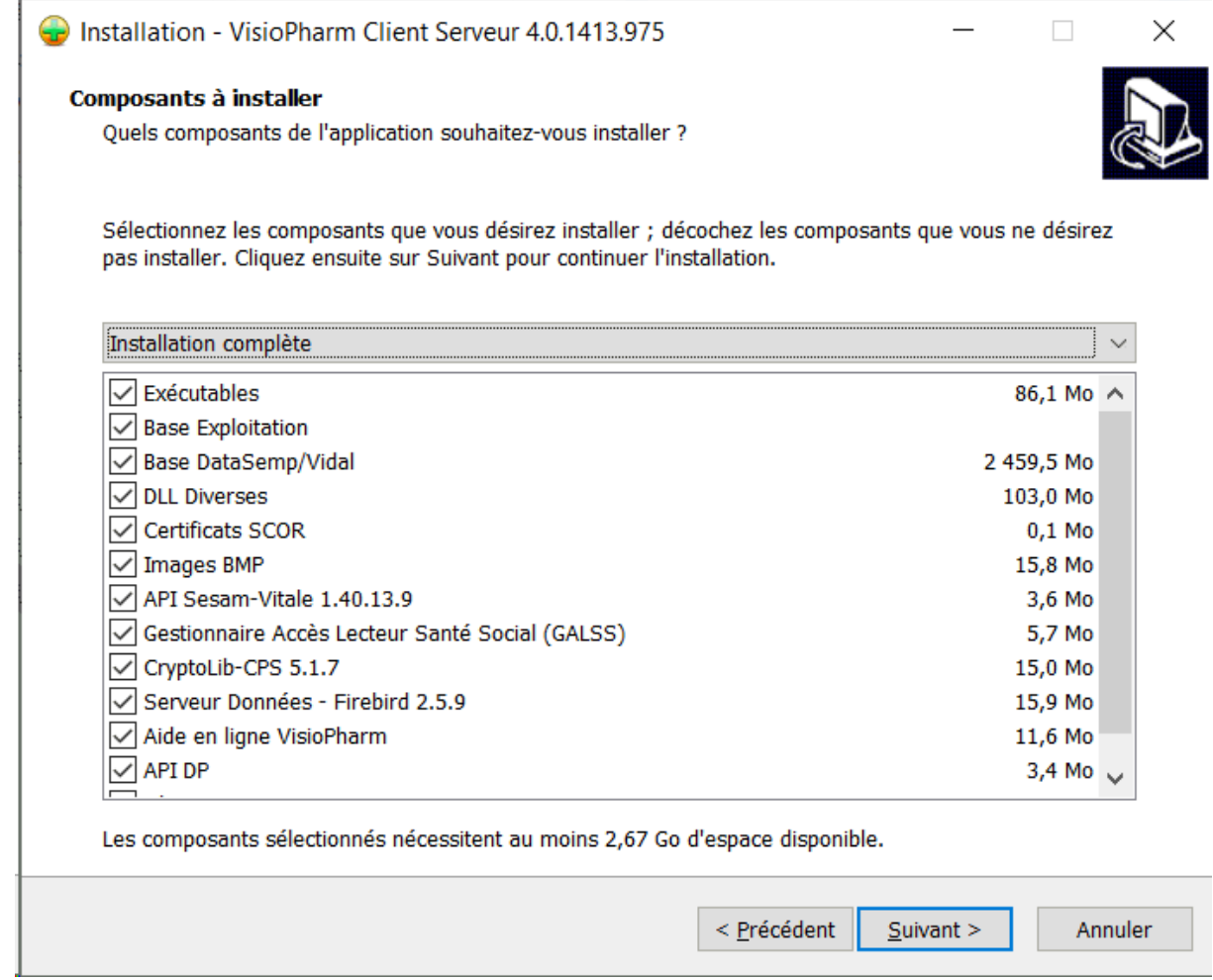

Par défaut les icônes seront installées dans le dossier intitulé VisioPharmCS du menu démarrer de Windows:

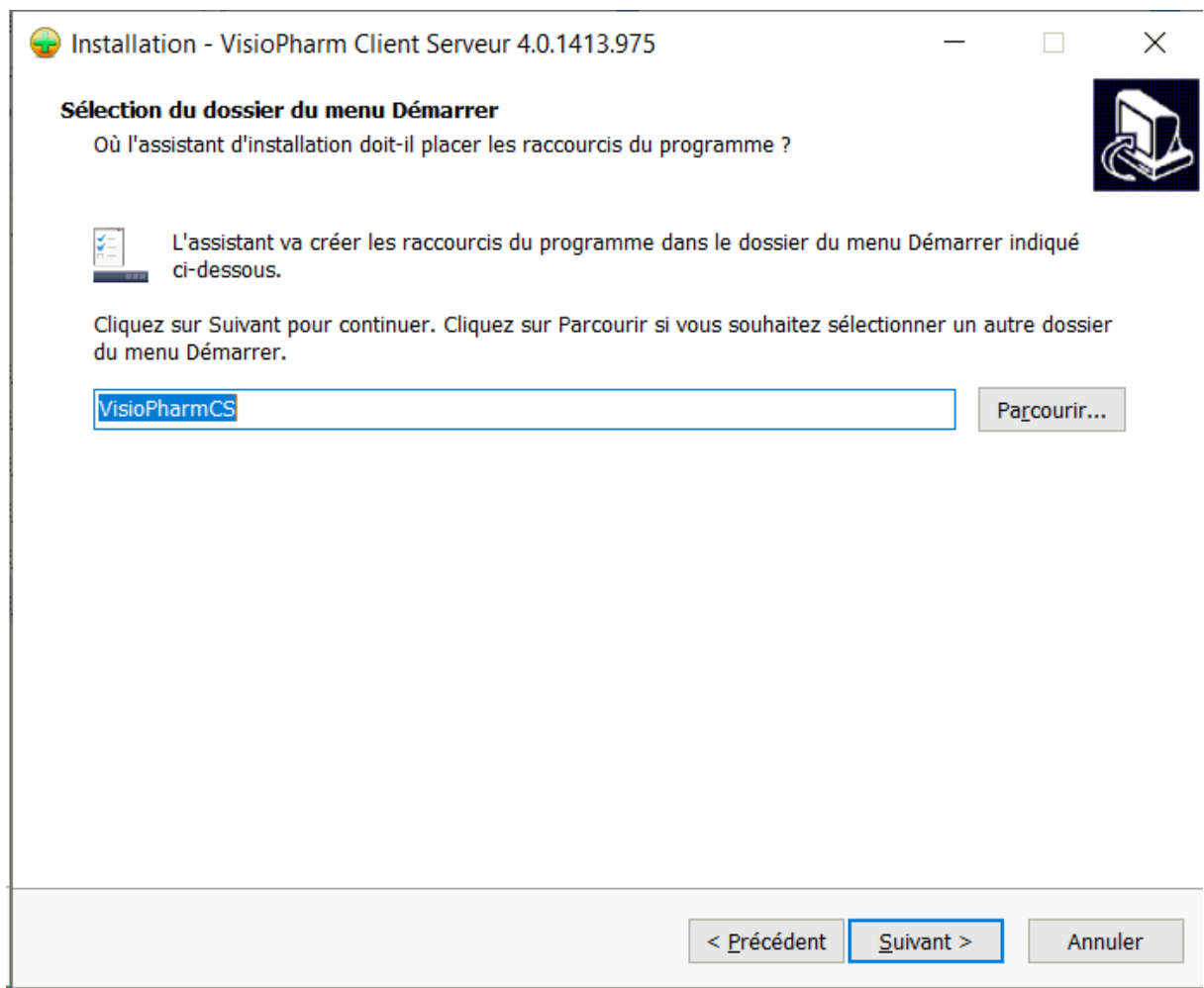

Ensuite il faut indiquer le type de poste à installer (serveur ou client) et ainsi que le type de données (pharmacie ou fournisseur de matériel médical).

Pour le poste serveur il est possible de choisir d'automatiser les mise à jour de la base de données Vidal.

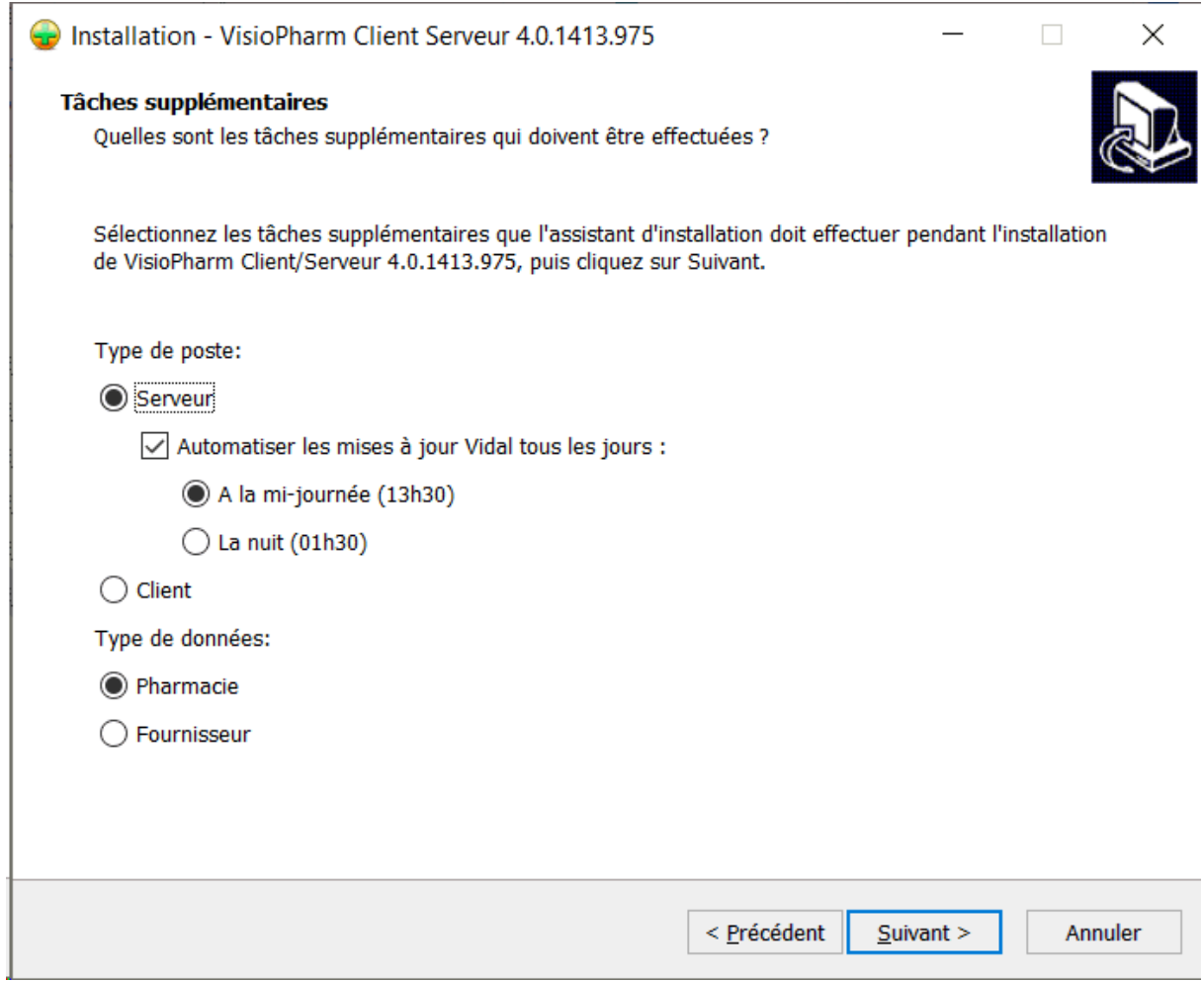

Une fois les diverses tâches sélectionnées, le logiciel VisioPharm va s'installer :

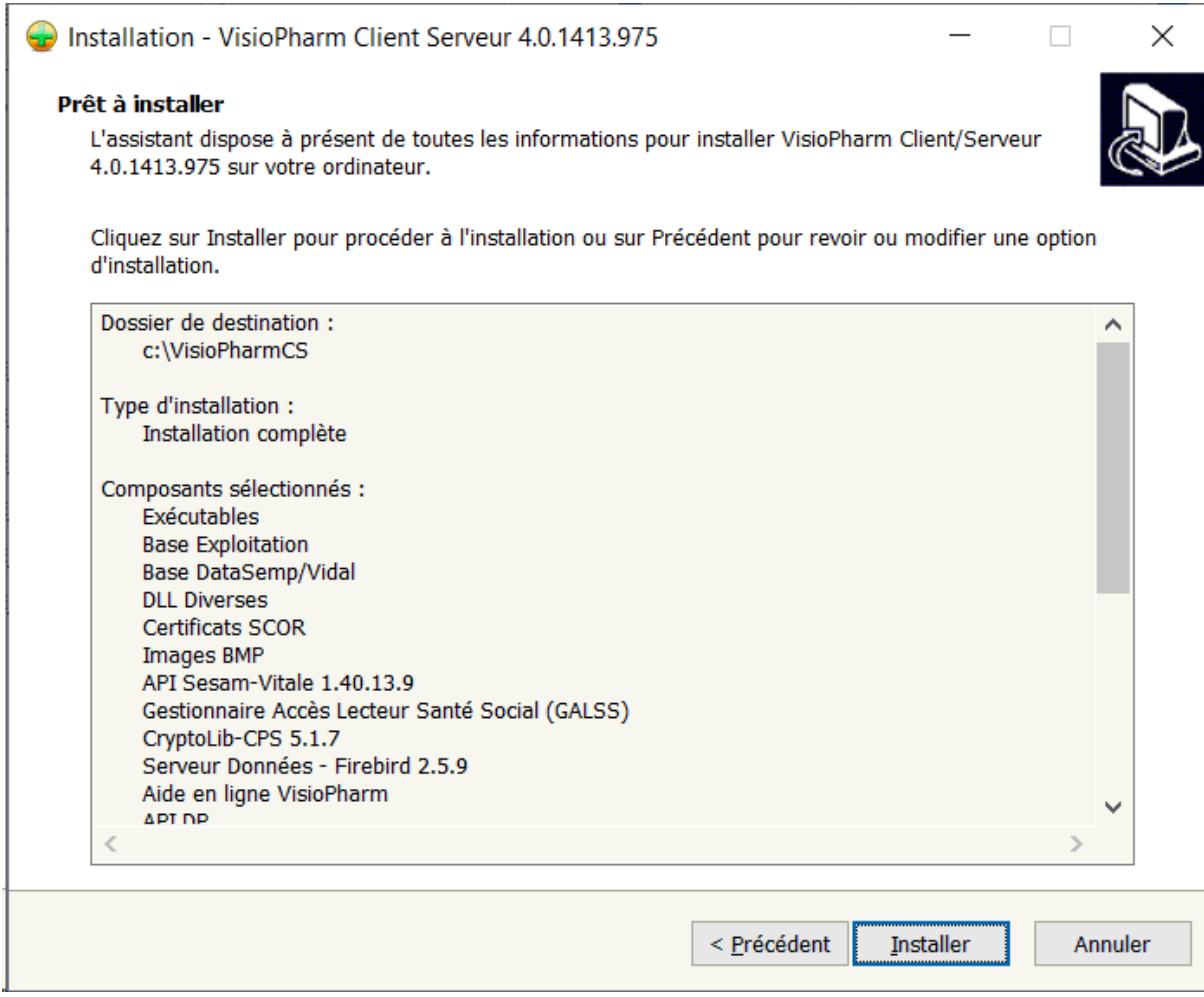

Après l'installation, plusieurs icônes sont créés dans le menu **Démarrer\Programmes\VisioPharm CS** de Windows :

- l'icône **VisioPharm** qui permet de lancer le progiciel,
- l'icône **Sauvegarde** qui permet de sauvegarder les fichiers et la base de donnée,
- l'icône **Mise à jour Vidal** permettant de réaliser la mise à jour de la base **DataSemp/Vidal**©
- l'icône **documentation**

Le progiciel est configuré par défaut pour accéder au lecteur Sesam-Vitale connecté au port **COM3** du poste de travail. Si un autre périphérique est connecté sur ce port COM3, un message d'erreur apparaît lors de son lancement.

Pour remédier à ce problème, il suffit de connecter le lecteur sur ce port, ou si le lecteur doit être connecté sur un autre port, indiquer son numéro dans la rubrique **Index** du fichier **galss.ini** (voir la rubrique paramétrage sesam-vitale).

La connexion au **réseau santé social** se fait directement par **Internet.**

Remarque : la résolution d'écran du poste de travail doit être de 1024 x 768 minimum.

## <span id="page-21-0"></span>*Configuration du réseau*

VisioPharm Client/Serveur fonctionne en réseau en utilisant le protocole TCP/IP et le port 3050. Si le serveur dispose d'un pare-feu (firewall), assurez vous que le port 3050 du serveur soit ouvert afin que les postes clients puissent accéder à la base de données Firebird située sur le serveur.

# <span id="page-21-1"></span>Paramétrage du Pare-Feu Windows

Pour paramétrer le pare-feu du serveur sous Windows XP, double cliquer sur l'icône *Pare-Feu Windows* dans le panneau de configuration :

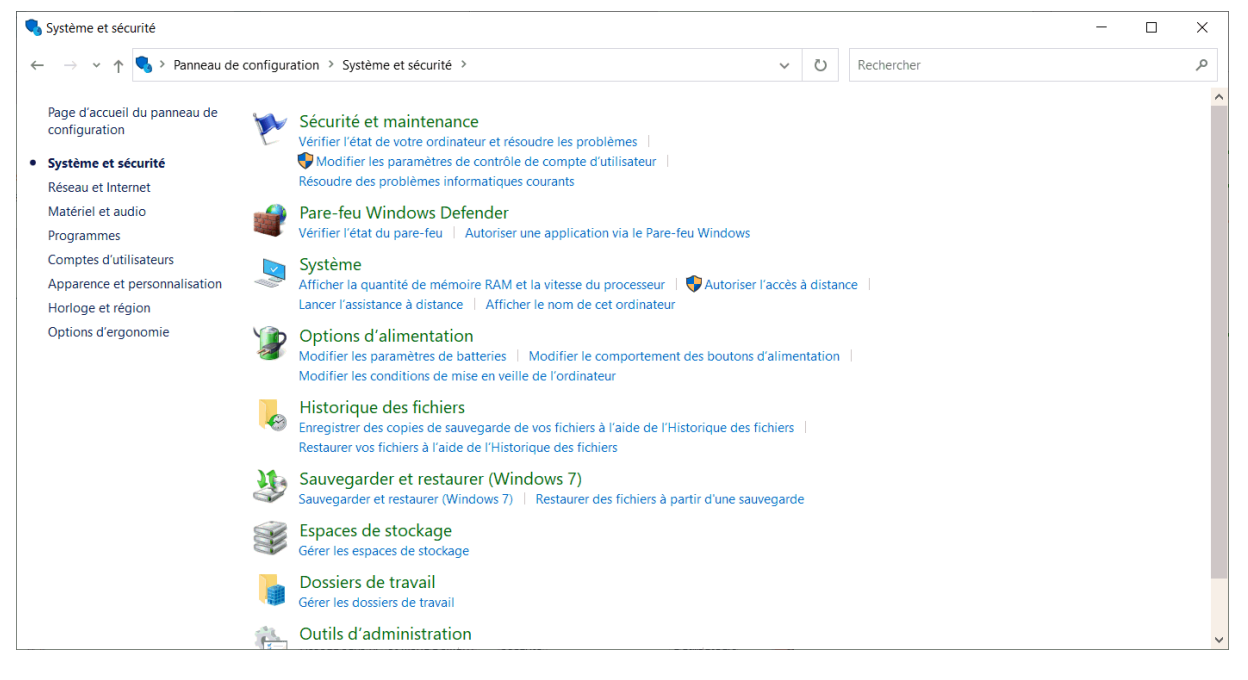

Dans la boite de dialogue avancée du Pare-Feu Windows, cliquer sur la rubrique Nouvelle règle...:

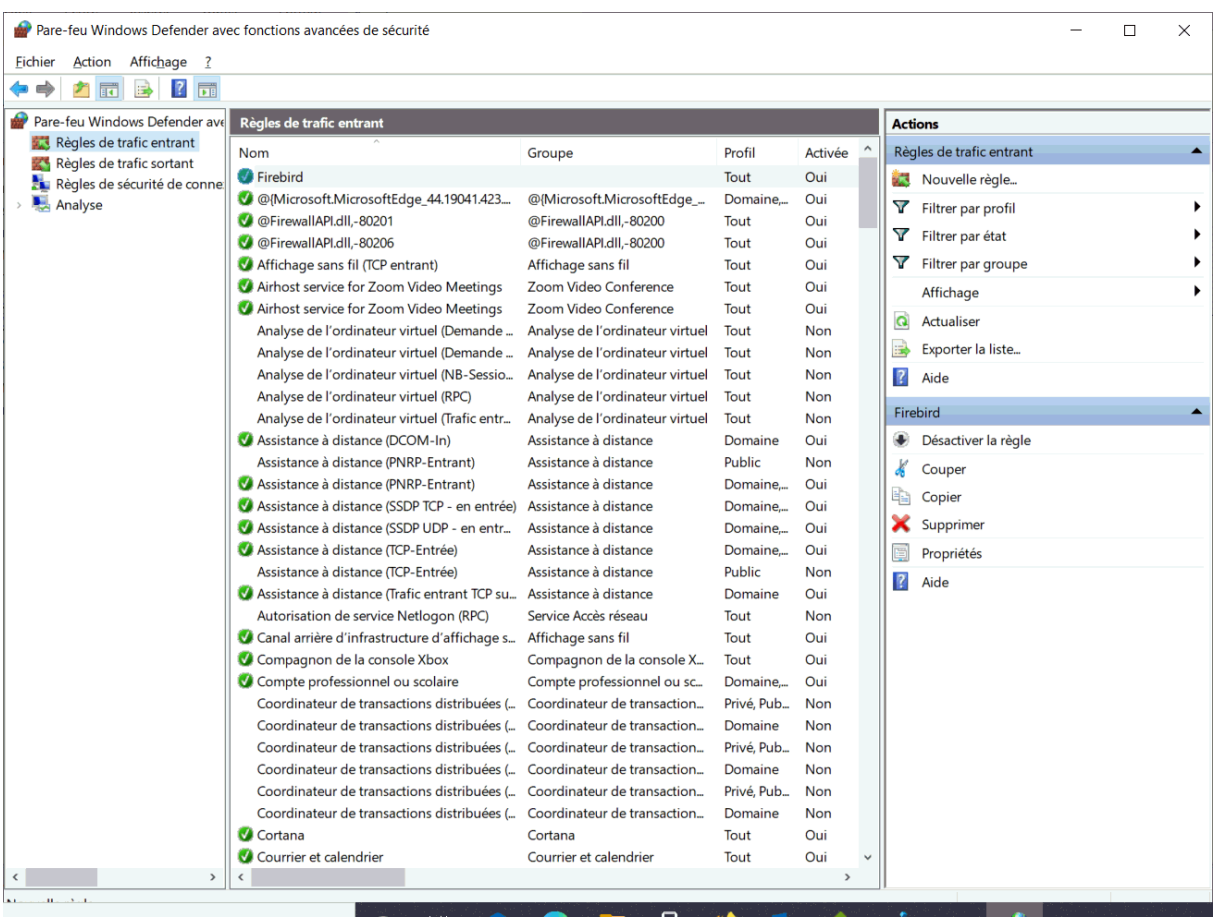

Positionner le type de règle à **port :**

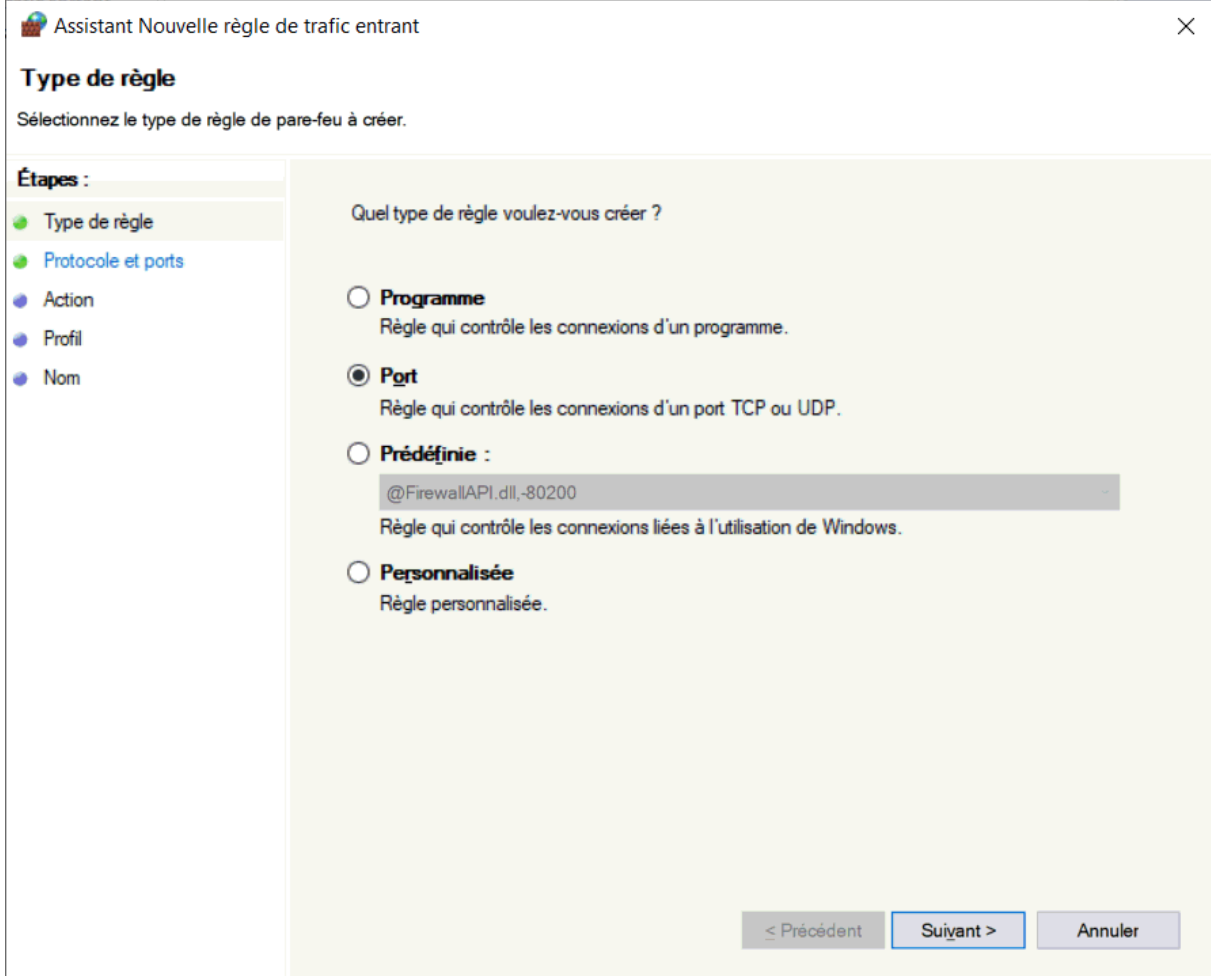

Puis cocher "Ports locaux spécifiques" et saisir la valeur 3050

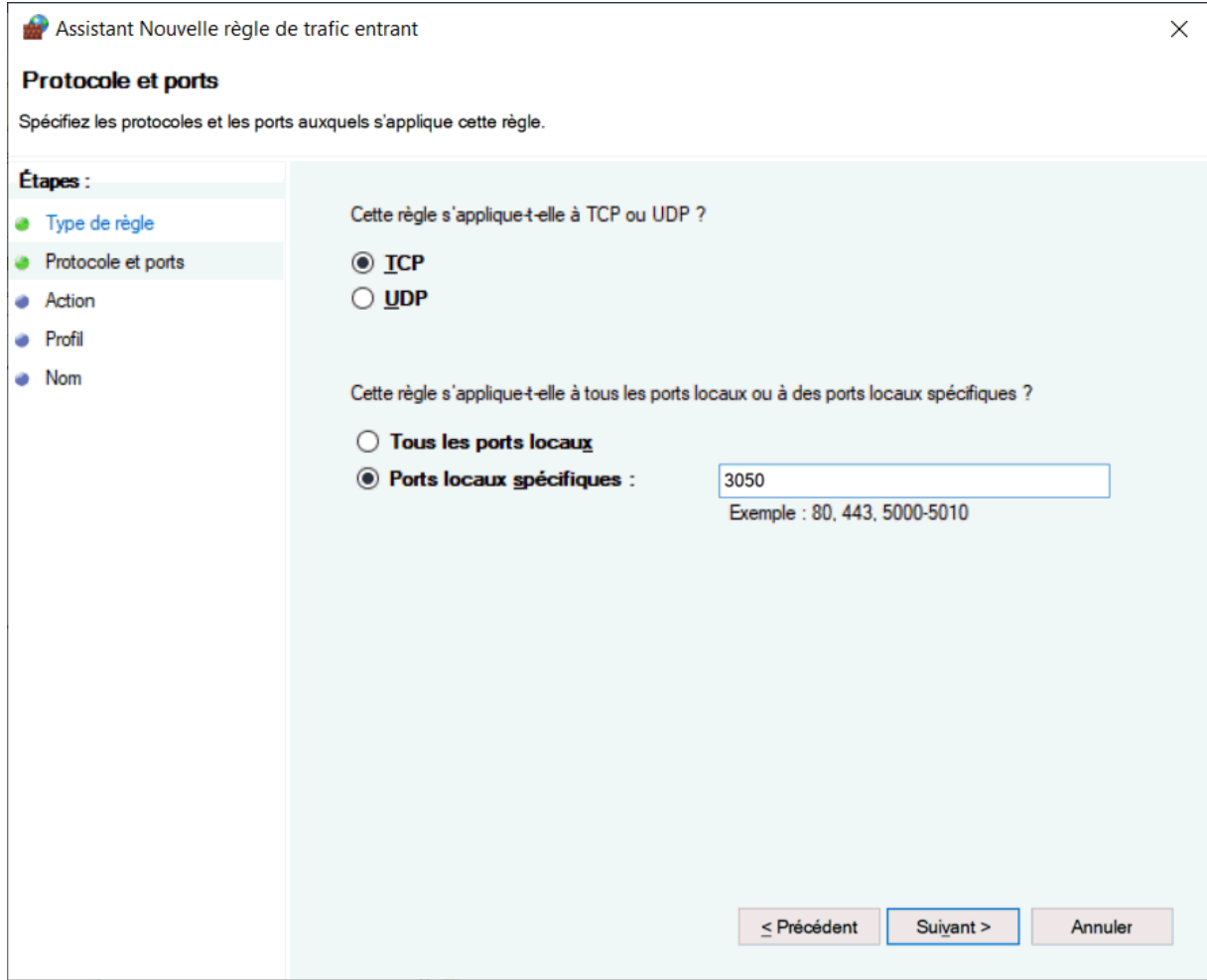

Puis cocher "**Ports locaux spécifiques**" et saisir la valeur **3050**

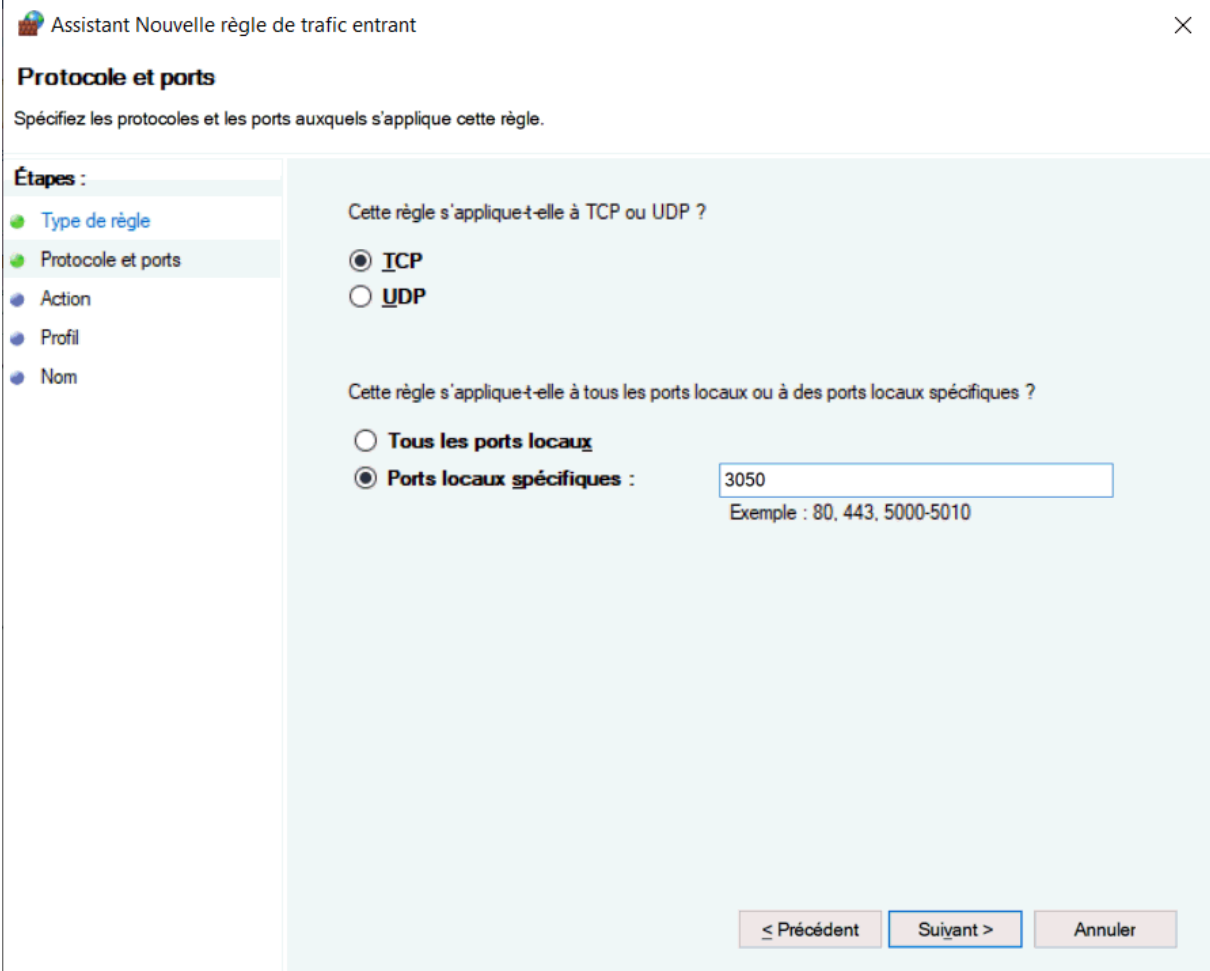

Cocher la rubrique : **Autoriser la connexion**

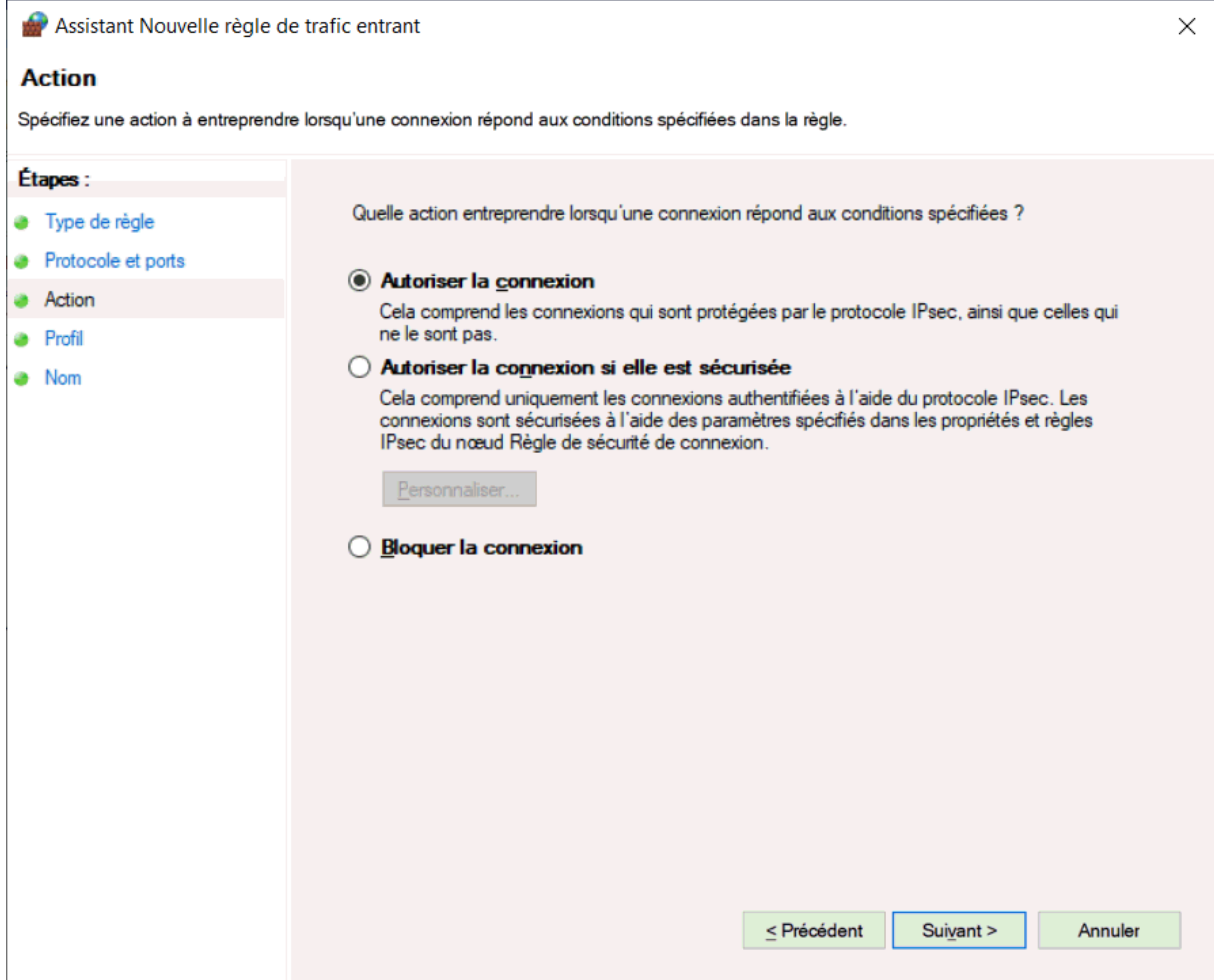

Puis cocher les 3 profils : **Domaine, Privé et Public.**

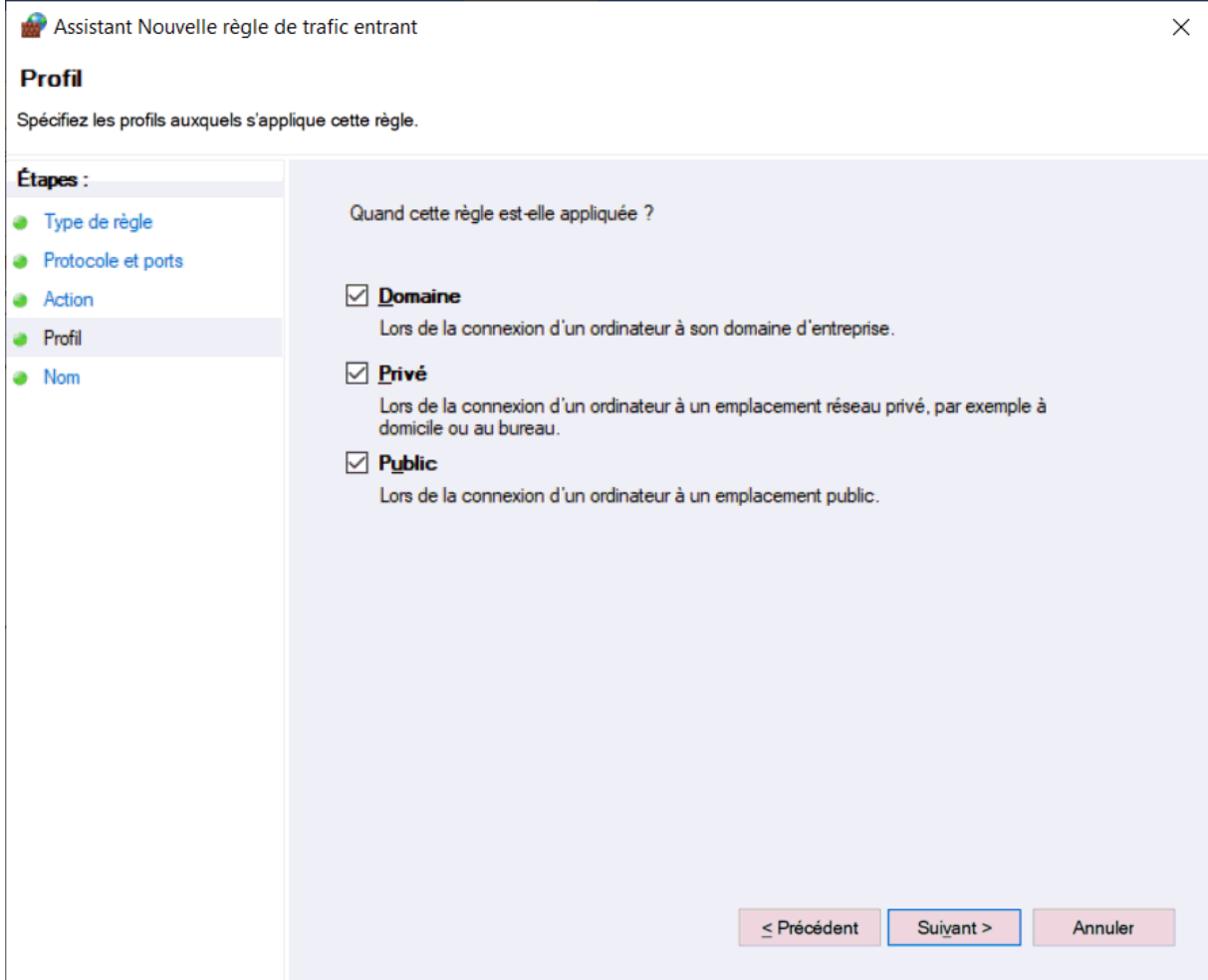

enfin nommer la règle avec le nom : *Firebird*

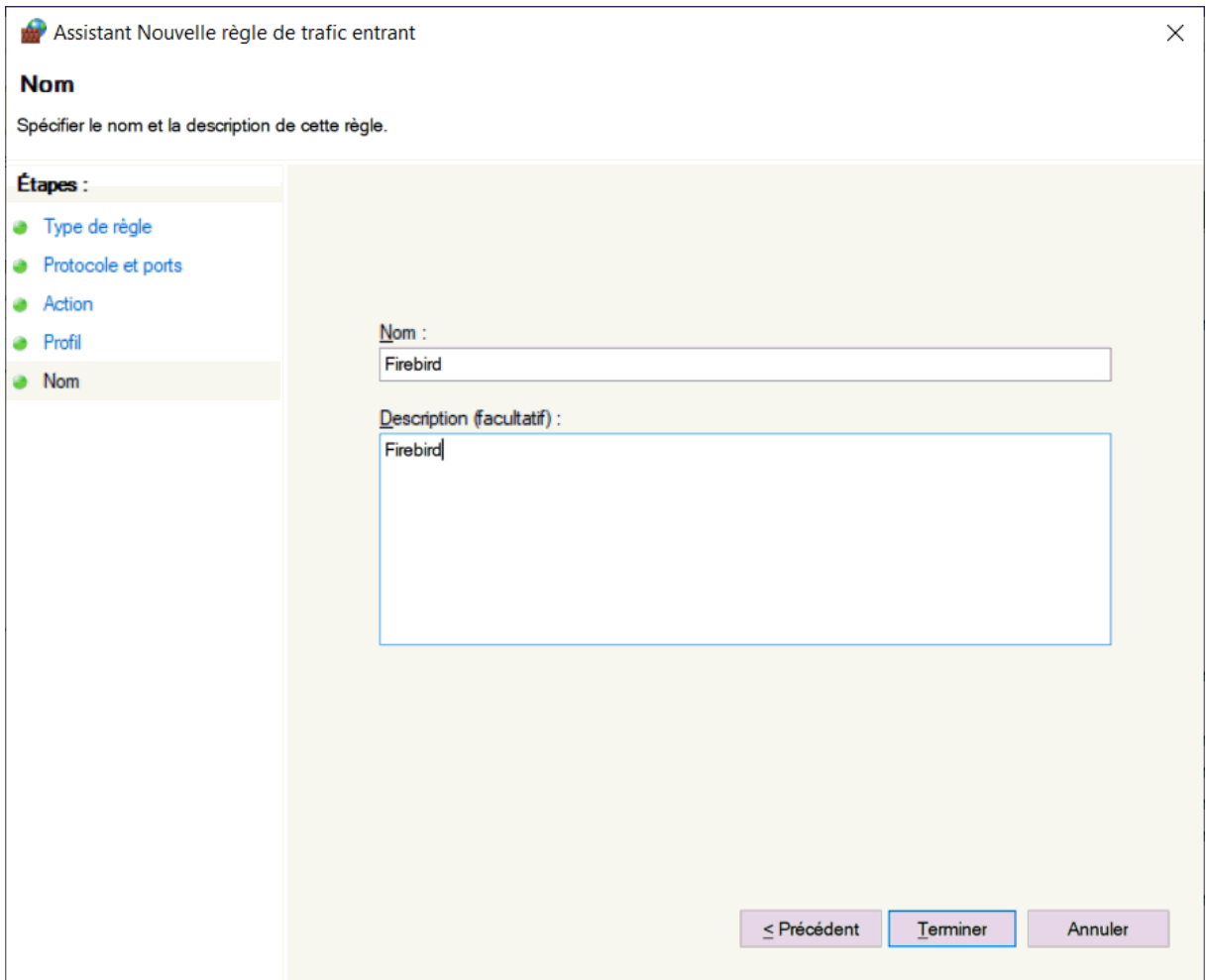

Cliquer enfin sur [**Terminer**] pour valider l'ouverture du port **3050** utilisé par le moteur de base de données *Firebird*.

## <span id="page-28-0"></span>Paramétrage du chemin d'accès à la base de données

Le paramétrage du chemin d'accès à la base de données doit être réalisé sur chaque poste, il est renseigné dans la base de registre par la clé :

### **HKEY\_CURRENT\_USER\SOFTWARE\VisioPharm**

Par défaut l'entrée *Basedir* contient le chemin d'accès à la base de données locale et à pour valeur :

### *Localhost:C:\VisioPharmCS\DB\*

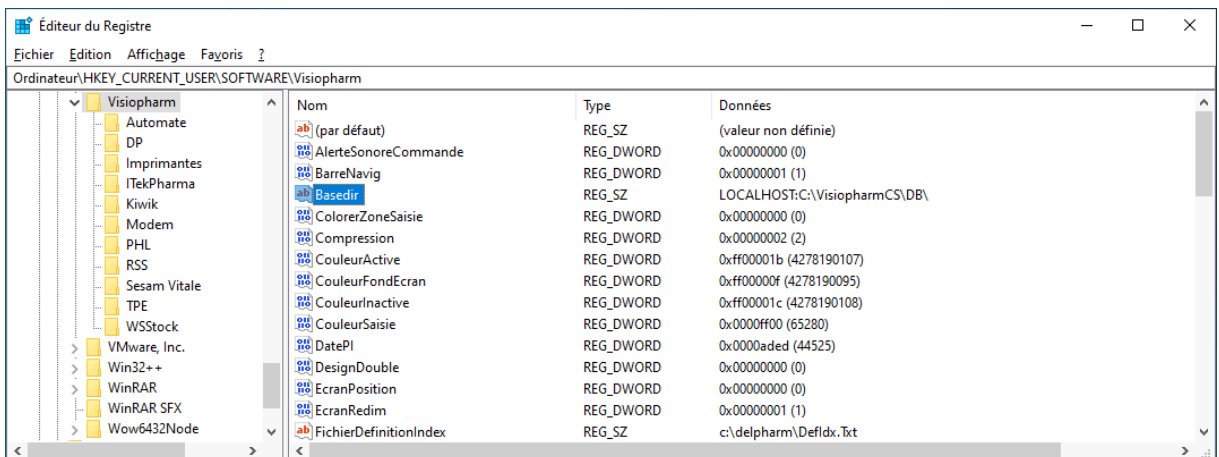

Pour qu'un poste client puisse accéder à la base située sur le serveur il convient de remplacer *localhost* par le nom du serveur (ou son adresse IP), comme par exemple :

#### *Serveur:C:\VisioPharmCS\DB\* ou bien avec l'adresse IP *192.168.0.7:C:\VisioPharmCS\DB\*

Il faut également s'assurer que sur chaque poste client la clé **MajDir** possèdent le nom du dossier partagé du poste serveur au format UNC, c'est à dire :

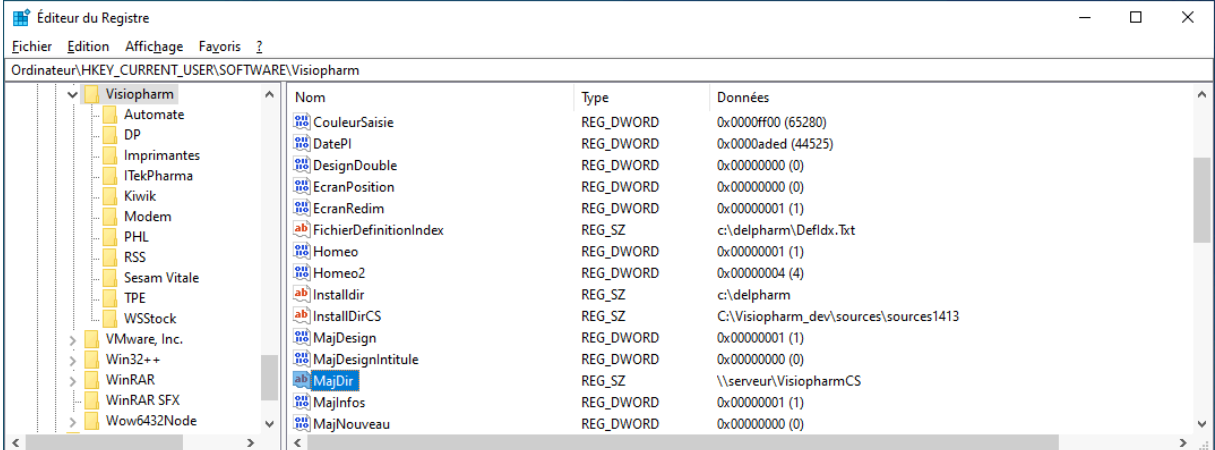

### **\\serveur\VisioPharmCS**

Si cette clé **MajDir** est mal définie ou si le dossier VisiopharmCS du serveur n'est pas correctement partagé (attention aux droits d'accès), alors les mises à jour du logiciel et les pièces numérisées (Scan d'ordonnance) ne seront pas accessibles.

Pour être certain que le dossier c:\VisiopharmCS du poste serveur est correctement accessible, il faut dans les "Paramètres de partage avancés" de Windows

"Désactiver le partage par mot de passe" :

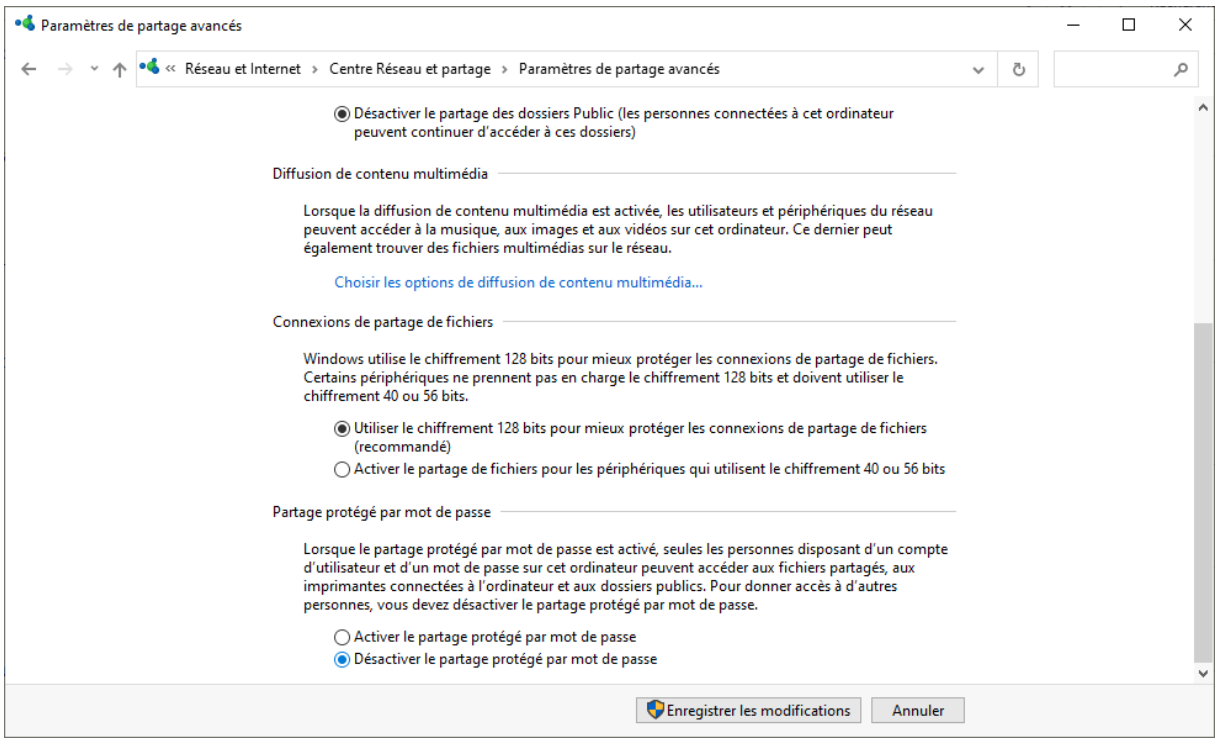

# <span id="page-30-0"></span>*Paramétrages*

## <span id="page-30-1"></span>*Contrôles de saisies*

Pour paramétrer les contrôles de saisies, choisir le menu Fichier/Paramètres :

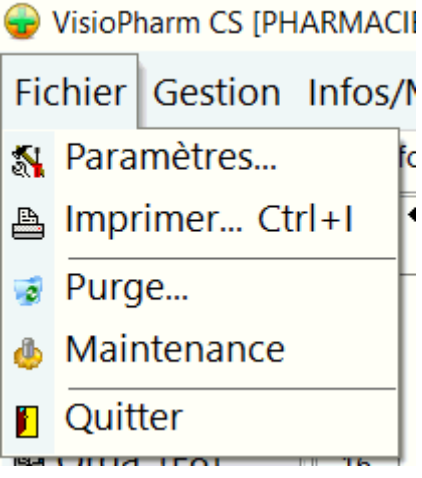

Choisir l'onglet Contrôles pour paramétrer les différents contrôles à effectuer lors de la saisie de quantités, de prix de produits :

### Manuel d'exploitation

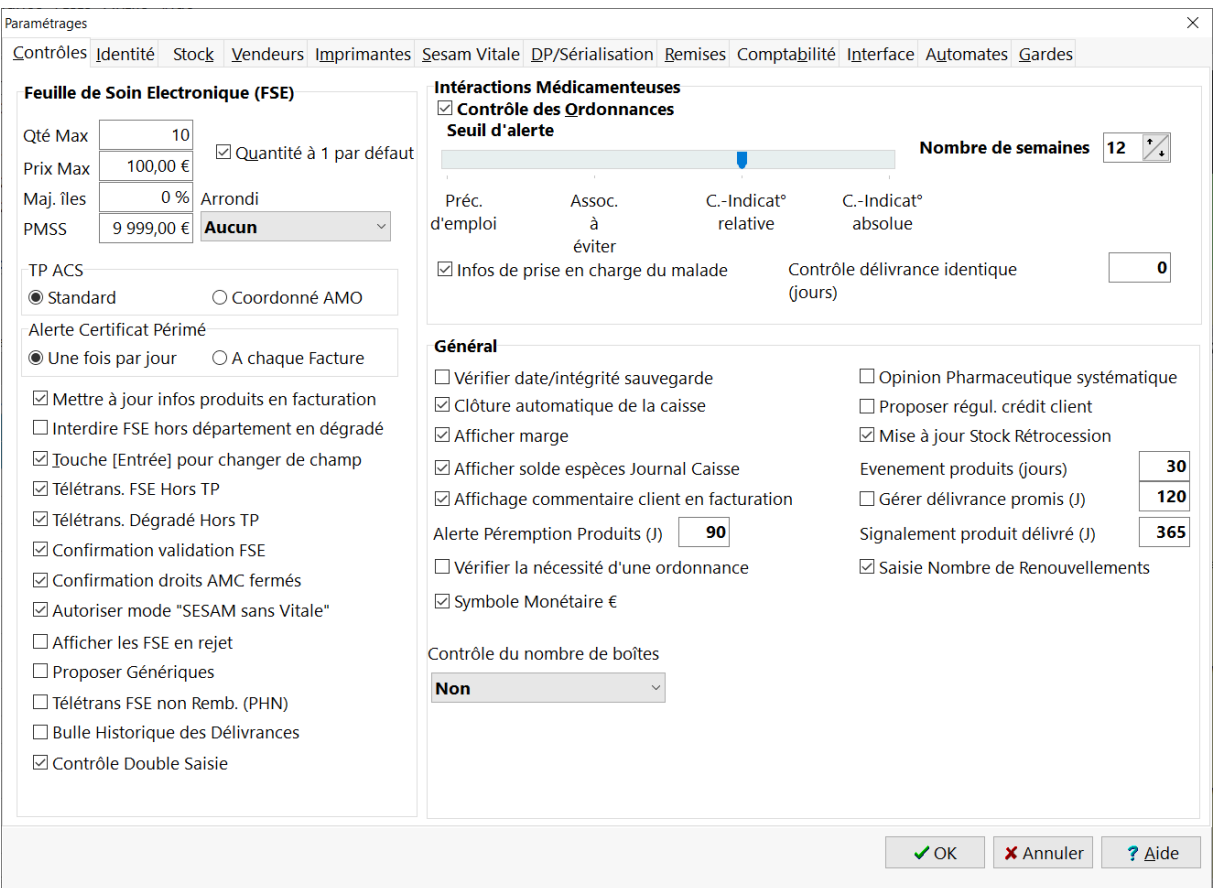

# <span id="page-31-0"></span>Cadre FSE :

- Zones "**qté max**" et "**prix max**" : un message d'avertissement alertera l'opérateur lors d'une saisie d'une valeur supérieure à celle définie dans le paramétrage.
- Pour les officines situées dans les îles côtières, renseigner le taux "Majoration îles côtières" par le pourcentage de majoration appliquée sur une *FSE* (prestation MPI).
- **PMSS** : Le **Plafond Mensuel de Sécurité Sociale** est un montant de référence (barème) pris en compte pour le calcul du montant maximal de certaines prestations sociales comme : les indemnités journalières (IJ) pour maladie, accident du travail, maternité, paternité; les pensions d'invalidé; les pensions d'assurance vieillesse du régime général (Il est revalorisé chaque année par les pouvoirs publics en fonction de l'évolution du Smic).
- **Arrondi** : lors de l'encaissement en espèces, il est possible de demander au logiciel de réaliser un arrondi sur les centimes (en principe obsolète depuis le passage à l'Euro).
- Si vous désirez que lors de la saisie d'une ligne de facturation, la quantité par défaut soit à 1, cocher la case : "**Quantité à 1 par défau**t". L'activation de cette option permet aussi la saisie en "**rafale**" des codes barre des produits les uns à la suite des autres.

- **TP ACS** : ce cadre concerne le mode de tarification en contexte Tiers-Payant ACS : le mode standard correspond a l'utilisation d'une AMC en gestion séparée, le mode Coordonné correspond à une tarification complémentaire en gestion unique (génère une *FSE* avec un top "M").
- **Alerte Certificat Périmé** : la dernière norme Sesam-Vitale 1.40 nécessite lors de la sécurisation des factures des certificats numériques installés sur le poste de travail. L'utilisateur peut choisir la manière dont il sera averti quand ces certificats seront expirés.
- Mettre à jour les infos produits en facturation : cette option permet d'autoriser la modification des prix/code acte des produits lors de la délivrance.
- L'option "**interdire la validation des FSE hors département en** *dégradé*" permet lorsqu'elle est cochée, d'empêcher l'opérateur de réaliser des Feuilles de Soins Electroniques en mode tiers-payant dégradé pour des assurés relevant d'un régime d'assurance maladie se trouvant en dehors de la circonscription de l'officine.
- Pour ceux qui le désire, il est possible de changer de champ de saisie avec la touche [**Entrée**] plutôt qu'avec la touche **[Tab]**, dans ce cas il faut activer la case à cocher correspondante.
- "**Confirmation de validation de FSE**" : lorsqu'une FSE est réalisée en mode tiers payant et que rien n'est à la charge de l'assuré, avant l'enregistrement de cette FSE le logiciel demande confirmation.
- "**Vérifier date de fin de droits** *AMC*" : si cette option est activée, le tiers payant sur la part complémentaire ne sera pas possible tant que la date de fin de droits n'a pas été corrigée (voir Saisie du client : volet AMC ).
- "**Demander le nombre de produits délivrés**" : en activant cette option, le logiciel demande le nombre de boîtes qui ont été délivrées et le contrôle au nombre de boîtes tarifées à la fin de la facturation.
- **Afficher les FSE en rejet** : en cochant cette case le logiciel affichera en facturation, juste après l'appel du client (en tapant son nom ou en lisant la carte Vitale), les éentuels rejets de télétransmission.
- **Télétrans FSE non remb** : indique au logiciel de télétransmettre les codes CIP des produits non remboursés (PHN) (expérimentaion "Inédit santé")
- **Proposer Génériques** : lors de la tarification d'un produit (princep ou générique), le logiciel affiche systématiquement les génériques de la base ou iniquement en stock (si gestion de stock activée)
- **Bulle Historique des Délivrances** : Cette option permet d'afficher une bulle listant l'historique des dates de délivrance du produit en cours de tarification (date et quantité)
- **Contrôle Double Saisie** : Affiche un message d'avertissement lors de la double saisie d'un produit.

<span id="page-32-0"></span>Cadre Interactions médicamenteuses

Il est possible d'activer ou désactiver le contrôle des interactions médicamenteuse en cochant la case "**Contrôle des ordonnances**". Vous pouvez ensuite paramétrer le niveau d'alerte parmi :

- Précaution d'emploi,
- Association à éviter,
- Contre-indication relative,
- Contre-indication absolue,

avec la jauge seuil d'alerte.

Par exemple, si vous choisissez le niveau d'alerte :

"Association à éviter", les précaution d'emploi lors d'une interaction ne seront pas mentionnées.

Il est aussi possible de paramétrer le contrôle de la délivrance en cours avec des ordonnances délivrées antérieurement. Pour activer cette fonction cocher simplement la durée (en nombre de semaines) sur laquelle doit s'effectuer ce contrôle.

## <span id="page-33-0"></span>Cadre Général

- "**Vérifier date/intégrité sauvegarde**" cette option si elle est cochée permet au logiciel de contrôler automatiquement la date de la dernière sauvegarde et vous rappeler de lancer la sauvegarde en cas d'oubli.
- "**Clôture automatique de la caisse**" : cocher cette case pour que la clôture de la caisse soit automatique à la fin de chaque journée : Si cette option n'est pas cochée la clôture de la caisse ne se fera que sur demande de l'opérateur et à n'importe qu'elle heure de la journée, lorsque ce dernier éditera la bande de caisse.
- "**Afficher marge en facturation et sur la bande de caisse**" : cette option permet de faire figurer la marge en % des produits sur l'écran de facturation ainsi que sur la bande de caisse.
- "**Afficher solde espèces**" : cocher cette case si vous souhaitez gérer le fond de caisse espèces
- "**Opinion Pharmaceutique systématique**" : quand cette option est activée, le logiciel propose de rédiger une opinion pharmaceutique chaque fois qu'une interaction est détectée,
- "**Proposer régularisation crédits**" : quand cette option est activée, le logiciel propose automatiquement de solder le(s) crédit(s) d'un client lors de son appel en tarification.
- "**MAJ stock rétrocession**" : quand cette option est cochée cela signifie que les produits seront déstockés lors de l'élaboration d'une facture de rétrocession.

- **"Durée affichage évènements produits" :** tous les produits disposant d'un historique des évènements fournis par la base Vidal, comme par exemple un changement de taux de remboursement ou un changement de prix, il est possible de paramétrer un délai de x jours lors de l'appel d'un produit en facturation pour déclencher leur affichage. Une valeur à zéro désactive cette fonctionnalité.
- "**Gérer délivrance promis**" : quand cette case est cochée et que la gestion de stock est active, le logiciel proposera lors de l'appel d'un client en tarification d'afficher un message demandant si l'on souhaite afficher les promis pour ce malade. La durée d'affichage de ce message est paramétrable en indiquant le nombre de jours (90 par défaut)
- "**Signalement Produit Delivré**" : cette fonction alerte l'utilisateur si un produit a déjà été délivré depuis n jours.
- **Saisie du nombre de renouvellement** : quand cette option est activée, une zone de saisie est proposée pour indiquer le nombre total de renouvellement de l'ordonnance
- **Symbole monétaire Euro (€)** : permet d'afficher ou non le symbole monétaire €
- "**Contrôle du nombre de boîtes**" : en activant cette option, le logiciel demande le nombre de boîtes qui ont été délivrées à la fin de la facturation. (Une option permet d'afficher la réponse en cas de blocage).

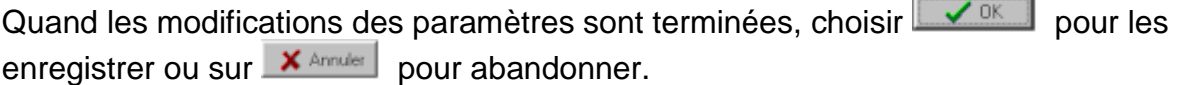

## <span id="page-34-0"></span>*Identité de l'officine*

Pour paramétrer l'identité de l'officine, choisir le menu Fichier/Paramètres :

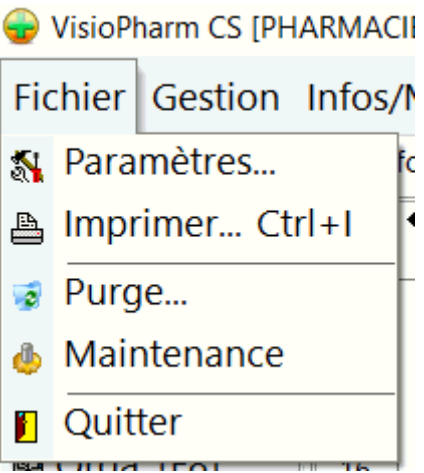

Choisir l'onglet **Identité** dans la boîte de dialogue de paramétrage pour modifier les coordonnées de l'officine :

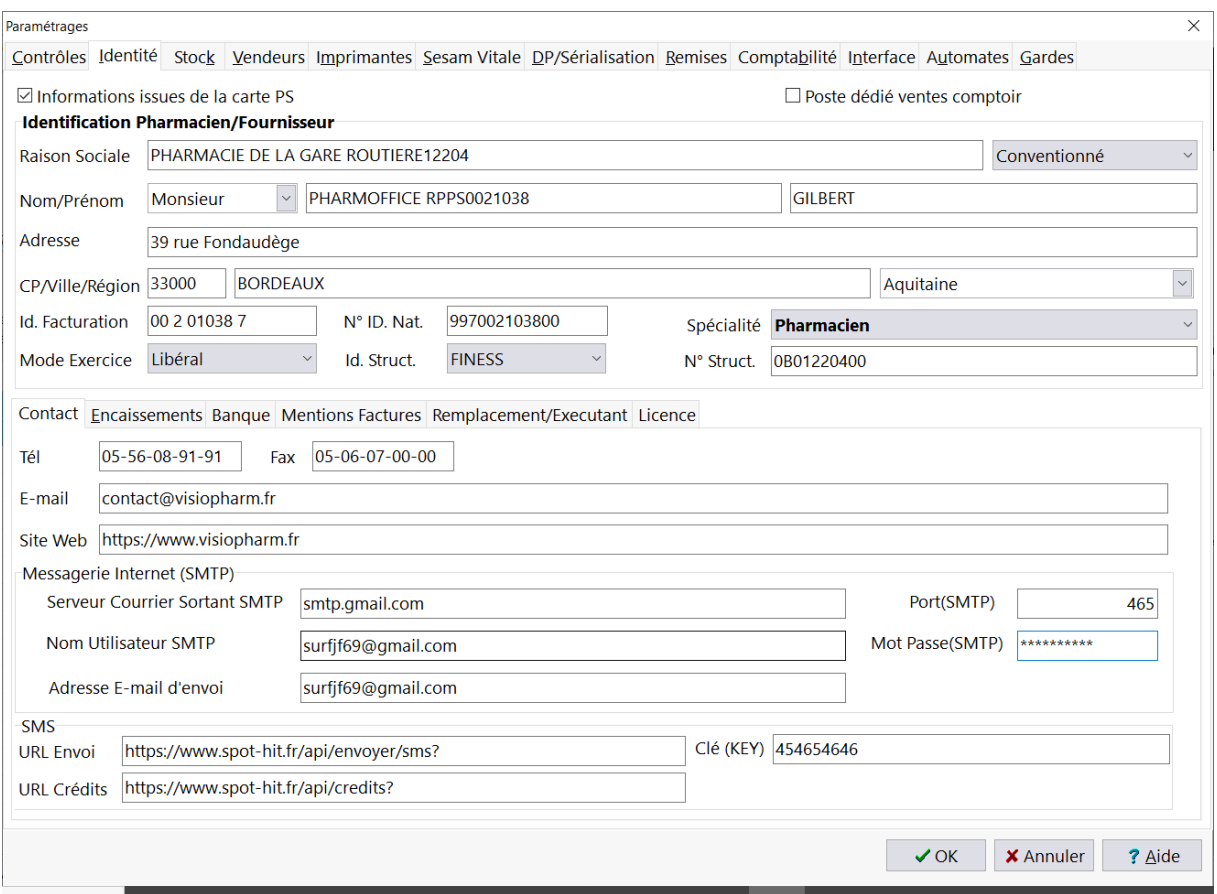

## <span id="page-35-0"></span>Cadre Identification

Le numéro d'identification de facturation sert lors de l'impression de feuilles subrogatoires, et le formatage de feuilles de soins électroniques. Ce numéro peut être obtenu en consultant la carte CPS.

Attention : La lecture de la carte CPS met à jour automatiquement toutes ces informations !

"**Poste dédié vente comptoi**r" : signifie que le poste est dédié aux ventes comptoir uniquement (cas des parapharmacies par exemple), l'écran de facturation étant alors simplifié (la saisie de prescriptions médicales n'étant pas possible).

### <span id="page-35-1"></span>Volet Contact

Dans cet onglet on peut renseigner les différents moyen de contact : Téléphone, Fax, E-mail, Site Internet. Il est également possible de paramétrer le compte e-mail de la pharmacie (SMTP). Il est également possible de contacter les patients par SMS (abonnement à une plate-forme SMS requis).

### <span id="page-35-2"></span>Volet Encaissements

Ce volet propose les options suivantes lors de l'encaissement d'une vente :
- "**Coordonnées Chèques**" : si cette case est cochée, la saisie des coordonnées du client est requise lors d'un encaissement par chèque
- "**Coordonnées Carte Bancaires**" : si cette case est cochée, la saisie des coordonnées du client est requise lors d'un encaissement par carte bancaire
- "**Édition facture valide mode de règlement**" : si cette option est cochée, l'edition d'une facture ou d'un ticket valide automatiquement le mode de règlement présélectionné
- "**Espèces par défaut**" : le mode de règlement Espèces est proposé par défaut, si décoché aucun mode de règlement n'est proposé par défaut
- Cadre "**CB sans contact**" : lors de l'encaissement d'une carte bancaire le logiciel demande s'il s'agit d'un paiement CB sans contact dans le cas ou le montant encaissé est inférieur au plafond du paiement sans contact (20 € par défaut).

### Volet Banque

Dans cet onglet il est possible de renseigner les coordonnées bancaires (RIB) de l'officine.

Dans le cas de l'utilisation du rapprochement bancaire,et donc de l'importation d'un fichier d'écritures bancaires, il est possible de ne pas importer certaines écritures contenant certains mots clés.

### Volet Mentions Facture

Cadre "logo entête de facture" : vous pouvez insérer un logo de votre choix sur les entêtes de factures, pour cela cliquer sur le bouton "logo" et choisir un fichier au format BMP. Il est préférable que le fichier ne dépasse pas une taille de 100 x 100 pixels.

Cadre "Mentions Facture" : Cette zone permet de préciser les informations légales qui doivent apparaître en pied de page des factures commerciales

Cadre "Infos" : Cette zone permet de préciser des informations libres (comme les horaires d'ouverture par exemple) sur les factures, tickets, Bons, etc.

### Volet Remplacement

"Cadre remplacement PS" : Pour activer le remplacement par un Pharmacien disposant de sa propre carte de professionnel de santé, renseigner dans cette zone son Numéro de facturation de pharmacien remplaçant (9 chiffres) ainsi que son Numéro de situation (en général 0).

### Volet Licence

C'est dans la partie inférieure de cet écran qu'il faut renseigner le numéro de licence ainsi que le nombre de postes installés que l'on vous aura attribué afin que VisioPharm fonctionne en mode réel et non en mode démonstration. En mode démonstration toutes les fonctionnalités du logiciel sont actives sauf les modules

d'impression et de télétransmission. De plus en mode démonstration le logiciel ne pourra être lancé qu'une dizaine de fois.

### *Stock*

Pour paramétrer la gestion de stock, choisir le menu Fichier/Paramètres :

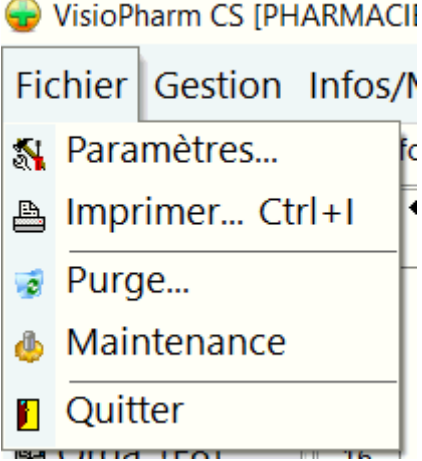

### **Cadre Stocks**

Pour activer/désactiver la gestion de stock, cocher la case : "**gestion de stock active**".

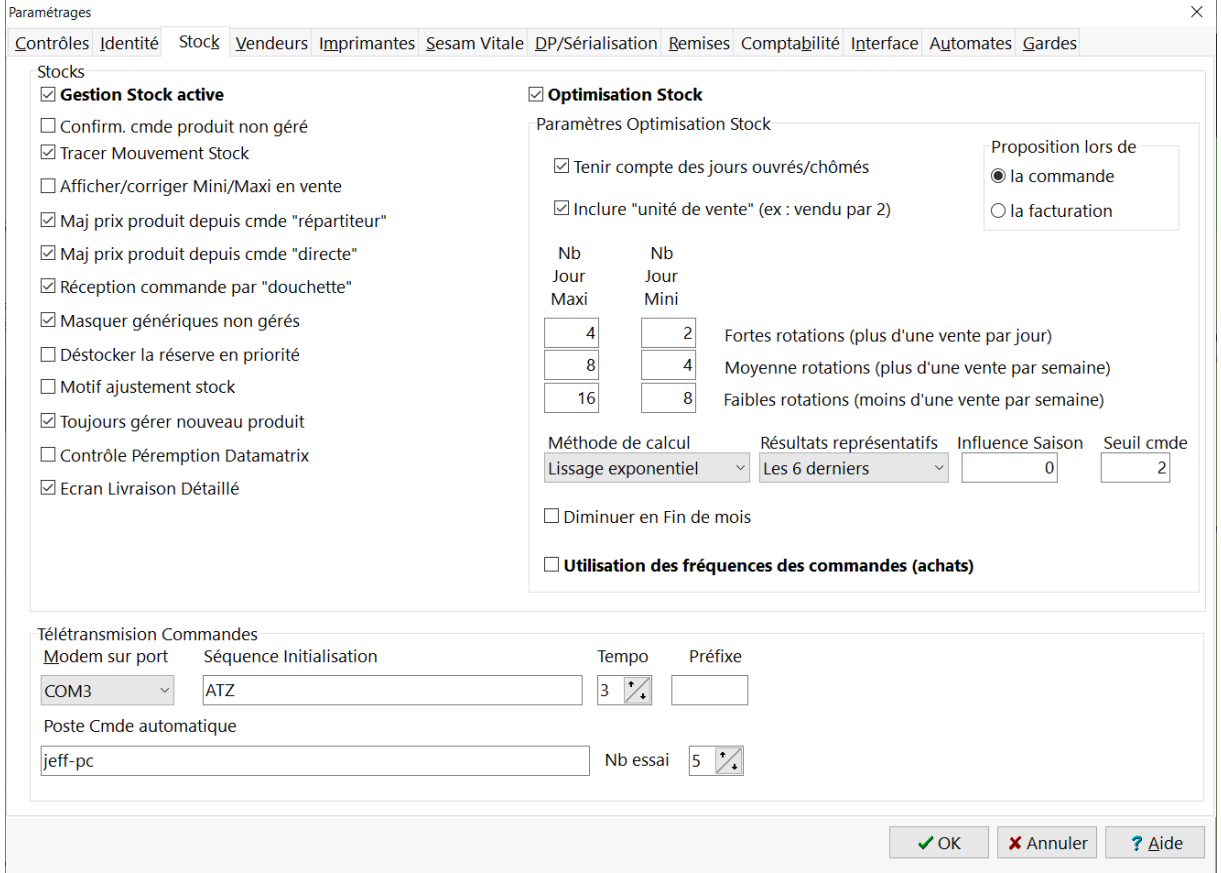

Quand l'option "**gestion de stock active**" est sélectionnée, il est possible d'activer l'optimisation des stocks qui est contrôlée par les paramètres suivants :

- Nombre jour maxi (3 types de rotations, faible, movenne et forte) : correspond au nombre de jours ouvrés que l'on veut couvrir
- Nombre jour mini (3 types de rotations, faible, moyenne et forte) : correspond au nombre de jours ouvrés d'approvisionnement maximum entre deux commande (permet de déterminer le stock de sécurité)
- Méthode de calcul : par moyennes dégressive (plus grossier mais ne nécessite pas un gros historique) ou lissage exponentiel (plus précise mais nécessite un historique conséquent)
- Résultats représentatifs : permet de donner plus ou moins d'importance aux dernières ventes, il s'agit d'un coefficient utilisé dans la méthode de calcul pour déterminer le maxi
- Influence de la saison : cette valeur (en pourcentage) permet de corriger la prévision d'après l'année passée
- Seuil commande : il s'agit d'un seuil minimum de vente / an au delà duquel le logiciel commencera à gérer le produit
- Fin de mois : quand la commande s'approche de la fin du mois, le logiciel commandera non plus pour couvrir le nombre de jour maxi mais le nombre de jours restant jusqu'à la fin du mois.
- Mini proposé si direct : Si cette option est cochée, le logiciel commandera le minimum si des produits sont dans une commande direct labo en cours.
- Tenir compte des jours ouvrés ou chômés : si cette option est activée le logiciel utilise l'historique des ventes pour déterminer les jours d'activité et de fermeture de la pharmacie. Si cette option est désactivé, le logiciel considère que la pharmacie est ouverte en moyenne 25 jours/mois.
- Utilisation des achats : si cette option est activée, le logiciel utilise les fréquence des achats pour affiner les propositions de commande.

Si la gestion des stocks n'est pas activée, le logiciel aide à la saisie des quantité à commander d'après l'historique des ventes, les paramètres qui contrôle cet aide à la décision sont :

- Le nombre de mois d'historique utilisé
- Le nombre de jour pour lequel on veut commander.

Paramètres complémentaires de la gestion des stocks :

- "Confirm. cmde produit non géré" : en gestion de stock active, lorsqu'un produit est délivré et que son stock est à zéro alors le logiciel demande de confirmer sa commande au grossiste. Il suffit de cocher cette option pour ne plus avoir de demande de confirmation de commande du produit.
- Tracer Mouvement de stock : cocher cette case pour activer le traçage des entrées/sorties stock
- Afficher/corriger Mini/Maxi en vente : cette option permet de déclencher l'affichage d'une fenêtre permettant d'intervenir sur les paramètres stock du produit délivré : stock rayon et/ou réserve, stock mini, stock maxi, etc.
- "Maj prix produit depuis cmde répartiteur" : signifie que le logiciel mettra à jour les fiches produits lorsque l'on validera une réception de commande répartiteur ou grossiste
- "Maj prix produit depuis cmde directe" : signifie que le logiciel mettra à jour les fiches produits lorsque l'on validera une réception de commande directe
- Réception de commande par "Douchette" : lors de la réception d'une commande dans ce mode, et lors du scan d'un code barre/datamatrix le logiciel incrémente automatiquement d'une unité la quantité livrée
- "Masquer génériques non gérés" : en facturation, lors de l'appel d'un générique, les produits absents du stock ne sont pas proposés par défaut, une action est requise (case à cocher) pour éventuellement afficher tous les produits génériques.
- "Déstocker la réserve en priorité" : quand cette option est activée, le logiciel décrémente d'abord le stock réserve, puis si celui ci atteint zéro c'est le stock rayon qui est décrémenté.
- "Motif ajustement stock" : l'activation de cette option rend obligatoire la saisie d'un motif lors de l'ajustement d'une valeur du stock.
- "Toujours gérer nouveau produit" : cette option positionne automatiquement le stock mini et maxi à 1 lors d'une première commande d'un produit à un grossiste
- "Contrôle Péremption Datamatrix" : Si lors du scan d'un code Datamatrix en réception de commande le logiciel identifie une date périmée, alors un message d'avertissement alerte l'utilisateur.
- "Ecran de livraison détaillé" : cette option permet d'afficher plusieurs niveau de remise dans l'écran de réception de commande.

### Cadre Télétransmission Commandes

- Modem sur port : port série ou est connecté le Modem pour protocole grossiste 171 (obsolète); Séquence Initialisation, Tempo et préfixe : paramètres techniques pour protocole grossiste 171 (obsolète)
- Poste Cmde Automatique : Indiquer le nom du poste qui générera et télétransmettra automatiquement les commandes au grossiste par le protocole Pharma-ML au horaires indiqués dans la fiche fournisseur (F9)
- Nombre d'essai : il s'agit du nombre de tentatives infructueuses avant l'abandon de la télétransmission automatique de la commande grossiste.

### *Paramétrage des vendeurs*

Pour paramétrer la liste des vendeurs, choisir le menu Fichier/Paramètres :

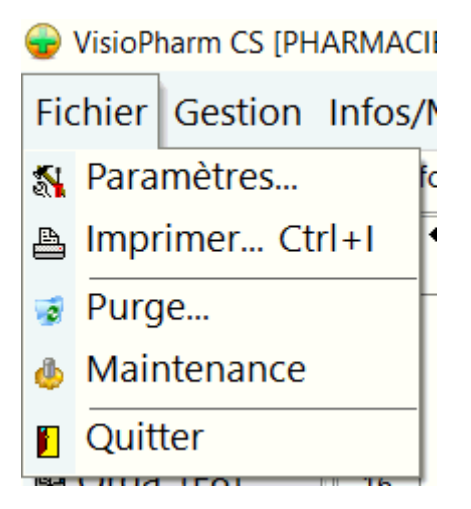

Choisir l'onglet **Vendeurs** dans la boîte de dialogue paramétrage pour ajouter, modifier ou supprimer de vendeurs.

Utiliser la touche [**Inser**] pour insérer un nouveau vendeur, [**Ctrl**] + [**Suppr**] pour supprimer un vendeur, pour modifier le code ou le nom du vendeur saisir directement dans la grille.

Vous pouvez aussi modifier les mots de passe de chaque vendeur dans cet écran.

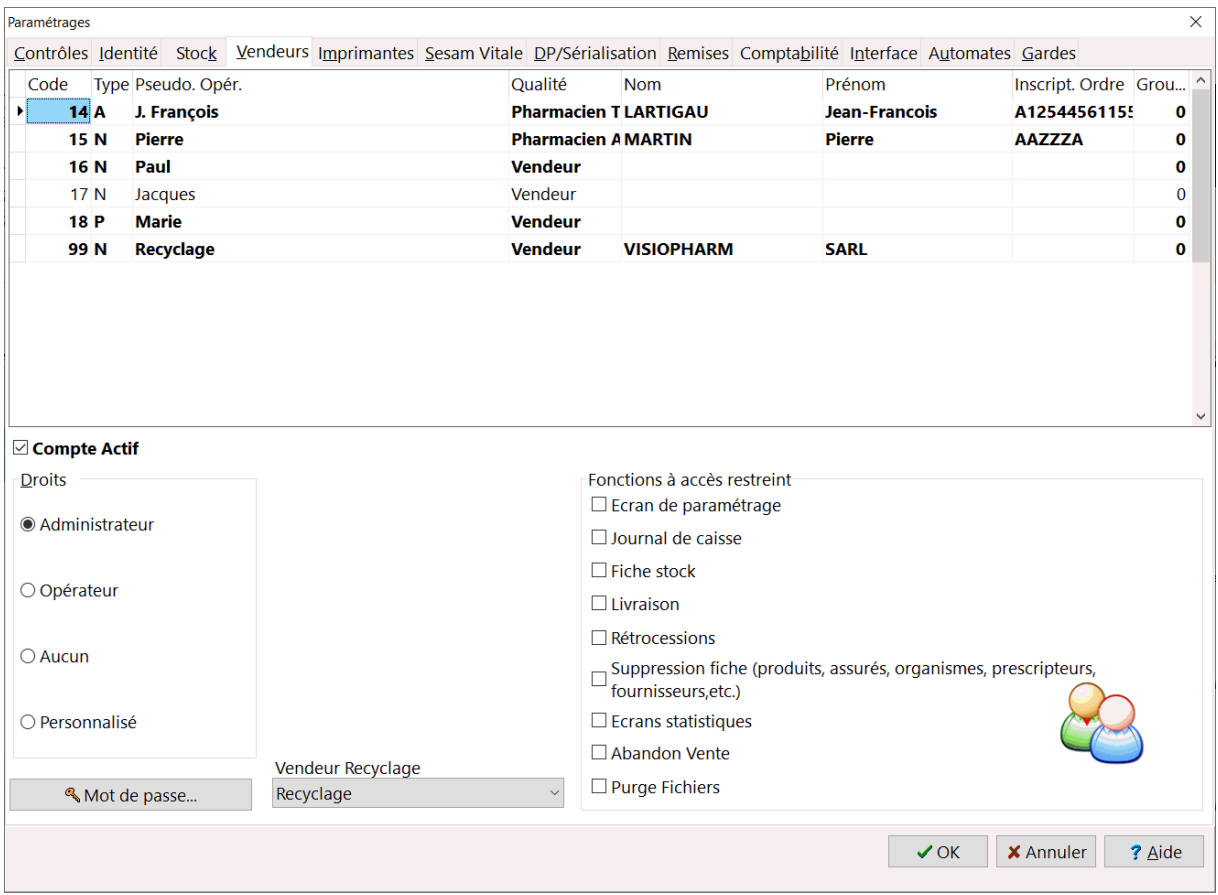

Le cadre "Type d'utilisateur" permet de paramétrer les comptes opérateurs :

- Administrateur : ce type de compte opérateur permet d'accéder a tous les écrans protégés y compris l'écran de paramétrage du logiciel
- Opérateur : ce type de compte donne accès à tous les écrans protégés SAUF l'écran de paramétrage du logiciel
- Aucun : ce type d'opérateur ne peux accéder qu'aux écrans non protégés

Pour choisir les écran à protéger par mot de passe, cocher la rubrique voulue dans le cadre *Fonctions à accès restreint.*

L'option "**Compte Actif**" permet d'activer ou désactiver un opérateur. **En effet les opérateurs actifs sont listés en caractères gras**.

Choisir  $\sqrt{\alpha}$  pour enregistrer les modifications ou  $\frac{\mathbf{x}}{\mathbf{x}}$  Annules pour ne pas prendre en compte les modifications.

### *Paramétrage des imprimantes*

Pour paramétrer les imprimantes, choisir le menu Fichier/Paramètres :

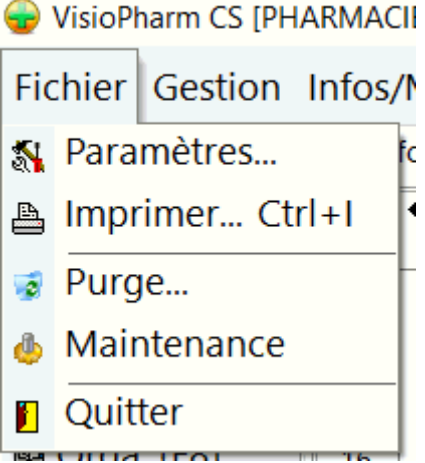

Choisir l'onglet **Imprimantes** dans la boîte de dialogue de paramétrage pour modifier les paramètres des diverses imprimantes utilisées par le progiciel :

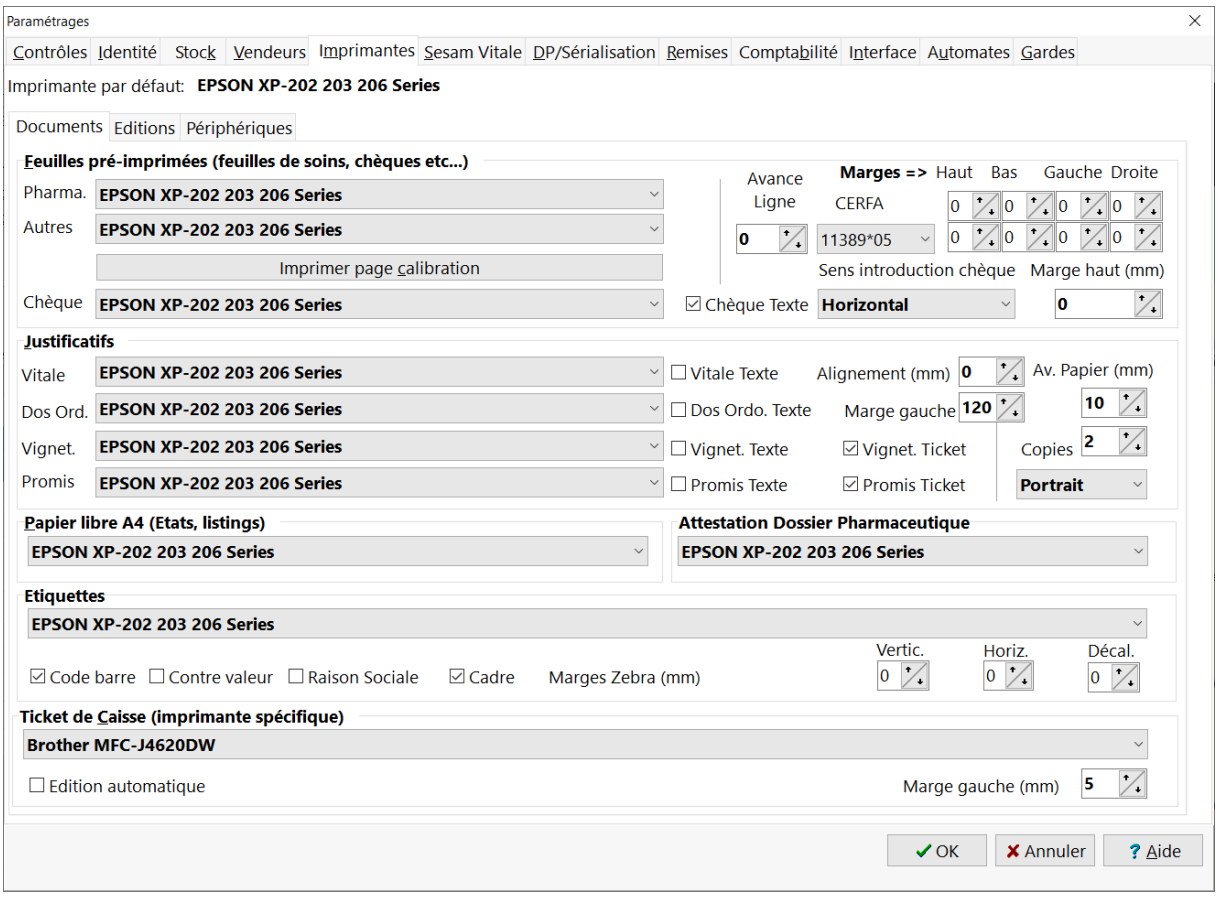

### Volet Documents

Une imprimante particulière peut être attribuée au feuilles de soins Pharmaciens/Fournisseurs CERFA (par exemple les imprimantes laser du marché sont très adaptées pour l'impression de ces documents).

Pour ajuster le cadrage de l'impression saisissez les marges physiques de l'imprimante (elles sont données dans la documentation fournie avec l'imprimante). Si vous ne connaissez pas les marges physique de l'imprimante, vous pouvez les déterminer en cliquant sur le bouton [Imprimer une page de test sur feuille A4].

Les autres éditions sur **papier libre A4** (états, fiches, factures, graphiques, étiquettes) peuvent être réalisées sur des imprimantes à technologie jet d'encre ou laser, choisissez l'imprimante souhaitée dans la liste déroulante. A noter qu'il possible aussi de paramétrer une imprimante dédiée aux étiquettes (imprimante à rouleau type ZEBRA™) ainsi que la possibilité d'éditer le code barre, la contre valeur en Franc, la raison sociale, un cadre autour de l'étiquette.

Pour certains documents destinés à être imprimés sur une **imprimante matricielle** (Justificatif Vitale, verso d'ordonnance, promis, chèques, etc.) il est recommandé de cocher l'option "**mode texte**" et d'installer le **pilote "Générique Texte"** (pilote livré en standard avec le système d'exploitation Windows)

Il est possible d'imprimer la signature « numérisée» en bas des feuilles de soins pharmaciens/fournisseurs. Pour cela vous devez disposer de l'image numérisée au format BMP de votre signature, puis cliquer sur le bouton **« signature »** pour choisir le fichier image de la signature.

### Volet Editions

Le cadre "Impression automatique lors de la validation FSE" permet de proposer d'éditer :

- Un justificatif Vitale,
- Une feuille de soins Pharmacien/Fournisseur
- Une feuille de soins Prescripteur
- Proposer un ticket de manquant si la gestion des stocks est active
- Un verso d'ordonnance reprenant l'intégralité des médicaments délivrés avec le numéro d'inscription à l'ordonnancier pour les médicaments listés
- Un document rérérence FSE pour le mode dégradé
- Tampon Phcie Feuille Soins : permet d'imprimer le cachet de l'entreprise sur les feuilles de soins non nominatives
- Ticket Modérateur à destination des AMC pour un éventuel remboursement du patient

Pour le verso d'ordonnance, il est possible de désactiver l'impression des prix des produits Non Remboursés (PHN)

### Volet Périphériques

Si vous disposez d'un **tiroir caisse** connecté sur un des postes du réseau et désirez déclencher l'ouverture lors d'un encaissement, vous devez cocher la case « **connecté sur** » et indiquer sur quel pilote d'imprimante il est connecté. Il est possible de déclencher l'ouverture du tiroir caisse pour les espèces seulement en cochant la case "**Espèces seulement**".

Si vous disposez d'un **afficheur point de vente**, vous devez cocher « connecté sur » dans la zone afficheur » et indiquer sur quel pilote il est connecté. Vous pouvez utiliser cet afficheur pour afficher des informations en continu en cochant l'option « **afficher infos/pub** » et paramétrer le délai d'affichage de ces infos. Pour paramétrer ces information, aller dans le menu **Outils|Infos/Pub sur afficheur.**

Si vous disposez d'un **terminal de paiement éléctronique (***TPE***)** connecté au réseau local de la pharmacie, renseigner l'**adresse IP** et le **port**. Ainsi lors d'un encaissement en carte bancaire, le montant sera directement envoyé au TPE évitant ainsi la saisie du montant à encaisser sur ce dernier.

Valider les modifications en appuyant sur  $\sqrt{a}$  ou pour les annuler cliquer sur **X** Annuler

*Paramétrage Sesam Vitale/Télétransmission OCT*

L'accès au paramétrage du lecteur Sesam-vitale se fait en choisissant dans le menu **Fichier/Paramètres** :

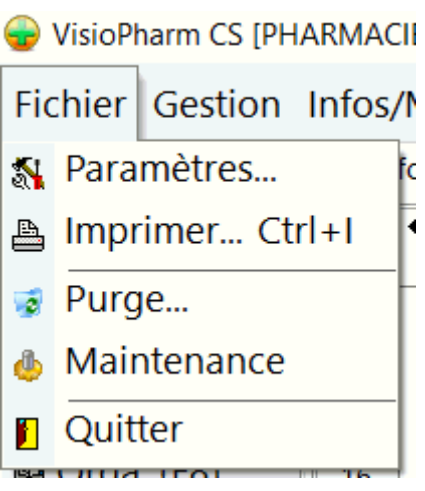

En cliquant sur l'onglet **[Sesam Vitale]** il est possible d'afficher la configuration du lecteur Sesam-Vitale connecté au poste de travail.

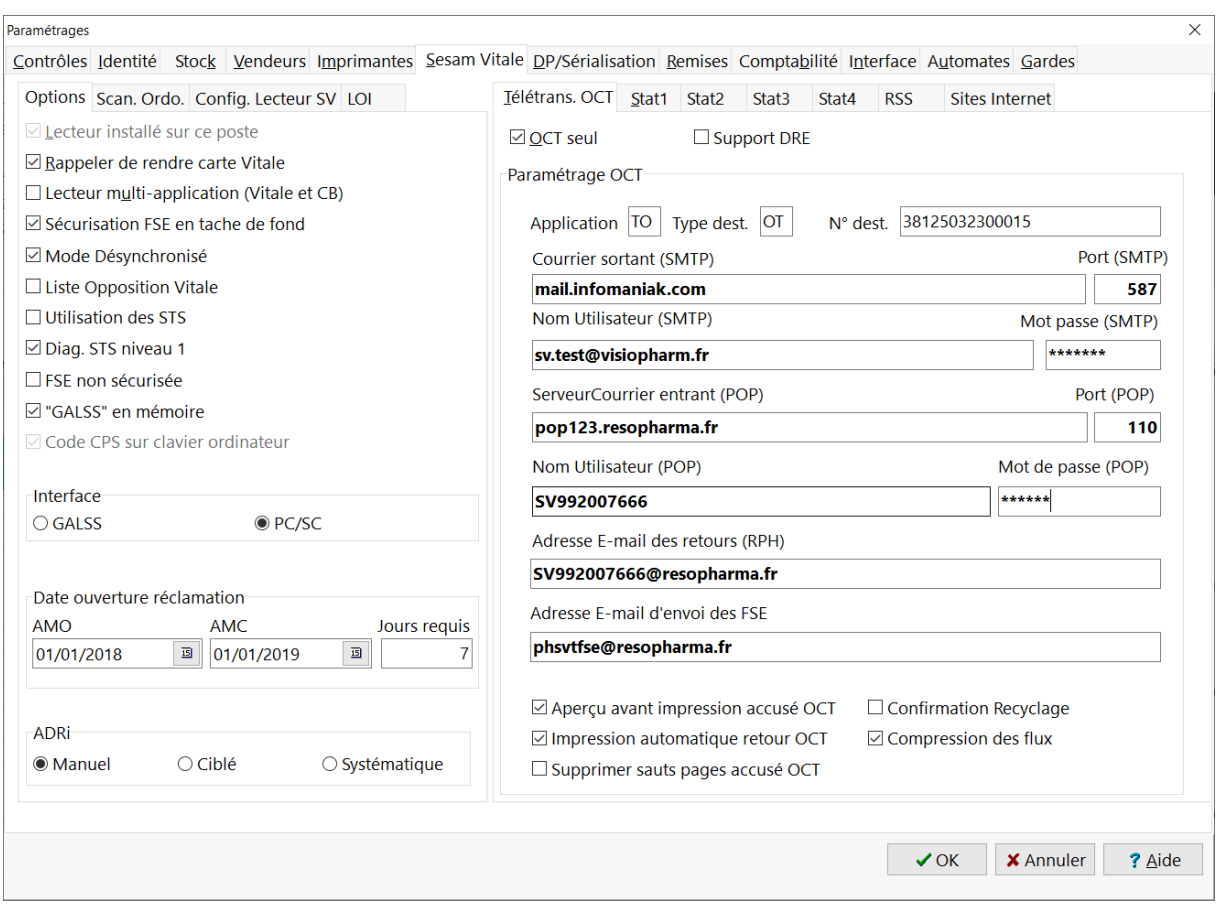

### Volet Options

Diverses options sont disponibles pour paramétrer l'environnement de tarification Sesam-Vitale:

- "*Liste d'opposition Sesam-Vitale*" qui permet d'activer l'utilisation de la liste d'opposition des cartes Vitales mise à disposition par l'assurance maladie lors de chaque télétransmission par le Réseau Santé Social (RSS).
- "*Rappeler de rendre la carte Vitale*" permet l'affichage d'une fenêtre sonore alertant l'utilisateur que la sécurisation de la facture est terminée et qu'il peut rendre sa carte Vitale à l'assuré.
- "*Utilisation des STS*" indique au logiciel d'utiliser le module de Service de Tarification Spécifique (STS) pour calculer automatiquement la part prise en charge par l'Assurance Maladie Complémentaire (*AMC*)
- *"Diag STS niveau 1"* : quand cette option est cochée, le logiciel affiche tous les messages remontés par les modules STS
- "*Sécurisation en tâche de fond"* permet de déclencher la sécurisation de la *FSE* en même temps que l'impression (plus rapide).
- "*FSE non sécurisée*" : si cette option est cochée le logiciel autorise la réalisation de FSE non sécurisées (obsolète)
- "**Mode désynchronisé**" : si cette option est activée, le logiciel permet de valider des FSE en mode désynchronisé, c'est à dire en l'absence de carte CPS
- "*Laisser le GALSS en mémoire*" permet d'éviter de re-saisir le code porteur de la carte *CPS* sur le lecteur Sesam-Vitale à chaque lancement de l'application
- "Mode TLA" : cette option permet l'utilisation d'un Terminal Lecteur Applicatif (*TLA*)
- **Interface** : il s'agit du mode de communication avec le lecteur Sesam-Vitale qui peut être en utilisant le GALSS (obsolète) ou PC/SC (obligatoire à partir de 2022)
- Cadre *ADRi*: on peut ici paramétrer le mode de fonctionnement du téléservice *ADRi*, c'est dire :
	- o mode **manuel** : c'est l'utilisateur qui déclenche lui même l'appel au téléservice
	- o mode **ciblé** (recommandé) : l'appel au télé-service se fait automatiquement en absence de carte Vitale ou si les droits en carte Vitale sont expirés
	- o mode **systématique** : l'appel au télé-service est systématique à chaque tarification

### Volet Scan Ordo

Le volet "**Scan. Ordo.**" permet de paramétrer l'utilisation d'un scanner :

- **Source** : une liste déroulante propose tous les scanners installés sur le poste de travail. On peut ainsi paramétrer le type de scanner à utiliser par défaut.
- La **qualité** de la numérisation des documents : résolution, mode (couleur, gris ou noir & blanc) et le rapport qualité/compression pour le stockages des images au format *JPEG*.
- la case à cocher "**Scannérisation des Ordonnances**" (norme *SCOR*) permet lorsqu'elle est cochée d'activer la numérisation automatique des ordonnances en vue de leur envoi par CD-Rom (ou prochainement par télétransmission). Un scanner à plat A4 ou à entraînement est requis sur chaque poste.
- Pour le protocole de numérisation des ordonnances (SCOR) il est possible de paramétrer diverses options comme la taille des documents *PDF* générés, la taille des lots des pièces justificatives, l'utilisation d'un OCT Routeur et éventuellement la fréquence d'envoi des CD-Rom quand l'option envoi par CD-Rom est cochée (solution de repli en cas d'impossibilité de télétransmettre les pièces justificatives numérisées)

### Volet Configuration Lecteur Sesam Vitale

Le volet "**Config. Lecteur SV**" affiche la configuration et les versions des différents modules Sesam-Vitale. Ces informations sont présentées sous forme de liste arborescente et peuvent être enregistrées dans un fichier texte en cliquant sur le bouton "*Enregistrer configuration*"

### Volet Télétrans / OCT

Le paramétrage de la télétransmission via un Organisme Concentrateur Technique (*OCT*) ce fait également dans cet écran (ces paramètres sont donnés par l'OCT le cas échéant) . Il est possible de déclencher l'aperçu/impression du retour texte fourni par l'OCT en activant les options correspondantes. Il est également possible d'activer la "*compression des flux*" pour diminuer le volume des fichier échangés lors des télétransmissions via une connection Internet bas débit.

Si vous désirez télétransmettre les données de ventes de l'officine à la norme PHARMASTAT, vous devez renseigner l'adresse d'envoi de ces données dans les zones prévues à cet effet dans l'onglet "*Stat1*"

### Volet Liste d'Opposition Incrémentale (LOI) des cartes Vitale

Le Volet "LOI" concerne le paramétrage de la liste d'opposition incrémentale :

- le courrier entrant (POP), c'est à dire la boîte au lettre où seront les LOI seront reçues : serveur, adresse de boîte au lettre, compte et mot de passe
- l'affichage d'une alerte en cas de non réception de la LOI depuis un certain nombre de jours : renseigné à 7 jours par défaut
- l'affichage d'une alerte en début de mois en cas de non réception de la LOI
- le contrôle des LOI reçues par rapport au demandes émises
- une demande automatique quotidienne de la LOI
- le courrier sortant (SMTP), c'est à dire le serveur utilisé et l'adresse d'envoi des demandes de LOI
- le type de distributeur (OCT ou GIE Sesam-Vitale) de la LOI

### Volet VisioDroits

Le volet "VisioDroits" concerne le paramétrage et l'activation du télé-service VisioDroits qui permet l'acquisition des en ligne des droits *AMC*:

Paramétrages

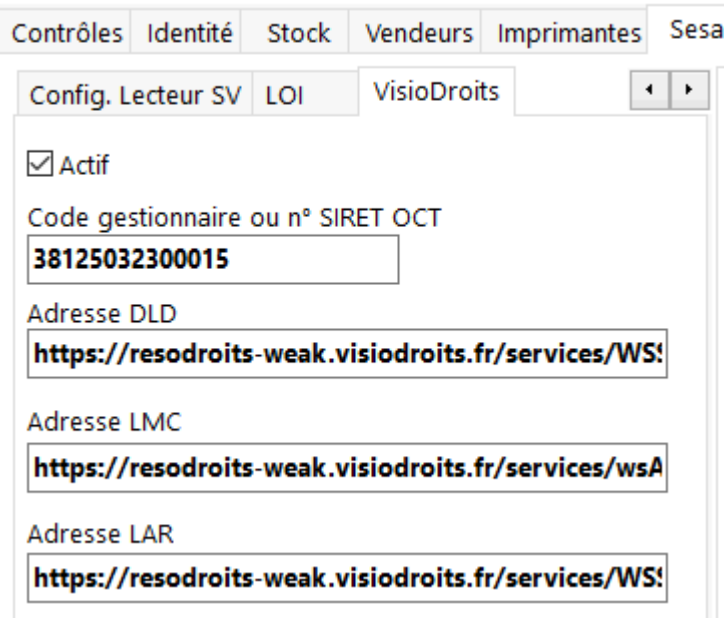

### Volet RSS (Réseau Santé Social)

Ce volet permet de paramétrer le compte d'envoi SMTP pour la télétransmission en direct par le RSS des FSE/DRE sans passer par un *OCT*.

Il permet également de paramétrer le "Dossier de stockage des fichiers conventions" : il s'agit du dossier ou seront stockés les fichiers de conventions AMC reçus lors des sessions de télétransmission par le RSS.

Volet Site Internet

- Compte *Ameli*: Renseigner l'identifiant et le mot de passe pour permettre un accès direct au compte *Ameli* du patient depuis la fiche client
- Compte *Clickadoc*: Renseigner l'identifiant et le mot de passe pour permettre un accès direct à la fiche produit *Clickadoc*

### *Changer le mot de passe*

Le mot de passe par défaut lors de l'installation de l'application est **à blanc**.

Ce mot de passe sera demandé à chaque fois qu'un enregistrement devra être supprimé dans une fiche assuré, prescripteur, organisme, produit, stock , suivi , journal de caisse ou pour entrer dans l'écran de paramétrage ou statistiques. Pour modifier le mot de passe, choisir **Fichier|Paramètres|Généraux** :

#### VisioPharm CS [PHARMACII

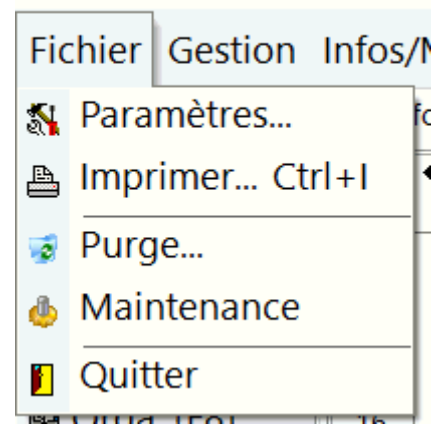

#### Cliquer ensuite sur l'onglet « vendeurs »

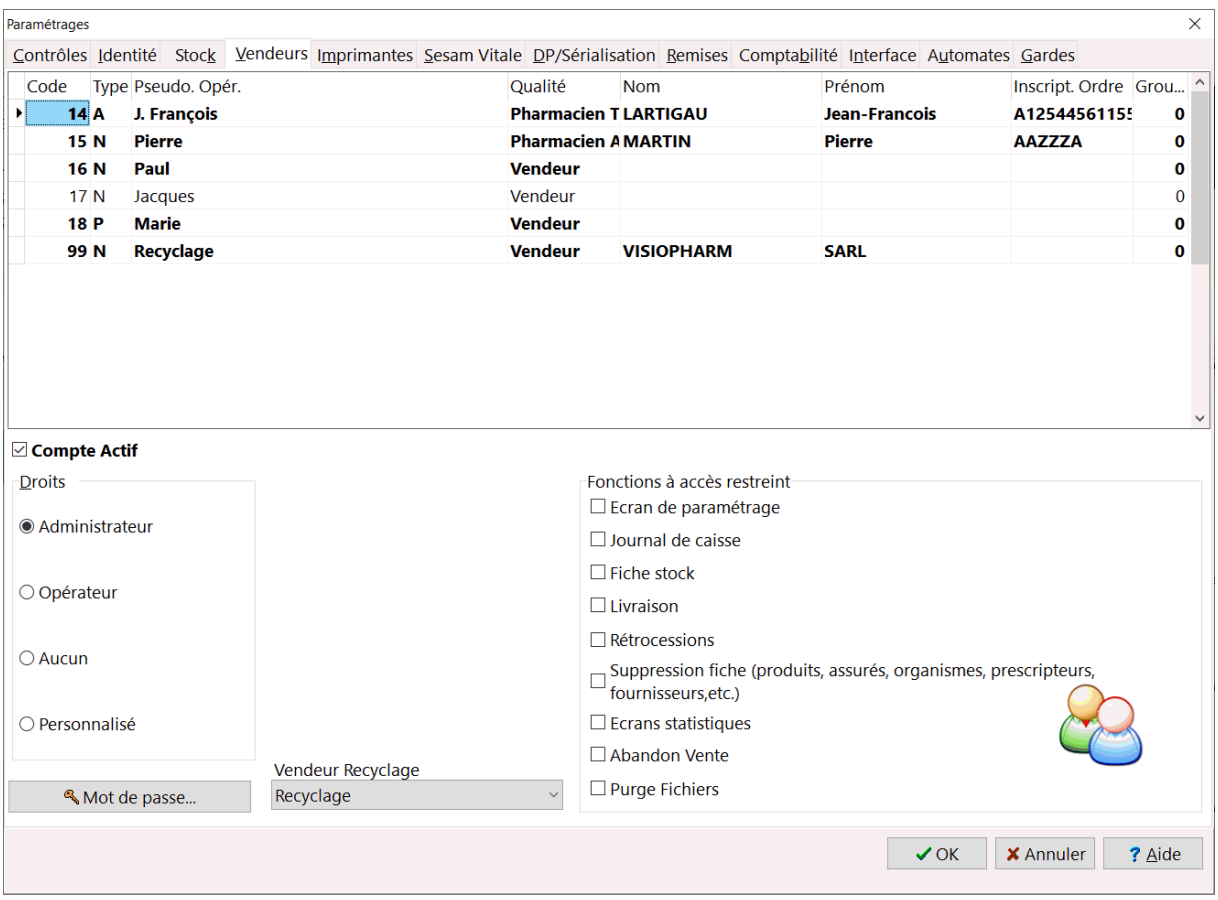

Choisir le vendeur pour lequel vous voulez changer le mot de passe, puis cliquer sur le bouton [changer le mot de passe].

Trois niveaux de privilèges ou droits sont disponibles pour chaque vendeurs :

- Droit administrateur : accès a tous les écrans du logiciels dont celui du paramétrage,
- Droit opérateur : accès restreint a certains écrans, pas d'accès au paramétrage,
- Aucun droits.

La boite de dialogue de modification du mot de passe se présente sous la forme :

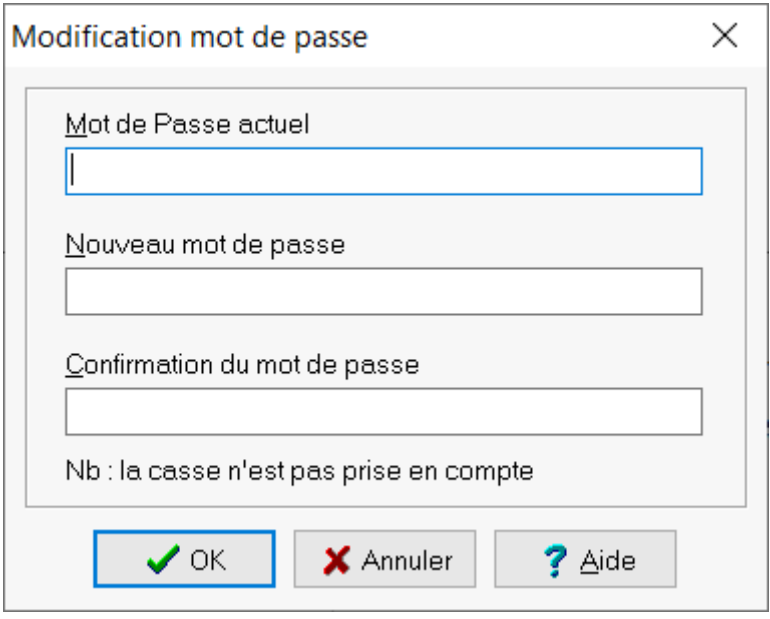

Le cadre "Fonctions à accès restreint" permet de définir quels écrans nécessitent un accès par mot de passe, il s'agit :

- Écran de paramétrage,
- Journal de caisse,
- Fiche stock pour modification
- Livraison (réception de commande)
- Rétrocessions,
- Suppression de fiches : produits, clients, organismes, prescripteurs, fournisseurs

Valider la modification du mot de passe avec  $\mathbb{R}$  ou bien  $\mathbb{X}$  Annuel.

### *Paramétrage DP et Sérialisation des médicaments*

Pour paramétrer le module Dossier Pharmaceutique (DP), choisir le menu Fichier/Paramètres :

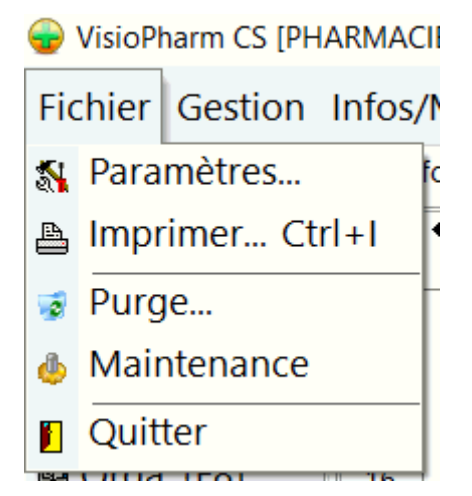

Choisir l'onglet **Dossier Pharmaceutique** dans la boîte de dialogue de paramétrage pour modifier les paramètres d'accès du *DP*

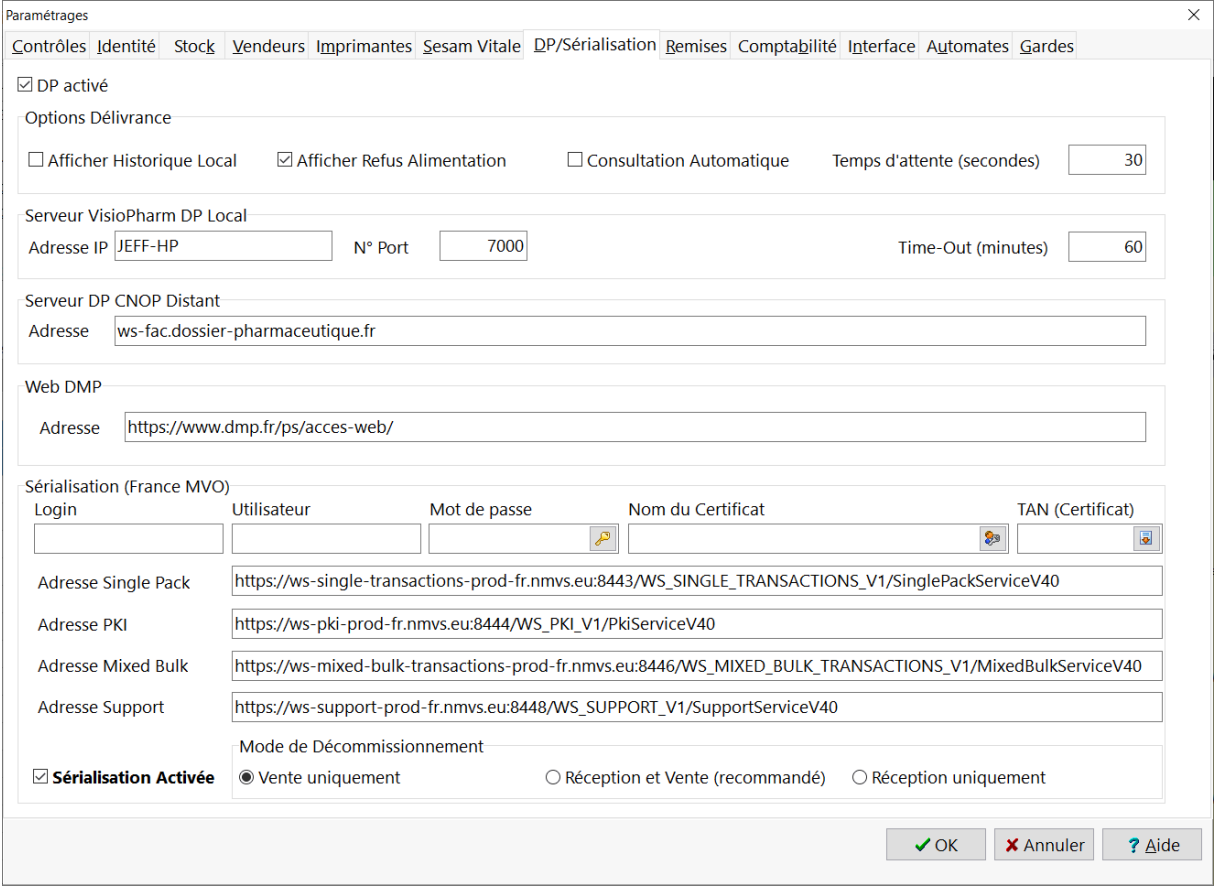

Les options lors de la délivrance sont :

- La case à cocher "**DP activé**" permet d'activer ou désactiver le module DP.
- La case à cocher "**Afficher Historique Local**" : déclenche automatiquement l'affichage de l'historique local des ordonnances délivrées pour le patient
- La case à cocher "**Afficher Refus Alimentation**" : lors de la validation de la délivrance, il est possible de valider l'alimentation du DP et éventuellement

indiquer les médicaments que le patient souhaite ne pas faire apparaître sur son DP

- La case à cocher "**Consultation automatique**" qui lance automatiquement la consultation du DP après la lecture de la carte Vitale et le choix du patient
- La case "**Temps attente**" permet de definir le temps imparti au DP pour répondre avant d'afficger un message d'erreur de connexion à l'utilisateur

Le cadre "**Serveur VisioPharm DP Local**" permet de paramétrer la machine du réseau de l'officine centralisant tous les échanges avec l'hébergeur DP distant, c'est à dire :

- **Adresse IP** de la machine,
- Le **port local** de communication TCP/IP
- Le **time-out** ou temps d'inactivité pendant la connexion (en minutes) avec le serveur DP distant (par défaut 15 minutes)

Le cadre "**Serveur DP** *CNOP* **distant**" contient l'adresse Internet de serveur distant hébergeant le DP.

Le cadre Web *DMP* permet de définir l'adresse Internet du site du Dossier Médical Partagé (DMP) : ainsi depuis la fiche client ou en facturation il est possible de lancer la consultation/ouverture d'un DMP.

#### Sérialisation des médicaments

La connexion avec le serveur Européen NMVS qui garanti l'authenticité des boîtes de médicament nécessite le téléchargement et l'installation d'un certificat numérique sur le poste de travail, les paramètres requis (communiqués par FRANCE MVO lors de votre inscription) sont :

- Login,
- Utilisateur,
- Mot de passe
- TAN
- Le nom du certificat numérique (téléchargé au préalable sur le site France NMVS)

Pour activer la sérialisation des médicaments, cocher la case "**Sérialisation Activée**", puis ensuite choisir le mode de dé-commissionnement :

- à la vente seulement,
- en réception de commande (vérification) et à la vente (dé-commissionnement)
- en réception de commande uniquement

Lors de la première connexion au serveur Européen NMVS, et si les identifiants de connexion sont correctement renseignés, le logiciel va automatiquement installer le certificat numérique requis.

### *Remises et carte de fidélité*

Pour paramétrer le module Remises et/ou le module de carte de Fidélité, choisir le menu Fichier/Paramètres :

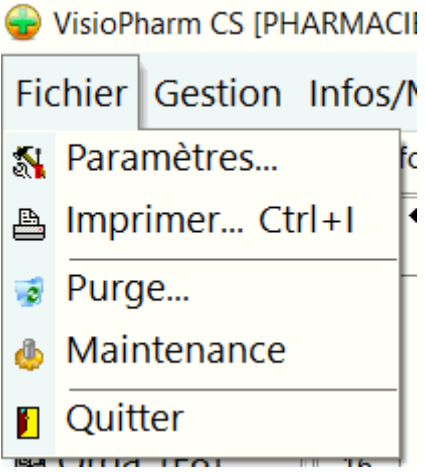

Choisir l'onglet Remise dans la boîte de dialogue de paramétrage pour modifier les paramètres du système de remises et/ou de cartes de fidélité :

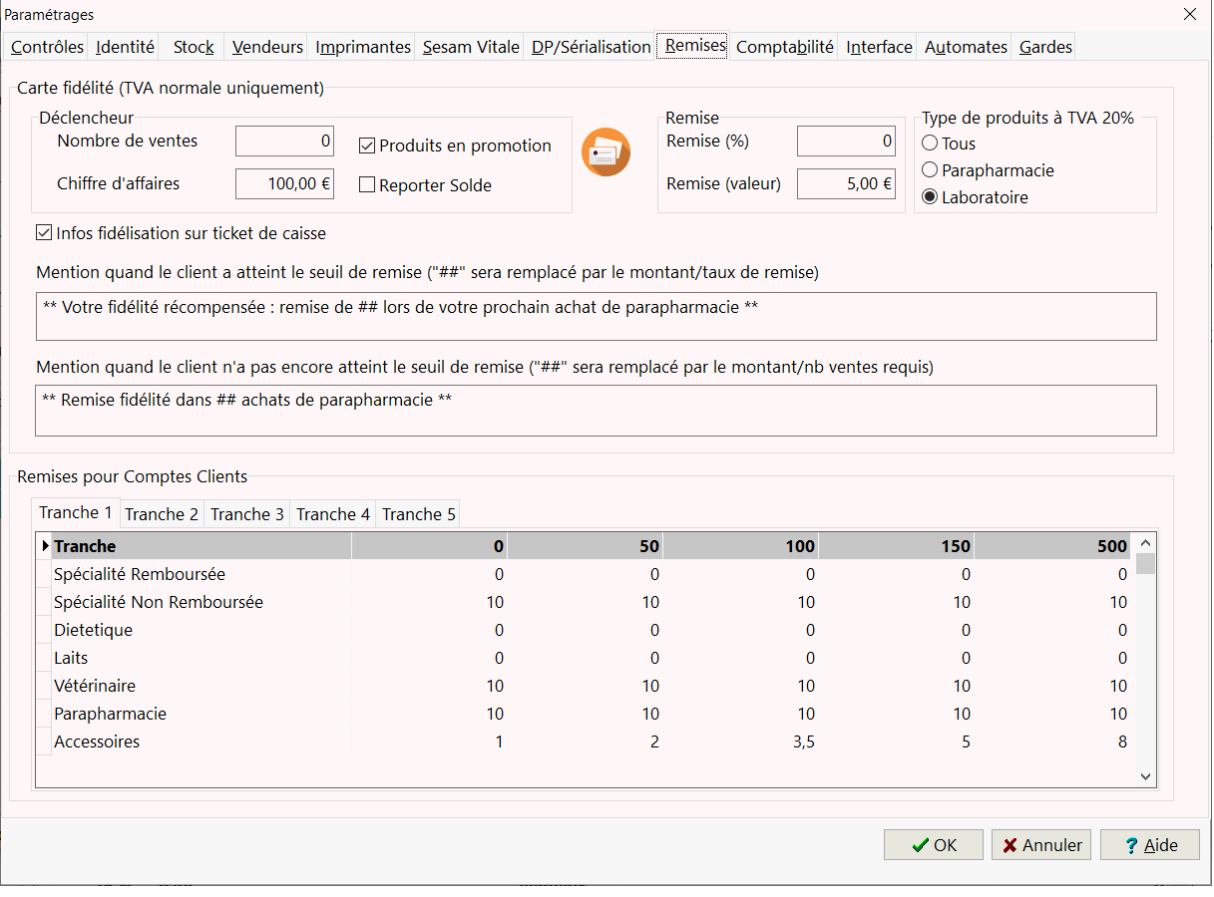

Cadre Carte de Fidélité

Le principe du module de carte de fidélité est de déclencher une remise commerciale pour un client (F5) donné sur soit :

- un nombre de ventes
- un chiffre d'affaires

Lors du déclenchement de la remise, celle si peut être soit :

- en pourcentage
- en valeur

Enfin il est possible de choisir quel type de produit (uniquement les produits à TVA normale de 20%) est éligible à la fidélisation, soit :

- tous les produits,
- uniquement les produits de parapharmacie,
- uniquement les produits d'un ou plusieurs laboratoire donnés, dans ce cas il faut activer le ou les laboratoires ayant un système de fidélisation dans la fiche Fournisseur (F9)

Quand le critère déclencheur est atteint, un message apparaîtra en facturation proposant d'appliquer la remise (en valeur ou en pourcentage) sur la vente en cours. Options :

- case à cocher "**Produits en promotion**" : Il est possible d'inclure ou non les produits faisant l'objet d'une promotion dans le système de fidélisation
- case à cocher "**Reporter solde**" : si cette case est cochée, le solde du chiffre d'affaire de la carte de fidélité est reporté sur la prochaine carte sinon la carte de fidélité est remise à zéro

De plus il est possible de personnaliser un message concernant la fidélisation sur le ticket de caisse client :

- une mention quand le client à atteint le seuil de remise
- une mention quand le client n'a pas encore atteint le seuil de remise : indique le nombre de ventes ou le chiffre d'affaires à réaliser pour obtenir la remise

### Cadre Remises pour Comptes Clients

Le cadre remises pour compte clients (Ctrl + F5) permet de définir :

- en abscisse 5 tranches de remises dont la valeur est modifiable en double cliquant sur cette dernière,
- en ordonnée 7 type de produits : Spécialité remboursée, spécialité non remboursée, diététique, laits, vétérinaire, parapharmacie et accessoires.

Lors de l'édition de la facture récapitulative du compte client, la remise sera automatiquement calculée suivant la tranche cochée dans la fiche compte client (Ctrl  $+$  F<sub>5</sub>).

*Automates*

Pour paramétrer la connexion du logiciel à divers périphériques de gestion comme un **automate/robot** de délivrance, des **étiquettes électroniques**, **service "Web Stock"**, aller dans le menu **Fichier|paramètres** :

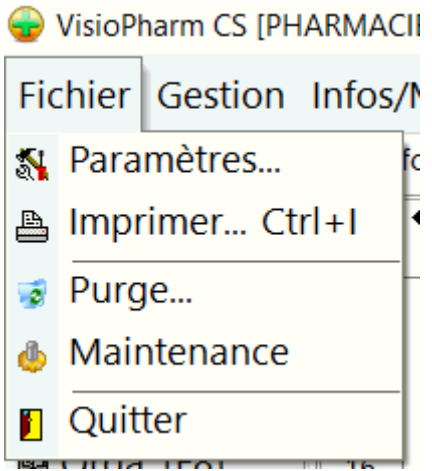

Puis choisir le volet **Automates** pour paramétrer :

- o Le protocole un **automate/robot** de délivrance : protocole CDAPI ou WWKS2,
- o l'interfaçage avec un système d'**étiquettage électronique** : "RealPrice / Pricer" ou "NextPrice / Asca",
- o l'adresse Internet du **Service WebStock** : qui permet l'interrogation et le patrage de données stock entre plusieurs pharmacies partenaires utilisant Visiopharm :

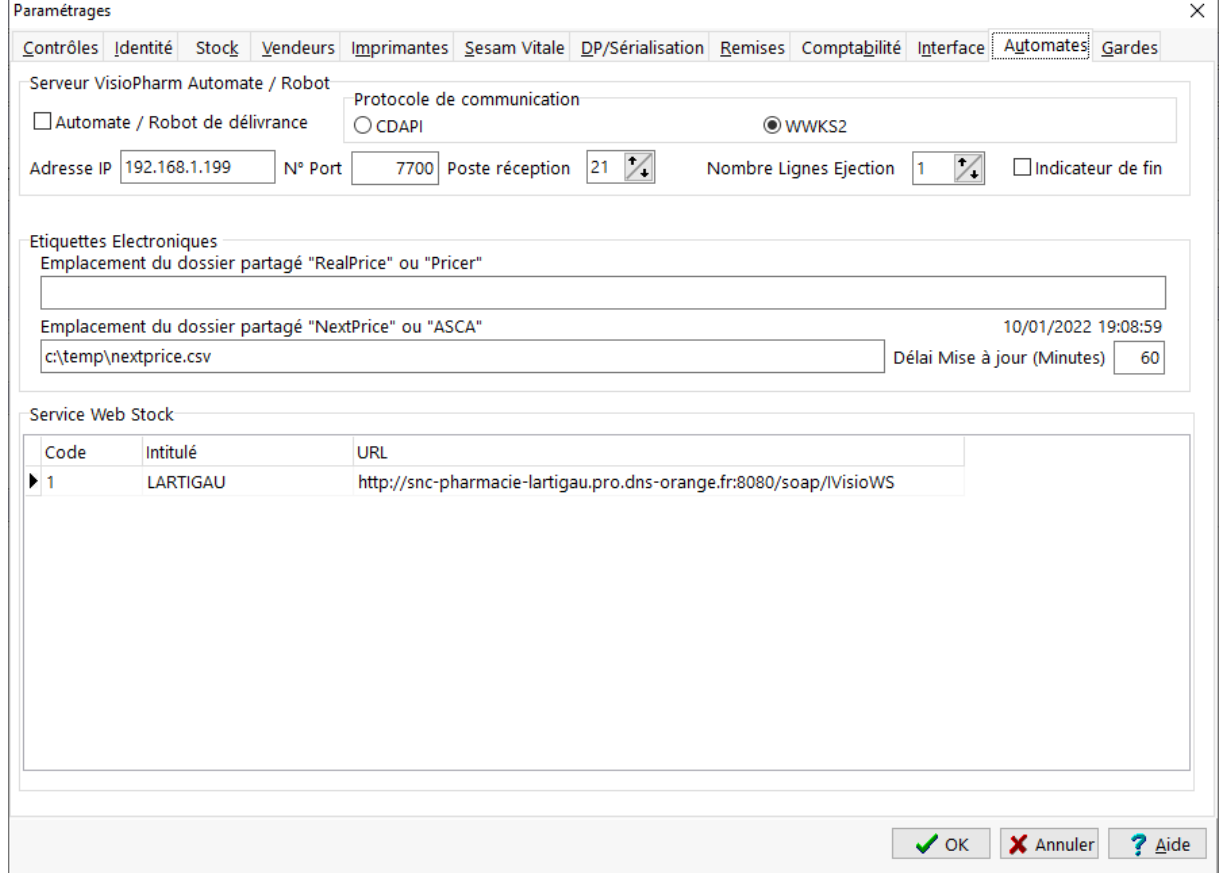

### *Gardes*

Le module "honoraires de gardes automatique" quand il est activé permet au logiciel de proposer automatiquement la tarification d'honoraires des gardes (code acte UPH) quand la délivrance a lieu en dehors des heures d'ouverture de l'officine.

Le logiciel est capable de déterminer automatiquement les jours fériés "mobile" d'une année sur l'autre (Lundi de Pâques, Jeudi de l'Ascension et Lundi de Pentecôte)

Pour paramétrer le module des honoraires de gardes automatique, choisir le menu **Fichier|Paramètres** :

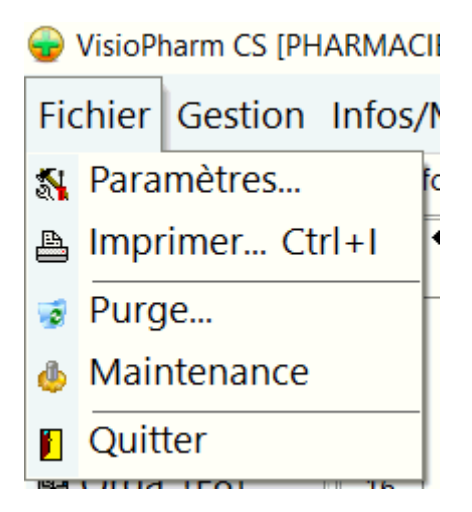

Choisir l'onglet "**Gardes**"

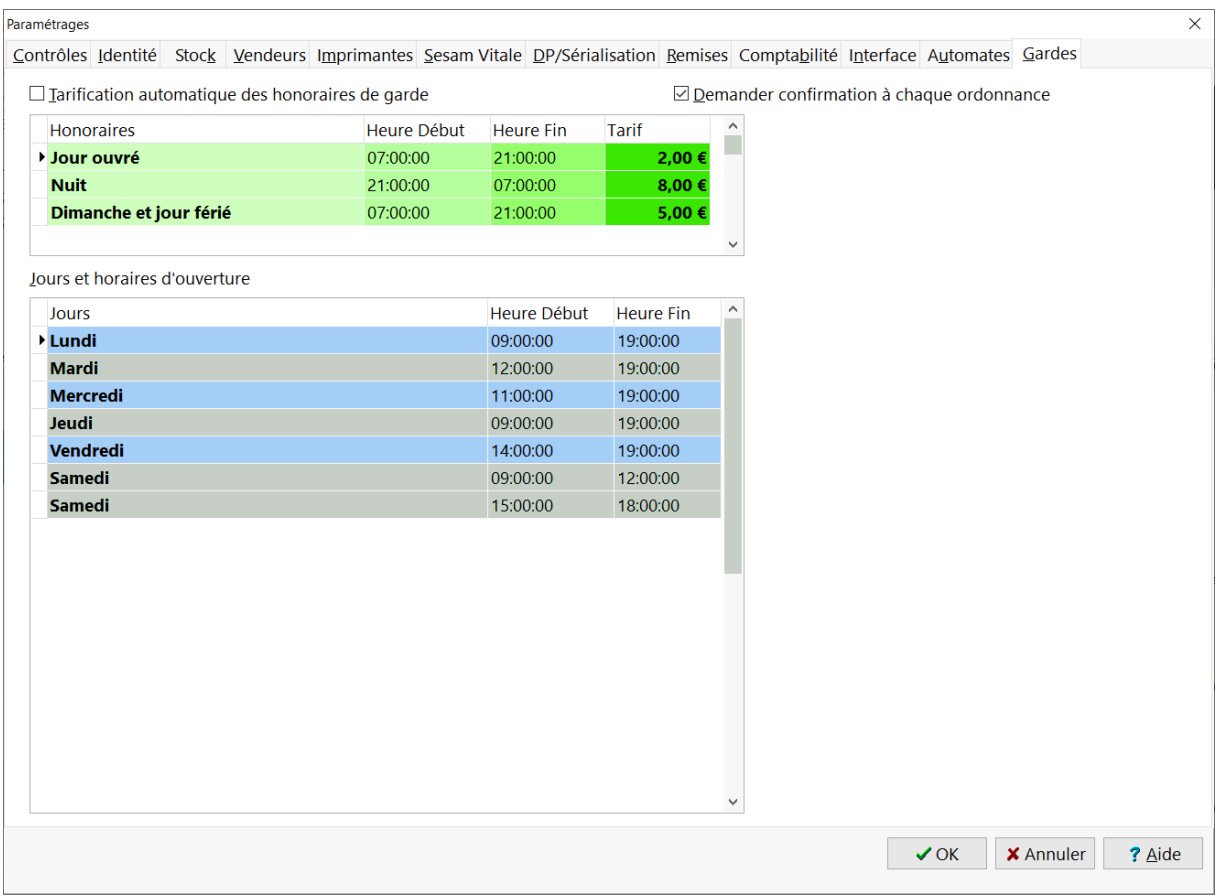

Pour activer le module des honoraires de gardes automatique :

- 1. Cocher la case "**Tarification automatique des honoraires de gardes**".
- 2. Renseigner les **plages horaires** des différents **types d'honoraires** (jour, nuit, férié/dimanche) et le tarif TTC
- 3. **Préciser les jour ouvrés** : indiquer les heures de début et de fin de chaque tranche horaire de chaque journée

Enfin cocher la case "Demander confirmation à chaque ordonnance" si vous souhaitez que le logiciel vous demande confirmation à chaque tarification d'ordonnance.

# *Sauvegardes*

#### *Procédure de sauvegarde*

La procédure de sauvegarde s'effectue en allant dans la barre de tache de Windows sur :

**Démarrer\Programmes\VisioPHARM**, puis en cliquant sur l'icône **sauvegarde**, le programme de sauvegarde se présentant sous la forme :

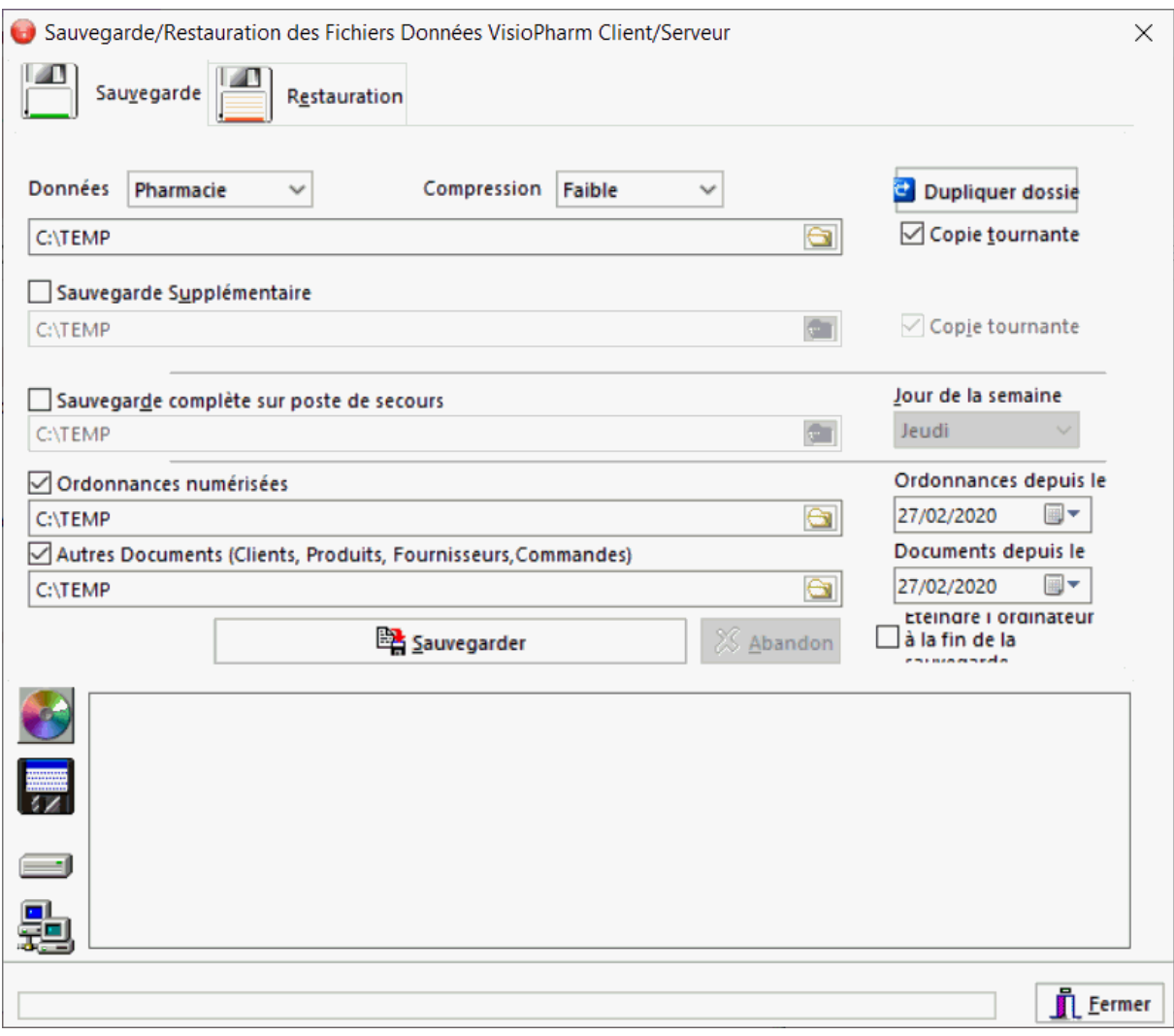

Choisir l'unité et le répertoire de destination, et éventuellement le taux de compression puis cliquer sur **Sauvegarder**.

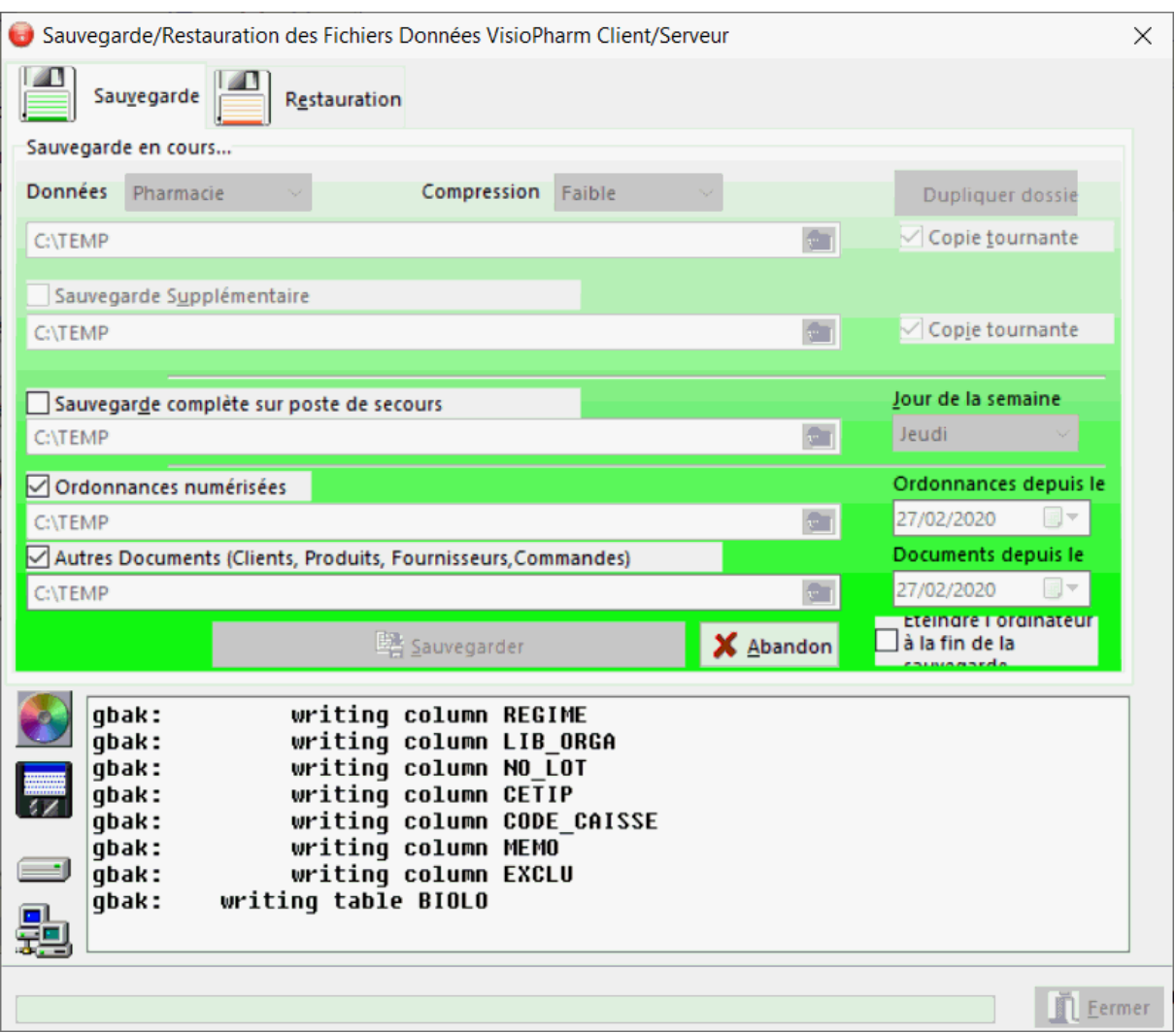

La sauvegarde s'effectue dans un seul fichier ZIP qui contient toutes les données (sauf les documents numérisés).

Il est aussi possible d'effectuer une sauvegarde supplémentaire comme par exemple sur un autre disque dur ou sur un poste du réseau local. Pour ce faire, cocher la case « **sauvegarde supplémentaire** » et sélectionner le répertoire de destination. Dans ce cas le programme effectue une sauvegarde tournante : le lundi le fichier sera sauvegardée sous le nom **VisioPha1**.Zip, le mardi **VisioPha2**.Zip, etc.

En raison du volume de données important que représente les documents numérisés (ordonnances, attestations, bordereaux de commande, etc.) ces derniers sont sauvegardés dans des dossiers distincts qui en général sont situés sur autre poste du réseau local ou sur un serveur de stockage réseau (NAS) , pour activer la sauvegarde de ces fichiers , 2 options sont proposés :

- Cocher la case "Ordonnances Numérisées" et indiquer le dossier de destination
- Cocher la case "Autre Documents" et indiquer le dossier de destination

L'option « données + DataSemp® » permet d'inclure dans la sauvegarde la base de données médicamenteuse DataSemp®, mais il faut dans ce cas prévoir un espace disque d'au moins 2 go.

Une fois la sauvegarde des fichiers terminée, une boite de dialogue de confirmation apparaît et ensuite le programme se ferme automatiquement.

#### **Important : La sauvegarde peut être lancée même si les la base est en cours d'utilisation par Visiopharm !**

Enfin il est possible de **planifier des sauvegardes automatiques** dans le gestionnaire de taches planifiées de Windows, en entrant la commande suivante (en supposant que le répertoire d'installation de l'application soit c:\VisioPharmCS\):

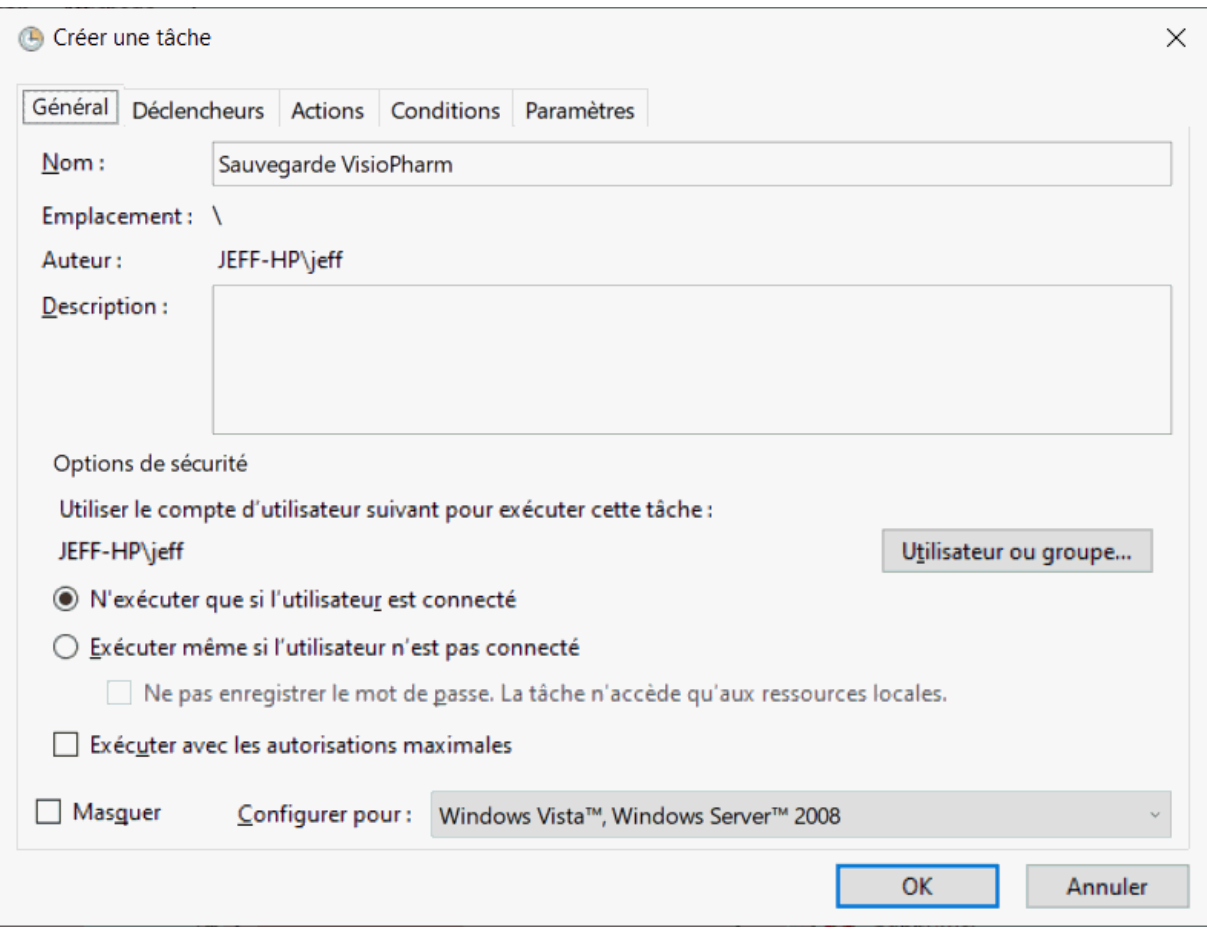

**C:\VisiopharmCS\Sauve.exe -a** 

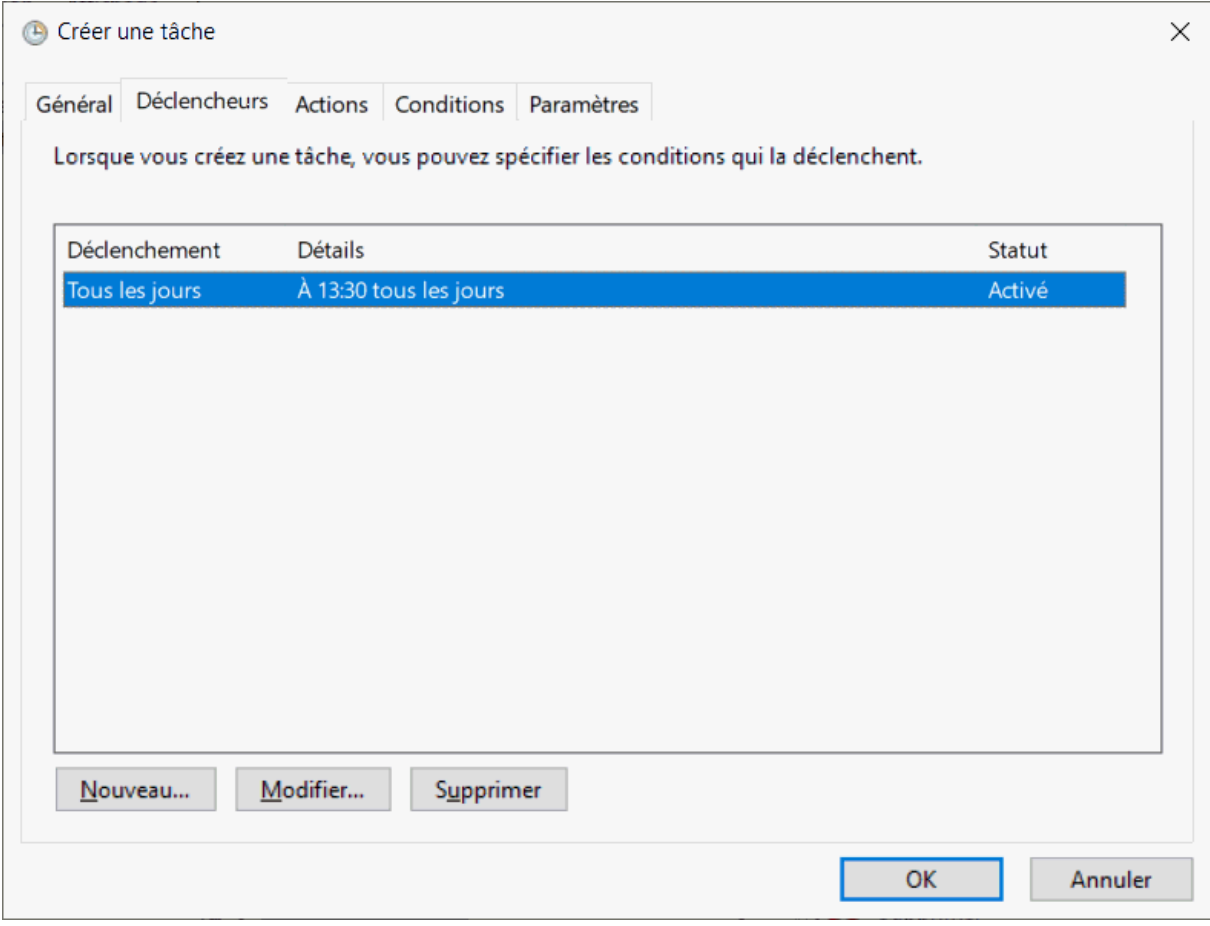

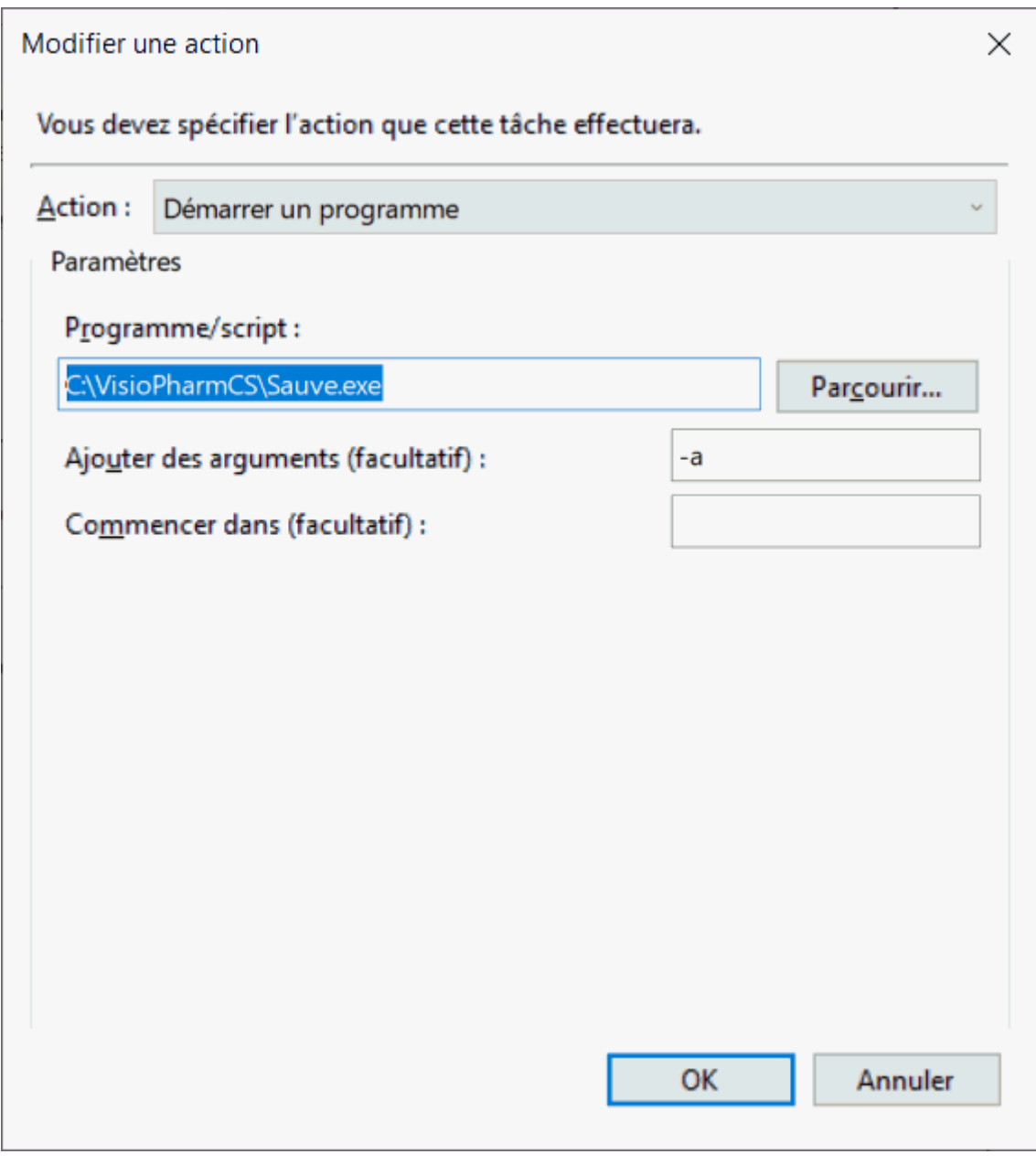

*Procédure de récupération des fichiers*

**Attention : Cette procédure ne doit être utilisée qu'en cas de perte de données, car elle supprime et remplace tous les fichiers de données, même s'ils sont plus récents que ceux se situant dans la sauvegarde.**

**Important : L'application VisioPharm doit être arrêtée sur tous les postes avant de lancer la procédure de restauration, dans le cas contraire la procédure de restauration echouera.**

La procédure de restauration s'effectue en allant dans la barre de tache de Windows sur :

**Démarrer\Programmes\VisioPHARM**, puis en cliquant sur l'icône **sauvegarde**, le programme de sauvegarde se présentant sous la forme :

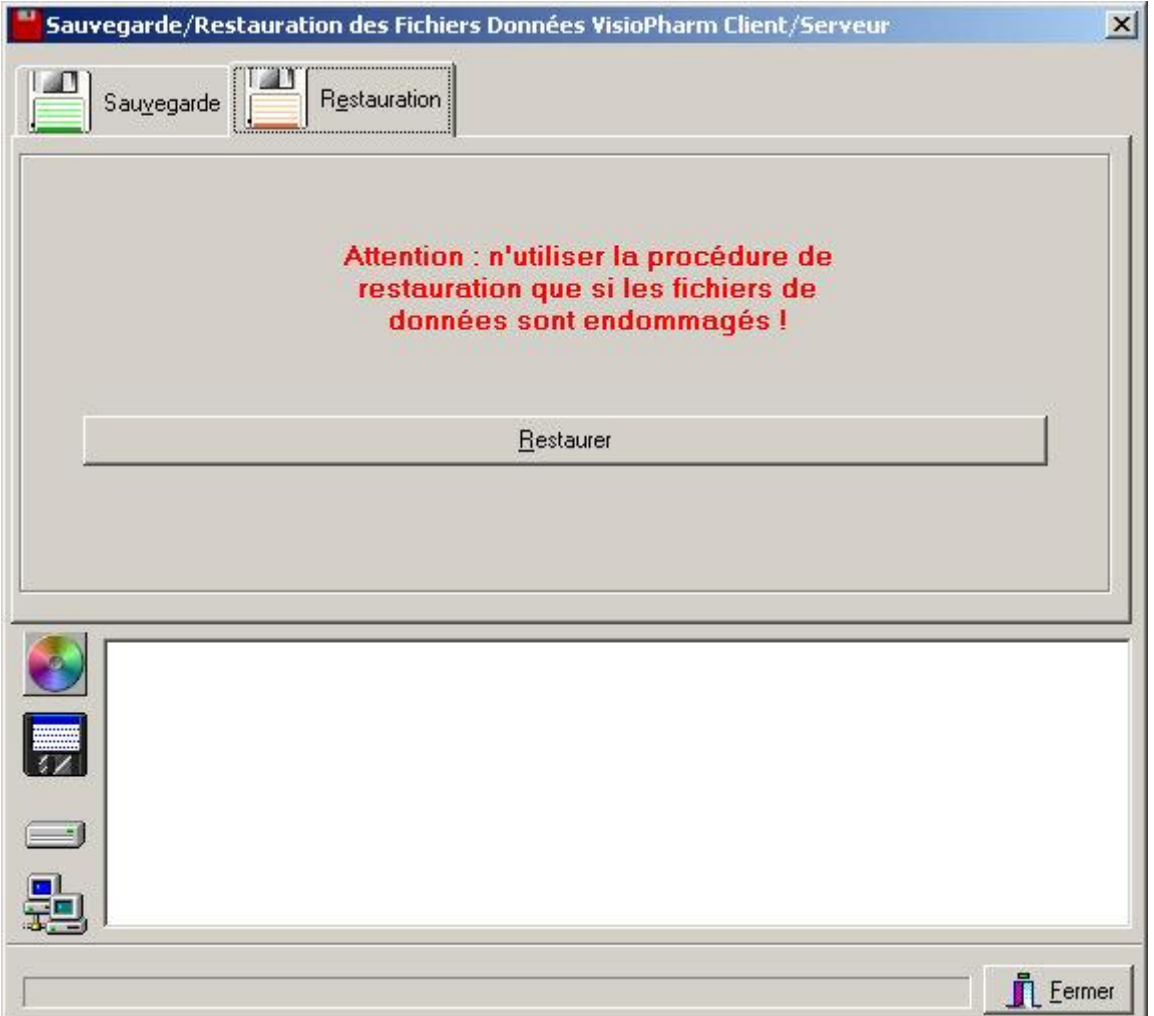

Cliquer sur le Volet **Restauration**, puis sur le bouton **[Restaurer],** une boite de dialogue vous demande alors de choisir l'emplacement des fichiers de sauvegarde que vous voulez restaurer :

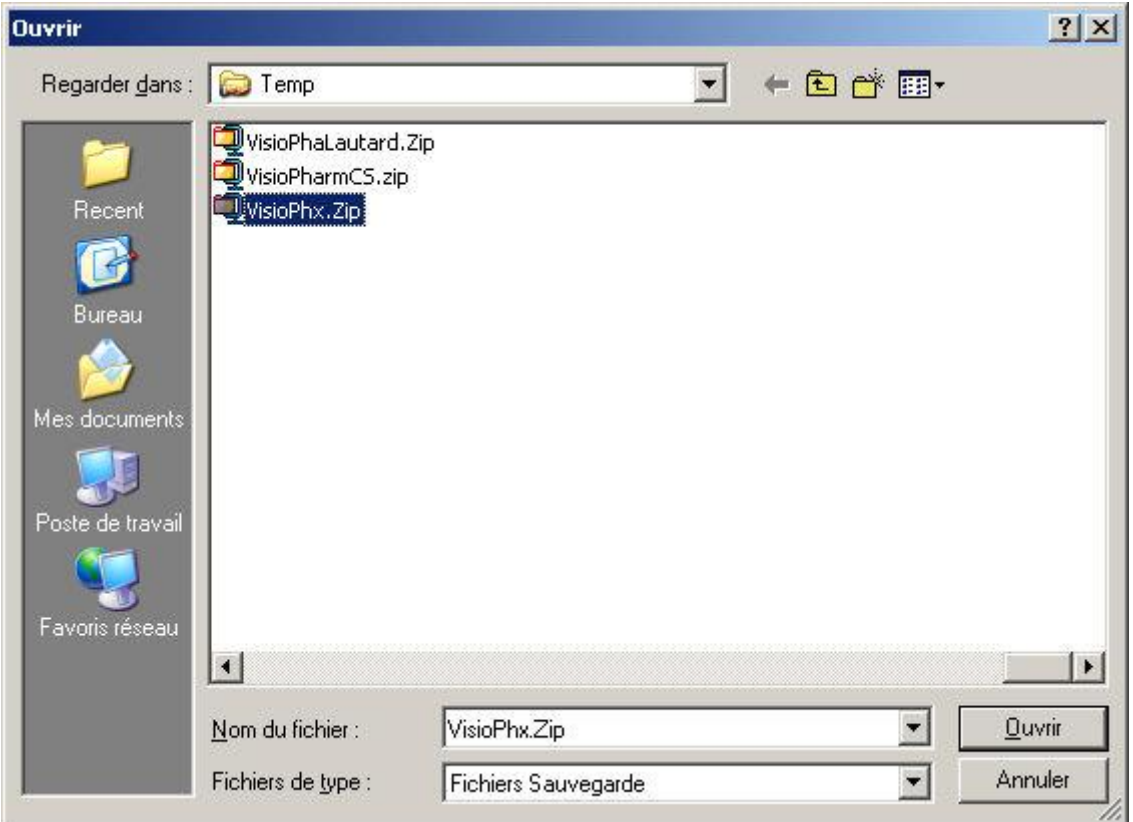

La procédure de restauration des fichiers commence alors…

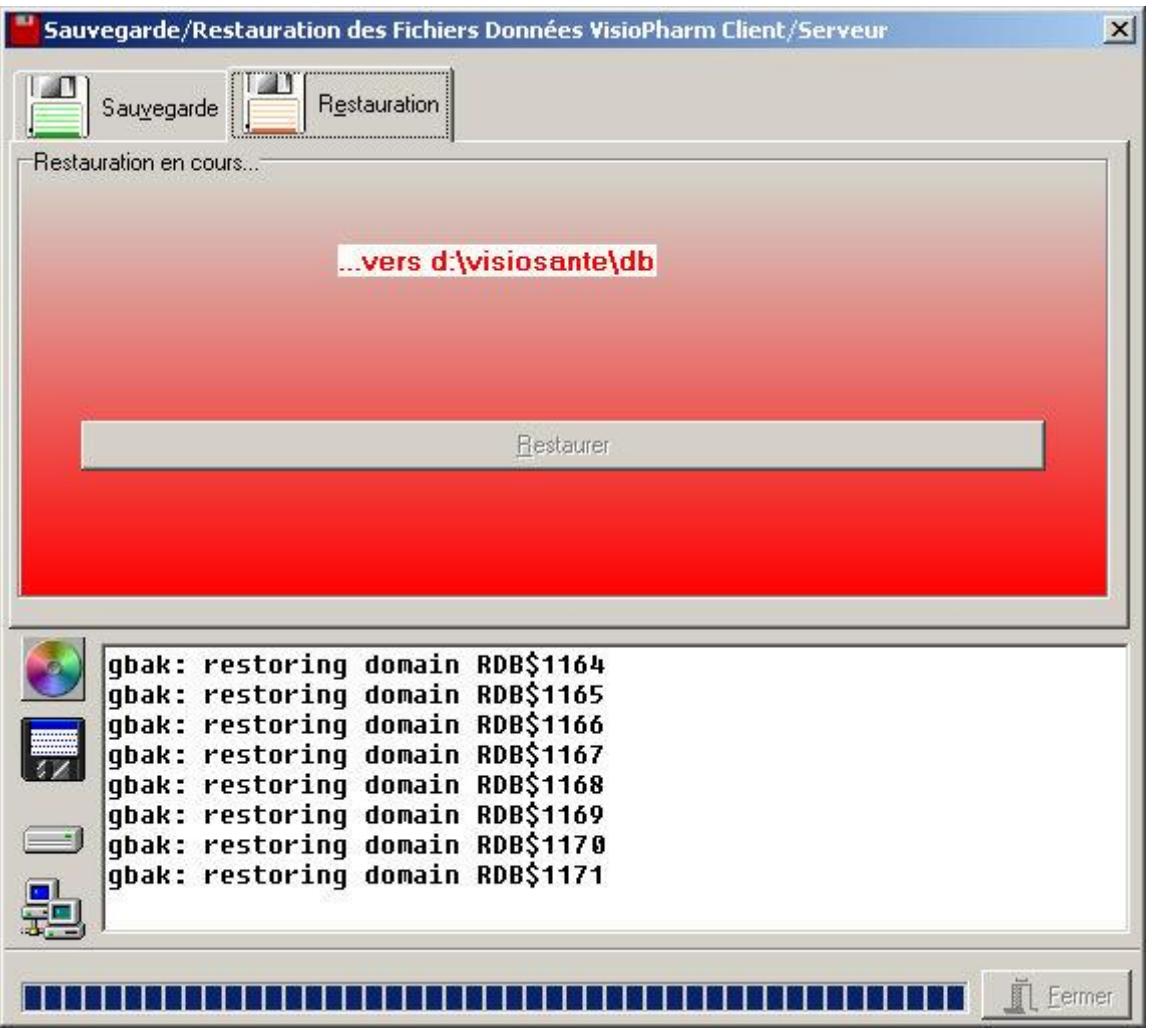

Une fois la restauration des fichiers terminée, ceci est indiqué dans la zone de statut avec le temps écoulé.

# *Mise à jour données DataSemp*

*Description Mise à jour DataSemp®/VIDAL®*

Si vous avez souscrit un abonnement à la société VIDAL qui fournit la base de données DataSemp®, vous recevrez un CD-Rom de mise à jour tous les mois si vous n'avez pas la possibilité de télécharger les mise à jour par Internet. Si vous disposez d'un accès Internet sur votre poste serveur, une mise à jour hebdomadaire par Internet vous sera proposée automatiquement lors du lancement du logiciel Visiopharm.

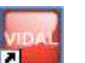

Pour lancer la mise à jour manuellement, double cliquer sur l'icône ... La fenêtre suivante apparaît alors :

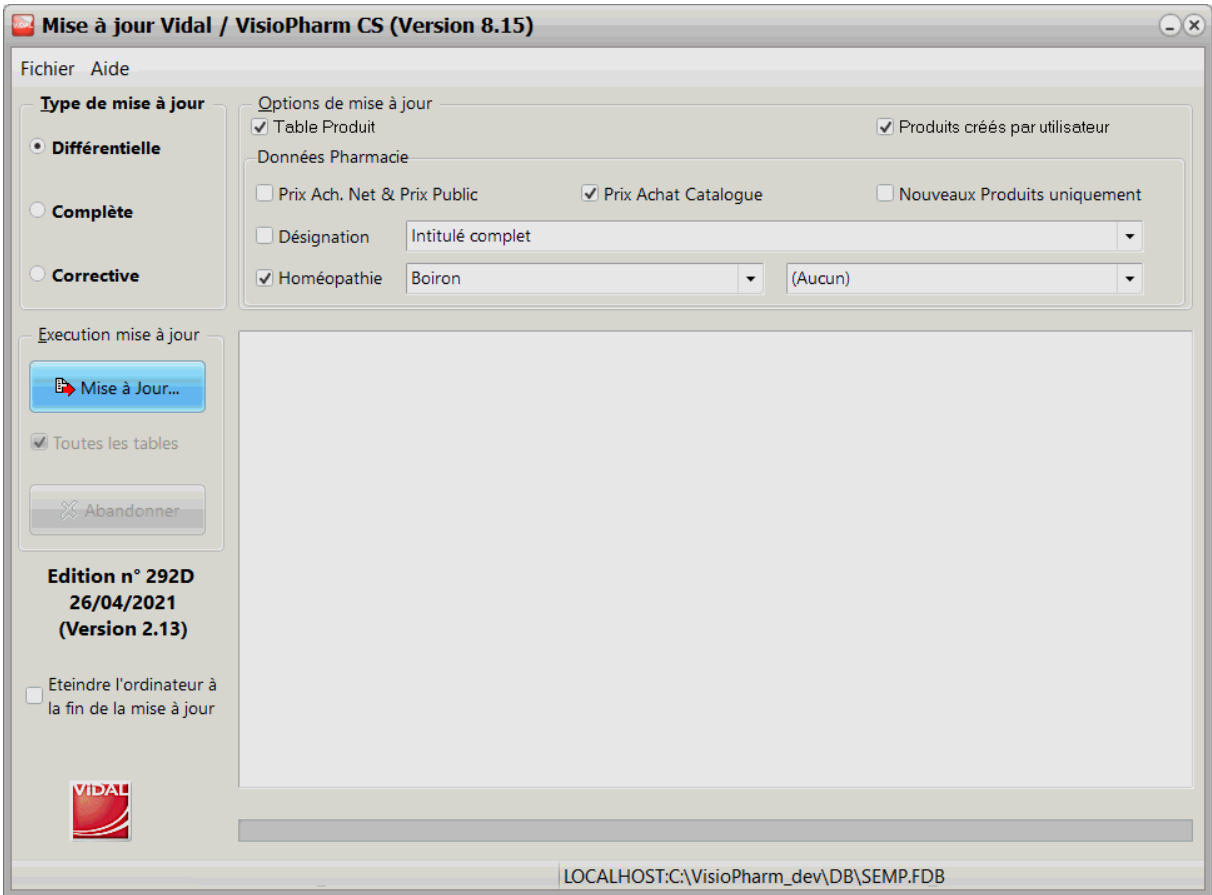

# Pour lancer la mise à jour complète (procédure longue):

- 1. Cocher l'option « complète »
- 2. Assurez vous que l'option « toutes les tables » est cochée
- 3. Cliquer sur le bouton [**Mise à jour**]
- 4. La boite de dialogue de sélection du fichier **SQLEPD.ZIP** apparait :

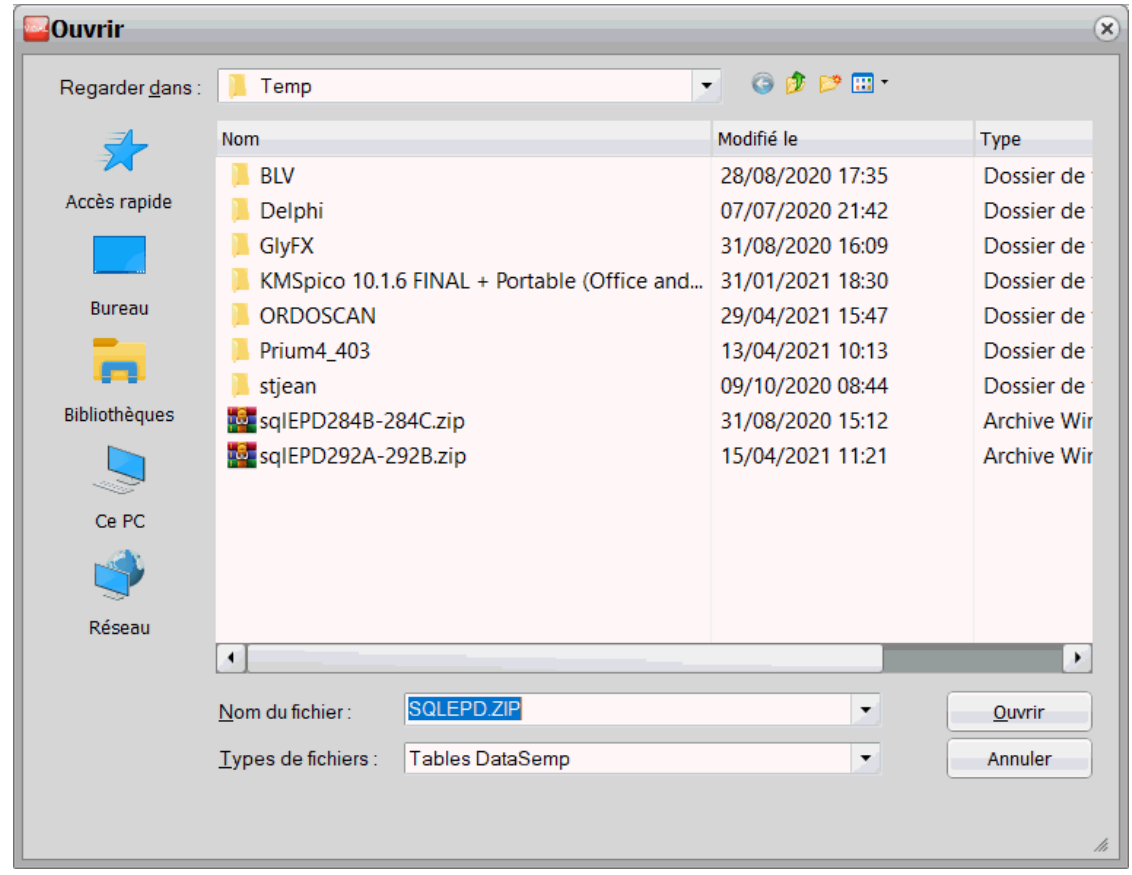

6. Sélectionner SQLEPD.ZIP puis cliquer sur « **Ouvrir** » pour lancer la mise à jour.

Remarque : la mise à jour complète peur prendre plus d'une heure sur une machine peu puissante.

Pour lancer une mise à jour différentielle - H24 (procédure rapide):

1. Cocher l'option « Différentielle »

5.

- 2. Cliquer sur le bouton [**Mise à jour**]
- 3. La boite de dialogue de sélection des fichiers apparaît, elle liste des fichiers nommés H24-xxxa.SQL :

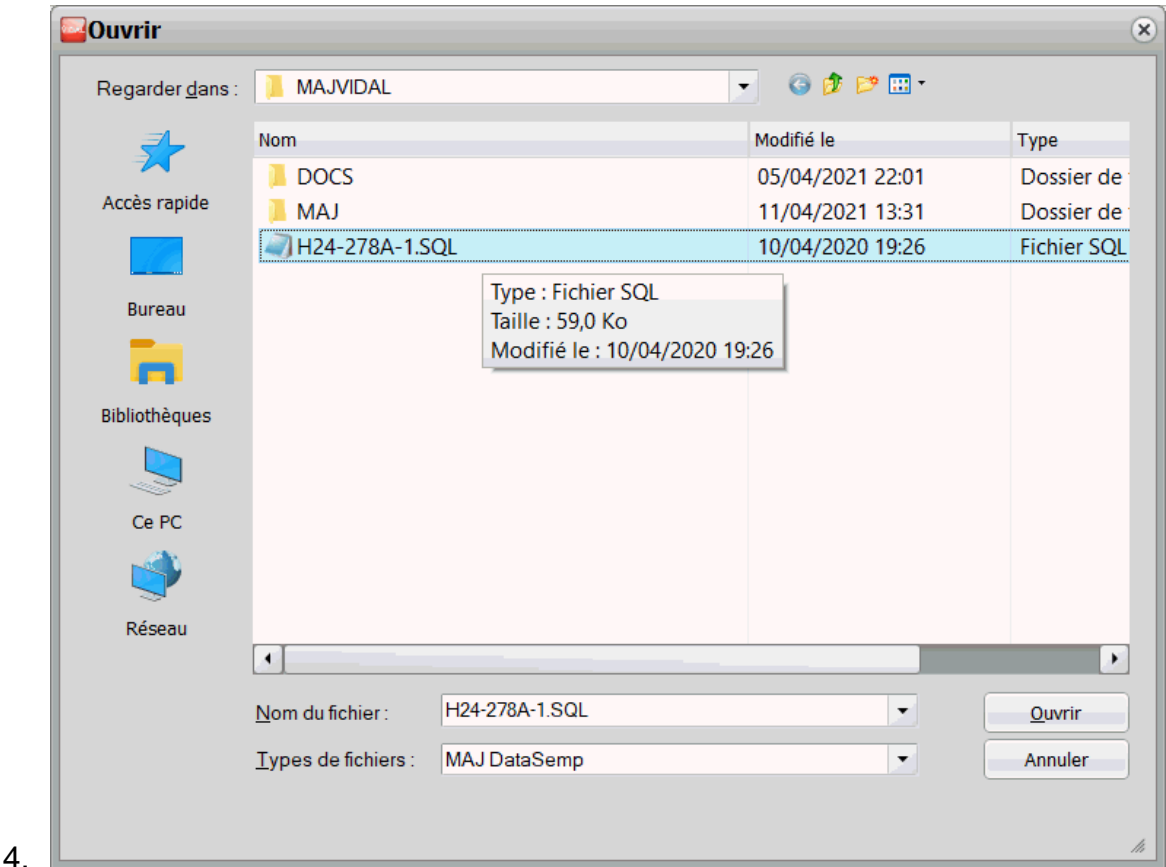

- 
- 5. Sélectionner H24-xxxa.SQL puis cliquer sur « **Ouvrir** » pour lancer la mise à jour **différentielle**

### Pour lancer une mise à jour corrective

Une mise à jour corrective permet de balayer tout le fichier produit et éventuellement corriger des erreurs de tarif, de taux de remboursement, de taux de TVA, etc.

Cocher l'option "**corrective**" puis appuyer sur le bouton [**Mise à Jour**].

### Options de mise à jour Vidal

Les options de mise à jour sont dans l'ordre:

- Mise à jour de la table produit : si cette option n'est pas cochée, seules les tables annexes (monographies, interactions, etc.) sont mises à jour.
- Mise à jour des coefficients/ prix de la table produit des produit non remboursables (décochée par défaut)
- Mise à jour des produits créés par l'utilisateur
- Mise à jour des désignations produits
- Mise à jour de produits homéopathiques : si cette option est choisie vous devez sélectionner le laboratoire homéo avec lequel vous avez l'habitude de travailler (Boiron®, Dolisos®, Weleda® ou Lehning®)

# **Manuel d'utilisation**

# *Généralités*

### *Généralités*

Lors du lancement de l'application VisioPharm c'est l'écran suivant qui apparaît :

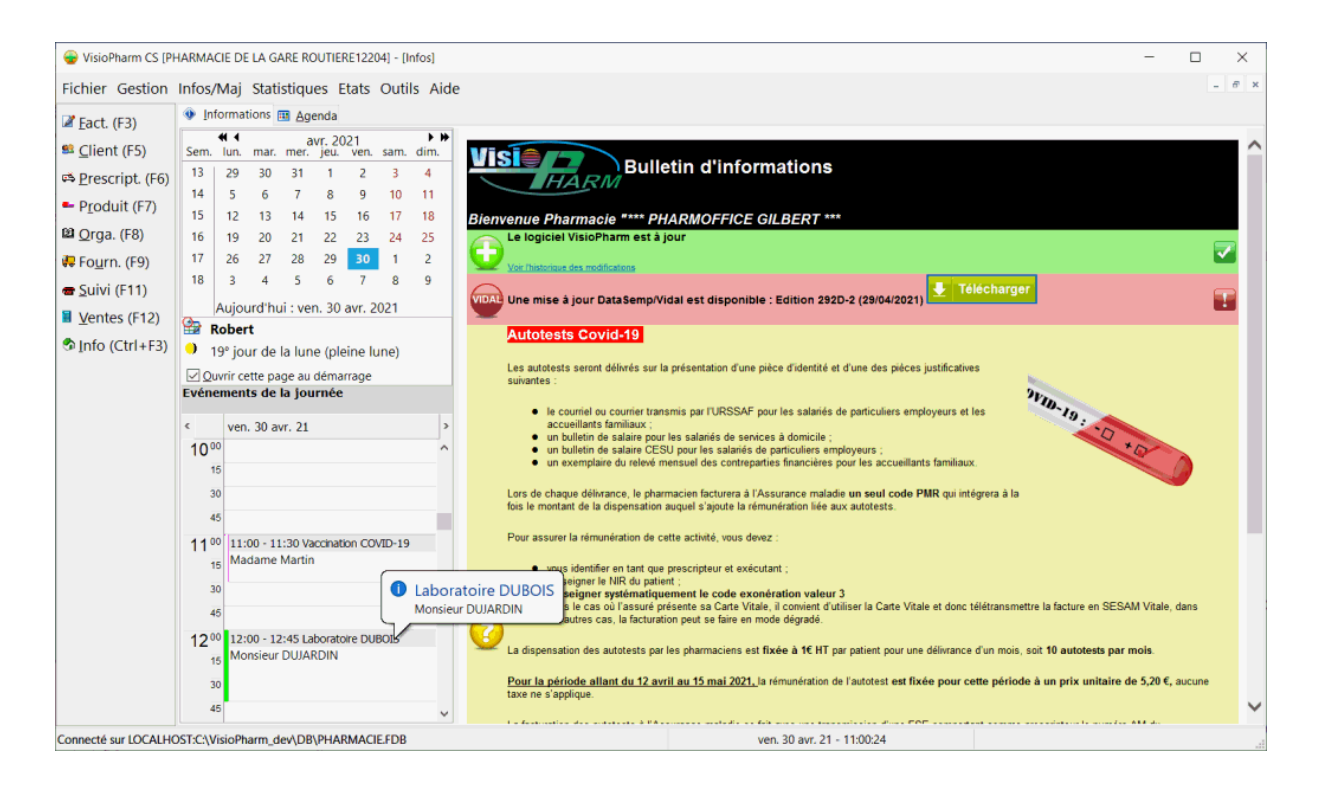

La partie supérieure contient le menu listant les principales fonctions du logiciel.

Sur la partie gauche est présente un **barre de navigation** proposant les principaux écrans du logiciel :

- Facturation [F3],
- Clients [F5],
- Prescripteurs [F6],
- Produits [F7],
- Organismes (Régime obligatoire et complémentaire) [F8],
- Fournisseurs [F9],
- Suivi *FSE et télétransmission [F11]*,
- Ventes (encaissements) [F12],
- Infos [Ctrl + F3] (cet écran)

Il est possible d'afficher ou de masquer cette barre de navigation en allant dans le menu **Aide|Barre de navigation.**

La partie centrale de l'écran présente :

- des mises à jour du logiciel VisioPharm : lorsqu'une mise à jour est disponible sur Internet, en cliquant sur le pictogramme [Télécharger] vous pouvez lancer le téléchargement et l'installation de la mise à jour du logiciel,
- des mise à jour Vidal/DataSemp : lorsqu'une mise à jour hebdomadaire est disponible sur Internet, cliquer sur le pictogramme [Télécharger] pour procéder au téléchargement et à la mise à jour de la base Vidal (abonnement à souscrire auprès de la société Vidal)
- diverses informations concernant l'actualité du logiciel ou de la pharmacie d'officine.

La partie gauche de l'écran affiche un calendrier en liaison avec l'agenda listant les événement de la journée (rendez-vous par exemple).

### Volet Agenda

Le volet Agenda permet d'enregistrer des rendez vous et de programmer des alertes

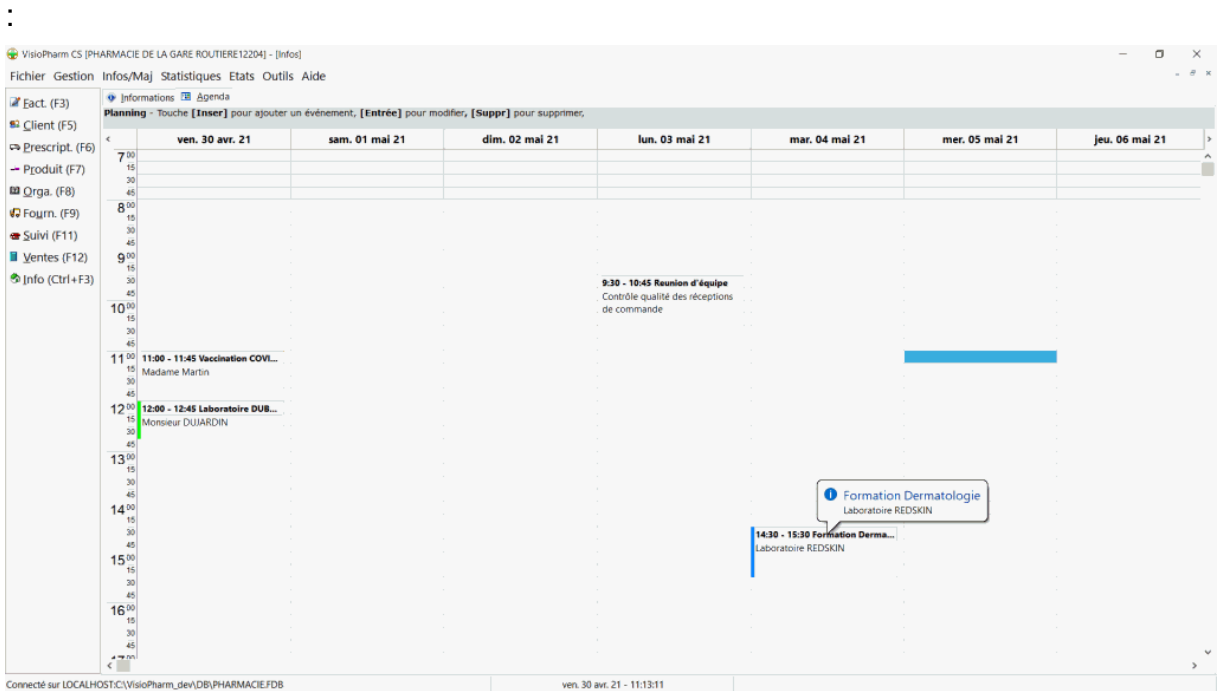

Pour ajouter un évènement, il suffit de placer le curseur dans la journée et zone horaire souhaitée, puis appuyer sur la touche [**Inser**] :
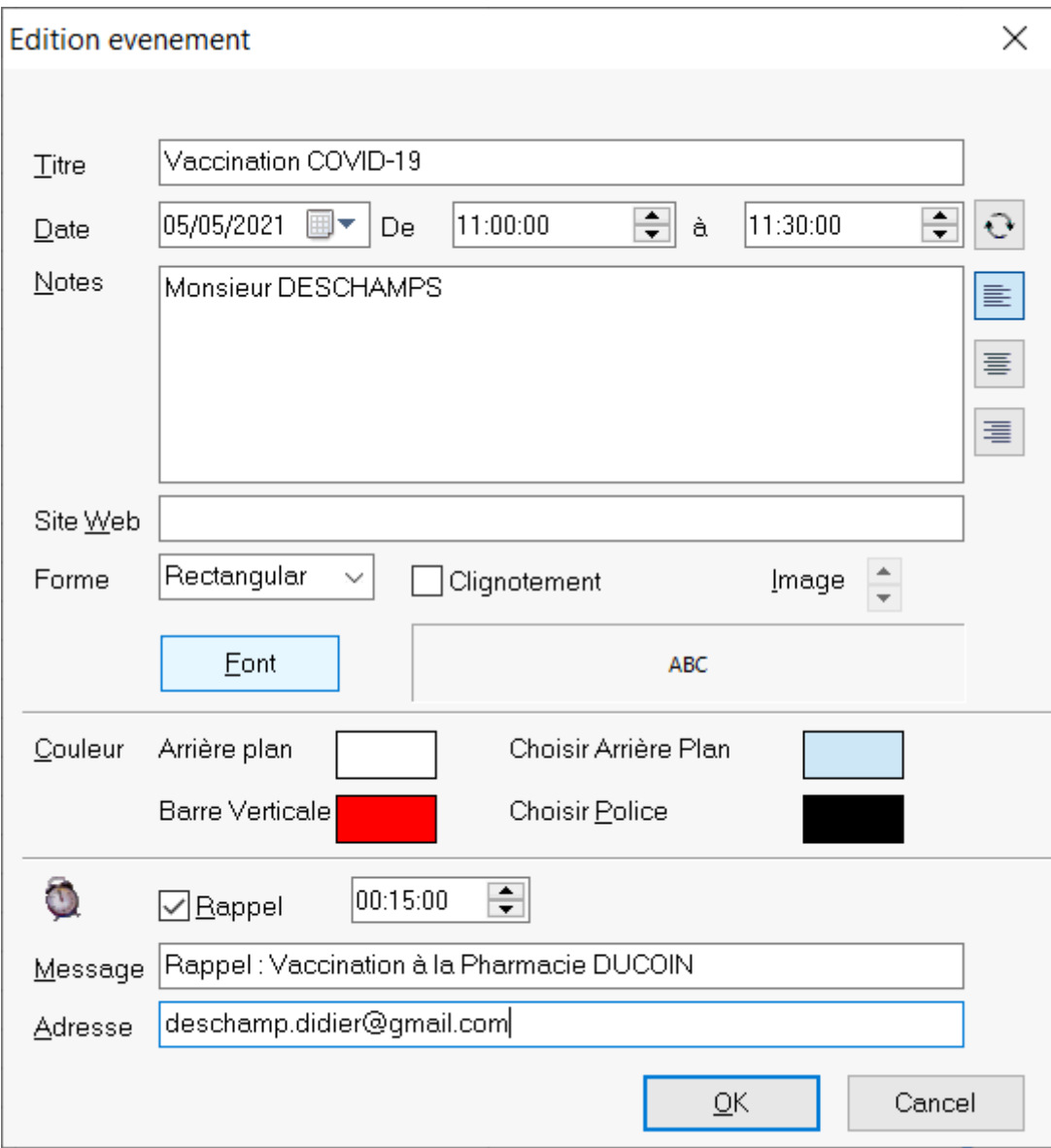

Les informations à saisir sont :

- le titre de l'événement,
- la date et la plage horaire concernée
- un note explicative de l'événement
- un lien vers un site Internet (optionnel)
- la taille de la police de caractère (Font) et les couleurs de mise en forme
- **un rappel** : si cette case est cochée alors une alarme va s'afficher sur tous les postes x minutes avant le rendez vous (par exemple pour envoyer un rappel 15 minutes avant, saisir 00:15:00), un **message** peut être ajouté à cette alarme ainsi qu'une **adresse mail** ou un **numéro de téléphone mobile**, dans ce cas un rappel de rendez vous sera envoyé au client :
	- o soit par courriel
	- o soit par SMS

Pour modifier ou supprimer un événement de l'agenda, il suffit de double cliquer sur celui ci ou le sélectionner et appuyer sur la touche [**Entrée**], pour le **supprimer** appuyer sur la touche [**Suppr**].

### Pied de page

Enfin la partie inférieure indique l'emplacement de la base utilisée par le logiciel, la date et l'heure courante et éventuellement une aide contextuelle.

## *Facturation*

### *Description de l'écran de facturation*

Au démarrage de l'application, pour ouvrir l'écran de facturation, aller dans le menu **Gestion|Facturation** ou bien appuyer sur la touche **[F3]** du clavier :

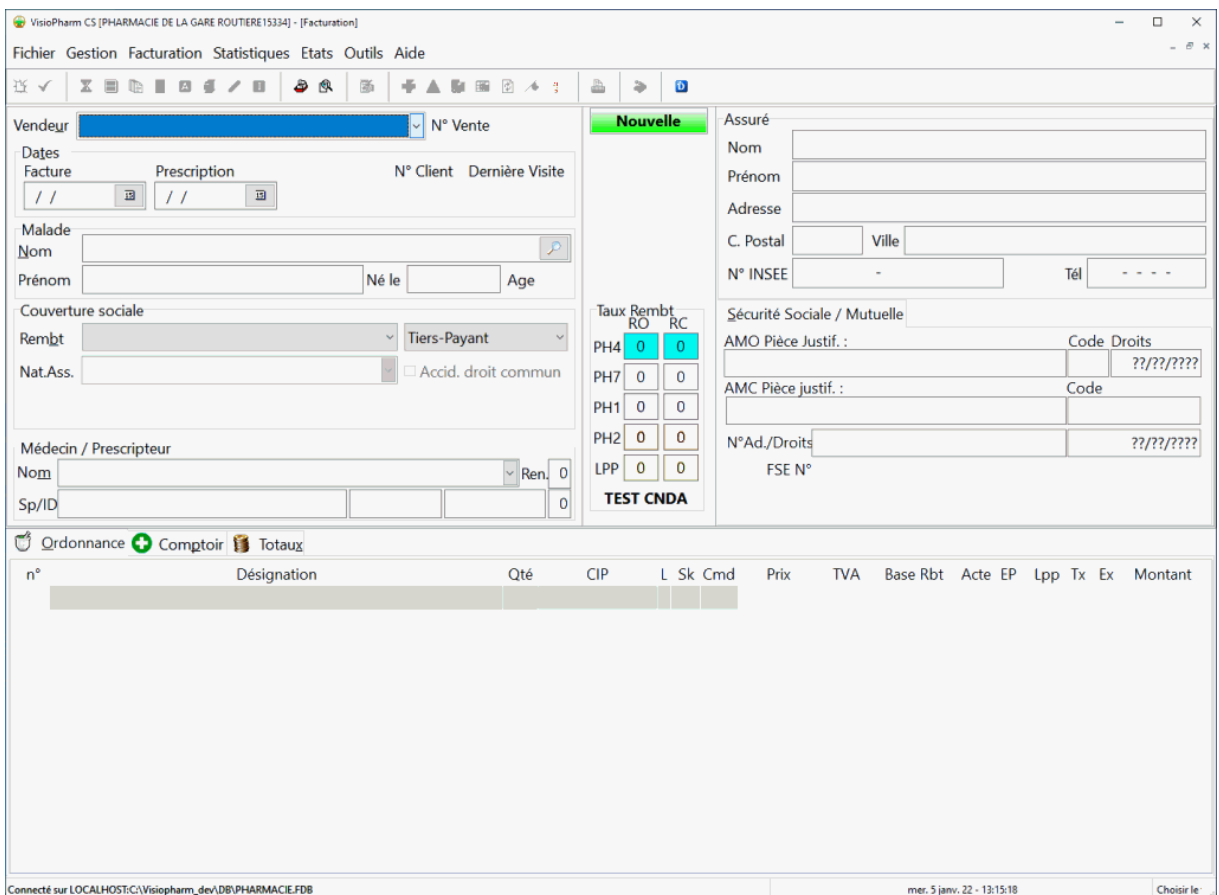

Cet écran permet la saisie de 3 types de factures :

 les factures subrogatoires ou feuilles de soins électroniques (*FSE*) avec application du tiers payant ou non, dans ce cas la facture pourra être télé transmise car toutes les informations administratives de l'assuré sont connues ;

- les factures dites de « client de passage » (cas ou le client n'est pas enregistré dans le fichier) lors de la délivrance d'une ordonnance, dans ce cas la facture ne pourra pas être télé transmise et en mode hors tiers-payant;
- les factures de « vente comptoir », lors de la vente de produits sans ordonnance.

La navigation entre les différents champs de saisie de la facture se fait avec la touche **[Tab]** ou **[Entrée]**

Les champs de saisie sont dans l'ordre :

- Le nom du vendeur ,
- Les dates de facturation et de prescription,
- Le nom du malade.
- Le mode de remboursement sécurité sociale ou exonération éventuelle,
- L'avance des frais pharmaceutiques (tiers-payant ou non) ,
- La nature d'assurance (maladie, maternité ou accident du travail)
- Accident de droit commun éventuel avec sa date
- Le prescripteur,
- Eventuellement le numéro de renouvellement
- Les prestations facturées lors de la délivrance l'ordonnance .

Les autres champs sont uniquement pour information :

**Nouvelle** Indicateur d'état de la facture :

### Cadre assuré

Nom et coordonnées de l'assuré (pouvant être différentes du nom du malade).

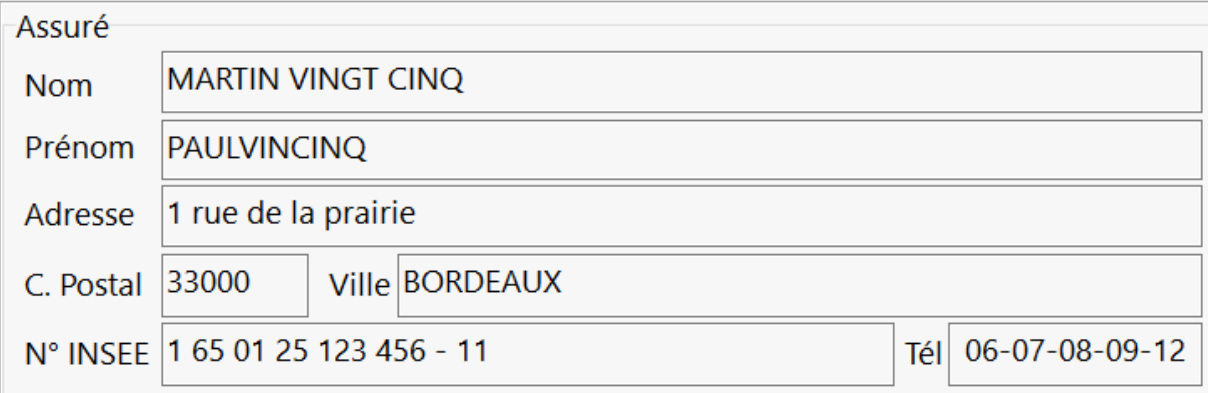

En cliquant sur le nom on déclenche l'affichage de la fiche du client.

Il est possible d'envoyer un SMS au client (si module activé) en cliquant sur le numéro de téléphone

## Cadre Sécurité Sociale / Mutuelle

L'identification de l'assurance maladie obligatoire, de l'assurance maladie complémentaire, le n° de la facture subrogatoire ou feuille de soins électronique, la date des droits s'ils sont connus, le mode de gestion de la mutuelle (unique ou séparée).

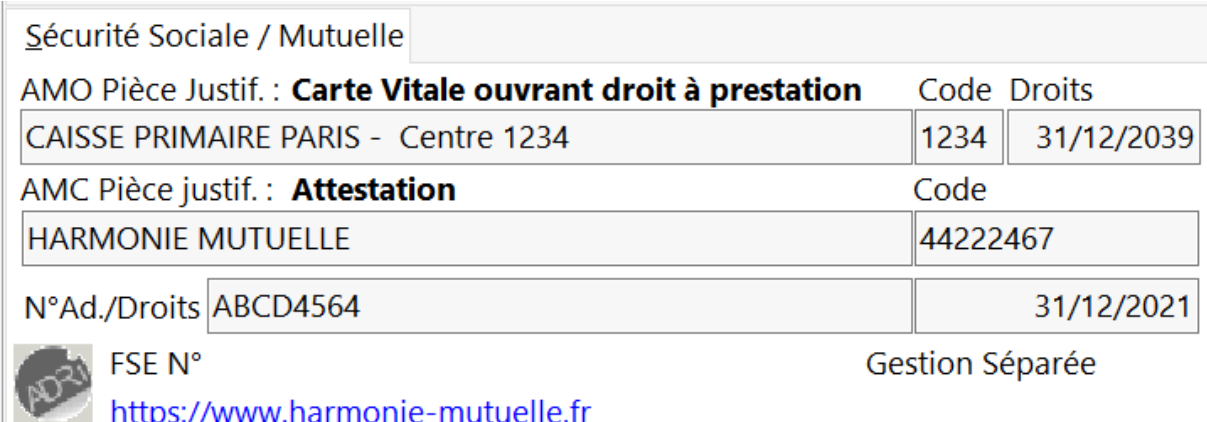

L'accès au module *ADRi* est symbolisé par un pictogramme qui lorsque l'on clique dessus déclenche l'appel au téléservice ADRi

Si un lien vers le site Internet de la mutuelle a été saisi dans la fiche mutuelle (F8) alors ce dernier est affiché et permet son ouverture dans le navigateur

## Cadre Taux de Remboursement

Les taux de remboursement pour les médicaments à vignettes bleues (PH4), blanches (PH7), les médicaments d'exception (PH1) et les médicaments à vignette Orange (PH2), les produits LPPR, pour l'assurance maladie obligatoire (colonne de gauche) et éventuellement l'assurance maladie complémentaire (colonne de droite)

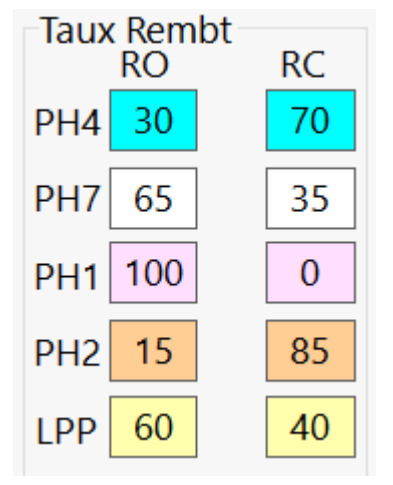

Barre de boutons d'action rapide

La barre de boutons permet d'accéder rapidement aux principales fonctions lors d'une facturation, respectivement :

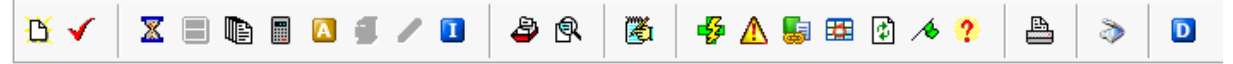

- commencer une **nouvelle** facture ou abandonner une facture en cours,
- **valider**,
- mettre en **attente** une facture,
- ordonnance **bi-zone**,
- afficher l'**historique des ordonnances** du malade,
- lire la carte **Vitale**,
- appel au téléservice *ADRi*,
- afficher les paramètres de **stockage** d'un produit,
- appel aux assistance STS-AMC,
- appel au téléservice *INSi*,
- **Rappeler** une facture pour **modification** ou pour consultation seulement,
- Lister les **crédits**,
- Vérification des **interactions médicamenteuses**,
- Monographie Produit Vidal,
- Afficher la posologie du médicament en cours de saisie,
- Saisir un plan de posologie.
- Rétro analyse de l'ordonnance,
- Rédiger une opinion pharmaceutique,
- Réaliser une demande d'**info produit** au grossiste/répartiteur par la norme Pharma-ML
- **Imprimer** divers documents : Feuilles de soins Pharmacien/Fournisseur, Justificatif Vitale, Verso ordonnance, etc.
- Numériser une ordonnance (SCOR)

Ces fonctions sont aussi accessible depuis le menu **Facturation** où sont précisé les raccourcis clavier :

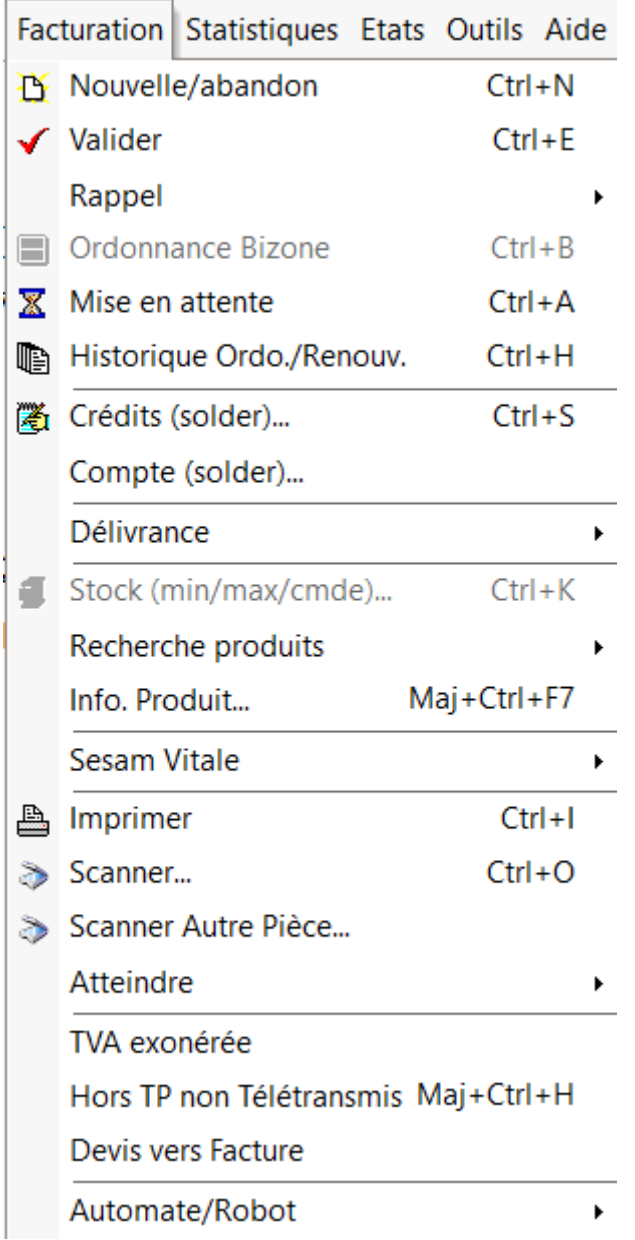

# *Saisie d'une nouvelle facture*

### Etapes de saisie

#### Saisie du vendeur

La saisie d'une nouvelle facture impose à l'opérateur de sélectionner son nom dans une liste déroulante :

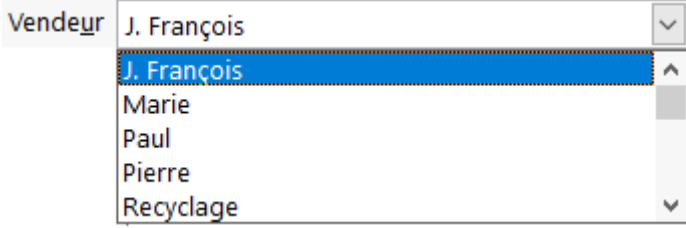

Choisissez votre nom dans la liste des vendeurs. A tout moment vous pourrez revenir dans la liste choix du vendeur avec la souris ou en tapant **[Alt] + U**. Choisissez le vendeur dans la liste à l'aide des touches curseurs ou de la 1ère lettre du nom, vous pourrez ensuite aller sur le champ suivant avec **[Tab]** ou **[Entrée]**.

L'ajout, la modification ou la suppression de vendeurs s'effectue dans la boîte de dialogue paramétrage .

*Juste après la saisie du vendeur, il est possible de passer en saisie comptoir rapidement en appuyant sur la touche [+ ] du clavier à la place de la touche [Tab] ou [Entrée]*

Saisie des dates facturation/prescription

Les champs **date de facturation** et **date de prescription** sont renseignées par défaut avec la date du jour, mais vous avez la liberté de les corriger. Attention, car divers contrôles sont effectués sur la cohérence des dates lors de leur saisie.

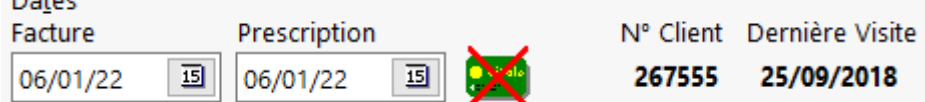

Si le lecteur Sesam-Vitale est installé, le message suivant apparaît :

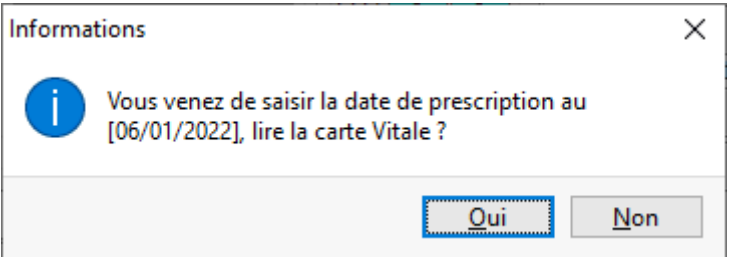

Si vous répondez [Oui], le progiciel va lire la carte vitale, et afficher la liste des bénéficiaires figurant sur cette dernière dans la liste déroulante du champ nom malade .

Le passage au mode *sécurisé* Sesam-Vitale impose de lire la carte vitale, l'indicateur

### suivant le confirme !

Toute modification de la date de prescription ou de facturation, impose la relecture de la carte vitale si l'on veut rester en mode Sesam-Vitale sécurisé, dans le cas

contraire le progiciel bascule en mode IRIS *dégradé* : .

De même l'appel d'un assuré ou d'un bénéficiaire depuis la base de données (c'est à dire sans lire la carte vitale), le progiciel basculera automatiquement en mode IRIS dégradé

#### Saisie du client

#### **Sélection du client**

 $B = 1$ 

L'appel du client par son nom n'est nécessaire que si l'on ne dispose pas de la carte Vitale ou si l'on souhaite faire une ordonnance "client de passage".

Tapez les premières lettres du nom du malade qui n'est pas obligatoirement l'assuré!, puis cliquer sur les « … » à la droite de la boîte d'édition ou bien appuyer sur **[Tab]** ou **[Entrée]** pour ouvrir la liste déroulante. Les informations concernant le malade seront affichées (nom, prénom, date de naissance, rang, centre SS, Mutuelle...), ainsi que les informations concernant l'assuré (Nom, Prénom, Adresse, N° SS...). Contrôlez et modifiez les dates de validité affichées en rouge (date de validité dépassée!) dans la fiche client si besoin.

Pour accélérer la recherche du malade il est possible de saisir les premières lettres du nom et du prénom séparés par une virgule ou un point d'interrogation. Par exemple MAR,PA vous proposera : **MAR**TIN **Pa**trick, **MAR**CHAND **Pa**ulette, etc.. La recherche prend également en compte les noms de jeune filles.

En présence de la carte Vitale, cliquer sur l'icône situé dans la barre de commande en haut de l'écran ou utiliser le raccourci clavier **[Ctrl + W].**

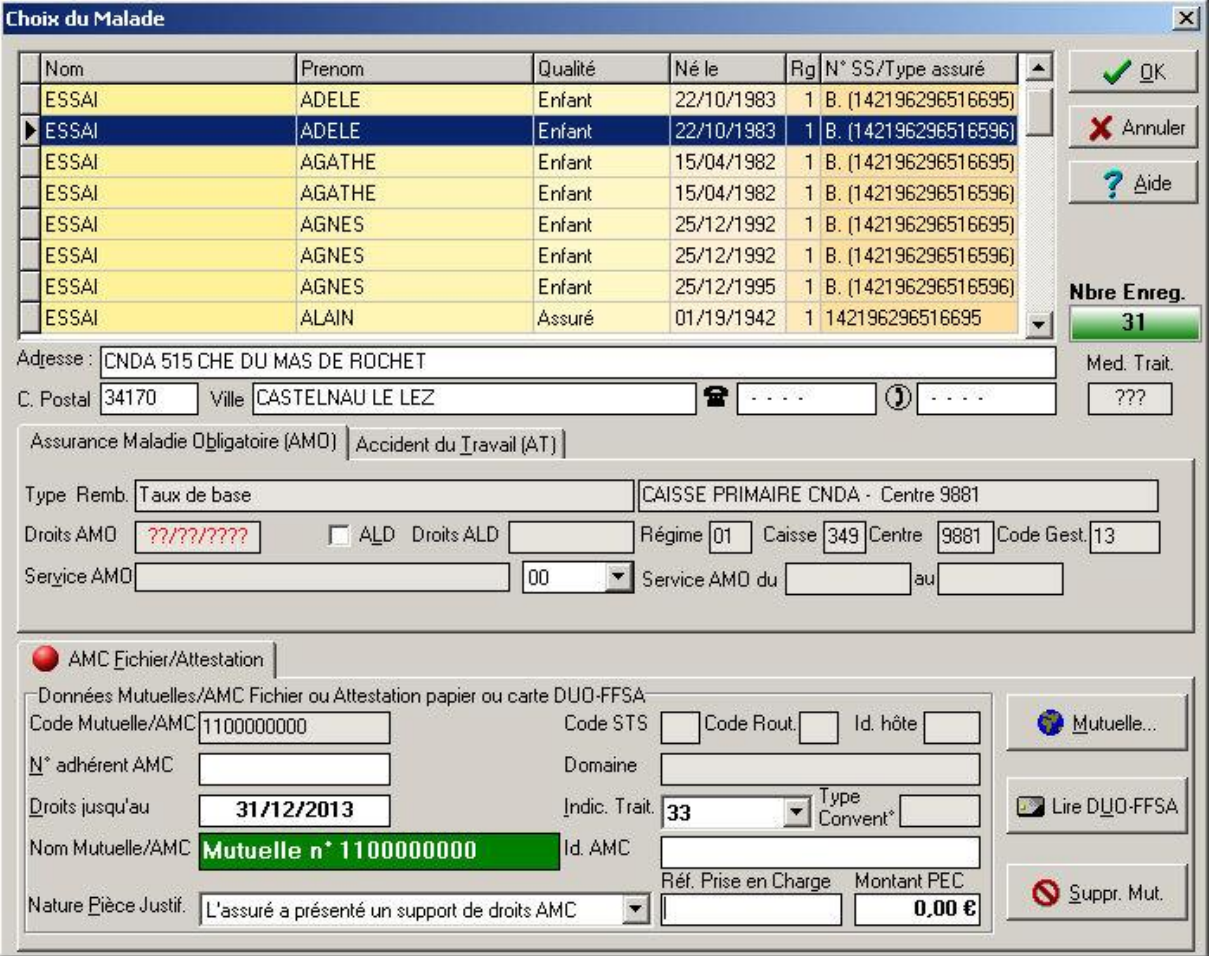

Sélectionner le client avec les touches curseur ou bien avec le bouton gauche de la souris.

Passer au champ suivant en appuyant sur **[Tab] ou [Entrée]** ou en le sélectionnant avec la souris.

Dans cette boite de dialogue, les informations suivante apparaissent systématiquement en présence d'une carte Vitale ou non :

- **Coordonnées du malade** : adresse, code postal, ville, téléphone
- **Volet** *AMO* : case à cocher Affection Longue Durée (ALD) et code service AMO : ces deux valeurs ne doivent être "forcées" qu'en présence d'une attestation
- **Volet** *AMC* **Fichier/Attestation** : cette zone décrit les paramètres de l'assurance maladie complémentaire, les zones modifiables étant : le n° d'adhérent, la date de fin de droits, l'indicateur de traitement, l'identifiant AMC, la référence de prise en charge et son montant, la nature de la pièce

justificative présentée par l'assuré. Le bouton modifier (ou même créer) la mutuelle affectée au bénéficiaire

Lors de la lecture de la carte Vitale d'autre informations sont susceptibles d'être affichées :

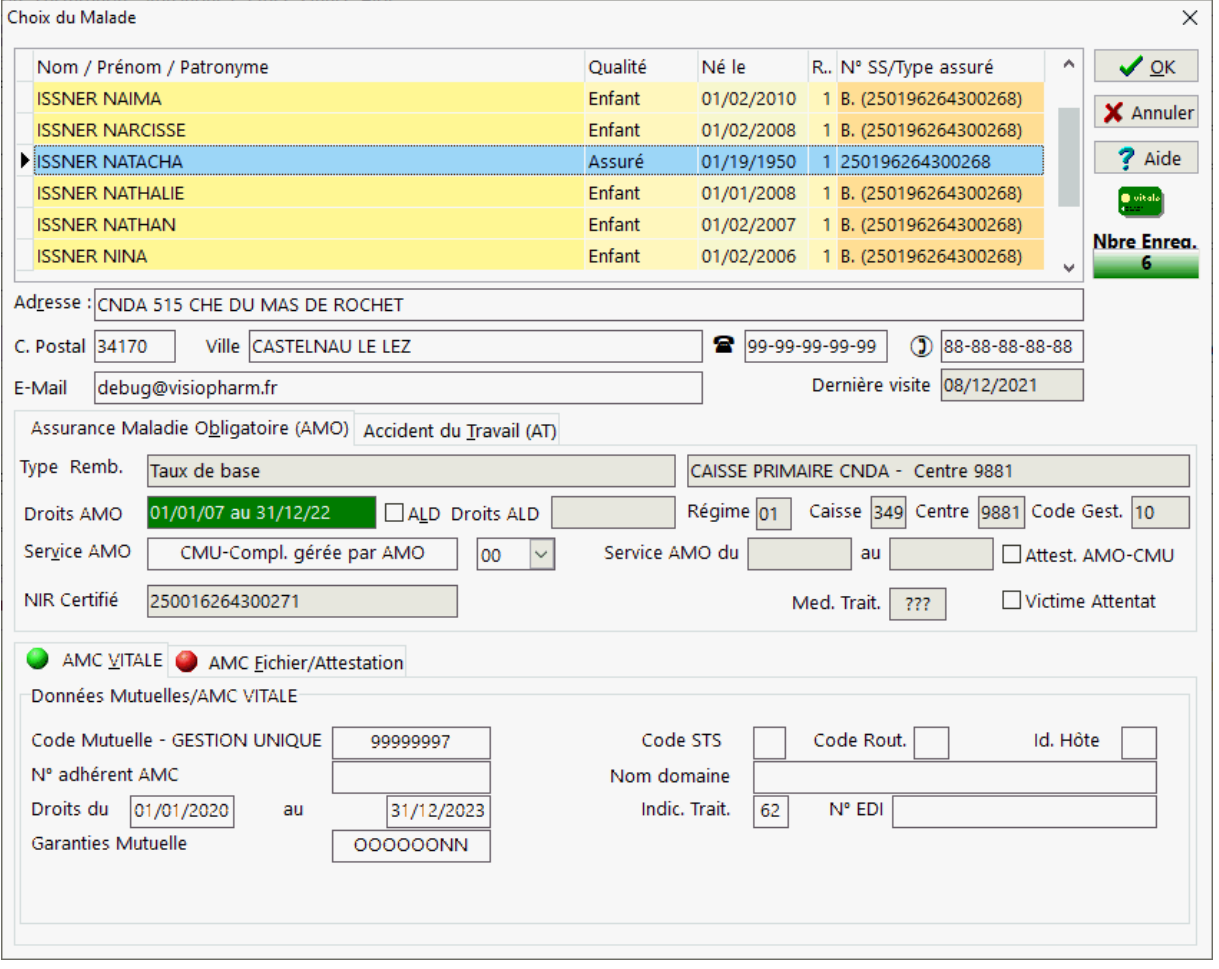

Les informations suivante n'apparaissent que lors de la lecture de la carte Vitale :

 **Volet Accident du Travail (AT)** : numéro de l'organisme gestionnaire de l'*AT* et date de l'accident

 **Volet AMC Vitale** : ce volet est présent si des informations mutuelle (*gestion unique*) ou AMC (*gestion séparée*) sont présentes en carte Vitale

Saisie d'un AT pour un autre régime que celui inscrit dans la carte Vitale

Il peut arriver qu'un patient dispose d'une nature d'assurance *AT* dont le régime de gestion est différent du régime inscrit dans sa carte Vitale, dans ce cas il faut sélectionner le volet "**Accident du Travail**", puis cocher la case "**Saisie Organisme**", puis indiquer les codes : Régime, Caisse et Centre qui vont gérer l'AT :

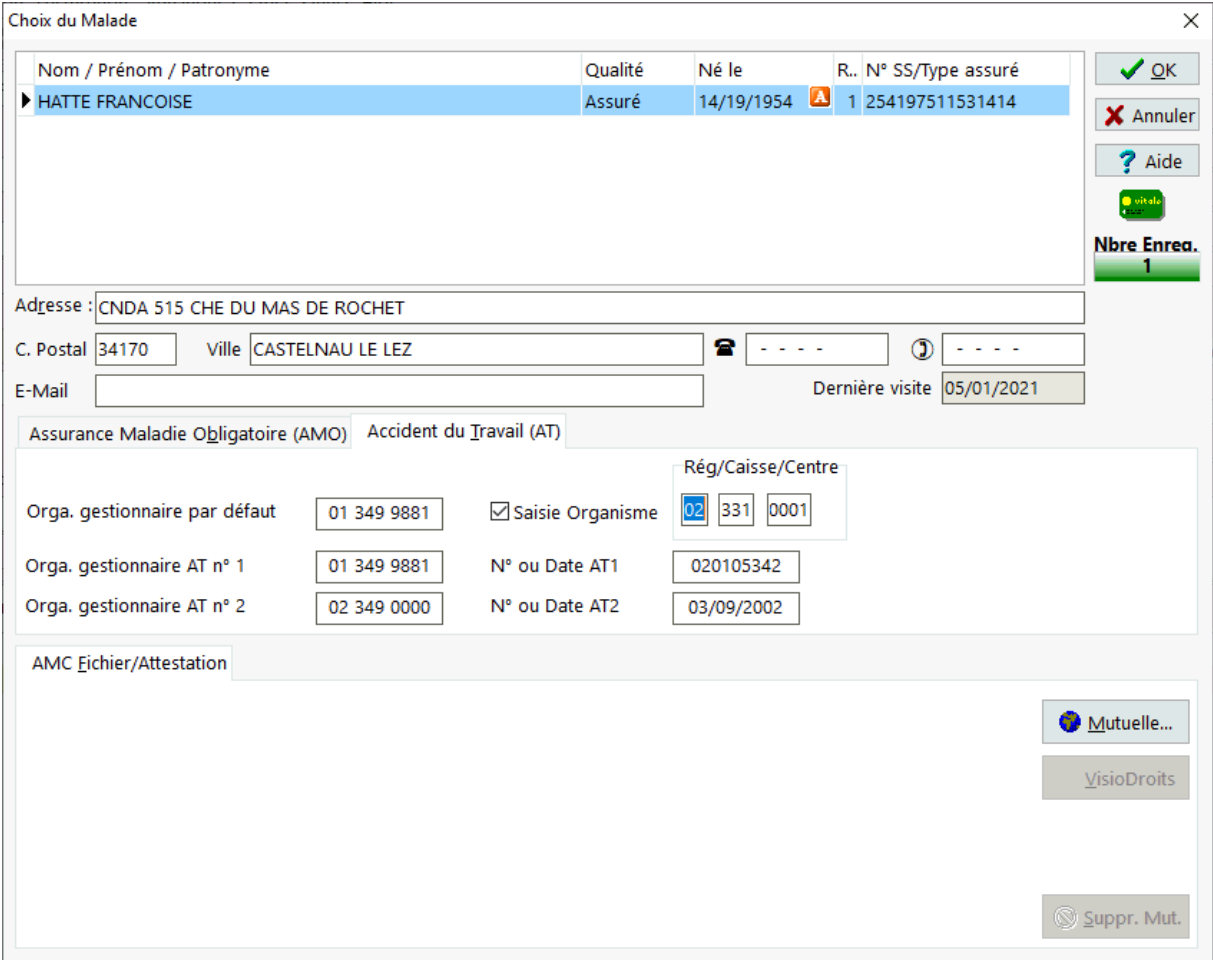

Cliquer ensuite sur le bouton [**OK**] pour valider la saisie.

#### Saisie du mode de remboursement

Une liste déroulante propose les différents mode d'exonération possible pour un assuré :

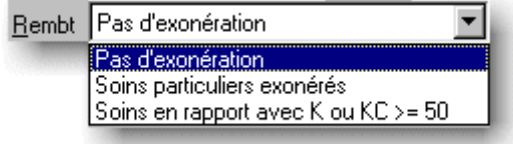

La sélection du mode d'exonération va conditionner les taux à appliquer sur les différentes prestations facturées

Choisissez le type d'exonération dans la liste. Si vous ne trouvez pas l'information correcte pour ce client revenez dans la fiche client (menu

**Facturation|Atteindre|Client** ou **[Maj + F5]**), vérifiez la fiche de ce client, revenez ensuite à la facturation (menu **Gestion Facturation** ou **[F3]**).

En fonction du mode de tiers-payant que l'on souhaite appliquer, 4 option sont disponibles :

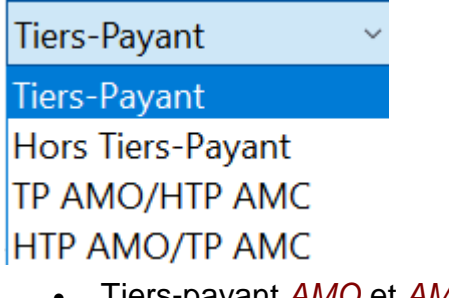

- Tiers-payant *AMO* et *AMC* (par défaut)
- Hors Tiers-payant AMO et AMC
- Tiers-Payant AMO et hors Tiers-Payant AMC
- Hors Tiers-Payant AMO et Tiers-Payant AMC

Pour les assurés bénéficiant d'exonération particulières une boite de dialogue apparaîtra demandant si les soins sont en rapport avec une situation exonérante, comme par exemple:

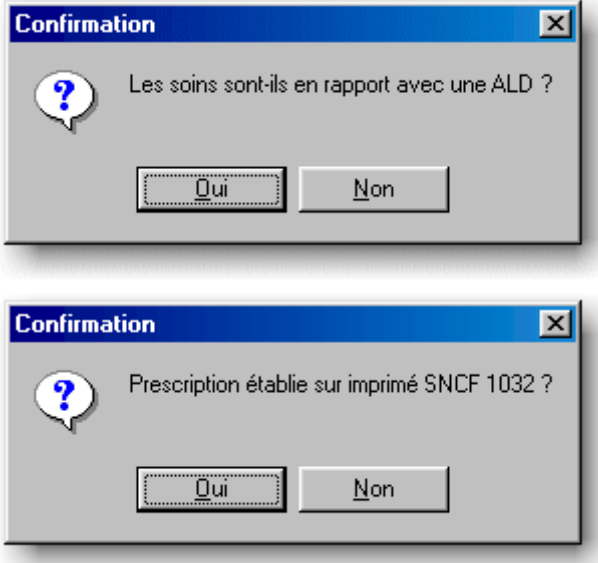

Pour les prescriptions établie sur une ordonnance bizone (ou ordonnancier), il est possible de ne réaliser qu'une seule facture en procédant de la manière suivante :

- 1. sélectionner "Affection Longue Durée (ALD)" dans le type de remboursement (ou motif d'exonération),
- 2. saisir tous les produit en rapport avec l'ALD
- 3. sélectionner un autre type de remboursement (ou motif d'exonération) différent d'ALD
- 4. saisir les produits qui ne sont pas en rapport avec l'ALD.

Vous pouvez vérifier les codes exonération saisis dans les lignes de facturation de l'onglet « ordonnance ».

Les exonération suivantes peuvent êtres saisies uniquement au moment de la facturation car elles dépendent de la prescription (ces motifs d'exonération ne sont donc par enregistrés dans la fiche assuré/bénéficiaire) :

- Soins particuliers exonérés (code exonération 1)
- Soins en rapport avec un  $KC \ge 50$  (code exonération 3)
- Prévention (Grippe, ROR, Contraception à une mineure) (code exonération 7)

#### Nature d'Assurance

Une liste déroulante permet de choisir la nature d'assurance dont bénéficie le malade : maladie, maternité ou accident du travail :

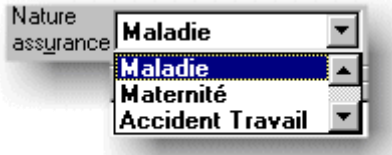

Lors d'un contexte maternité il faut saisir la date présumée de début de grossesse ou bien la date d'accouchement (ou d'adoption) :

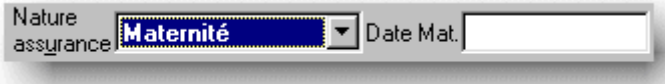

Lors d'un accident du travail il faut saisir la date de cet accident et éventuellement le n° s'il est connu (un contrôle de clé est effectué):

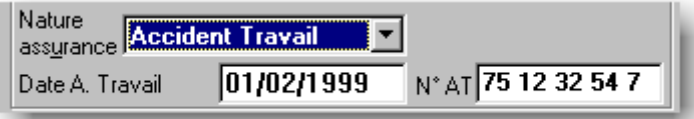

dans le cas de l'assurance maladie (choix par défaut) il est possible d'indiquer si les soins sont en rapport avec un accident de droit commun :

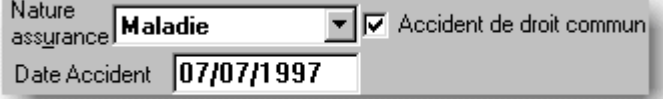

Dans le cas de "Soins Médicaux Gratuits" ou *SMG* il est possible d'indiquer le montant de prise en charge :

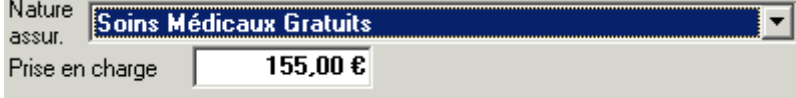

Saisie du prescripteur

Avec la souris ou avec **[Alt] + M**, positionnez le curseur sur le champ Nom prescripteur.

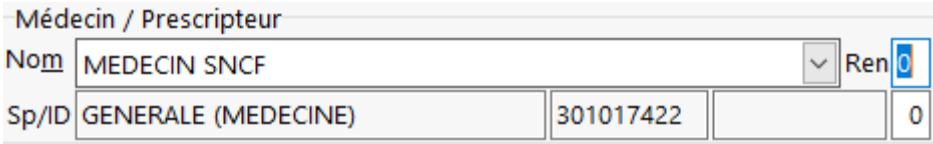

La saisie du prescripteur s'effectue en tapant les premières lettres de son nom ou son n° d'identification, puis :

- appuyer sur la touche **[Tab]** ou **[Entrée]** déclenche l'ouverture d'une boite de dialogue avec la liste des prescripteurs, il suffit ensuite de sélectionner le prescripteur voulu.
- ou choisir directement le prescripteur en ouvrant la liste déroulante :

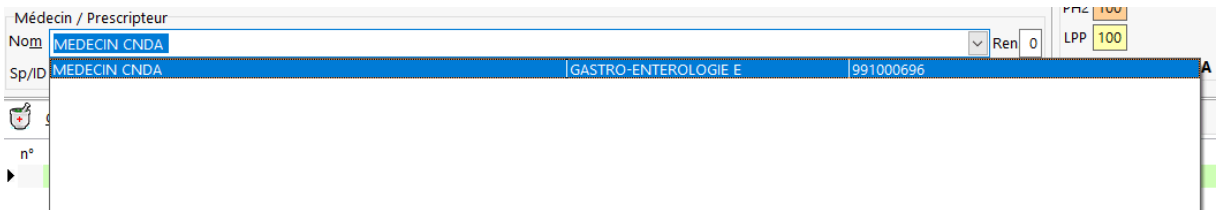

Si la liste est vide cela signifie qu'aucun médecin habituel n'a été enregistré pour ce malade, il est alors possible d'ajouter un prescripteur à la liste des prescripteurs habituels pour ce malade avec la boîte de dialogues affichant la liste des prescripteurs.

Si le prescripteur ne figure pas dans la liste déroulante le logiciel proposera d'afficher la fiche prescripteur pour procéder à sa création.

#### Numéro de renouvellement

Il est possible de saisir le numéro de renouvellement dans le cadre **Médecin / Prescripteur** :

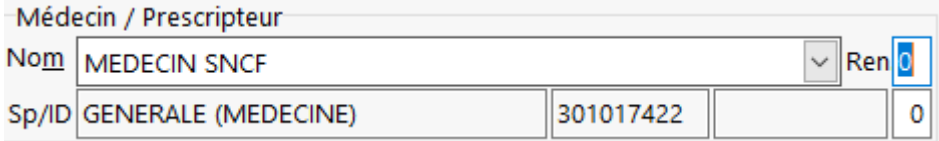

Par défaut le numéro de renouvellement est à **0**, ce qui correspond à la première délivrance de l'ordonnance. Quand le malade reviendra pour la deuxième fois avec son ordonnance renouvelable, il suffira de saisir la valeur **1** (qui correspond donc au 1er renouvellement). Lors du deuxième renouvellement, la valeur **2**, et ainsi de suite à chaque renouvellement, le nombre maximal de renouvellements pour une ordonnance étant **11** (soit douze mois de traitement).

Vous pouvez également saisir le nombre total de renouvellement de l'ordonnance ainsi lors du prochain renouvellement le logiciel vous indiquera automatiquement le nombre de renouvellement restants si vous utilisez la fonction « renouvellement d'ordonnance »

*Astuce : le numéro de renouvellement correspond au nombre de tampons déjà présent sur l'ordonnance avant la délivrance.*

Saisie des lignes de facturation

La saisie des prestations facturées donnant lieu à un remboursement part la sécurité sociale doit s'effectuer dans la grille de l'onglet « ordonnance ».

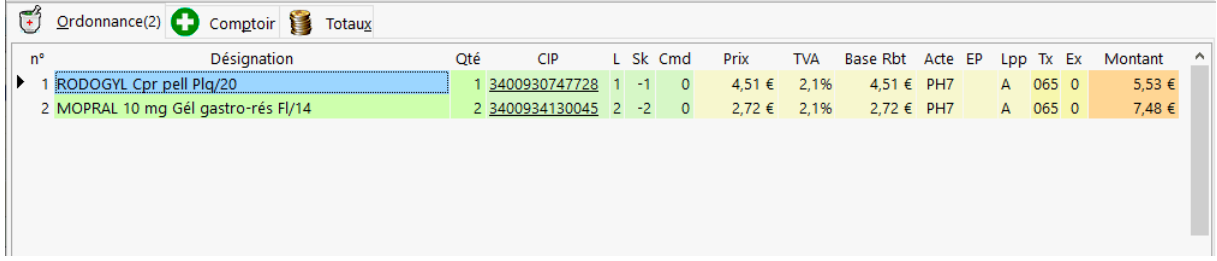

Pour saisir un produit il suffit de taper dans le champ « nom et forme » les premières lettres du nom du produit, ou son code CIP (code à 6 ou 7 chiffres pouvant aussi être le code AMM), ou le code CIP 13 ou le code datamatrix, généralement saisi à l'aide d'un lecteur code optique. Lors de l'appel du produit, il est possible de combiner plusieurs mots clés séparés var une virgule (ou un point d'interrogation), comme par exemple :

#### **DOLIP,500,8** affichera :

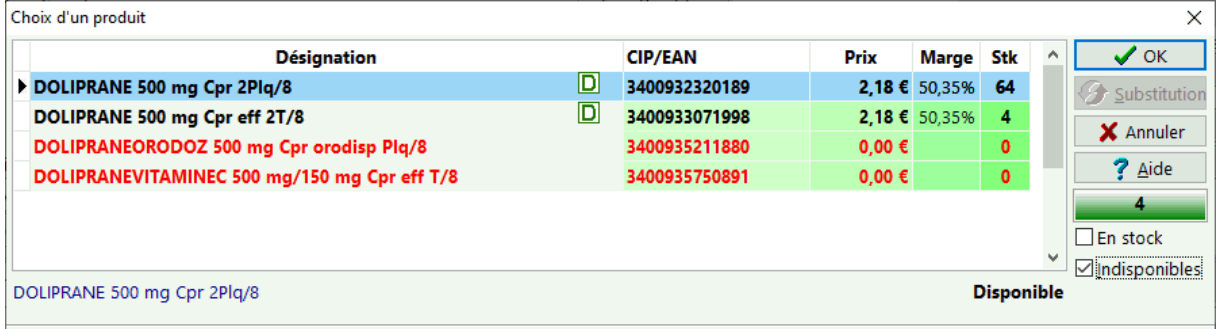

**D**: signifie que le produit est éligible à une tarifaction d'un acte DAD - Dispensation **AD**aptée.

Si le produit demandé est unique, la ligne de facturation est renseignée automatiquement sinon la boîte de dialogue suivante apparaît avec la listes des produits génériques éventuels :

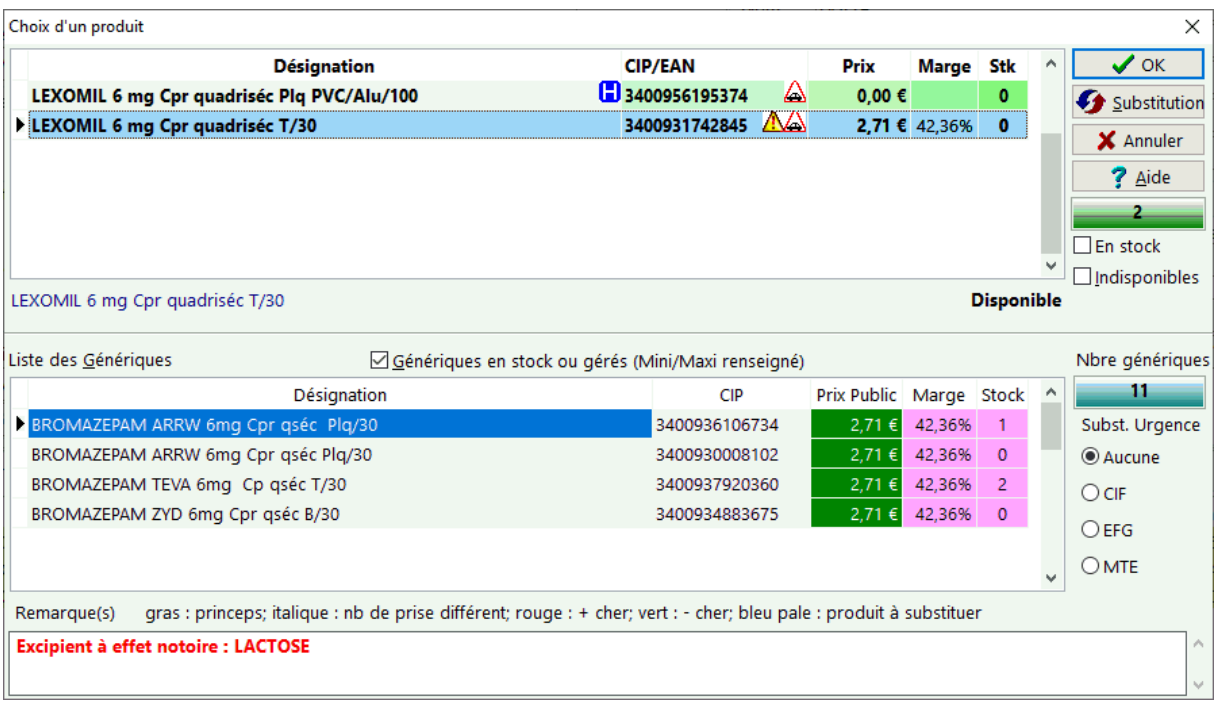

**b**: Produit réservé à l'hôpital.

: Attention pour les conducteurs de machines car il y un risque de somnolence

A: Attention médicament délivré uniquement sur ordonnance

Les produits sont renseignés selon leur nom et forme, code **CIP** (Club Inter Pharmaceutique) et/ou **EAN 13** (code grande distribution) et leur prix public en officine.

La case à cocher "**En stock**" permet d'afficher les produits en stock, si la case à cocher "**Indisponibles**" est cochée, cela permet d'afficher les tous les produits mêmes ceux retirés du marché ou pas encore commercialisés.

Le bouton [**Substitution**] permet de réaliser la substitution d'un princeps par un générique.

Cliquer sur  $\sqrt{x}$  pour valider le choix du produit, sinon cliquer sur  $\frac{x}{x}$  Annuler

*Astuce : pour éviter de saisir les 13 chiffres d'un code produit, il est possible de ne saisir que les derniers chiffres en commençant la saisie avec le barre de fraction "/", exemple : /47728 :* 

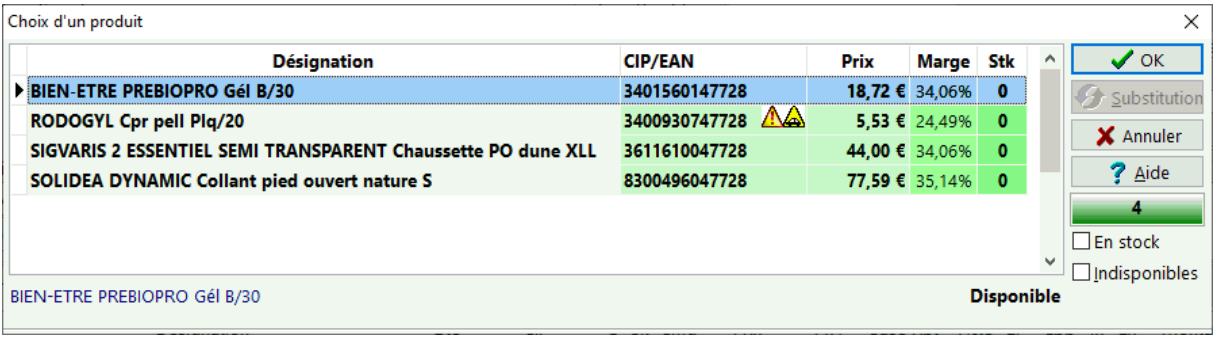

Après la sélection du produit les champs suivants sont renseignés automatiquement (les mots en gras correspondent à des champs de saisie) :

- **Désignation**,
- Code CIP/EAN/CIP13,
- $\bullet$  L(iste),
- Stock avec possibilité de saisir le n° de lot et/ou n° de série du produit délivré en appuyant sur le bouton
- **Prix de vente TTC :** modifiez le prix si nécessaire,
- Taux de TVA, pour le modifier cliquer une fois sur le champ puis ouvrir la liste déroulante,
- **Base de remboursement** pour un produit ou un acte remboursable,
- Code acte B2, pour le modifier cliquer sur ce champ puis sur le bouton  $\blacksquare$
- Le **qualificatif de dépense** : gratuit, non remboursable
- L'entente préalable (EP) pour le modifier cliquer sur ce champ puis sur le bouton **:::**
- Le type de service (cade acte LPPR) (Lpp), pour le modifier cliquer sur ce champ puis sur  $\Box$
- Le taux de remboursement SS
- Le code exonération : 0 « non exonéré », 3 « Soins particuliers exonérés », 4 - « Affections Longue Durée (ALD) », 5 - « Assuré ou bénéficiaire exonéré », 6 - « Exonération des régimes spéciaux (SNCF,RATP) », 7 - « Prévention Grippe,ROR,Contraception », 9 - « Fond National de Solidarité (FNS) » (voir « saisie du mode de remboursement »), pour le modifier cliquer sur ce champ puis sur  $\Xi$  :
- Taux applicable (calculé en fonction de la nature d'assurance, du type de remboursement, du code acte),
- Montant TTC.

 *Attention : les champs modifié dans les lignes de facturation ne seront pas répercutés dans le fichier produit, modifiez-les directement dans la fiche produit si nécessaire, sauf si l'option « mettre à jour les infos produits depuis la facturation » est cochée dans l'écran de paramétrage du logiciel.*

Le logiciel supporte également la saisie en rafale qui consiste à saisir tous les produits les uns après les autres avec un lecteur optique de code barre.

A coté du libellé « ordonnance » se trouve entre parenthèses le nombre de lignes saisies et le nombre de boîtes délivrées.

### **Principales touches utilisée dans la grille de saisie des lignes de**

**facturation** (valable dans toutes les grilles de saisies du logiciel) :

- Pour passer d'un champ de saisie à l'autre utiliser la touche **[Tab]** ou **[Entrée]** ou les touches **curseur**,
- Pour **supprimer** une ligne facturation, assurez vous que le curseur (en vidéo inversé) occupe tout le champ, sinon appuyez une fois sur **[Entrée]**, puis maintenez **[Ctrl]** enfoncé et appuyez sur **[Suppr]**, répondez **[Oui]** à la demande de confirmation "Supprimer l'enregistrement ?". Pour annuler appuyez simplement sur **[Echap]**.
- Pour **insérer** une nouvelle ligne utiliser la touche **[Inser]** ou la touche **[Curseur bas]** si vous êtes sur la dernière ligne de la grille.
- Pour **annuler** une action ou une saisie utiliser la touche **[Echap].**

*Astuce: Utilisez la touche [Maj] + [F7] ou le menu Facture|Atteindre|Produit pour visualiser les informations du produit que vous venez de saisir. Vous pouvez ainsi accéder aux informations détaillées concernant ce produit (données économiques et scientifiques). Revenez ensuite à la facturation en appuyant sur [F3].*

*Astuce: Utilisez la touche [Ctrl] + [F7] ou le menu Facture|Monographie pour visualiser la monographie du produit que vous venez de saisir.*

*Astuce: Lorsqu'un produit est substituable par un générique, son code CIP est souligné.*

#### Saisie du code acte B2

Dans le volet ordonnance de l'écran de facturation, pour modifier le code acte B2 lors de la saisie d'une prestation cliquer sur ce champ puis sur le bouton  $\blacksquare$ . la boîte de dialogue suivante apparaît alors :

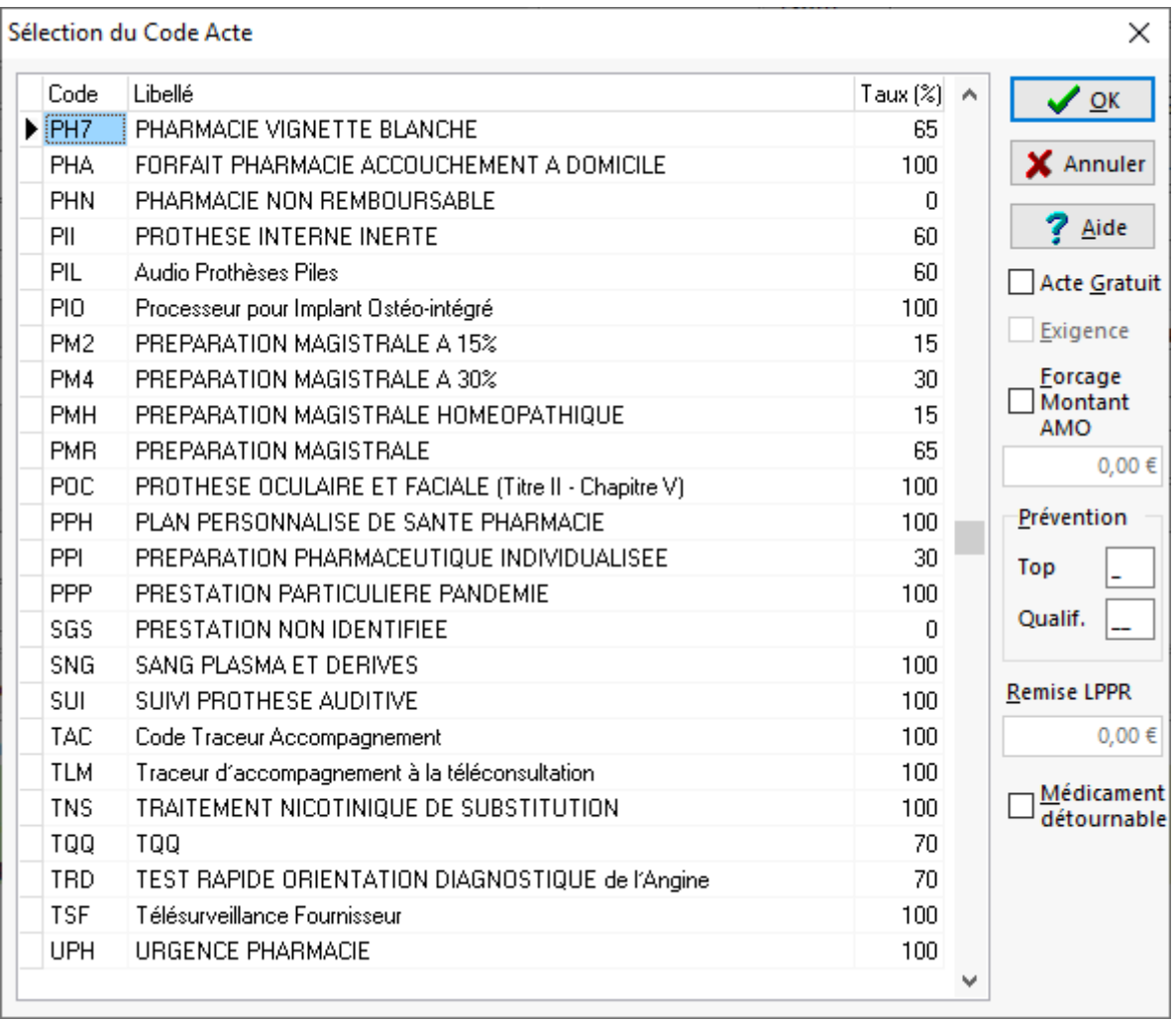

Sélectionner le code désiré puis cliquer sur  $\Box$  ou bien cliquer sur  $\Box$  Annuel

Il est possible de créer un nouveau code prestation ne figurant pas dans cette liste en appuyant sur la touche [**Inser**], puis il faut alors saisir son taux de remboursement. Les liste des codes prestations par défaut ne sont pas modifiables.

S'il s'agit d'un **acte gratuit**, cocher la case correspondante.

Si le **montant** *AMO* **remboursable doit être forcé**, cocher la case correspondante et saisir le **montant AMO souhaité**.

Remarque : dans le cadre d'une campagne de prévention, l'utilisateur peut être amené à saisir un "Top" et un "qualificatif" pour un code acte dans le cadre "prévention"

Pour la délivrance de produits soumis à la LPP (anciennement TIPS), il est possible de préciser la remise consentie.

Enfin lors de la délivrance de médicaments "détournables", cocher la case correspondante.

#### Entente Préalable

Pour saisir une entente préalable, sélectionner le champ **"EP"** dans la grille de facturation, puis cliquer une fois pour faire apparaître le bouton : ............................... sur ce bouton ou appuyer sur **[Ctrl] + [Entrée]** pour faire apparaître la boite de dialogue de saisie de l'entente préalable :

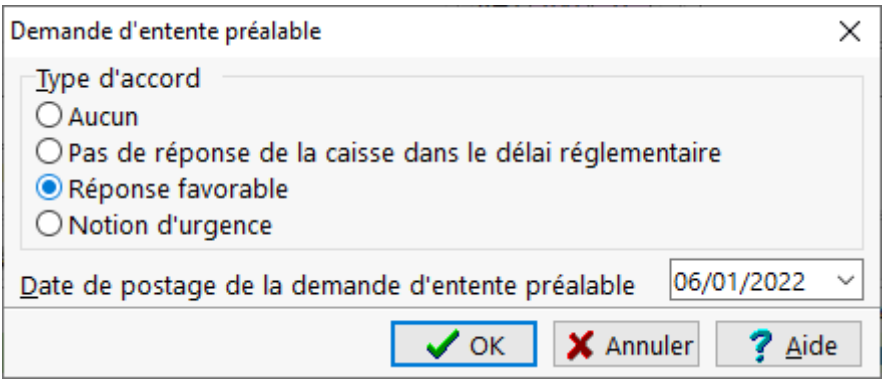

Choisir ensuite le type d'entente préalable, et la date de postage.

S'il n'y en a pas d'entente préalable ou si vous voulez annuler une entente préalable déjà saisie pour une prestation sélectionner "aucun".

Cliquer sur le bouton  $\Box$   $\Diamond$   $\alpha$  pour valider la saisie ou sur le bouton  $\Box$   $\mathbf{x}$  Annuted pour annuler la saisie.

### LPPR

La colonne intitulée "LPP" dans la grille des saisie des lignes de facturation permet de renseigner le type de service, le code *LPPR* ainsi que les dates d'achat, location, etc... pour les prestation soumise à la réglementation LPPR.

Pour saisir un type de service LPPR, sélectionner le champ "LPP" dans la grille de facturation, puis cliquer une fois pour faire apparaître le bouton :  $\blacksquare$ . Cliquer ensuite sur ce bouton pour faire apparaître la boite de dialogue de saisie de la prestation LPPR :

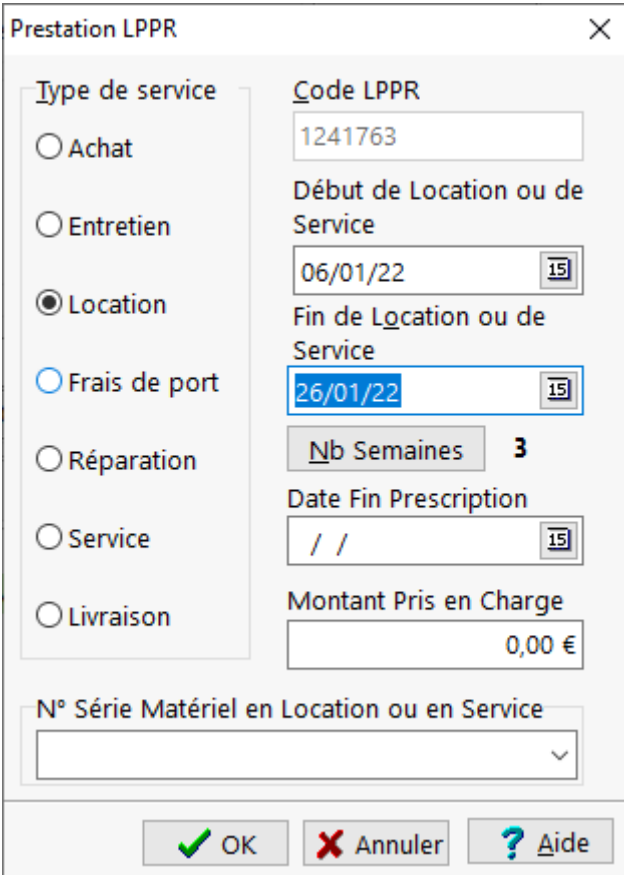

Cet écran permet de saisir le type de service de la prestation Lppr, son code éventuel (obligatoire sauf pour les prestations ARO, PA et ORP), les dates d'achat ou de début de location ou de service et la date de fin de location ou de service le cas échéant.

Le logiciel contrôle les dates de début et de fin de la période facturée afin que celle ci correspondent à des unités entières de location (en général des semaines).

Le bouton [Nb Semaines] permet de saisir directement le nombre de semaines de location, ainsi le logiciel calculera automatiquement la date de fin de location :

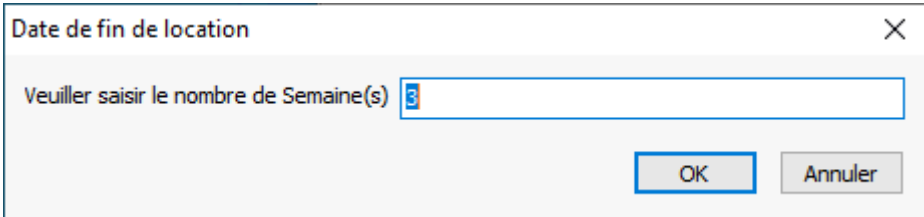

Enfin pour les locations, afin de permettre par la suite de générer automatiquement les factures de location (par exemple en fin de mois) , il est nécessaire se saisir la date de la fin de validité de la prescription :

.

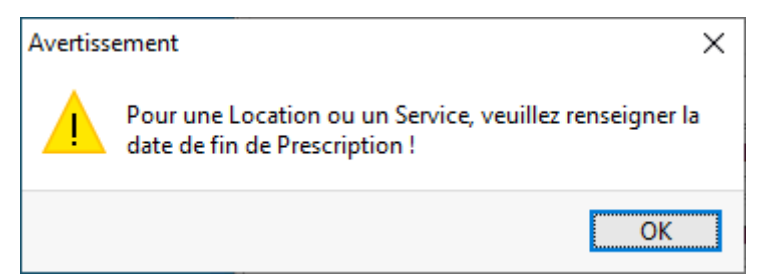

Il est également recommandé , toujours dans le cadre de la location du matériel médical, pour des raisons de traçabilité de saisir le numéro de série du matériel.

Enfin il est possible de saisir le montant de la Prise En Charge (*PEC*) éventuelle de l'acte par la mutuelle complémentaire.

Cliquer sur le bouton  $\boxed{\lceil \lceil \frac{F_{\text{current}}}{F_{\text{current}}}\rceil}$  pour valider la saisie et revenir à la facturation.

### Validation de la facture

Quand toutes les informations nécessaire à la facture ont été saisies, la vérification visuelledes totaux de la facture s'opère en cliquant sur l'onglet « totaux » ou en appuyant sur la touche **[Alt + X]** :

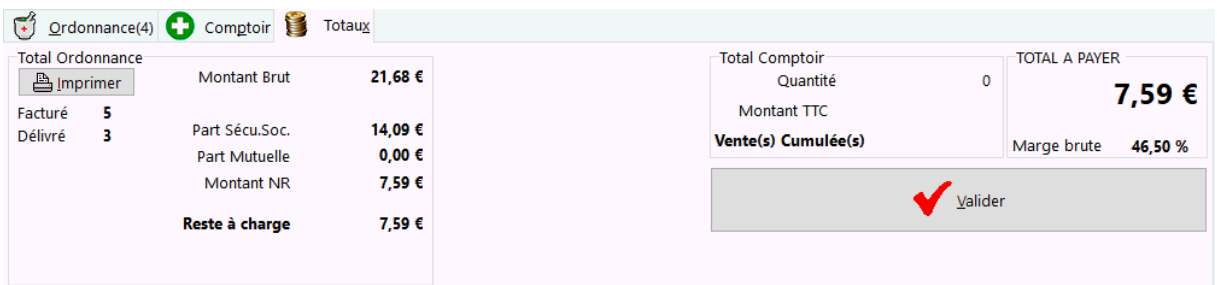

L'opérateur peut ainsi contrôler différentes informations avant de valider la facture :

- Le nombre d'articles facturés
- Le nombre d'articles délivrés,
- Le montant brut, la part sécurité sociale et la part mutuelle, le montant non remboursable et la part à payer,
- La marge brute de la vente.

Avant de valider, il est possible (voire obligatoire) de demander l'édition de différents imprimés en cliquant sur le bouton **de la page Totaux** ou en cliquant sur le bouton de la barre de commandes ou en choisissant dans le menu **Fichier|Impression**

La validation de la facture s'effectue en cliquant sur le bouton  $\Box$   $\Box$  ou en cliquant sur le bouton  $\Box$  de la barre de commandes ou en choisissant dans le menu **Facturation|Valider** ou la touche **[Fin]** (ou bien r**accourci clavier [Ctrl + E]):**

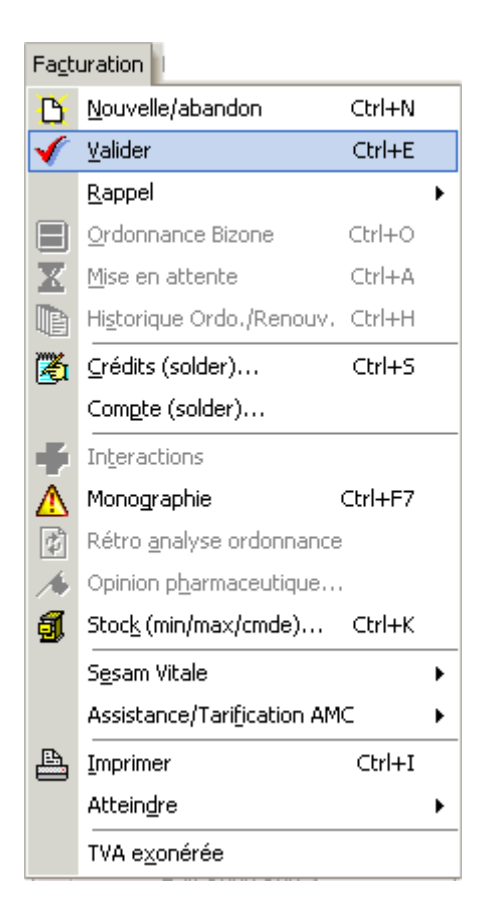

En mode Sesam-Vitale, le progiciel va tenter de formater la feuille de soins en mode *sécurisé*.

Si la carte PS est inaccessible et que la carte Vitale est présente, le logiciel propose de sécuriser la facture en mode "desynchronisé".

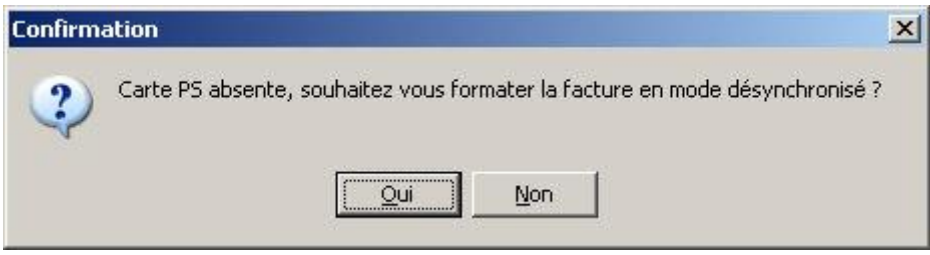

Si **une des deux carte est absente** (carte vitale ou carte professionnel de santé), le progiciel propose alors de formater la feuille de soin en mode *dégradé* **IRIS** :

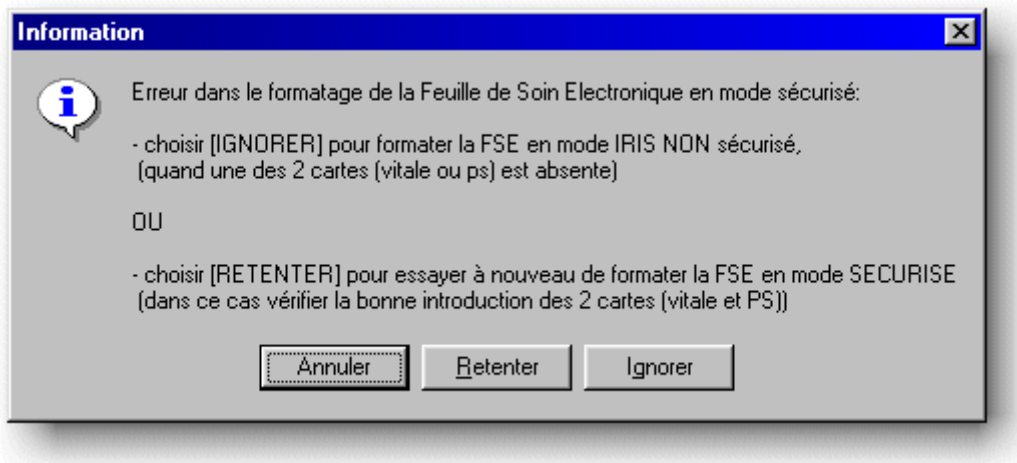

Choisir **[Ignorer]** pour formater la *FSE* en mode **IRIS non sécurisé.**

Dans ce cas **il faut éditer tous les imprimés (Feuille de Soins pharmaciens, feuille de maladie, etc.) nécessaire au circuit papier traditionnel** !

*Astuce : Pour valider rapidement une facture vous il suffit d'appuyer sur la touche [Fin] du clavier.*

#### **Encaissement**

Juste après la validation de la facture, si le client doit payer un montant, la boîte de dialogue de règlement s'affiche :

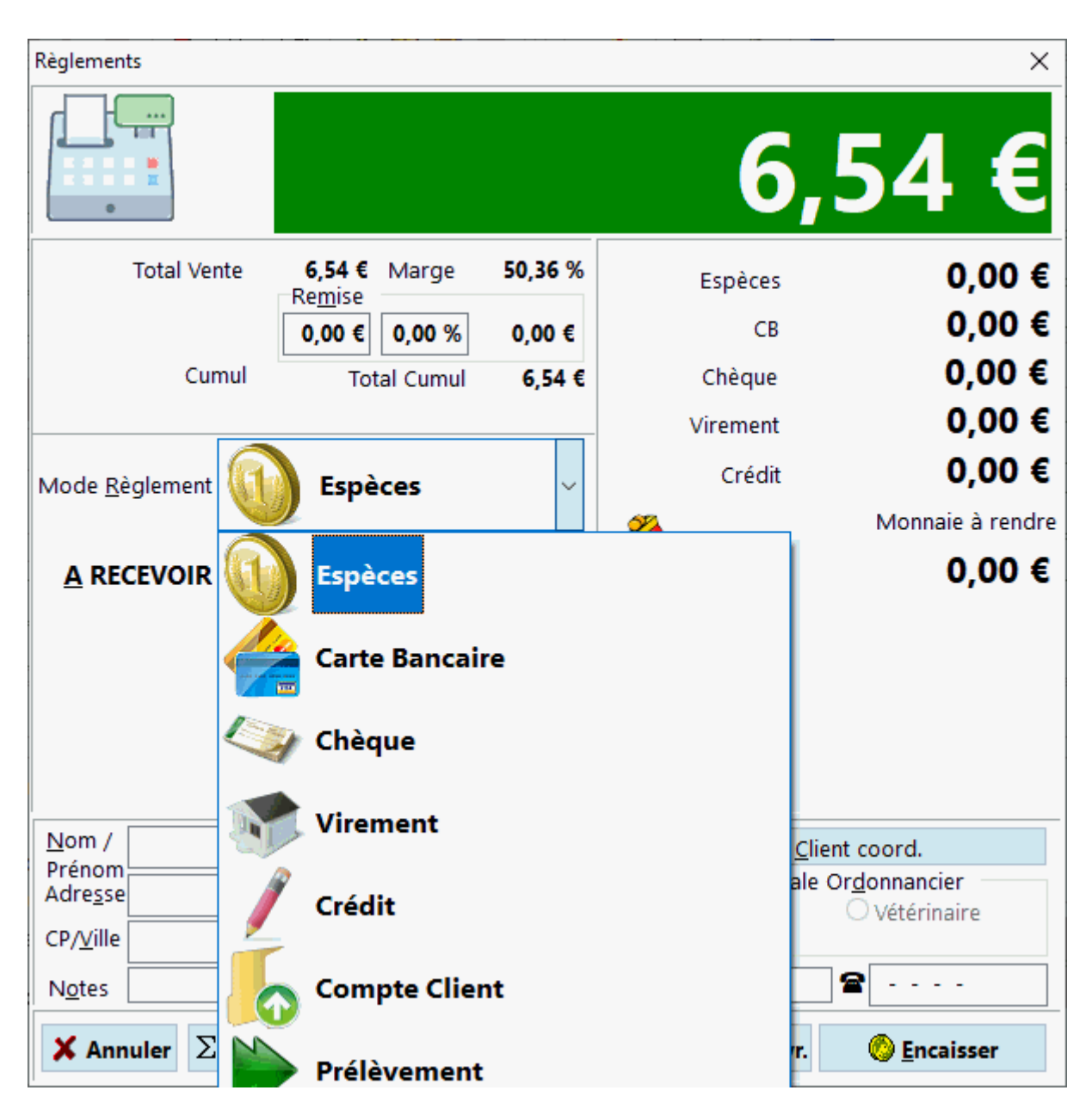

Il est alors possible de saisir la remise consentie ainsi que le mode de règlement du client, et d'imprimer éventuellement un ticket de caisse en cliquant sur **ELU** Dicket

Les différents mode de règlements sont :

- **Espèces :** pour avoir le **rendu monnaie**, saisir le montant perçu dans la zone "A recevoir", puis touche . [Tab] ou [Entrée]. La somme à rendre s'affiche dans la zone "monnaie à rendre"
- **Carte Bancaire** : si vous disposez d'un lecteur de Sesam-Vitale multiapplication, le logiciel envoi automatiquement la somme à débiter sur la carte bancaire dans le lecteur, le client aura juste à taper son code porteur.
- **Chèques** : un panneau apparaît alors dans la partie inférieure de l'écran d'encaissement permettant de saisir différentes informations qui seront utilisées lors de l'édition du bordereau de remise de chèques. Dans ce cadre il est aussi possible de déclencher l'édition du chèque.

- **Crédit** : il faudra alors saisir les coordonnées du client dans la partie inférieure de l'écran d'encaissement en choisissant un client existant dans le fichier ou en renseignant les coordonnées manuellement.
- **Client en Compte** : dans la partie inférieure de l'écran d'encaissement il faut choisir un compte dans la liste des comptes clients, ainsi que les coordonnées du client rattaché à ce compte dans la partie supérieure de cet écran. Si dans la fiche du client est indiqué renseigné le compte rattaché, ce mode de règlement est proposé automatiquement
- **Virement**
- Prélèvement

Si vous n'avez pas activé l'arrondi automatique, vous pouvez saisir cet arrondi dans le champ « remise ».

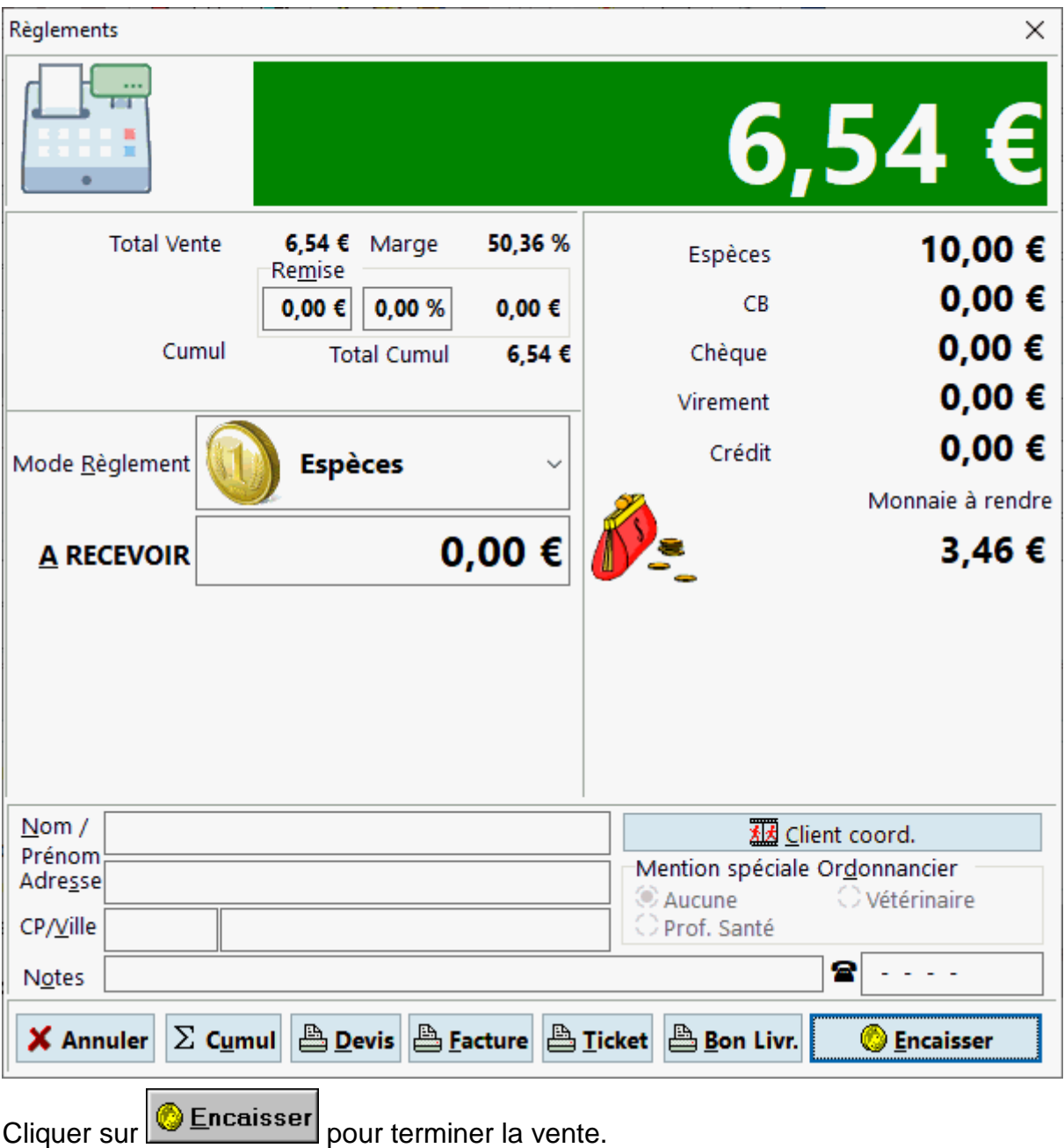

Le bouton  $\boxed{\sum_{cumut}}$  est très utile quand un client vient avec plusieurs ordonnances différentes, car on peut alors cumuler toutes les ventes et ainsi obtenir le total global à payer.

Exemple : Saisie de l'ordonnance n° 1, cliquer ensuite sur le bouton cumul au lieu de cliquer sur encaisser », le montant est mémorisé par le logiciel. Saisir alors l'ordonnance n° 2 et choisir le mode de règlement si il s'agit de la dernière ordonnance, puis cliquer sur encaisser. Si une troisième ordonnance reste à saisir cliquer sur le bouton cumul au lieu du bouton encaisser, et ainsi de suite…

Dans cet écran d'encaissement il est aussi possible d'éditer :

- Un devis
- Un ticket de caisse
- Une facture commerciale
- Un bon de livraison

Il est toujours possible d'annuler le mode de règlement (et non pas la facture complète) en cliquant sur le bouton  $\mathbf{x}$  Annules , on revient alors à l'écran de saisie de la facture.

#### Annulation d'une facture

Il est possible à tout moment d'annuler la création ou la modification d'une facture en choisissant dans le menu **Facturation|Nouvelle/Abandon** ou en utilisant le raccourci clavier **[Ctrl + N]** :

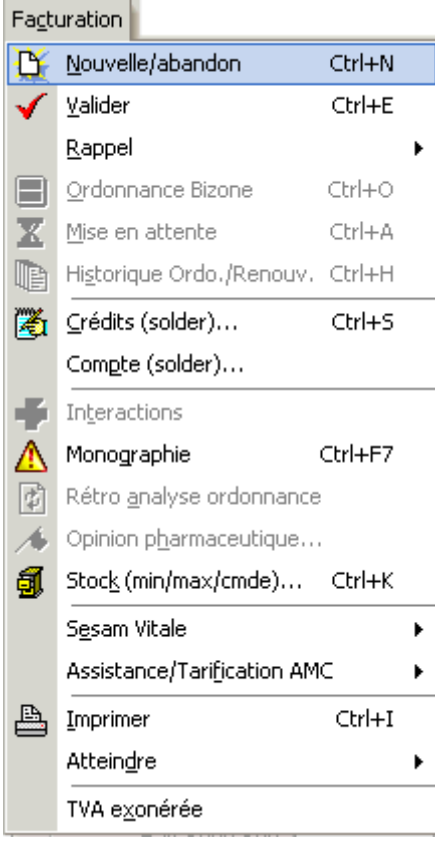

ou bien en cliquant sur le bouton  $\mathbf{E}$ 

Il s'agit d'un **abandon de création** d'une nouvelle facture ou bien de **l'abandon de modification** d'une facture déjà validé auparavant. **Il ne s'agit en aucun cas d'une suppression de facture !**

Gestion des Crédits Clients

**Solder un crédit**

Pour solder un crédit client (voir rubrique encaissement) en cours de tarification, aller dans le menu **Facturation|Credit Solder...** (raccourci clavier [Ctrl + S]) :

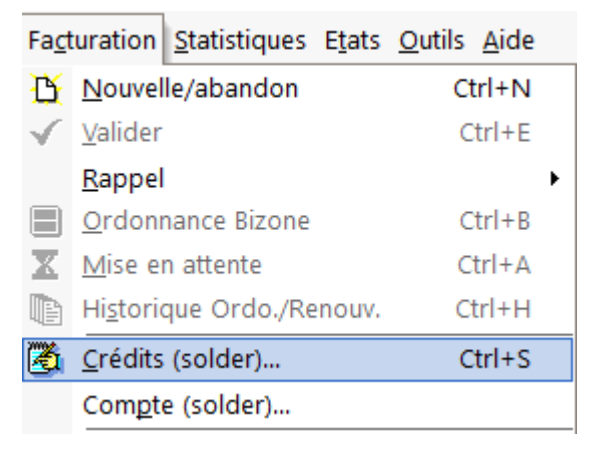

Si sans la tarification il n'a pas été sais de client alors, la fenêtre listant tous les crédits client s'affiche alors, sinon seuls les crédits concernant le client en cours de tarification seront proposés :

#### Manuel d'utilisation

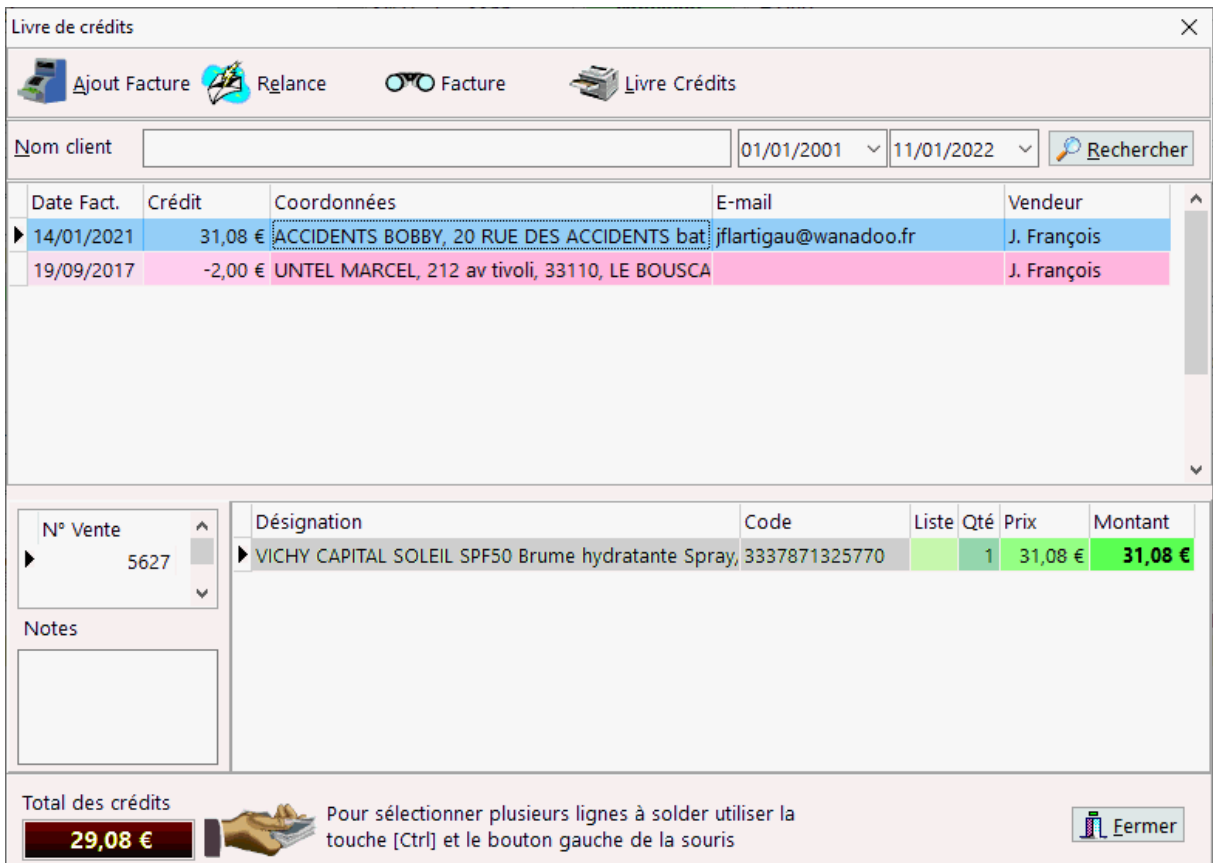

Il est possible de rechercher un crédit par le nom du client et sur une période donnée, puis une fois les crédits sélectionnés (avec [Ctrl] + [Clic Gauche]), il faut

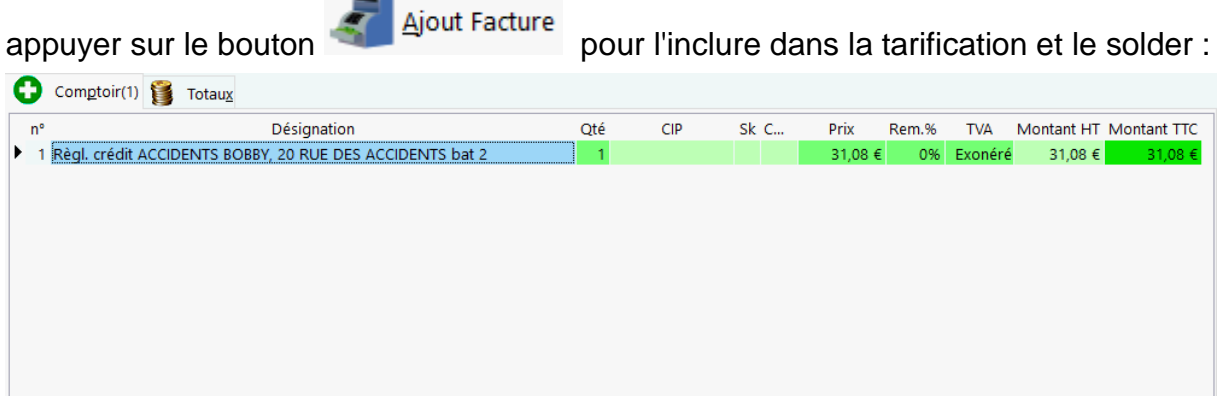

Il suffit de valider la facturation pour choisir le mode de règlement et solder définitivement le crédit.

**Lister les crédits et lettre de relance**

Le livre des crédits permet qui est accessible depuis la tarification (voir ci dessus) ou depuis le menu Gestion|Caisse|Livre de crédit :

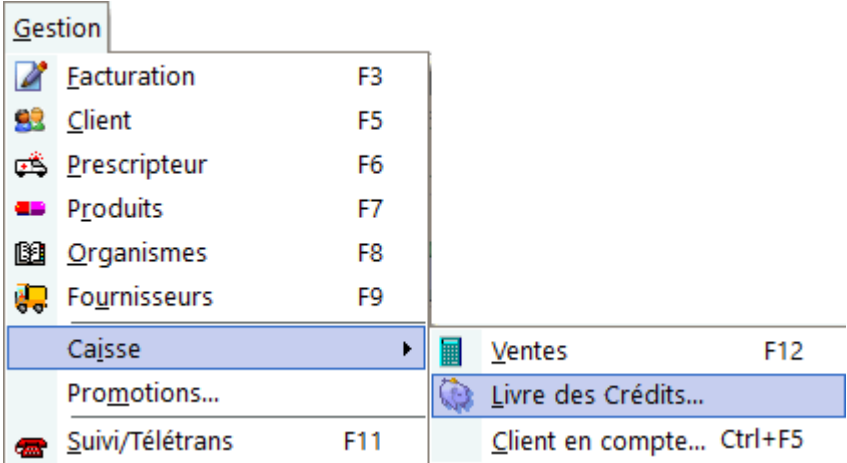

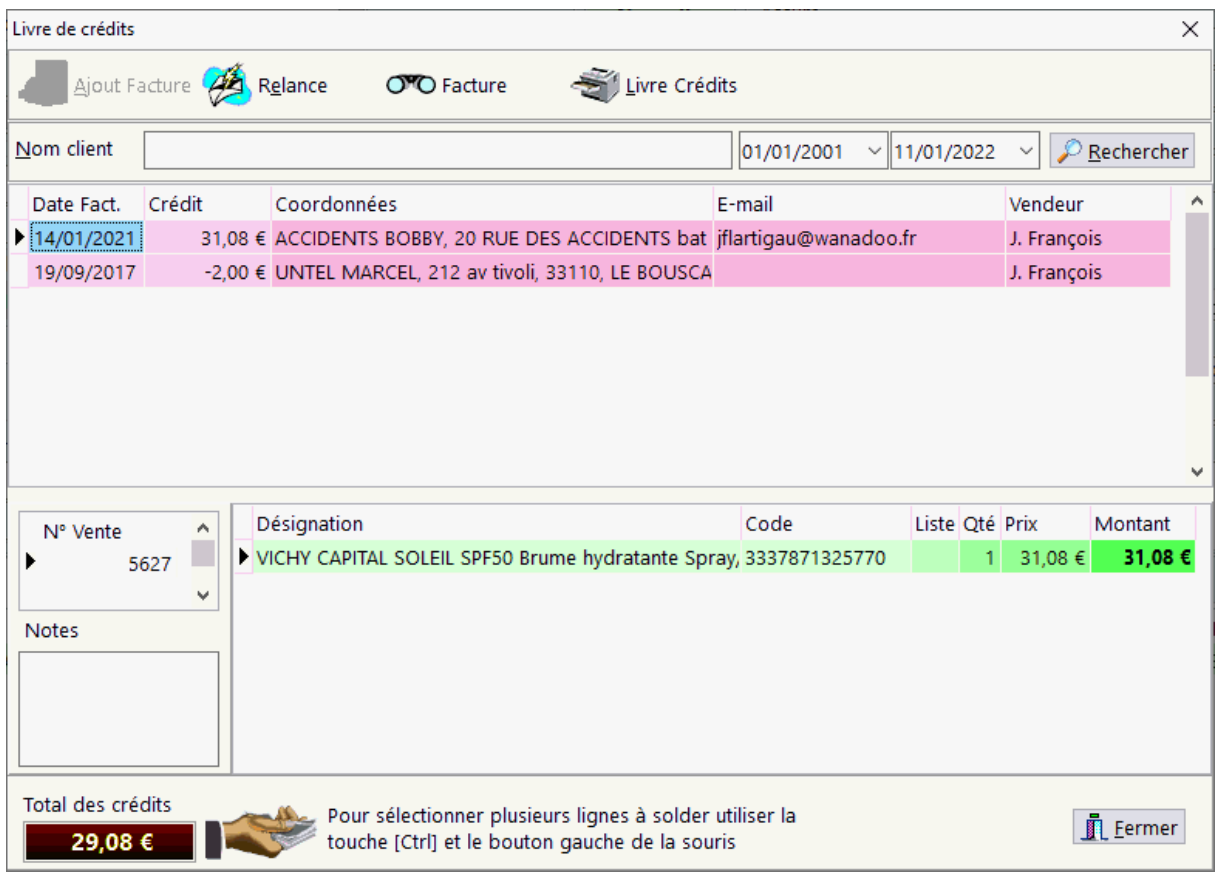

Dans cet écran il est possible de générer une lettre type de relance à destination du client qui pourra lui être adressée par courriel (si son adresse mail est renseignée dans la fiche client et le compte smtp est correctement paramétré - voir

paramétrage) ou par courrier postal, appuyer sur le bouton

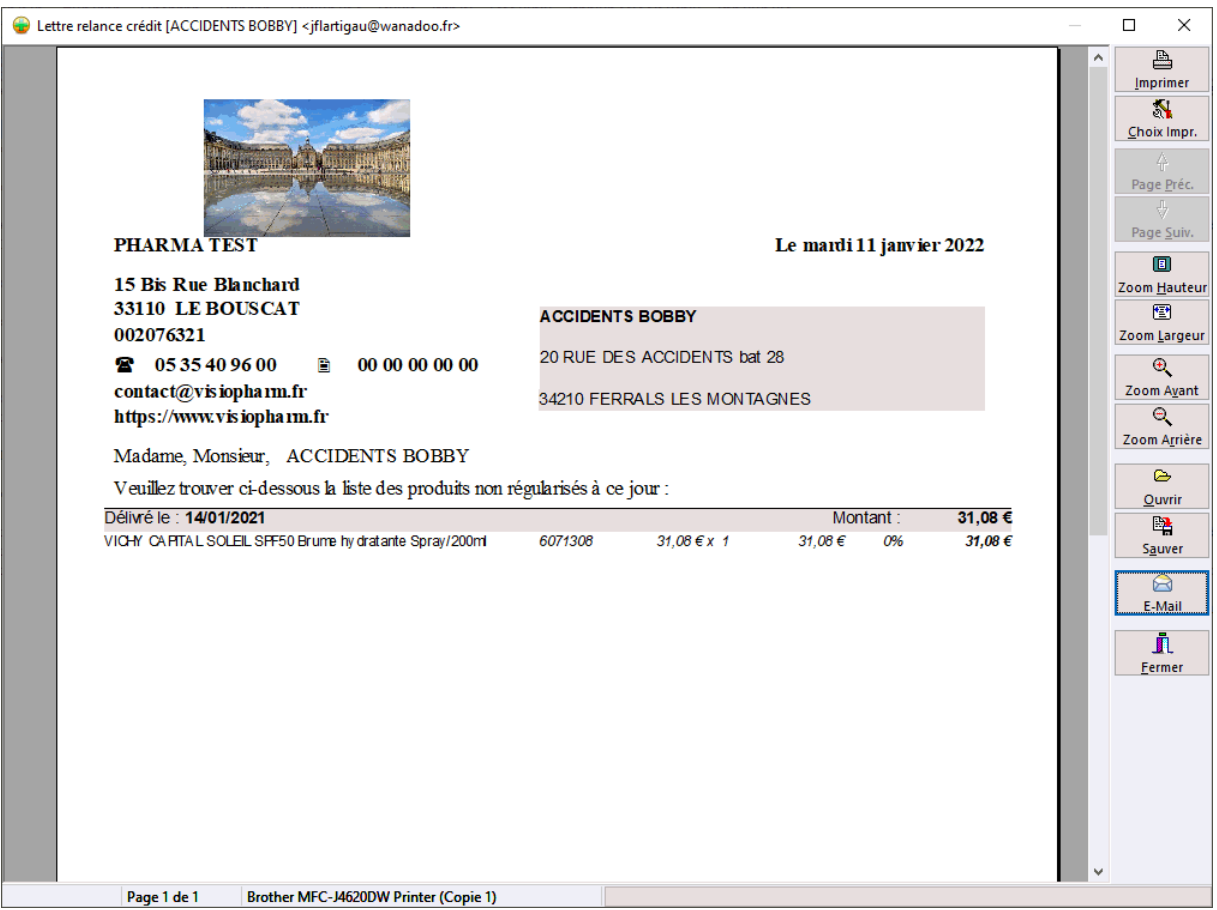

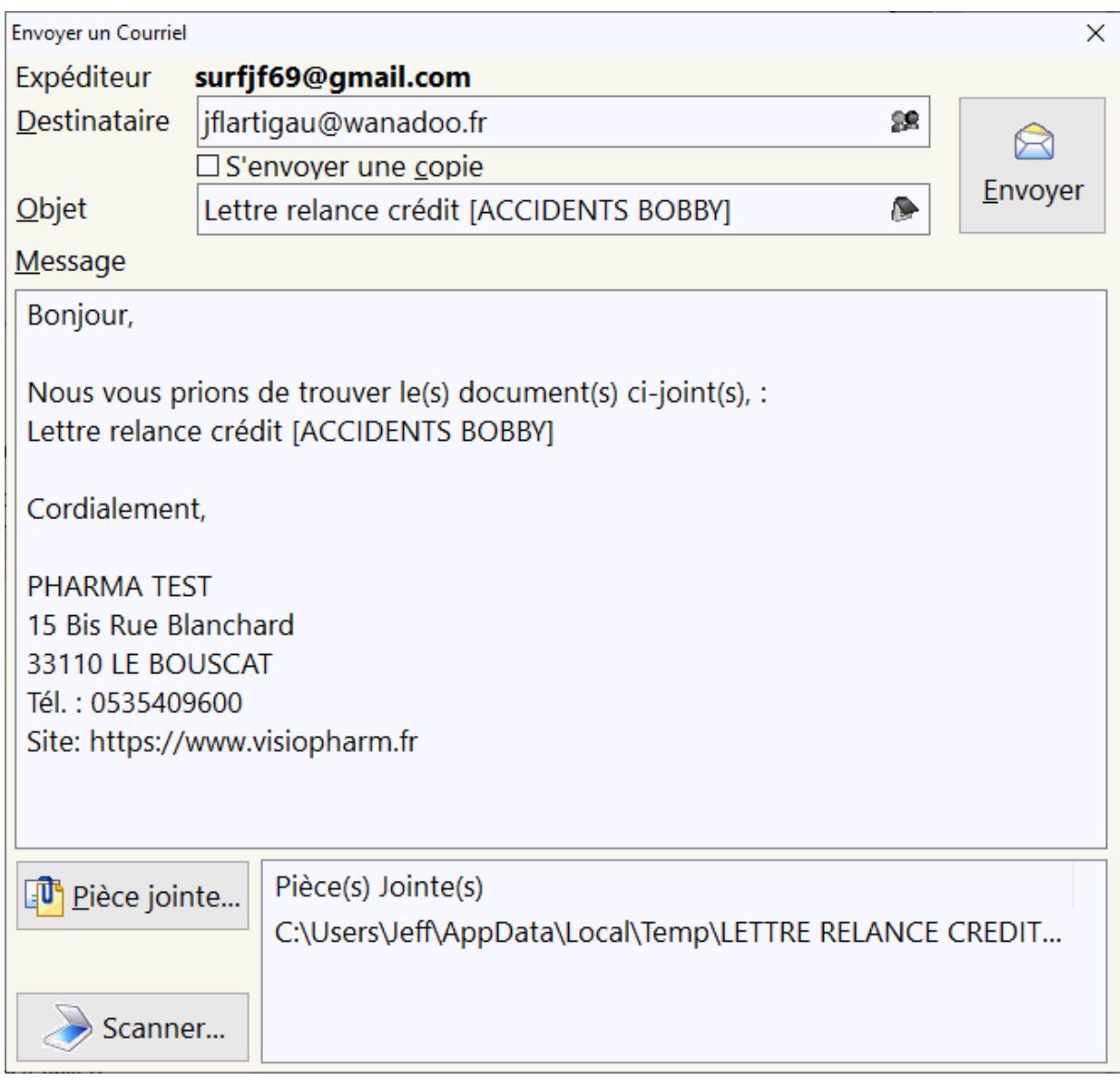

## *Rappel d'une facture*

### Rappel d'une facture

Le rappel facture permet de modifier une facture déjà validée pour la corriger en cas d'erreur de saisie ou bien pour un recyclage suite à un rejet de télétransmission. Pour ce faire, il suffit de choisir le menu **Facturation|Rappel|Modification** ou le raccourci clavier **[Ctrl + M]** :

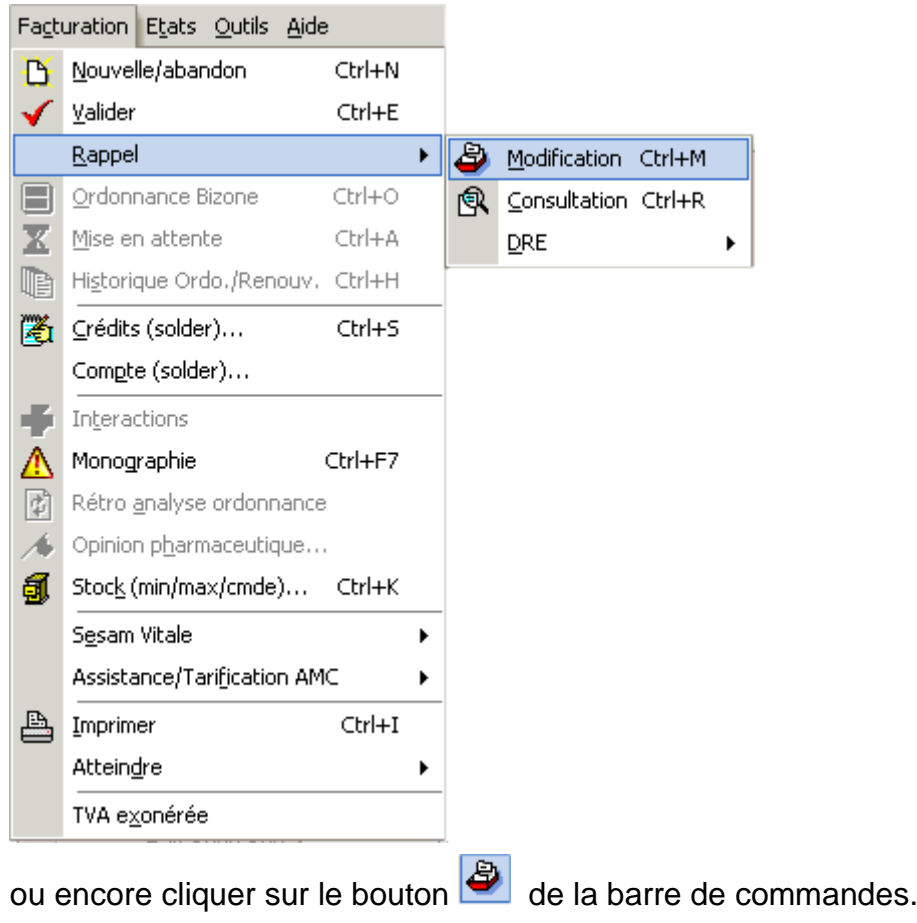

Une boîte de dialogue de confirmation va ensuite apparaître :

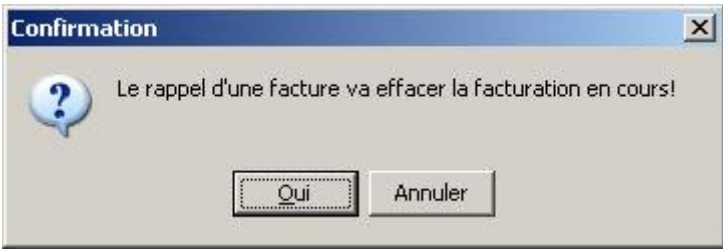

Répondre **Oui** pour rappeler la facture à modifier, sinon choisir **Annuler** si vous êtes déjà en train de saisir une facture et ne voulez pas perdre les informations saisies.

La boîte de sélection de rappel de facture apparaît donc :

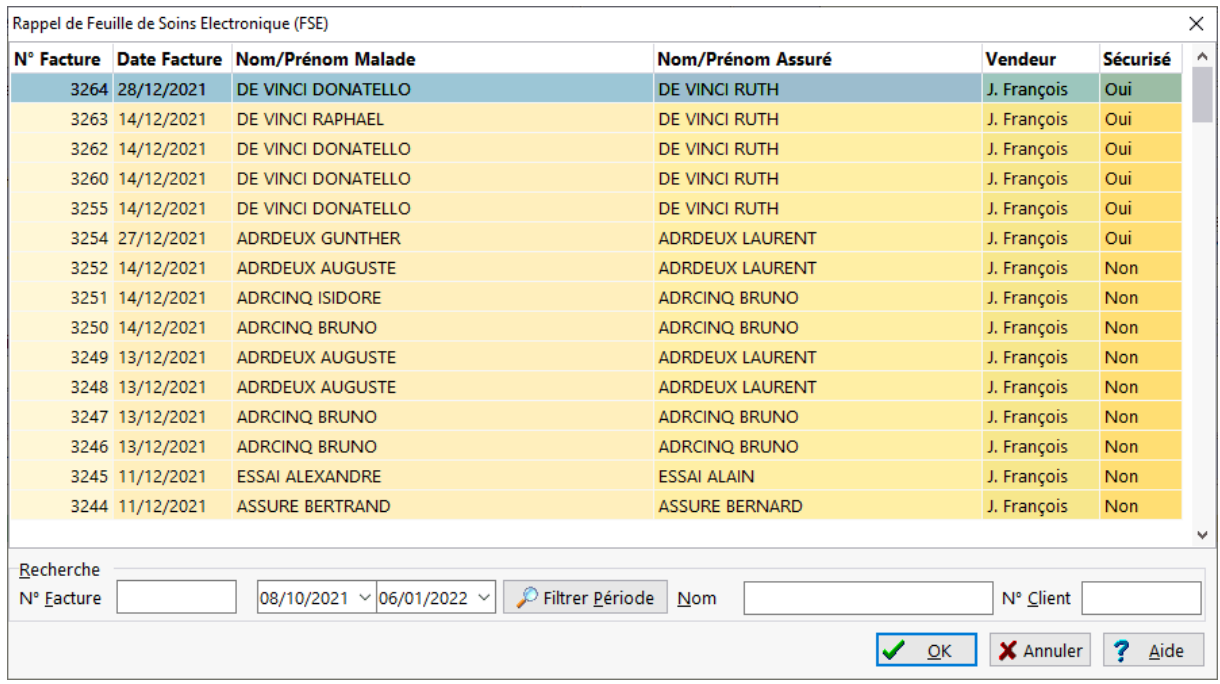

Taper le n° de la facture à modifier, le nom de l'assuré, le numéro du client ou bien choisir la facture en parcourant la grille.

Les factures en grisé ne sont pas modifiables car elles sont en cours de télétransmission.

Les factures en gras ont été mises en attente.

Une fois que la facture à modifier a été sélectionnée cliquer sur  $\sqrt{\alpha}$  pour la rappeler ou bien cliquer sur **x** Annuler

Le mode modification de facture est confirmé par l'indicateur d'état de saisie de factures :

**Modification** 

Suite à un rejet de télétransmission, le rappel de facture permet de recycler une *FSE* en choisissant l'onglet « totaux » :

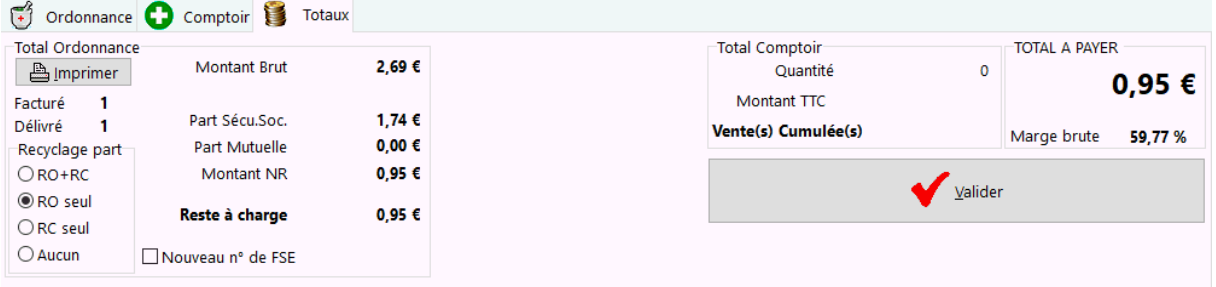

Il est également possible lors d'un recyclage de facture de forcer le changement de numéro de facture en cochant la case "Nouveau n° de FSE"

La validation de la facture n'est possible que si au moins un des champs de saisi à

été modifié, dans ce cas cliquer sur  $\Box$   $\Box$  ou en cliquant sur le bouton  $\Box$  de la barre de commandes ou bien choisir dans le menu **Facture|Valider**.

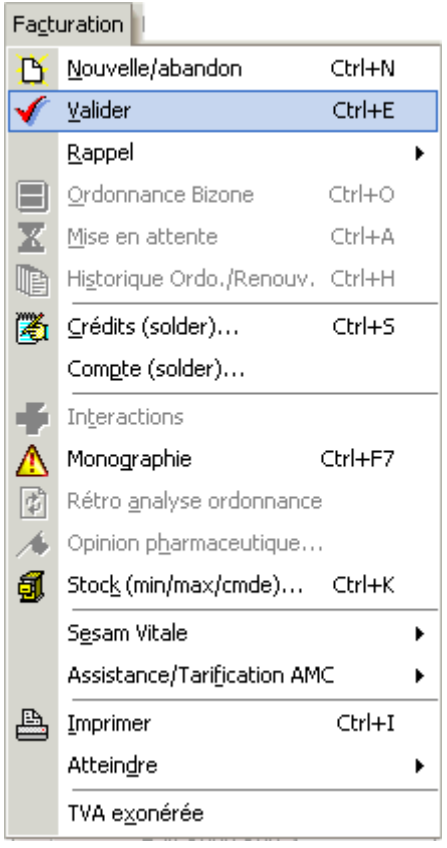

Il est également possible de rééditer des imprimés en mode modification de facture, mais il est plus pratique d'utiliser la fonction **Facture|Rappel|Consultation** ou **[Ctrl + R],** notamment pour les factures télétransmises qui ne peuvent pas être rappelées en mode "modification" mais seulement en mode "Consultation"

### Rappel d'une facture pour impression

Le rappel facture permet de rappeler une facture déjà validée en consultation pour la rééditer par exemple. Pour ce faire, il suffit de choisir le menu **Facture|Rappel|Consultation**:

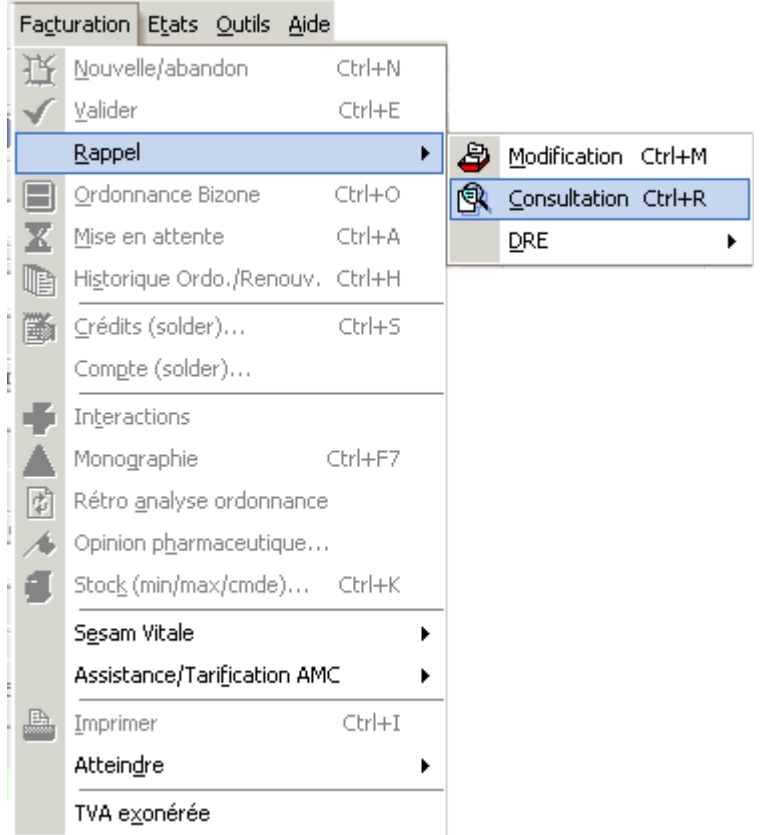

Ainsi il est possible de rééditer des imprimés en mode consultation de facture.

*Outils d'aide à la saisie de la facture*

Saisie d'un prescripteur habituel

Généralement un malade est suivi par les mêmes médecins, c'est pourquoi il est possible d'associer a un malade un ou plusieurs médecins dits « habituels ».

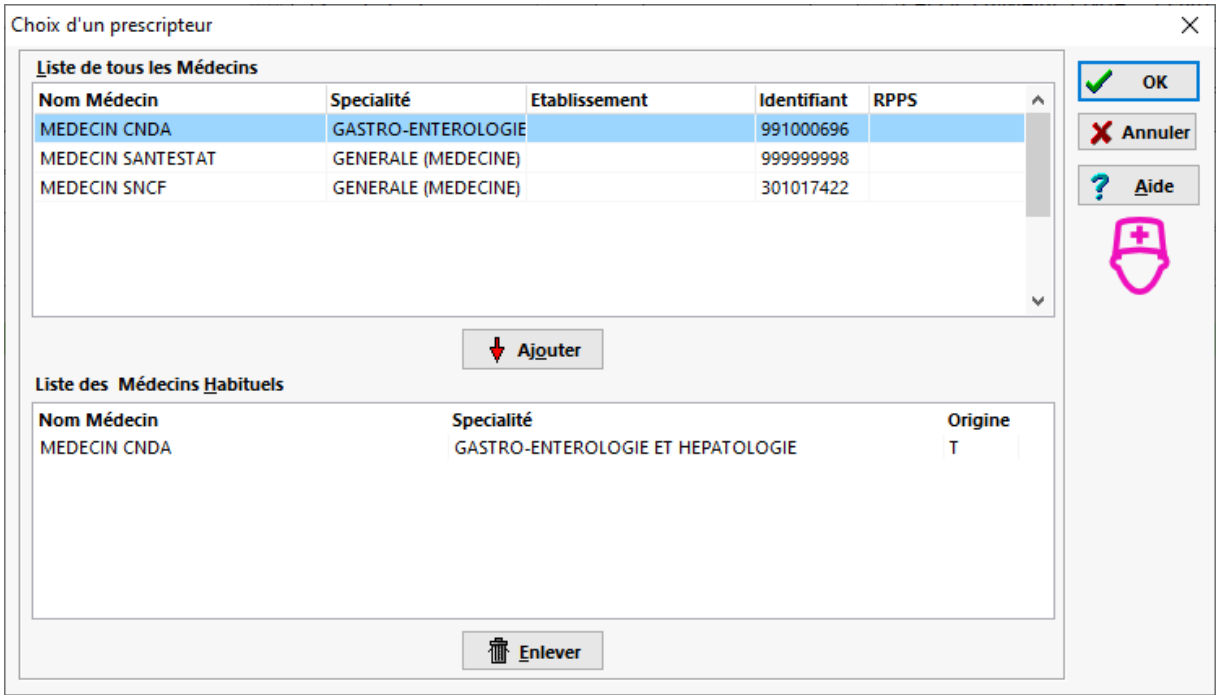

Lors de l'appel du médecin il suffit de cliquer sur le bouton **+ Ajouter** pour ajouter un médecin à liste des médecins habituels pour ce malade.

Pour retirer un médecin à la liste des médecins habituels, il suffit de clique sur le bouton **Filtever** 

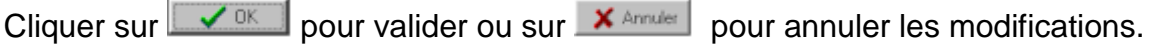

Enfin dans le cadre du "parcours de soins", il est possible de renseigner dans la liste des médecins habituel l'origine de la prescription, pour cela cliquer dans la colonne "origine", puis choisir dans la liste déroulante l'origine qui convient :

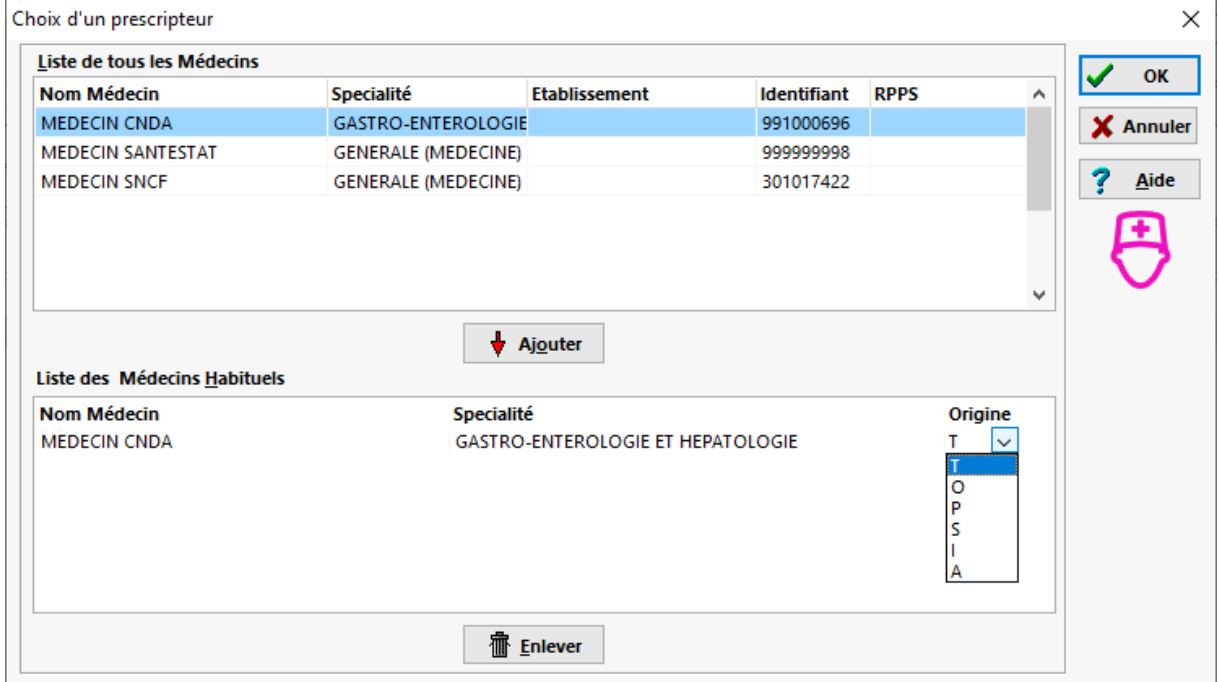
# Ordonnance Bizone

Les ordonnances des patients ayant une Affection de Longue Durée (ALD) sont rédigées sur des ordonnances ayant deux zones :

- Une zone où sont prescrits les médicaments en rapport avec l'ALD,
- Une deuxième zone ou sont prescrit les médicaments sans rapport avec l'ALD.

Il faut noter qu'il n'est plus obligatoire de saisir **2** feuilles des soins électroniques pour chaque zone (voir la rubrique type de remboursement).

Pour accélérer la saisie lors de l'élaboration de la deuxième feuille de soins

électronique il suffit de cliquer sur le bouton  $\Box$  ou choisir dans le menu **Facturation|Ordonnance Bizone**, les informations assuré / malade et prescripteur sont alors automatiquement pré-remplies.

*Astuce : la fonction ordonnance bizone peut être utilisée lors de la délivrance de plusieurs ordonnance établies par le même prescripteur pour les membres d'une même famille.*

# Historique Ordonnances

Lors de la saisie de la facture il est possible d'afficher l'historique de la délivrance de

médicaments pour un malade donné, pour cela il suffit de cliquer sur le bouton  $\Box$ ou bien choisir dans le menu **Facturation|Historique Ordonnances,**

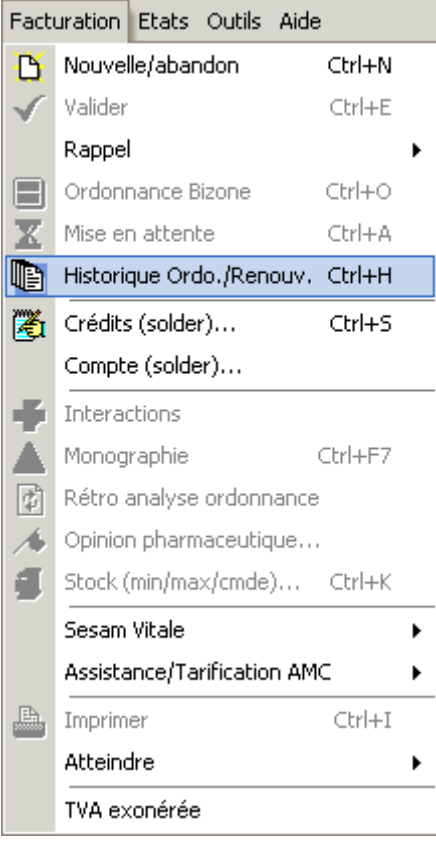

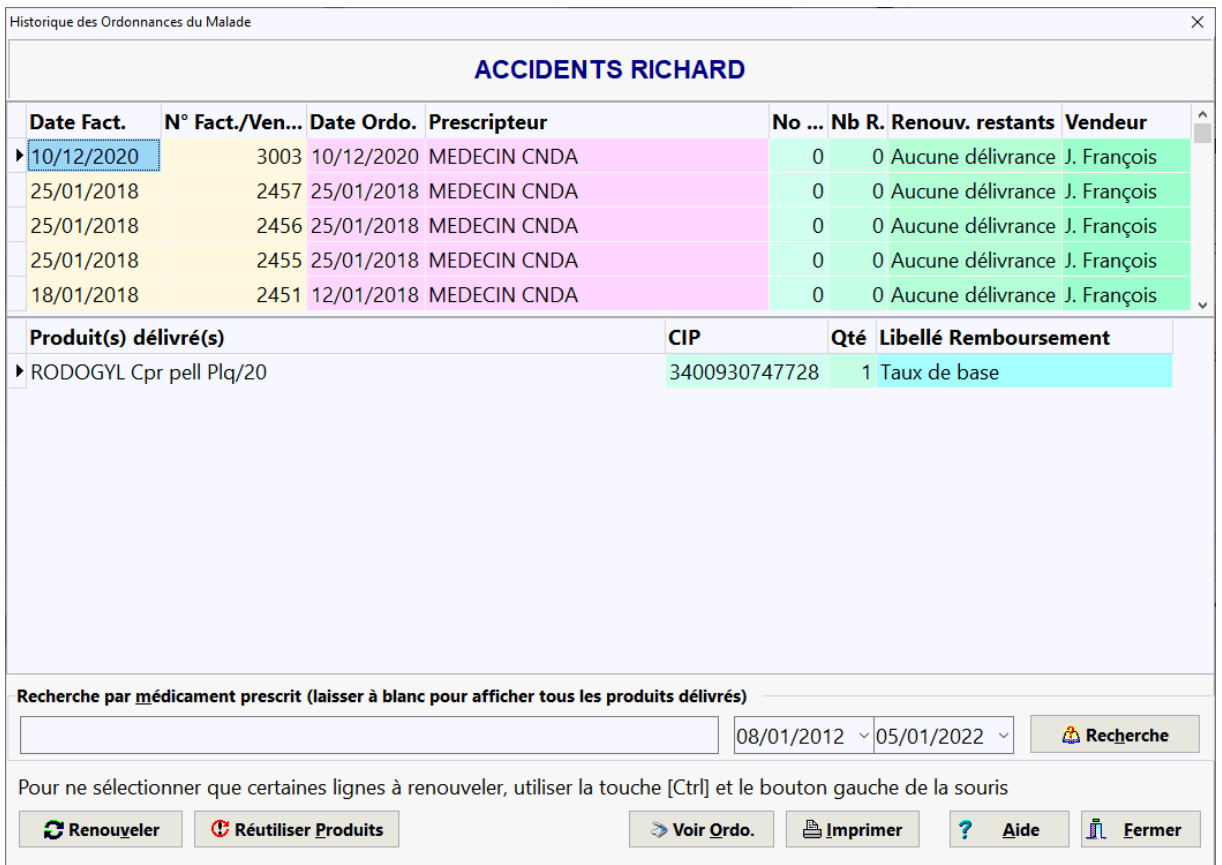

ou encore le raccourci clavier **[Ctrl + H]**, la boîte de dialogue suivante apparaît :

Il est ainsi aisé de connaître les différents traitements délivrés pour ce malade.

Il est également possible de recherche si un médicament particulier a été prescrit : dans la zone "recherche par médicament prescrit", saisir les premières lettres du médicament que l'on recherche dans l'historique des ordonnances, par exemple :ZYRT pour ZYRTEC, puis cliquer sur le bouton **. La liste des** La liste des ordonnances où le médicament ZYRTEC a été délivré s'affiche alors. Pour afficher de nouveau toute la liste des médicaments délivrés, remettre la zone à blanc, puis appuyer de nouveau sur le bouton **& Recherche** . Cette recherche peut être affinée sur une période donnée.

Le bouton "Renouveler" permet de déclencher le renouvellement d'une ordonnance et la copie des information vers la facturation (date de prescription, n° de renouvellement, prescripteur et produits selectionnés)

Le bouton "**Réutiliser produit**" permet une simple copie des produits sélectionnés vers la facturation, ceci en l'absence de renouvellement.

Le bouton "**Voir Ordo**" permet d'afficher l'ordonnance numérisée.

# Substitution par un générique

Lors de l'appel d'un produit lors de la saisie d'une ligne de facturation, la boîte de dialogue suivante apparaît si ce produit peut être substitué par un générique :

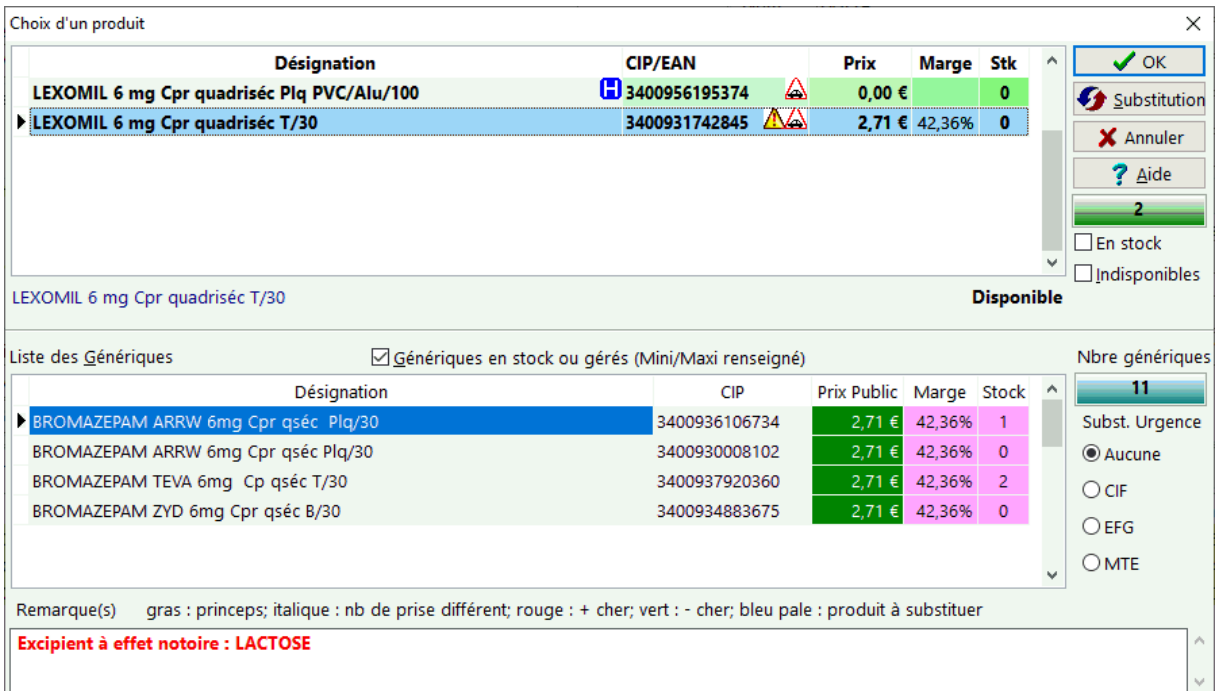

Décocher la case "Génériques en stocks" pour afficher tous le répertoire des génériques.

Dans la partie basse de la boîte de dialogue, on trouve la liste des produits générique. Le produit à substituer est affiché sur fond bleu pâle, les génériques à prix de vente moins cher sont inscrit sur fond vert, les plus chers sur fond rouge. Les produits en gras sont les princeps, les produits en italique n'ont pas la même unité de prise.

Pour substituer un produit par un générique, il suffit de le sélectionner dans la liste des génériques, puis de cliquer sur le bouton :  $\boxed{\bullet}$  Substitution.

Dans le cas de non substitution pour Urgence, choisir l'indicateur de non substitution : *CIF*, *EFG* ou *MTE*.

Pour sélectionner le produit dans la liste supérieure et ne pas effectuer de substitution cliquer sur  $\sqrt{\alpha}$  ou pour quitter sans sélectionner un produit cliquer  $sur \times$  Annuler

Renouvellement d'une ordonnance

Lors de la saisie de la facture il est possible d'afficher l'historique de la délivrance de médicaments pour un malade donné et ainsi de déclencher le renouvellement, pour

cela il suffit de cliquer sur le bouton **in transieur dans le menu Facturation|Historique Ordonnances**.

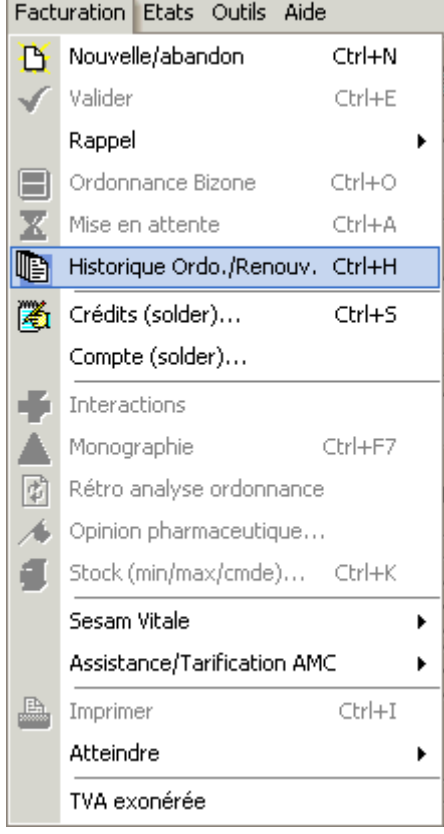

La boite de dialogue affichant l'historique des ordonnances apparaît donc :

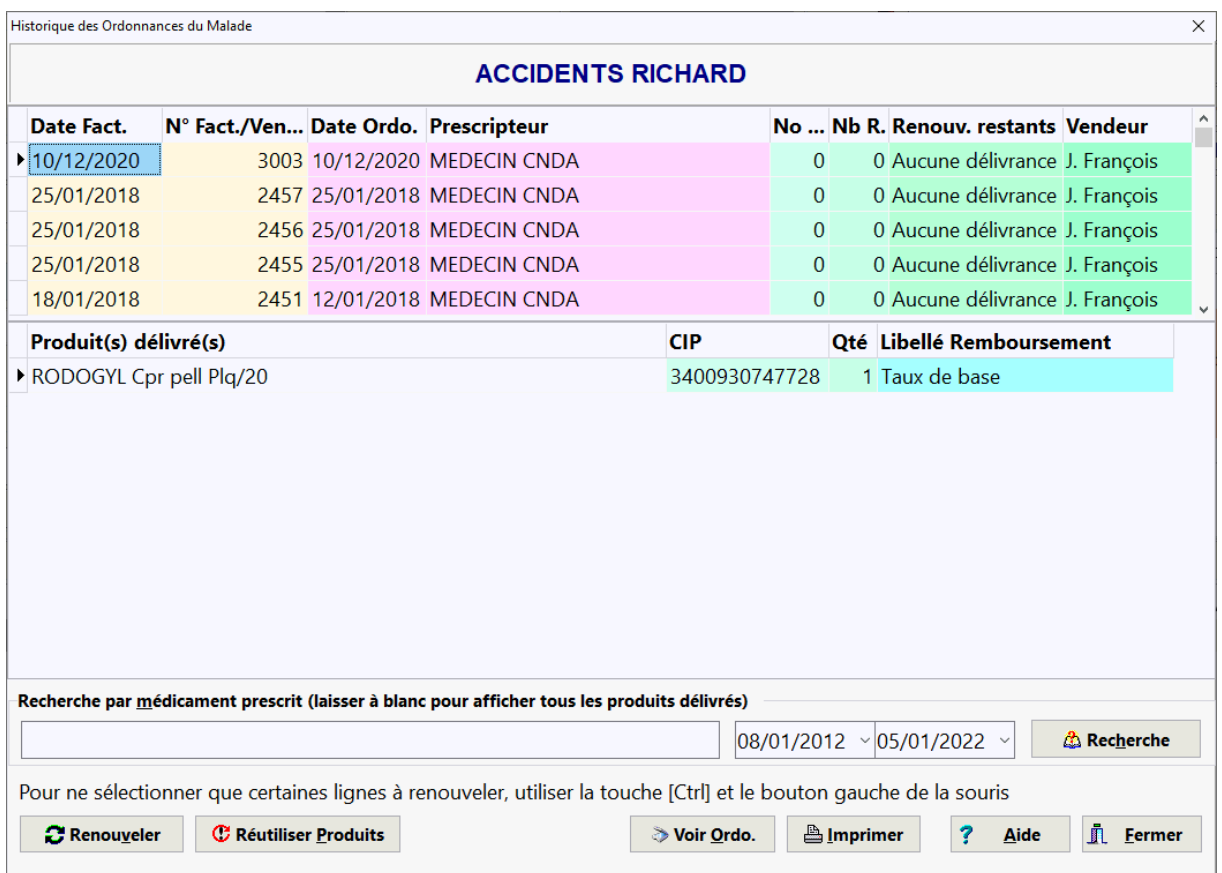

Sélectionner l'ordonnance à renouveler dans la grille supérieure puis cliquer sur le

bouton **Benouveler** 

Les produits seront automatiquement saisis dans la grille de facturation ainsi que le prescripteur et le numéro de renouvellement de l'ordonnance.

Si seulement **certains produits** de la précédente délivrance sont à renouveler, sélectionner les produits voulus avec **[Ctrl] + Bouton gauche** de la souris.

Le bouton [**Réutiliser produit**] permet une simple copie des produits sélectionnés vers la facturation, ceci en l'absence de renouvellement.

Le bouton [**Voir Ordo**.] permet de visualiser l'ordonnance numérisée.

## Recherche de produits

En facturation il est possible de rechercher un produit d'après **son principe actif ou sa classe pharmacologique**, pour cela aller dans le menu : **Facturation|Principe actif/Classe pharmaco** ou appuyer sur **[Ctrl] +[Alt] + [P]**. Le fenêtre de recherche par **principe actif/classe pharmacologique** s'affiche alors :

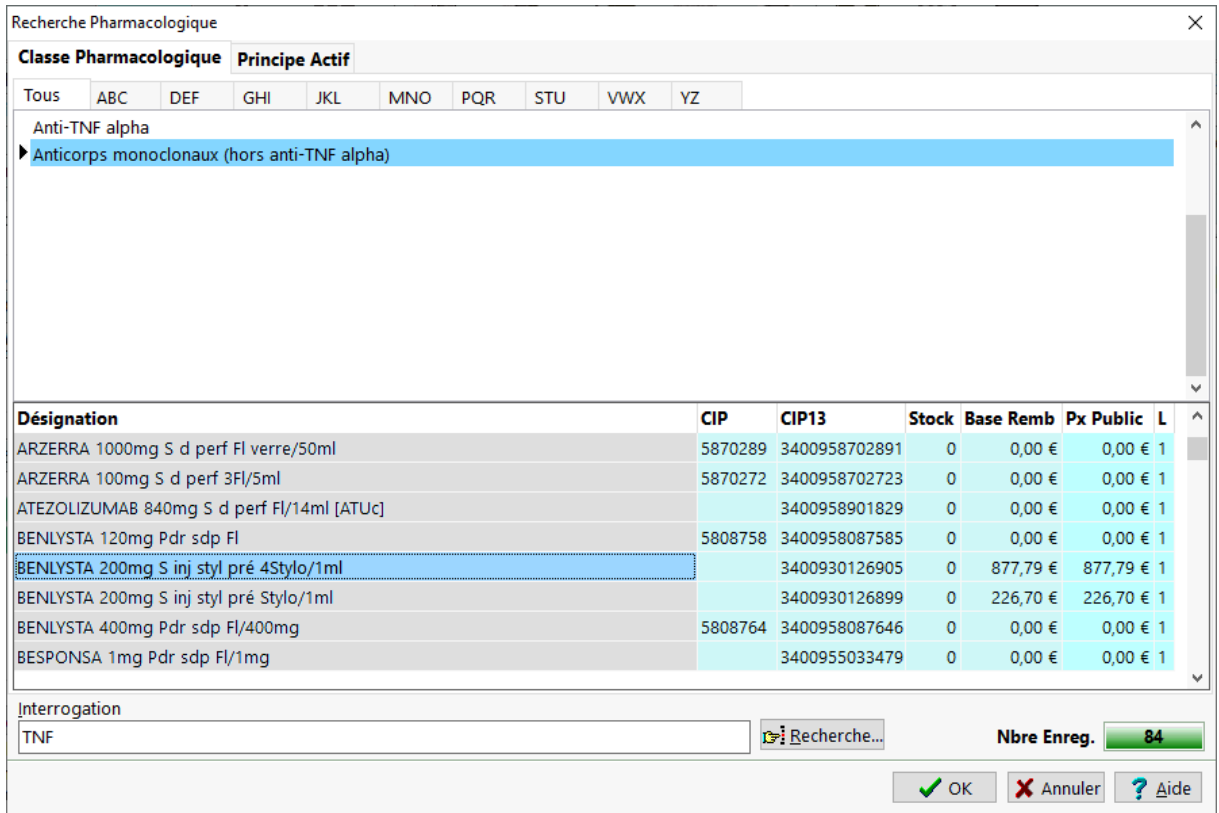

Pour plus d'information sur cet écran voir la rubrique : Recherche d'un produit d'après sa classe pharmacologique ou son principe actif

Il est également possible de rechercher un produit d'après son **fabricant**, pour cela choisir le menu **Facturation|Fabricant** ou bien appuyer sur **[Ctrl] + [F].**

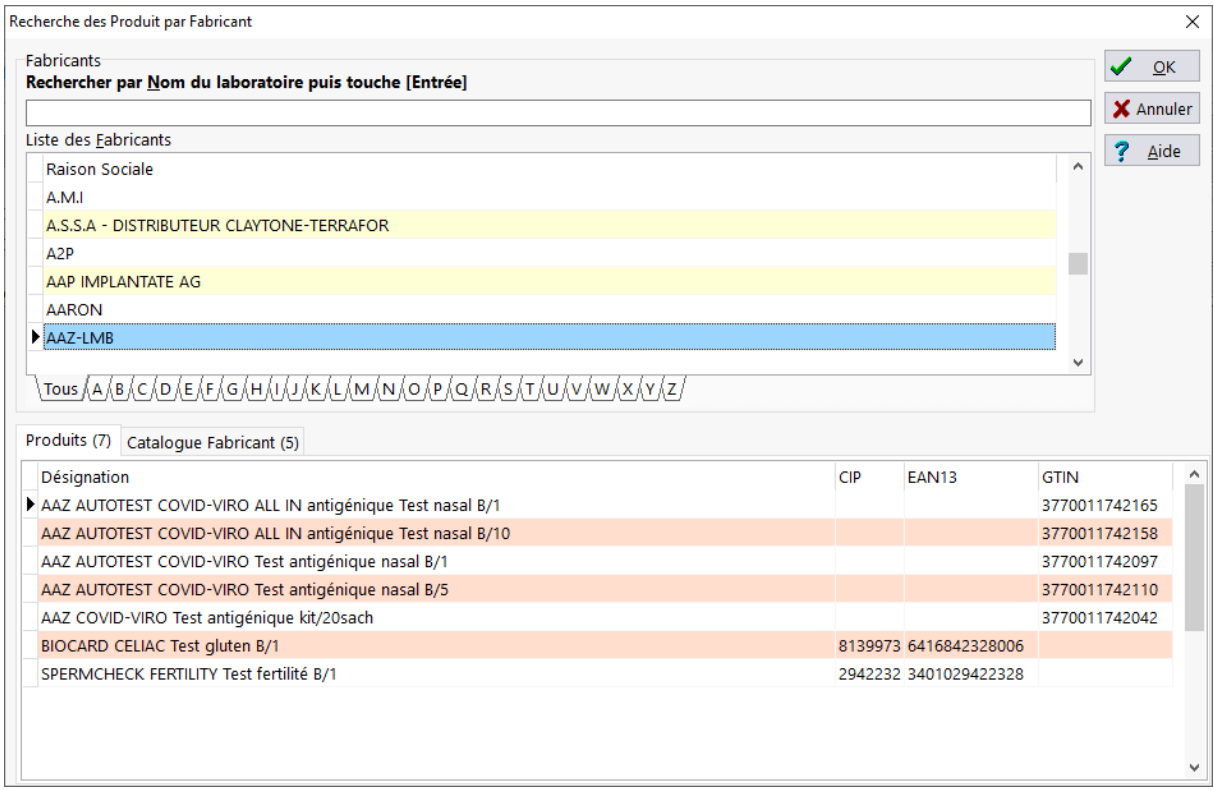

Pour plus d'information sur cet écran voir la rubrique : Recherche de produits par fabricants

Il est également possible de rechercher un produit d'après sa **famille/gamme**, pour cela choisir le menu **Facture| Famille/gamme** ou bien appuyer sur **[Ctrl] + [G].** Recherche par Famille  $\times$ 

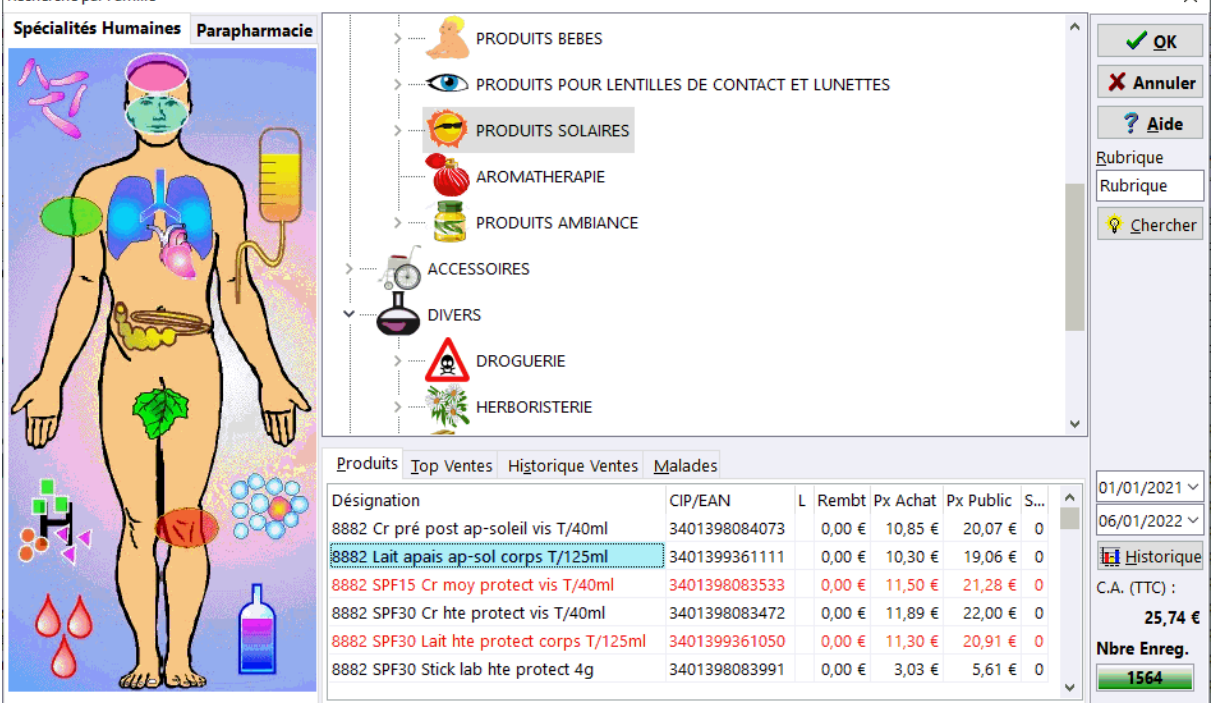

Pour plus d'information sur cet écran voir la rubrique : Recherche de produits par famille

Il est également possible de rechercher un produit d'après son indication thérapeutique, pour cela choisir le menu **Facture| Conseil** ou bien appuyer sur **[Ctrl] + [L].**

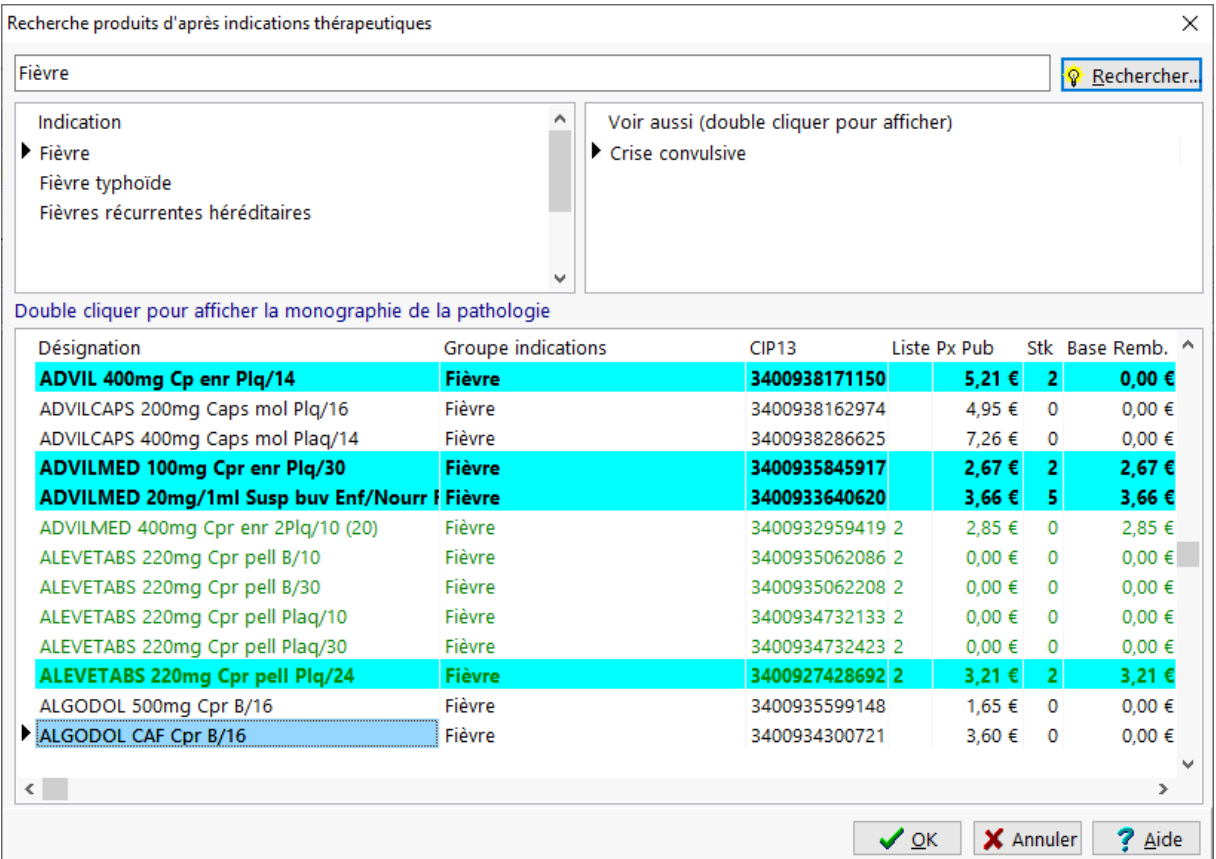

# Paramètres stock en Facturation

En facturation et avec la gestion des stocks activée, il est possible de visualiser les paramètres stock d'un produit tarifé en allant dans le menu **Facturation|Stock** ou bien avec le raccourci clavier **[Ctrl] + [K]**:

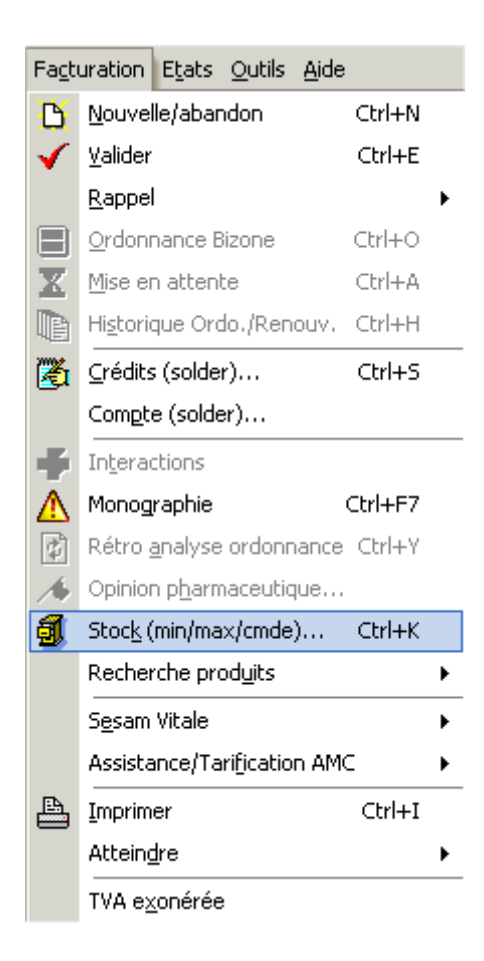

La boite de dialogue de proposition de commande se présente alors sous la forme :

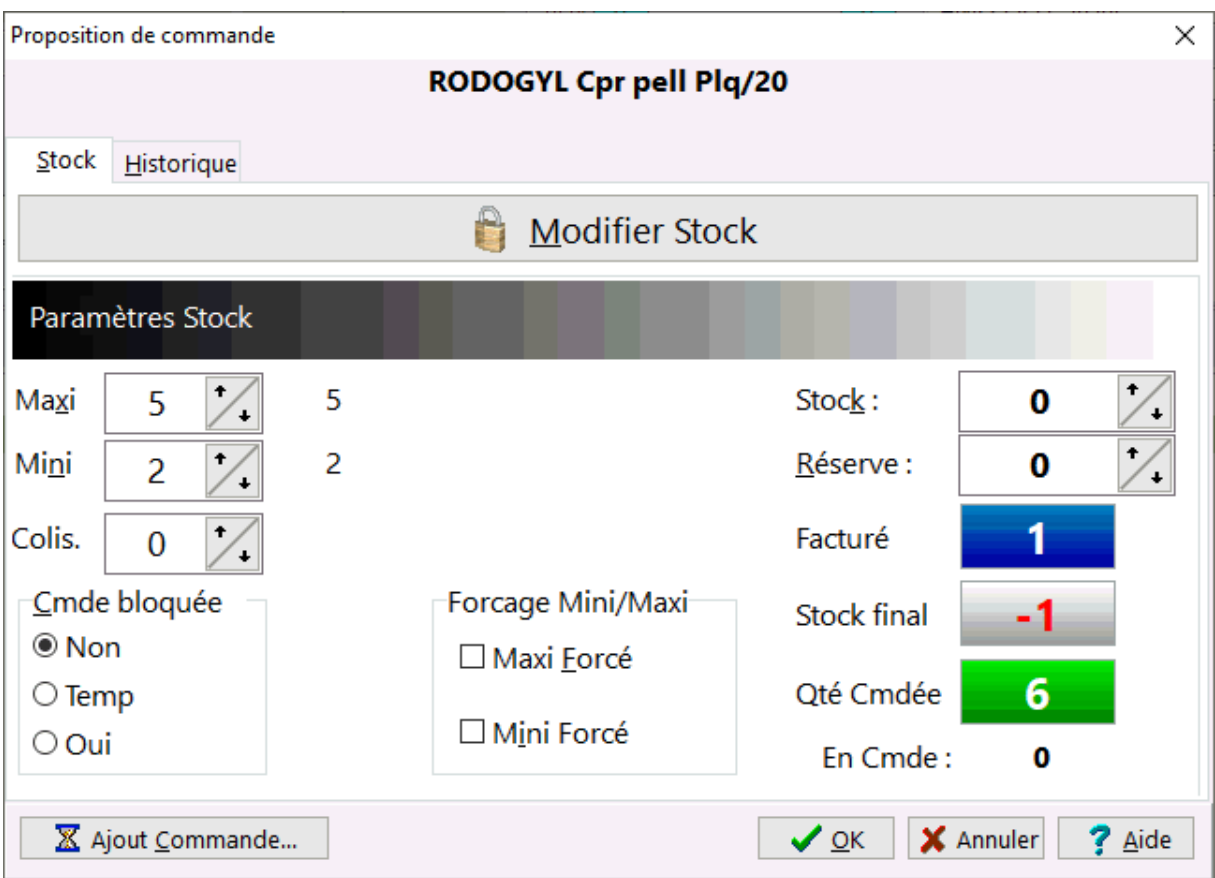

Les paramètres stocks du produit qui peuvent être ajustés sont :

- Maxi,
- Mini,
- Stock,
- Réserve,
- Colisage,
- Blocage de commande
- Forçage Mini et/ou Maxi (optimisation de gestion des stocks)

Il est également possible d'ajouter un produit a une commande grossiste en appuyant sur le bouton [**Ajout Commande]** :

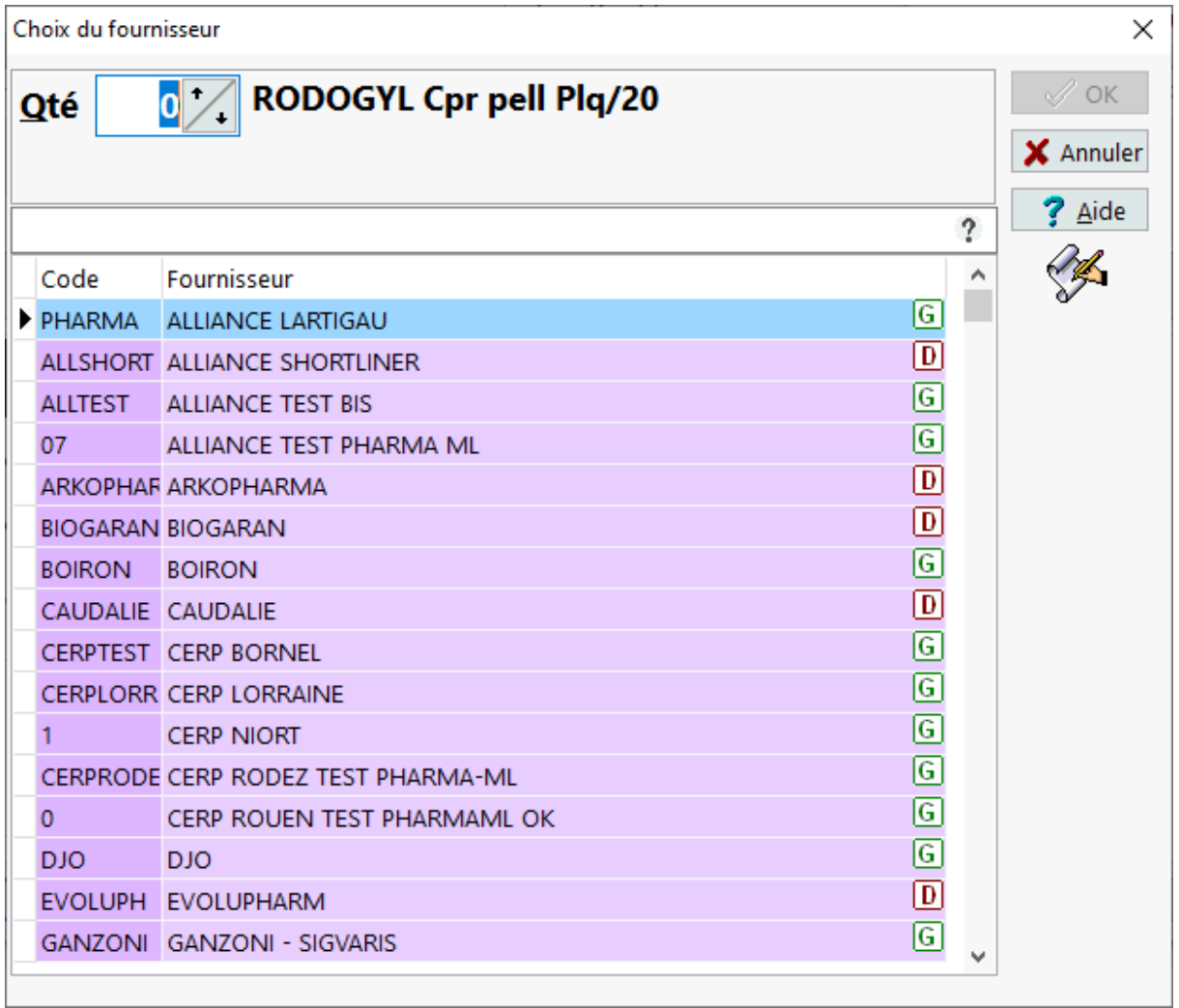

Enfin le volet Historique permet de visualiser le graphe des délivrance de ce produit sur les 12 derniers mois :

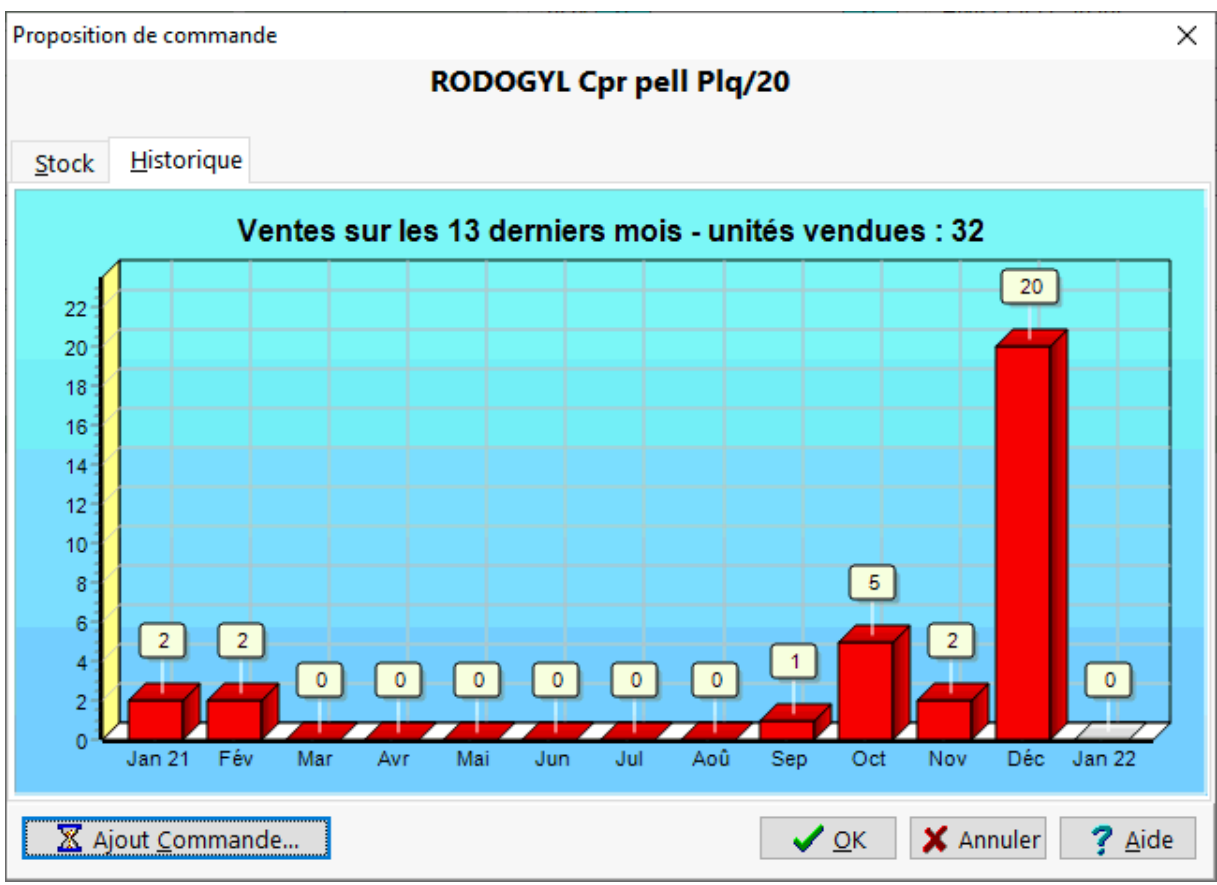

Cliquer alors sur  $\sqrt{\alpha}$  pour valider la proposition de commande ou bien cliquer Sur **X** Annuler

# Produits Avancés en Facturation

Lors de l'appel du client en facturation, un volet vignettes avancées apparaît dans la partie droite de l'écran.

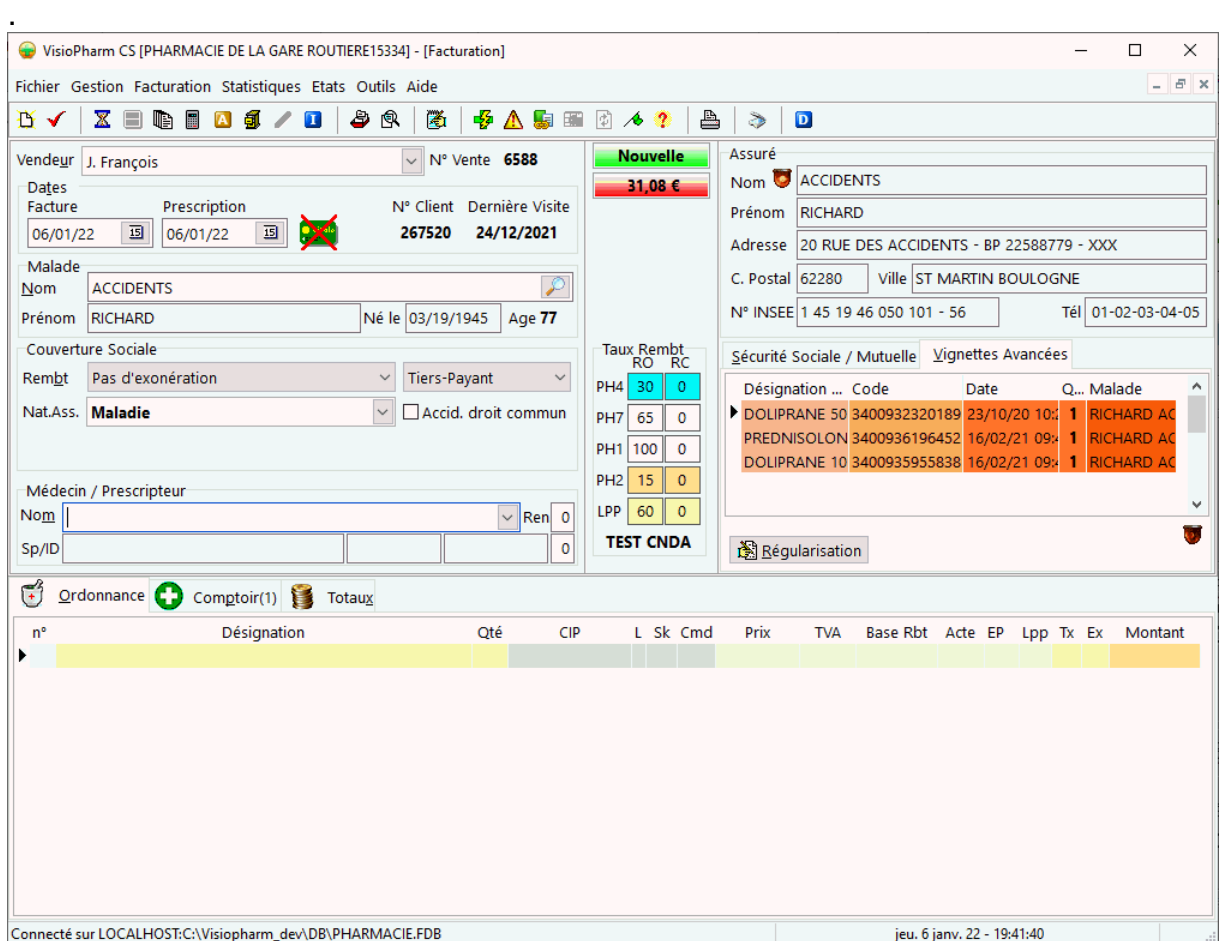

Le bouton [**Régularisation**] permet d'ajouter une ou plusieurs produits avancés (sélectionnant avec [Ctrl] + [Clic Gauche]) dans le volet ordonnance en vue de leur rattrapage.

# Conventions - STS

Depuis la version 1.40 de Sesam-Vitale, le pharmacien peut utiliser les tables des conventions couplées aux modules *STS* pour tarifer la part complémentaire. Pour activer cette option voir l'écran de paramétrage Sesam-Vitale du logiciel.

Les tables des conventions indiquent au Pharmacien quel type de flux *AMC* il peut réaliser : Tiers-Payant ou Hors Tiers-Payant. Ces tables indiquent aussi le support à utiliser pour obtenir les informations d'adressage des *DRE*, mais aussi quel code aiguillage STS sera utilisé pour calculer la part AMC.

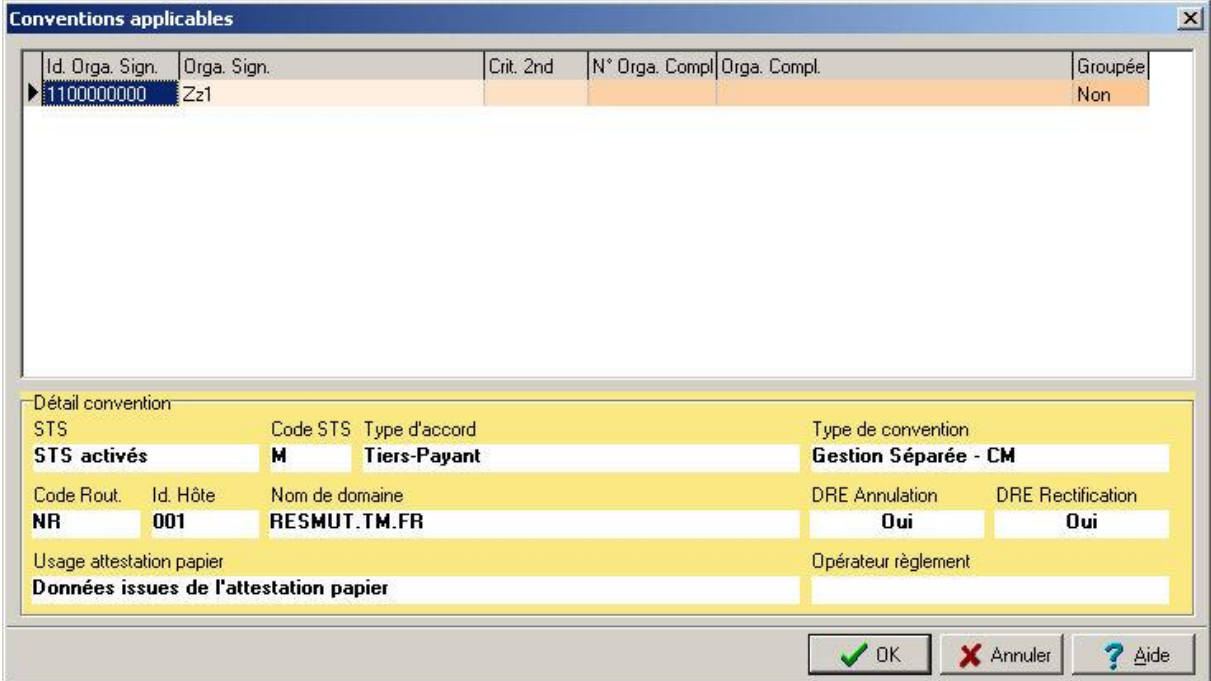

Les STS sont des modules permettant de calculer de manière automatique (ou semiautomatique) la part AMC sans avoir recours au logiciel métier, ceci à partir des informations contenues dans la carte Vitale.

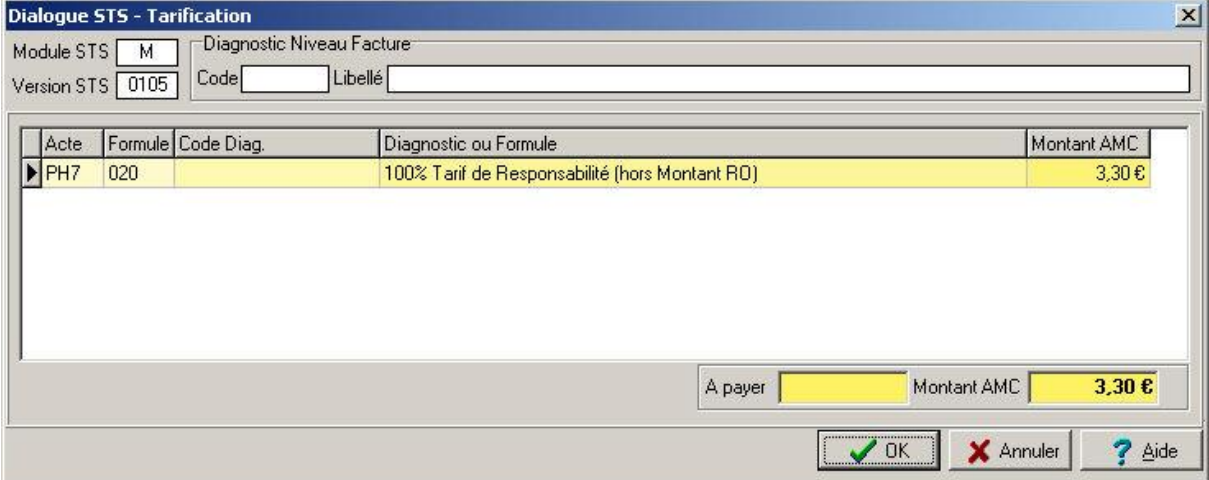

Si les formules de calcul n'ont pas pu être remontées à partir de la carte Vitale, il sera demandé au Pharmacien de choisir pour chaque prestation une formule de calcul à partir d'une liste proposée, généralement en se référant à une attestation papier :

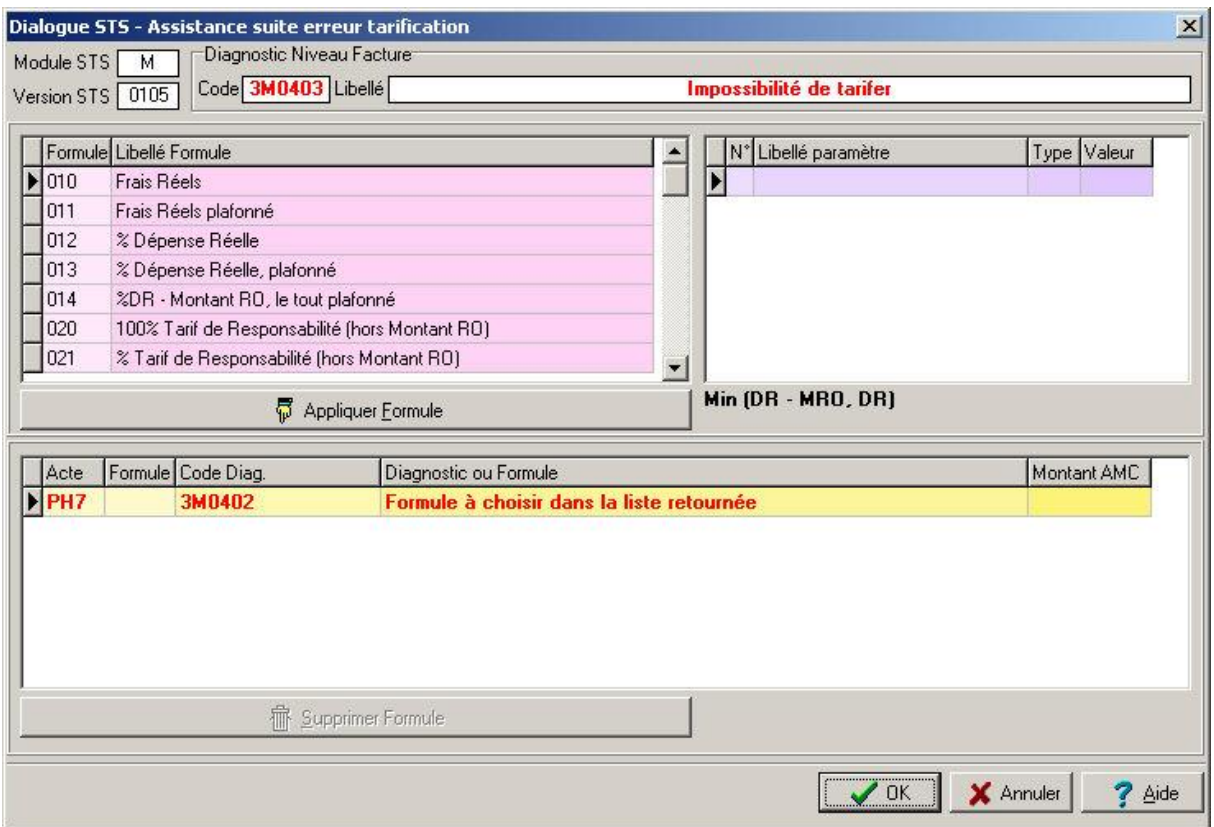

De plus l'assistance tarification de la part complémentaire peut être sollicitée à tout moment en cliquant sur le bouton **ou bien en sélectionnant le menu** : **Facturation|Assistance/Tarification AMC|Assistance AMC :**

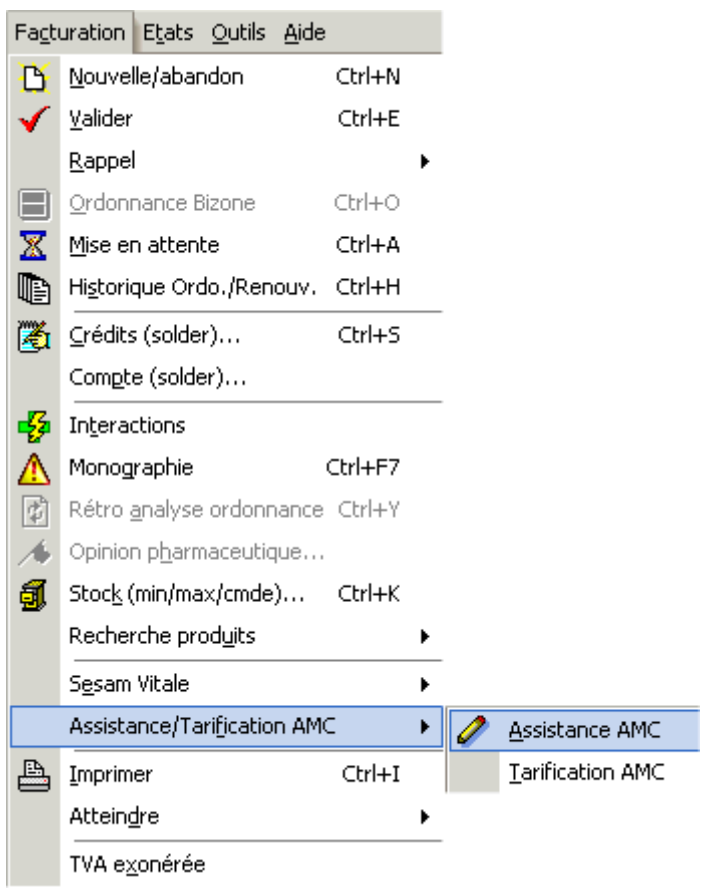

# Numérisation des ordonnances

Lors de la validation de la délivrance de l'ordonnance, le logiciel peut proposer la numérisation de la prescription (voir Paramétrage Sesam Vitale/Télétransmission OCT) dispensant ainsi l'opérateur d'éditer le justificatif Vitale qui sera enregistré avec l'ordonnance numérisée :

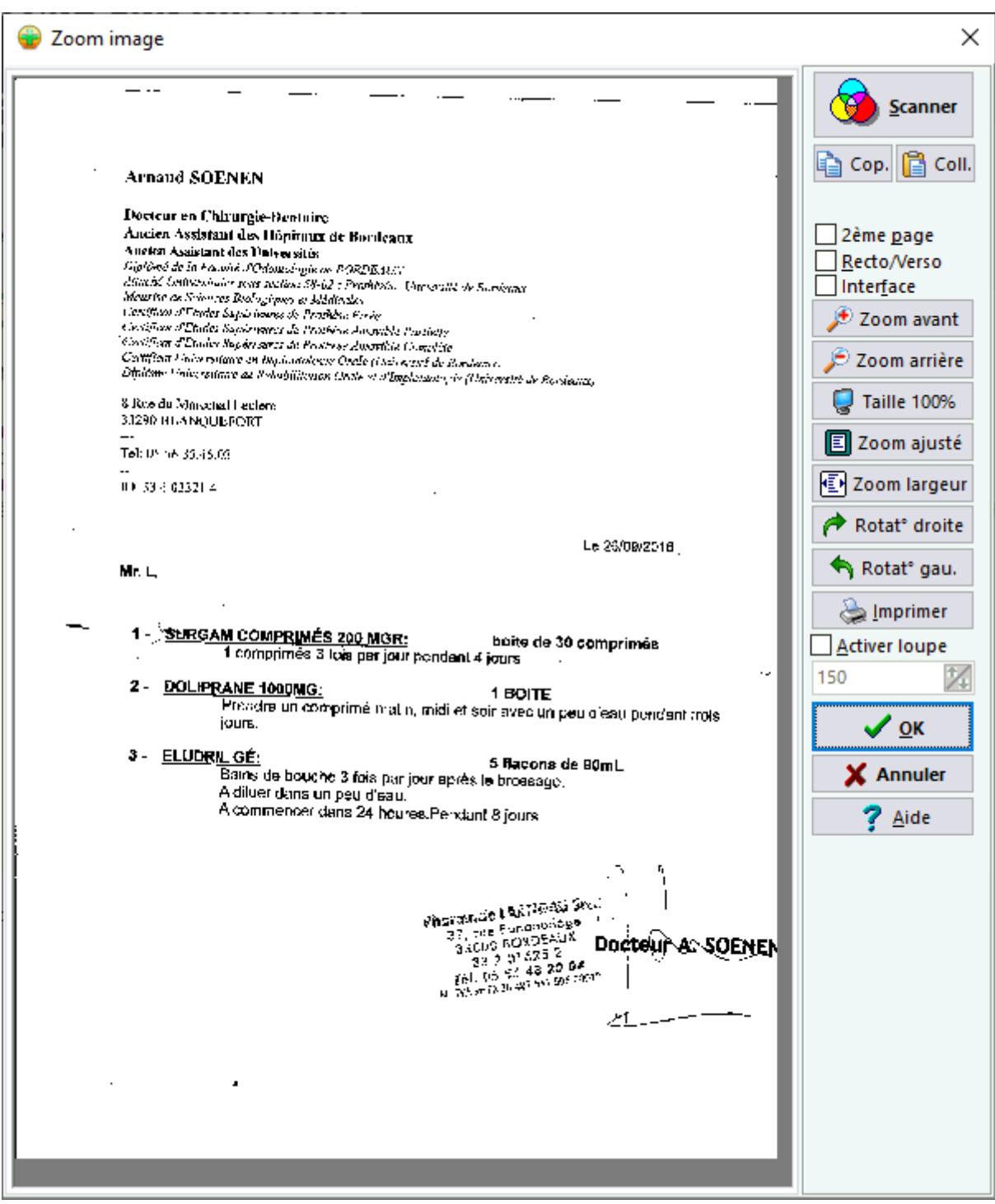

Insérer l'ordonnance dans le scanner puis appuyer sur le bouton "Scanner". L'aperçu de l'image numérisée apparaît alors.

*ASTUCE : Il est possible de zoomer/dézoomer l'image en actionnant la roulette de la souris.*

*ASTUCE 2 : il est possible de copier/coller une image depuis le presse papier avec [Ctrl] + [V] ou avec les boutons copier/coller*

Choisir **Les External** pour enregistrer l'ordonnance numérisée (ou bien **X** Annuel pour abandonner). L'ordonnance numérisée est alors "attachée" à la facture validée et

pourra être consultée ultérieurement si besoin, il n'est donc pas nécessaire de conserver une copie papier de cette dernière.

## **En présence de la carte Vitale (mode sécurisé), il faut :**

**Numériser l'Ordonnance**

## **En absence de la carte Vitale (mode dégradé), il faut :**

- **Numériser l'Ordonnance**
- **Numériser la Feuille de Soins Pharmacien CERFA remplie et signée par l'assuré et le pharmacien,**

Lors d'un **renouvellement d'ordonnance**, la numérisation n'est pas requise si la première délivrance a été réalisée dans la même officine. Dans ce cas le logiciel affiche l'écran suivant facilitant le rapprochement avec la 1ère dispensation :

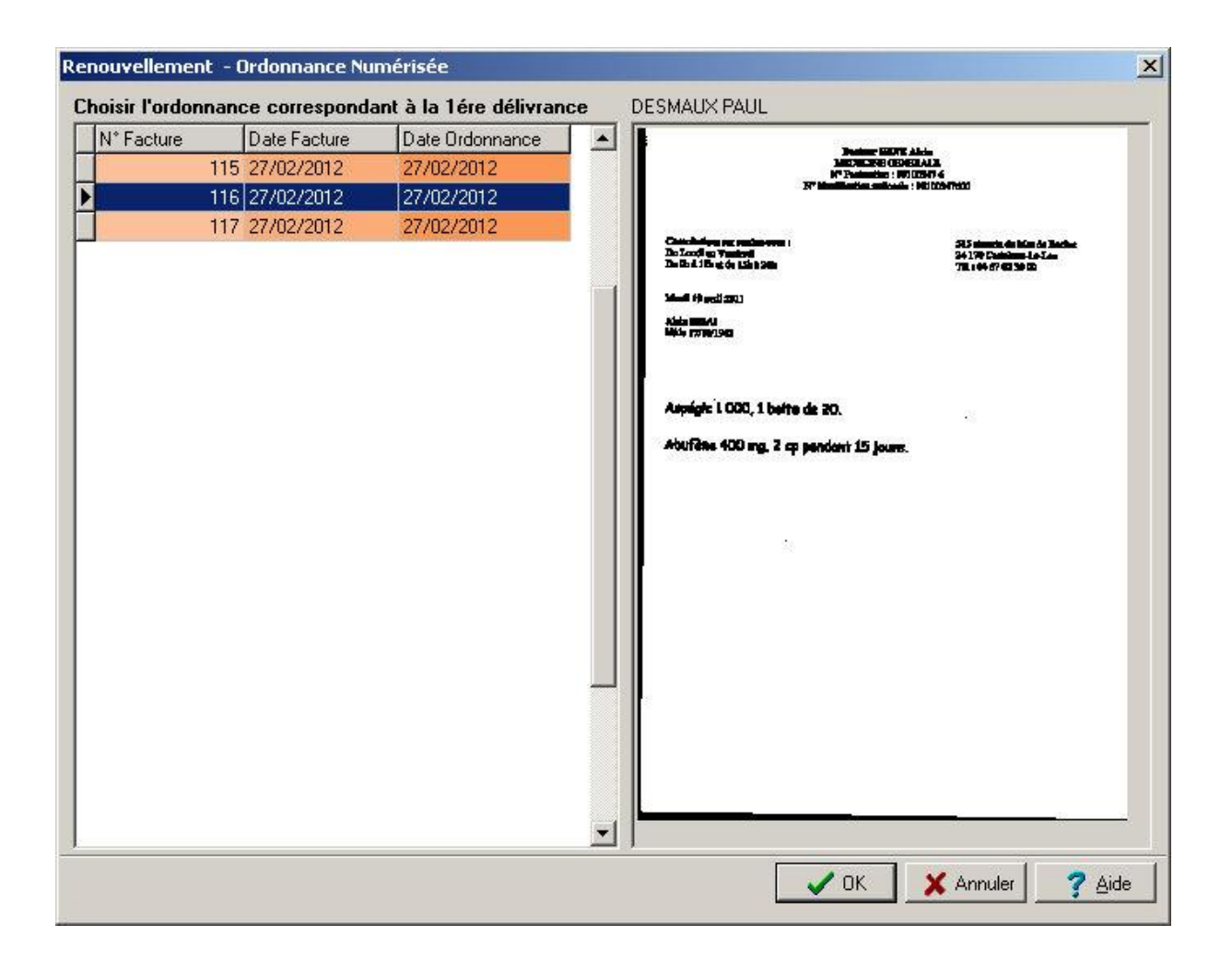

Choisir [**OK**] si l'image de l'ordonnance de la première délivrance correspond au renouvellement sinon choisir [**Annuler**], le logiciel proposera alors de scannériser l'ordonnance.

**En revanche si la 1ère délivrance a été réalisé dans une autre officine il faut scannériser la prescription.**

Il est possible de déclencher manuellement le scan d'une ordonnance en cliquant sur

le bouton de la barre d'outil de l'écran de facturation ou avec le raccourci CTRL  $+$  O.

## **Télétransmission**

Ainsi après la télétransmission des factures aux organismes, le logiciel permet de générer un **CD-rom** contenant les pièces justificatives numérisées : **ordonnance + ticket Vitale** (en mode sécurisé) ou **la feuille de soins pharmacien CERFA signée par l'assuré** (en mode dégradé).

Enfin il est possible en cas de besoin de rééditer les justificatifs Vitale/Dégradé avec les ordonnances numérisées lors de la délivrance sur une même page A4. Aller dans le **suivi des télétransmission [F11]** puis double cliquer sur la facture pour afficher les informations détaillées de la facture. Cliquer alors sur le bouton [Imprimer] :

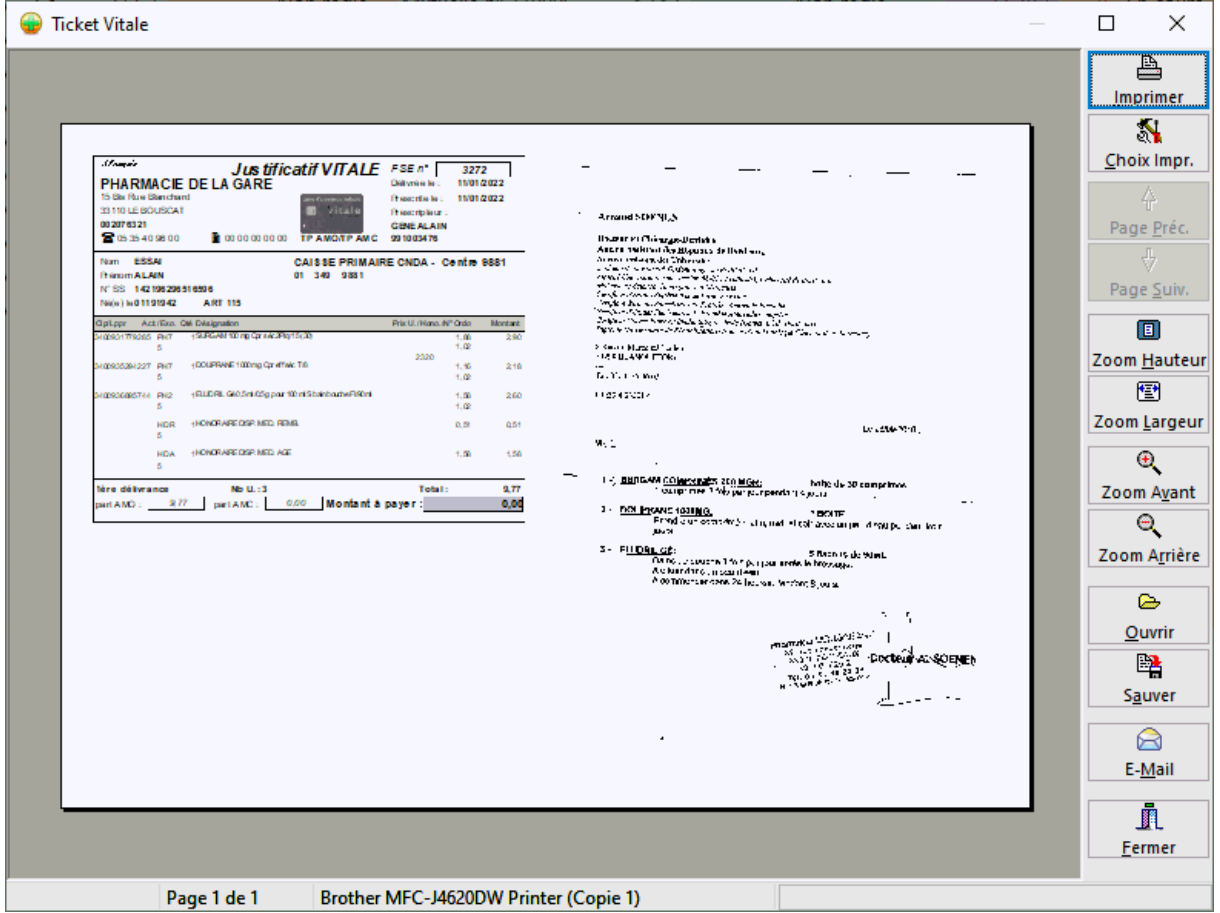

# Acquisition des DRoits intégrée - ADRi

Intégré au logiciel, le téléservice **Acquisition des DRoits intégrée** (ADRi) permet aux professionnels de santé d'acquérir les informations concernant la situation

médico-administrative d'un bénéficiaire de soins nécessaires à l'élaboration d'une facture.

Il existes 3 modes de fonctionnement (voir paramètrages - volet Sesam-Vitale) :

- mode **manuel** : c'est l'utilisateur qui déclenche lui même l'appel au téléservice
- mode **ciblé** (recommandé) : l'appel au télé-service se fait automatiquement en absence de carte Vitale ou si les droits en carte Vitale sont expirés
- mode **systématique** : l'appel au télé-service est systématique à chaque tarification

En facturation, le déclenchement manuel se fait après avoir appelé le malade et en

cliquant sur l'icône du volet "Sécurité Sociale/Mutuelle" ou bien sur l'icône **A** du bandeau d'action rapide:

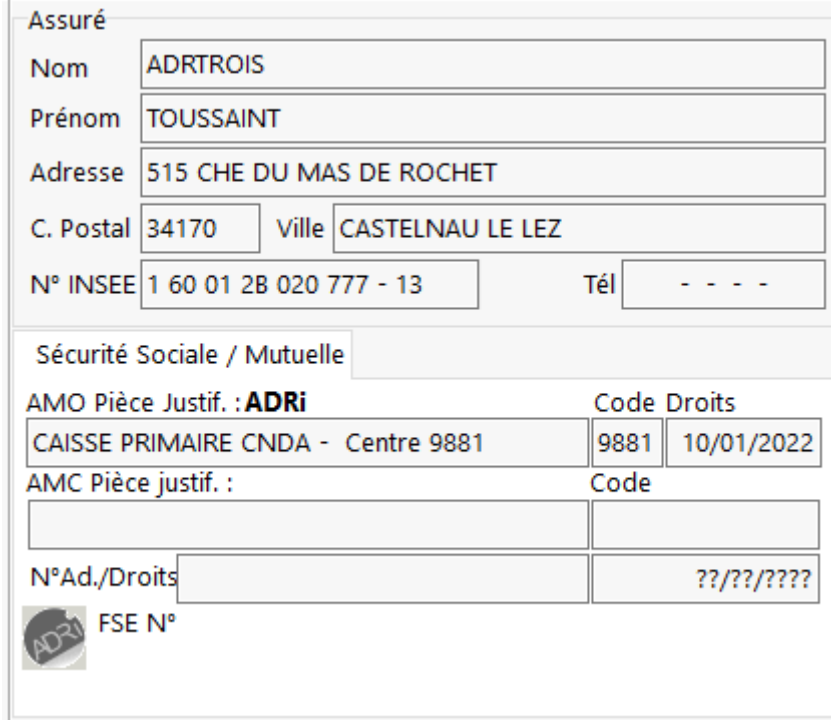

Les informations concernant la situation médico-administrative du bénéficiaire s'affichent alors :

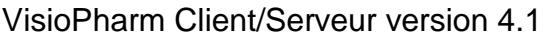

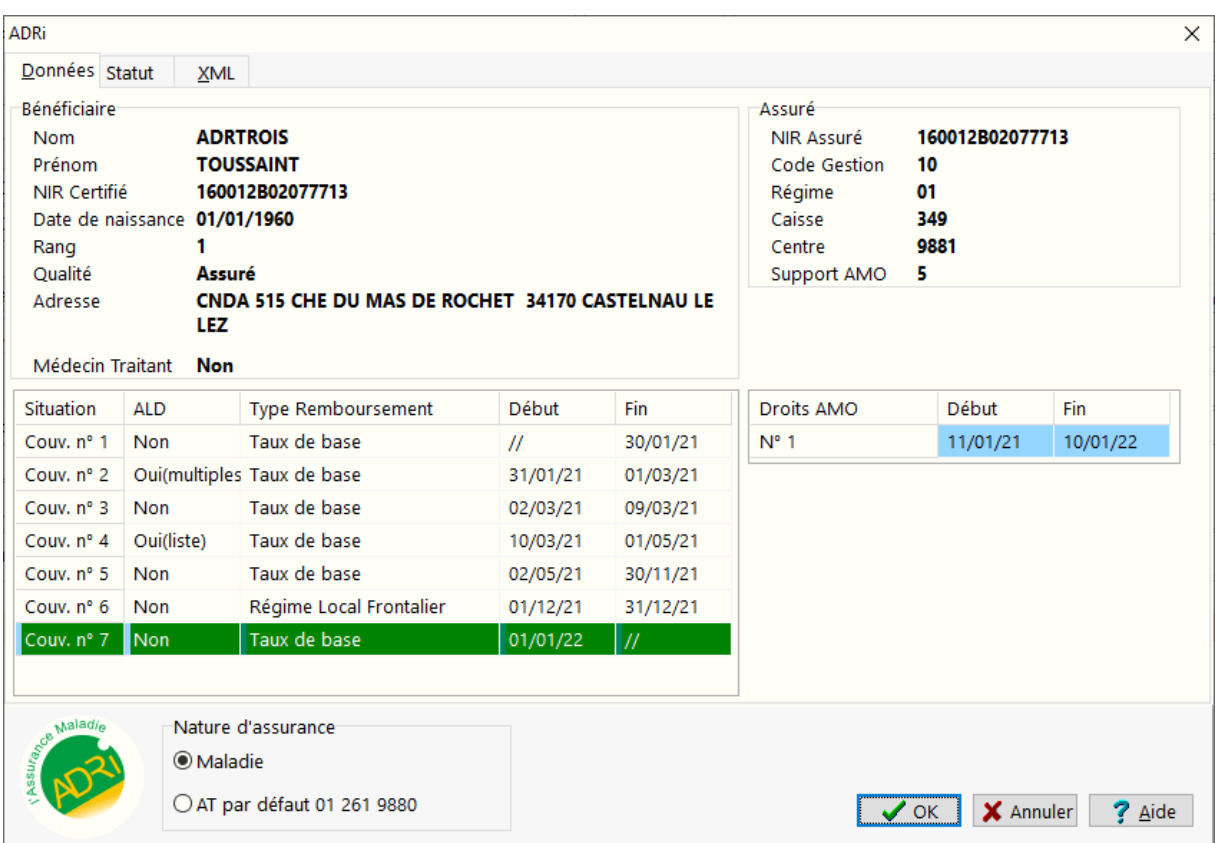

Sélectionner éventuellement la nature d''assurance (maladie par défaut), puis Choisir [**OK**] pour utiliser le télé-service ADRi comme pièce justificative, dans le cas contraire choisir [**Annuler**].

# **VisioDroits**

Le concentrateur **Resopharma** propose le télé-service **Visiodroits** qui est une solution normalisée télé mise à jour des droits complémentaires sur le poste de travail du professionnel de santé.

Les organismes complémentaires (AMC) utilisant cette télé mise à jour mettent à disposition du professionnel de santé, par une interrogation en ligne, les droits numériques valides de leurs assurés tels qu'ils sont ouverts dans leur fichier à la date de référence des dépenses de soins.

#### Tarification avec VisioDroits

Ainsi lors de la tarification,au moment de l'appel du client (lecture de la carte vitale ou depuis le fichier patient) il est possible d'interroger le serveur Visiodroits pour télécharger instantanément les droits en ligne :

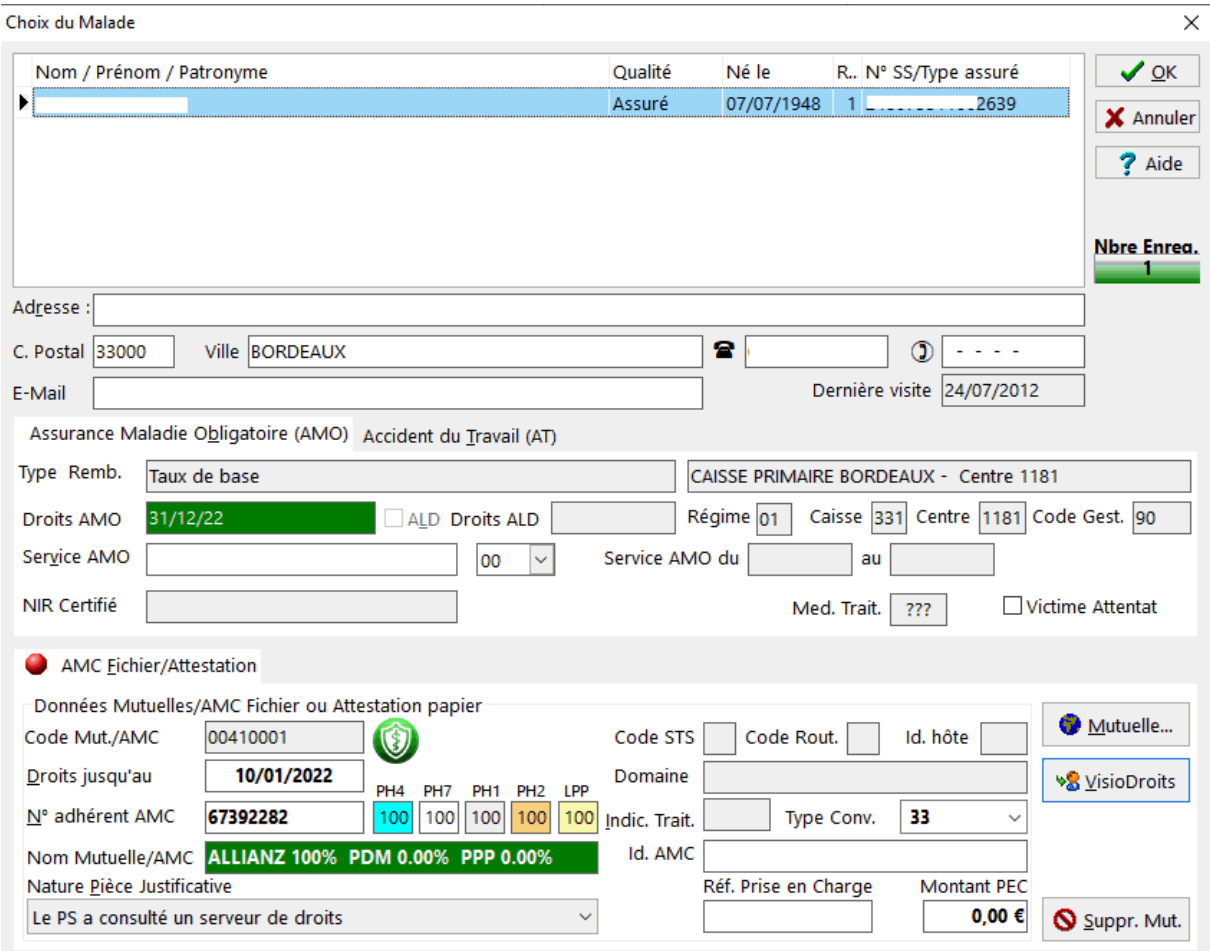

**Si une mutuelle est déjà enregistrée**, Il suffit de cliquer sur le bouton

**→8** VisioDroits

pour déclencher l'acquisition des droits AMC de l'assuré:

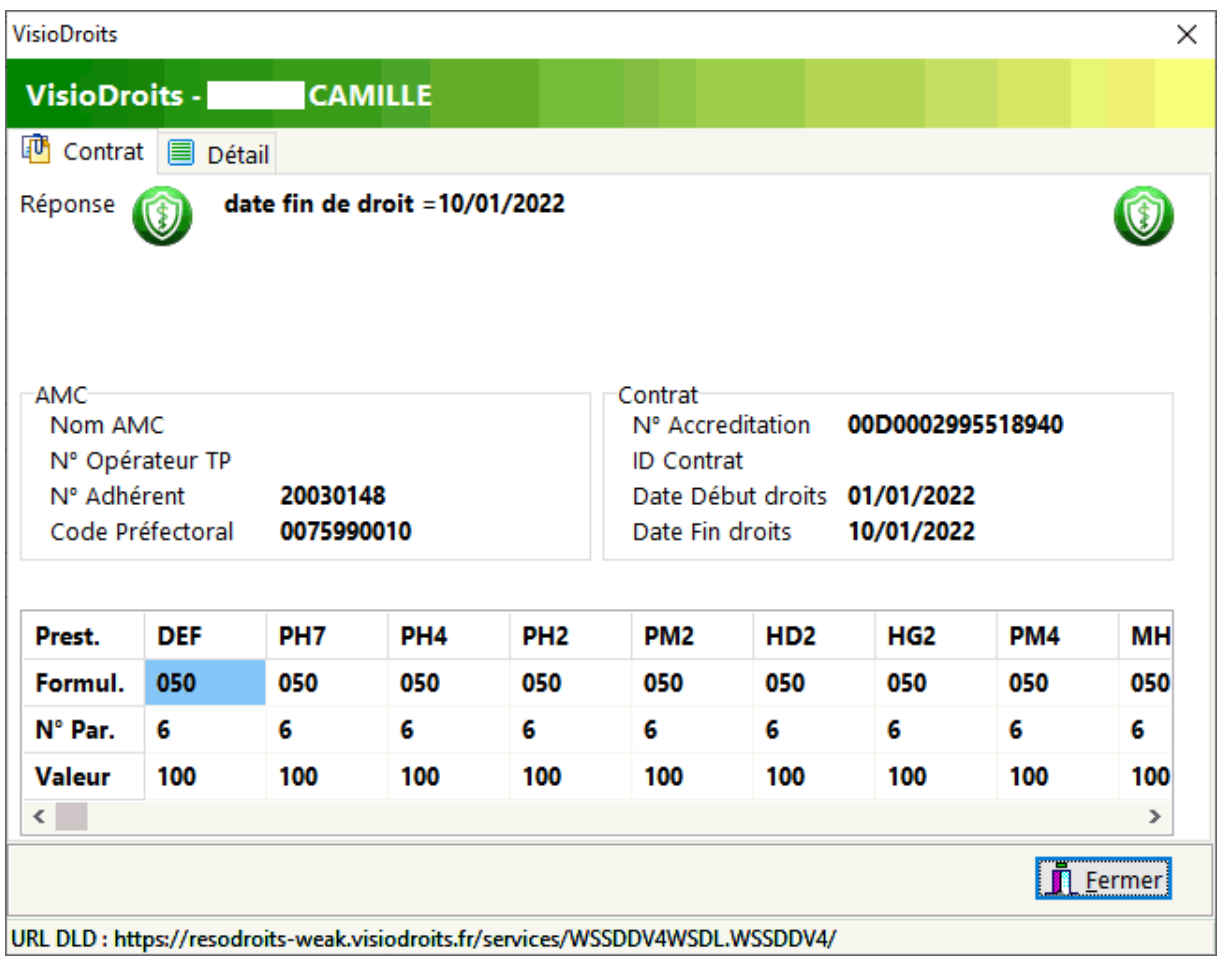

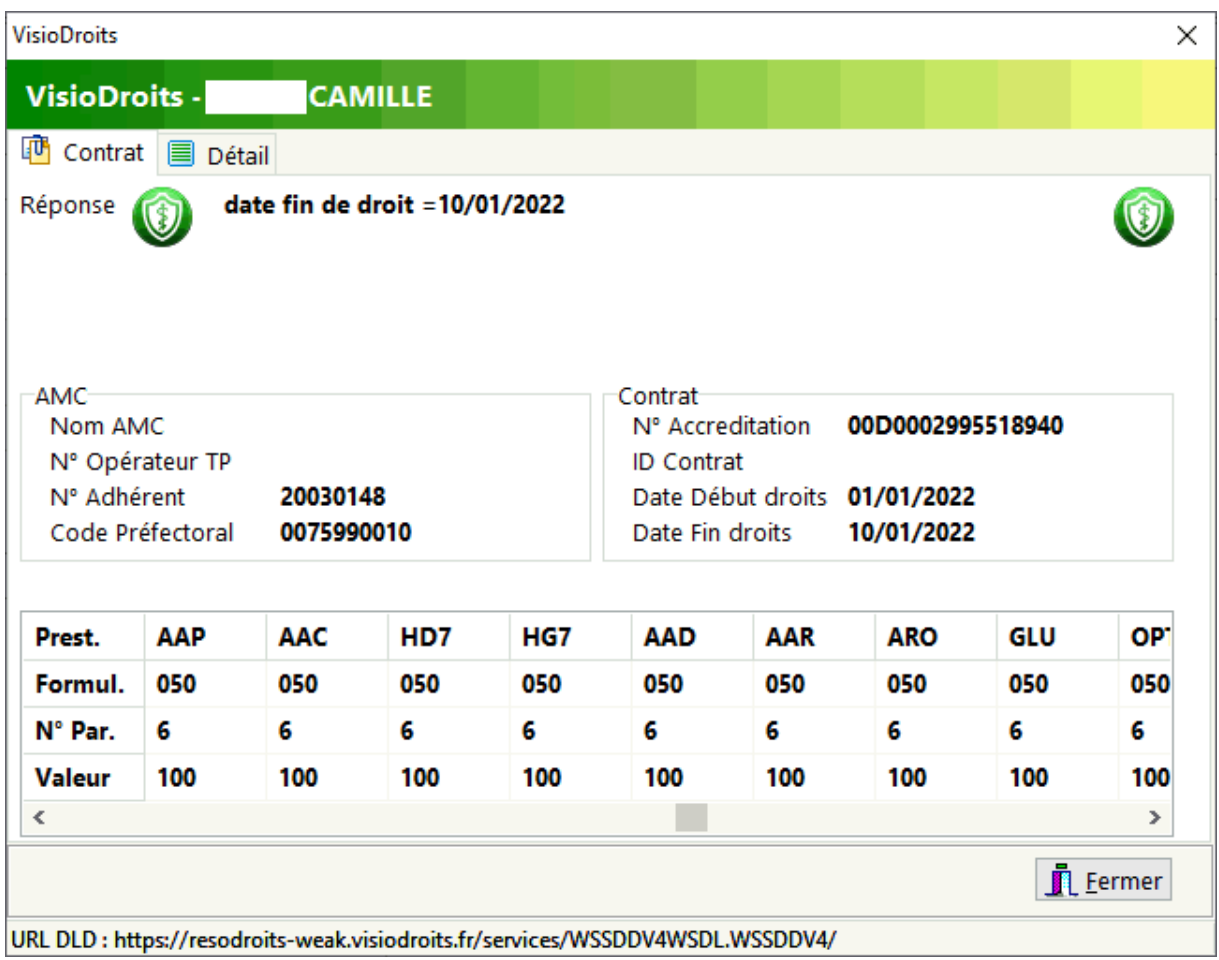

**Si les droits sont ouverts**, les informations AMC sont automatiquement enregistrés dans la fiche de l'assuré, c'est à dire :

- les **taux et formule** de prise en charge de **tous les actes,** y compris **prestations LPPR**
- la **date de fin de droits AMC**
- le **numéro d'adhérent**
- Un **numéro d'accréditation** qui prouve que le télé-service VisioDroits a été utilisé et offre ainsi la garanti de paiement par l'AMC, et sera donc enregistré dans la FSE.

Une fois la fenêtre VisioDroits fermée, la tarification continue, l'icône présent à coté du code mutuelle indiquant la bonne la prise en charge des nouvelles informations AMC de l'assuré:

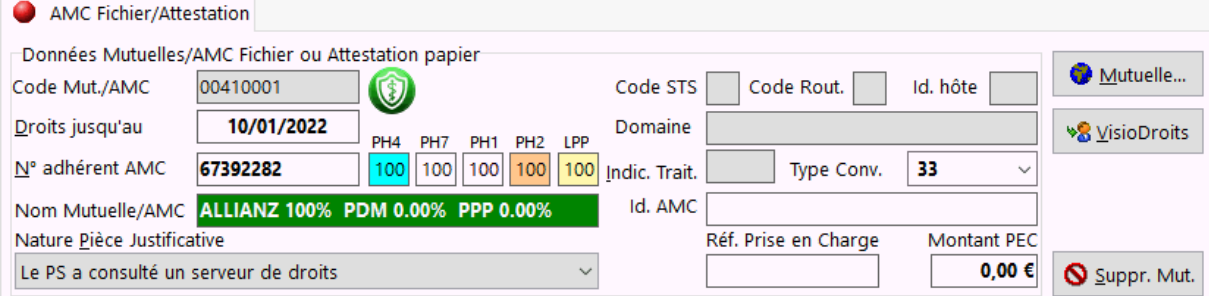

#### **Si les droits sont fermés**, un fenêtre d'information s'affichera :

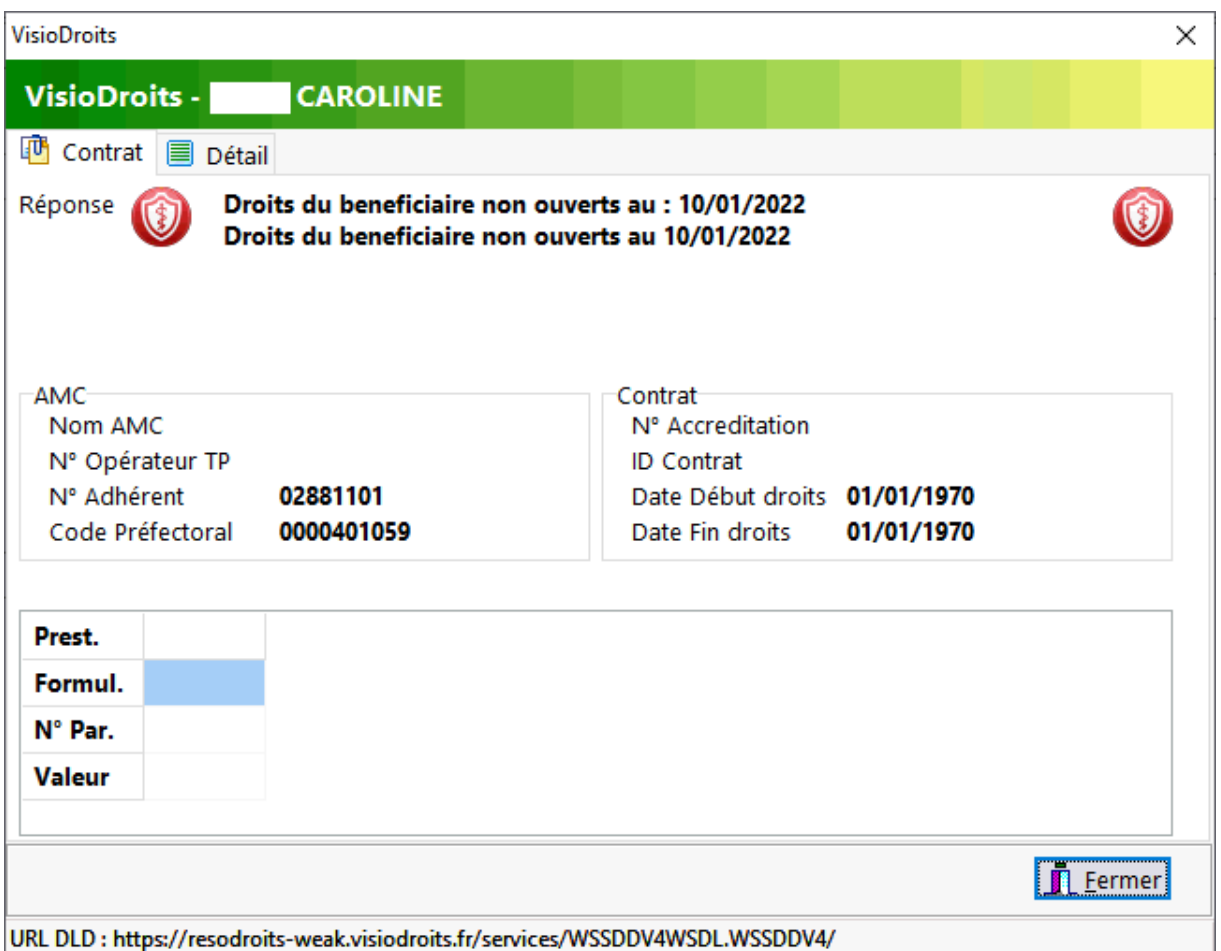

Une fois la fenêtre de sélection du malade validée,les informations de tarification

AMC sont mise à jour, une icône VisioDroits s'affiche sous la date des droits :

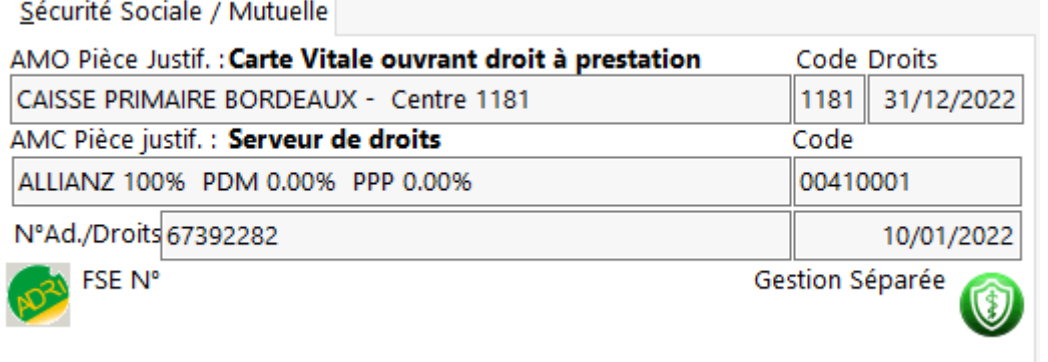

### Liste des AMC VisioDroits

Il est possible d'obtenir la **liste des AMC** éligible au télé-service VisioDroits, pour cela aller dans le menu **Outils|Sesam-Vitale|VisioDroits Liste AMC** :

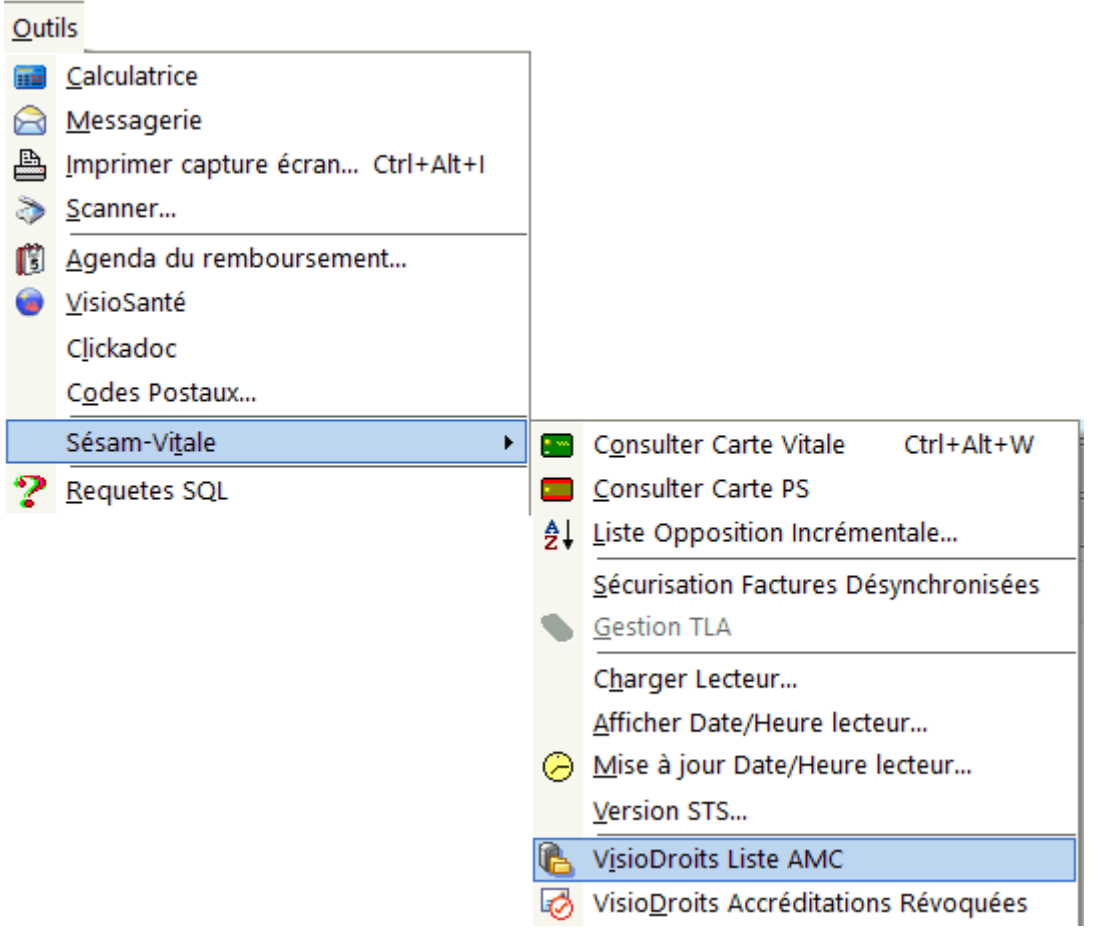

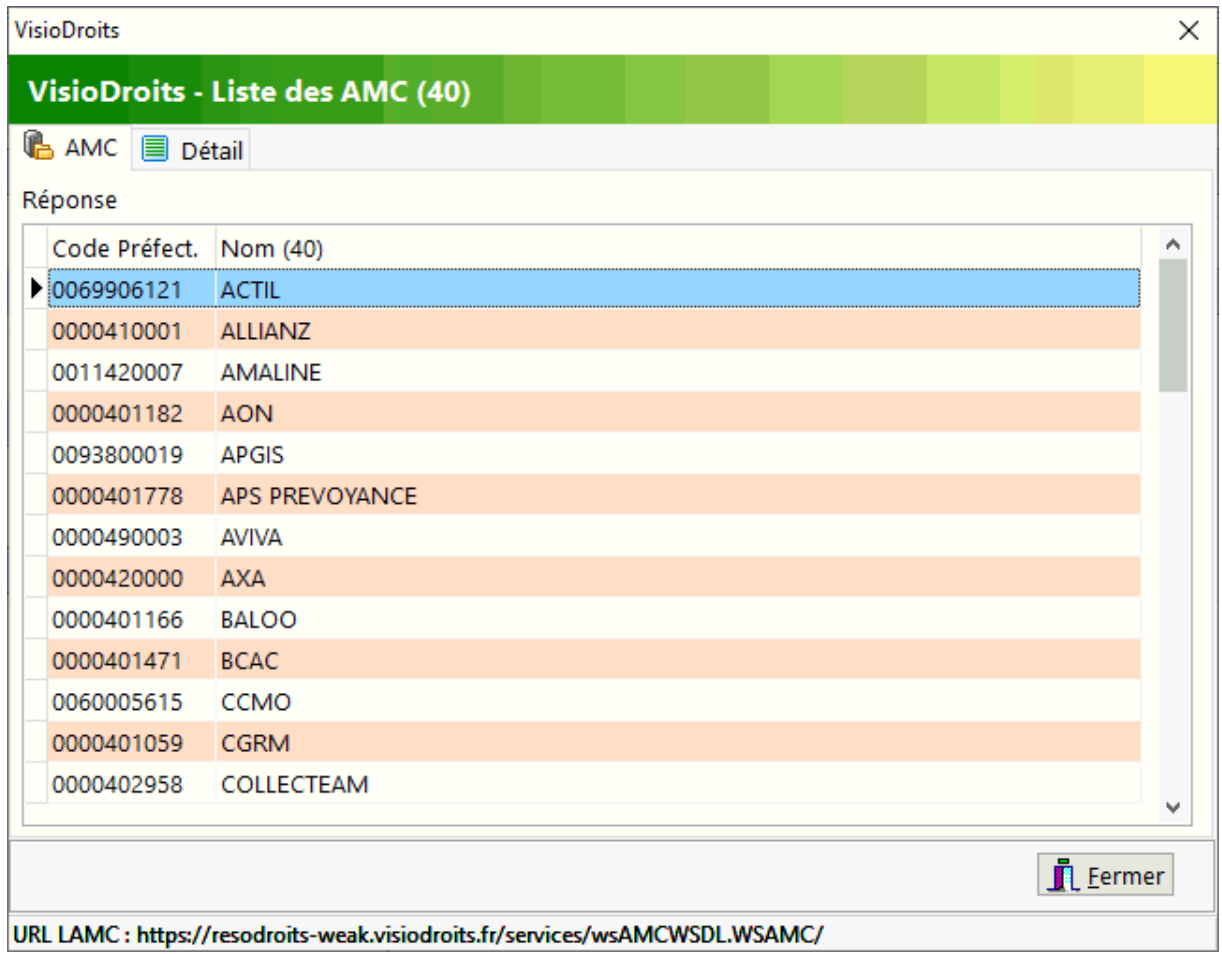

# Contrôle de la délivrance des médicaments

Interactions médicamenteuses

Le progiciel dispose d'un module de détection des interactions médicamenteuses lors de la saisie des produits délivrés, cette détection se faisant automatiquement lors de la validation de la facture.

Lorsqu'une interaction médicamenteuse est décelée la boîte de dialogue suivante s'affiche :

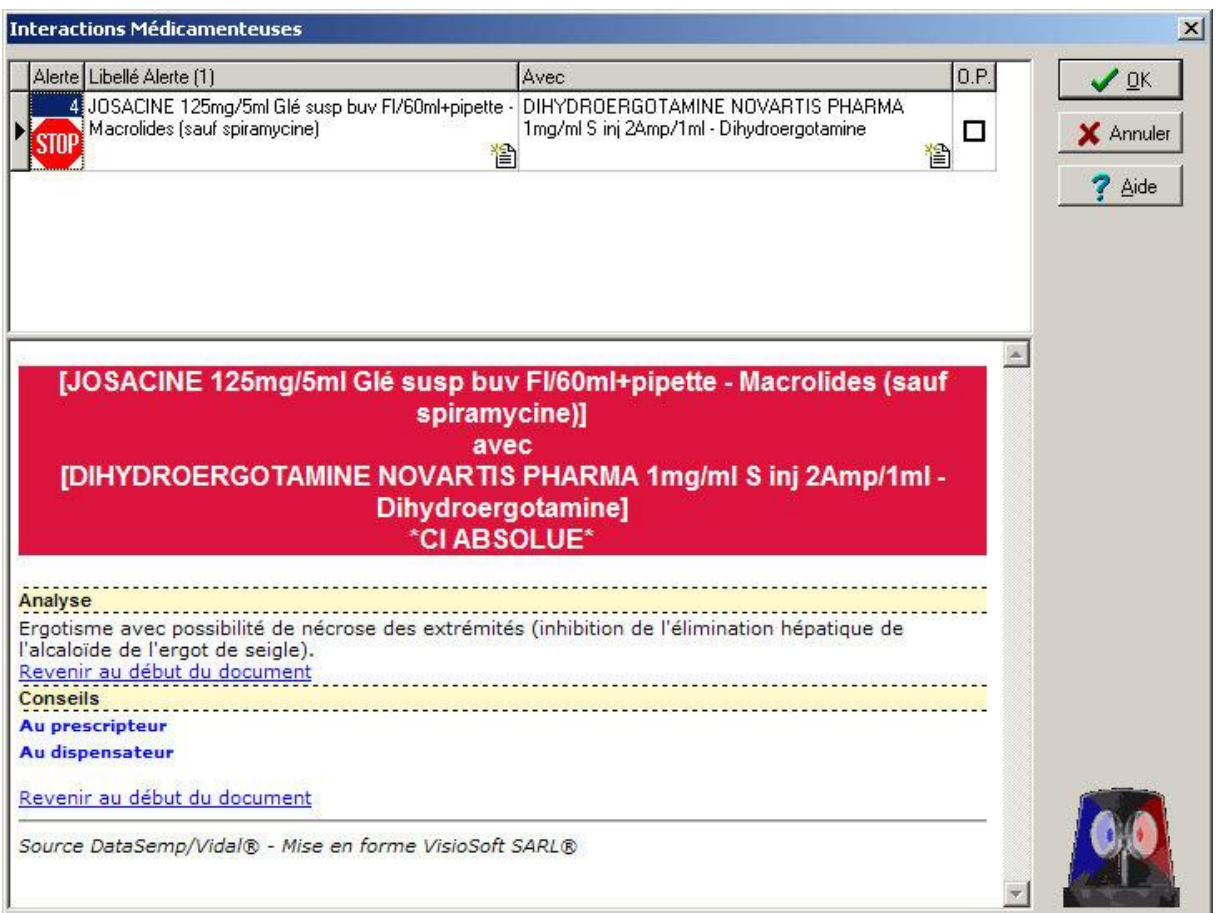

La gravité de l'interaction est graduée sur une échelle allant de 1 à 4, le niveau d'alerte 4 représentant un risque grave d'interaction médicamenteuse.

Il est possible de paramétrer le niveau de déclenchement d'alerte des interactions médicamenteuses, ainsi que le contrôle entre différentes ordonnances sur une période donnée (en nombre de semaines), ordonnances provenant de l'historique local ou bien du Dossier Pharmaceutique.

Le logiciel est également en mesure de détecter les produits dont la délivrance est réservée à l'adulte, et avertira l'opérateur si un tel produit est délivré à un enfant.

Il est aussi possible de contrôler la présence d'interactions médicamenteuses en

cliquant sur le bouton ou en choisissant dans le menu **Facturation|Interactions**

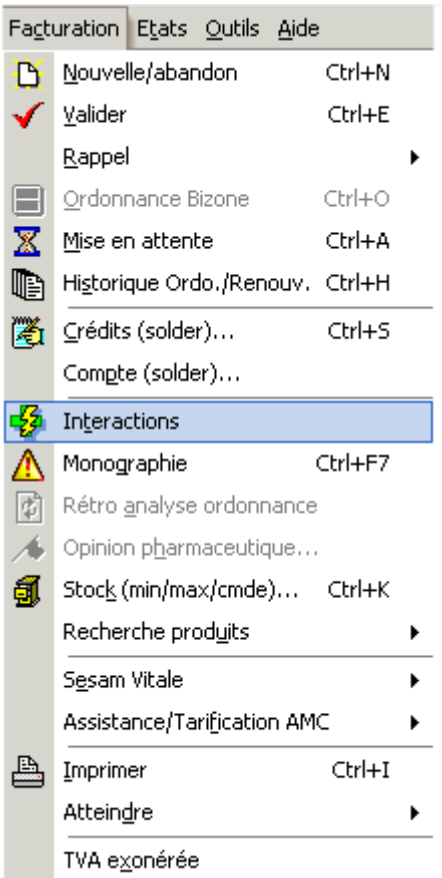

Enfin il est possible de rédiger une **opinion pharmaceutique** pour les interactions détectées, dans ce cas cocher la case "**OP**".

### Contre indications physiopathologiques

Le progiciel dispose d'un module de détection des contre-indications physiopathologiques lors de la saisie des produits délivrés, cette détection se faisant automatiquement lors de la validation de la facture.

Les états physiopathologiques sont saisis au niveau de la fiche client.

De plus le logiciel détecte automatiquement les produits dont la délivrance est réservée à l'adulte et le signale à l'opérateur.

Lorsqu'une contre-indication physiopathologique est décelée, la boîte de dialogue suivante s'affiche :

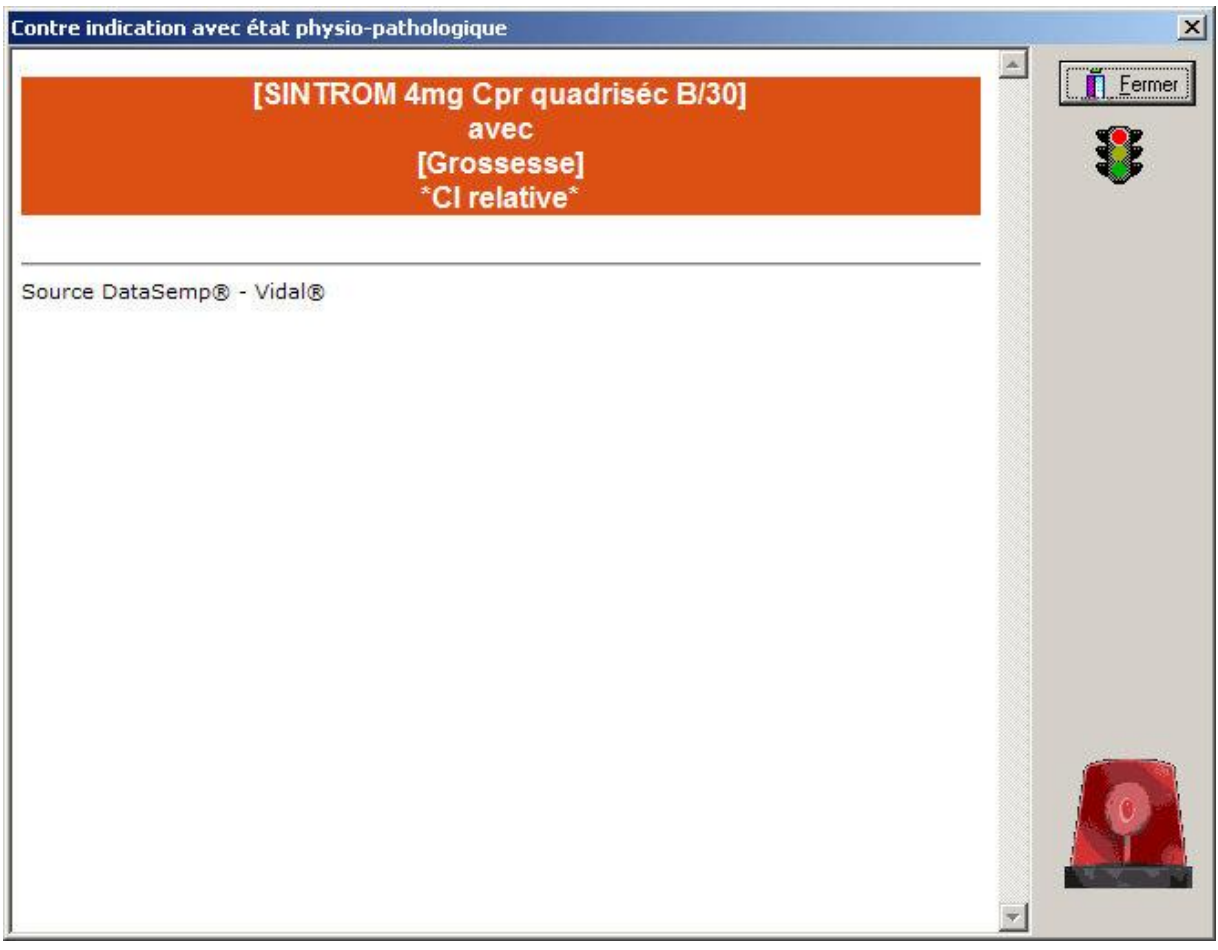

La gravité de l'interaction est graduée sur une échelle allant de 1 à 4, le niveau d'alerte 4 représentant un risque grave de contre-indication physiopathologique.

Il est possible de paramétrer le niveau de déclenchement d'alerte des contreindication physiopathologique.

Il est aussi possible de contrôler la présence de contre-indication physiopathologique

en cliquant sur le bouton **ou en choisissant dans le menu Facturation|Interactions** :

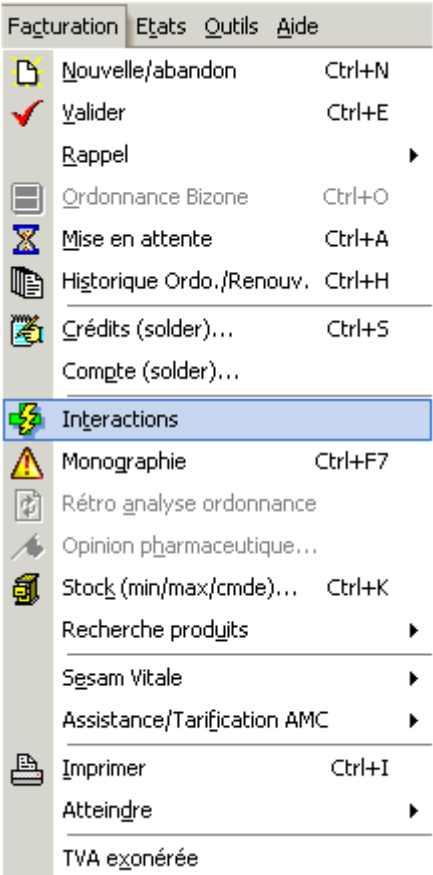

## **Posologie**

En facturation [**F3**] il est possible d'afficher la posologie d'un produit en utilisant le raccourci clavier **[CTRL] + [P]** ou bien en allant dans le menu **Facturation|Posologie**

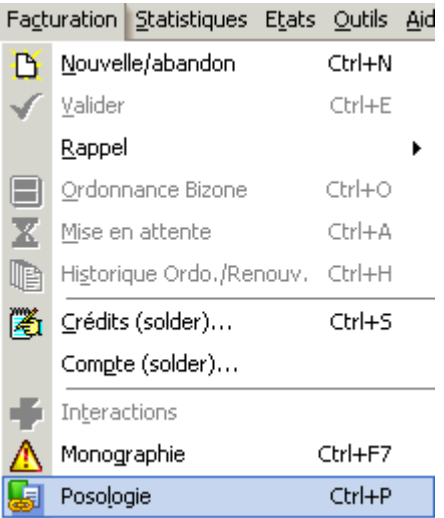

La fenêtre de posologie se présente alors sous la forme :

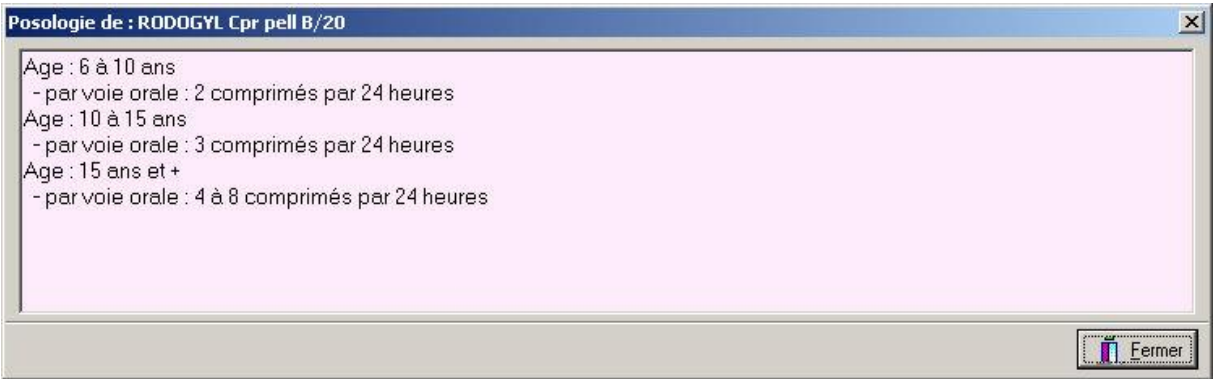

### Plan de Posologie

En facturation [F3], à la fin de la saisie de la délivrance, il est possible de saisir un plan de posologie en vue de son édition, pour cela il suffit d'utiliser le raccourci

clavier [Ctrl] + [Alt] + [P] ou cliquer sur le bouton  $\mathbb{E}$  :

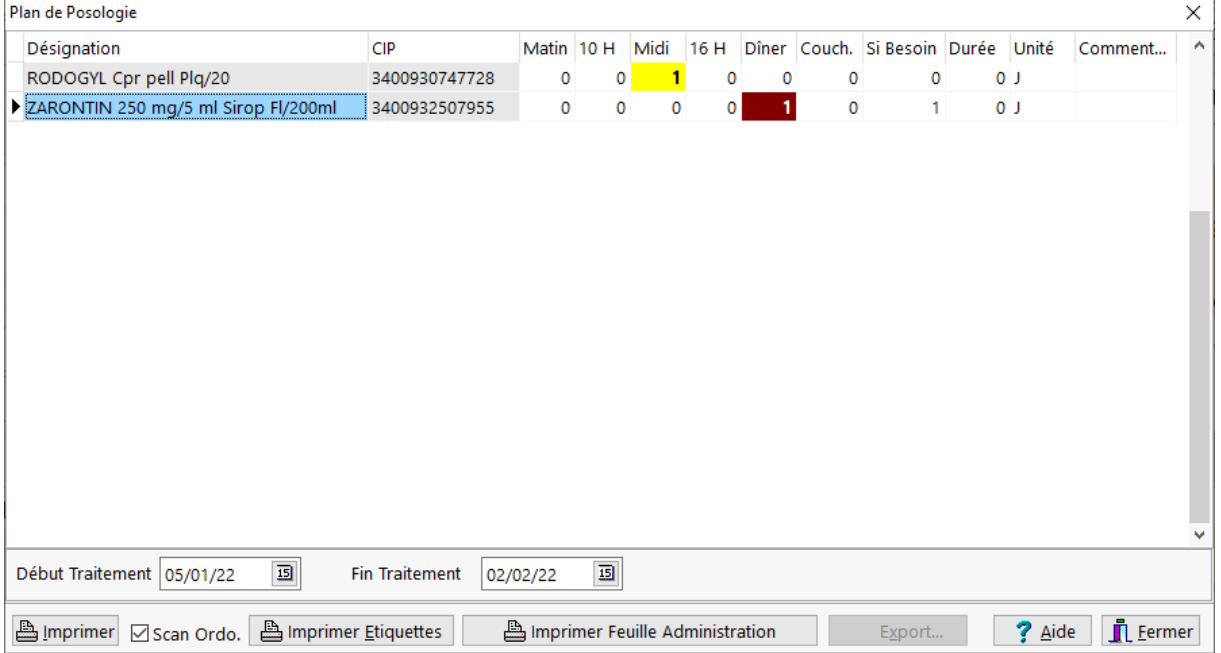

La liste des médicaments saisis dans le volet "Ordonnance" en facturation est repris, il suffit alors de saisir les unités de pris par tranche horaire :

- 1. Matin,
- 2. 10h,
- 3. Midi,
- 4. 16h,
- 5. Dîner,
- 6. Coucher

La notion de "si besoin", la durée du traitement ainsi qu'un commentaire peuvent être également saisis pour chaque ligne de médicament.

Enfin 3 types d'éditions sont proposés :

Le plan de posologie proprement dit :

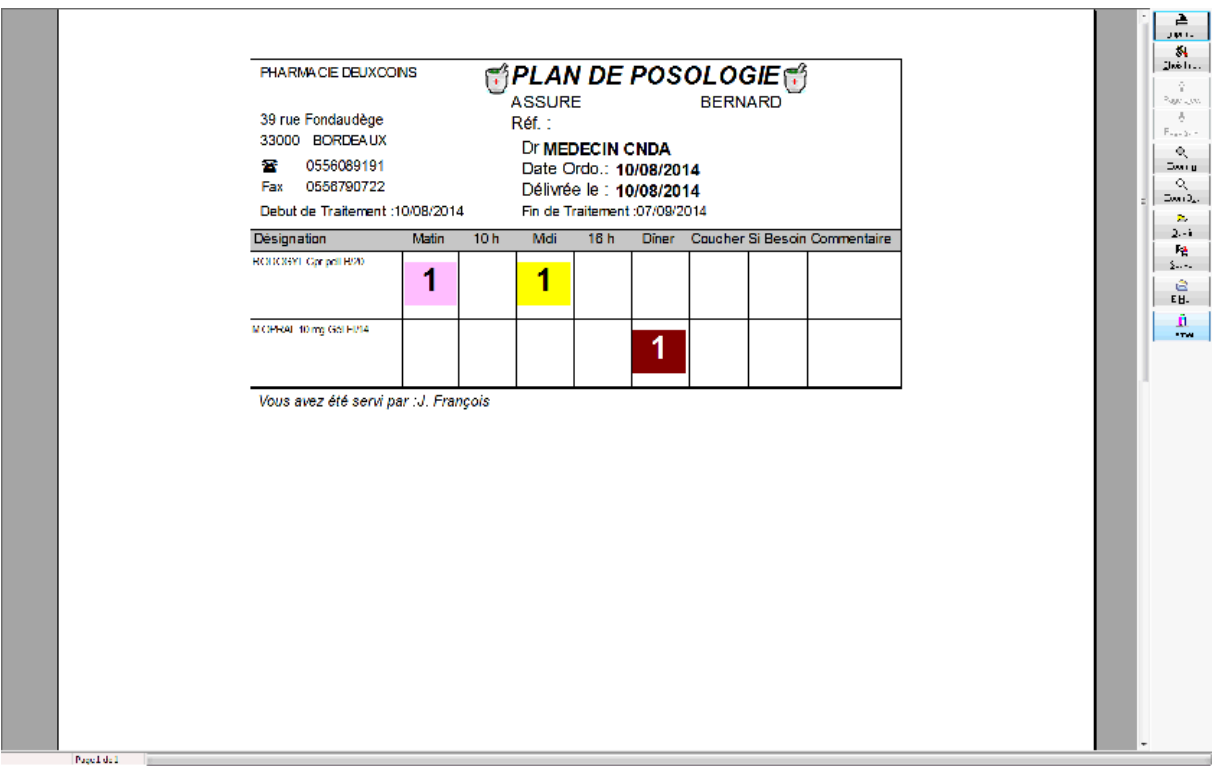

Des étiquettes autocollantes :

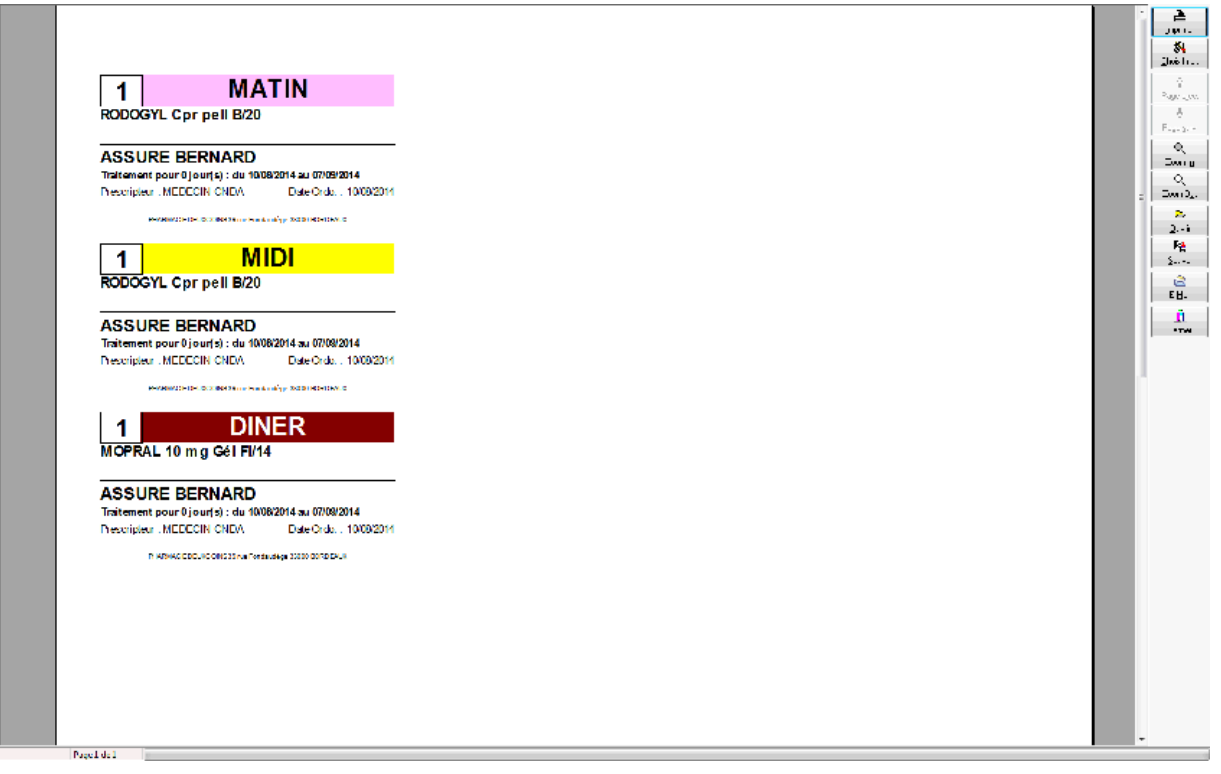

une feuille d'administration :

## Manuel d'utilisation

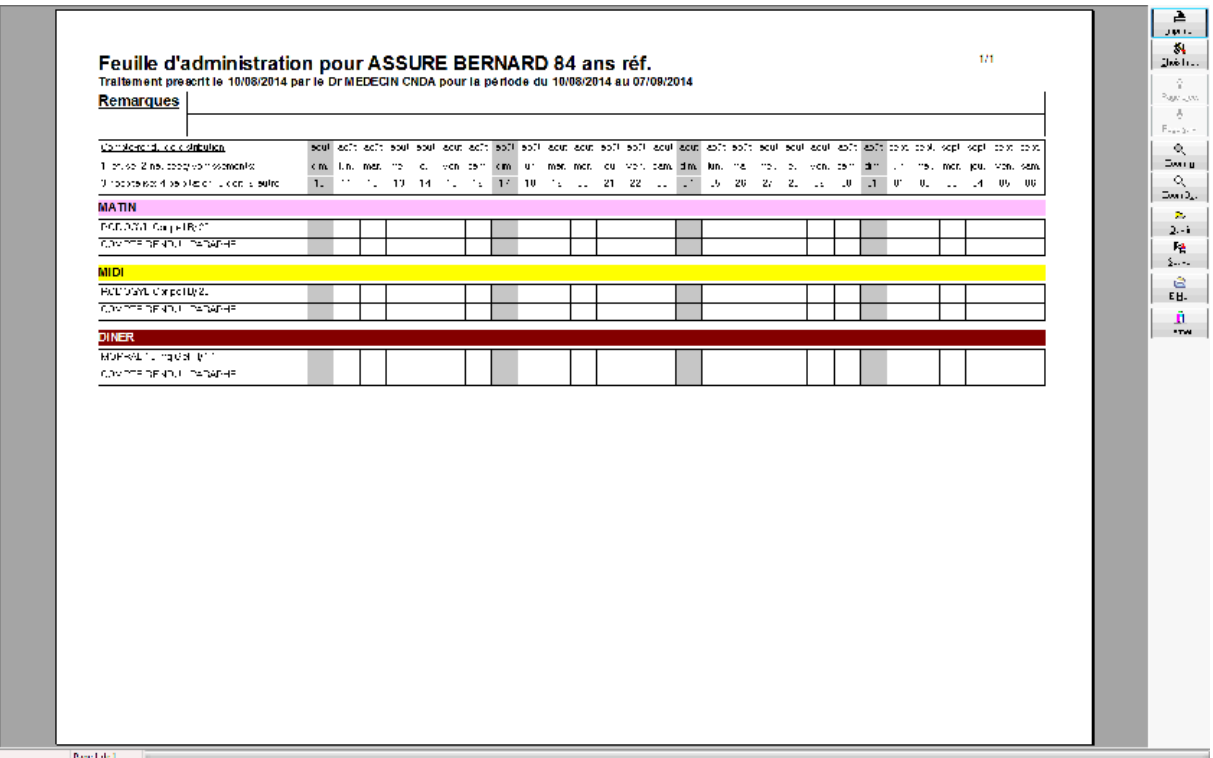

# **Informations**

Informations détaillées d'un client en facturation

Pour obtenir des informations détaillées d'un malade lors de la saisie d'une facture, il suffit de sélectionner dans le menu **Facturation|Atteindre|Client** ou bien appuyer sur **[Maj] + [F5] ou encore** en cliquant sur le nom du malade dans le cadre assuré.

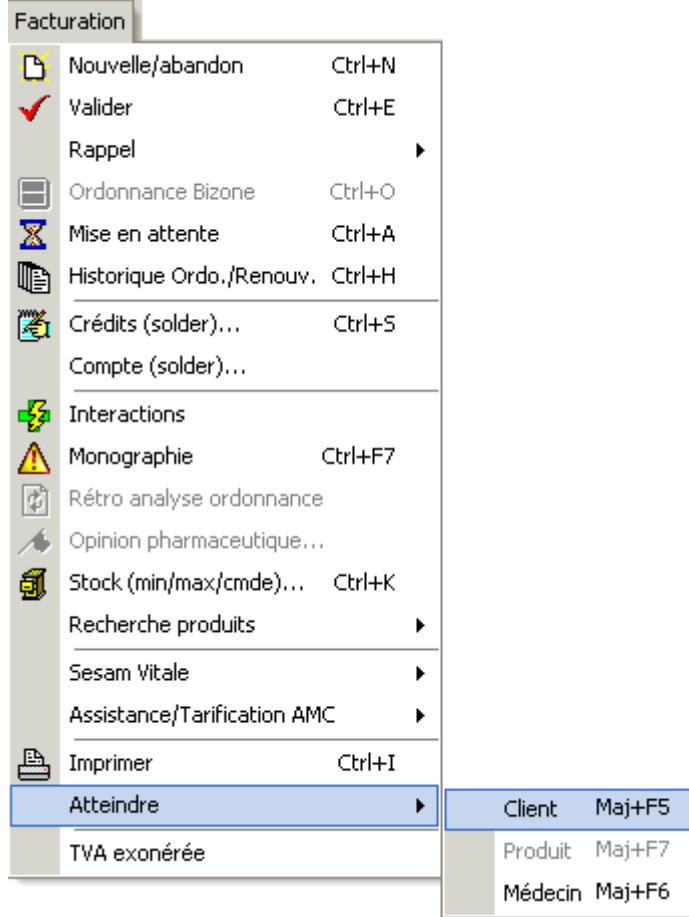

La fiche client détaillée du malade pour lequel on est en train d'établir une facture apparaît.

Pour revenir à la facturation appuyer sur **[F3]** ou bien choisir dans le menu **Gestion|Facturation**.

## Informations détaillées d'un produit

Pour obtenir des informations détaillées d'un produit lors de la saisie d'une facture, il suffit de sélectionner dans le menu **Facture|Atteindre|Produit** ou bien appuyer sur **[Maj] + [F7]**.

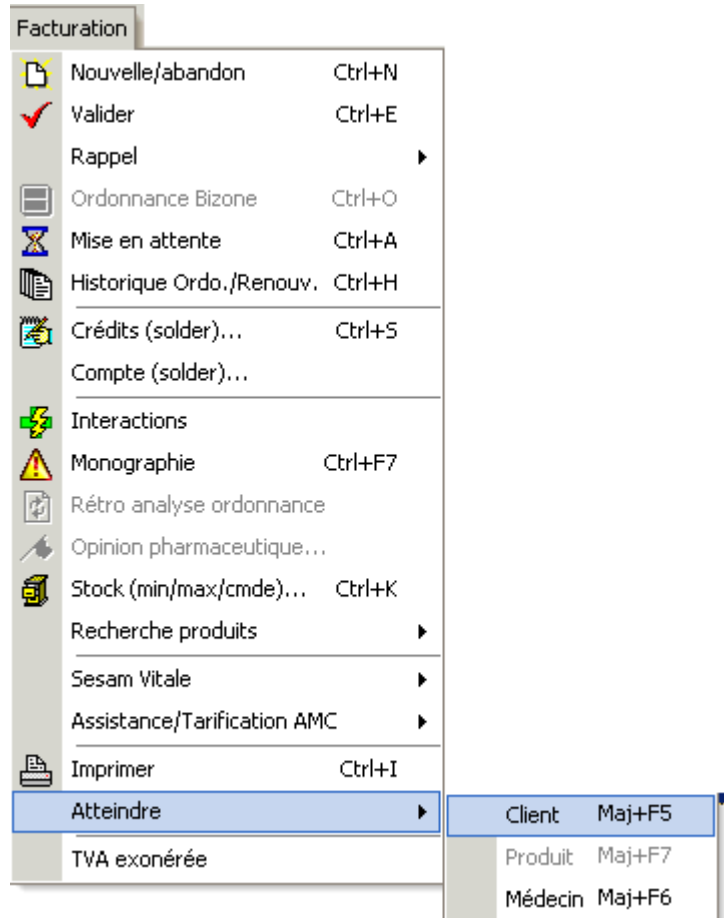

La fiche produit détaillée de la ligne de facturation sélectionnée apparaît :

Pour revenir à la facturation appuyer sur **[F3]** ou bien choisir dans le menu **Gestion|Facturation** :

## Informations détaillées d'un médecin

Pour obtenir des informations détaillées d'un produit lors de la saisie d'une facture, il suffit de sélectionner dans le menu **Facture|Atteindre|Produit** ou bien appuyer sur **[Maj] + [F6]** ou encore cliquer sur le n° d'identification dans le cadre médecin.
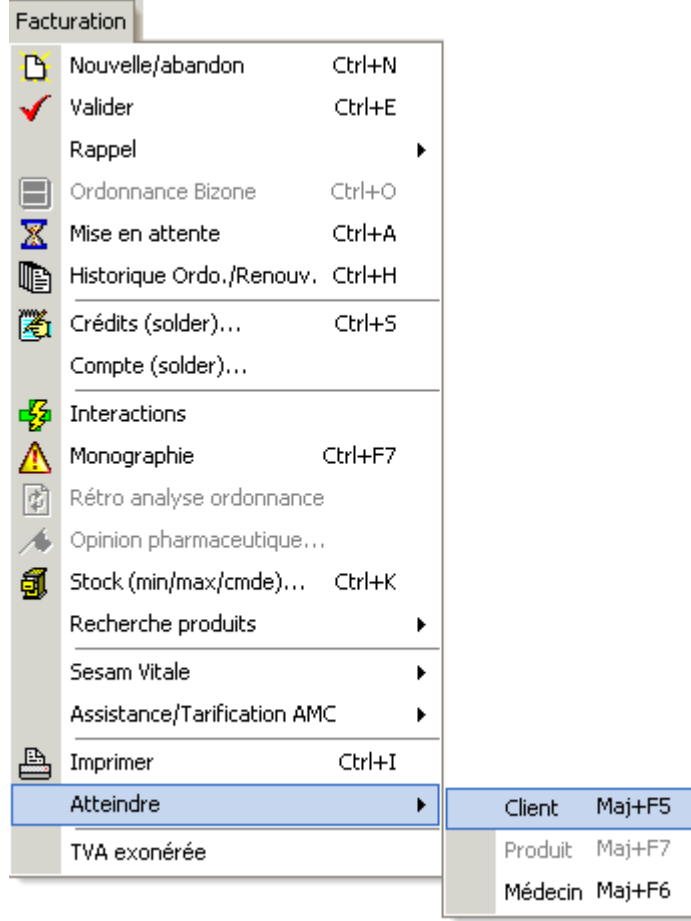

La fiche médecin détaillée de la facturation apparaît :

Pour revenir à la facturation appuyer sur **[F3]** ou bien choisir dans le menu **Gestion|Facturation** :

#### Rétro analyse de l'ordonnance

En facturation après la saisie de tous les produits de l'ordonnance, le logiciel peut déterminer les pathologies dont souffre le patient, pour cela choisir le menu **Facturation|Rétro-analyse** ou bien appuyer sur **[Ctrl] + [Y].**

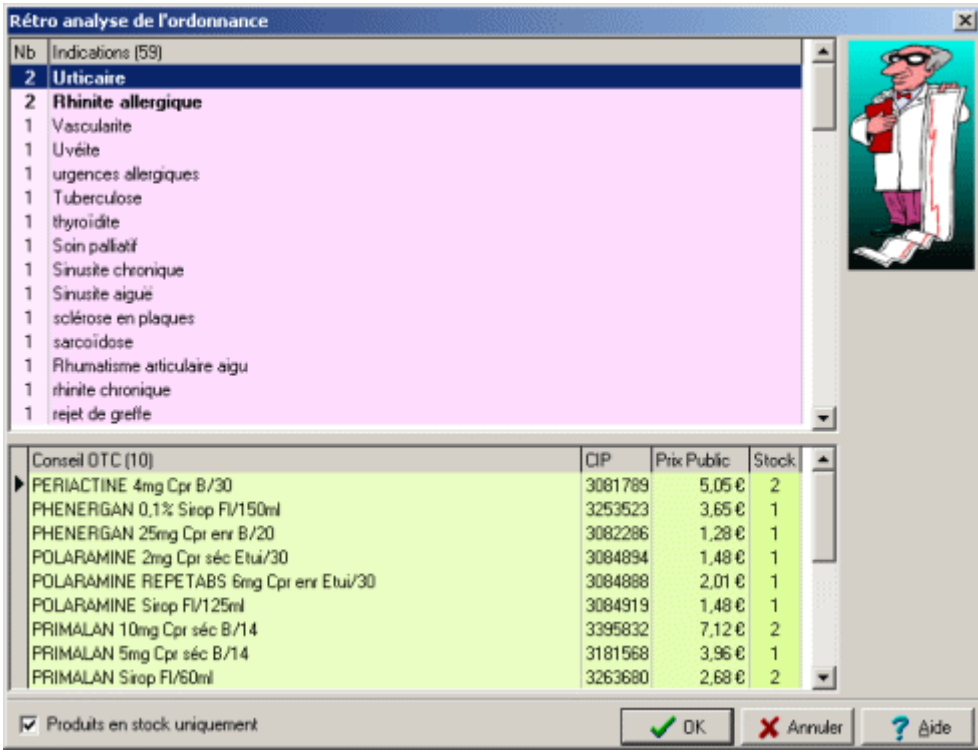

La grille supérieure liste les indication pas ordre décroissant d'occurrences, la liste inférieure liste les produits pouvant être délivrés en conseil associé à la prescription.

Par défaut seul les produits en stock sont affichés, il suffit de décocher l'option « produits en stock uniquement » pour déclencher l'affichage de tous les produits répondant à la pathologie sélectionnée.

Choisir  $\sqrt{x}$ <sup>OK</sup> pour valider votre choix ou  $\frac{x}{x}$  *Annuler* pour ne pas prendre en compte votre choix.

## *Dossier Pharmaceutique*

## Présentation DP

Le Dossier Pharmaceutique - ou *DP* - accessible par le réseau Internet est un outil professionnel qui sécurise la dispensation des médicaments au bénéfice de la santé des patients.

Il permet de :

- repérer les redondances ou les interactions indésirables entre des traitements,
- améliorer le conseil du pharmacien,
- proposer à certains patients un suivi thérapeutique,
- alimenter le volet médicament du futur Dossier médical personnel (*DMP*) quand celui-ci sera créé,
- à terme, informer les pharmaciens des retraits de lots de médicaments et autres alertes sanitaires.

Le Dossier Pharmaceutique réunit aussi bien les médicaments prescrits sur une ordonnance que ceux conseillés par le pharmacien, les médicaments remboursés comme les non remboursés.

Le DP est centralisé chez l'hébergeur informatique désigné par l'Ordre national des pharmaciens.

Il est composé :

- des informations saisies par le pharmacien au moment de la dispensation : l'identification et la quantité des médicaments, produits et objets définis relevant du monopole pharmaceutique ; les dates des dispensations.
- des informations permettant d'identifier le bénéficiaire du dossier : son nom, son nom de naissance, son prénom usuel, sa date de naissance ; son sexe et son gémellaire éventuel.

Le DP est accessible par le pharmacien en toute sécurité car il est consultable uniquement lorsque la carte *CPS* et la carte Vitale sont simultanément présentes dans le lecteur Sesam-Vitale.

Le DP respecte les droits du patient qui sont garantis par la loi Informatique et Libertés et par la CNIL :

- Le pharmacien doit recueillir le consentement du patient pour créer le DP.
- Lors de la délivrance du médicament, le patient peut, s'il le souhaite, indiquer au pharmacien de ne pas l'inscrire dans le DP.
- Il peut également demander une copie du DP qui le concerne, par exemple, pour informer un médecin des médicaments qu'il prend.
- Enfin, le patient peut décider à tout moment de demander au pharmacien de clôturer son DP.
- Utilisation de l'Identifiant National de Santé (INSi) comme identifiant unique (L'utilisation de l'INS comme identifiant unique associé à des éléments d'identité est obligatoire à partir du 1er janvier 2021 afin d'être en conformité avec les articles R. 1111-8-1 à R. 1111-8-7 du Code de la Santé Publique)

# Connecteur DP

Pour les échanges avec le serveur *DP* distant, un poste du réseau de la pharmacie (en général le serveur de l'officine) joue le rôle de "serveur DP local", c'est à dire qu'il centralise tous les échanges DP entre les postes clients (postes comptoir) et l'hébergeur DP distant.

De plus ce poste doit disposer d'une connexion Internet permanente (de type ADSL), les connexions Internet par le réseau téléphonique commuté (RTC) n'étant pas supporté.

Ce **connecteur DP - VisioPharm** est automatiquement lancé lors du démarrage du système du serveur de l'officine, il nécessite l'authentification via la Carte Professionnelle de Santé ou *CPS* du pharmacien. La saisie quotidienne du code

porteur de la carte CPS est donc requise lors de l'authentification et la connexion avec l'hébergeur DP distant.

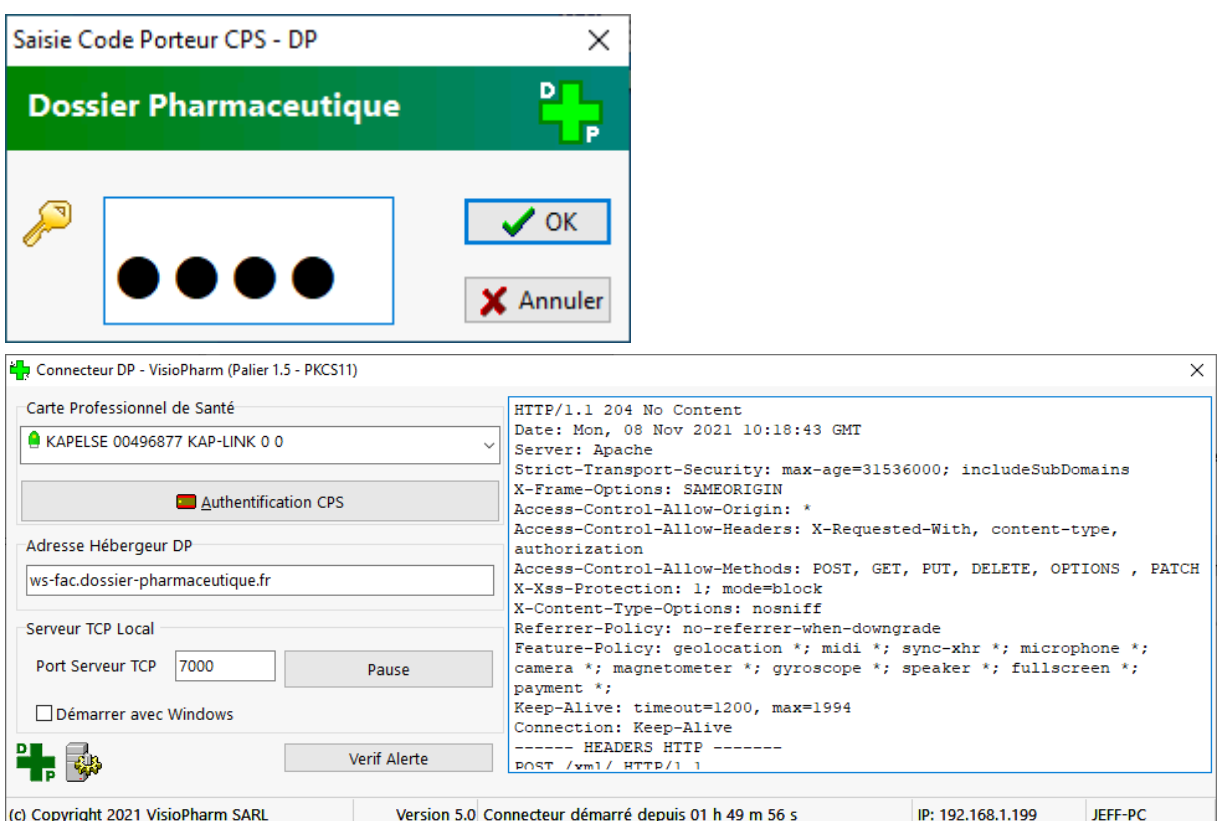

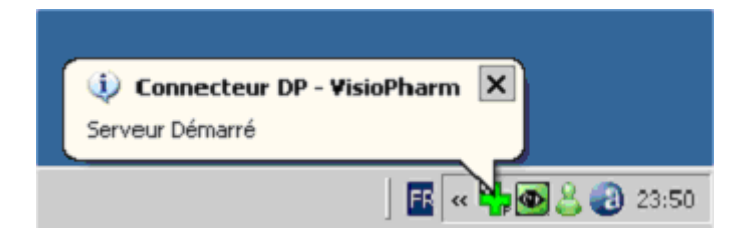

Pour paramétrer l'accès au connecteur DP - VisioPharm, voir l'écran de paramétrage du Dossier Pharmaceutique.

## Consultation DP

Pour réaliser une consultation du *DP* du patient, la lecture de la carte Vitale est requise.

Après introduction de la carte Vitale dans le lecteur Sesam-Vitale, cliquer sur l'icône H

situé dans la barre de commande en haut de l'écran ou utiliser le raccourci clavier [**Ctrl + W**].

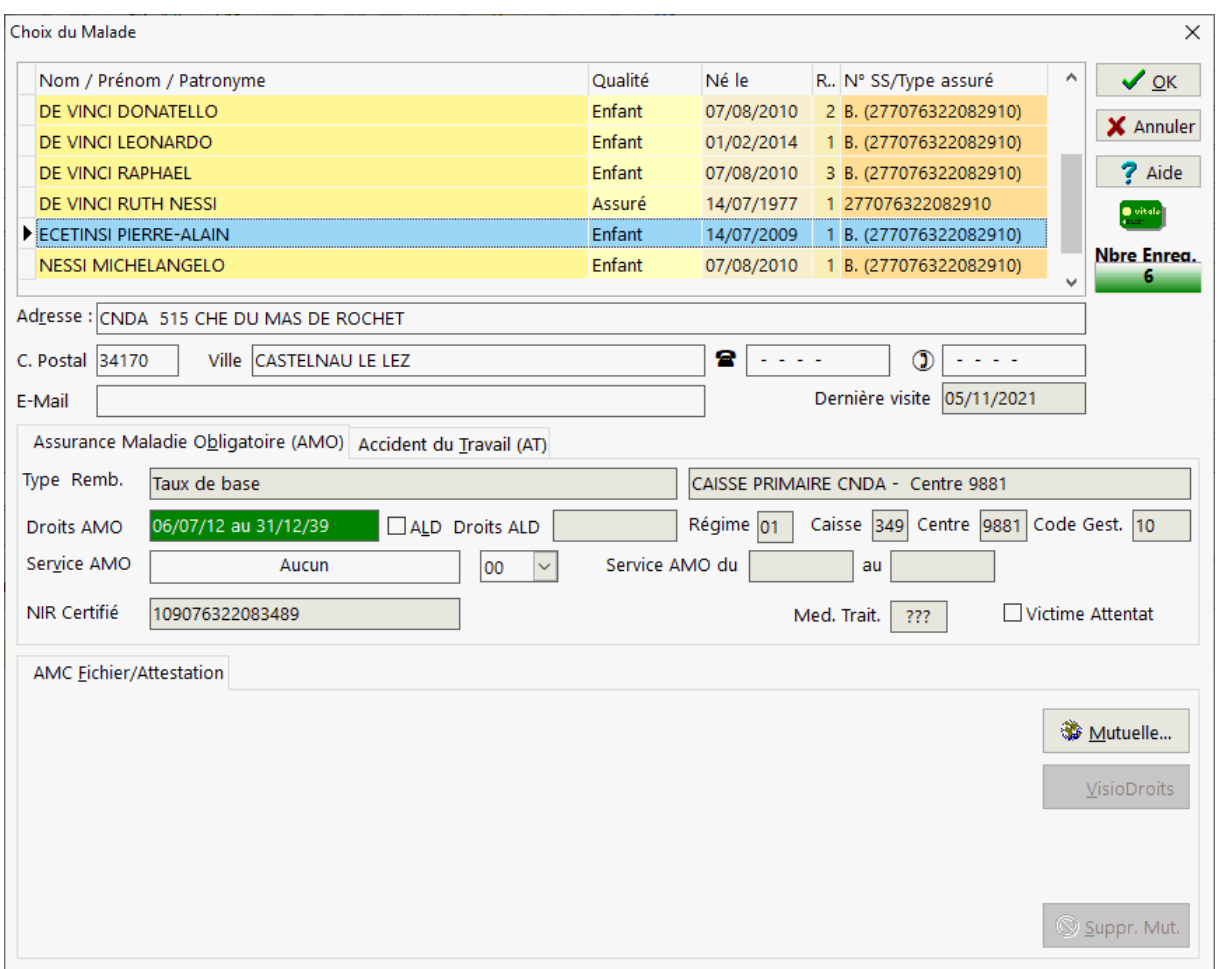

Pour plus d'information sur cet écran, reportez vous à la rubrique Saisie du client.

Après sélection du malade, le module d'accès au DP apparaît sous la forme :

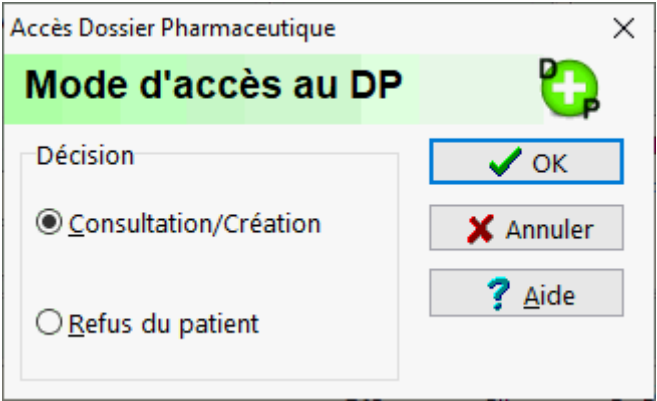

Par défaut le pharmacien choisi de consulter le DP du malade, mais ce dernier peut refuser explicitement la consultation de son DP, dans ce cas le pharmacien coche la case "Refus du patient". En cas de refus d'accès par le malade, un formulaire de refus est automatiquement édité afin de lui être remis. Enfin le pharmacien peut décider d'abandonner la consultation du DP (manque de temps, file d'attente, etc.)

L'envoi d'une demande de consultation de DP à l'hébergeur renvoi alors soit :

Le DP contenant l'historique des délivrances dans les autres officine,

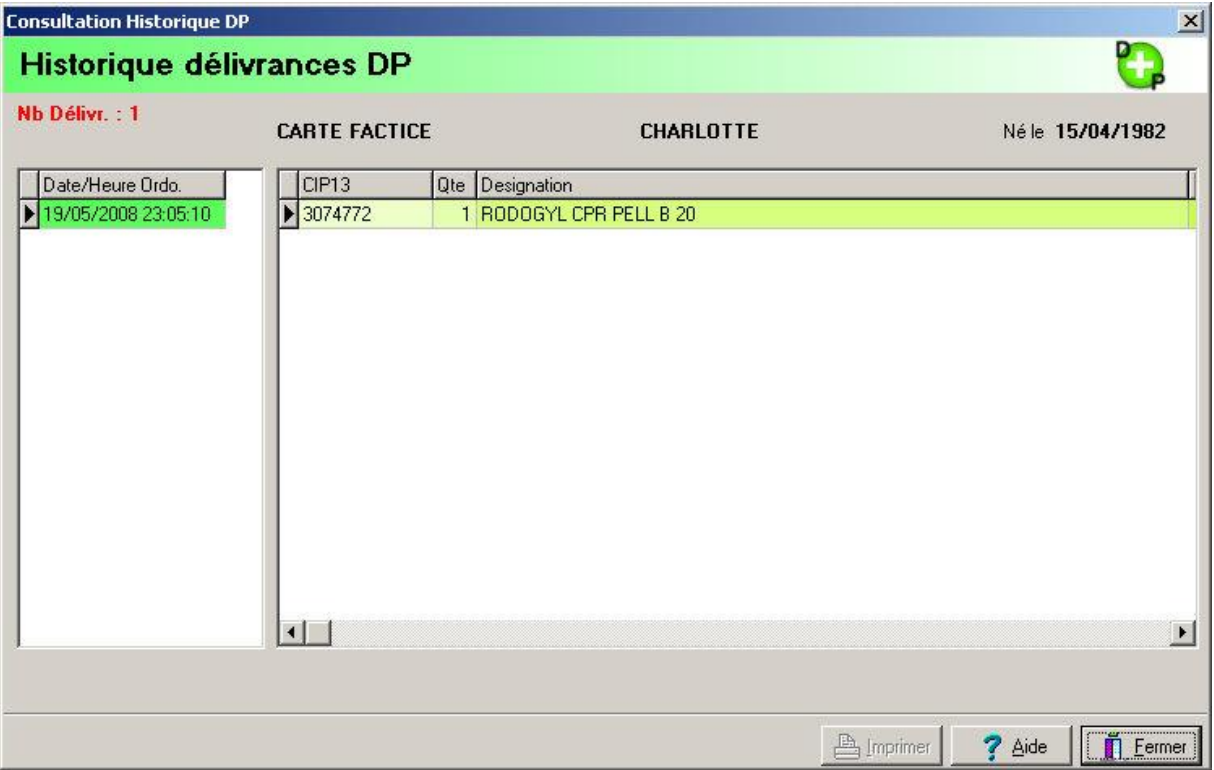

 ou bien la demande de création d'un DP si le malade n'est pas enregistré dans la base du Serveur DP

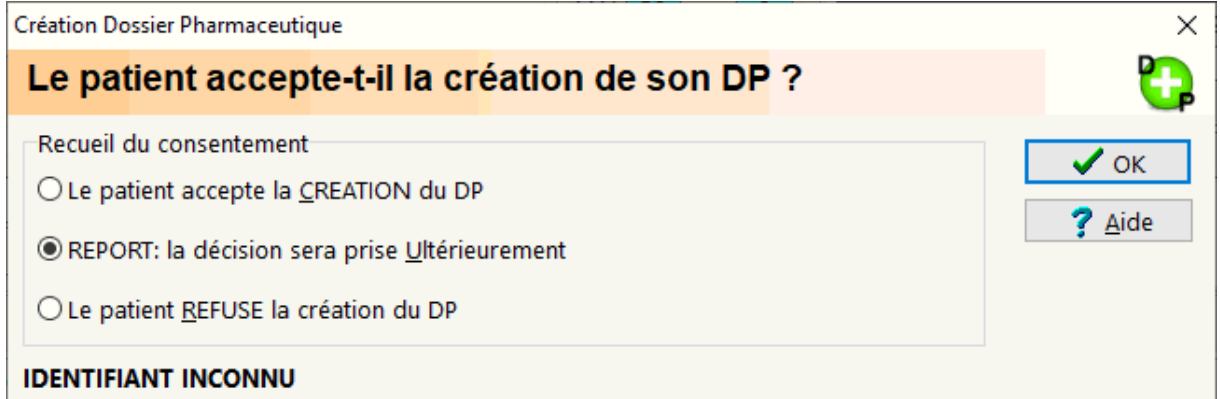

Après acceptation par le malade de la création du DP, une demande de confirmation est affichée :

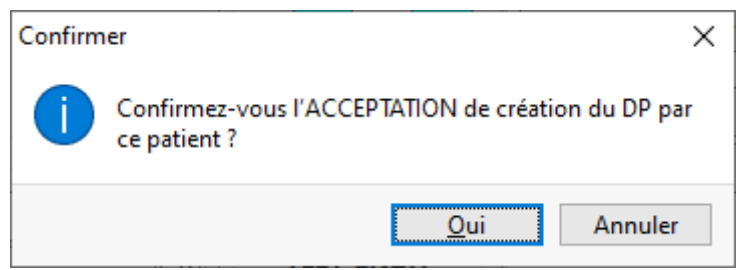

Si le pharmacien confirme la de création du DP, une requête de création du DP est envoyée à l'hébergeur, puis un formulaire de création de son DP est automatiquement édité afin d'être remis à ce dernier :

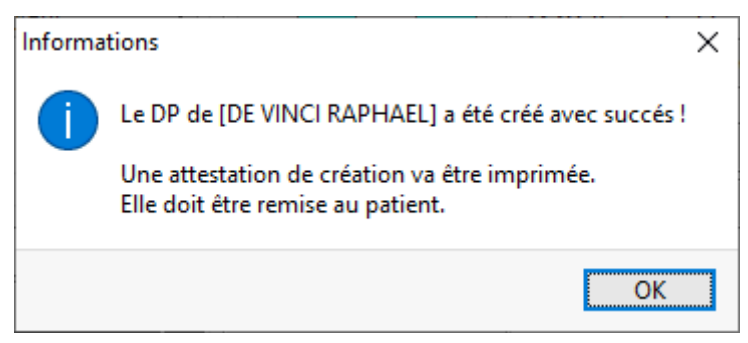

Si le patient refuse la création de son DP, un message de confirmation est proposé :

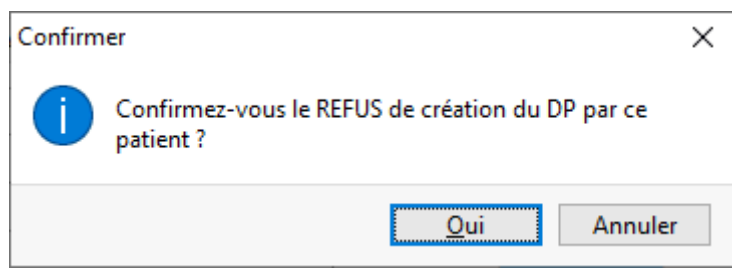

Si le refus de création est confirmé, alors une notification du refus du patient à l'accès au DP est envoyée à l'hébergeur, un message de confirmation s'affiche :

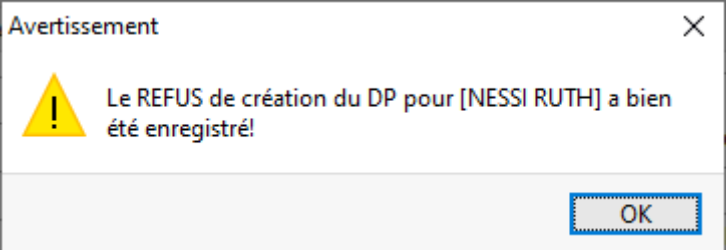

puis le nombre de refus est incrémenté d'une unité.

Ainsi lors de la prochaine demande de création du DP, le pharmacien sera informé du nombre de refus du patient et de la date du dernier refus.

Enfin le pharmacien à la possibilité de sélectionner "REPORT - la décision sera prise ultérieurement" (Choix par défaut)

La consultation du DP peut également être réalisé sans entrer dans l'écran de facturation et utiliser l'outil de Consultation de la Carte Vitale.

## Alimentation du DP

Lors de la validation de la facture, le logiciel propose la liste des médicaments pouvant faire l'objet d'une alimentation du *DP* du malade :

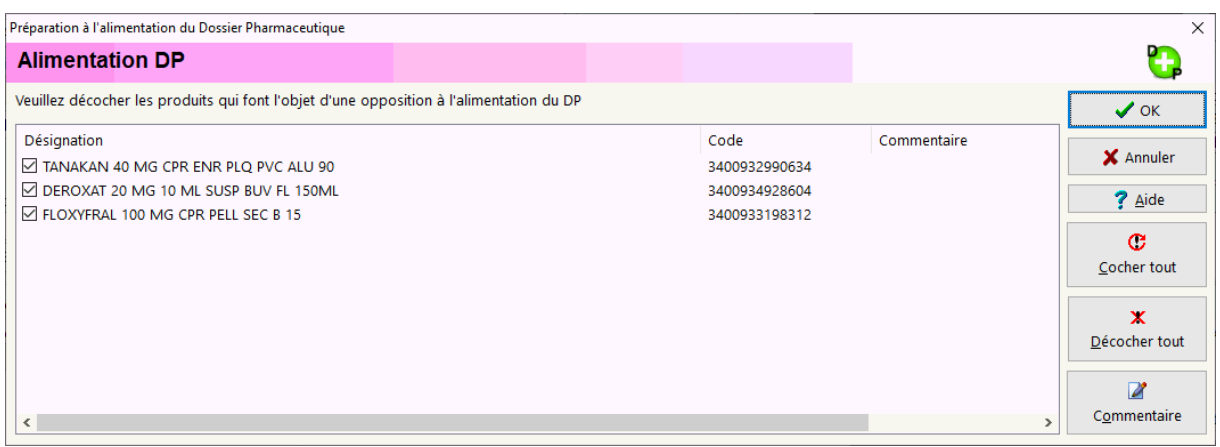

Par défaut tous les médicaments délivrés sont proposés pour alimenter le DP.

Le malade à la possibilité de refuser que certains médicaments (ou toute la dispensation) alimentent le DP, dans ce cas le pharmacien décoche les médicaments concernés et édite un formulaire de refus d'alimentation du DP qu'il remet au malade.

Le pharmacien peut également saisir des commentaires lors de la délivrance des médicaments alimentant le DP, dans ce cas il faut appuyer sur le bouton "**Commentaire**"

Enfin choisir [**OK**] pour valider la dispensation ou bien [**Annuler**] dans les autres cas er revenir à la tarification.

## Edition du DP

Le malade peut demander au pharmacien l'édition complète de son *DP*.

Pour ce faire le pharmacien utiliser l'outil de Consultation de la Carte Vitale.

L'écran suivant apparaît alors :

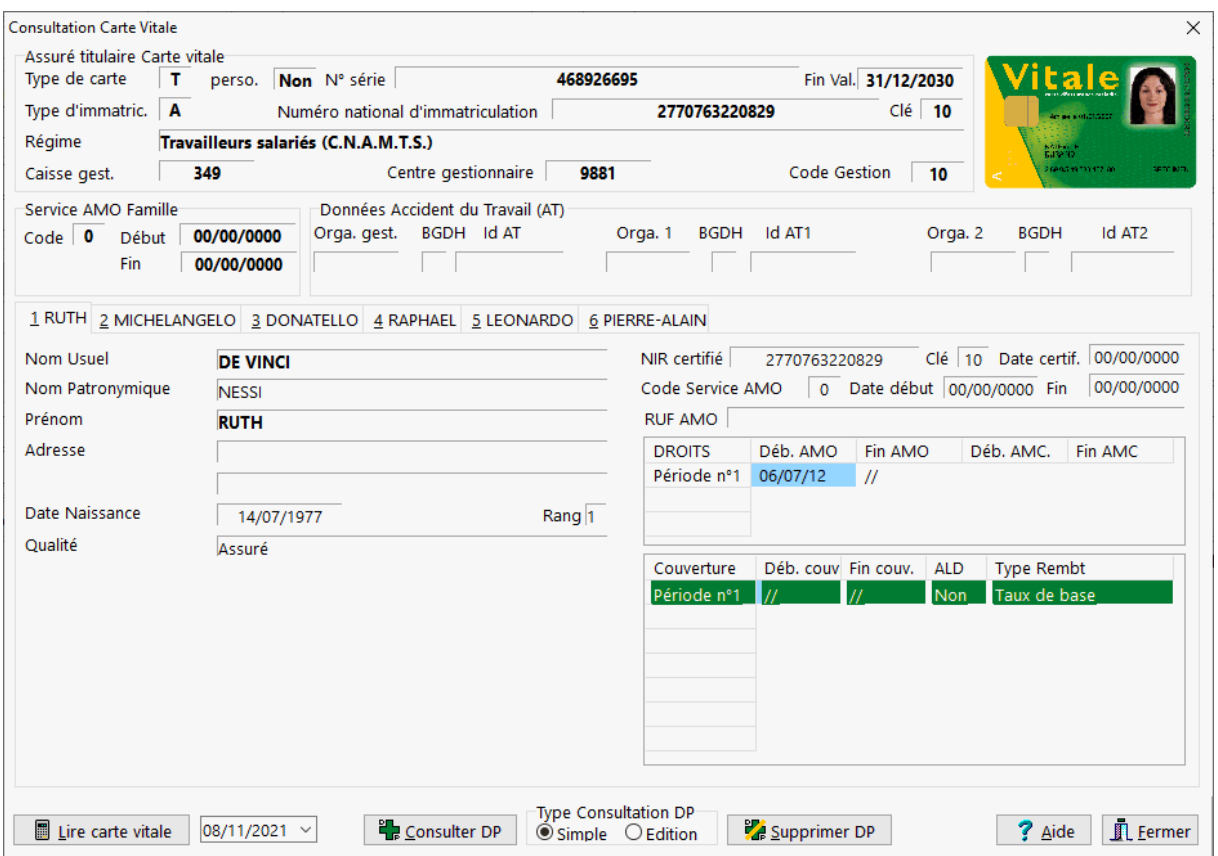

Choisir alors le malade pour lequel on veut éditer de DP puis cocher la case "**Edition**" et appuyer sur le bouton "**Consulter DP**"

Le DP complet s'affiche alors à l'écran (historique des dispensations réalisées dans toutes les officines depuis les 4 derniers mois).

Le pharmacien peut alors éditer le DP du malade :

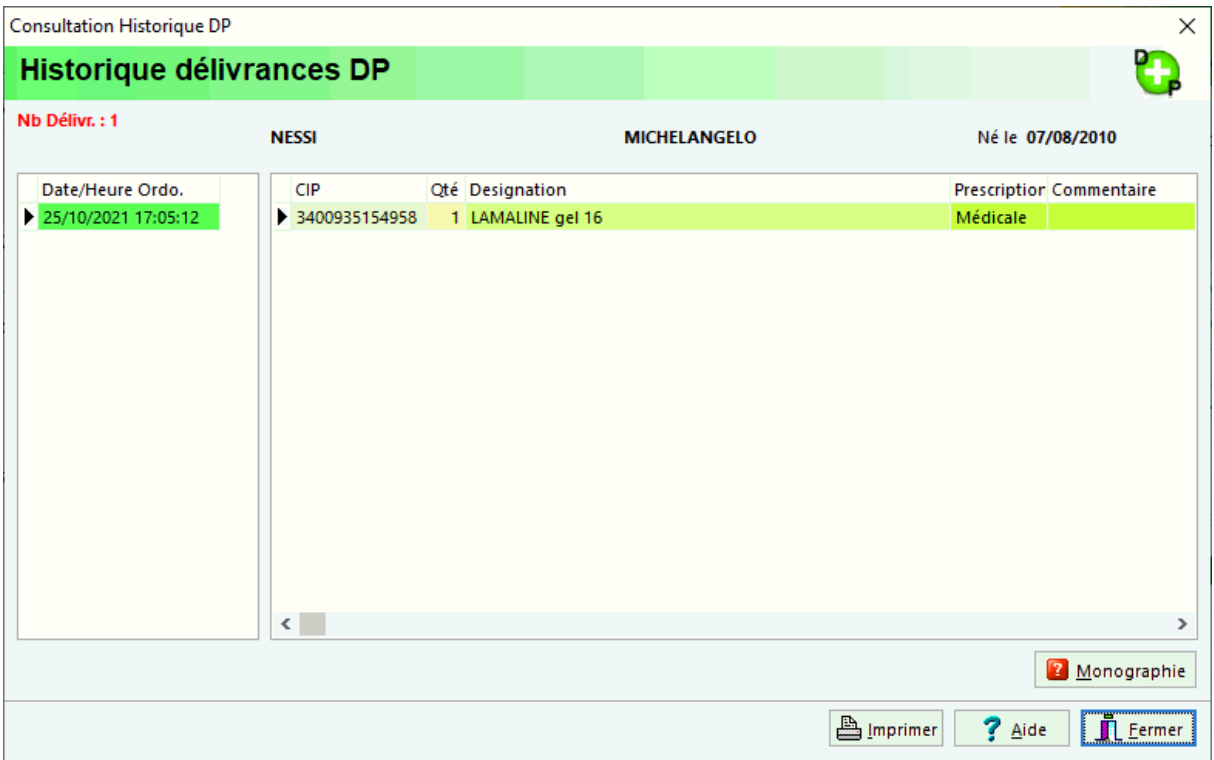

en cliquant sur le bouton [**Imprimer**]. Puis il édite également une attestation d'édition du DP qu'il remet au patient.

Si lors de l'alimentation du DP le patient à refusé que la pharmacien mentionne certains médicaments, celui ci porte la mention "**DP incomplet**".

#### Edition - DP Supprimé

Si lors de la tentative d'édition ou de consultation le DP a été supprimé, le message suivant s'affiche :

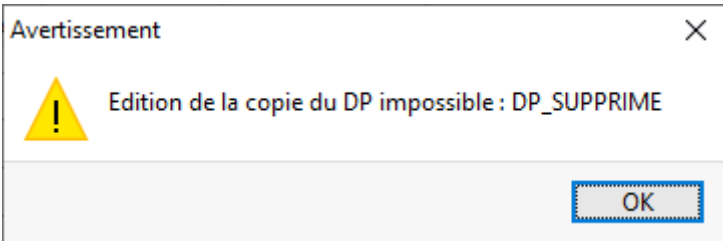

Puis le message de demande de création du DP s'affiche :

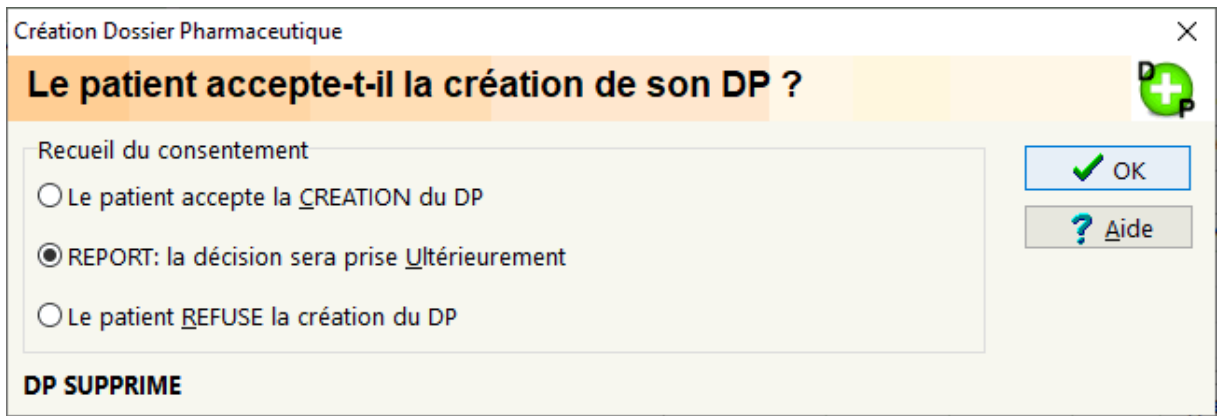

En cas de report de la décision, un message proposant l'édition d'un justificatif de suppression du DP est proposé :

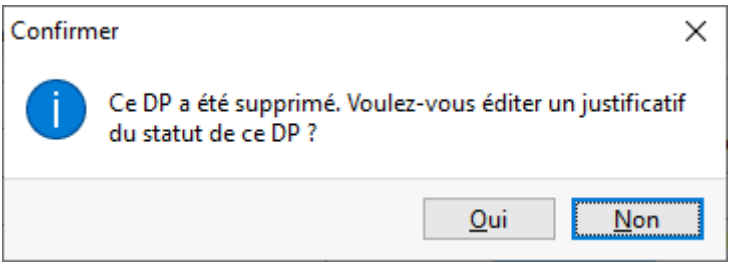

#### Edition - DP inexistant

Si lors de la tentative d'édition ou de consultation le DP est inexistant, le message suivant s'affiche :

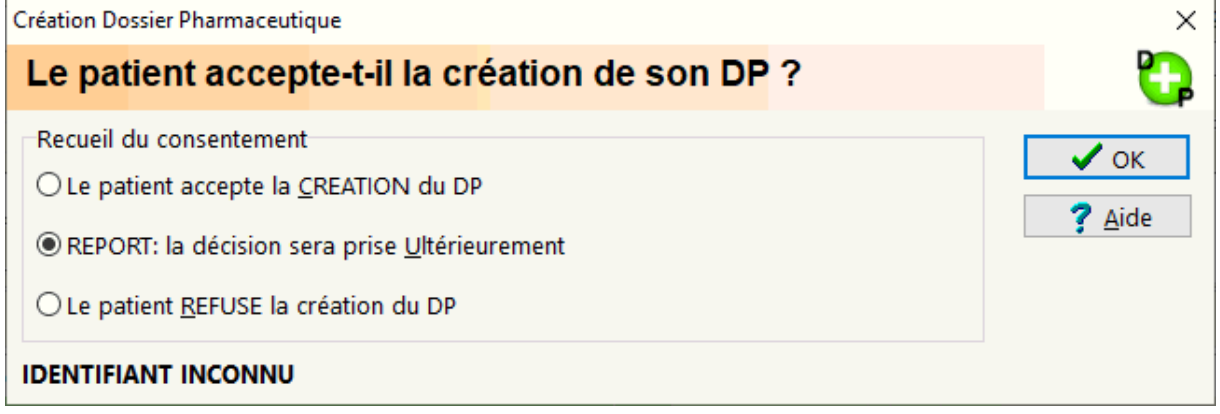

En cas de report de la décision, un message proposant l'édition d'un justificatif de statut du DP est proposé :

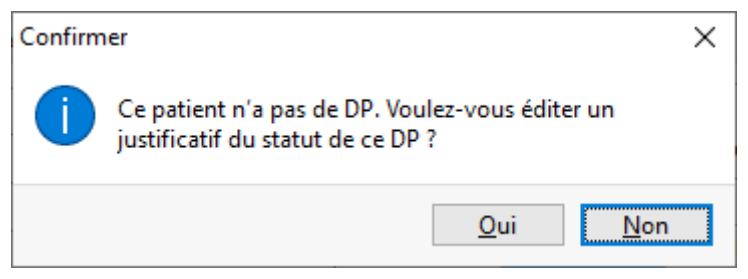

#### Edition - DP refusé

Enfin si lors de la tentative d'édition ou de consultation le DP a été refusé, le message suivant s'affiche :

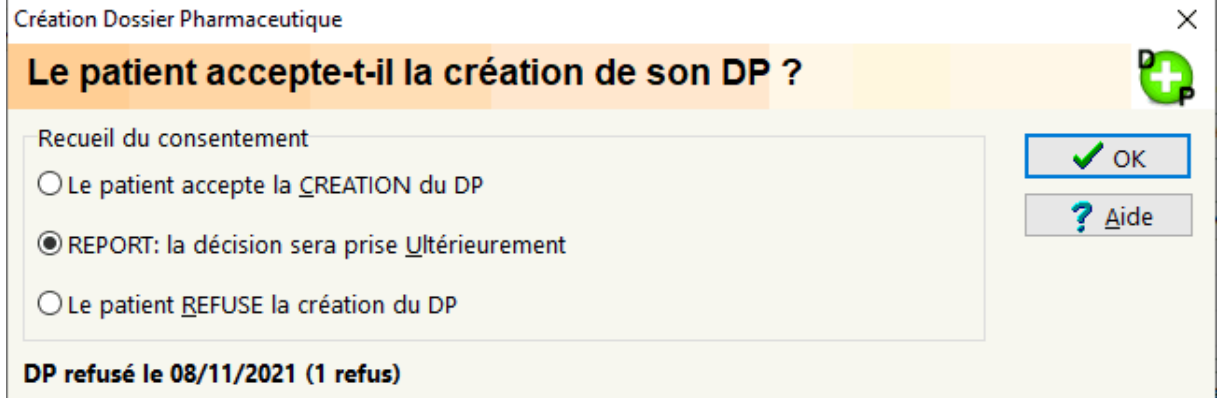

En cas de report de la décision, un message proposant l'édition d'un justificatif de statut du DP est proposé :

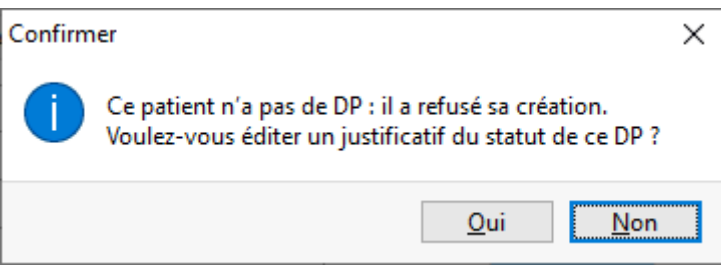

## Suppression DP

Le malade peut demander au pharmacien de clôturer (ou supprimer) son *DP*.

Pour procéder à la clôture du DP le pharmacien utilise l'outil de consultation de la carte Vitale :

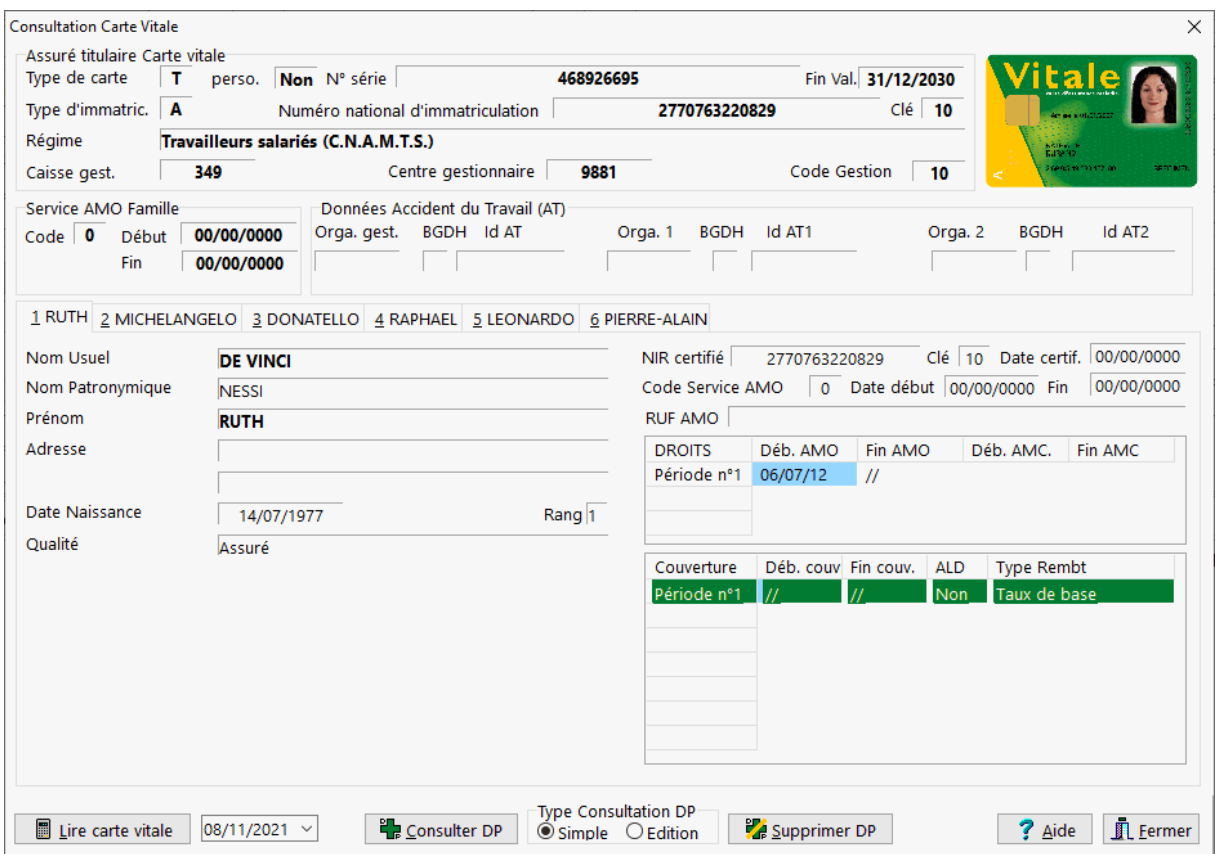

Ensuite choisir le patient qui souhaite clôturer son DP puis appuyer sur le bouton [**Supprimer DP**].

Un message de confirmation est alors proposé :

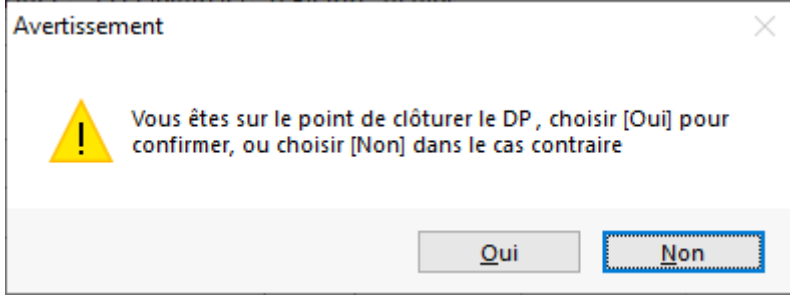

Après validation de la suppression du DP, un message de confirmation s'affiche :

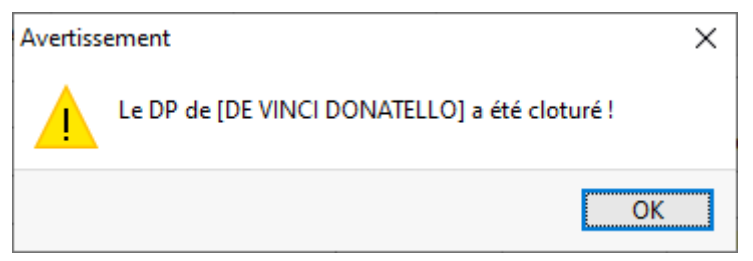

Après validation de la suppression du DP, un formulaire de clôture du DP destiné à être remis au patient est imprimé.

## Traces accès DP

En cas de besoin de preuve, tous les accès au *DP* d'un patient (consultation, création, suppression, édition, rattachement, refus d'alimentation, alimentation, abandon, etc.) sont tracés et peuvent être affichées dans la fiche du malade ; choisir le menu **Assuré/Client | Traces DP** :

VisioPharm CS [PHARMACIE DE LA GARE ROUTIERE15334] - [Assurés/Bénéficiaires]

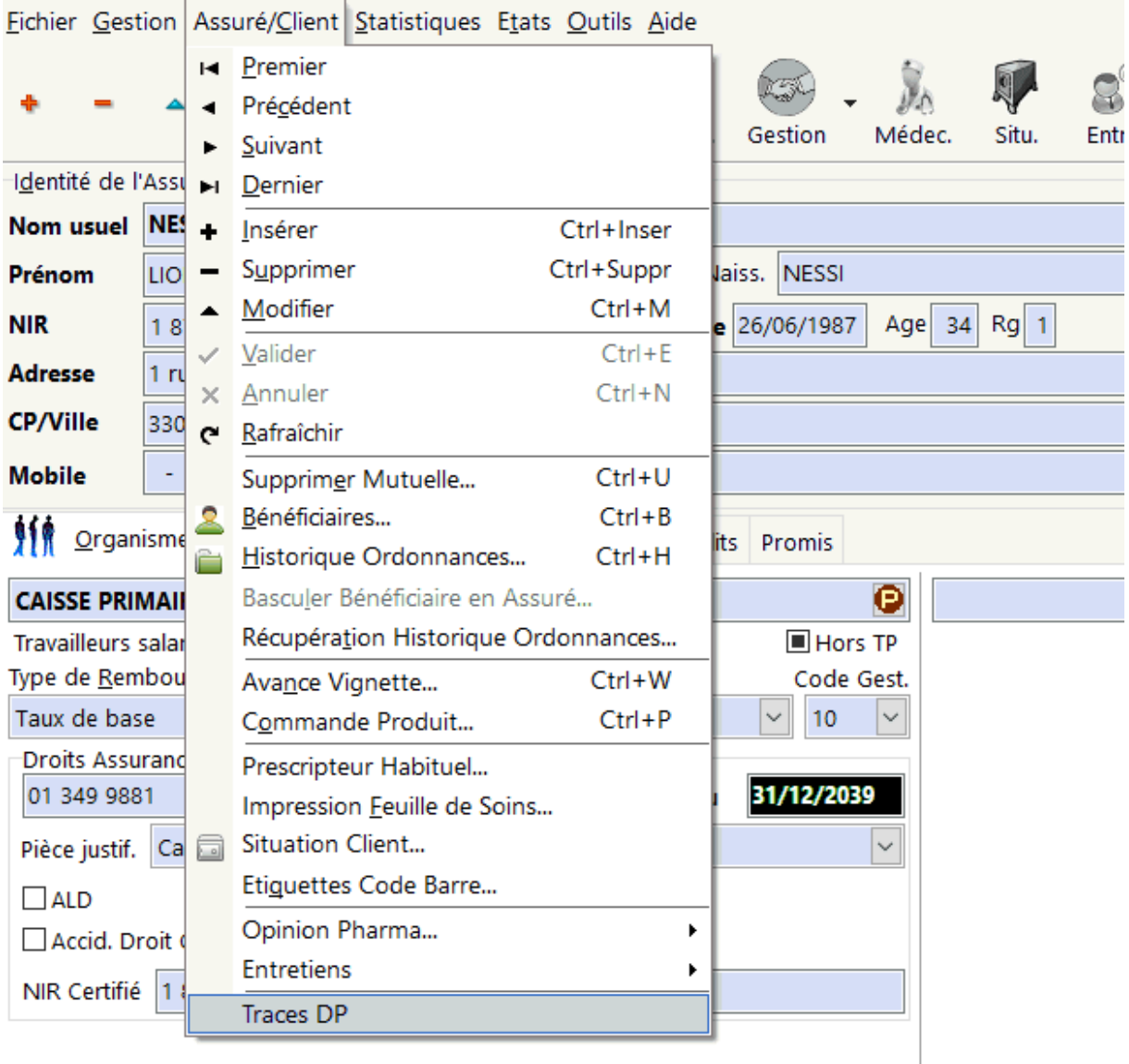

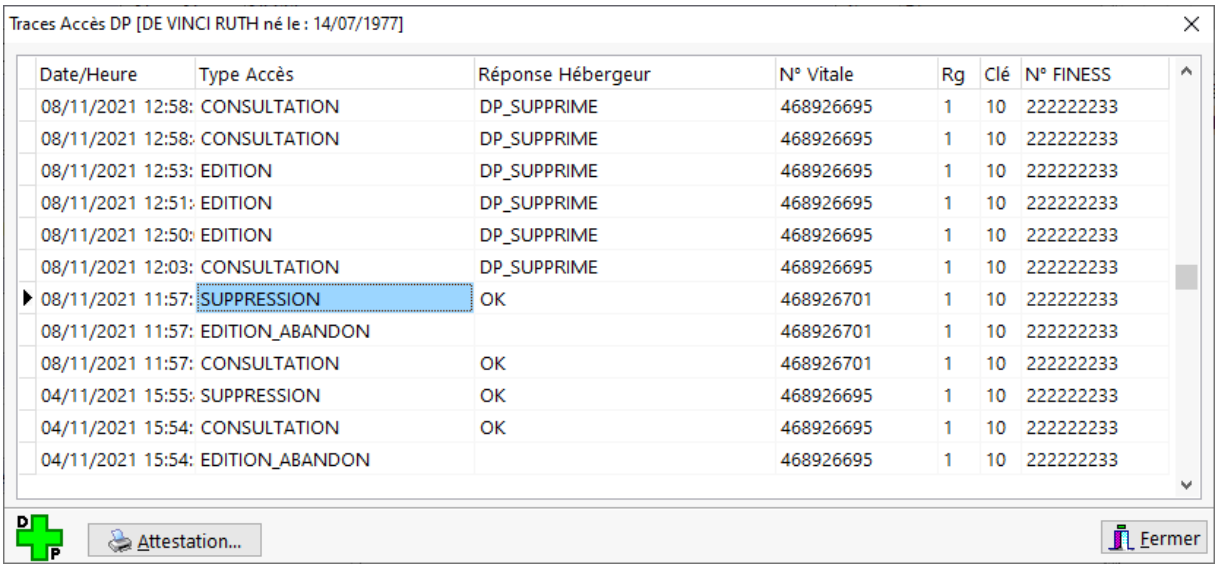

Toutes les attestations devant être remise au malade peuvent être rééditées depuis cet écran.

## Alertes Sanitaires

Depuis le palier 1.5 du Dossier Pharmaceutique, le logiciel est capable de recevoir des alertes sanitaires provenant du Conseil National de l'Ordre des Pharmaciens (*CNOP*).

En effet cette version du *DP* permet la diffusion immédiate à l'ensemble des pharmacies raccordées au DP des messages d'informations à caractère urgent qu'il convient de prendre en compte : informations liées à une pandémie, mesures de précaution à suivre, retrait de lot, etc.

Le logiciel vient régulièrement vérifier la présence d'un nouveau message d'alerte. La consultation est effectuée toutes les 15 minutes par le logiciel aux heures d'activité de l'officine (les postes de travail ont des sessions ouvertes par des utilisateurs). Si un message d'alerte diffusé par le CNOP concerne l'officine (elle fait partie de la liste de diffusion de cette alerte), la fenêtre suivante s'affiche lors de la tarification sur tous les postes :

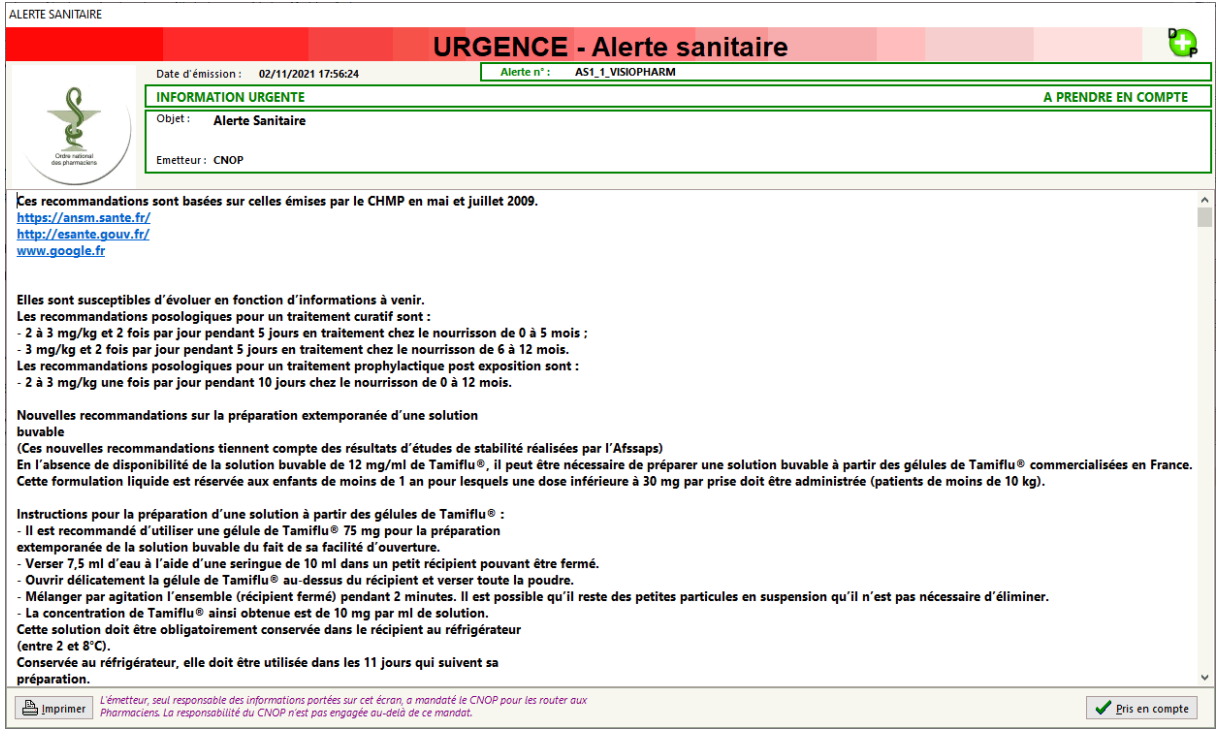

Il est possible d'imprimer l'alerte sanitaire, et une fois consultée l'opérateur doit appuyer sur le bouton [**pris en compte].**

On distingue deux types d'alertes :

#### Alerte Sanitaire

Le message est une alerte sanitaire, relative à la santé publique, émanant des autorités et de l'Ordre des pharmaciens (ex. DGS Urgent, Information ANSM, Information CNOP…) :

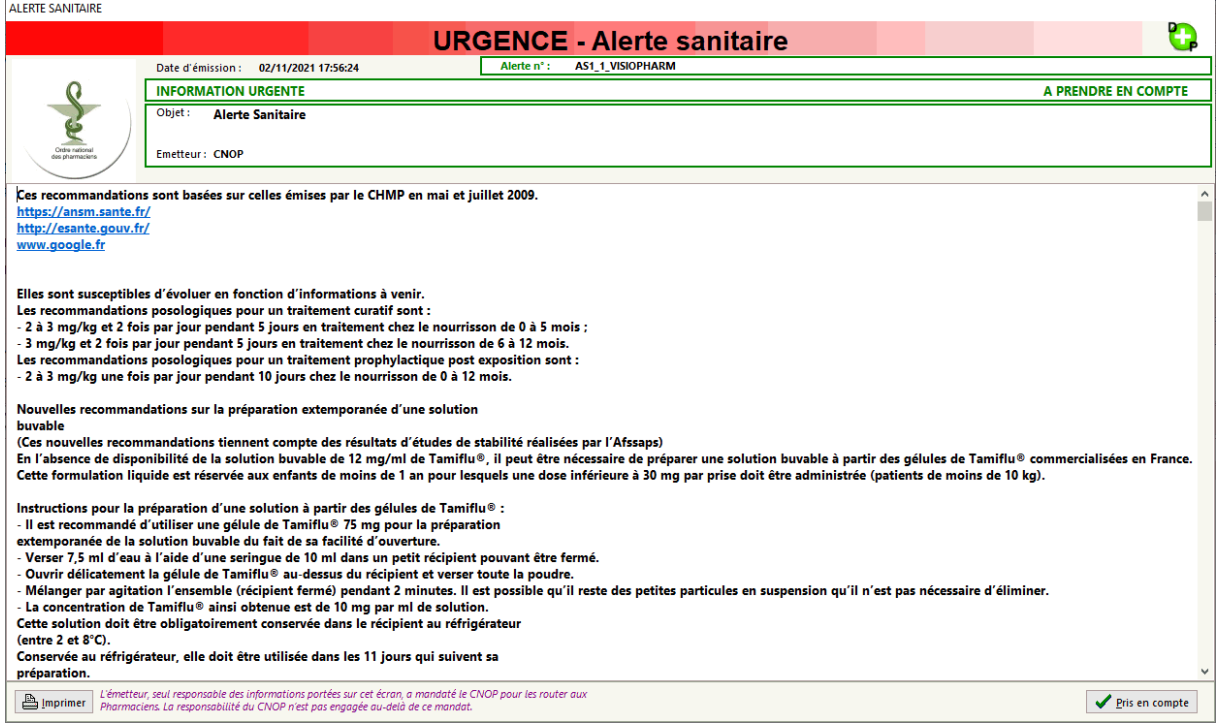

#### Alerte Produit

Le message est un rappel de lots de médicaments ou de produits de santé, émanant d'un ou plusieurs laboratoires pharmaceutiques, en accord ou sur demande de l'ANSM. Les informations sur les produits concernés par un message de type « ALERTE\_PRODUIT » sont maintenant transmises de manière structurée dans le message. Cela permet au logiciel d'enregistrer ces informations et de vérifier à chaque dispensation si un des produits qui va être dispensé n'a pas fait l'objet d'une précédente alerte :

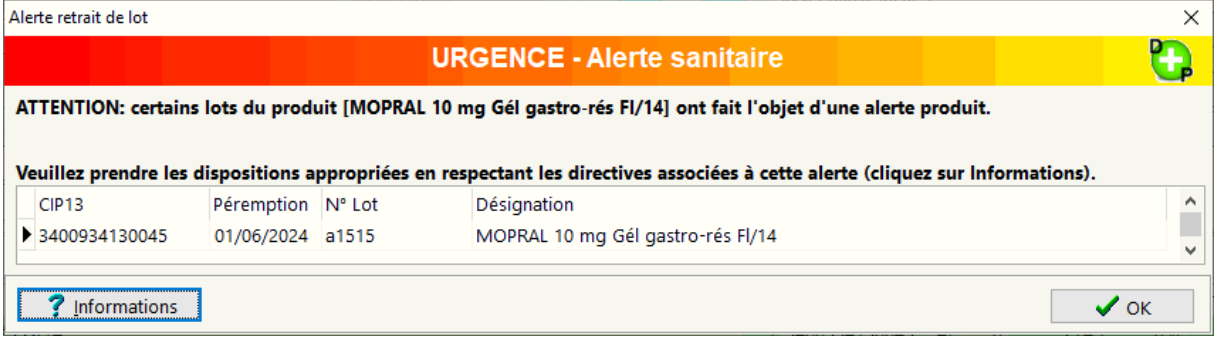

L'appui sur le bouton [**Informations**] permet d'afficher le détail de l'alerte produits :

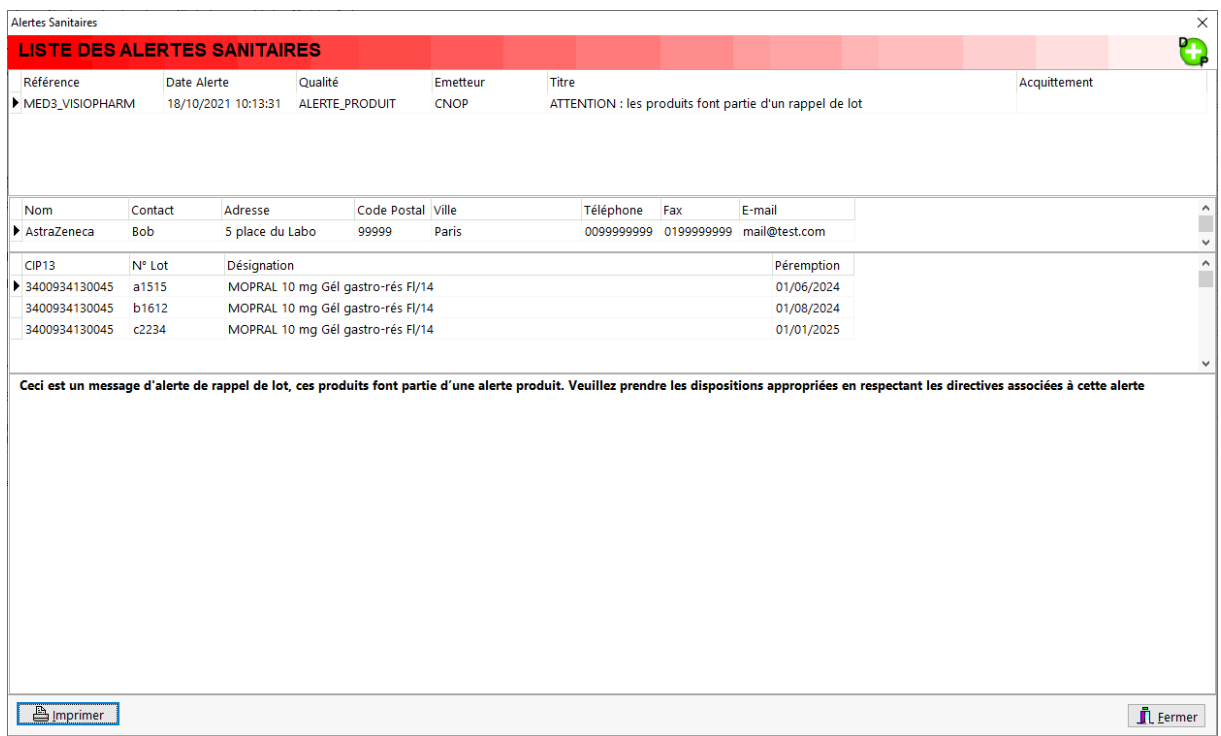

Consultation/Réédition d'une alerte Sanitaire

Enfin il est possible de consulter l'historique des alertes sanitaires en allant dans le menu **Etats|Alertes Sanitaires**

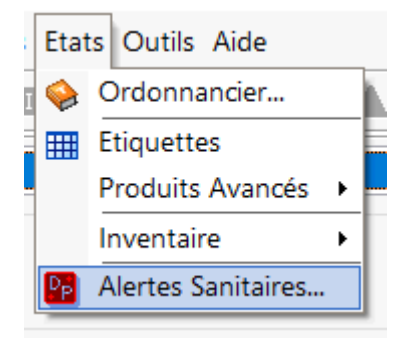

Une fenêtre listant les alertes sanitaires diffusées s'affiche alors sous la forme :

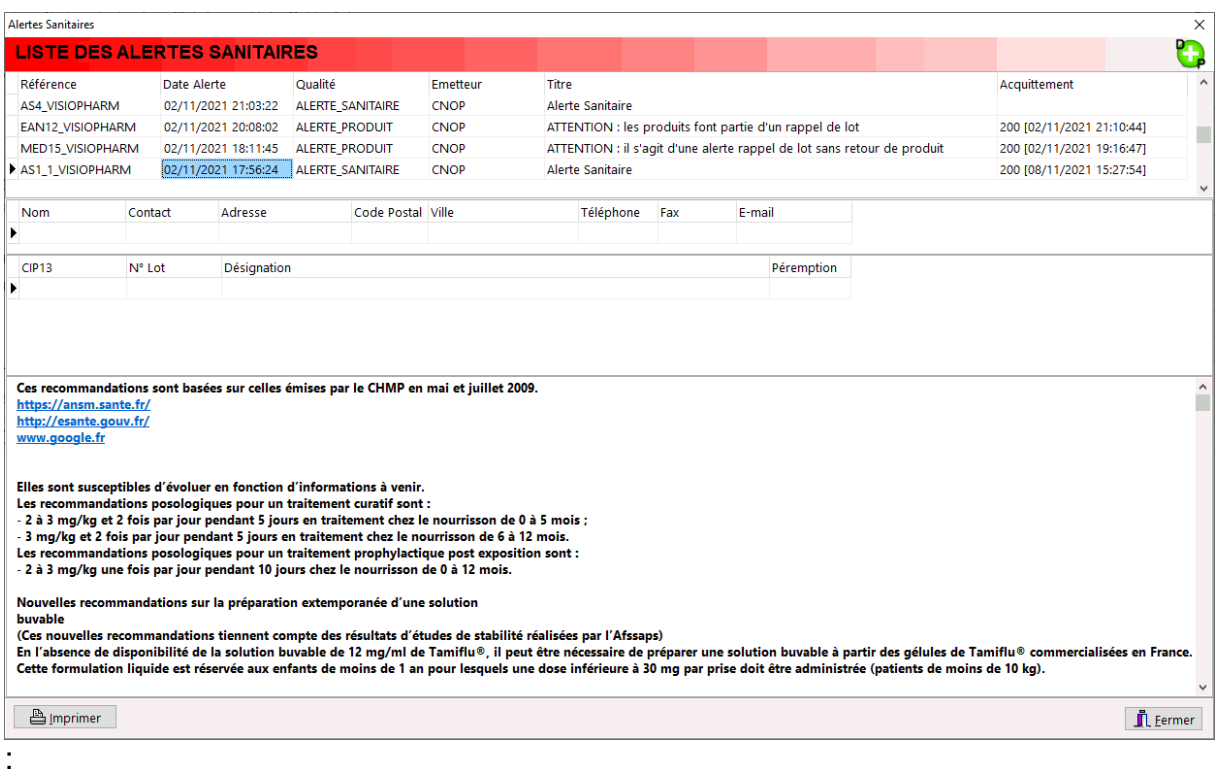

Il est naturellement possible de rééditer une alerte sanitaire depuis cet écran.

# *Utilisation d'un TLA (Terminal Lecteur Applicatif)*

## Présentation du TLA

On désigne sous le terme "Terminal Lecteur Applicatif" ou TLA un lecteur Sesam-Vitale portable ayant la particularité de fournir deux modes de fonctionnement : un mode connecté à un poste de travail, un mode déconnecté dans lequel le dispositif est entièrement autonome

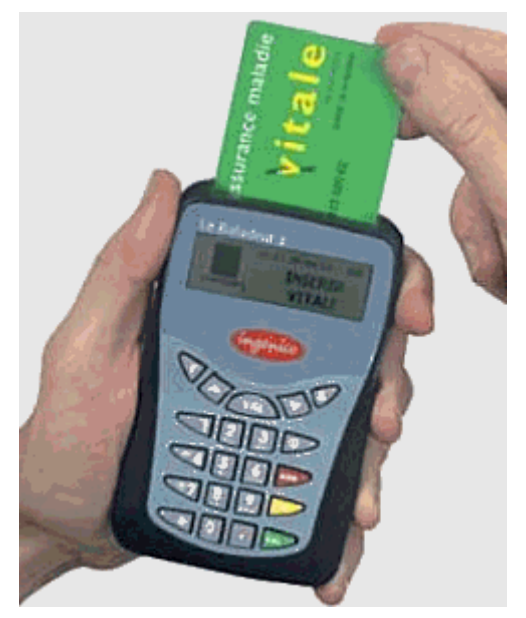

#### *Photo du "Baladeur 2" d'Ingenico*

Dans le cas de la dispensation par le pharmacien (ou le fournisseur) pour un patient dont la carte Vitale a été lue dans une visite antérieure, le Professionnel de santé se déplace au domicile du patient en ayant préparé la (les) factures, la (les) sécurise en présence des cartes Vitale et Professionnel de Santé au domicile du patient puis décharge les factures sécurisées sur son poste de travail à l'officine.

Pour pouvoir utiliser un TLA avec VisioPharm il faut le faire dans les paramètres généraux du logiciel / volet sesam-vitale.

La gestion du Terminal Lecteur Applicatif (TLA) se fait ensuite à partir du menu **Outils | Sesam-Vitale | Gestion TLA** :

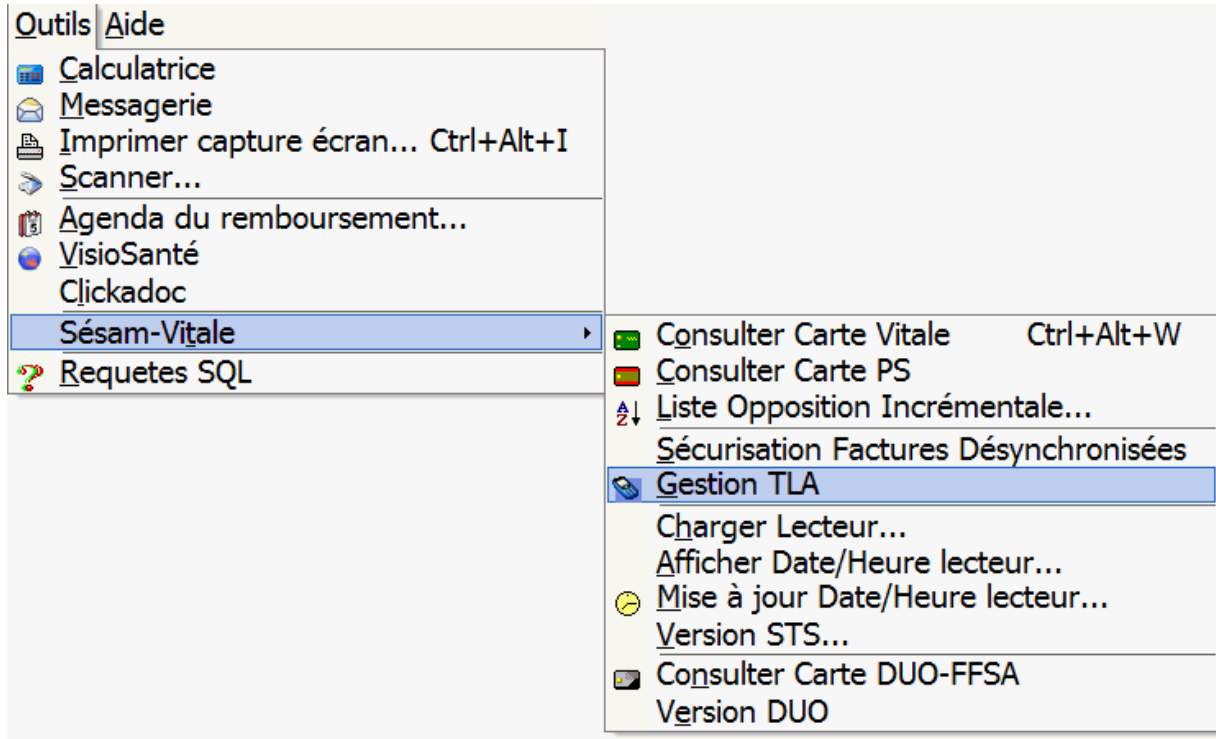

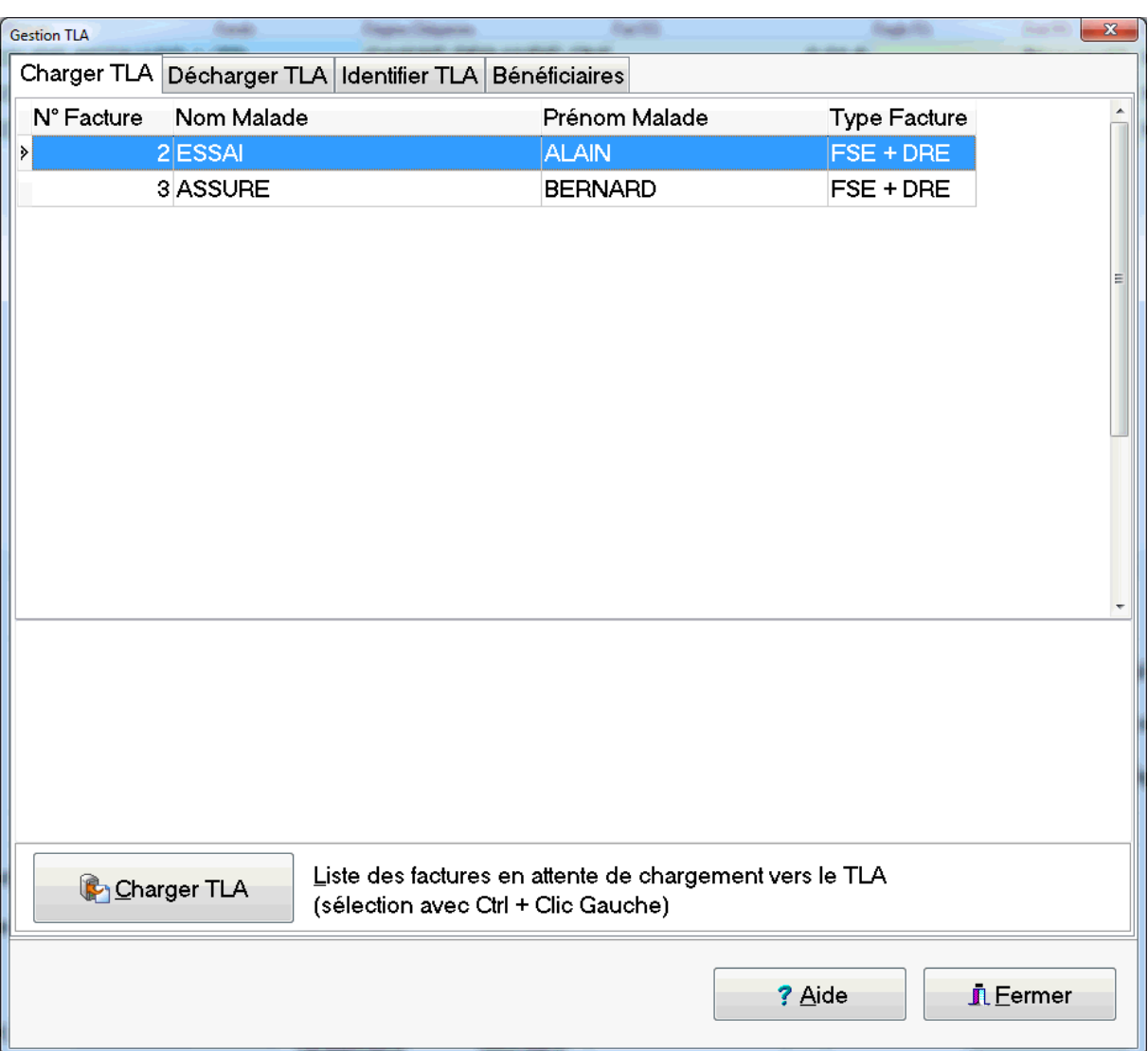

L'écran de gestion du TLA est composé de 4 volets :

- Charger TLA : le logiciel propose la liste des factures en attente de chargement vers le TLA en vue de leur sécurisation au domicile du patient
- Décharger TLA : le logiciel propose la liste des factures en attente de déchargement depuis le TLA vers le poste de travail de l'officine
- Identifier TLA : le logiciel affiche diverses information concernant le TLA
- Bénéficiaires : le logiciel propose de décharger le données Vitale mémorisées dans le TLA lors de la visite au domicile du patient

# Charger TLA

La fonction "Charger TLA" permet de télécharger dans le TLA des factures réalisées à l'officine en vue de leur sécurisation lors de la livraison des médicaments au domicile du patient.

Pour pouvoir réaliser une facture en vue de sa sécurisation au domicile du patient il faut que les données de la carte Vitale aient été au préalable enregistrées dans le TLA puis déchargées dans la poste de travail de l'officine via le fonction "Décharger données bénéficiaires". En effet lors de la saisie de la facture, une question est posée après la sélection du malade :

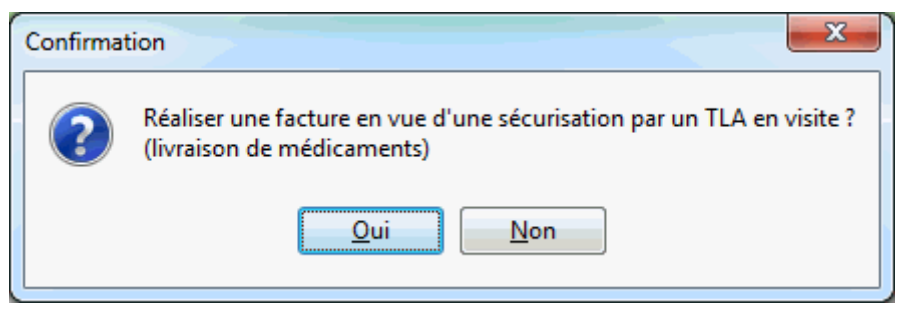

Une réponse affirmative indique au logiciel d'enregistrer la facture en vue de son chargement dans un TLA. Les factures enregistrées en mode TLA sont indiquées dans le suivi des factures [F11] en écriture jaune sur fond bleu :

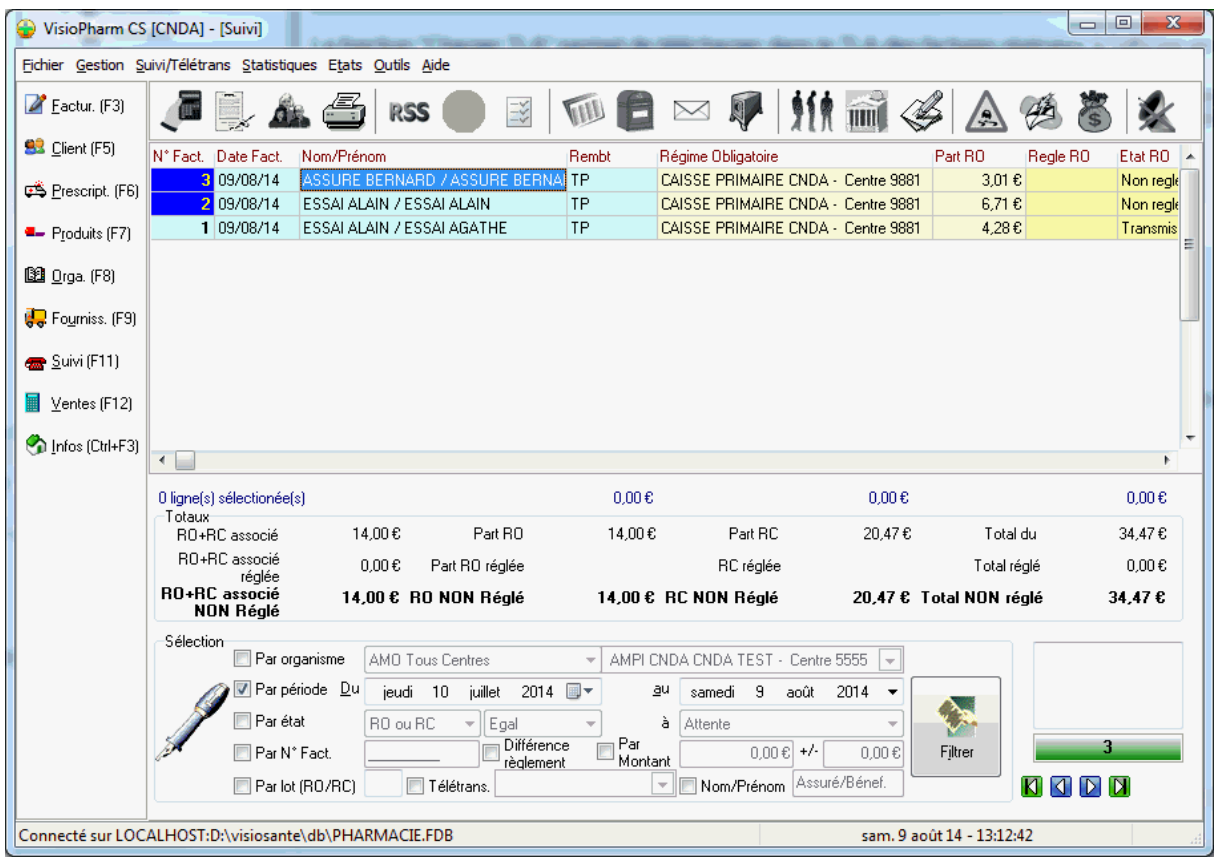

En double cliquant sur la facture on obtient son statut :

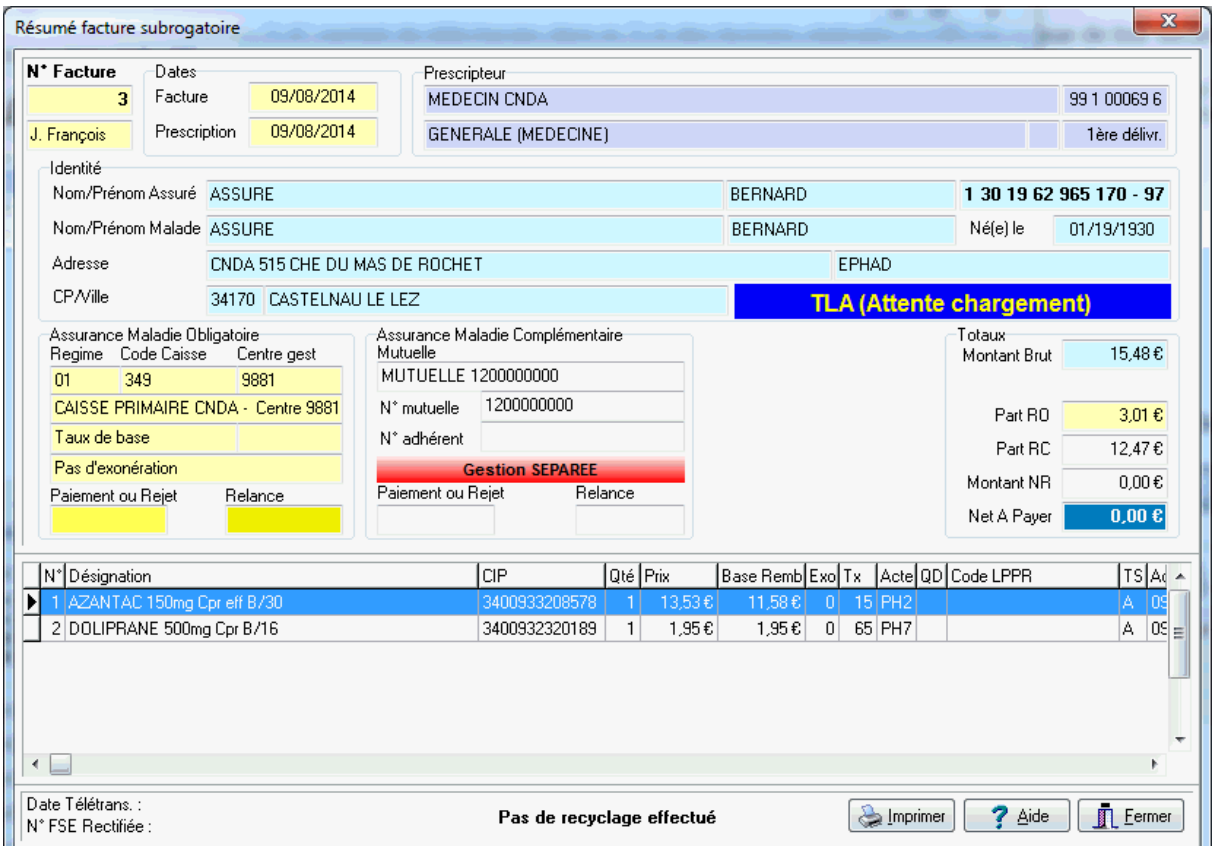

Avant de partir en livraison, le professionnel de santé doit réaliser le chargement des factures dans le TLA, pour ce faire il faut aller dans le menu Outils | Sesam Vitale | Gestion TLA :

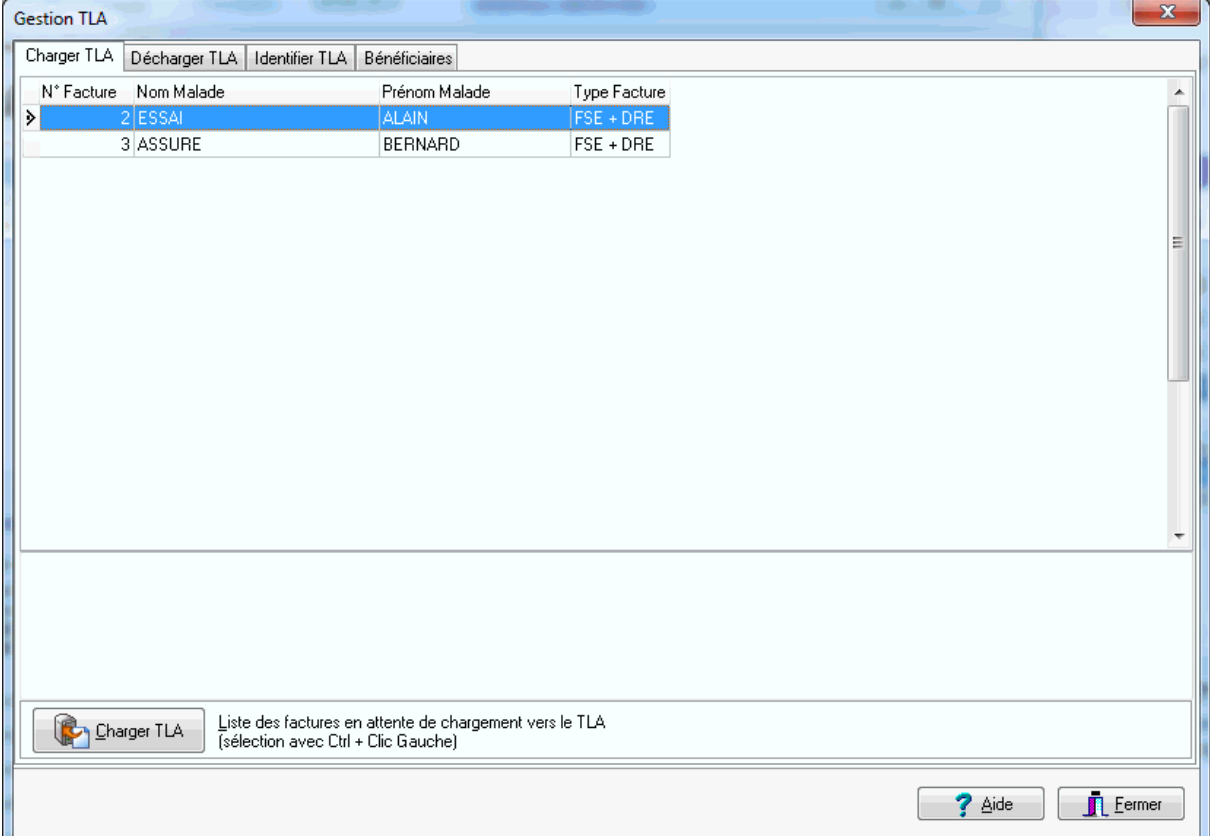

Le logiciel propose alors la liste des factures à charger dans le TLA en vue de leur sécurisation au domicile du patient. Pour charger les factures dans le TLA il suffit de sélectionner les factures puis d'appuyer sur le bouton [Charger TLA].

Une fois le chargement terminé, le TLA peut être déconnecté du poste de travail en vue de la livraison des médicaments. Une carte CPS ou CPE doit rester introduite dans le TLA lors de la visite au domicile du patient. Au moment de la livraison des médicaments il suffit d'introduire la carte Vitale du malade dans le TLA pour déclencher la sécurisation de la (les) factures (s) le concernant.

Une fois la tournée de livraison des médicaments terminée, le professionnel de santé peut procéder au "déchargement du TLA".

# Décharger TLA

Lors du retour de livraison des médicaments, le professionnel de santé connecte le TLA à son poste de travail et peut procéder au déchargement des factures sécurisées dans le TLA en allant dans le menu : **Outils | Sesam-Vitale | Gestion TLA** :

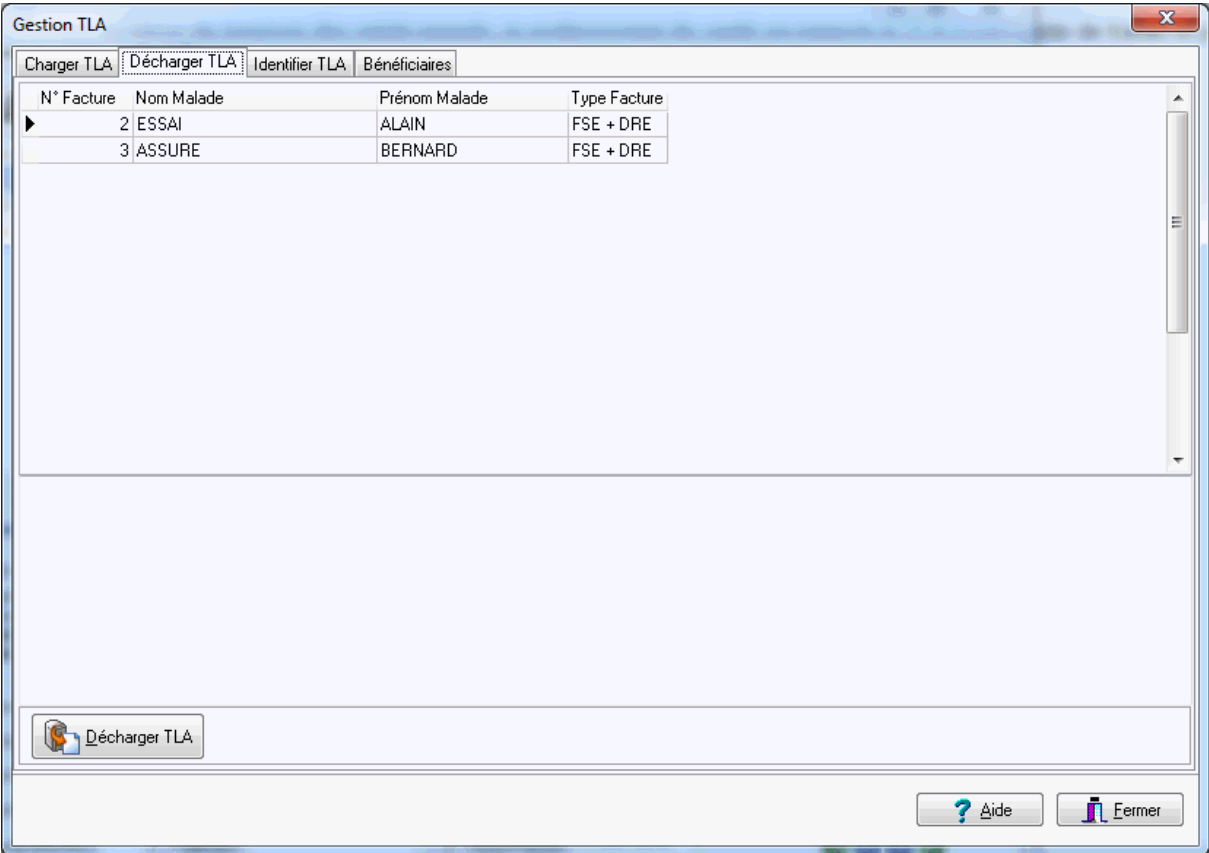

Le logiciel affiche la liste des factures en attente de déchargement du TLA, il suffit alors d'appuyer sur le bouton [Décharger TLA] pour déclencher le téléchargement des factures :

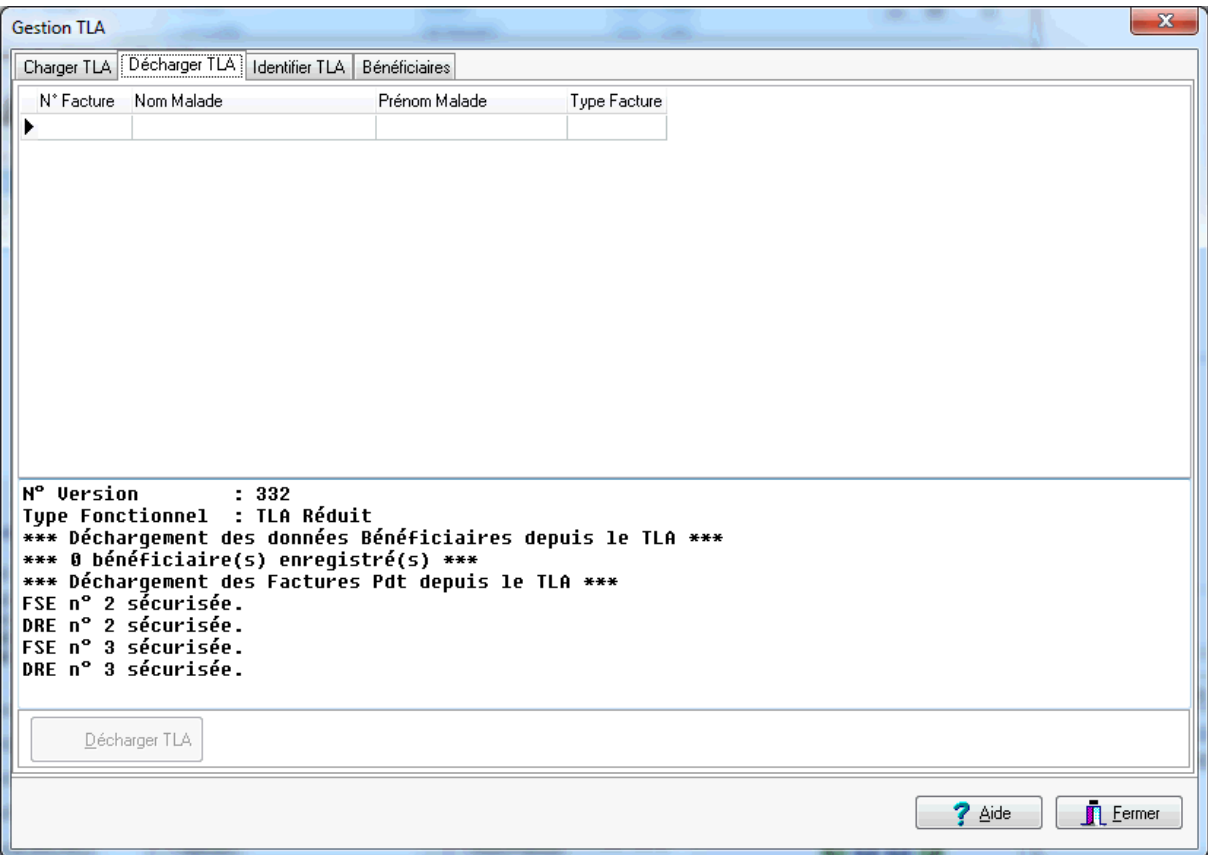

Les factures entièrement sécurisées sont indiqués dans le compte rendu du déchargement du TLA.

Les factures qui n'auraient pas pu être sécurisées lors de la visite au domicile du patient (absence de carte Vitale) repasseront dans le statut "Attente chargement TLA" et seront listées dans le volet "Charger TLA".

Si des données bénéficiaires avaient été enregistrées dans le TLA lors de la visite au domicile du patient, elles sont automatiquement enregistrées dans la base patient.

A la fin du déchargement du TLA, toutes les données enregistrées dans le TLA sont supprimées (factures et données bénéficiaires).

Remarque : Les factures enregistrées en mode TLA sont indiquées dans le suivi des factures [F11] en écriture jaune sur fond bleu :

#### Manuel d'utilisation

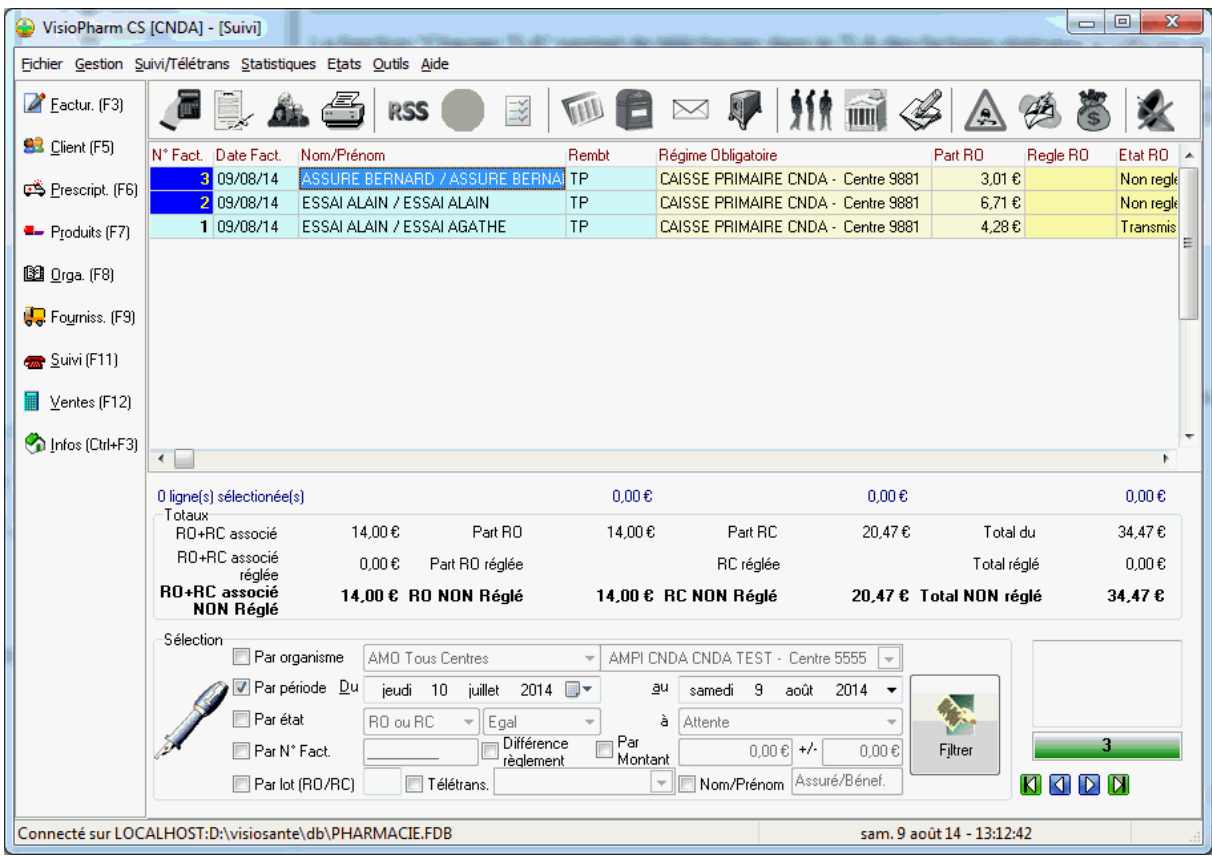

En double cliquant sur la facture on obtient son statut :

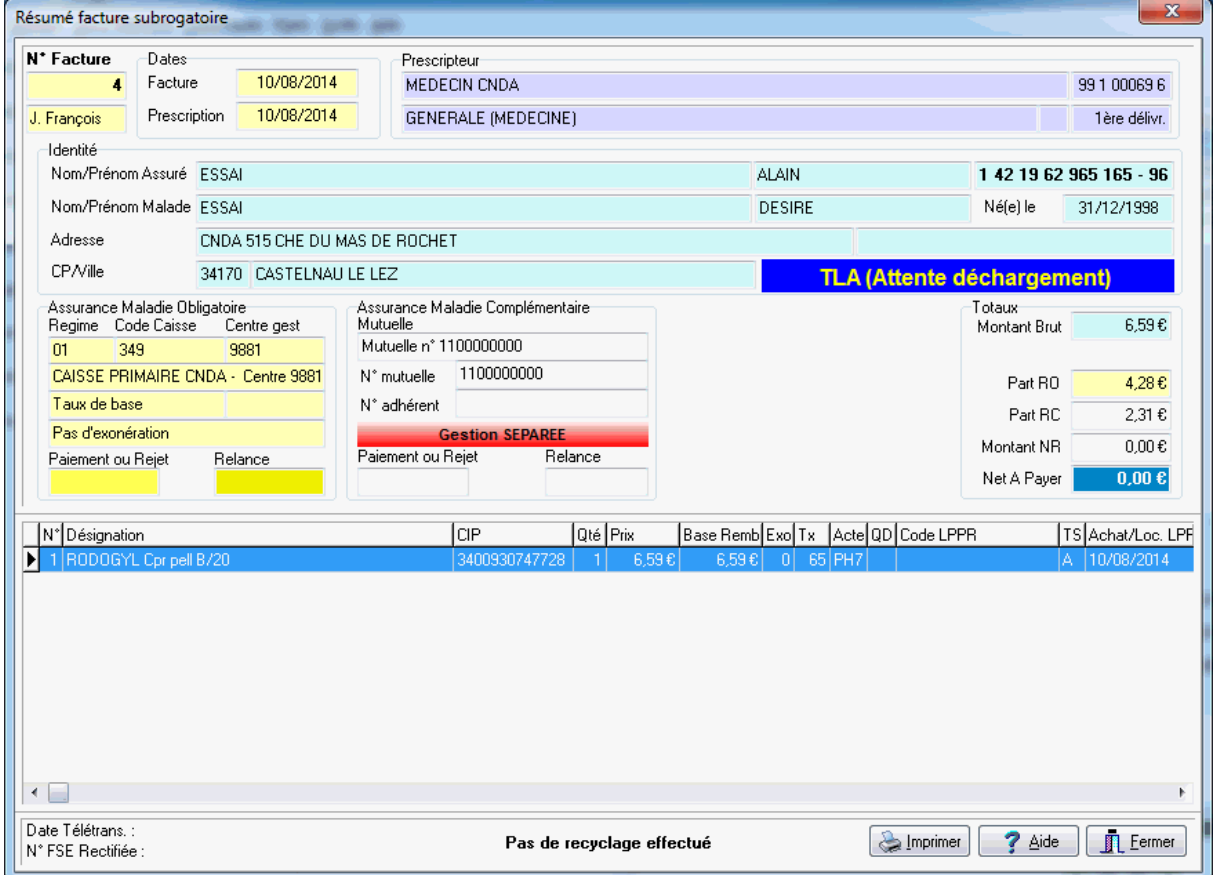

# Bénéficiaires TLA

Pour pouvoir réaliser une facture en mode TLA en vue de son chargement dans le TLA puis de sa sécurisation au domicile du patient il faut que les données de la carte Vitale aient été au préalable enregistrées dans le TLA puis déchargées dans la poste de travail de l'officine via le fonction "Décharger bénéficiaires".

Lors de la visite au domicile du patient, le professionnel de santé lit la carte Vitale du patient et enregistre les données dans le TLA.

De retour à l'officine le professionnel de santé connecte le TLA à son poste de travail puis pour procéder au déchargement des données bénéficiaires. Pour se faire il faut se positionner dans le menu **Outils | Sesam-Vitale | Gestion TLA** :

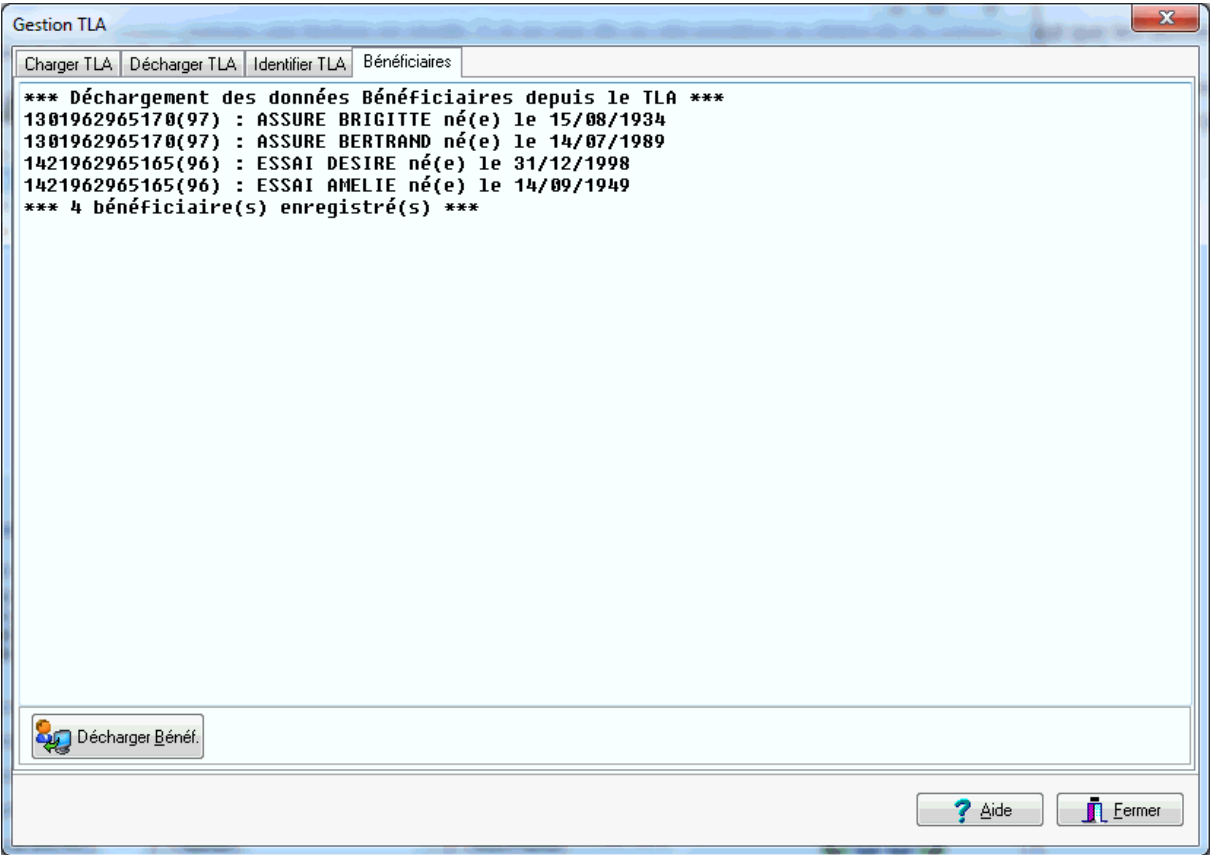

Il suffit alors d'appuyer sur le bouton [**Décharger Bénéf.**] pour déclencher le déchargement des données bénéficiaires mémorisées dans le TLA, ces données alimentent alors automatiquement le fichier client : création d'un nouveau patient ou mise à jour d'un patient existant.

Après le déchargement des données bénéficiaires du TLA, ces dernières sont automatiquement supprimées du TLA.

Remarque : lors du déchargement du TLA, le logiciel décharge automatique les données bénéficiaires éventuellement mémorisées dans le TLA.

Identification du TLA

Pour afficher les diverses information concernant le TLA connecté au poste de travail, il est possible d'utiliser la fonction "Identification TLA" en allant dans le menu : Outils | Sesam-Vitale | Gestion TLA, puis de sélectionner le volet "Identifier TLA":

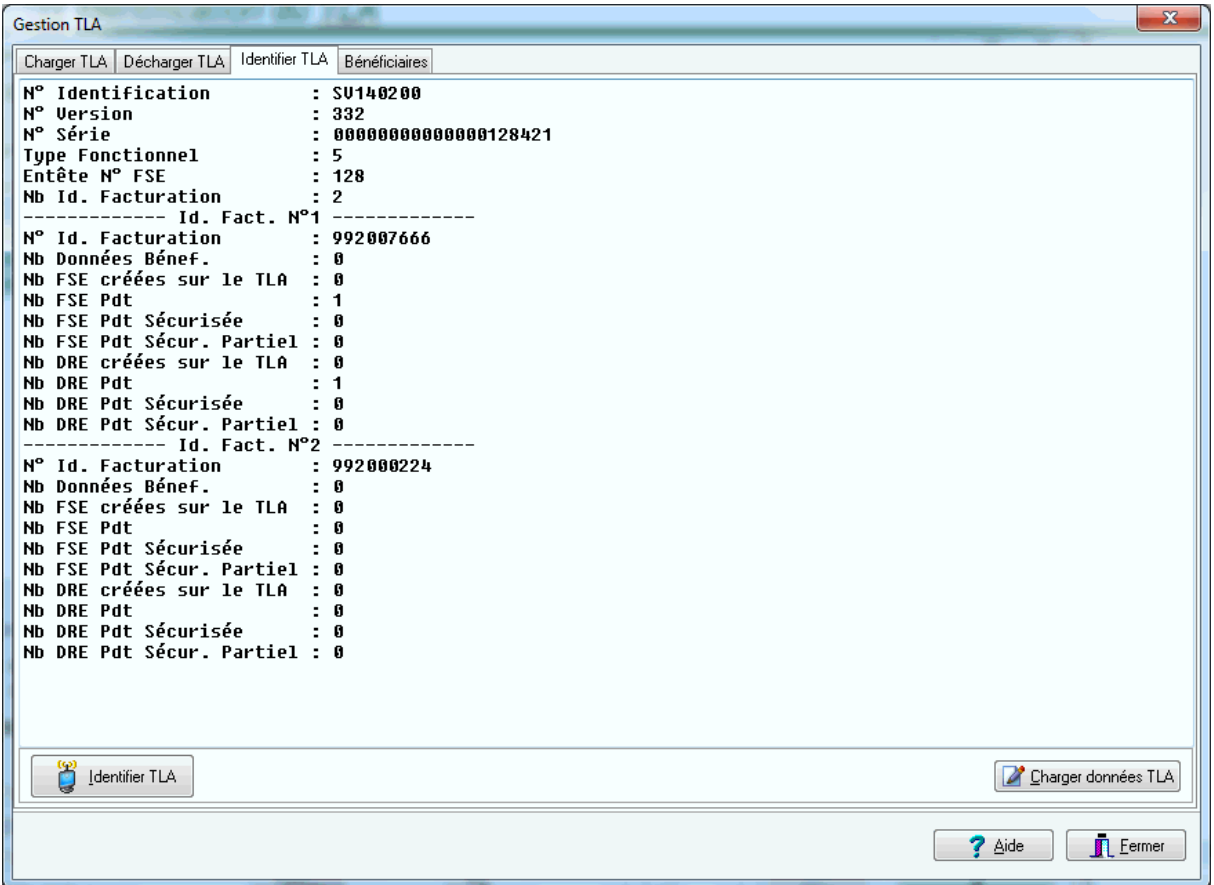

En appuyant sur le bouton "Identifier TLA" le logiciel affiche diverses informations du TLA comme : son n° de série, le différentes cartes CPS mémorisées, les nombre de données bénéfeciaires mémorisées, le nombre de factures chargées,etc.

# *Clients/assurés*

*Généralités Fiches*

Les différentes fiches permettant de gérer les Clients, Prescripteurs, Organismes, Produits,etc. disposent d'une barre d'outil située dans la partie supérieure de l'écran :

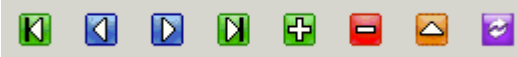

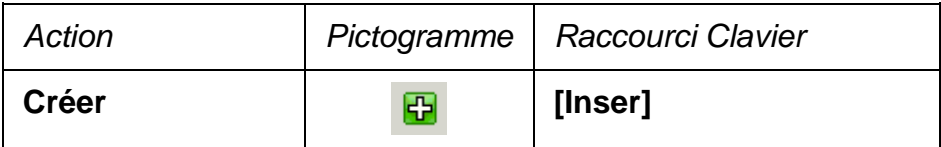

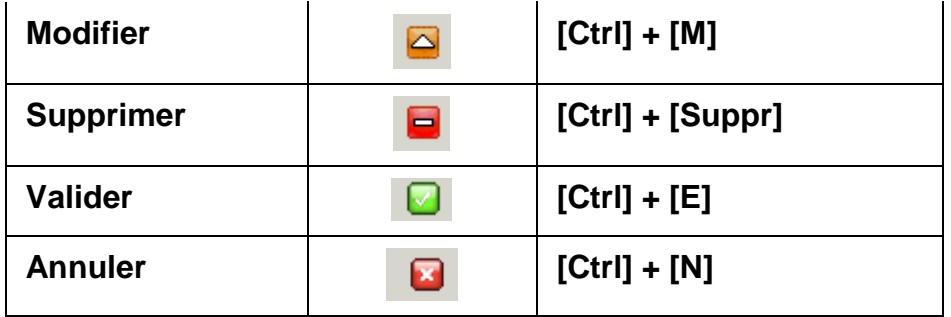

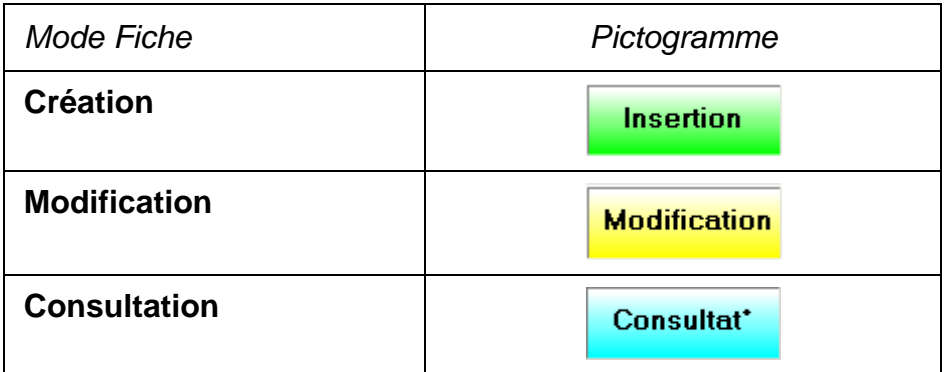

# *Description de la fiche client*

La création ou la modification d'une fiche Client/Assuré se fait en sélectionnant le menu **Gestion|Clients** :

| Gestion Ecran Etats Outils Aide |                          |  |  |                |  |  |
|---------------------------------|--------------------------|--|--|----------------|--|--|
| Facturation<br>П.               |                          |  |  | F3             |  |  |
| Client                          |                          |  |  | F <sub>5</sub> |  |  |
| ڏڻ                              | Prescripteur             |  |  | F6             |  |  |
| 93                              | Produits                 |  |  | F7             |  |  |
| m                               | Organismes               |  |  | F8             |  |  |
| 喝                               | Fournisseurs             |  |  | F9             |  |  |
| Сw.                             | Caisse                   |  |  | ▶              |  |  |
|                                 | Suivi/Télétrans          |  |  | F11            |  |  |
|                                 | Etude Ordonnance Ctrl+F9 |  |  |                |  |  |
| ŦЙ                              | Facturation Bis          |  |  | Ctrl+F3        |  |  |

ou en appuyant sur la touche **[F5]**.

La fiche client apparaît donc sous la forme :

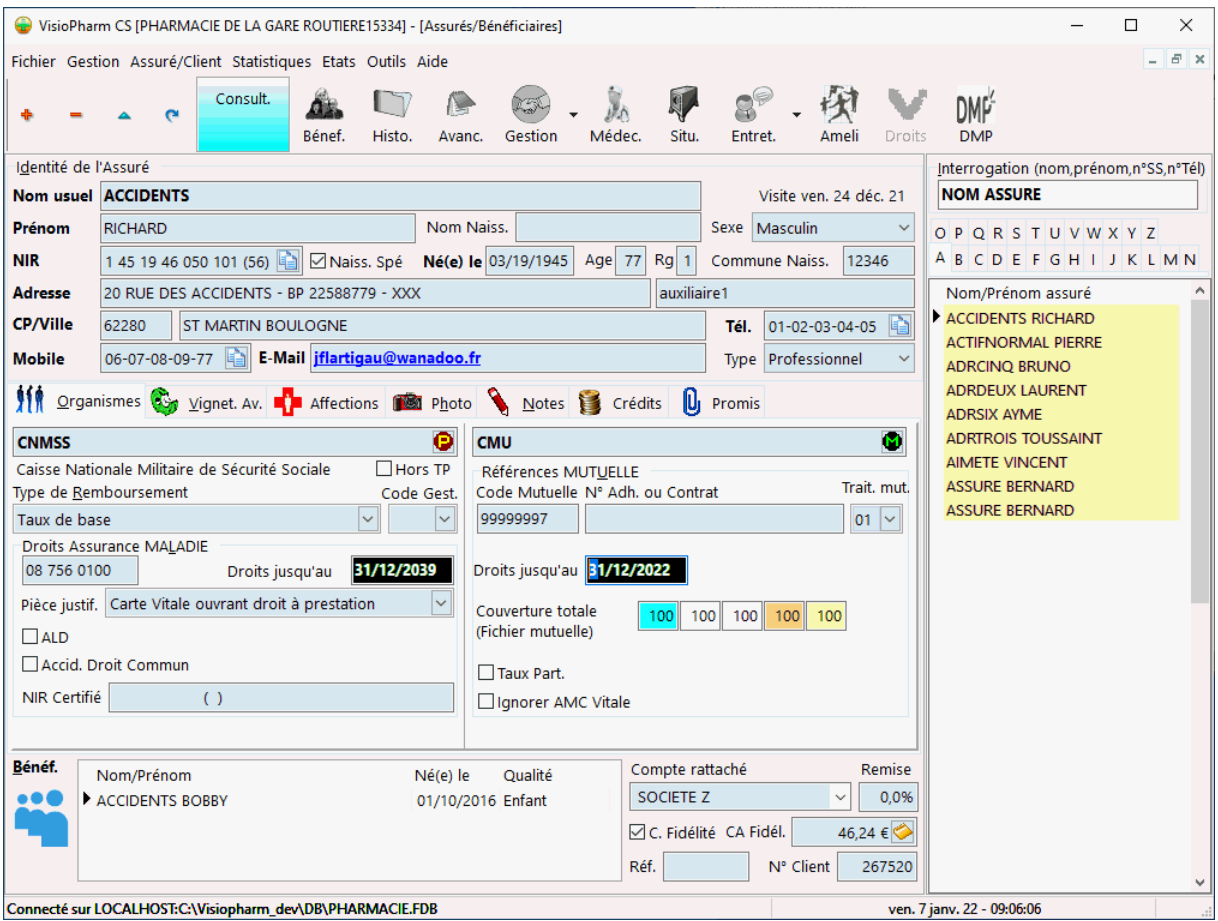

Pour Créer, Modifier ou Supprimer des enregistrements voir la rubrique "généralité sur les fiches"

Pour rechercher rapidement un client saisir les premières lettres de son nom ou son numéro de sécurité sociale dans le champ d'interrogation, puis valider avec **[Entrée]** :

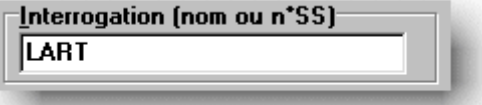

Il est également possible de trouver un client en saisissant son numéro de téléphone.

La recherche peut aussi s'effectuer en saisissant le nom et le prénom séparé par une **virgule ","**ou un **point d'interrogation "?"**.

Il est également possible de parcourir la liste des clients en utilisant la grille :

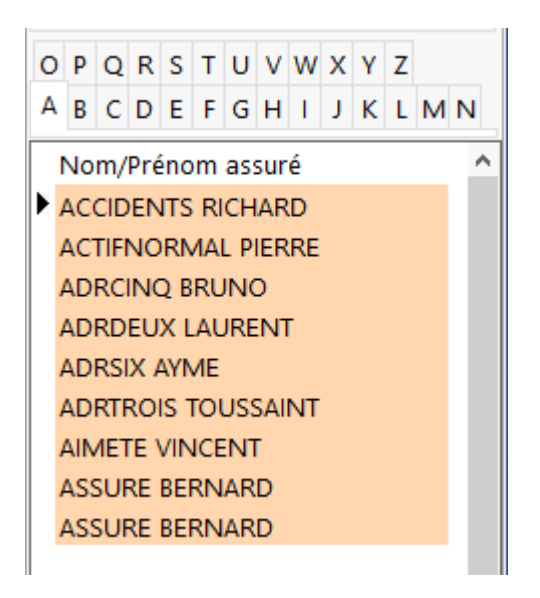

La partie inférieure de la fiche client permet de préciser :

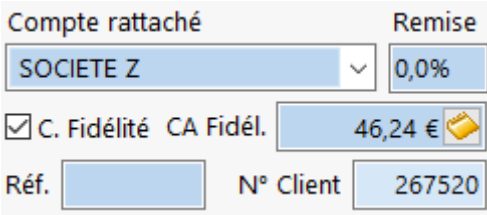

- Un compte rattaché
- Un taux de remise consenti lors de l'encaissement
- Carte Fidélité : L'adhésion à un programme de fidélité
- Le chiffre d'affaires présent sur la carte de fidélité et la possibilité d'afficher son historique en appuyant sur le bouton
- Une référence client (saisie libre, numéro de chambre par exemple)

## *Description de la fiche bénéficiaire*

Pour ajouter, modifier ou supprimer un bénéficiaire à un assuré, choisir le menu **Assuré|Bénéficiaires [Ctrl] + [B] :**

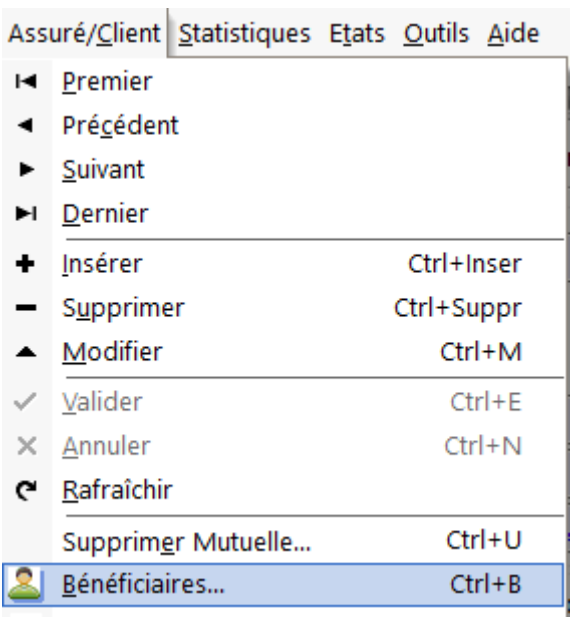

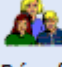

ou bien cliquer sur le bouton **Deffict de la double cliquer sur la grille des** bénéficiaires de la fiche client :

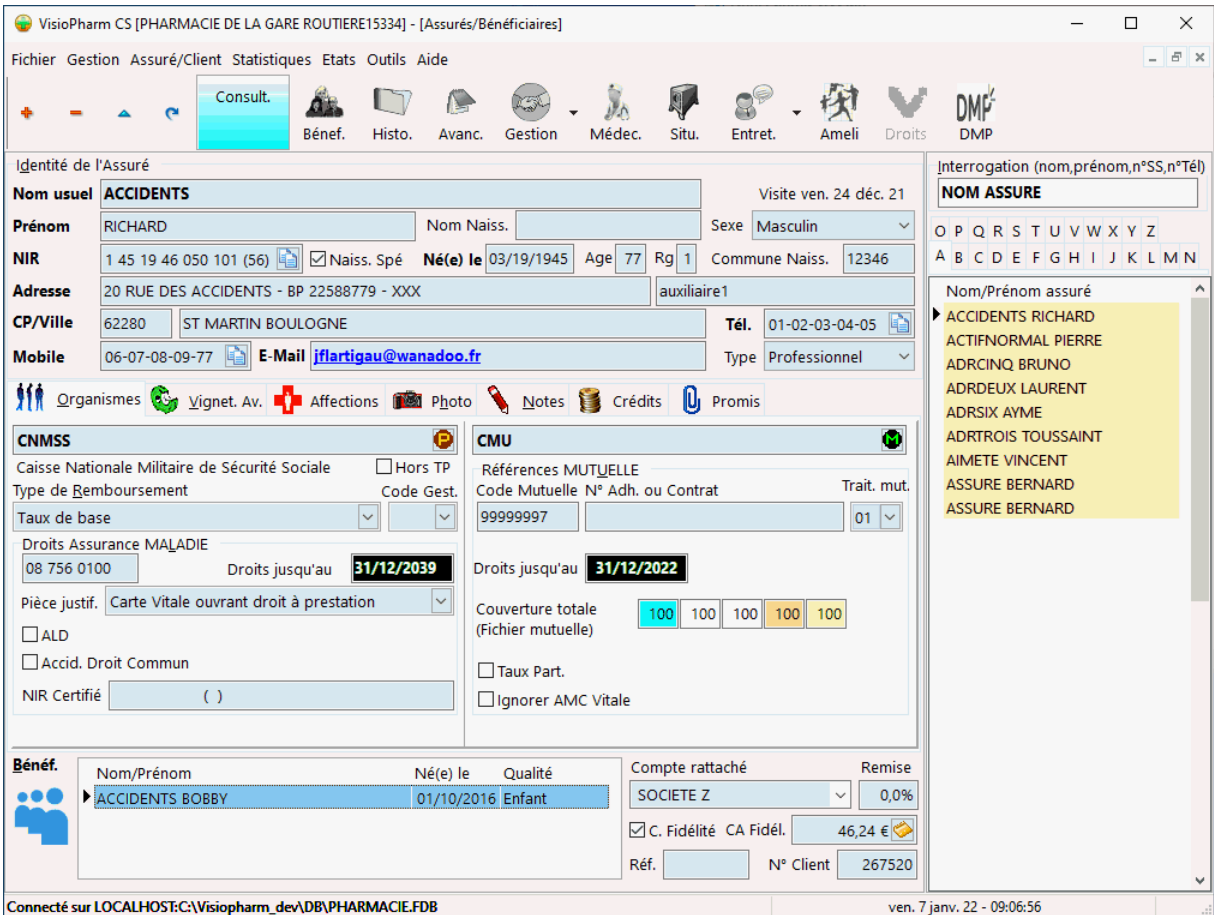

La boîte de dialogue suivante s'affiche alors :

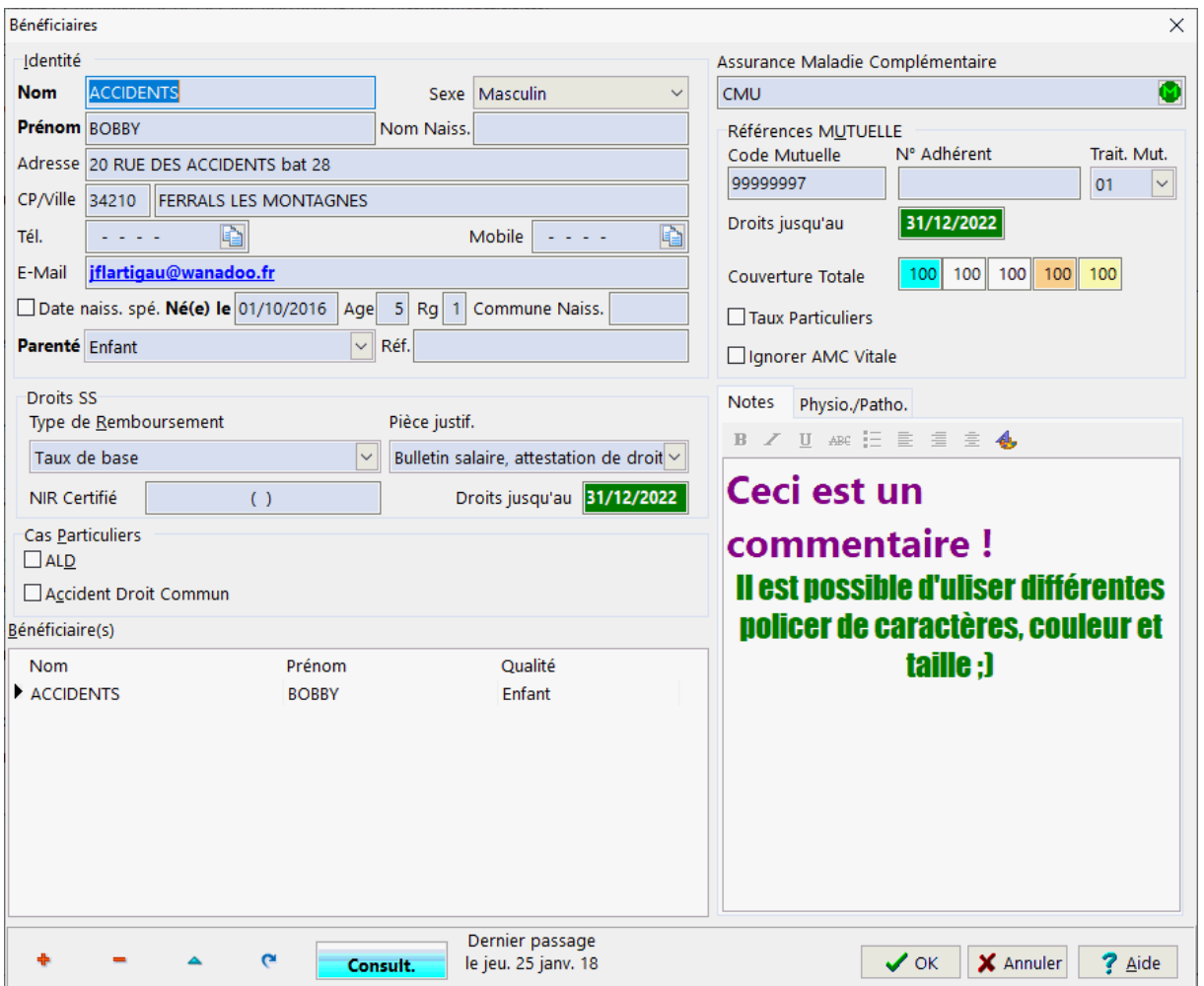

Pour Créer, Modifier ou supprimer des enregistrements voir la rubrique "généralité sur les fiches"

## *Etapes de saisie*

## Assuré

#### Identité de l'assuré

and the contract of the contract of the

Saisir alors les informations relatives à l'identité de l'assuré :

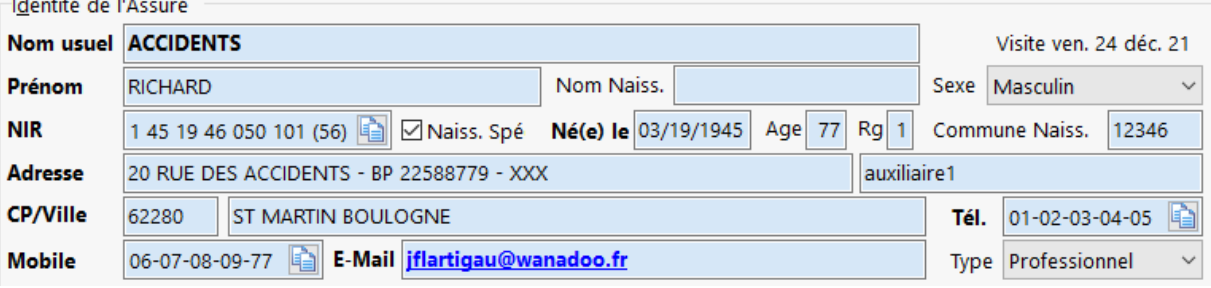

- Nom,
- Prénom,
- Nom de naissance (épouse),
- Sexe,
- N° de sécurité sociale (un contrôle de la clé est effectué par le progiciel),
- Date de naissance (après la saisie correcte du n° SS seul le jour de naissance est à saisir). Si le jour de naissance est > 31 ou bien si le mois de naissance > 12 il faut saisir cocher **« mois naissance inconnu »** pour pouvoir saisir ces données.
- Commune de naissance (Numéro INSEE), provient du télé-service *INSi*
- L'adresse,
- La saisie du code postal provoque l'apparition d'une boîte de dialogue de sélection de la commune s'il y a lieu :

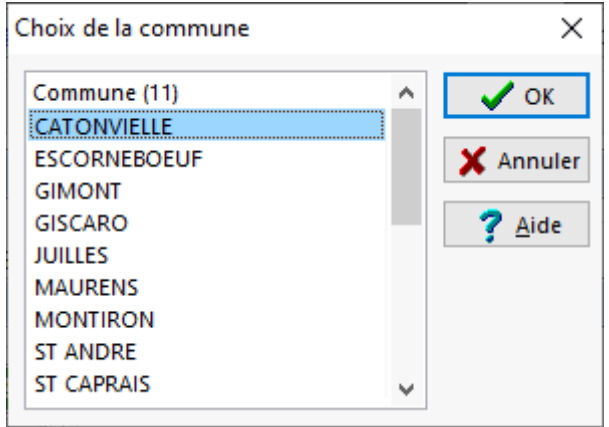

- $\cdot$  La ville
- Le n° de téléphone fixe et/ou mobile,
- l'adresse de courrier électronique (ou e-mail)

#### Assurance Maladie Obligatoire (AMO)

Les informations relative à l'**a**ssurance **m**aladie **o**bligatoire (*AMO*) sont situés dans l'onglet **organismes** :

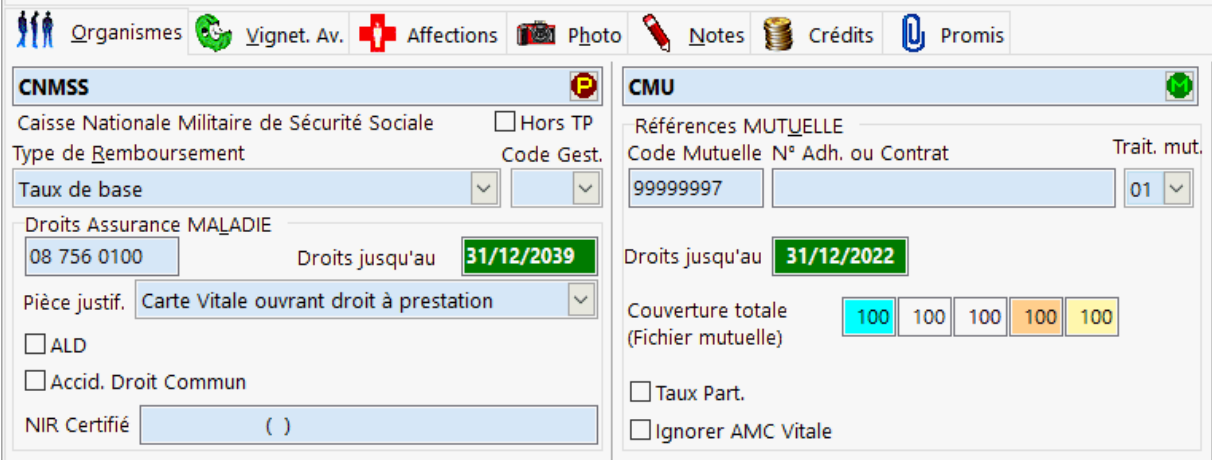

Cliquer sur le bouton **D** pour choisir l'assurance maladie obligatoire de l'assuré. Une boîte de dialogue s'affiche donc :

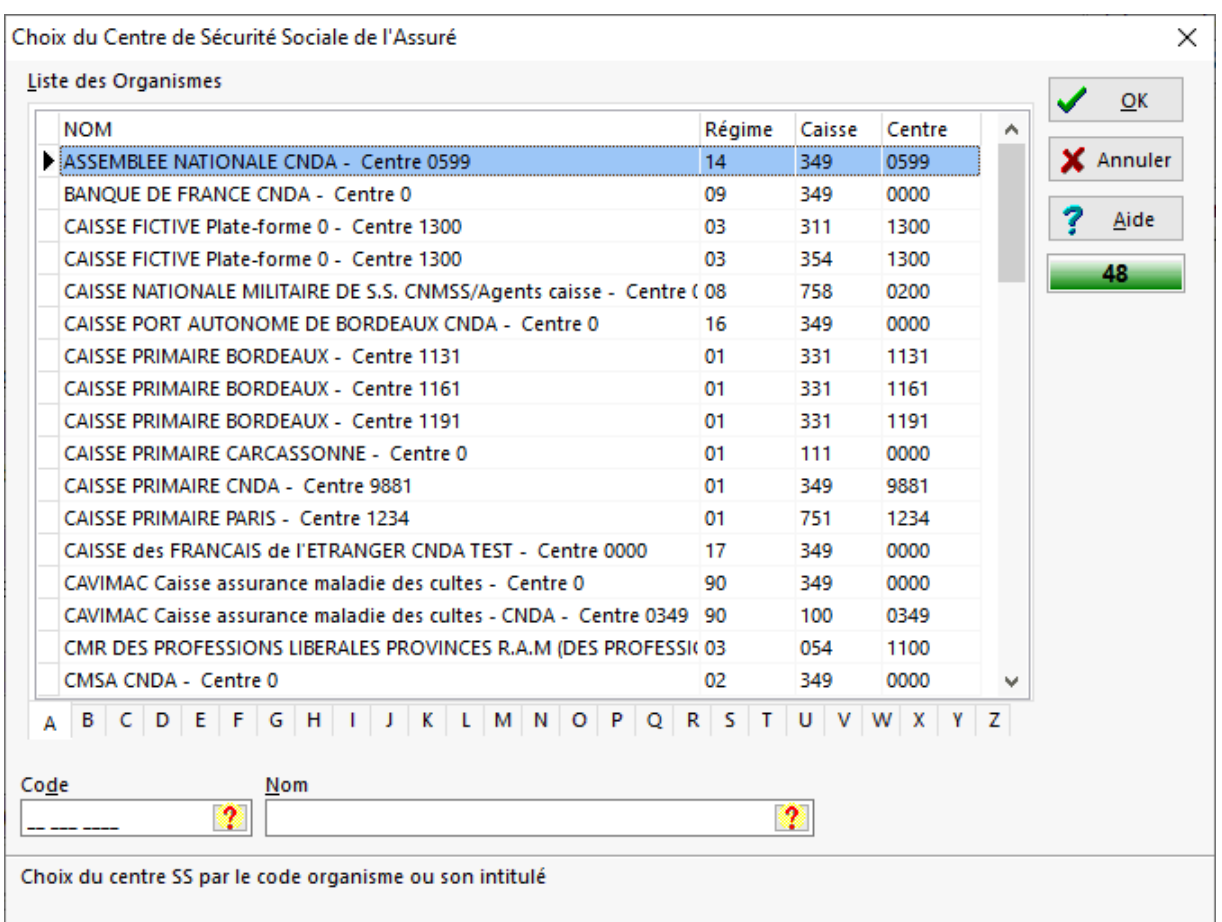

Il suffit de choisir l'organisme désiré dans la liste en fonction de son **nom** ou bien de son **régime - caisse - centre**. Il est possible de sélecter directement l'organisme en tapant son code d'identification en bas à gauche de la boîte de dialogue (numéro pris sur la carte d'assuré social) ou bien par les 1èeres lettre du nom de la caisse. On peut également n'afficher que les organismes commençant par la même lettre en utilisant les onglets alphabétiques sous la grille.

Valider le choix en cliquant sur  $\sqrt{\alpha}$  ou annuler en cliquant sur  $\sqrt{\alpha}$  Annuler

Choisir ensuite le type de remboursement dans la liste déroulante :

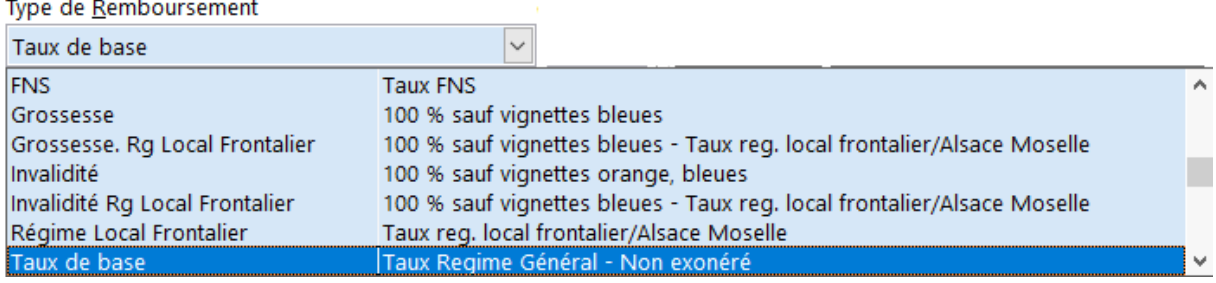

et éventuellement le code gestion (indiqué sur la carte d'assuré social).

Saisir maintenant toutes les informations portant sur les droits de l'assuré :

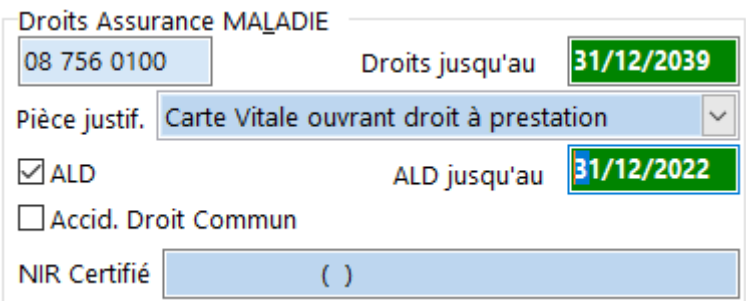

- La **date de validité**
- La **pièce justificative**,
- Cocher la cas **ALD** si l'assuré est en **Affection Longue Durée** et saisir la **date de validité**,
- Cocher la case **Accident de droit Commun** et la **date** s'il y a lieu,
- *NIR* Certifié (optionnel)

#### Assurance Maladie Complémentaire (AMC)

Les informations relative à l'**a**ssurance **m**aladie **c**omplémentaire (*AMC*) sont situés dans l'onglet **organismes** :

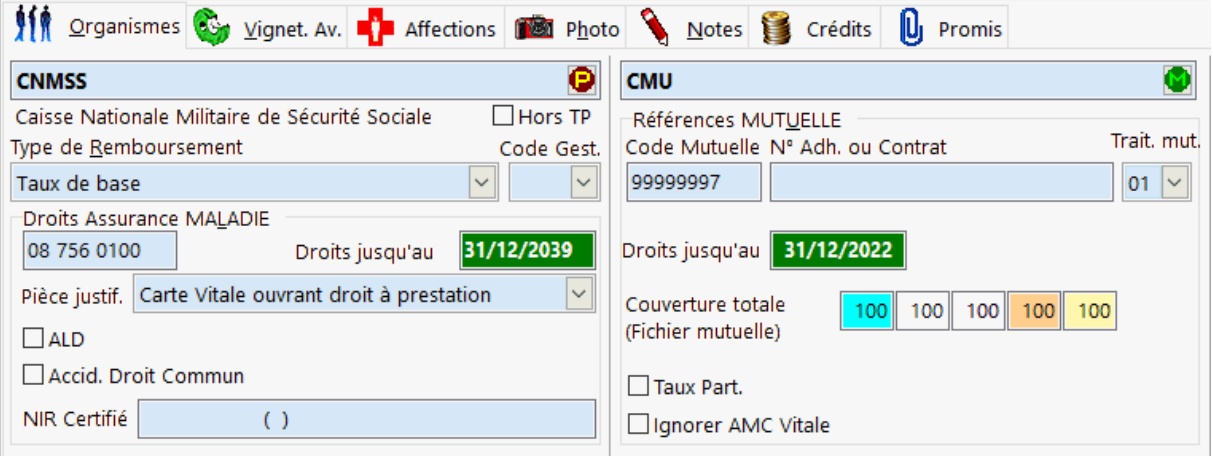

Cliquer sur le bouton **W** pour choisir l'assurance maladie complémentaire de l'assuré. La boîte de dialogue suivante s'affiche :
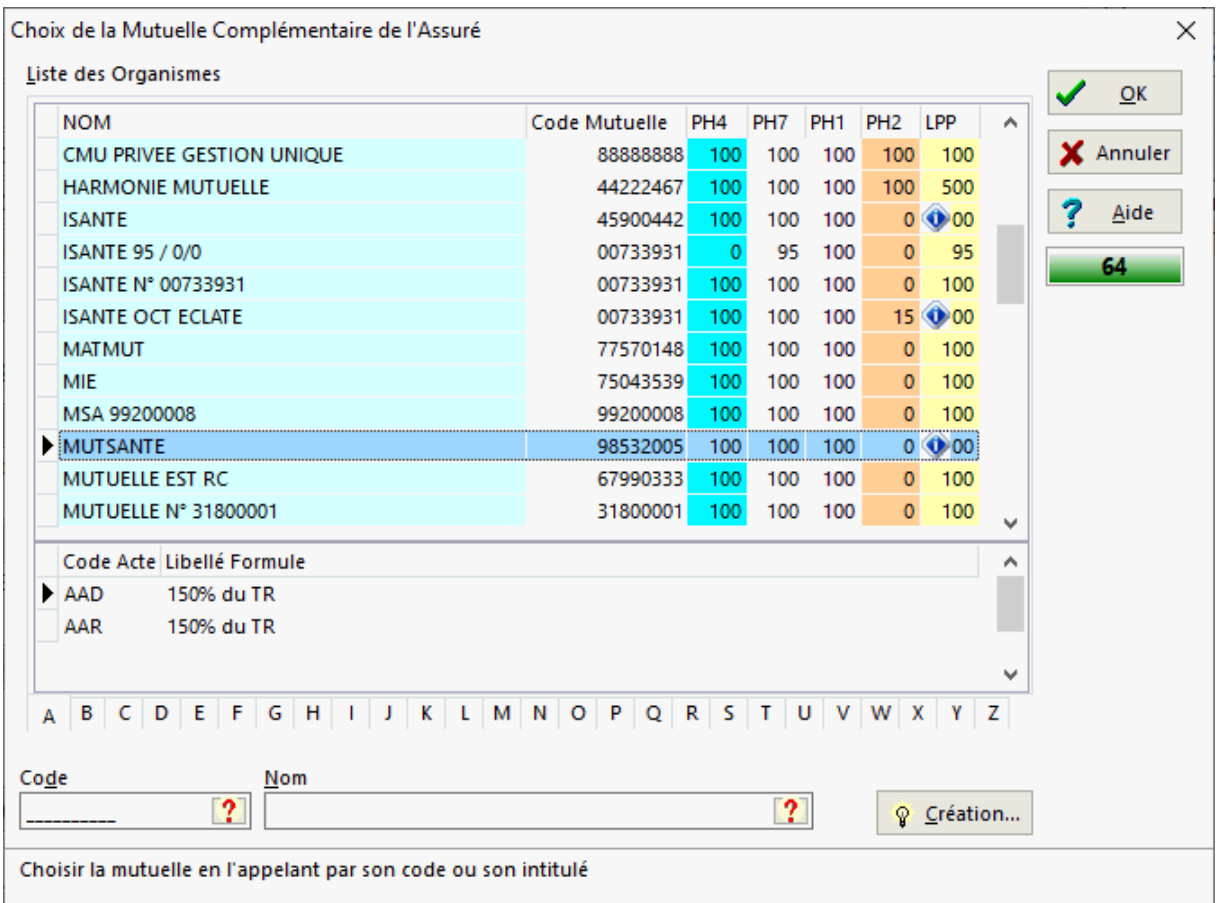

Il suffit donc de choisir l'organisme désiré dans la liste en fonction de son **nom** ou bien de son **code préfectoral ou de son code mutuelle**. On peut également n'afficher que les mutuelles commençant par la même lettre en utilisant les onglets alphabétiques sous la grille.

Si dans la colonne LPP apparaît le symbole  $\overline{000}$ , cela signifie qu'une règle de remboursement spécifique a été définie dans la fiche mutuelle pour un code acte particulier :

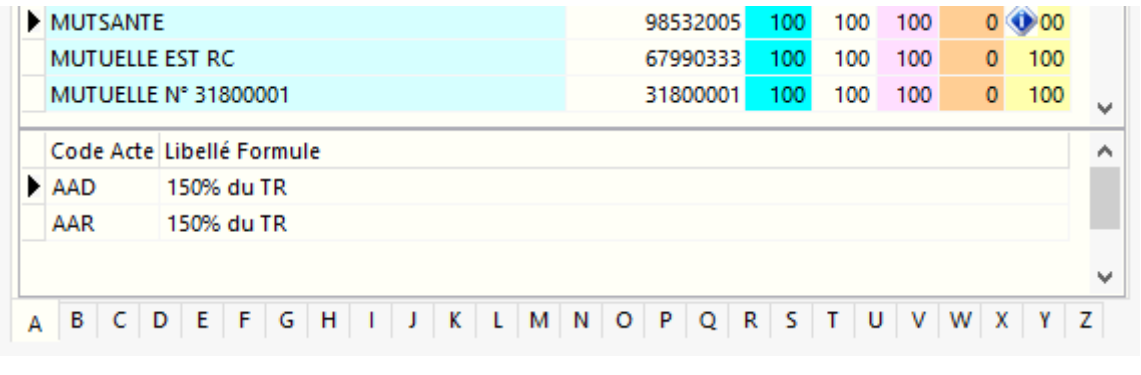

Valider le choix en cliquant sur  $\sqrt{\alpha}$  ou annuler en cliquant sur  $\sqrt{\alpha}$  Annuler Saisir ensuite les informations spécifique de l'assuré appartenant à cette mutuelle :

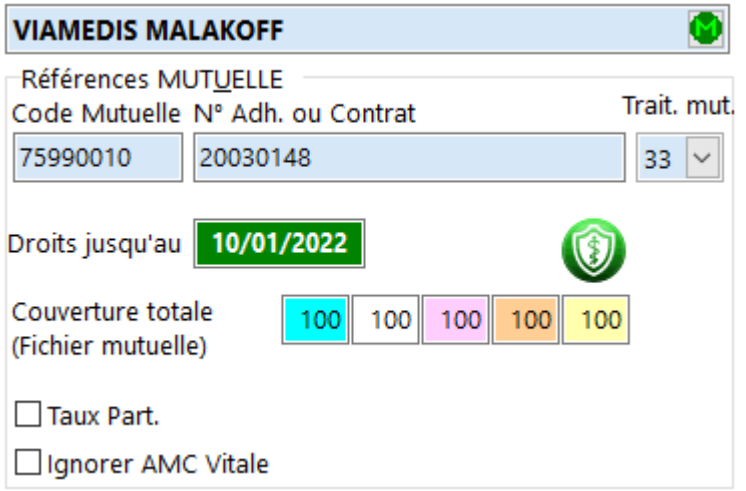

- Le n° d'adhérent est composé de 8 caractères,.
- Éventuellement les taux particuliers pour les vignettes bleues, blanches, oranges et médicaments irremplaçables, sinon les taux de remboursement utilisés sont ceux saisis dans le fichier mutuelle. Un taux de 100 % signifie que la mutuelle rembourse totalement le ticket modérateur (c'est à dire la part non prise en charge par l'assurance maladie obligatoire),
- L'indicateur de traitement *DRE* (Demande de Remboursement Electronique de la part AMC)
- La date de fin des droits de la complémentaire

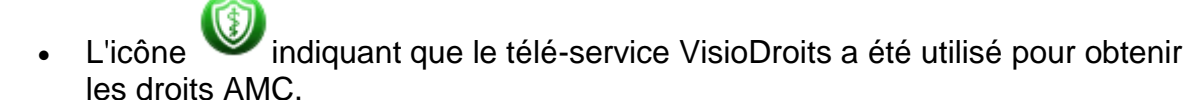

 La case à cocher "Ignorer AMC Vitale" : si cette case est cochée, cela signifie que les données AMC éventuellement présente en carte Vitale seront ignorées, ce sont les données saisie dans la fiche du client qui seront utilisées en tarification.

Si la mutuelle complémentaire ne figure pas dans la liste, il est possible, en présence d'une attestation papier, de la créer a l'aide d'un assistant de création de

mutuelle en cliquant sur le bouton

Création...

Enfin il est possible d'utiliser la mise à jour des droits en utilisant le télé-service VisioDroits, , pour ce faire sélectionner l'assuré ou bien l'assuré dans la liste en bas à

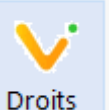

gauche, puis appuyer sur le bouton Droits

**Bénéficiaire** 

Identité des bénéficiaires ou Ayants droits

#### Saisir l'identité du bénéficiaire :

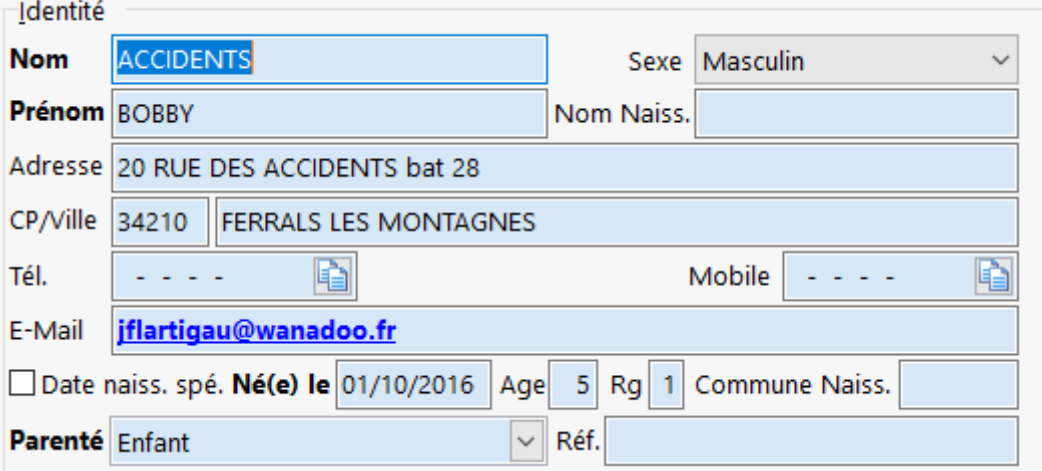

- Nom,
- Sexen.
- Prénom.
- Nom de naissance (épouse)
- Adresse,

 $\sim 10$ 

Code postal avec sélection éventuelle de la commune

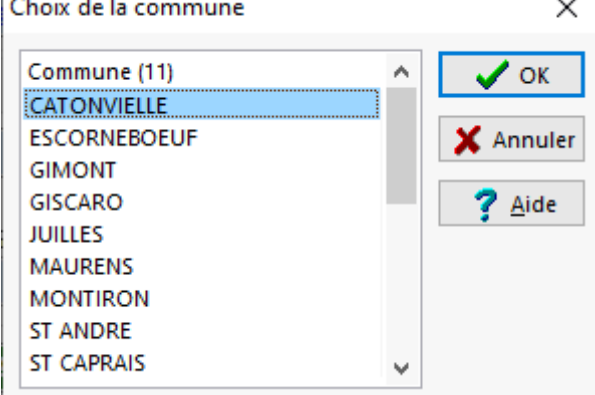

- N° de téléphone,
- La date de naissance, cocher **mois de naissance inconnu** si besoin,
- Le rang gémellaire (1er ou 2ème jumeau ; 1er, 2ème ou 3ème triplet ; etc.),
- La parenté dans la liste déroulante :

Parenté Enfant Ascendant-Descendant-Collatérau: ^ Autre ayant droit Bénéficiaire hors article 313 Concubin Conjoint Conjoint divorcé Conjoint séparé Conjoint voeuf Enfant

Assurance Maladie Obligatoire du bénéficiaire

Saisir les informations relative aux droits de l'assurance maladie obligatoire pour le bénéficiaire :

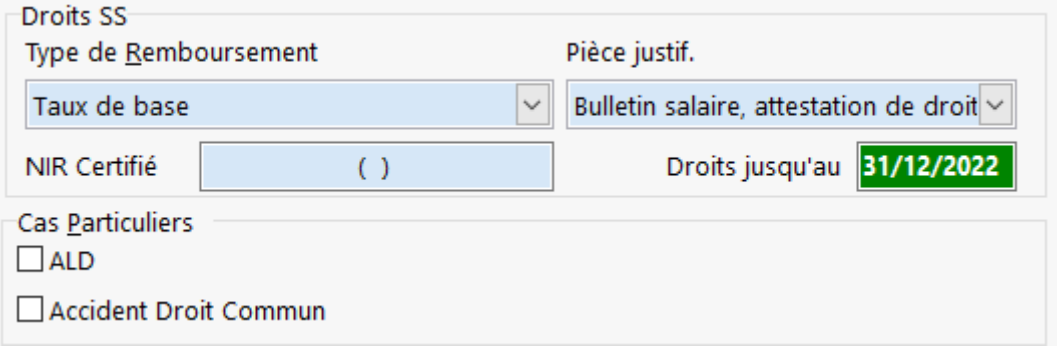

• Le type de remboursement dans la liste déroulante:<br>Vie de Remboursement

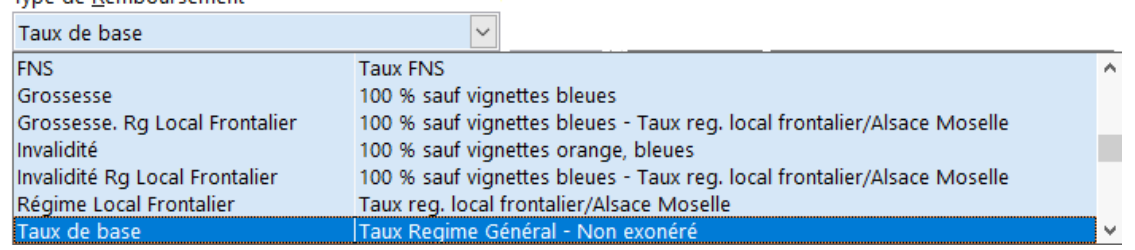

La date de validité de droits.

Saisir ensuite les cas particuliers :

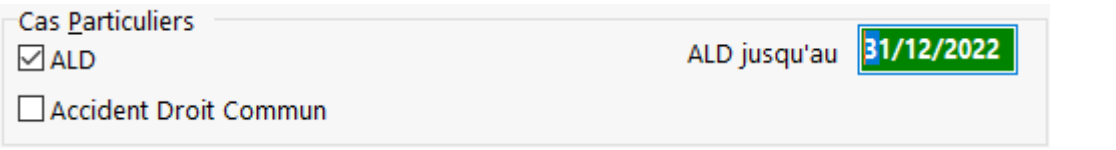

- Cocher la case **ALD** si le bénéficiaire est en Affection longue durée et saisir la date des droits,
- Cocher la case **Accident de droit Commun** et la date si besoin,

Assurance Maladie Complémentaire du bénéficiaire

Saisir éventuellement les informations mutuelles :  $\sim$  100  $\pm$ 

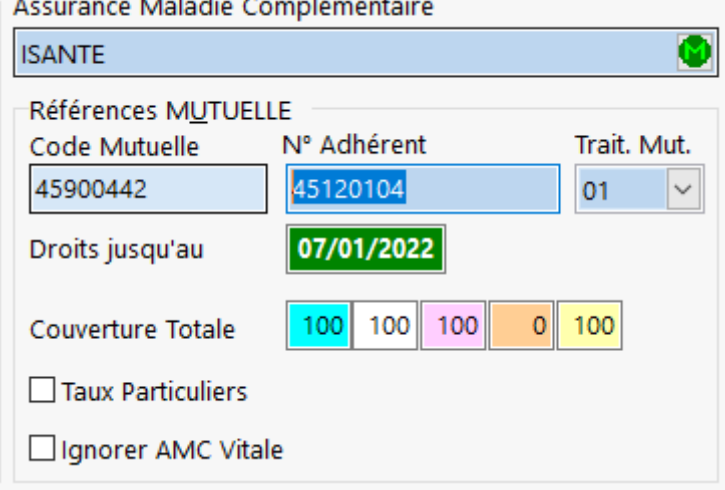

Cliquer sur le bouton **Q** pour choisir la mutuelle voulue dans la boîte de dialogue suivante :

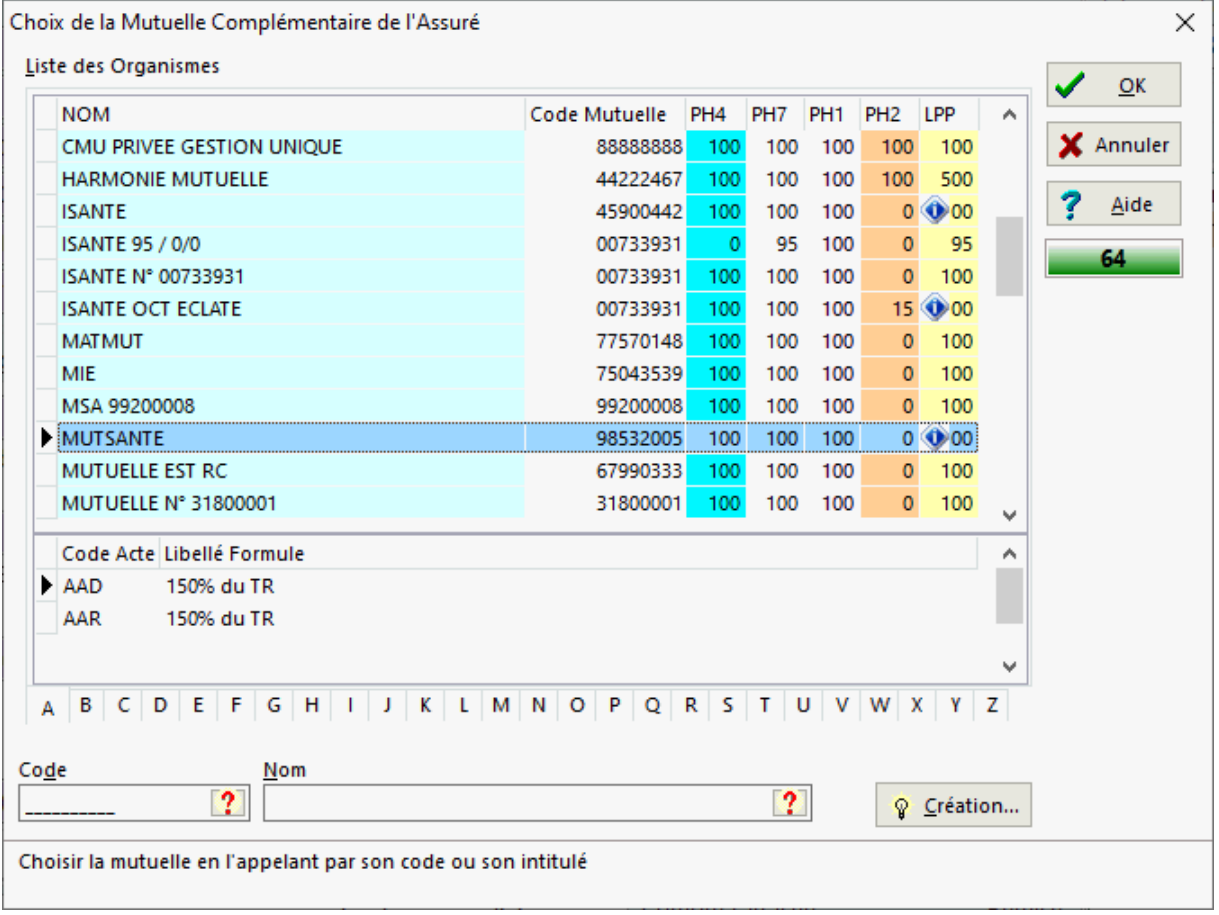

Il suffit de choisir l'organisme désiré dans la liste en fonction de son **nom** ou bien de son **code préfectoral ou de son code mutuelle**. On peut également n'afficher que les mutuelles commençant par la même lettre en utilisant les onglets alphabétiques sous la grille.

Si dans la colonne LPP apparaît le symbole <sup>000</sup>, cela signifie qu'une règle de remboursement spécifique a été définie dans la fiche mutuelle pour un code acte particulier :

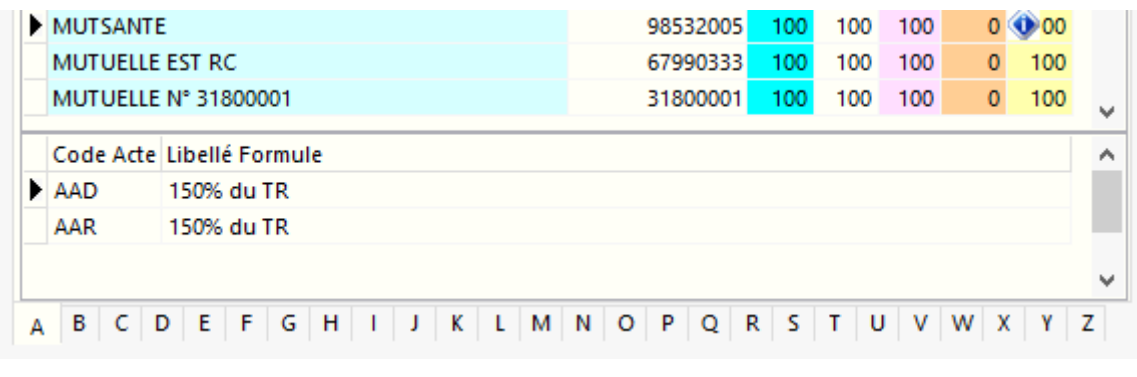

Valider le choix de la mutuelle avec  $\sqrt{a_K}$  ou annuler avec  $\sqrt{a_{\text{pounds}}}$ .

Entrer ensuite :

- Le n° d'adhérent,
- L'indicateur de traitement *DRE* (Demande de Remboursement Electronique de la part *AMC*)
- Éventuellement les taux particuliers pour les vignettes bleus, blanches, et médicaments irremplaçables, sinon les taux de remboursement utilisés sont ceux saisis dans le fichier mutuelle. Un taux de 100 % signifie que la mutuelle rembourse totalement le ticket modérateur (c'est à dire la part non prise en charge par l'assurance maladie obligatoire),
- La date de validité des droits.

Généralement les bénéficiaires possèdent les mêmes droits mutuelle que l'assuré.

Si la mutuelle complémentaire ne figure pas dans la liste, il est possible, en présence d'une attestation papier, de la créer a l'aide d'un assistant de création de mutuelle en cliquant sur le bouton  $\sqrt{\sqrt[n]{C}}$  Création...

*Outils de la fiche client*

Historique des ordonnances dans la fiche client

Pour visualiser l'historique des ordonnances d'un assuré, cliquer sur la grille :

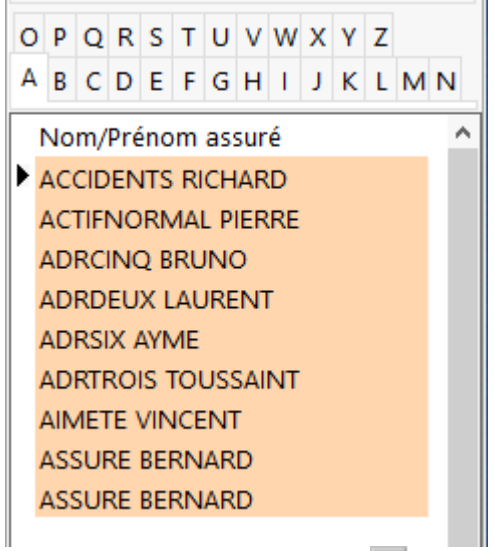

puis cliquer sur le bouton  $\Box$ ,

ou choisir dans le menu **Assuré|Historique des ordonnances ou bien [Ctrl] + [H]**,

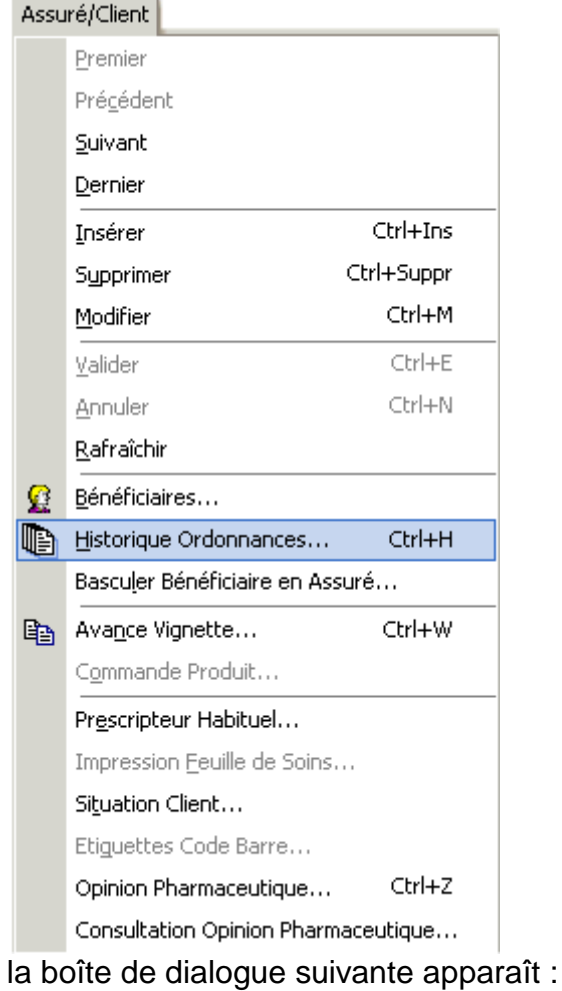

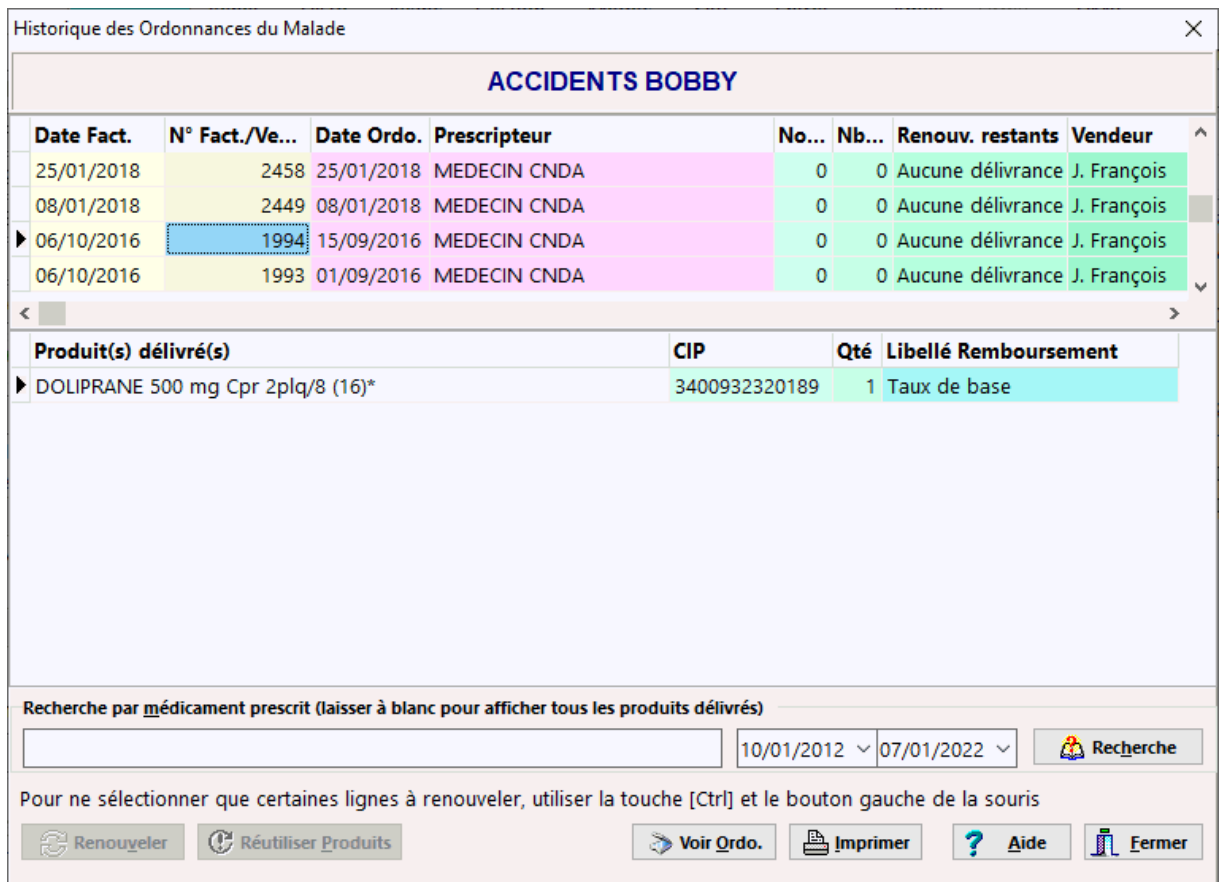

Il est ainsi possible de connaître les différents traitements délivrés pour ce malade.

Pour afficher l'historique des délivrance pour un bénéficiaire choisir le bénéficiaire désiré dans la grille en bas à gauche de la fiche client :

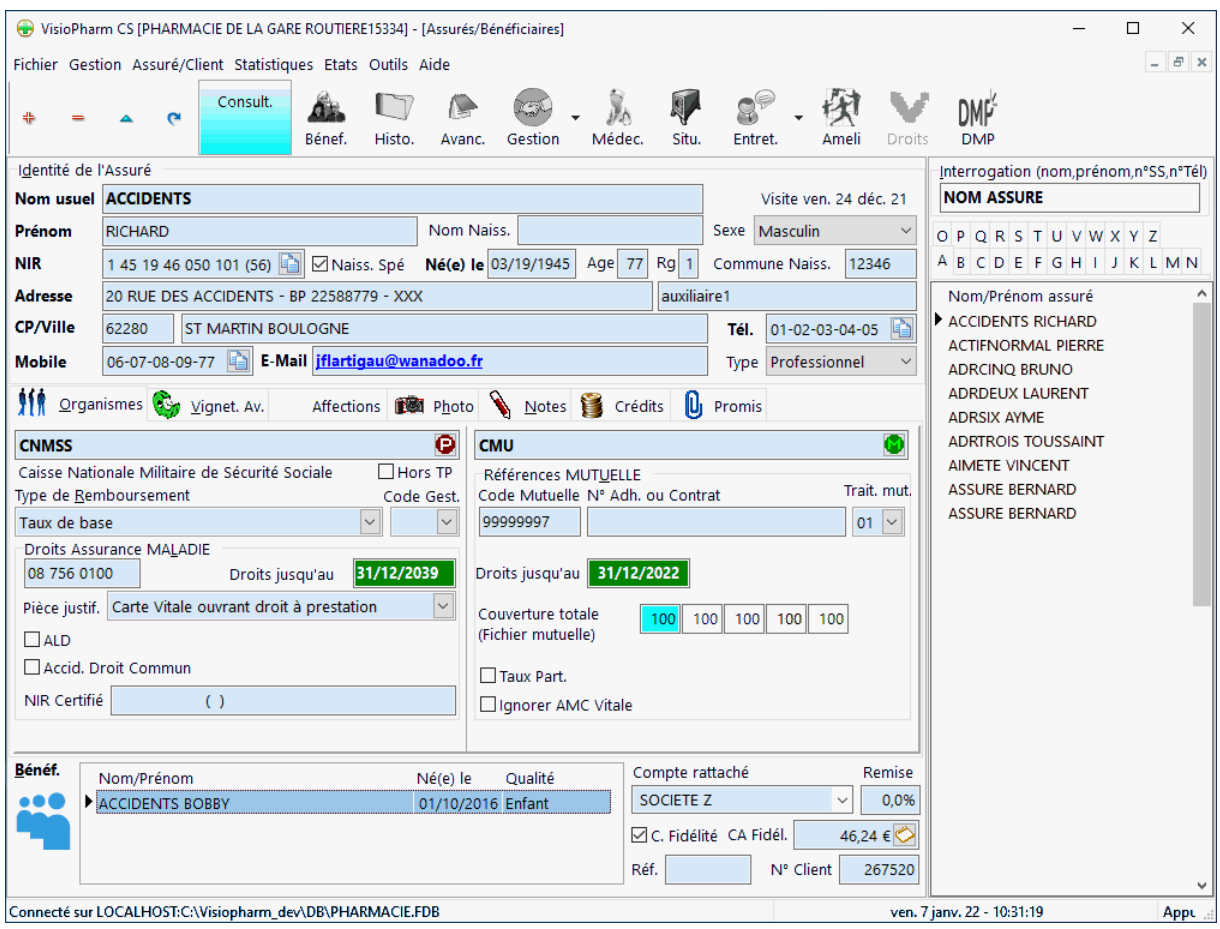

puis cliquer sur le bouton ou choisir dans le menu **Assuré|Historique des ordonnances ou [Ctrl] + [H]**

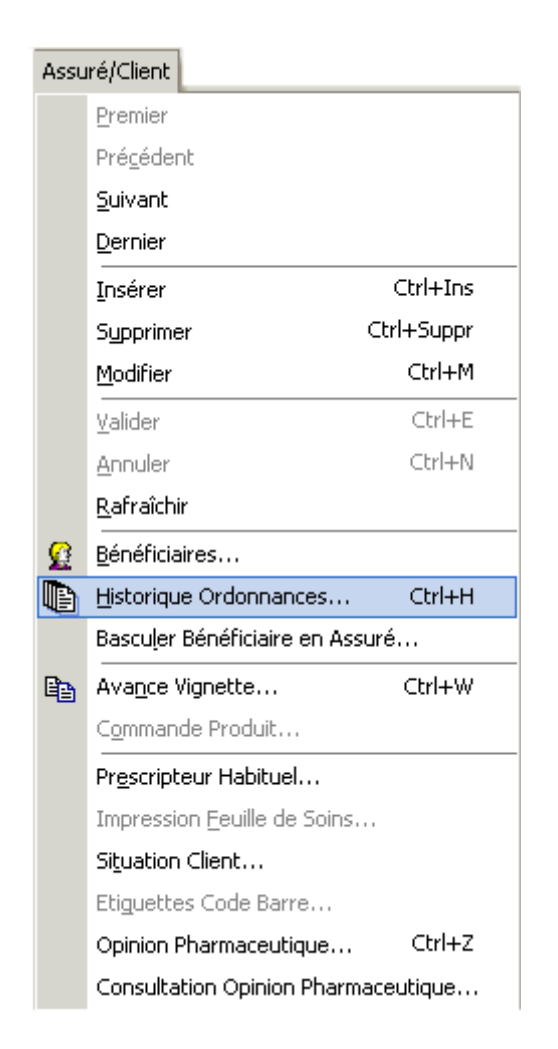

# Recherche d'un bénéficiaire

Il est possible de rechercher un bénéficiaire d'après son nom et ainsi déterminer a quel assuré il est rattaché. En effet ceci est très utile quand le bénéficiaire n'a pas le même nom que l'assuré :

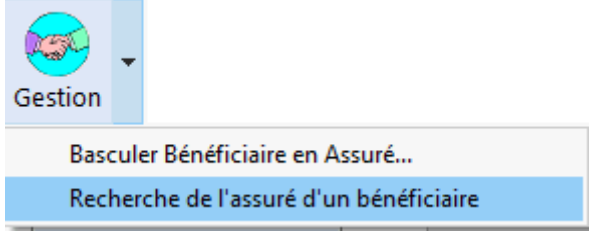

la boîte de dialogue de recherche de bénéficiaire apparaît alors sous la forme suivante :

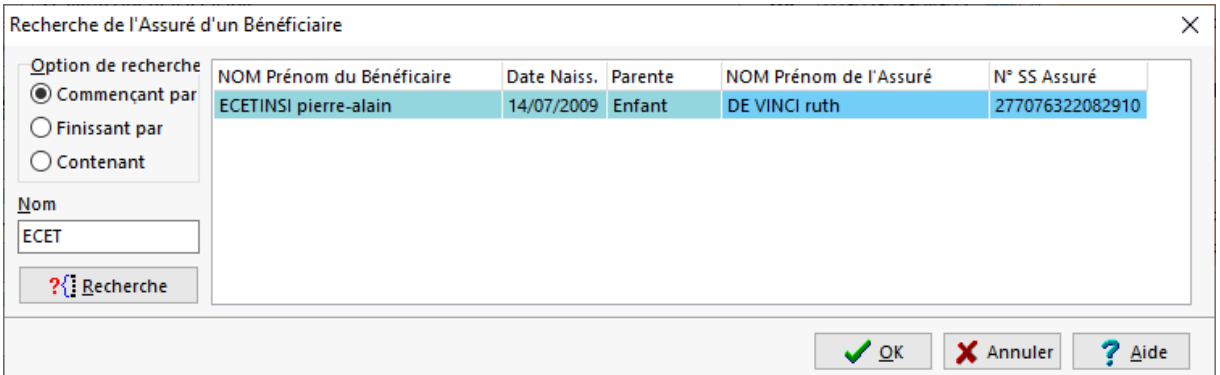

Pour interroger taper les lettres susceptibles de se trouver dans le nom du bénéficiaire, puis choisir le bouton radio approprié pour la recherche et enfin cliquer sur le bouton <sup>? [Becherche]</sup>

Si des enregistrements répondant aux critères de recherche sont trouvés, ils apparaissent dans la grille de la boîte de dialogue, dans les colonnes à fond jaune on trouve les informations relative au bénéficiaire, et dans les colonnes à fond bleu les informations relatives a l'assuré auquel le bénéficiaire est rattaché.

Sélectionner l'enregistrement désiré dans la grille et valider le choix en cliquant sur  $\overline{\mathcal{A}^{\text{OK}}}$ , ceci aura pour effet d'afficher la fiche assuré / bénéficiaire sélectionnée ; ou annuler en cliquant sur **X** Annuler

# Avance Produits (Vignettes)

### *Principe* :

Une vignette avancée est une vignette que le pharmacien conserve lors de la délivrance d'un produit en **attente de la prescription**, le stock étant immédiatement décrémenté. Ainsi, quand le malade revient avec l'ordonnance le produit avancé ne sera pas délivré (puisqu'il a été délivré avant) mais il sera bien saisi lors de l'élaboration de la facture, le progiciel demandera alors s'il s'agit d'un **rattrapage de vignette** et il suffira de répondre **[Oui]**.

Pour avancer une vignette choisir le menu **Assuré|Avance vignette ou bien le raccourci clavier [Ctrl] + [W]**:

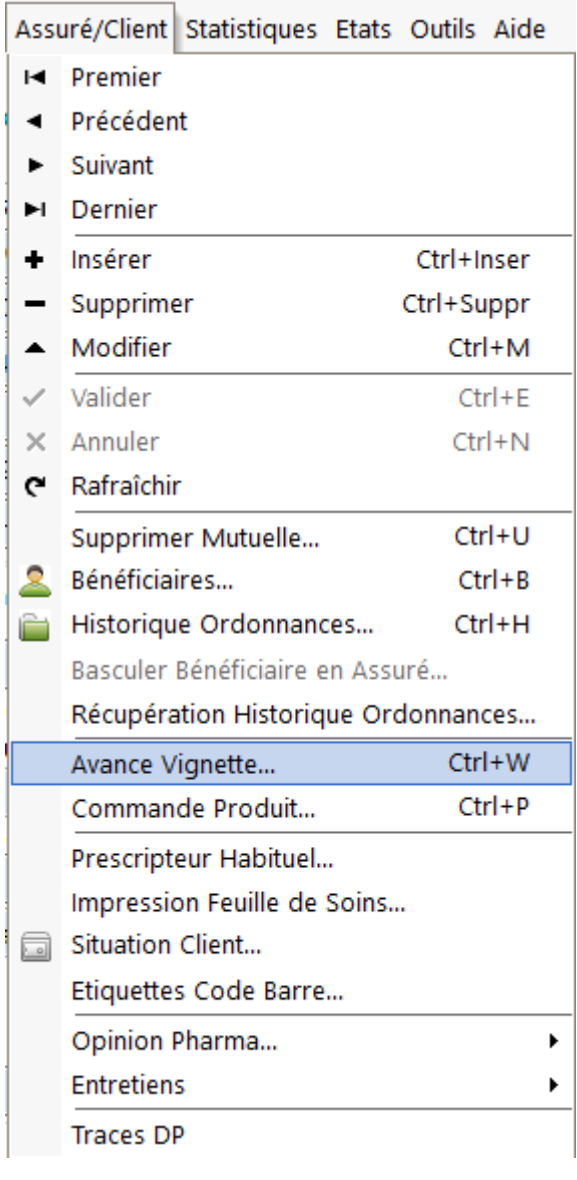

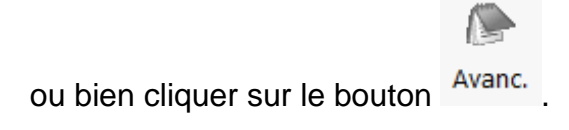

Une boîte de dialogue demandant de choisir le vendeur effectuant l'opération apparaît :

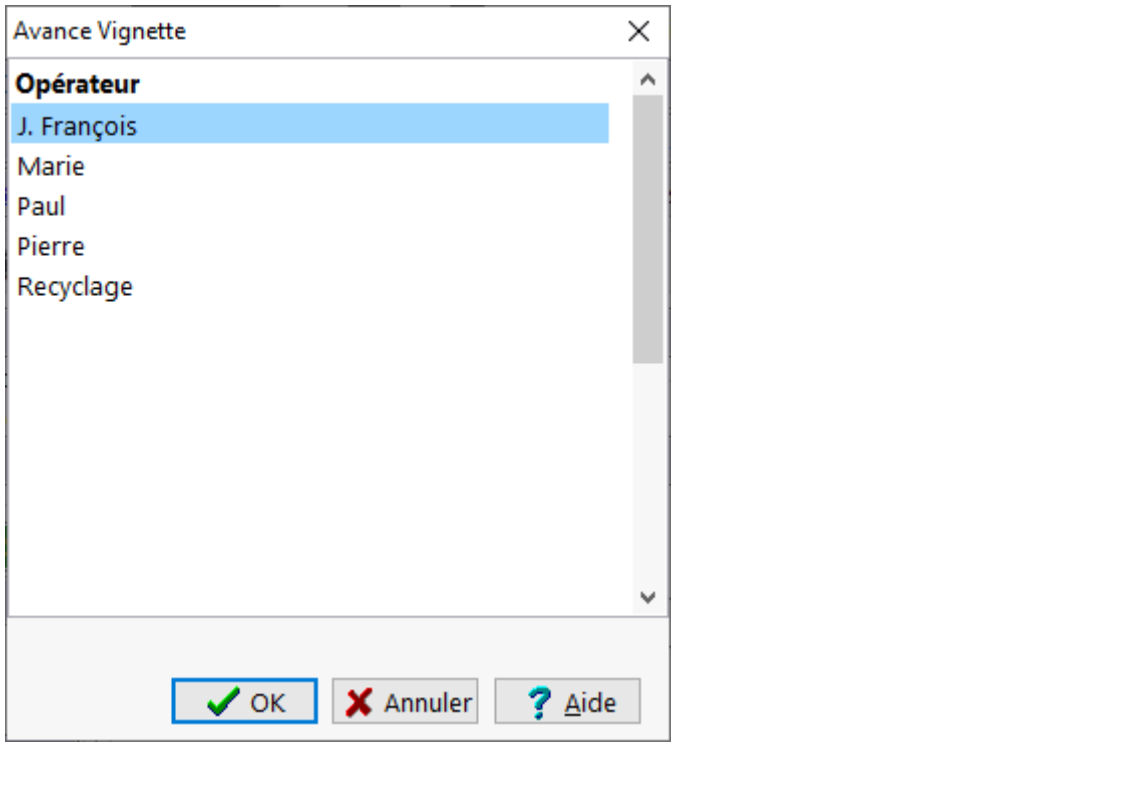

Cliquer alors sur  $\sqrt{x}$  pour valider le vendeur ou bien cliquer sur  $\frac{x}{x}$  Annules

Après avoir validé le vendeur, une boite de dialogue de saisie des vignettes avancées est alors proposée :

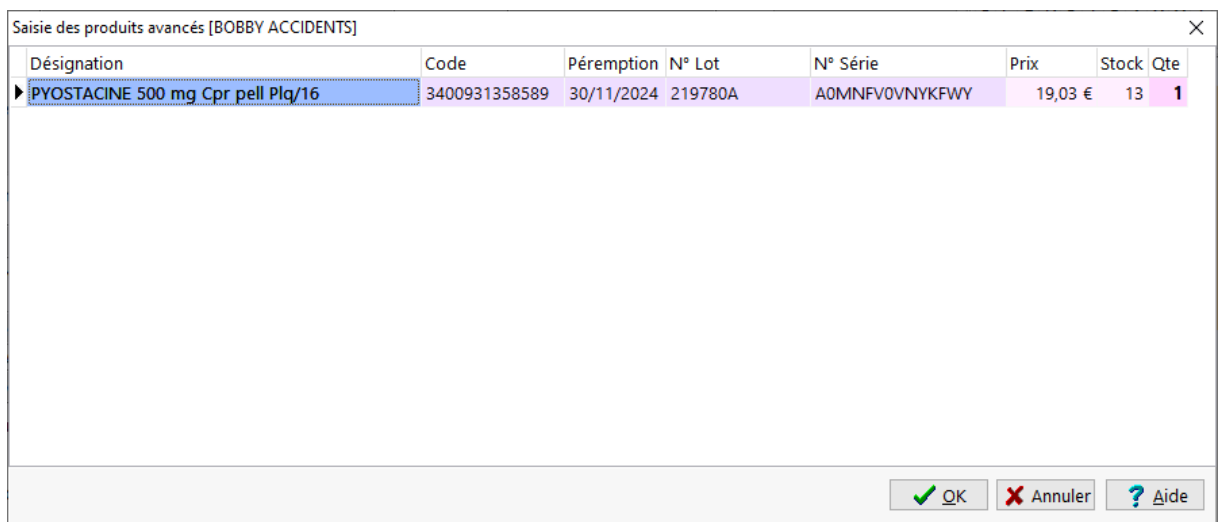

Taper dans le champ de saisie le nom du produit, le code CIP ou EAN 13 du produit à avancer.

Cliquer sur **[OK]** pour afficher la boite de sélection du produit à avancer :

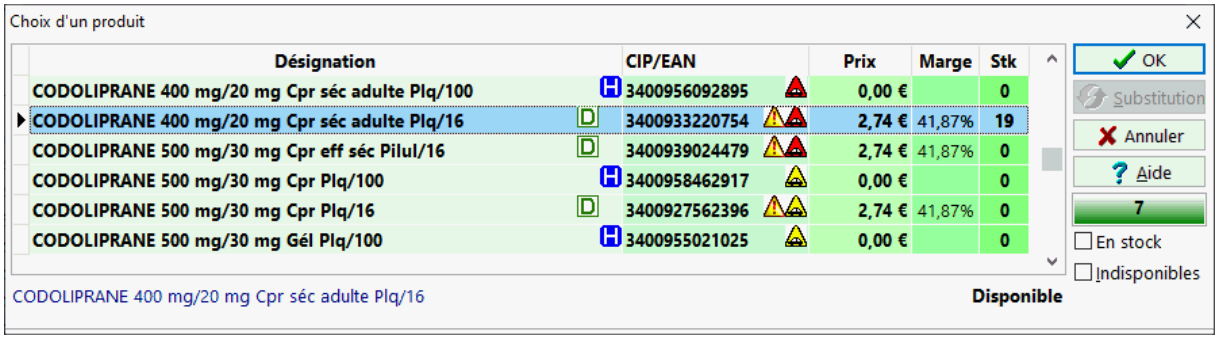

Cliquer alors sur  $\sqrt{x}$  ok pour avancer le produit ou bien cliquer sur  $\frac{x}{x}$  Annules

Saisir éventuellement le nombre de boite avancées (par défaut 1).

Quand la saisie des vignettes avancées est terminée, cliquer alors sur value pour valider la saisie ou bien cliquer sur **X** Annuler

Si le numéro de série du médicament est indiqué, et que la désactivation des médicaments se fait à la délivrance, alors le logiciel va désactiver la boite avancée.

Si un problème survient lors de la désactivation de la boîte, alors un message d'information apparaîtra :

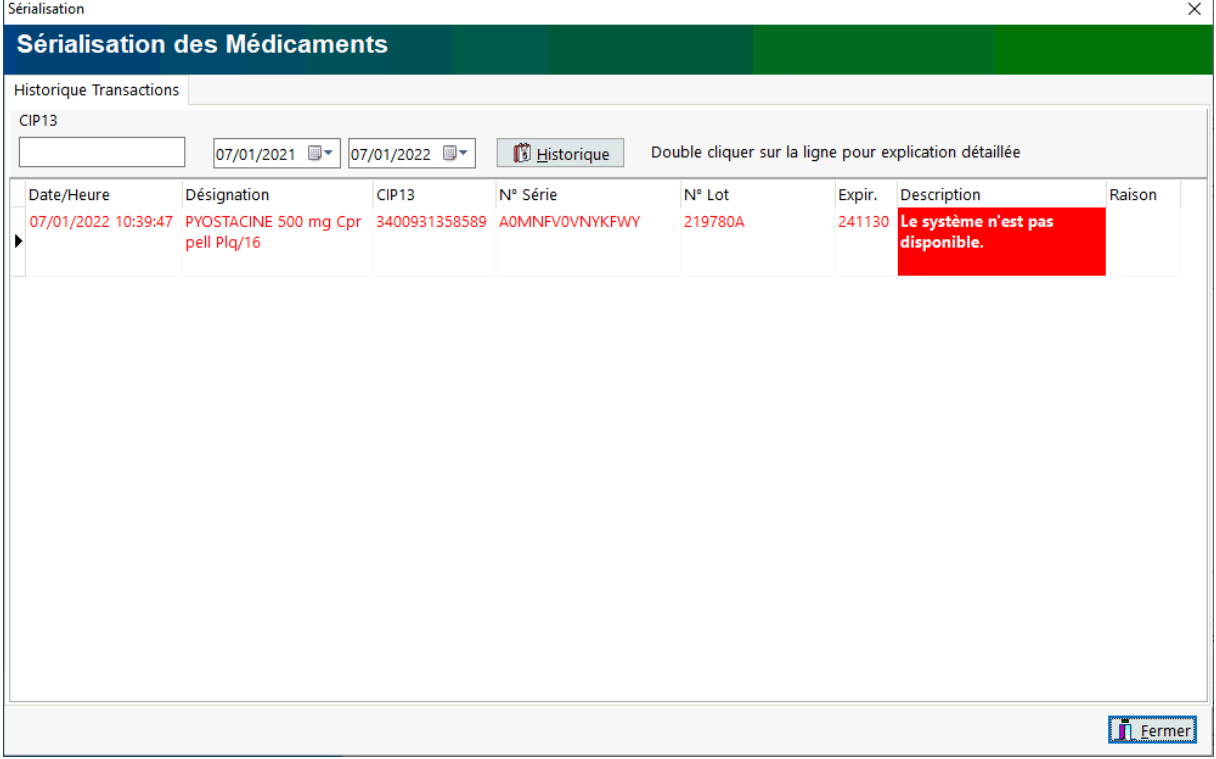

La liste des produits avancés est alors visible dans l'onglet **Vignettes Avancés** de la fiche client :

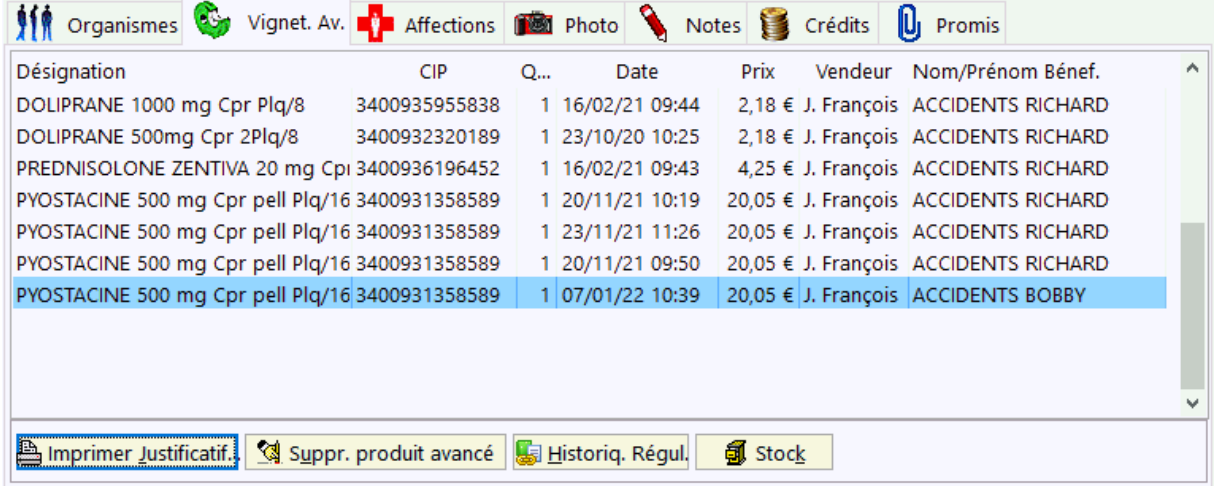

Pour donner un « ticket » de vignettes avancées au client cliquer sur le bouton

**ELIMPRIMER 1**, une multi sélection est possible avec [Ctrl] + Clic gauche.

Il est possible de supprimer manuellement un produit avancé de la liste, pour cela sélectionner le dans la liste **vignettes avancées** et appuyer sur **[Ctrl] + [Suppr]**.

Toujours dans ce volet, il est possible de modifier les paramètres stocks (mini, maxi,

qté commandée,etc.) en cliquant sur le bouton **. 5** stock

Enfin il est possible d'afficher l'historique de régularisation des produits avances avec le bouton [**Historiq. Régul.**] :

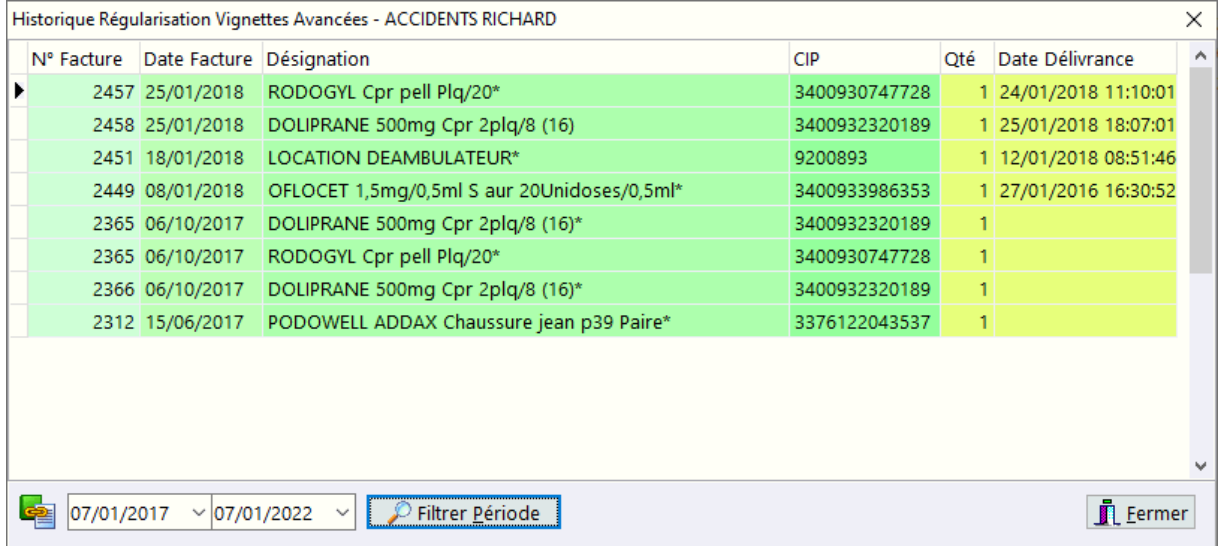

# Notes sur l'assuré

Il peut être intéressant de renseigner le champ notes d'informations concernant l'assuré ou les bénéficiaires :

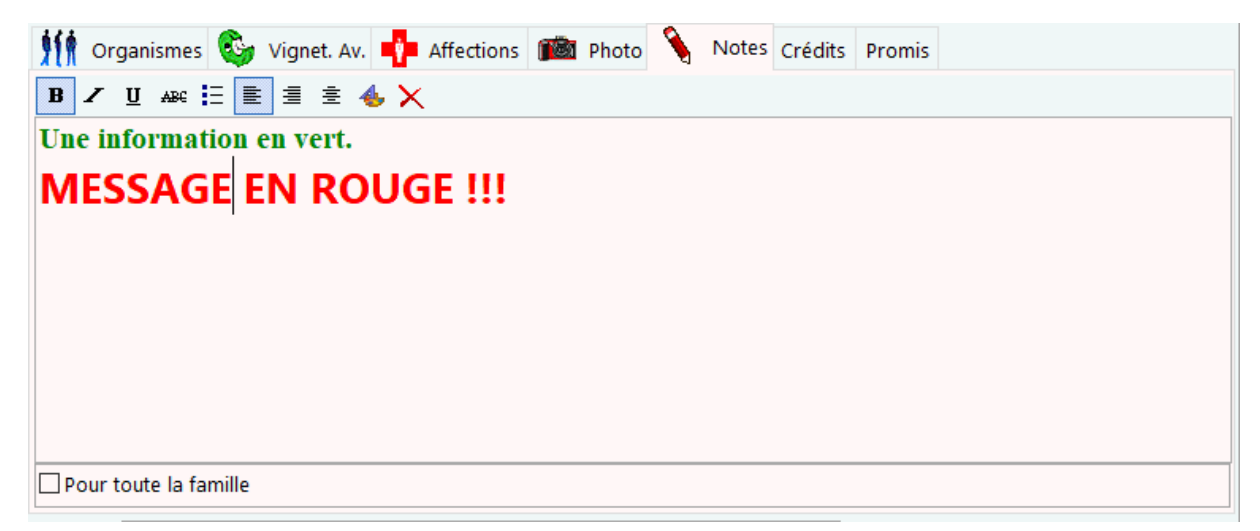

Si l'option "**Notes pour toute la famille**" est cochée, le message sera global et apparaîtra lors de l'appel de l'un des membres de la famille.

La barre de bouton située au dessus de la zone de saisie permet de mettre en forme le texte saisi :

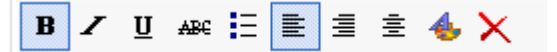

- Caractère en **gras**,
- Caractère en *Italique*,
- Caractère **souligné**,
- Caractère **barré**,
- liste à **puces**,
- **Alignement** à gauche, centré ou à droite,
- **Boite de dialogue** de choix de **police/couleur/taille/style/effets** des caractères :

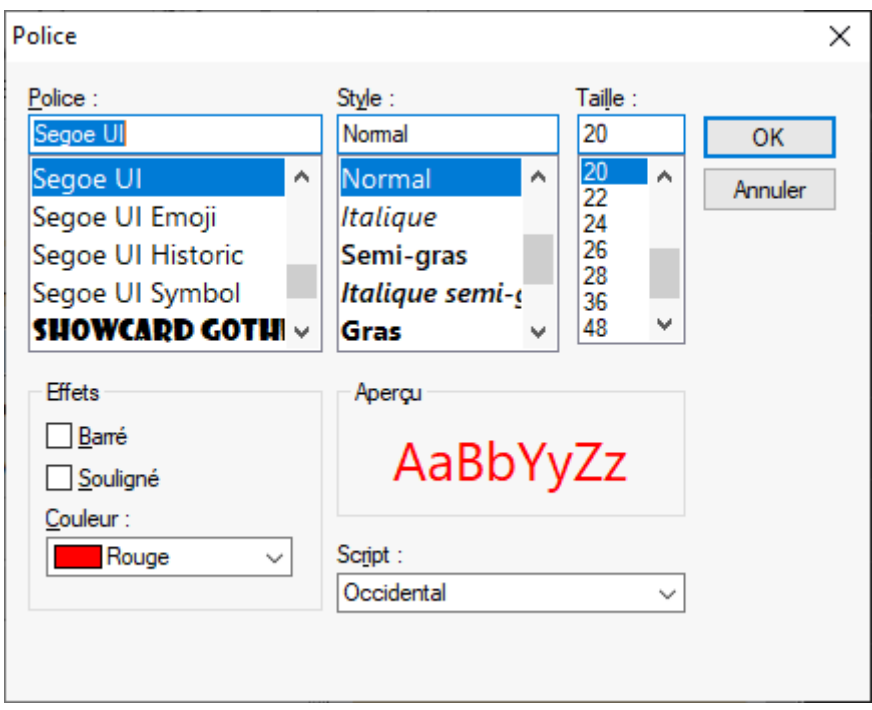

En effet, lors de la facturation ces messages apparaîtrons dans une boîte de dialogue lors de l'appel de l'assuré ou de ses bénéficiaires :

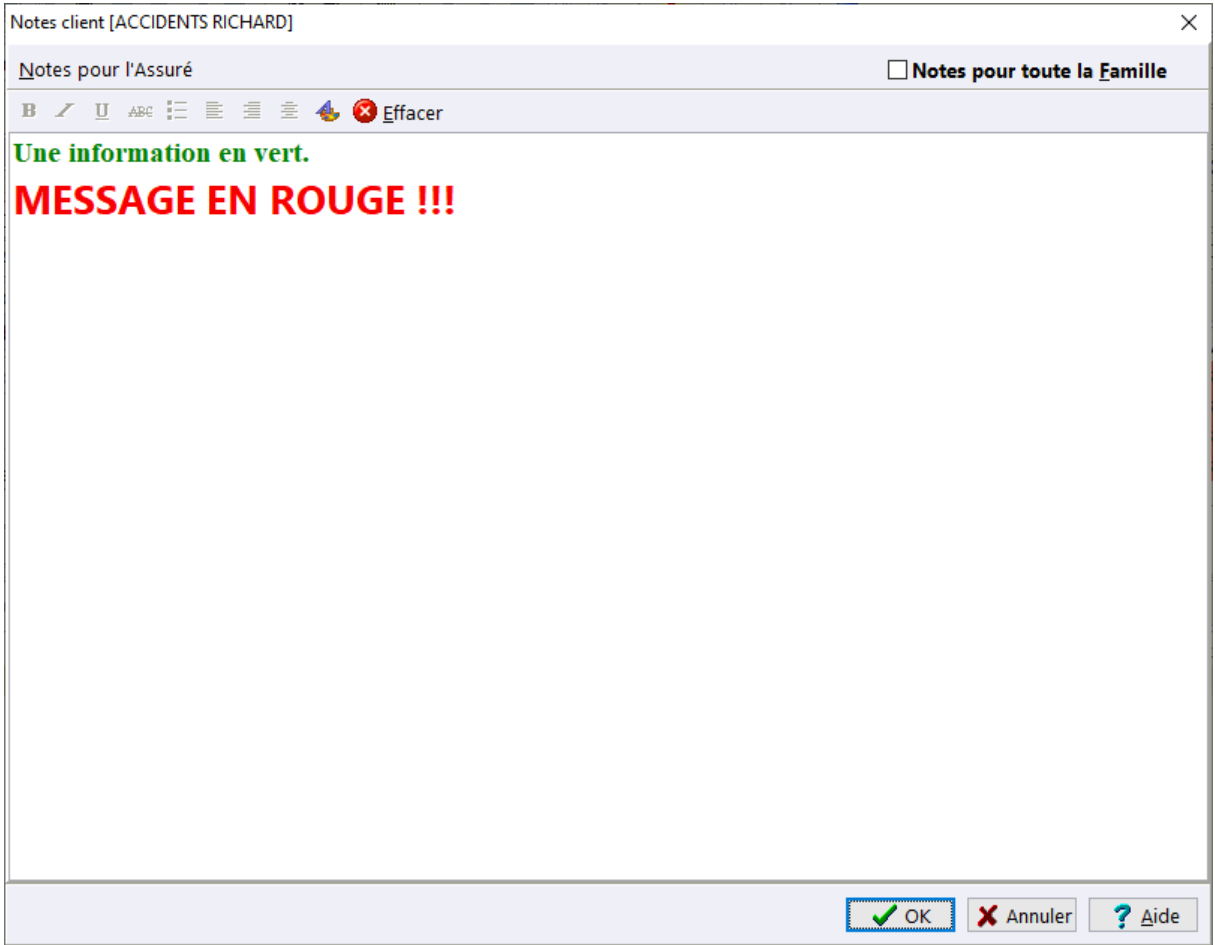

**En facturation il es possible de corriger, ajouter ou supprimer** des notes pour le bénéficiaire concerné.

## Promis

Quand le module gestion de stock est activé, la fiche assuré possède un volet "**Promis**" symbolisé par un **trombone** listant les produits en rupture qui on été commandé pour ce client. En effet ce volet permet de suivre la délivrance des produits "**promis**" et de les "**pointer**" afin de tracer le jour et l'heure de la délivrance effective au malade. Les lignes en gras correspondent aux produits en attente de délivrance les autres lignes indiquant les produit déjà délivrés avec le nom de l'opérateur ainsi que la date et l'heure de cette délivrance.

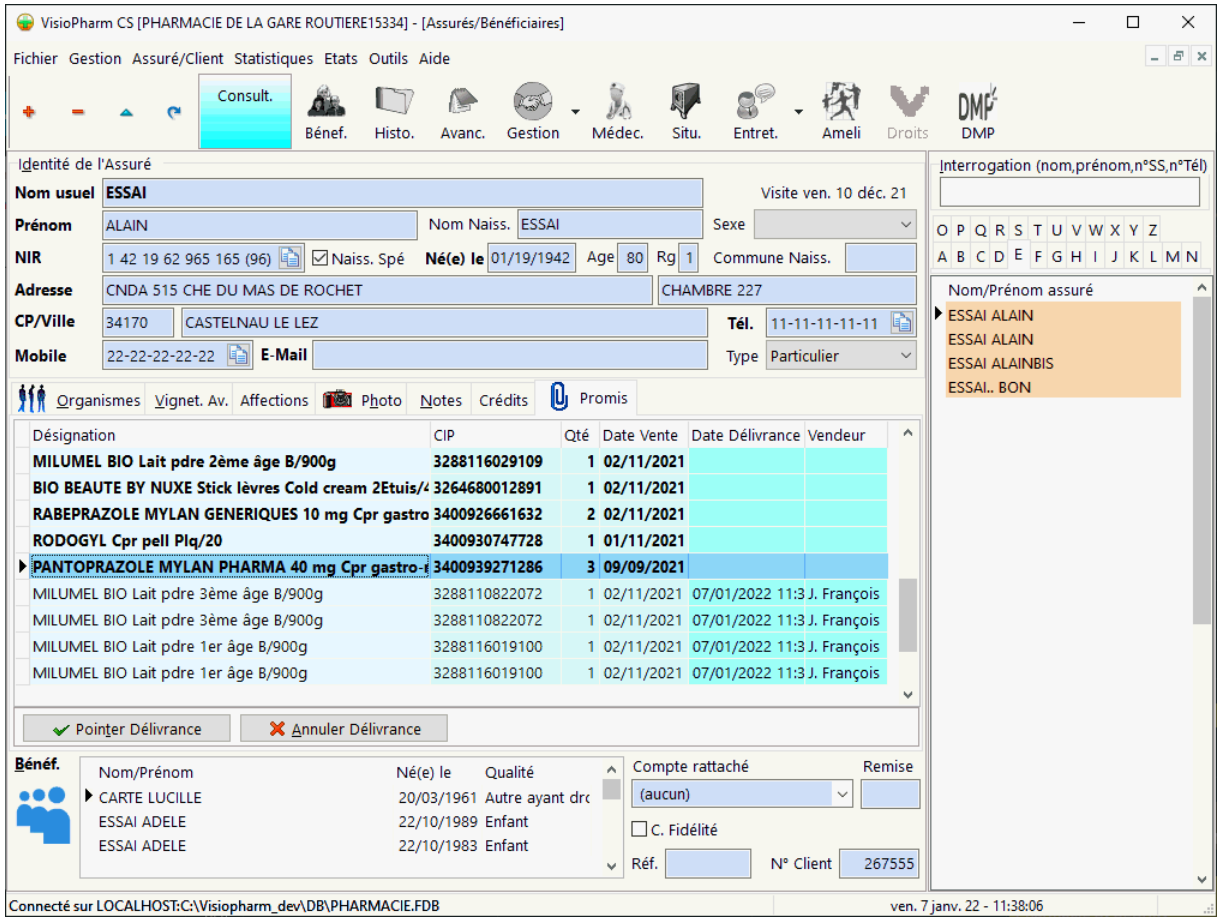

L'appui sur le bouton [**Pointer Délivrance**] permettra d'horodater la délivrance du ou des produits ainsi que le nom de l'opérateur effectuant cette délivrance. Il est possible de pointer plusieurs lignes de produit en utilisant [**CTRL**] + [**Clic Gauche**] ou bien [**MAJ**] + flèche [**HAUTE**] ou [**BASSE**].

Enfin lors de la tarification pour un assuré il est possible de paramétrer le logiciel pour qu'un message rappelant que des produits "promis" sont à délivrer (voir paramètres généraux - gérer délivrance promis).

# Médecins Habituels (fiche client)

#### *Principe* :

Lors de la tarification de l'ordonnance, il est possible d'associer un ou plusieurs prescripteurs « habituels » à un malade, ainsi lors d'une prochaine délivrance une liste limitative des prescripteurs traitant ce malade s'affichera.

Pour ajouter des médecins habituels à un assuré depuis sa fiche, cliquer sur son nom dans la liste à droite, ou pour un bénéficiaire cliquer sur son nom dans la liste des bénéficiaires, puis choisir le menu **Assuré|Prescripteur habituel** :

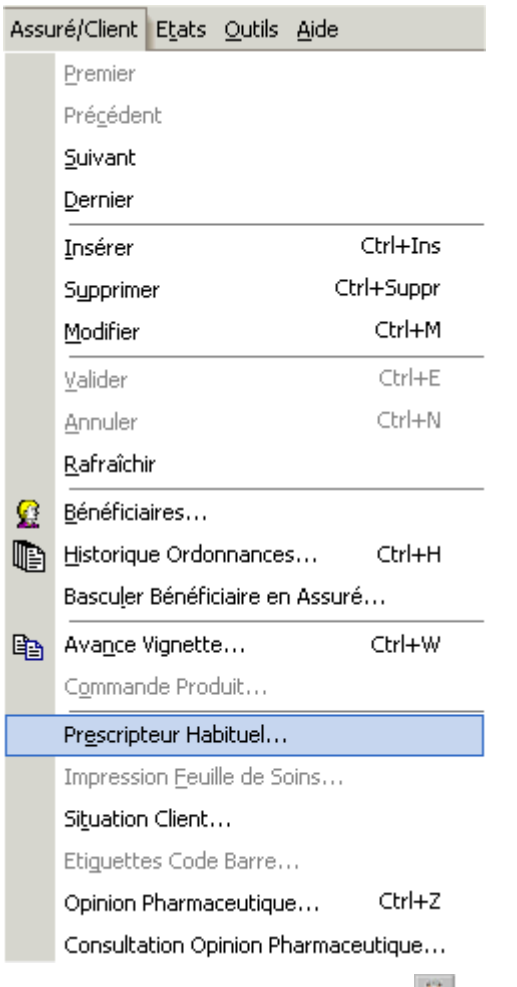

ou bien cliquer sur le bouton

La boite de dialogue avec la liste des médecins habituels pour ce malade apparaît :

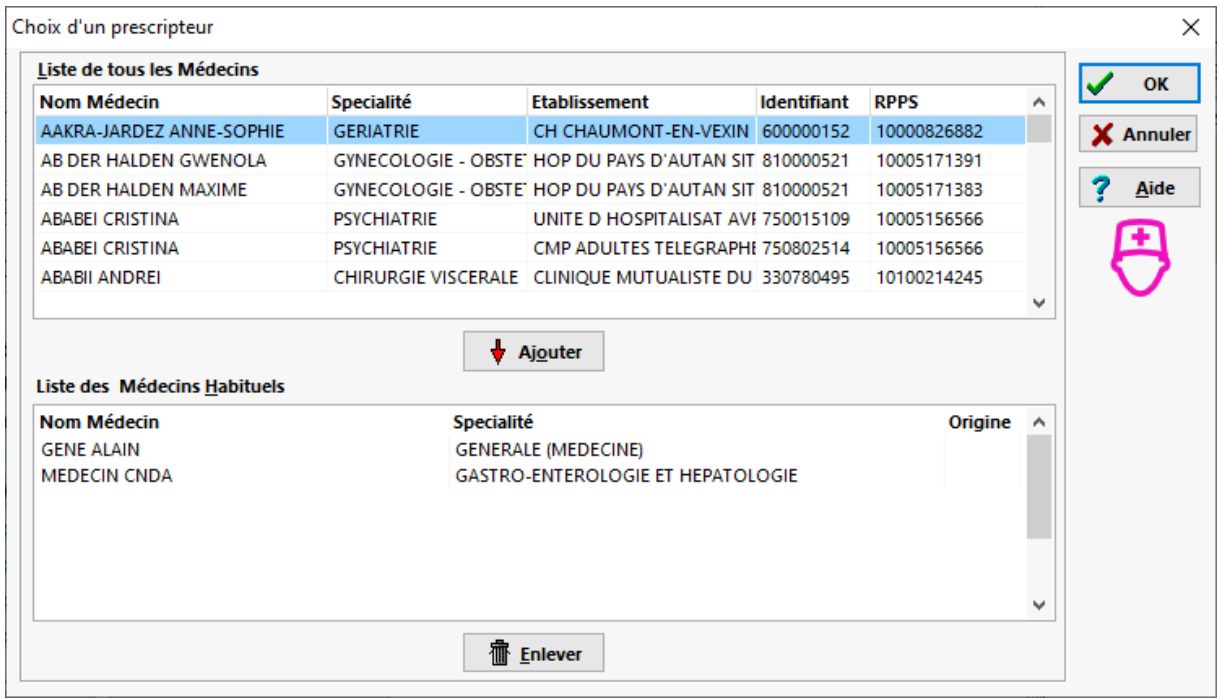

Lors de l'appel du médecin il suffit de cliquer sur le bouton **+** Ajouter pour ajouter un médecin à liste des médecins habituels pour ce malade.

Pour retirer un médecin à la liste des médecins habituels, il suffit de clique sur le bouton **Fillever** 

Cliquer sur  $\sqrt{x}$  pour valider ou sur  $\frac{x}{x}$  annuler les modifications.

# Impression fiche assuré et bénéficiaire

Il est possible d'imprimer une fiche assuré/bénéficiaire en sélectionnant dans le menu **Fichier|Impression** :

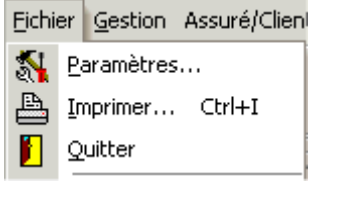

Un aperçu avant impression s'affichera alors.

# Commander un produit depuis la fiche client

Il est possible de déclencher la commande d'un produit à un grossiste depuis la fiche client. Pour ce faire il faut se positionner dans la fiche du client pour lequel on veut commander un produit, puis dans le menu **Assuré/Client** choisir **commande client** ou appuyer sur **[CTRL] + [P]** :

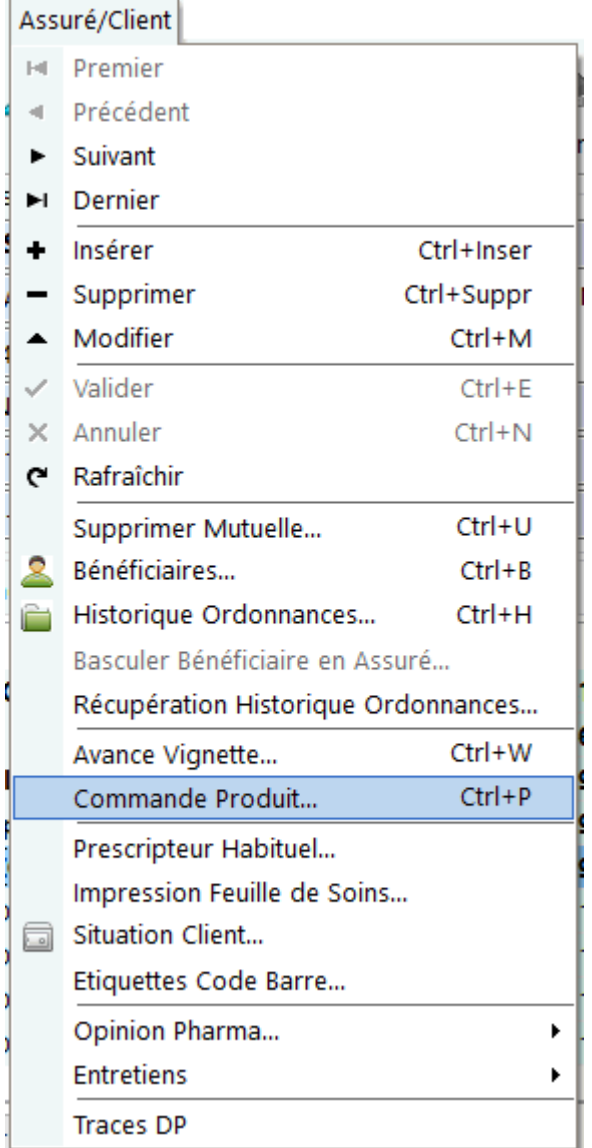

Puis indiquer le produit à commander :

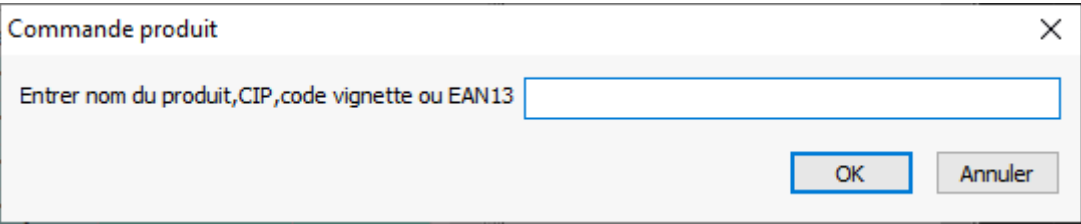

- Saisir le code ou les premières lettres du produit à commander,
- Si plusieurs produits sont proposés, choisir dans la liste le produit qui convient, puis [Ok]
- Enfin choisir la quantité et le répartiteur où l'on désire passer commande de ce produit :

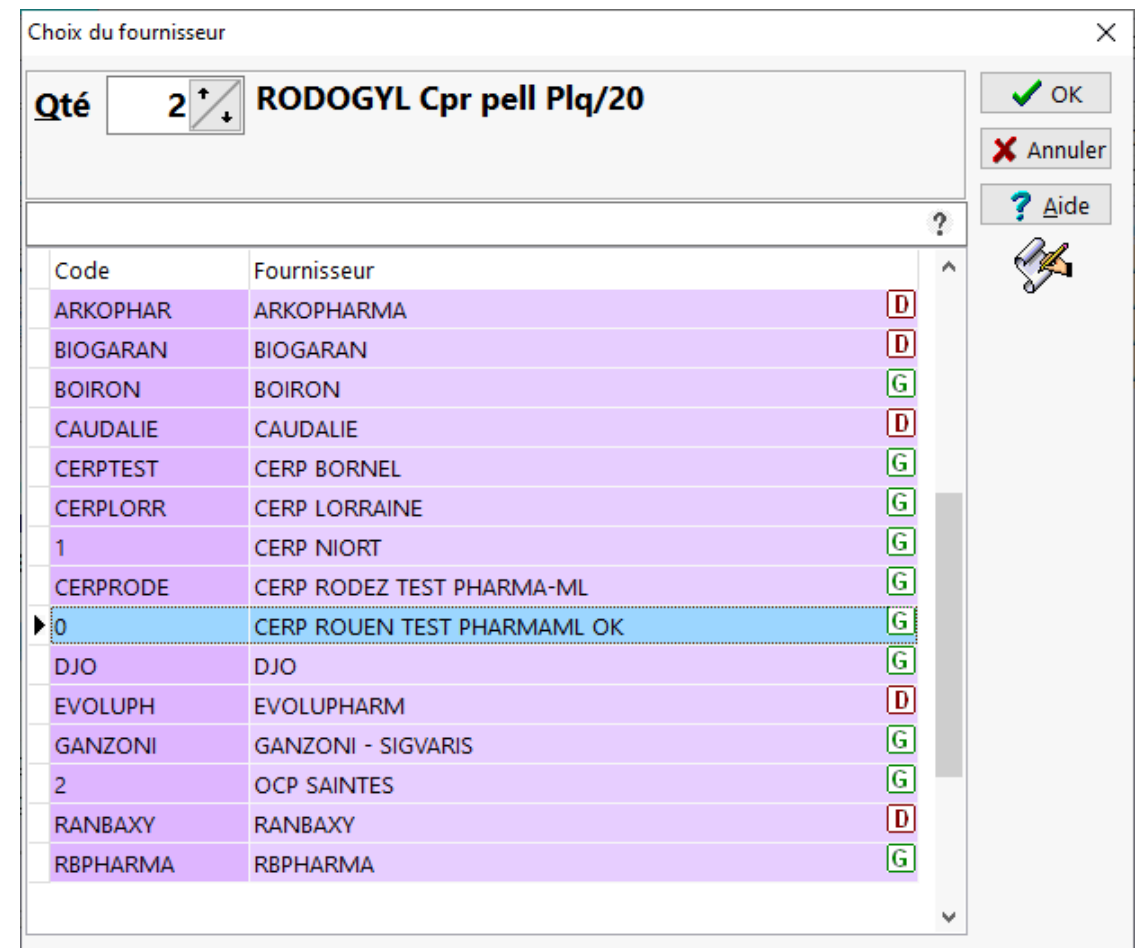

Après avoir validé la saisie avec le bouton [**OK**], un message de confirmation apparaît :

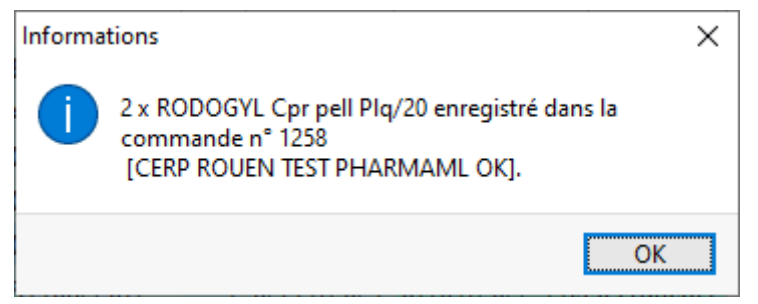

# Basculer un bénéficiaire en assuré

Il peut arriver parfois qu'un bénéficiaire devienne lui-même un assuré autonome, dans ce cas la fiche client (touche [F5]) permet de basculer ce bénéficiaire en assuré de manière rapide, pour ce faire procéder de la manière suivante :

 Sélectionner le bénéficiaire dans la grille en bas de l'écran à gauche de l'écran,

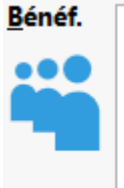

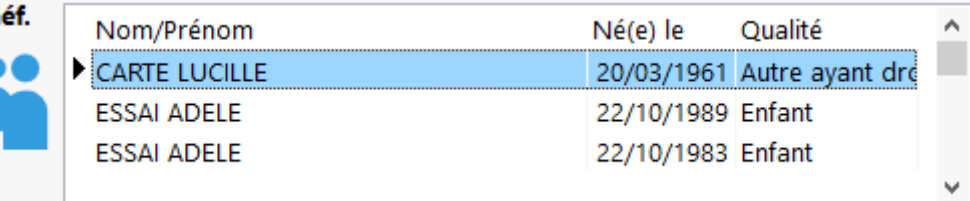

 Cliquer sur le bouton **Gestion** puis choisir "**Basculer Bénéficiaire en Assuré..."**

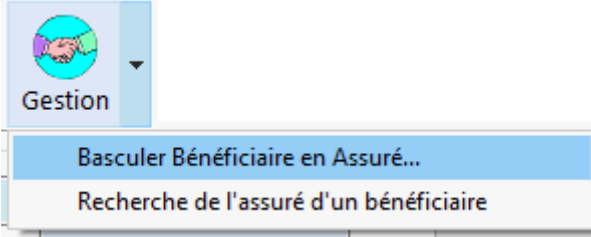

- Après avoir répondu à la question de confirmation, une nouvelle fiche assuré pré-remplie est crée (compléter alors le *NIR*, la date de fin de droits, la mutuelle etc.)
- Lors de la validation de cette nouvelle fiche assuré, ce bénéficiaire est bien entendu retiré de la fiche de l'assuré dont il dépendait auparavant.

# Récupération Historique Ordonnances

Parfois un même client a été créé dans deux fiches distinctes et l'on souhaite fusionner les historiques d'une fiche vers l'autre dans ce cas il faut :

- sélectionner l'assuré ou bien le bénéficiaire (liste en bas à gauche) qui va recevoir l'historique des ordonnances,
- aller dans le menu "**Assure/Client**" puis choisir la rubrique "**Récupération Historique Ordonnances...**"

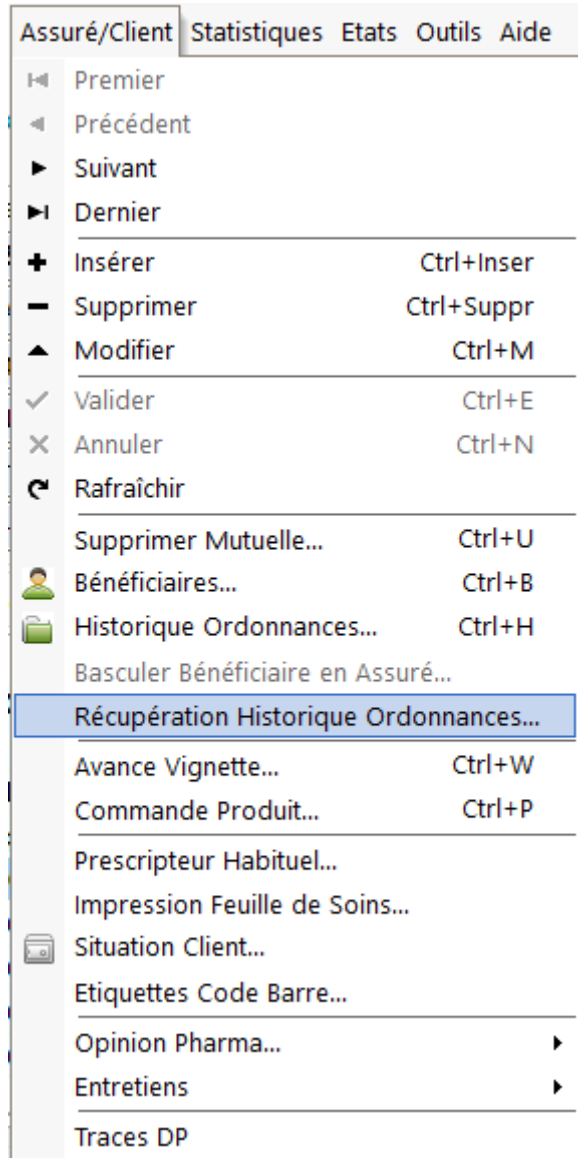

 Une boite de dialogue vous demande alors de saisir le NIR ou bien le nom du client dont vous voulez récupérer l'historique :

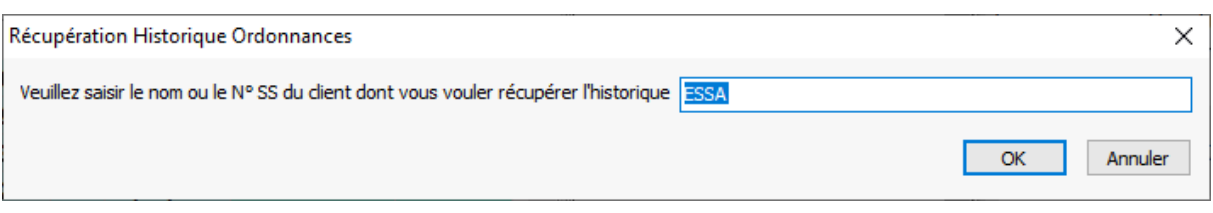

Valider avec [**OK**], si plusieurs choix de clients sont trouvés la fenêtre suivante s'affiche :

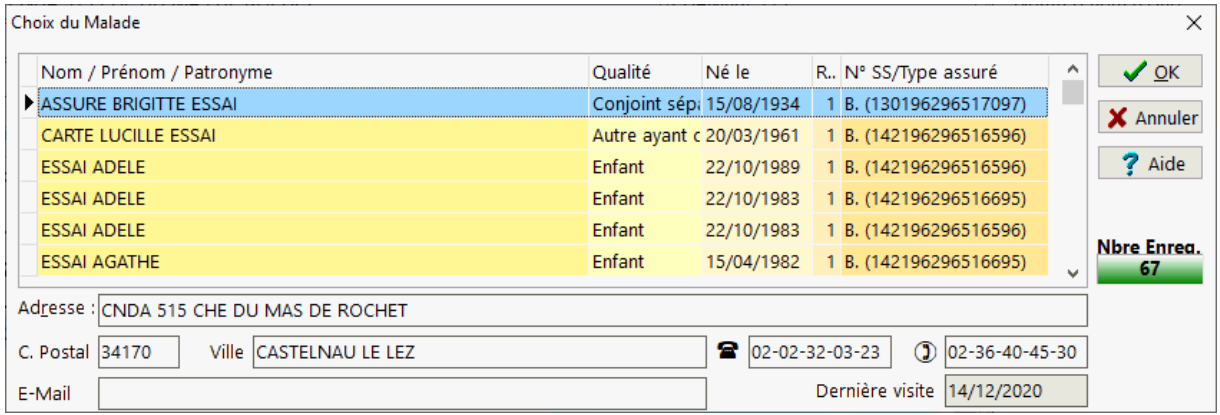

 Sélectionner le malade concerné, puis appuyer sur [**OK**], Un message de confirmation s'affiche alors :

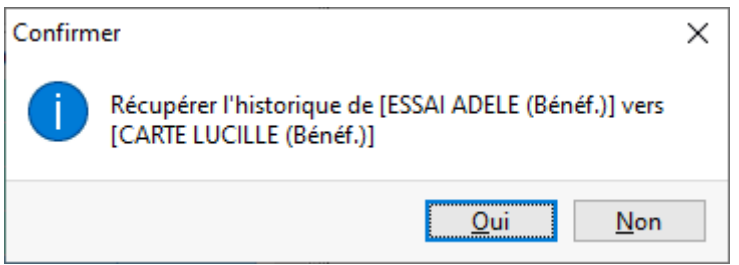

Après confirmation le logiciel affiche un message avec le nombre de lignes d'historique d'ordonnances récupérées.

# **Assistant Création Mutuelle**

Lors de la sélection d'une mutuelle lors de l'appel du malade en Facturation ou bien depuis la fiche Assuré/Bénéficiaire, il est possible lorsque la mutuelle recherchée n'existe pas de la créer en présence d'une attestation papier, en se laissant guider

par un assistant que l'on appelle avec le bouton  $\sqrt{\sqrt[n]{C}}$  Création...

Etape 1

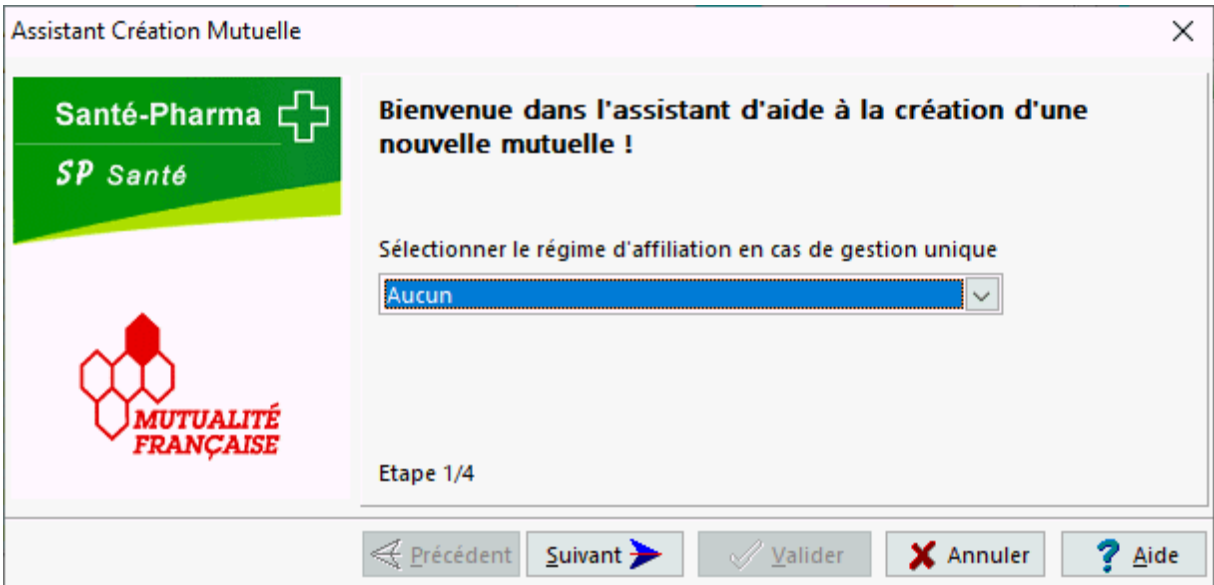

Choisir le type de mutuelle :

# Etape 1 - Gestion Unique ou gestion séparée

Indiquer le régime obligatoire qui gère le remboursement de la part AMC :

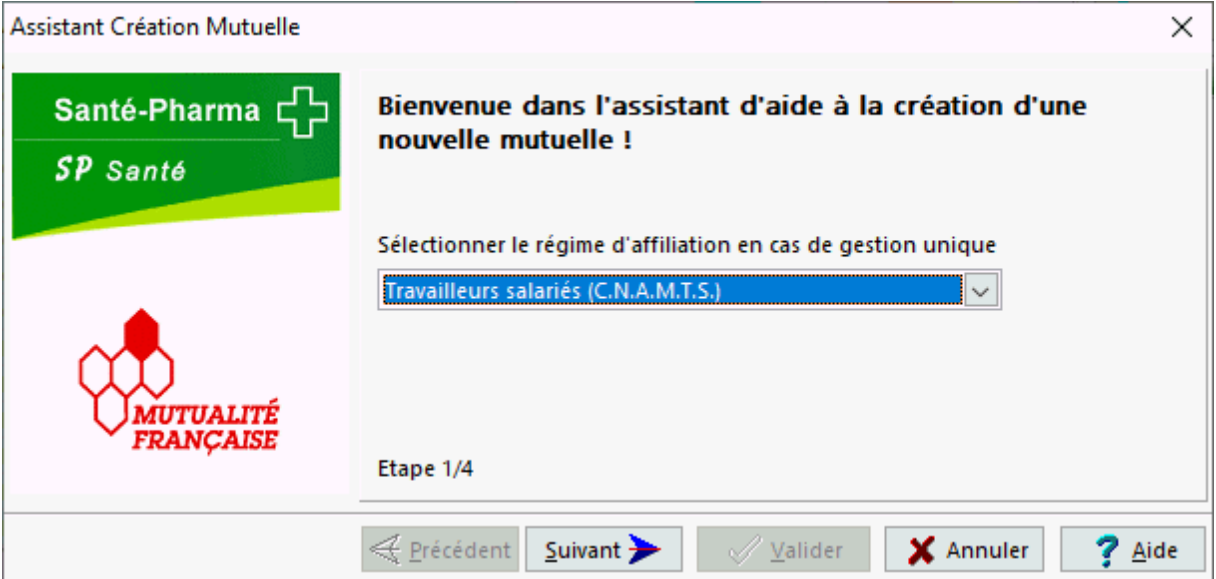

Dans le cas d'une mutuelle en *gestion unique*, c'est à dire gérée par *AMO*, il faut indiquer le régime d'affiliation dans la liste déroulante, en **gestion séparée indiquer "Aucun"**

Cliquer sur **Suivant pour passer à l'étape suivante.** 

Etape 2 - Code Mutuelle

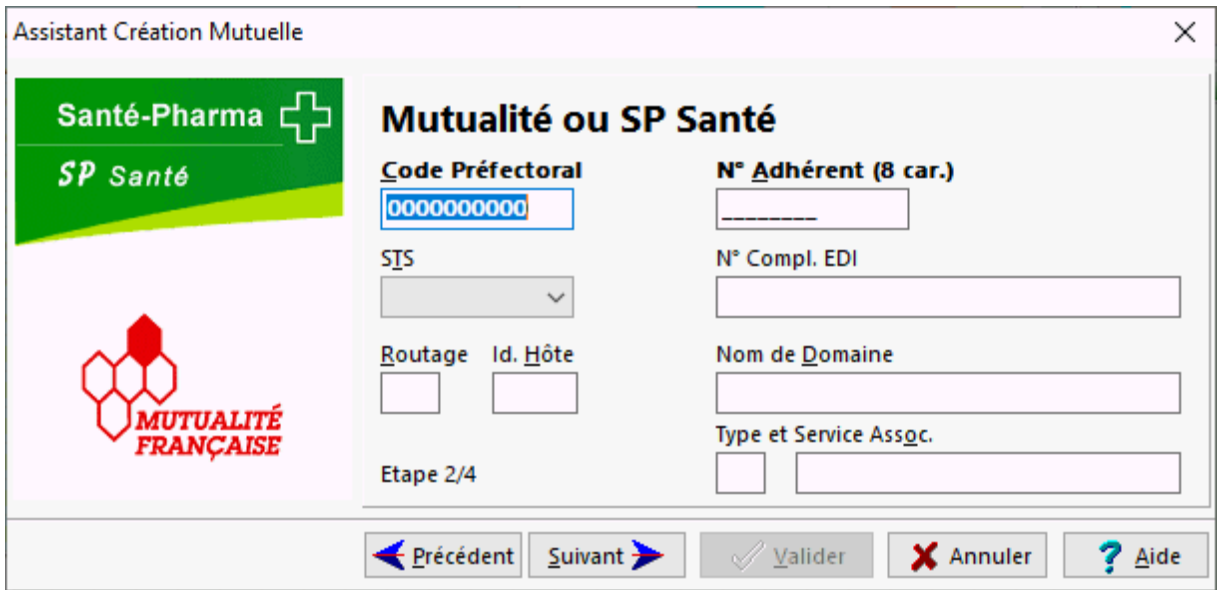

Renseigner le code identifiant la mutuelle:

- le code préfectoral (*gestion séparée*) jusqu'à 10 caractères ou le numéro de mutuelle (gestion unique) sur 8 caractères
- éventuellement le n° d'adhérent

Si un flux *DRE* doit être générer, on peut alors renseigner les informations suivantes :

- le code aiguillage *STS* (Service de Tarification Spécifique)
- le N° de complémentaire EDI ou le type de convention
- le code routage, l'identifiant hôte et le nom de domaine
- le type et le service associé

Cliquer sur **Suivant pour passer à l'étape suivante.** 

#### Etape 3 - Taux et type de flux

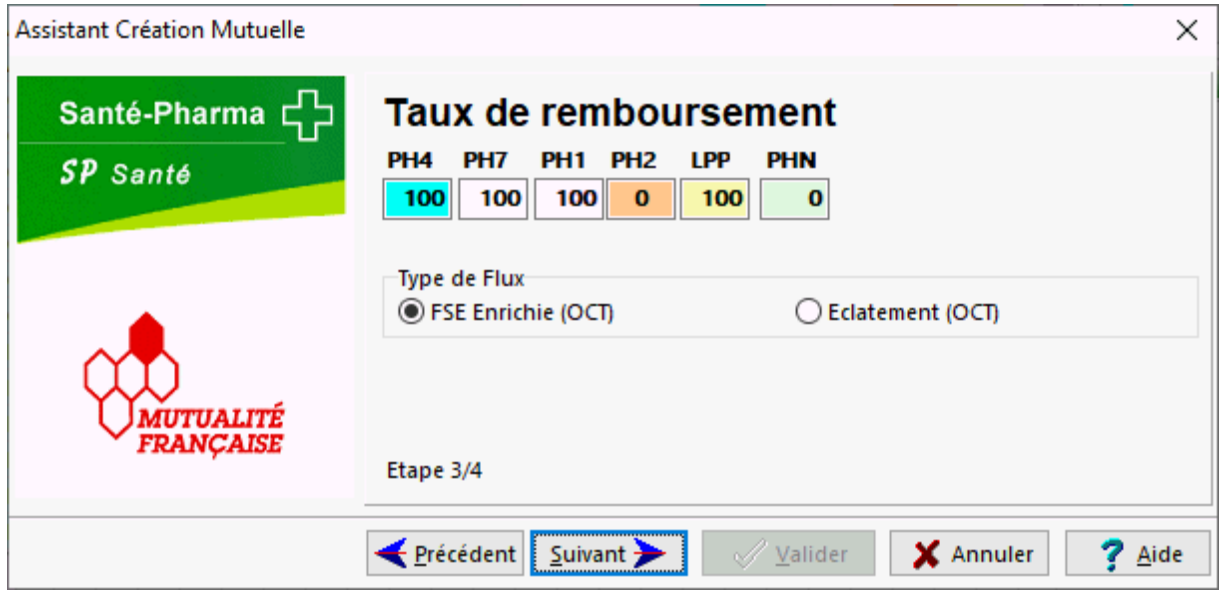

Cette étape permet de renseigner les taux et règles de calcul pour les différents code actes des prestations prises en charge par l'*AMC*.

Si l'on souhaite un éclatement à la source du flux AMC, cocher la case "Éclatement (OCT)".

Cliquer sur **Suivant pour passer à l'étape suivante.** 

Etape 4 - Coordonnées

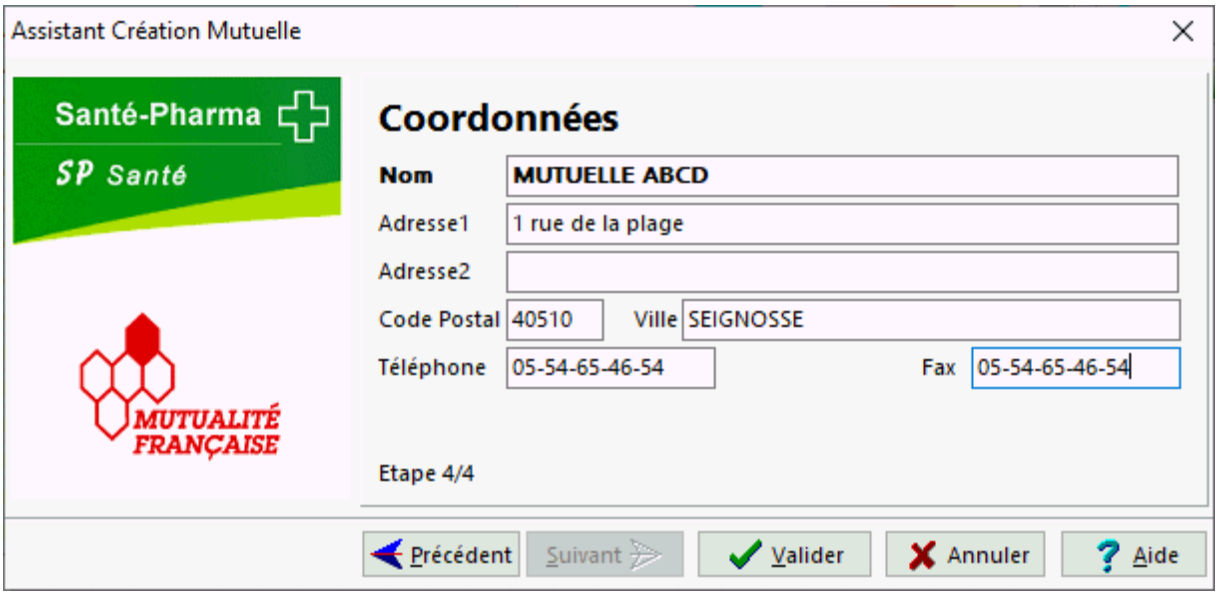

Cette dernière étape permet de renseigner les coordonnées de la mutuelle :

- Nom,
- Adresse, code postal, ville
- Téléphone, Fax

Valider la création de l'AMC en cliquant sur vallet du annuler en cliquant sur X Annuler

Entretiens Pharmaceutiques

Entretien Pharmaceutique AVK

Pour saisir le formulaire lors d'un entretien **AVK** ou **ACO** appeler la fiche client en [**F5**], choisir l'assuré ou le bénéficiaire (grille en bas à gauche de l'écran), puis cliquer sur le bouton

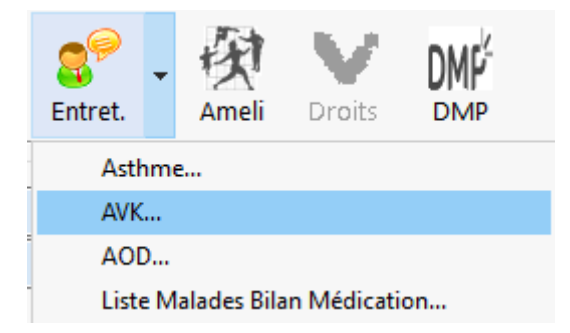

.

Le questionnaire se présente sous la forme d'un assistant qui vous guidera pas à pas :

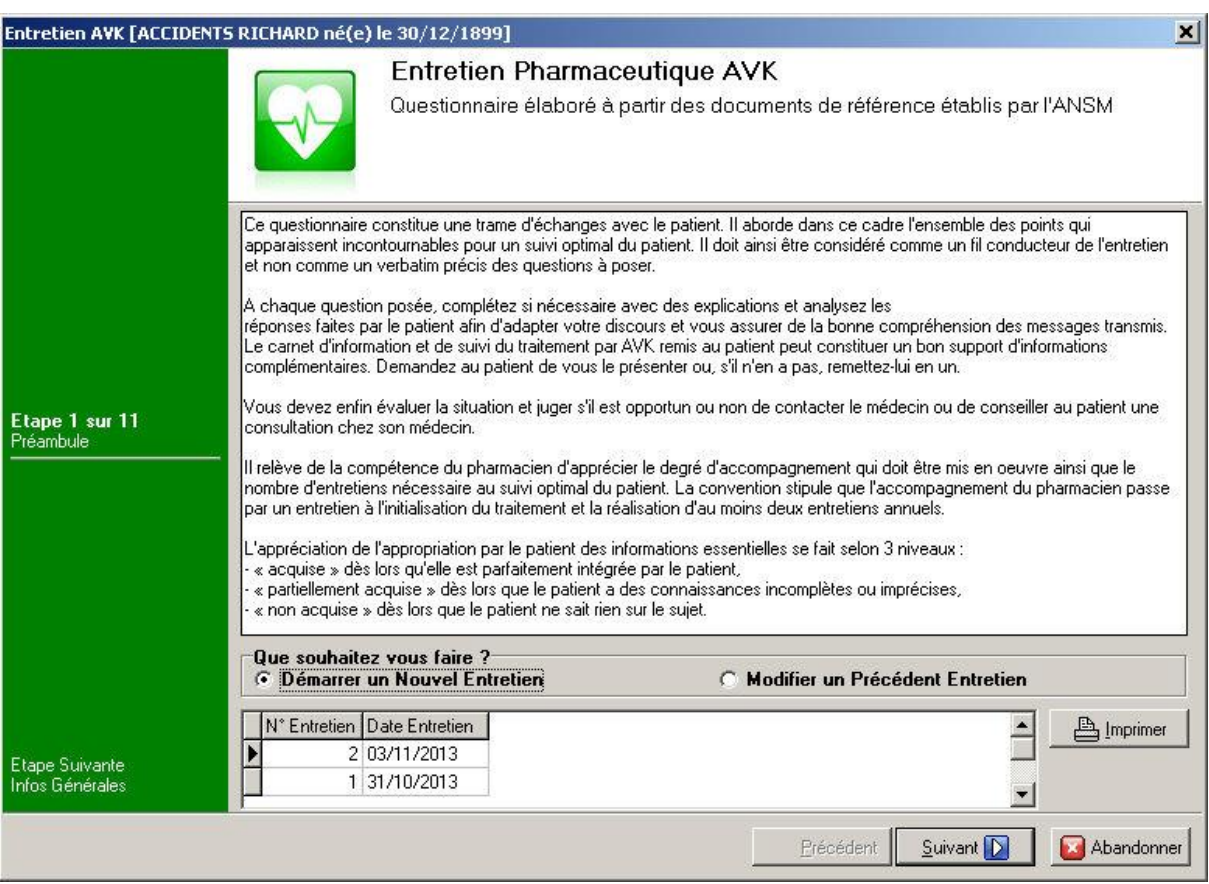

Choisir s'il s'agit d'un nouvel entretien ou bien de la modification d'un entretien existant, puis appuyer sur le bouton [**Suivant**].

Le questionnaire proprement dit démarre alors (11 étapes en tout) :

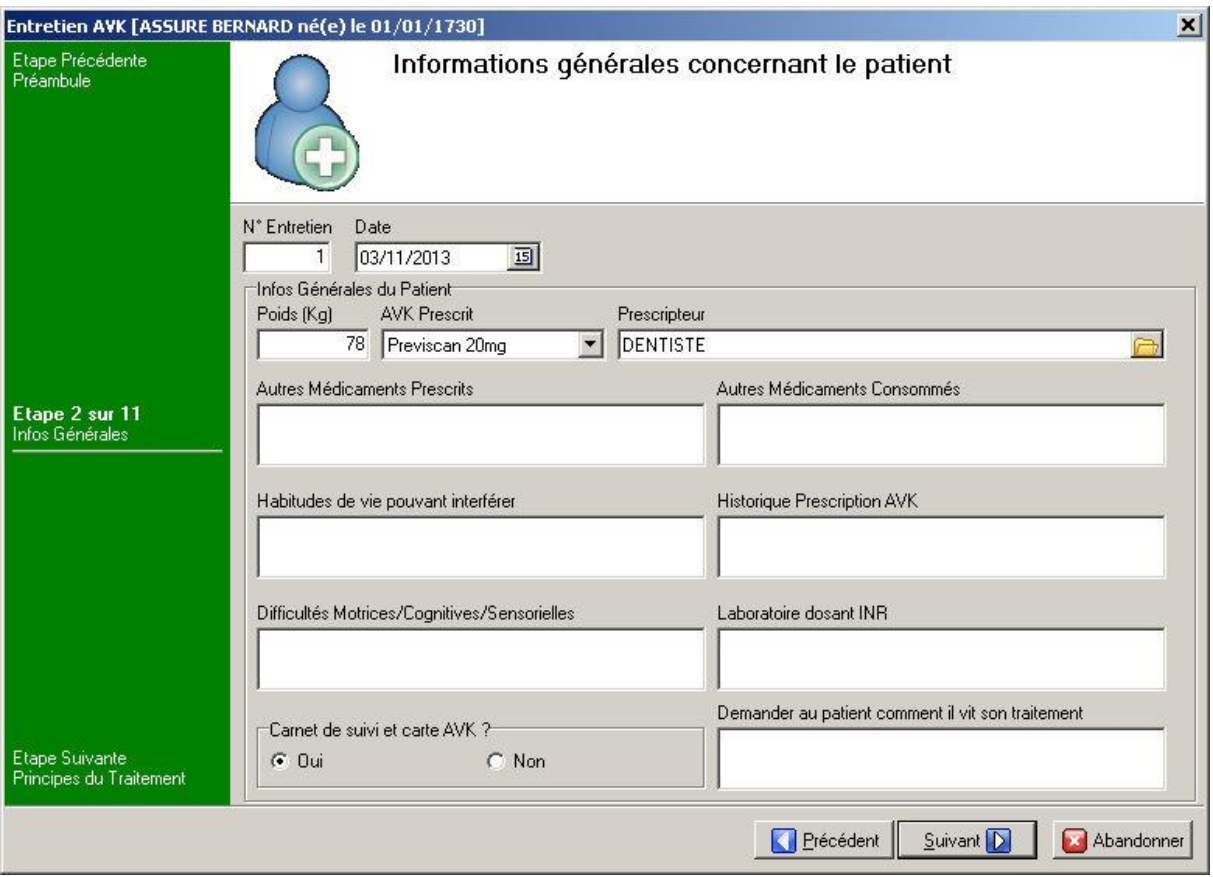

Une fois le questionnaire terminé vous pouvez éventuellement l'imprimer (2 pages) :

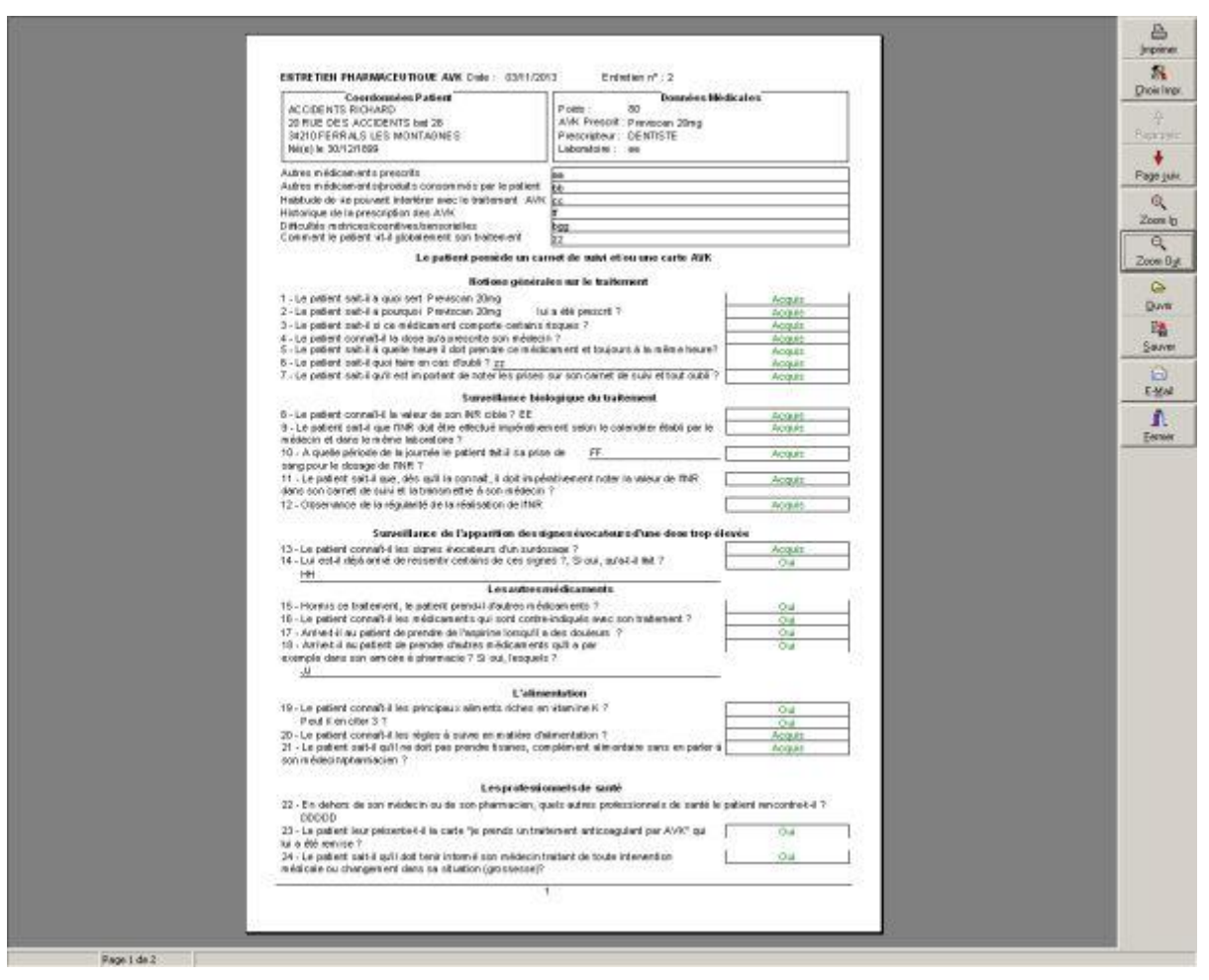

puis valider la saisie du questionnaire en appuyant sur le bouton [**Terminé**] :

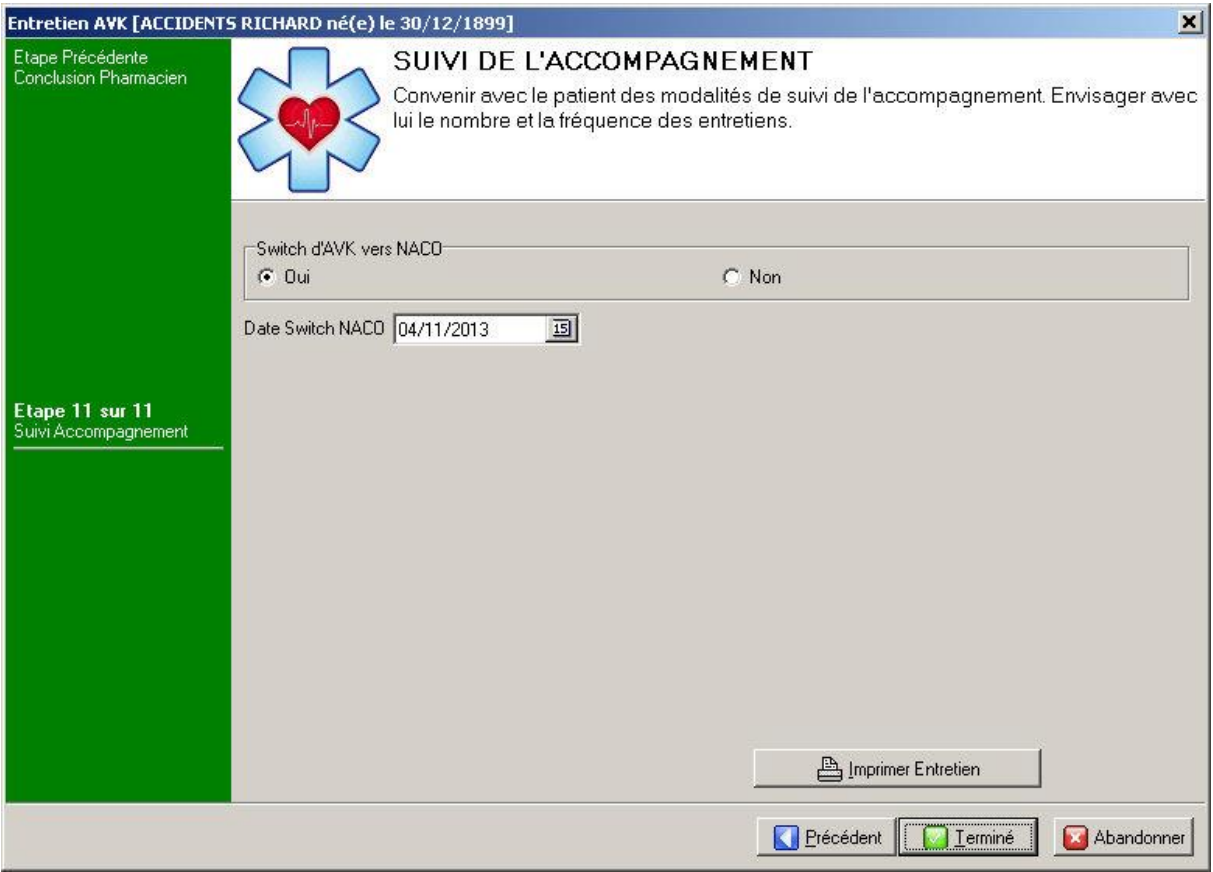

### Entretien Pharmaceutique Asthme

Pour saisir le formulaire lors d'un entretien **asthme** appeler la fiche client en [**F5**], choisir l'assuré ou le bénéficiaire (grille en bas à gauche de l'écran), puis cliquer sur le bouton

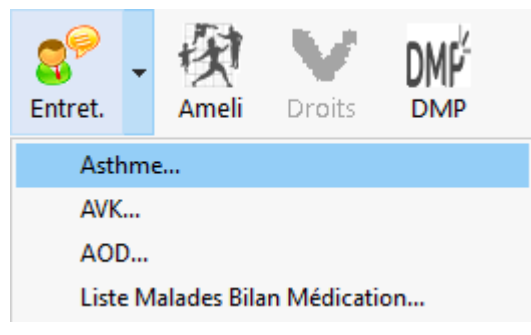

:

Le questionnaire se présente sous la forme d'un assistant qui vous guidera pas à pas

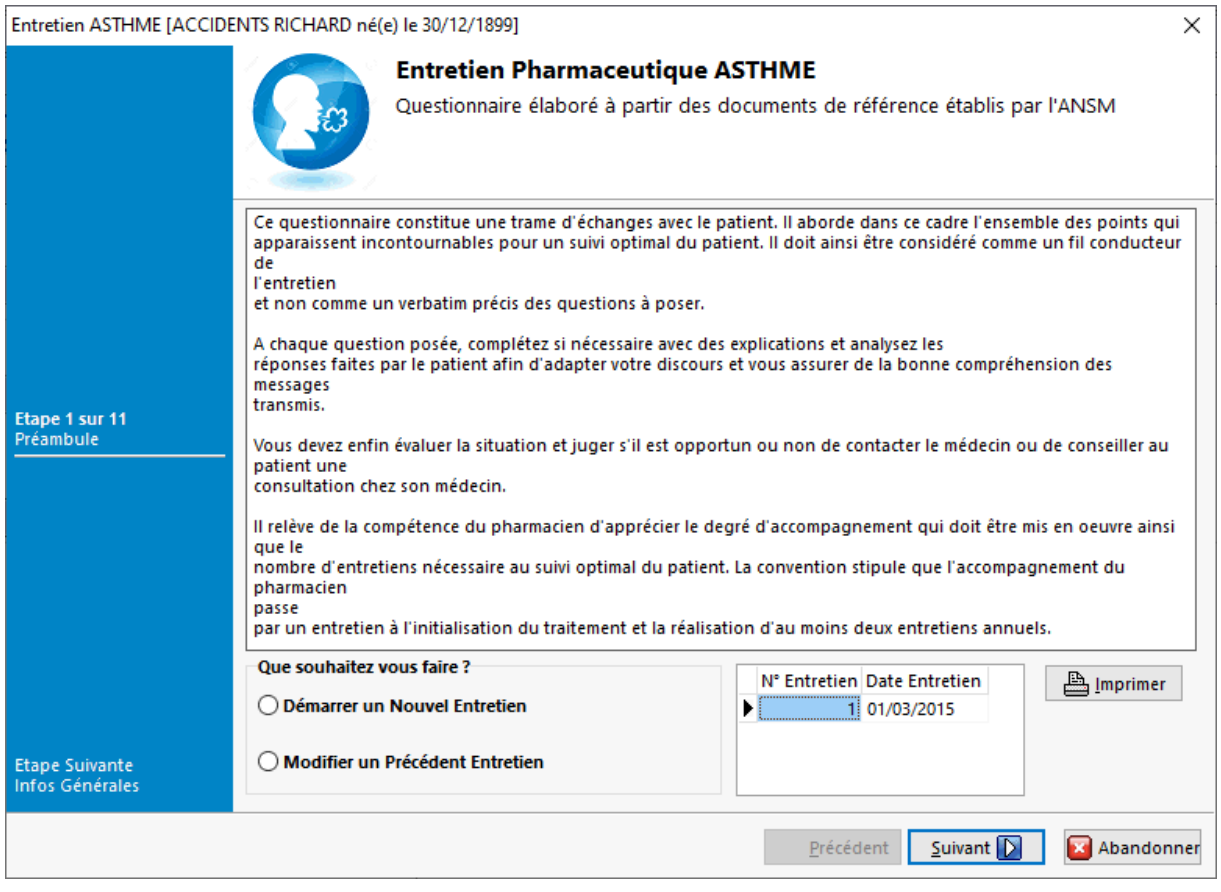

#### Entretien Pharmaceutique AOD

Pour saisir le formulaire lors d'un entretien **AOD** appeler la fiche client en [**F5**], choisir l'assuré ou le bénéficiaire (grille en bas à gauche de l'écran), puis cliquer sur le bouton

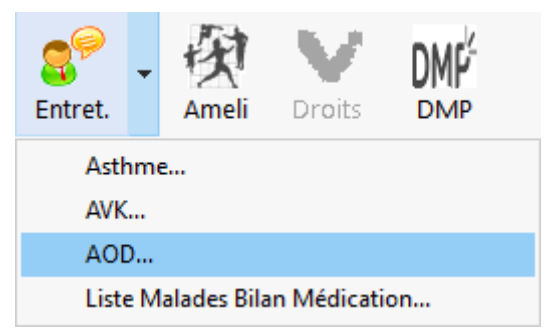

Le questionnaire se présente sous la forme d'un assistant qui vous guidera pas à pas :

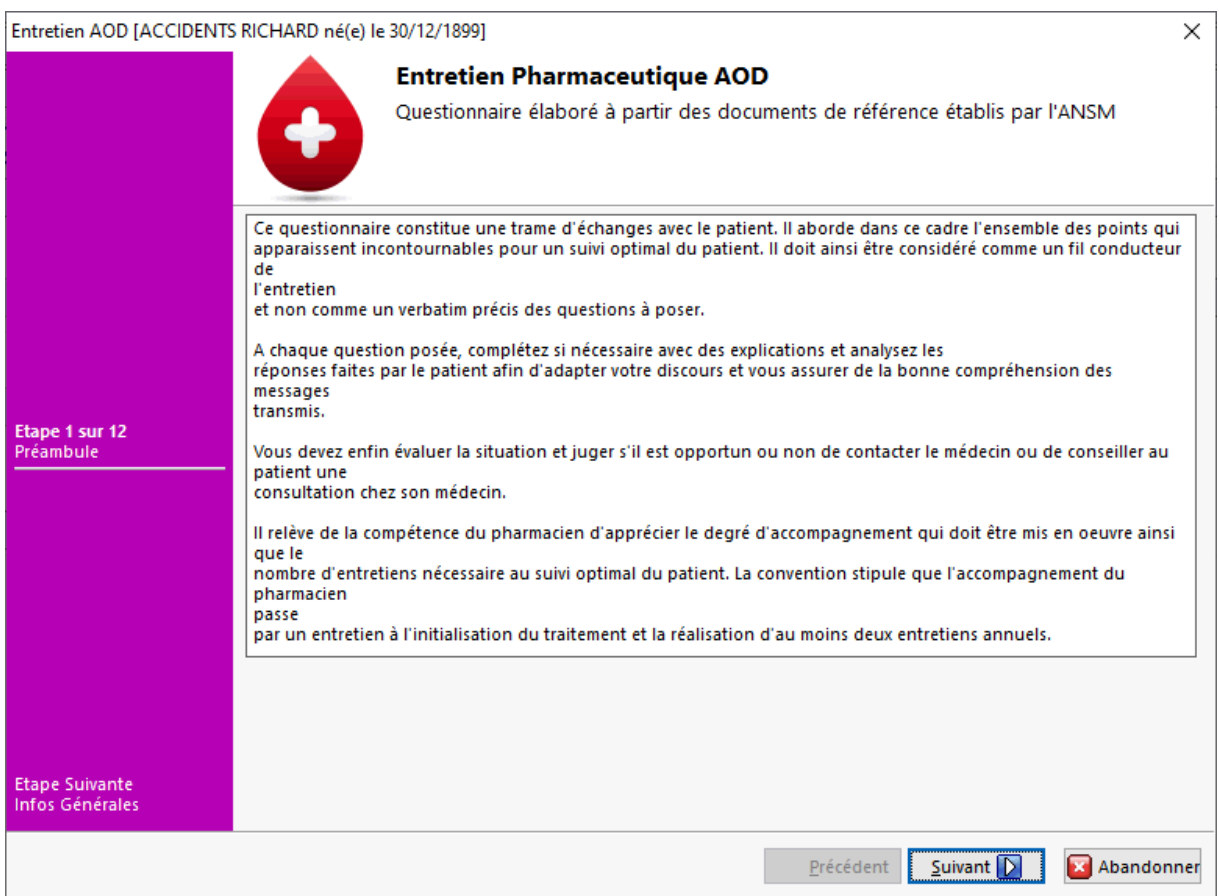

#### Bilan de Médication

Le bilan de médication, qui doit être librement consenti par le patient, concerne toute personne de 65 ans et plus, souffrant d'au moins une ALD, ou toute personne âgée de 75 ans et plus, bénéficiant de traitements pour lesquels au moins cinq molécules sont prescrites pour une durée de six mois. L'objectif essentiel est de lutter contre la iatrogénie, mais aussi de répondre aux interrogations des patients et de les aider dans l'administration de leur traitement pour favoriser l'observance.

Pour Afficher la liste des patients éligibles appuyer sur le bouton

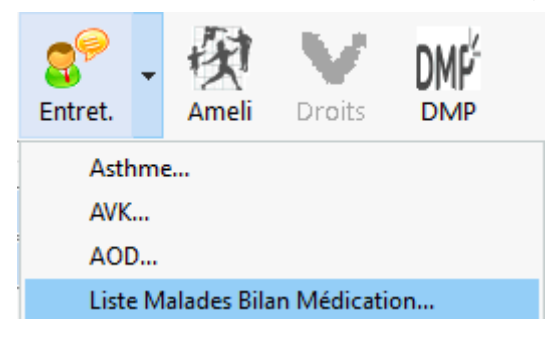

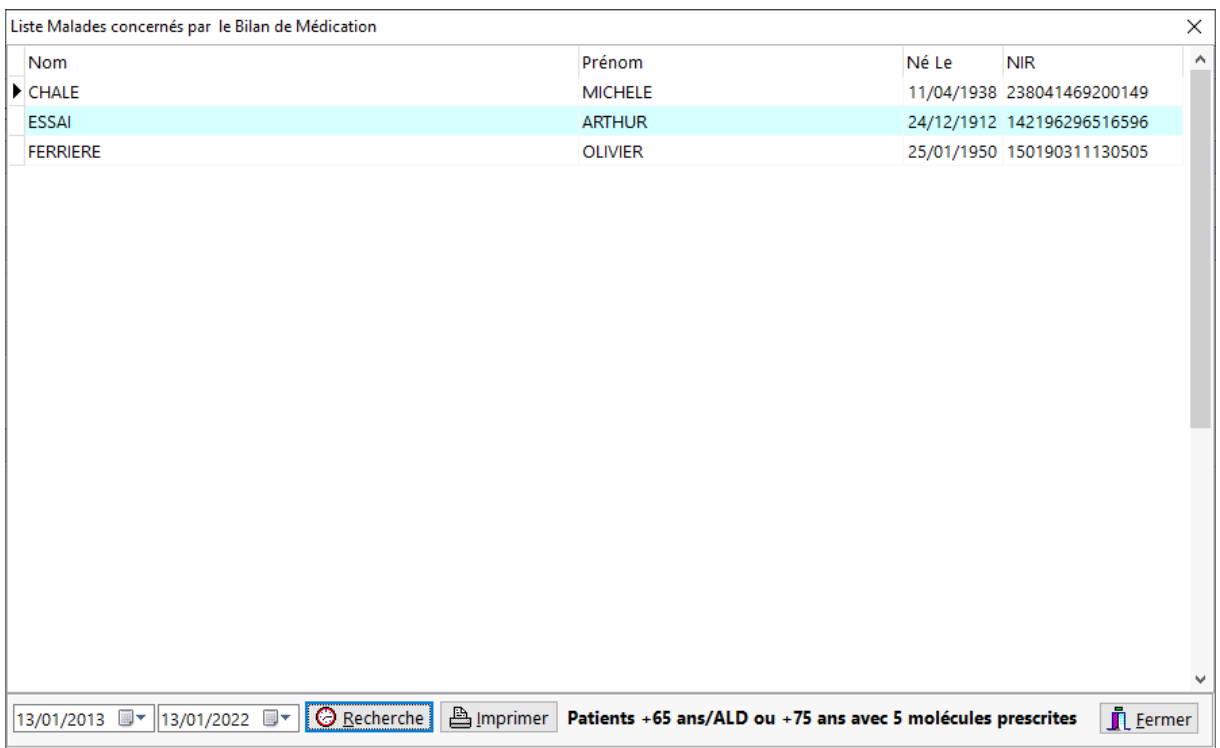

Il ensuite possible d'imprimer la liste des patients éligible aux **Bilans de Médication.**

# Opinion Pharmaceutique

Instrument au service de l'assurance qualité, l'**opinion pharmaceutique** ne vise qu'à rendre simplement compte de la dispensation, pour témoigner de la spécificité, de la réalité et de l'efficacité du rôle des officines : **elle matérialise l'acte pharmaceutique, pour le rendre lisible et traçable, communicable et opposable**. Appuyer sur **[Ctrl] + [Alt] + [O]** pour démarrer la saisie d'une opinion

pharmaceutique ou bien aller dans le menu **Assuré/Client**, rubrique **Opinion Pharma**:

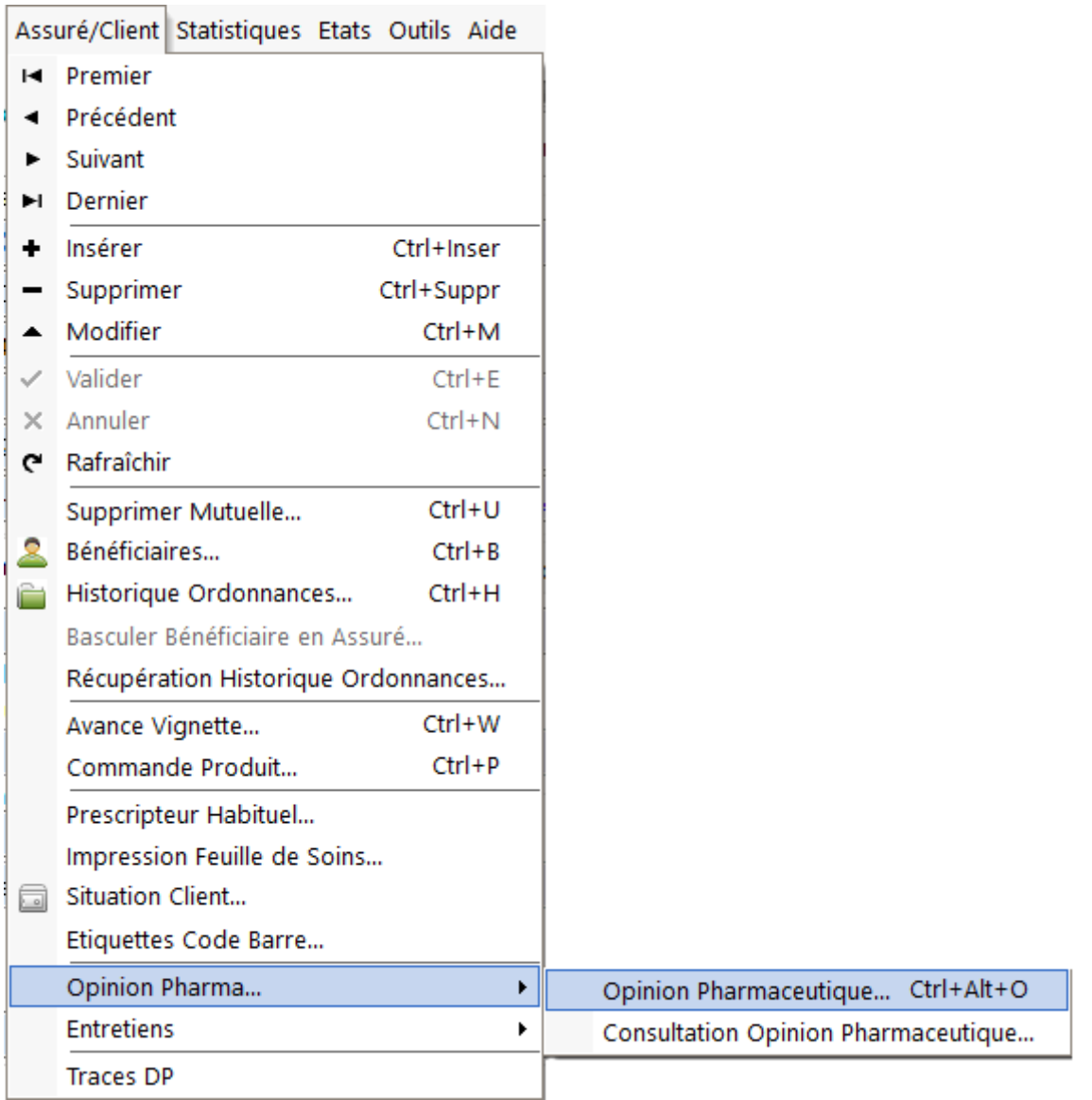

La saisie d'une opinion pharmaceutique pour un patient se fait a l'aide d'un assistant et se fait en 6 étapes :

#### Données administratives

L'étape 1 consiste à saisir les données administratives :

- Le nom du pharmacien qui est responsables de la saisie des données
- Le nom du prescripteur
- Le nom du patient ou son mandataire
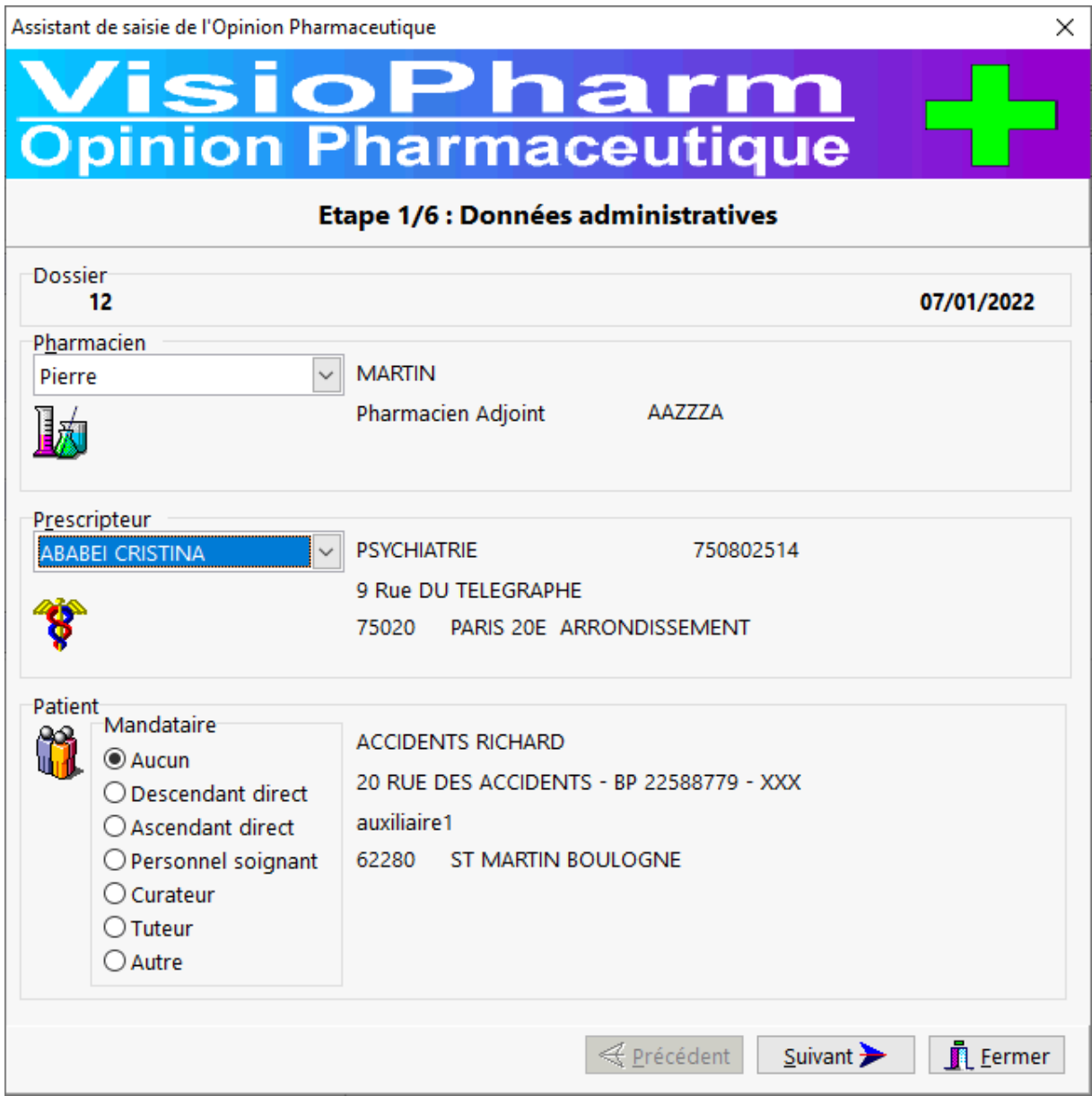

## Profil du patient

L'étape 2 affiche les pathologies éventuelles du patient provenant de la fiche patient volet affections (ou voir saisie affections physiopathologiques)

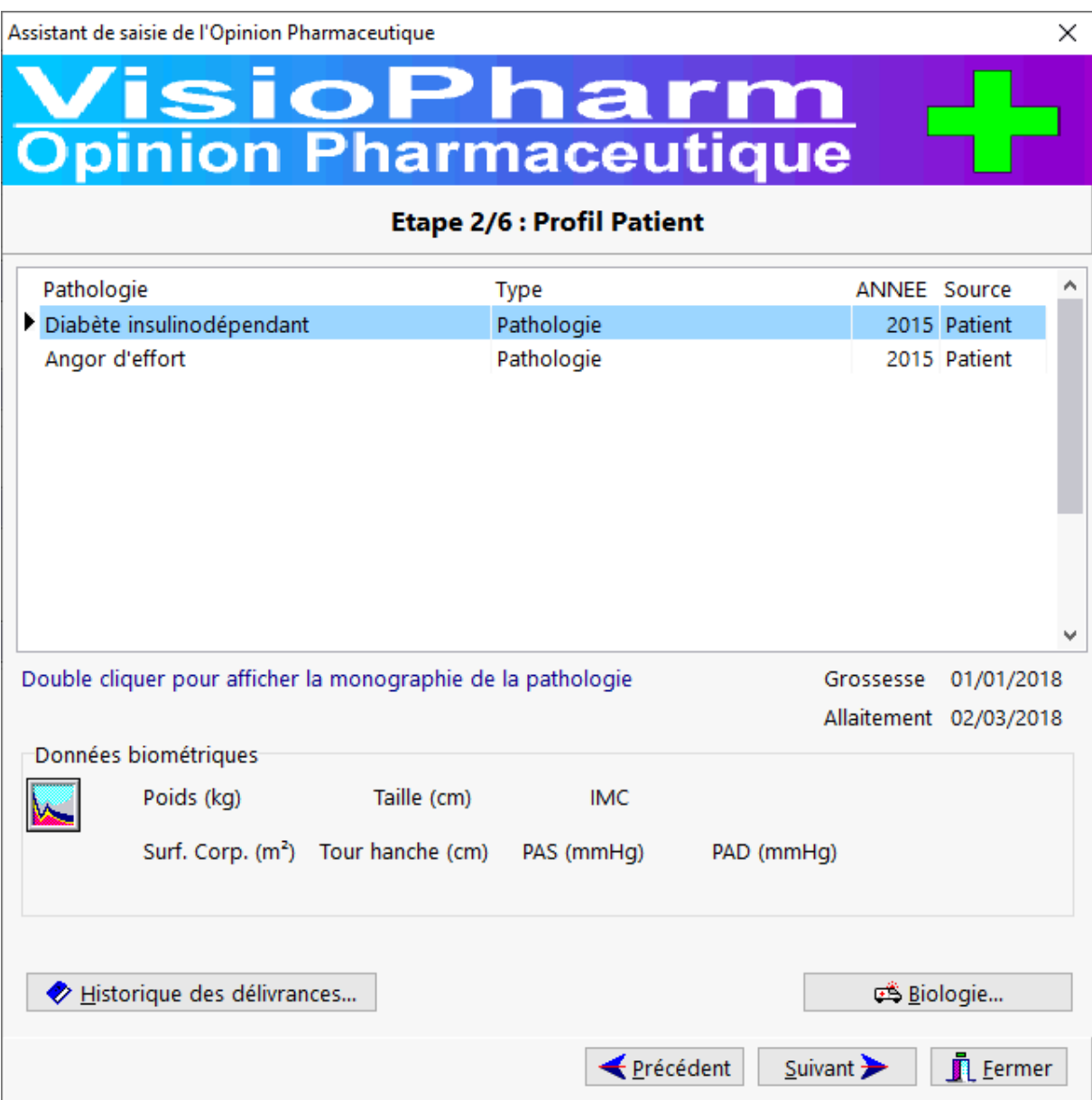

Un bouton permet de visualiser les historiques des délivrances.

## Analyse Pharmaceutique

L'étape consiste à saisir l'analyse pharmaceutique c'est à dire :

- La nature du problème,
- L'intention thérapeutique du prescripteur,
- Les arguments pharmaceutiques développés par le pharmacien,
- Les propositions éventuelles pour corriger le problème rencontré

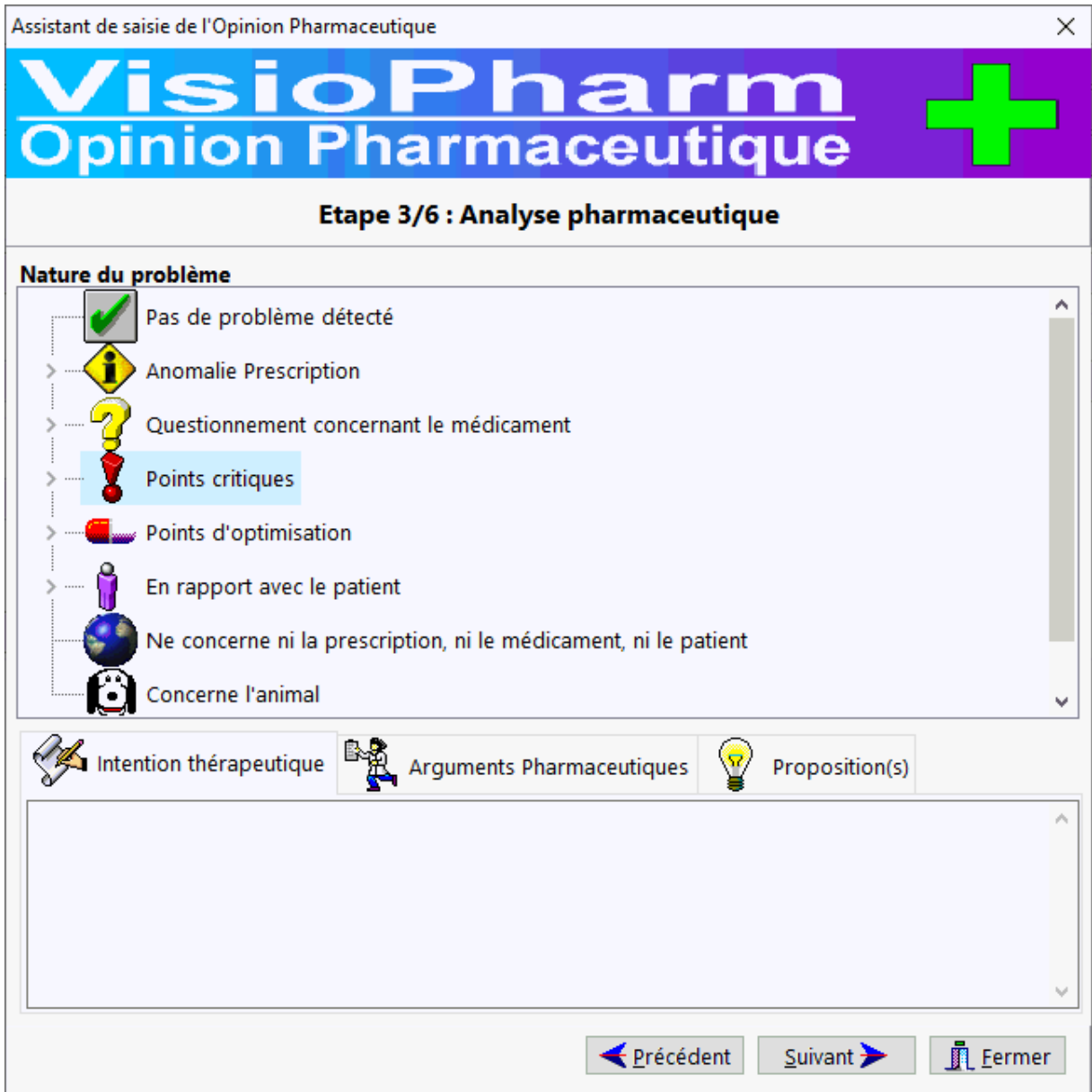

## **Décision**

L'étape 4 consiste a saisir la décision retenue par le pharmacien :

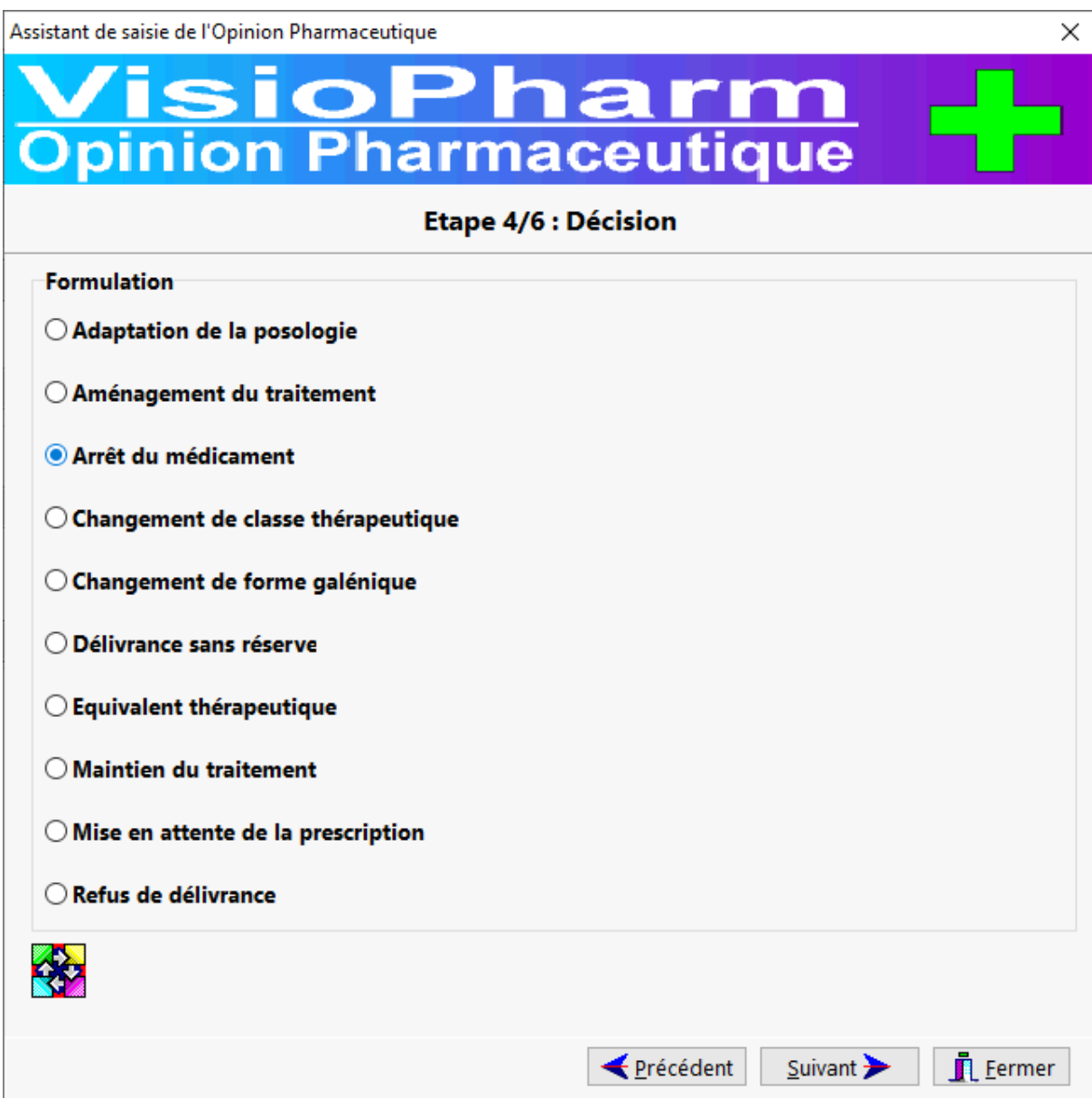

## Application de la décision

L'étape 5 permet de saisir :

- Une notification d'effets indésirables au centre habilité
- Rédiger des conseils pharmaceutiques
- Indiquer la conduite à tenir vis a vis du malade : réorientation et information de ce dernier
- Éventuellement indiquer si la dispensation a eu lieu au domicile du patient

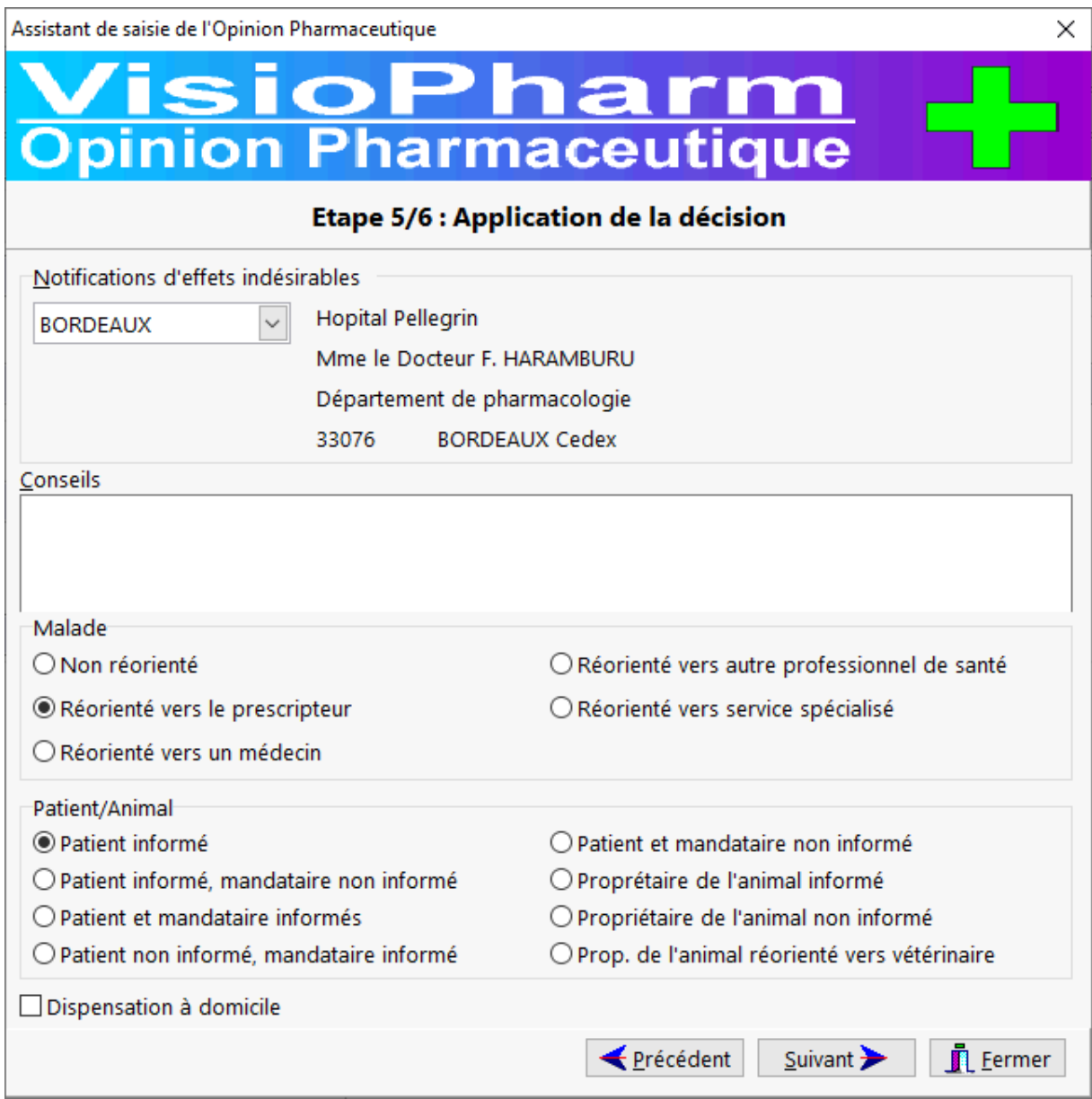

#### Validation - Edition

L'étape 6 permet de valider et éventuellement imprimer l'opinion pharmaceutique en indiquant au préalable

- Le destinataire de la communication et éventuellement les coordonnées d'un tiers (option "Autre")
- L'usage du médicament

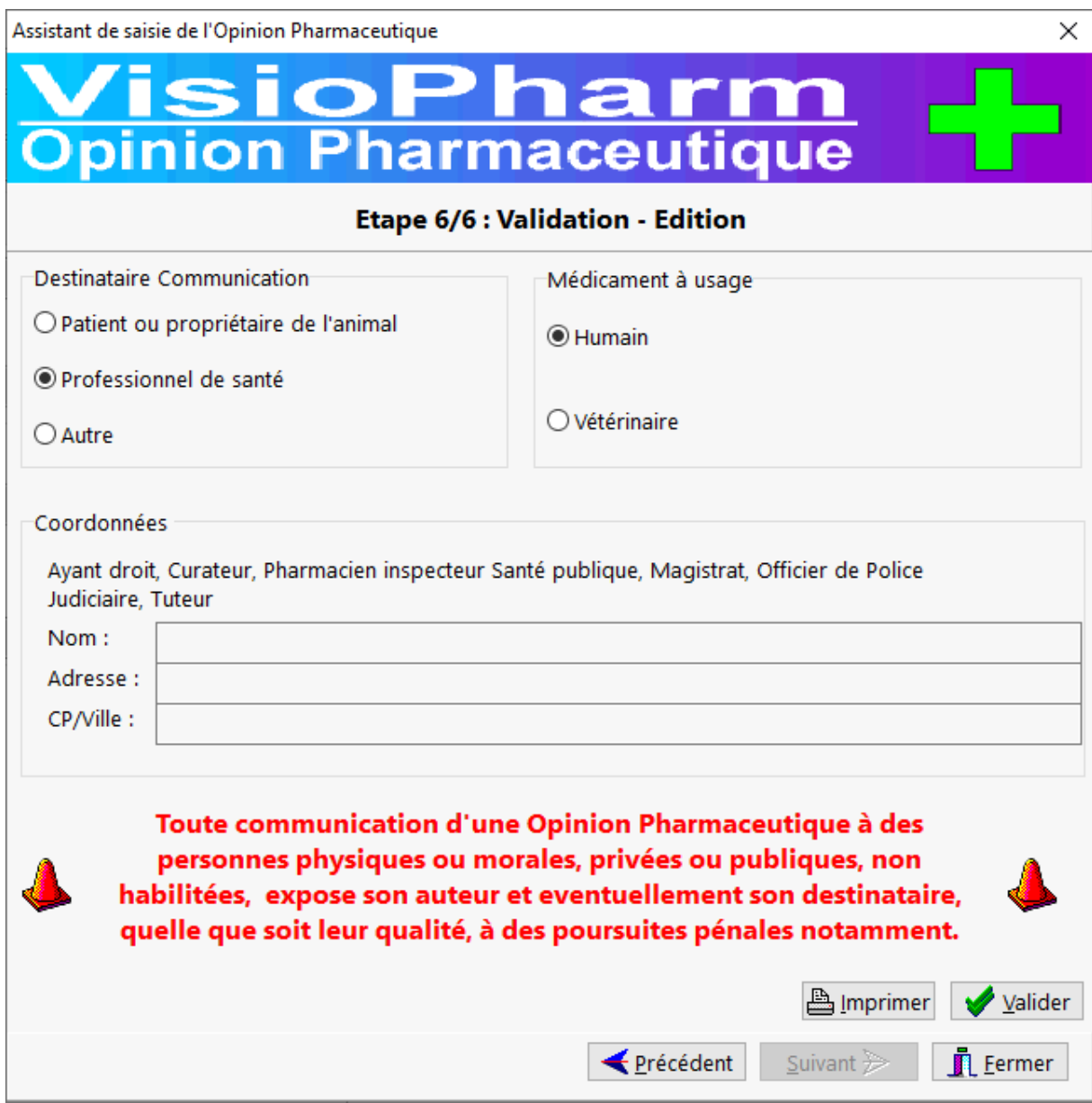

Il est possible d'imprimer l'opinion pharmaceutique avant sa validation définitive avec le bouton [**Valider**] :

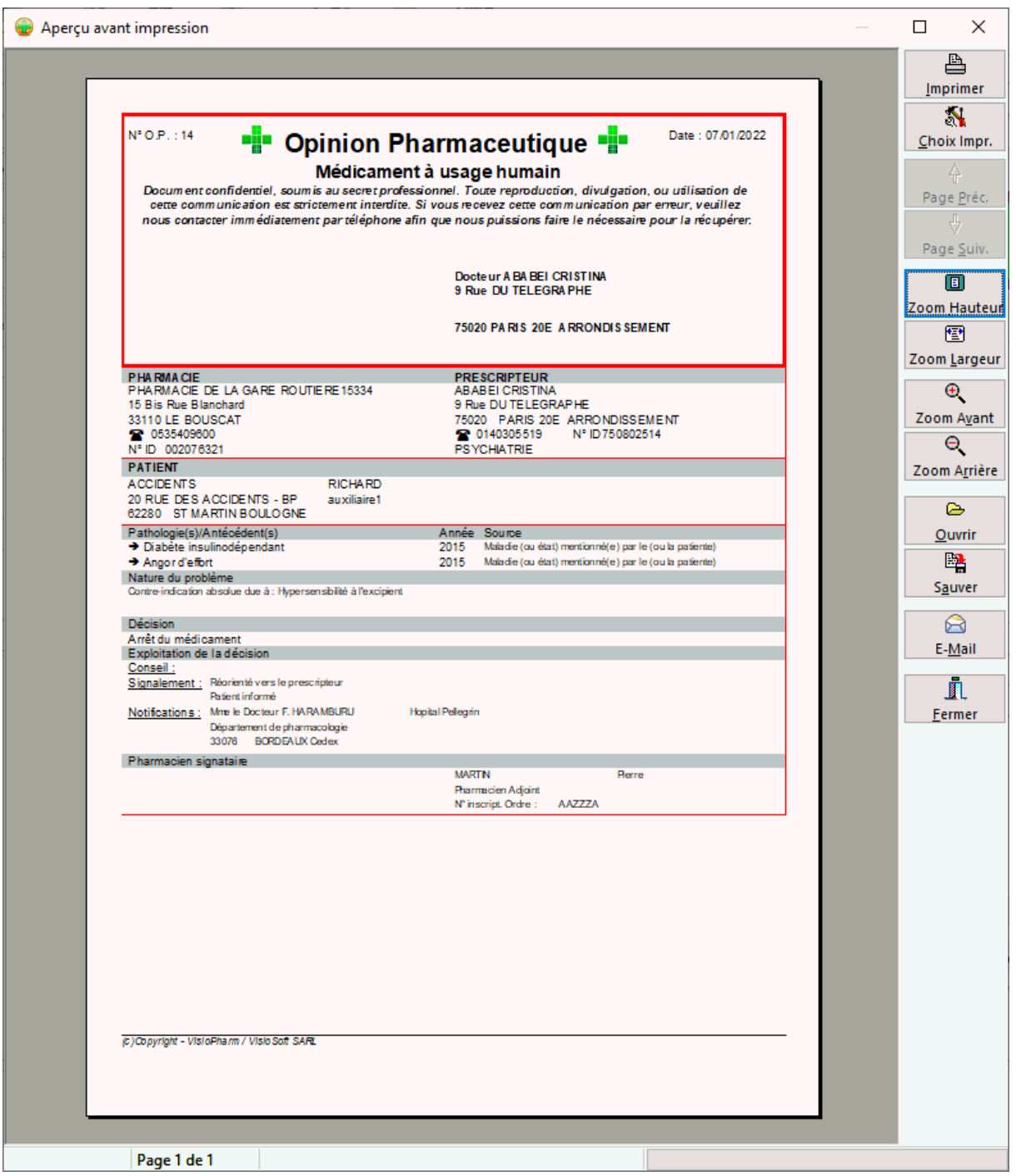

*Remarque : une opinion pharmaceutique enregistrée pour un patient peut être consultée et imprimée à tout moment en allant dans le menu Assuré/Client, rubrique Consultation Opinion Pharmaceutique :* 

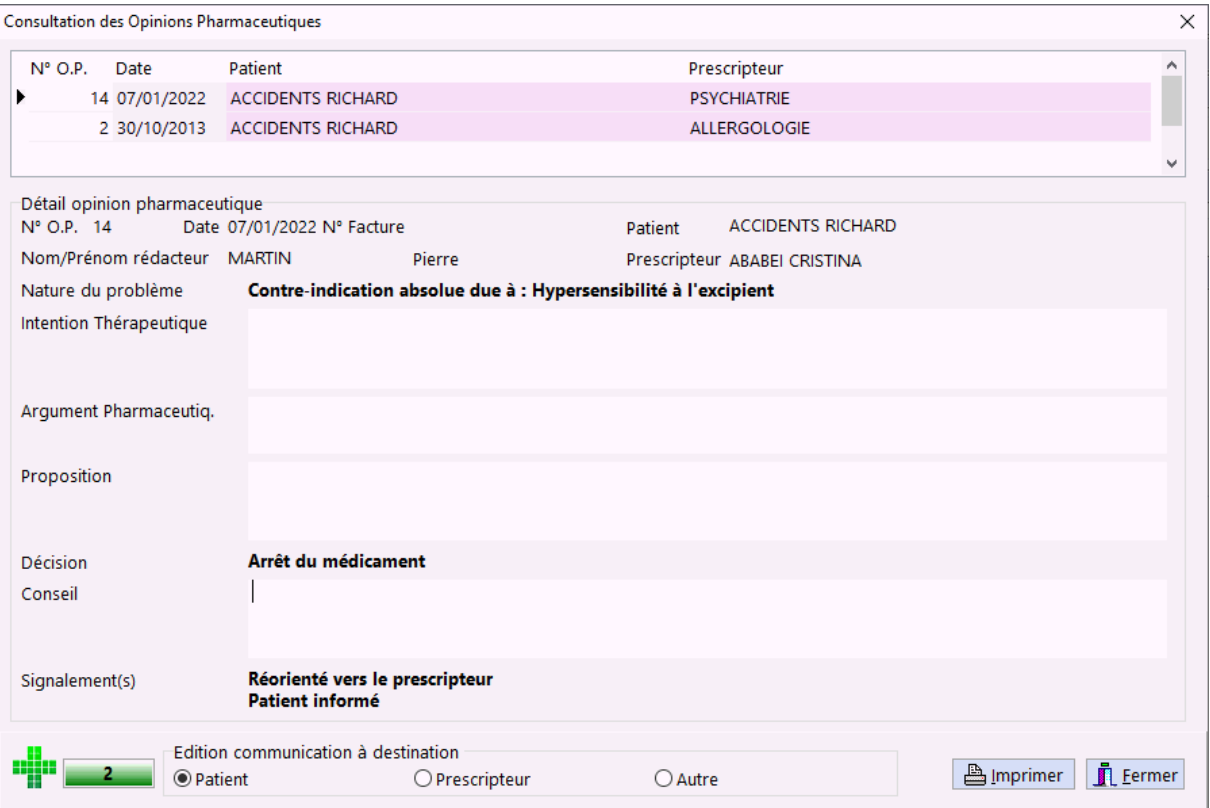

## Affections Physio Pathologiques

La saisie des affections physyiopathologiques permet de d'alerte l'utilisateur lors de la délivrance de médicament entrant en contre-indication avec l'état du physiopathologique du patient. De plus lors de la rédaction d'une opinion pharmaceutique ces informations seront automatiquement intégrées.

Dans la fiche du patient il est donc intéressant de saisir les affection physiopathologiques, dans la grille appuyer sur la touche [**Inser**] puis sur **[...]**:

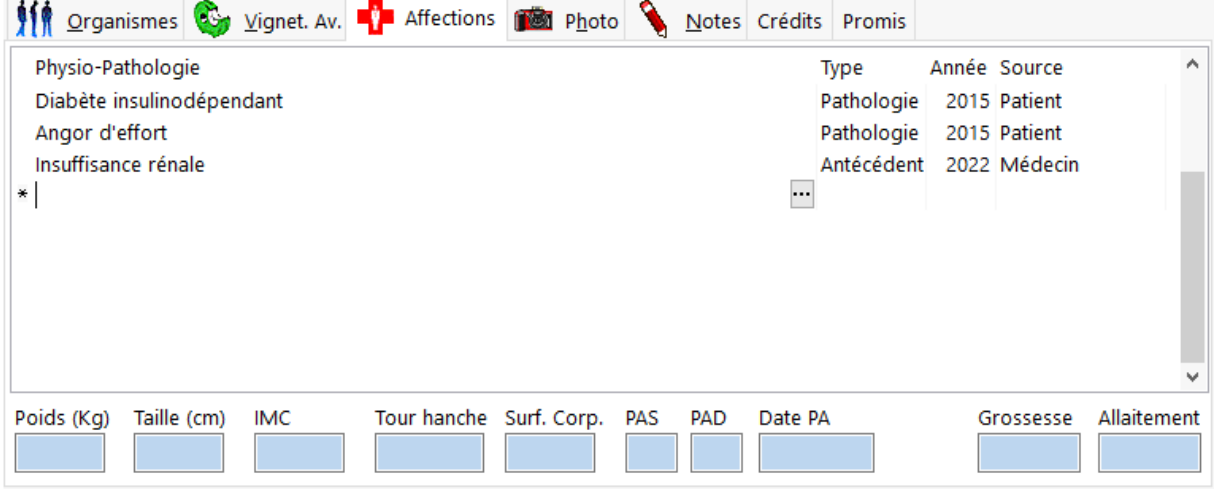

Dans la fenêtre Choisir la pathologie en saisissant les premiere lettres :

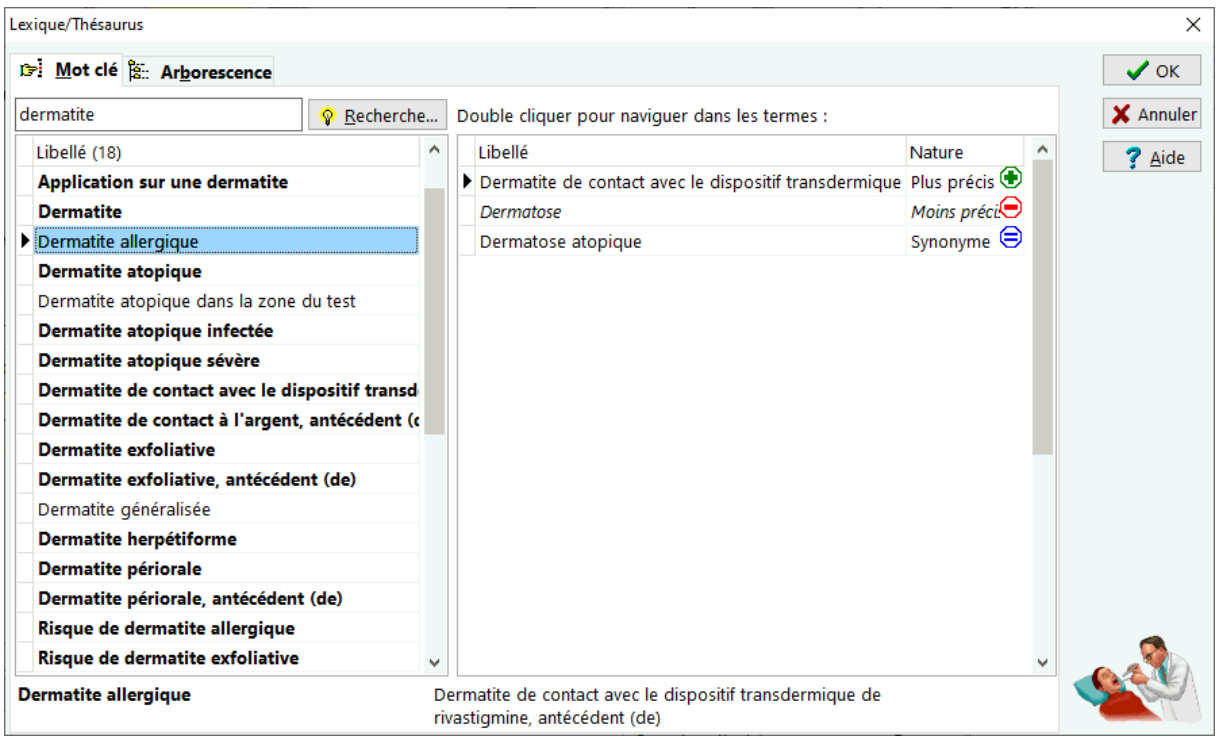

### Puis valider avec [**OK**].

Pour supprimer une affection physyio-pathologique, sélectionner dans la grille puis appuyer sur **[Ctrl] + [Suppr] :**

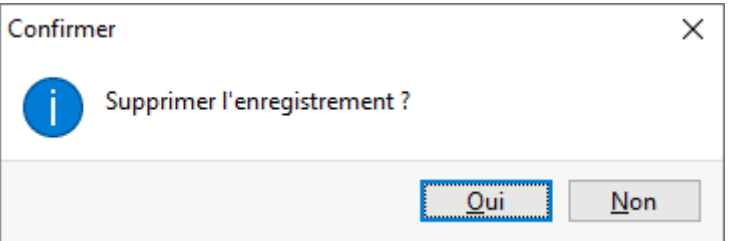

Il également possible de saisir des données **biométriques** comme :

- Poids.
- Taille,
- Tour de hanche
- PAS : Pression Artérielle Systolique
- PAD : Pression Artérielle Diastolique

Le logiciel calcule automatiquement l'IMC (indice de masse corporelle) ainsi que la surface corporelle.

## **Situation Client**

Pour obtenir la situation comptable d'un client, c'est a dire afficher un historique détaillé des délivrances (ordonnance et comptoir) et des règlements il suffit d'aller dans le menu **Assure/Client** puis choisir la rubrique "**Situation Client**" :

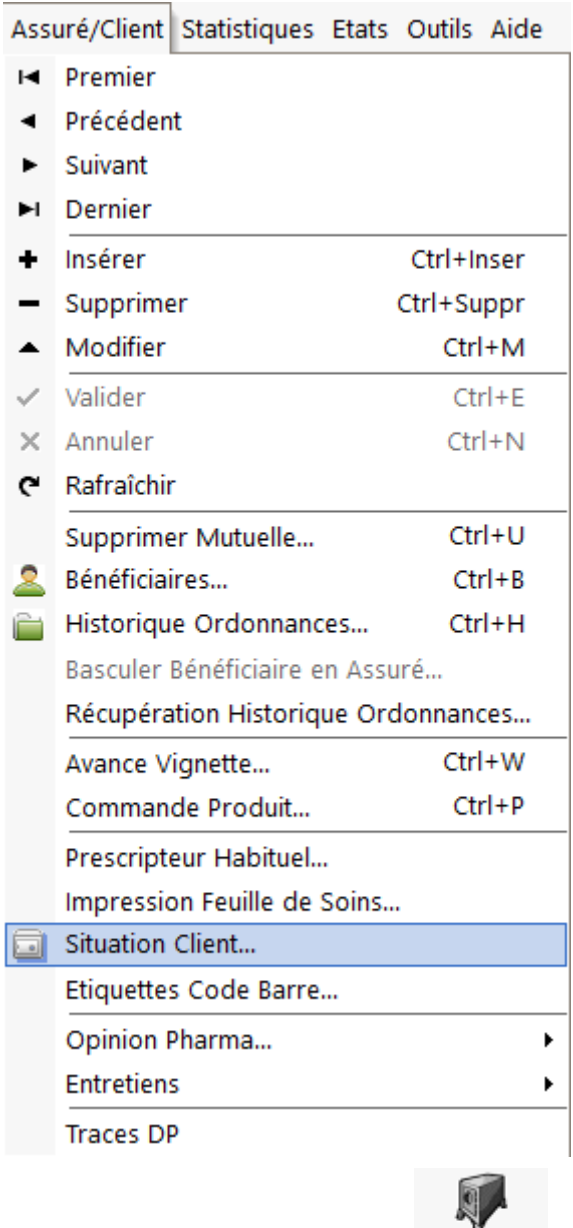

ou bien cliquer sur le bouton situ.

Une fenêtre présentant la situation comptable du client s'affiche alors :

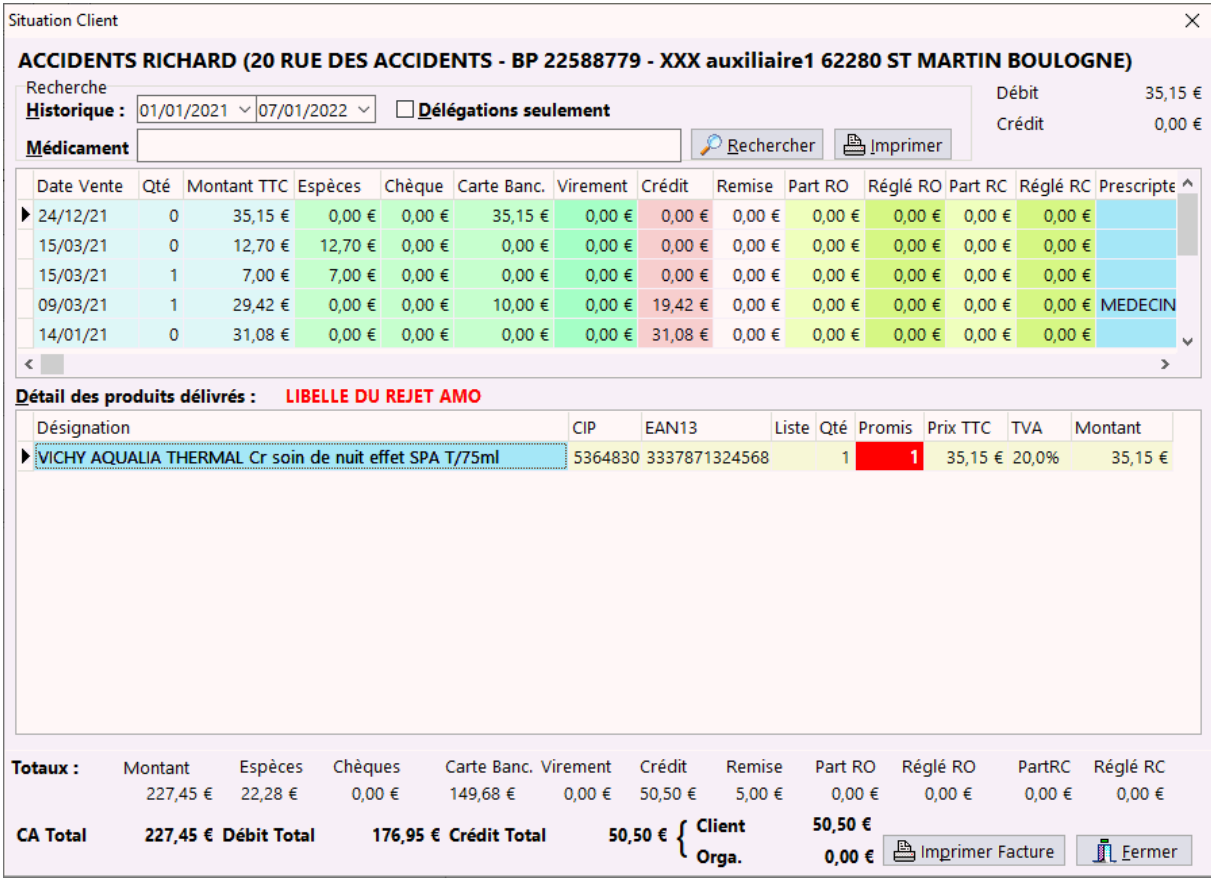

Dans le cadre "Recherche" il est possible de filtrer sur :

- une période donnée,
- un nom de médicament délivré
- afficher uniquement les délégations de paiement

Dans la liste affichent le détail des ventes, quand celle ci concerne une FSE, un double clic sur la ligne permet d'afficher un résumé detaillé de la FSE

# *Organismes*

## *Description de la fiche organisme*

La création ou la modification d'une fiche organisme (*AMO* ou *AMC*) se fait en sélectionnant le menu **Gestion|Organismes** :

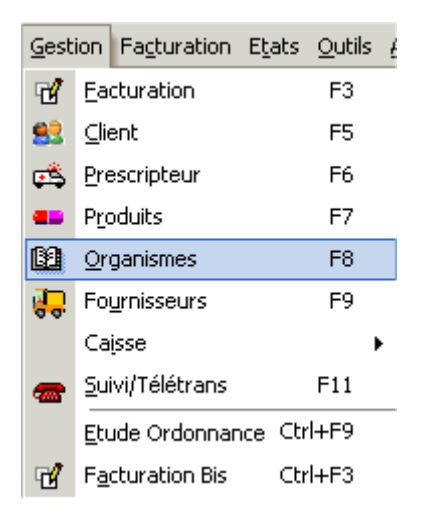

ou en appuyant sur la touche **[F8]**.

La fiche organisme apparaît donc sous la forme :

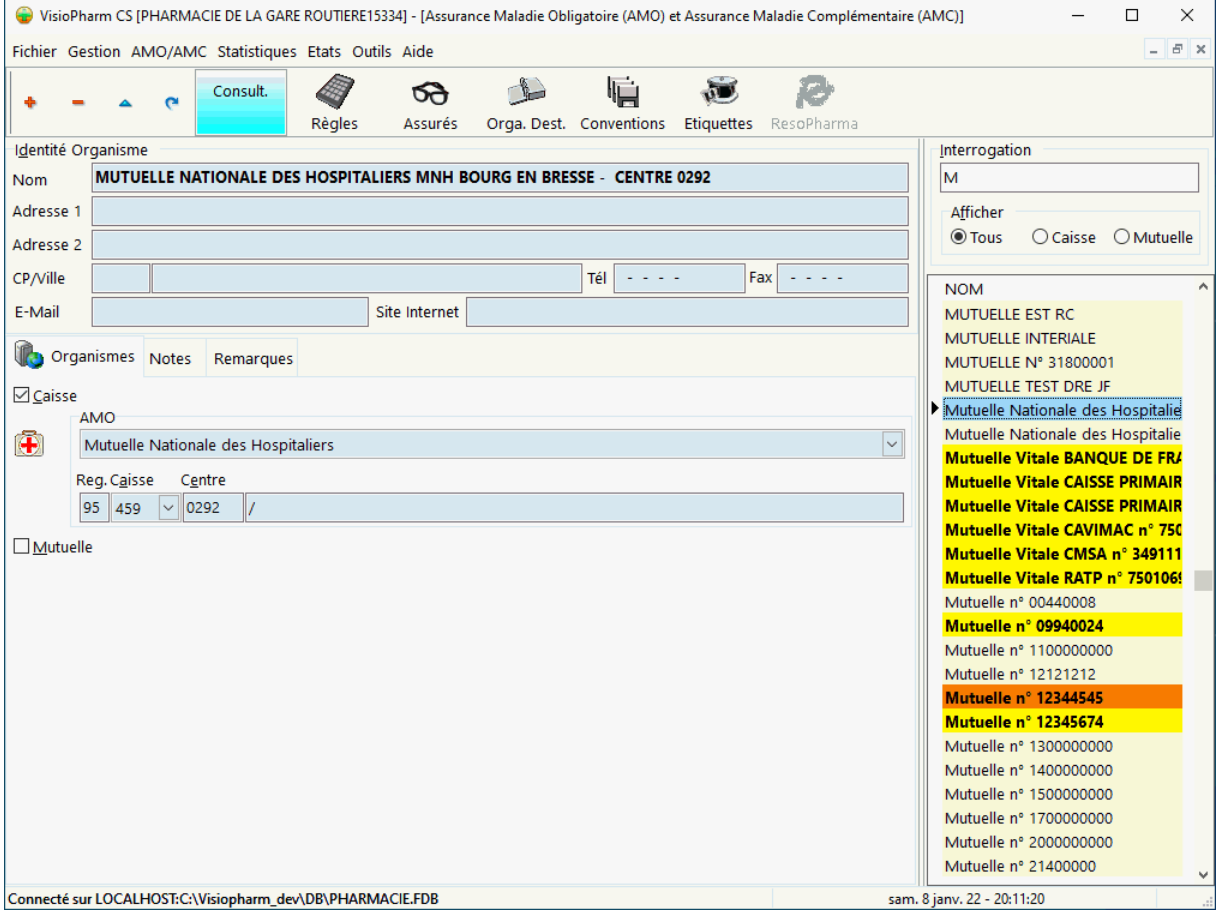

Pour Créer, Modifier ou Supprimer des enregistrements voir la rubrique "généralité sur les fiches".

Pour rechercher rapidement un organisme taper les lettres de son nom et appuyer sur la touche [**Entrée**] :

VisioPharm Client/Serveur version 4.1

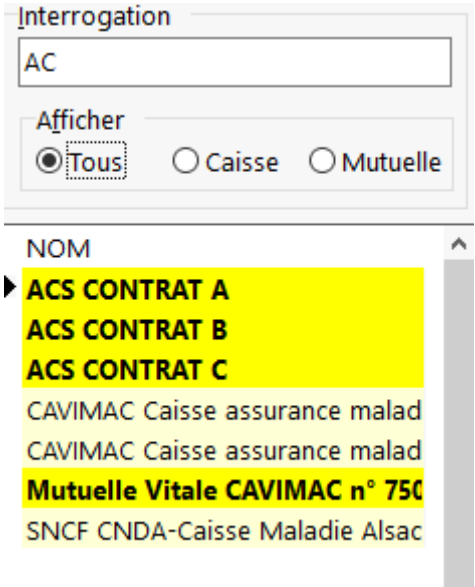

Il est possible de filtrer la rechercher sur "Caisse" ou 'Mutuelle"

## *Etapes de saisie*

## Identité de l'organisme

Saisir toutes les coordonnées de l'organisme dans la zone identité organisme :

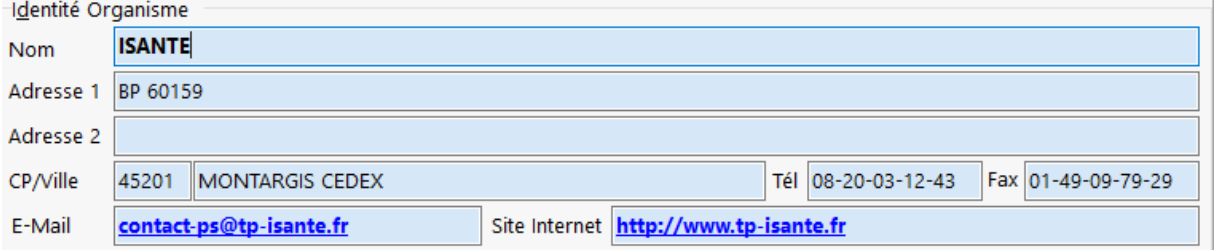

- Nom,
- Adresse ligne 1 et ligne 2,
- Code Postal
- Ville,
- Téléphone,
- Fax,
- E-mail : un clic sur permettant d'ouvrir le client de messagerie pour rédiger un mail à destintion de l'organisme
- Site Internet : un clic permettant d'ouvrir directement le navigateur sur le site Interner de l'organisme

Identification de la caisse ou AMO

La zone de saisie de l'identification de la caisse d'assurance maladie obligatoire (*AMO*) se présente sous la forme suivante :

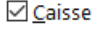

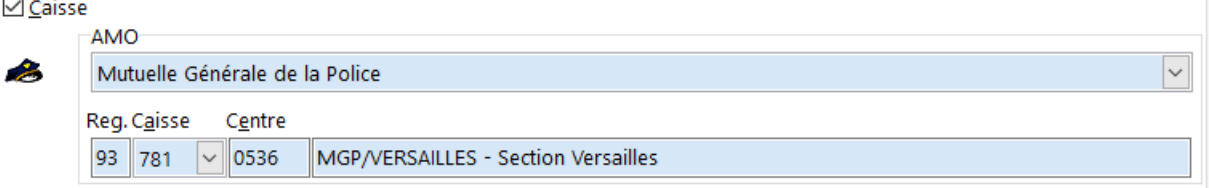

Pour pouvoir saisir ces informations il faut en premier lieu cocher l'option **caisse**, puis ensuite choisir :

- Le régime d'appartenance de cet organisme dans la liste déroulante,
- Sélectionner le code caisse dans la deuxième liste déroulante,
- Éventuellement saisir le n° du centre et la clé.

## Identification de la mutuelle ou AMC

La zone de saisie de l'identification de la mutuelle complémentaire (*AMC*) se présente sous la forme suivante :

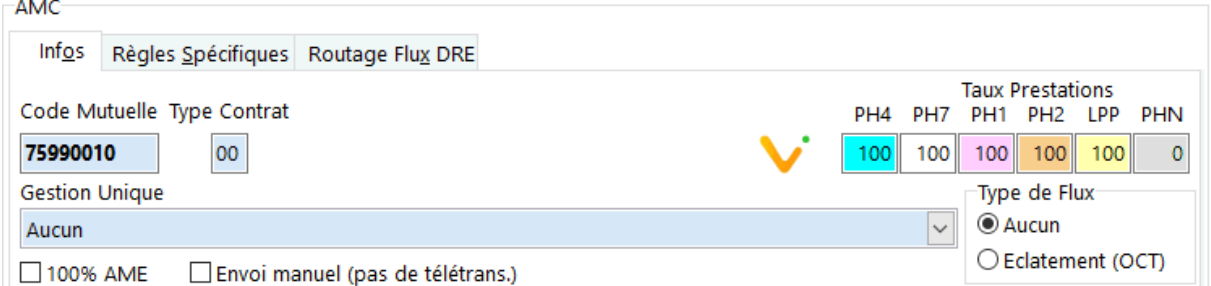

Pour pouvoir saisir ces informations il faut en premier lieu cocher l'option **mutuelle**, puis ensuite choisir :

- Le code préfectoral ou numéro de mutuelle,
- . l'icône indiquant que l'AMC est éligible au télé-service VisioDroits,
- Le type de contrat s'il existe,
- Si on est en présence d'un **A**ide **M**édicale d'**E**tat (*AME*) il **faut** cocher la case « **100% AME** » (attestation particulière, pas de carte vitale)
- Les taux de remboursement des médicaments : **vignette bleue (PH4)**, **blanche (PH7)**, **d'exception (PH1)** , **orange (PH2)** et éventuellement pour les **médicaments non remboursés (PHN - normalement taux à zéro)**,
- Type de flux : dans le cas de la télétransmission exclusivement par un concentrateur (OCT) choisir "**Aucun**", en revanche dans le cas d'une télétransmission en direct aux organismes (Flux FSE/DRE), certaines mutuelle nécessitent un concentrateur (OCT) , il faut alors cocher la case "**Eclatement OCT**"
- Si cette mutuelle est affiliée à une *AMO* ou gestion unique, le choisir dans la liste déroulante (par exemple la mutuelle complémentaire de la Police est

VisioPharm Client/Serveur version 4.1

affiliée au régime 93 de la police), (cette saisie n'est pas nécessaire dans le cas de l'utilisation d'un OCT type Résopharma)

 S'il existe des calculs spéciaux pour le remboursement des prestation relevant du **titre I de la LPP**, des **actes de biologie** ou pour les autres **LPP**, renseigner la liste déroulante correspondante dans le volet **[règles spécifiques]: ANAC** 

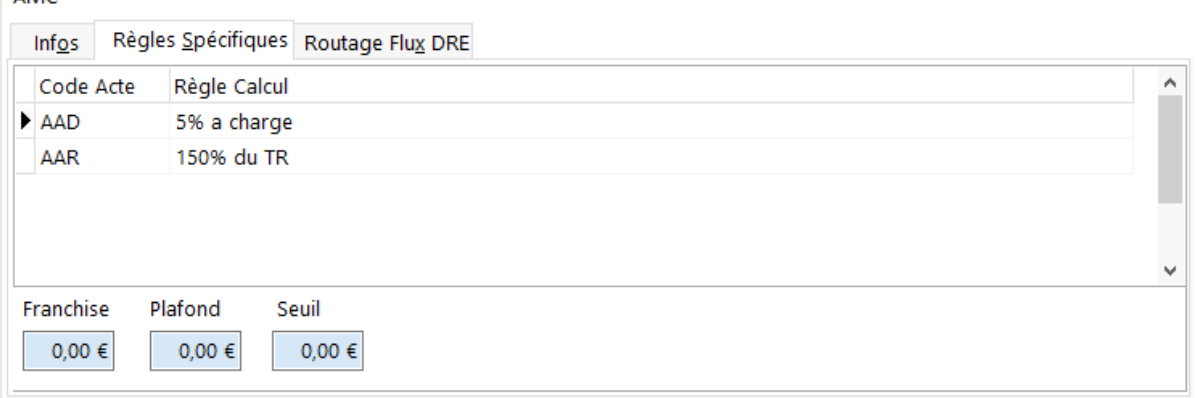

- Si la mutuelle applique un **seuil**, un **plafond** ou bien une **franchise** pour les prestations remboursables, saisir le montant dans le champ correspondant
- Si cette mutuelle permet l'envoi de *DRE*, il est possible de paramétrer les informations d'adressage dans le volet **[Routage Flux] :**

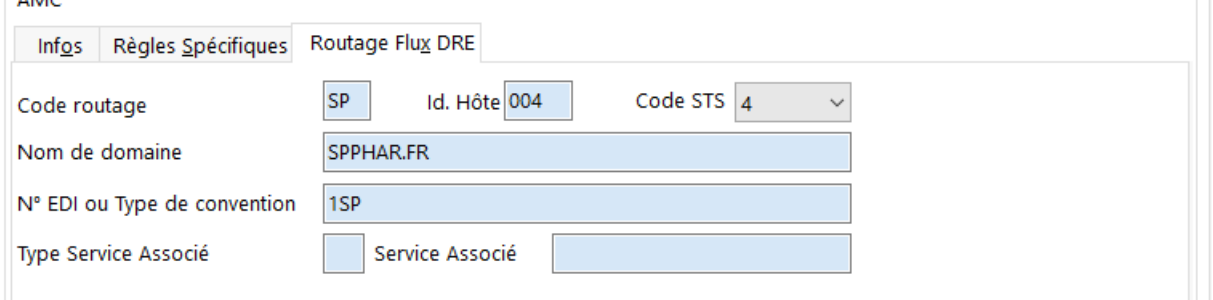

## Outils de la fiche organisme

Règle Calcul AMC

Certaine mutuelle ou *AMC* possèdent des règles de calcul spécifiques pour le remboursement de certains actes, notamment les actes *LPPR*.

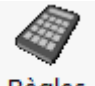

Pour définir une nouvelle règle *AMC*, cliquer sur le bouton Règles ou choisir le menu **AMO/AMC** puis rubrique "**Règles Calcul AMC**"

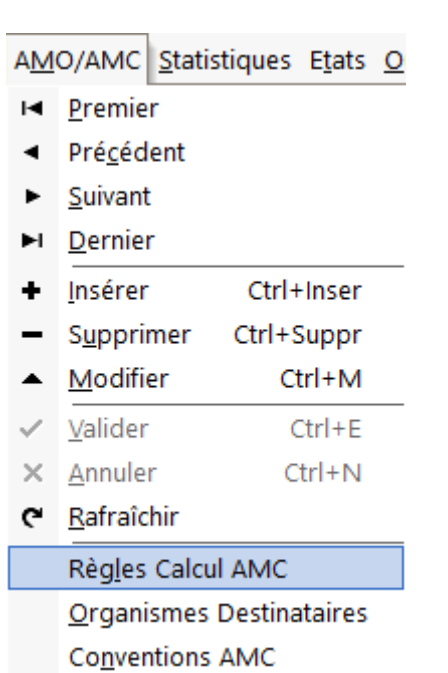

## La fenetre de définition des règles de calcul se présente sous la forme :

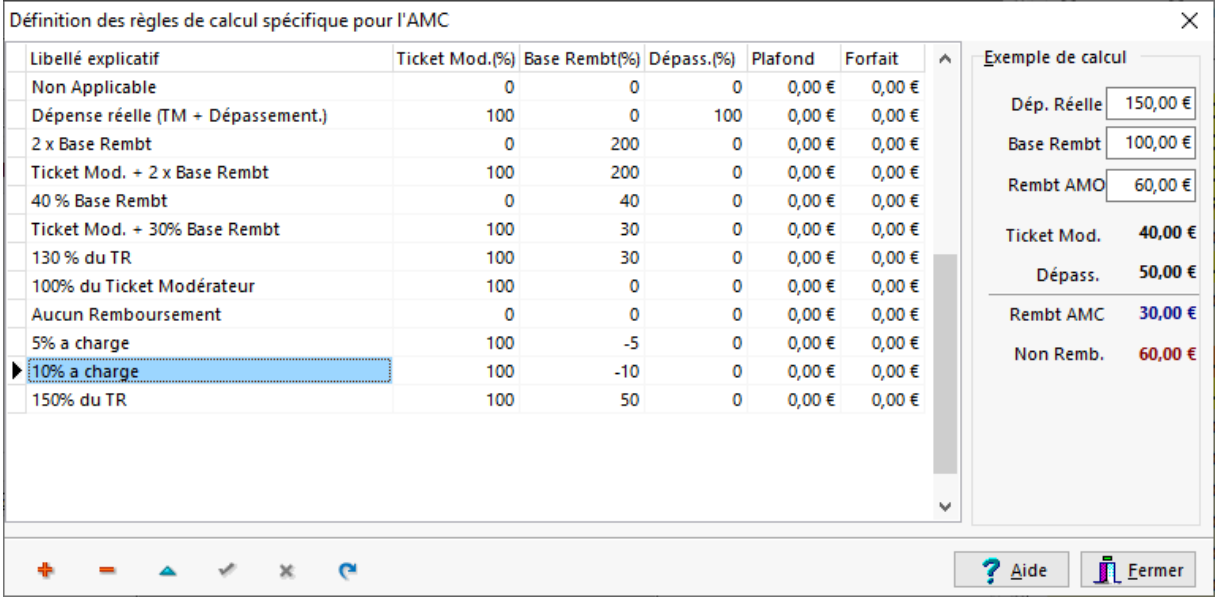

Appuyer sur  $\ddot{\mathbf{r}}$  pour ajouter une nouvelle règle et renseigner le colonnes :

- Libellé,
- Taux (%) de prise en charge du Ticket Modérateur
- Taux (%) de prise en charge de la Base de Remboursement
- Taux (%) de prise en charge du Dépassement éventuel
- Montant du Plafond.
- Montant du Forfait.

Après la saisie d'une règle de calcul il est possible de simuler son résultat dans le cadre "**Exemple de calcul**" en saisissant la dépense réelle, la base de remboursement, et le montant remboursé par l'*AMO* :

## VisioPharm Client/Serveur version 4.1

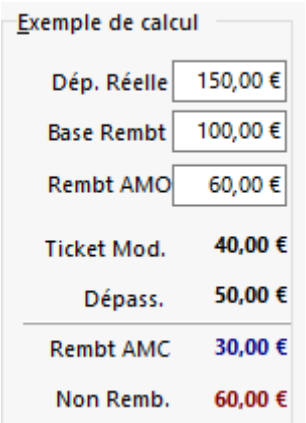

## Assurés affiliés à un organisme

**Contract Contract** 

Pour afficher la liste des assurés/bénéficiaires affiliés à un organisme, cliquer sur la bouton

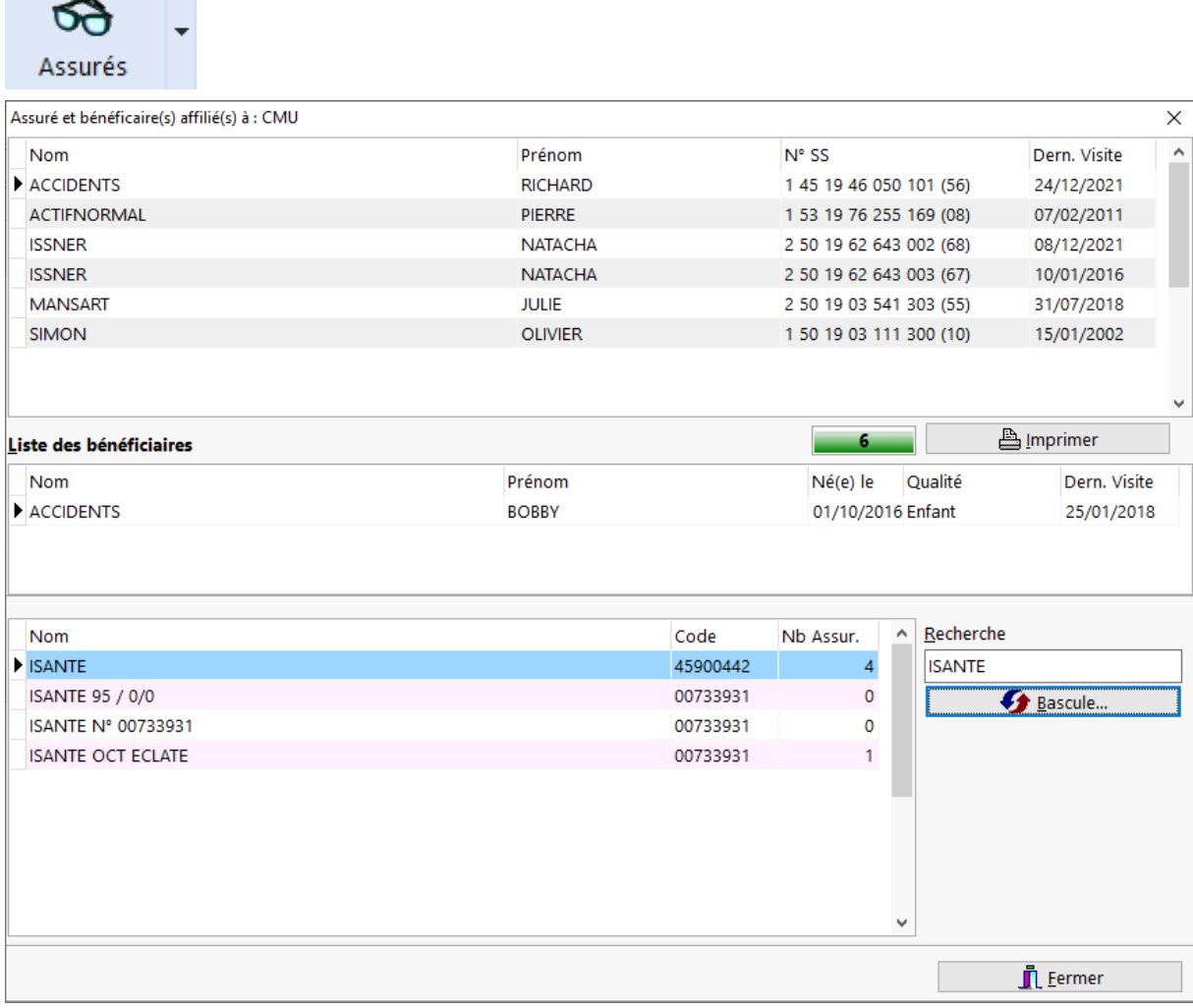

Il est possible de filtrer la liste des organismes listé dans la grille inférieure en saisissant le nom d l'organisme dans la zone "**Recherche**" suivi de la touche [**Entrée**].

La partie inférieure permet de lister tous les organismes et dans le cas d'une AMC, le

bouton **EXTED EXTERNAL ENCORET EN 2009** est actif et permet de basculer tous les assurés vers la mutuelle sélectionnée:

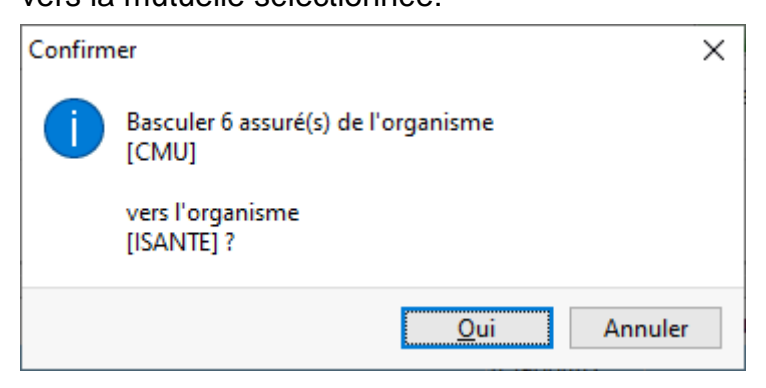

Codification des organismes destinataires

Il est possible d'ajouter ou de modifier les paramètres de codification des organismes d'assurance maladie lors de l'envoi des *FSE* par télétransmission. Pour ce faire il

faut cliquer sur le bouton

La fenêtre suivante apparaît alors :

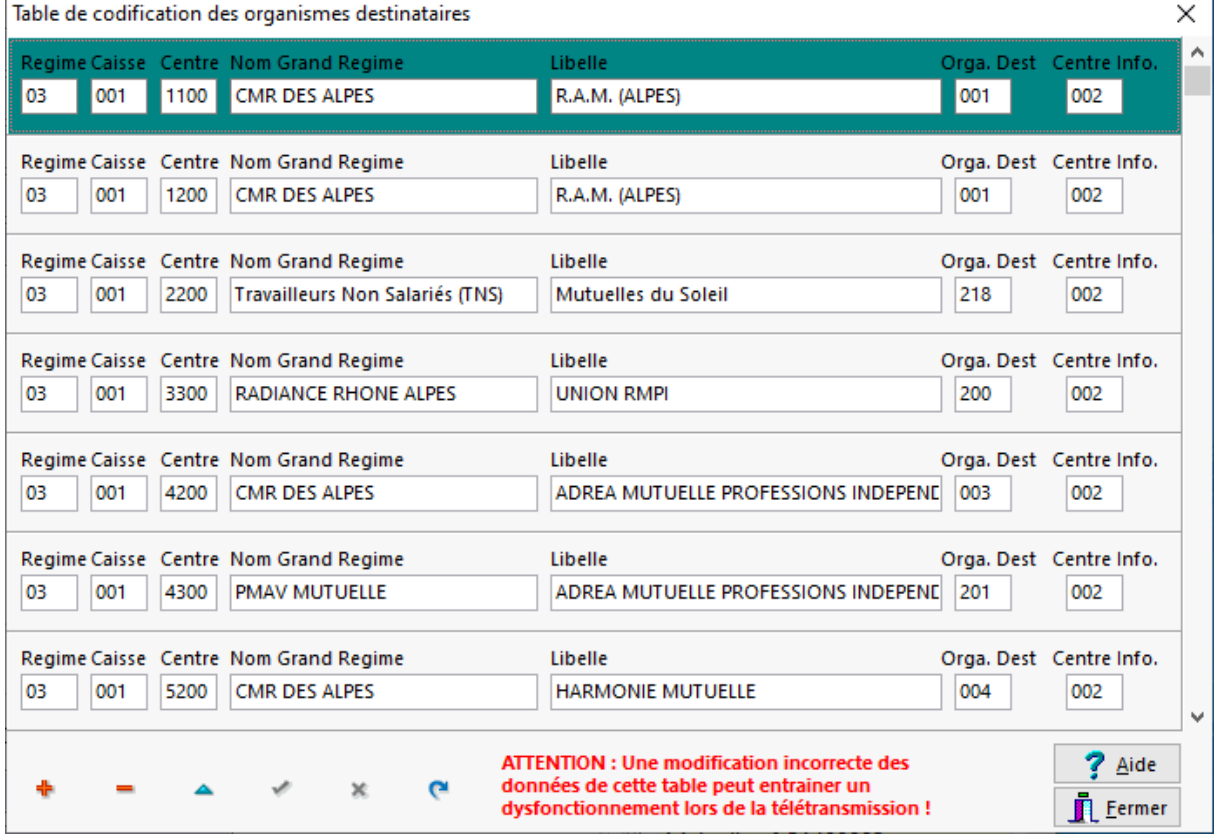

VisioPharm Client/Serveur version 4.1

Pour insérer/modifier ou supprimer un enregistrement, utiliser la barre de navigation dans la partie inférieure de la fenêtre.

Il est alors possible d'ajouter/modifier la codification des organismes destinataires en indiquant :

- Le numéro du régime (2 chiffres),
- Le code de la caisse (3 chiffres),
- Le code du centre (4 chiffres)
- Le nom du grand régime,
- Le libelle du centre d'assurance maladie
- Le code d'organisme destinataire (3 chiffres)
- Le code du centre informatique (3 chiffres).

## Conventions AMC

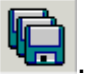

La gestion des tables de conventions *AMC* se fait en cliquant sur le bouton La boite de dialogues listant les tables de conventions, de regroupement, et de correspondance s'affiche alors sous la forme :

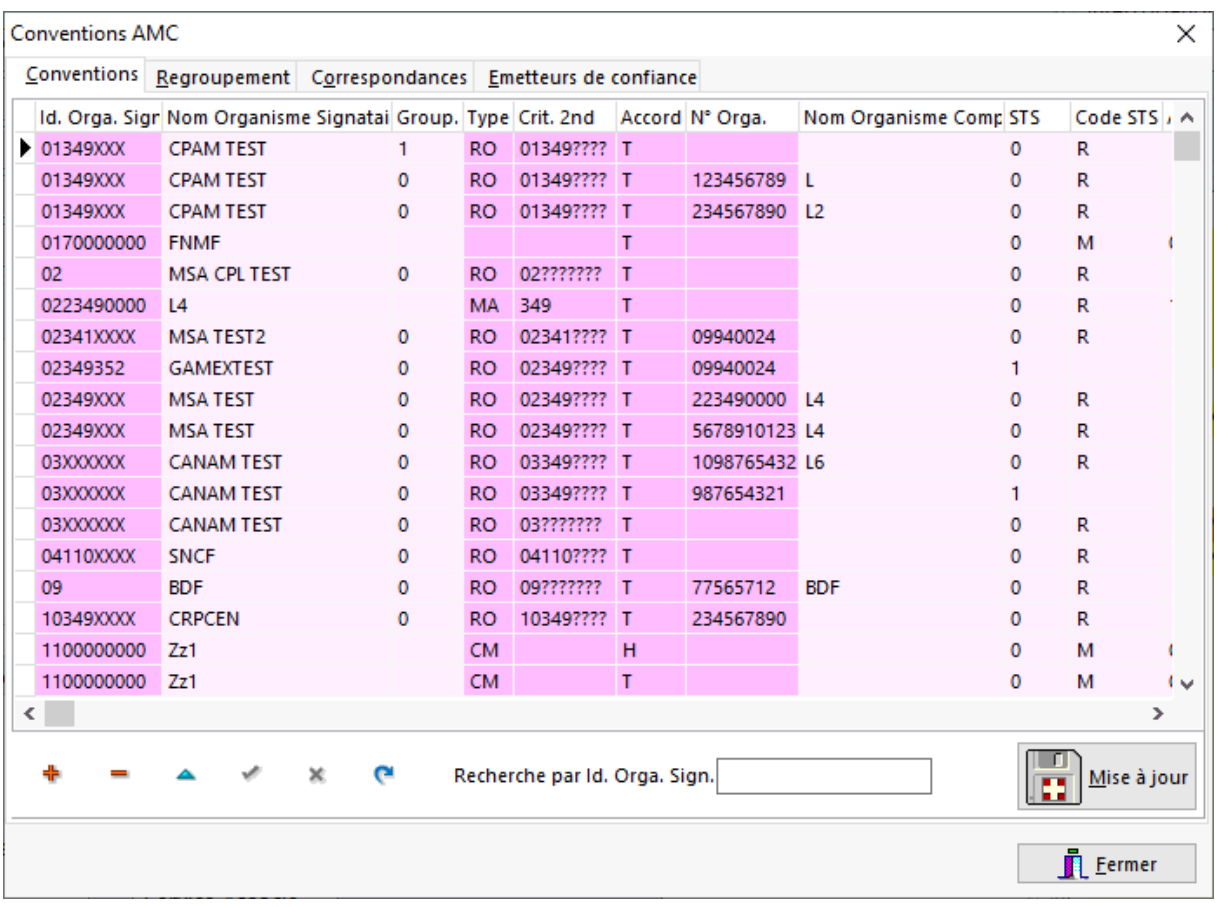

Chaque table peut être mise à jour soit en ajoutant, modifiant ou supprimant directement un enregistrement, ou bien en important depuis un fichier de convention

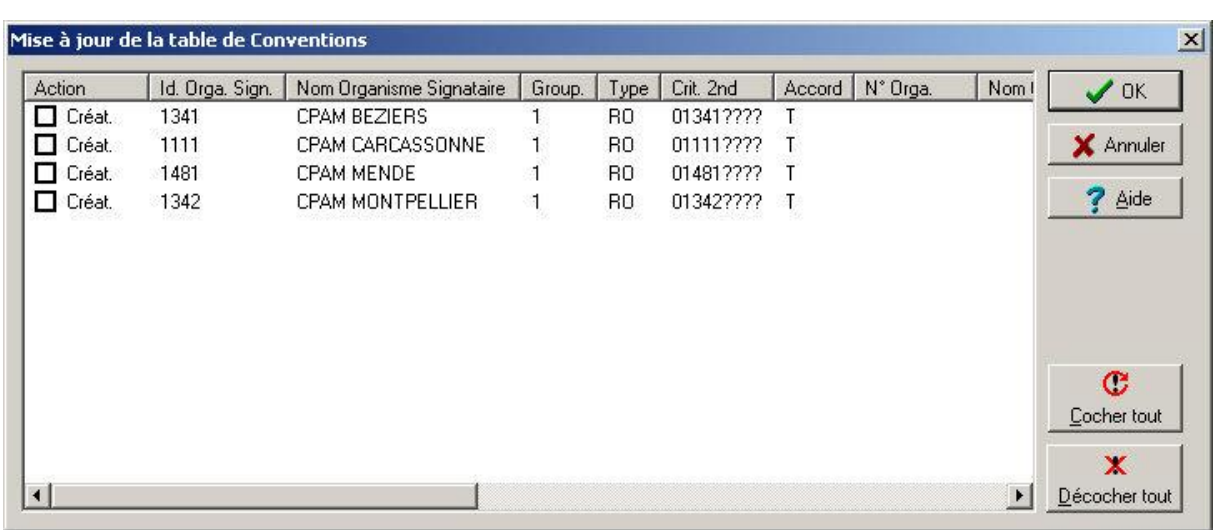

Enfin pour la réception des tables de convention (fichiers normés) par messagerie électronique, il est nécessaire de définir une liste des adresses E-mail des émetteurs de confiance.

Impression d'étiquettes d'envoi

Il est possible d'imprimer des étiquettes en cliquant sur le bouton . La boite de dialogue suivante apparaît alors :

au format CSV en cliquant sur le bouton  $\mathbb{R}$   $\mathbb{R}$   $\mathbb{R}$  :

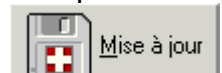

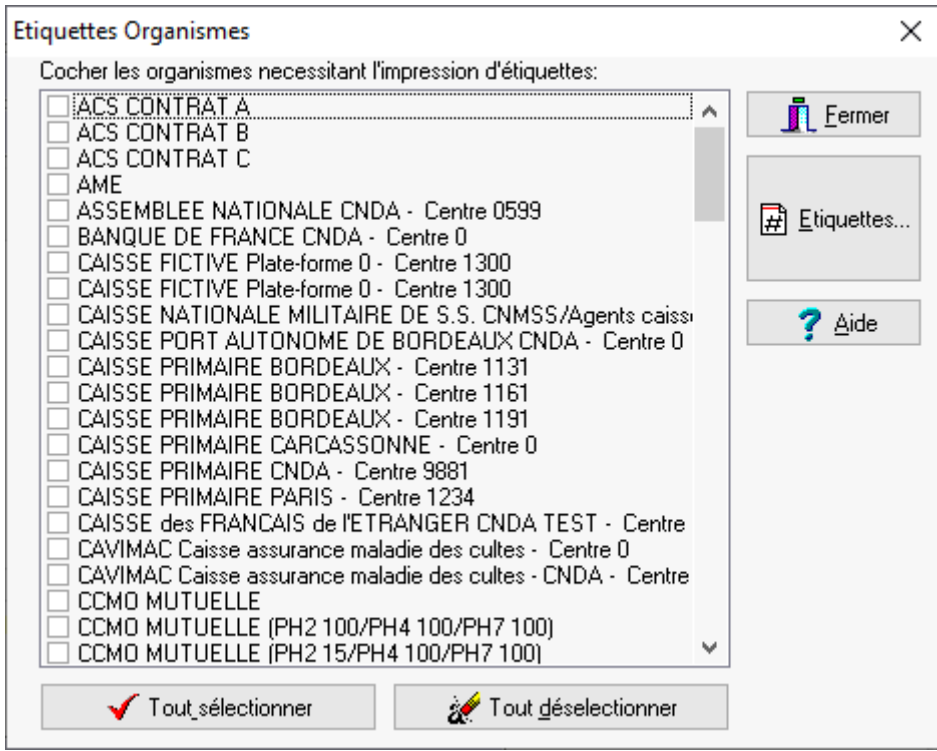

Cocher les organismes pour lesquels il faut imprimer des étiquettes d'envoi, puis cliquer sur le bouton **Etiquettes**, un aperçu avant impression s'affiche alors.

# *Produits*

## *Description de la fiche produit*

La création ou la modification d'une fiche produit se fait en sélectionnant le menu **Gestion|Produit** :

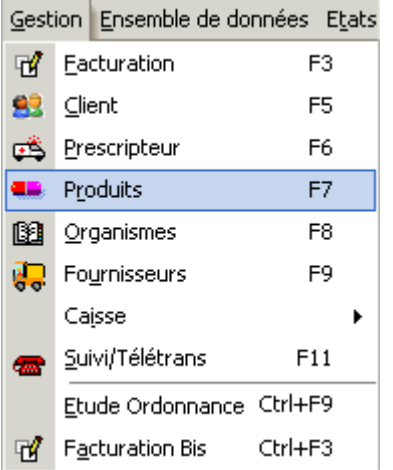

ou en appuyant sur la touche **[F7]**.

La fiche produit apparaît donc sous la forme :

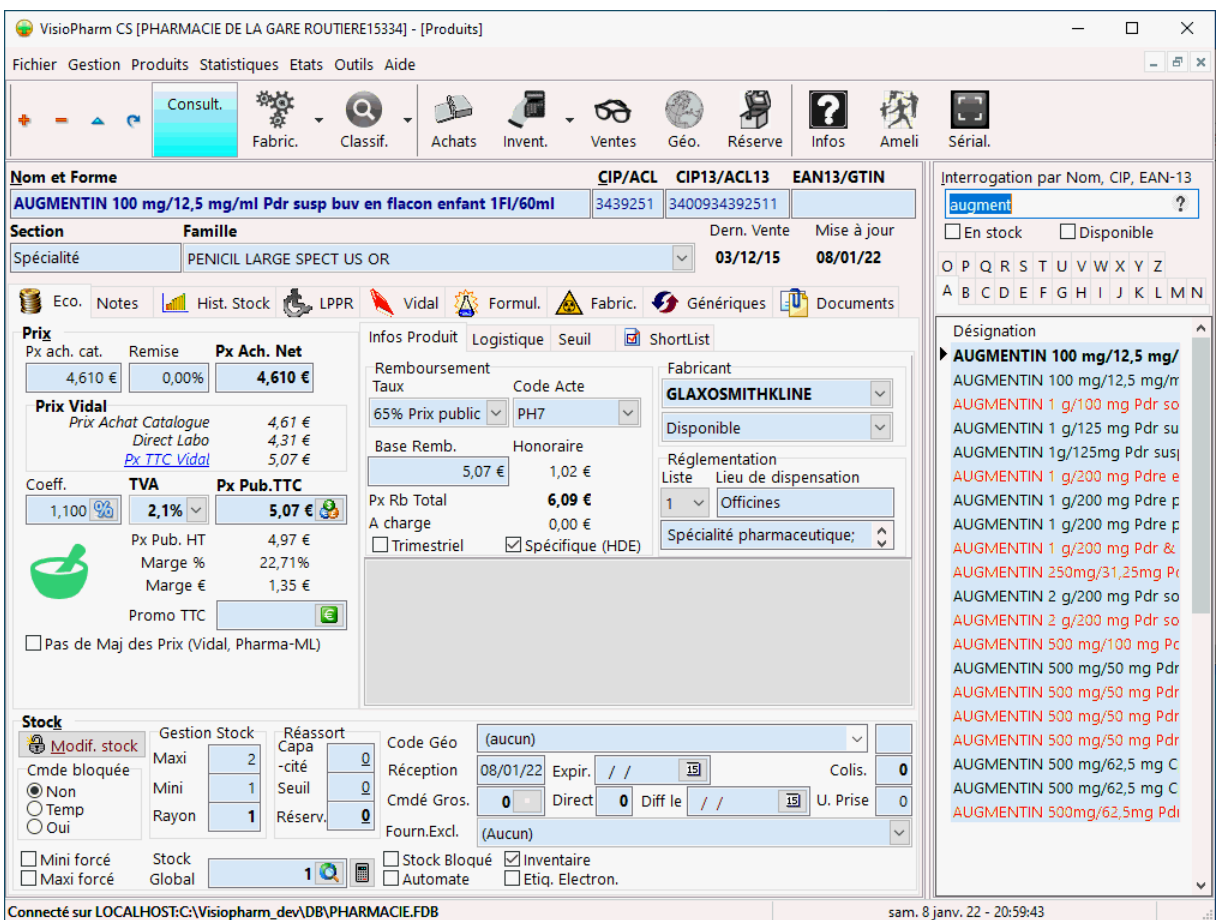

Pour Créer, Modifier ou supprimer des enregistrements voir la rubrique "généralité sur les fiches"

Les différentes rubriques représentées par des volets dans la fiche produit sont :

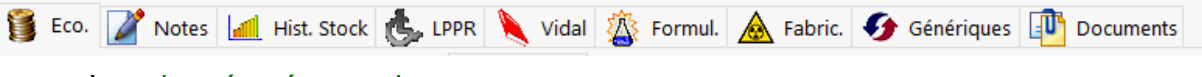

- Les données économiques
- Les Notes ou remarques concernant le produit
- L'historique des ventes sous forme d'histogramme
- Les monographies Vidal®, ou bien des notices des fabricants
- La formulation (principe(s)  $actif(s) + excipient(s))$
- Les coordonnées fabricant
- **Eventuellement la liste des génériques**
- Les documents numérisés

*Etapes de saisie*

## Identité du produit

VisioPharm Client/Serveur version 4.1

L'identité du produit est renseigné par 6 champs : le nom/forme et son code cip/ACL et/ou CIP13/ACL13 et/ou EAN13/GTIN , la section d'appartenance (spécialité, diététique, vétérinaire, etc.) ,la famille, la date de dernière vente et la date de mise à jour de la fiche.

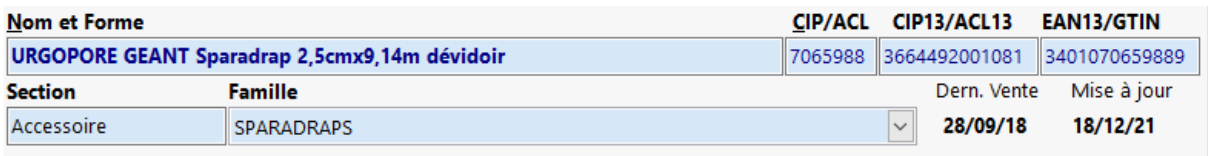

## Données économiques de la fiche produit

Les différents renseignements économiques pour un produit donné sont organisés en 2 groupes dans l'onglet « **Eco** » :

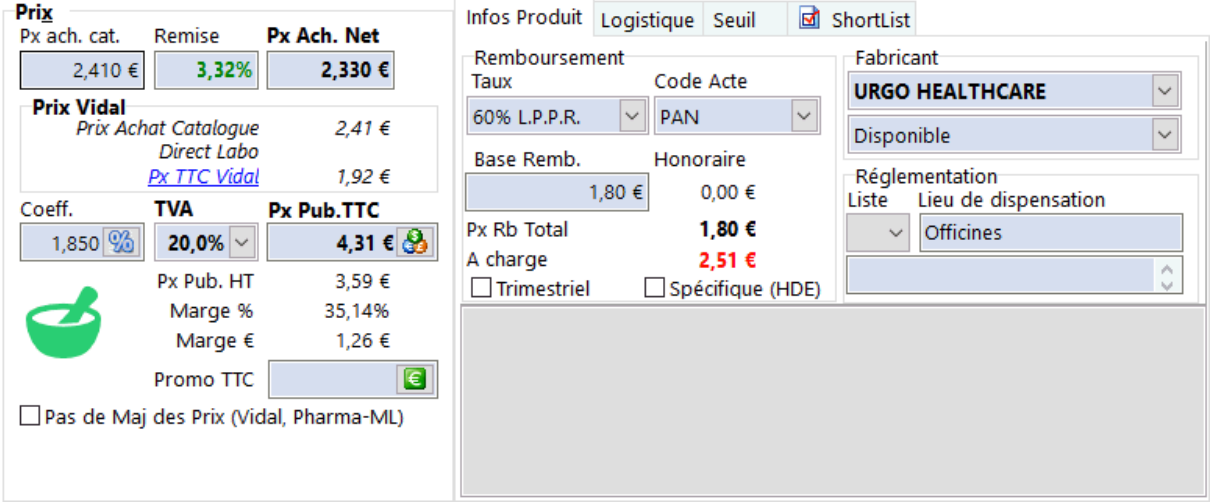

## Gestion des prix

Le groupe « prix» qui contient (champs modifiables en gras):

- Le **prix d'achat Brut HT** (ou prix achat catalogue sans remise),
- La **remise** consentie par le grossiste/laboratoire,
- Le **prix d'achat Net** (remise incluse),
- Le **coefficient** multiplicateur qui appliqué sur le prix d'achat net donne le prix public de vente TTC et la marge  $(\%)$  et en valeur  $(\epsilon)$
- Le taux de **TVA**,
- Le **prix public** TTC,
- Le prix promotionnel éventuel,

#### Remboursement

Dans le volet "**Info produit**" cadre "**Remboursement**", on peut définir les taux de prise en charge du produit par l'assurance maladie

- **Le taux de remboursement,**
- Le **code Acte** (ou code prestation),
- Le montant de la **base de remboursement,**
- **Trimestriel** : cocher cette case si le produit est concerné par un honoraire de délivrance de conditionnement trimestriel,
- **Spécifique** (**HDE**): cocher cette case si le produit génère est concerné par un honoraire de délivrance spécifique HDE

#### **Fabricant**

Dans le volet "**Info produit**" cadre "**Fabricant**", on peut définir :

- Le nom du fabricant (liste déroulante)
- La disponibilité du produit (liste déroulante)

#### Réglementation de délivrance

Dans le volet "**Info produit**" cadre "**Réglementation**", on peut définir :

 **liste** des substances vénéneuses, la liste déroulante est renseignée par la valeur 1,2 ou S,

#### **Logistique**

Dans le volet "**Logistique**", on peut définir :

- Le code Inventorex (obsolète),
- Le code laboratoire (obsolète),
- Le **Poids** du produit en milligramme : permet le calcul du prix au kilogramme
- le **Volume** du produit en millilitre : permet le calcul du prix au litre

Des informations en lecture seule provenant de la base Vidal sont affichées :

- le nombre de mois de péremption
- la forme galénique

## LPPR

Le volet « *LPPR* » (anciennement TIPS) permet de paramétrer les dispositifs médicaux :

- Code LPPR : il s'agit d'un code à 7 chiffres normalement imprimé par le fabricant sur l'emballage
- Coefficient : généralement à 1, mais peut pendre une autre valeur dans le cas des « kits » par exemple (voir plus bas)
- Tarif : il s'agit du tarif unitaire de la prestation
- Type de service : « **A** » = **A**chat, « **E** » = **E**ntretien, « **L** » = **L**ocation, « **P** » = frais de **P**ort, « **R** » = **R**éparation, « **V** » = li**V**raison et « **S** » = **S**ervice

VisioPharm Client/Serveur version 4.1

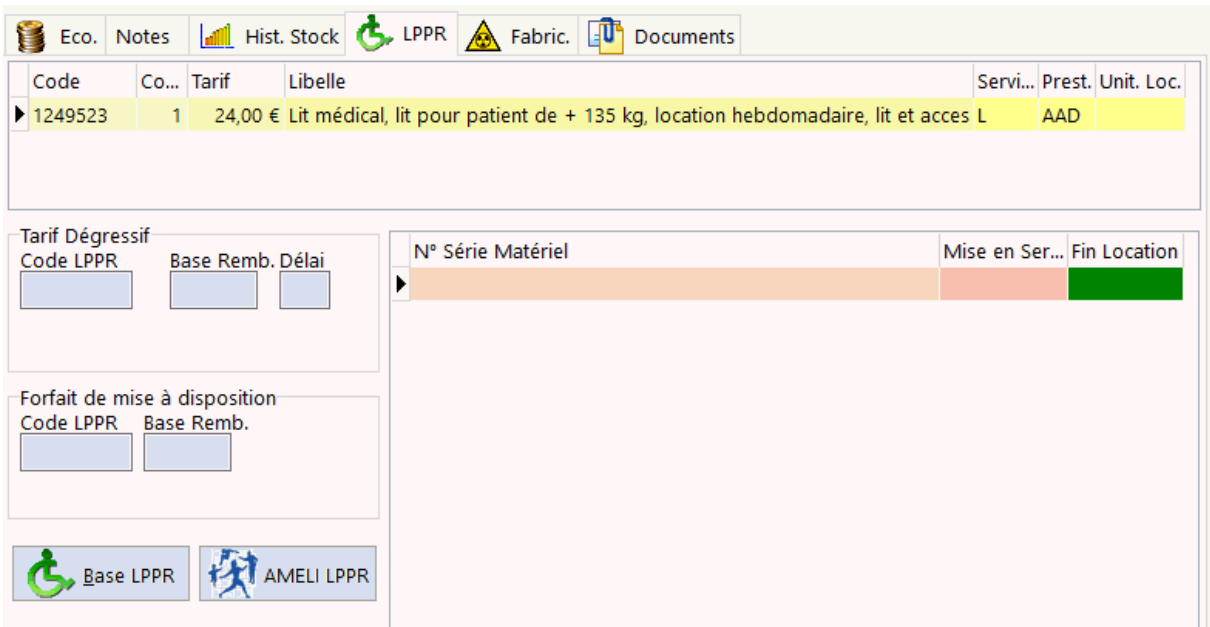

Certains articles comme les « kits » peuvent avoir plusieurs codes/tarif/coefficient, la base de remboursement totale du produit est alors égale à la somme des lignes (Tarif x Coefficient).

Enfin le bouton **[Base LPPR]** permet de recherche un code lppr dans la base d'après son intitulé ou son code :

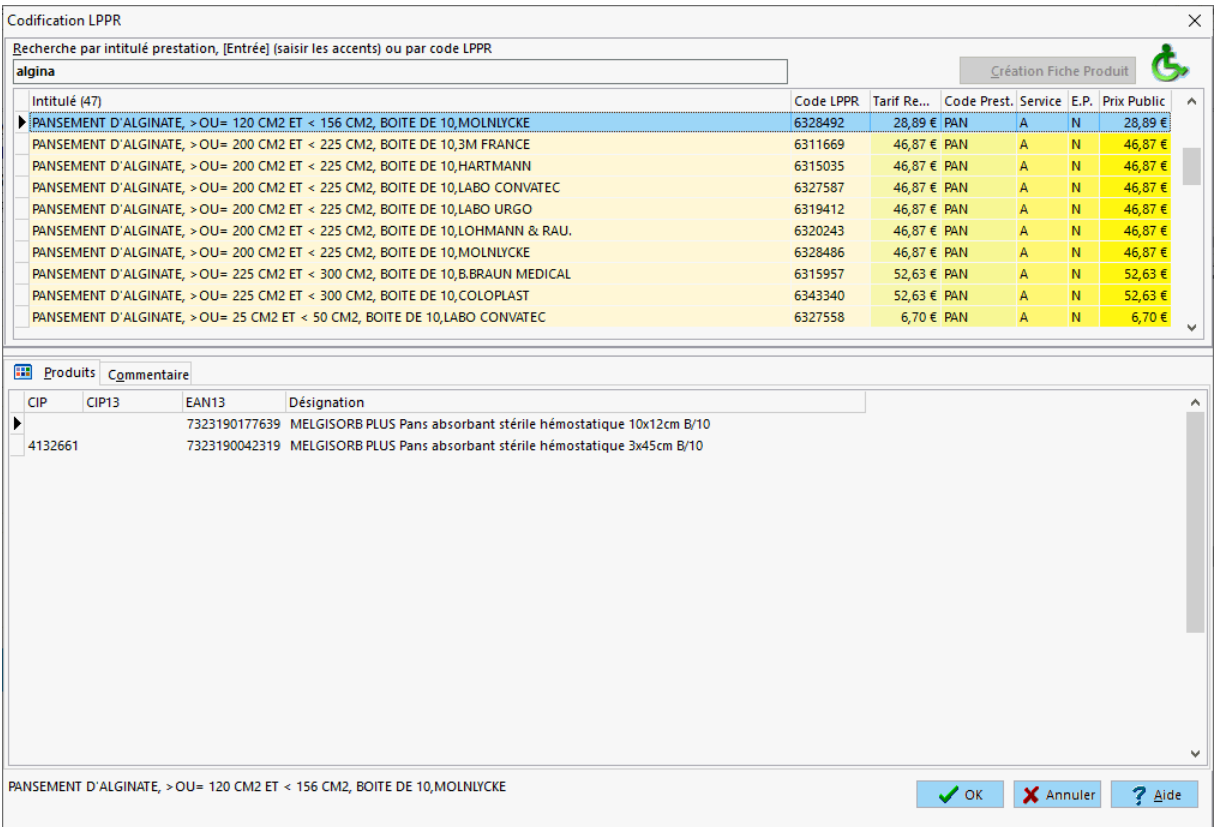

La partie inférieure liste les produits appartenant à un code LPPR donné.

Enfin ce volet LPPR permet également de gérer les tarifs dégressif, les forfaits de mise à disposition ainsi que les n° de série du matériel médical en location :

En double cliquant sur la ligne "N° serie Matériel" on obtient le nom du malade chez lequel le matériel médical est installé.

Le cadre stock.

*Outils de la fiche produit*

## Formule médicamenteuse

Si la composition du produit sélectionné est disponible, cliquer sur l'onglet **Formule**

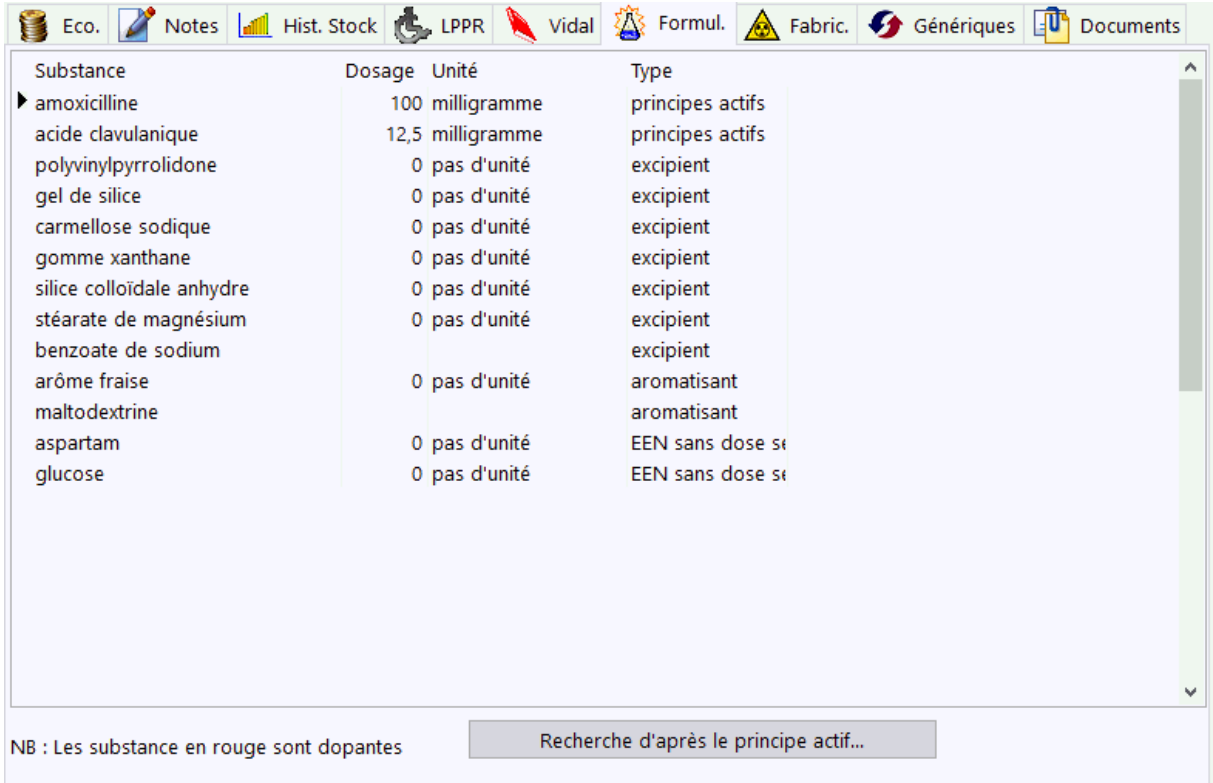

La première liste détaille les principes actifs contenus dans le produit, la deuxième liste détaille les adjuvants et excipients.

Il est possible de recherche tous les produits contenant le même principe actif, pour ce faire sélectionner le principe actif dans la première liste puis cliquer sur le bouton Recherche d'après le principe actif.

La boite de dialogue suivante apparaît :

## VisioPharm Client/Serveur version 4.1

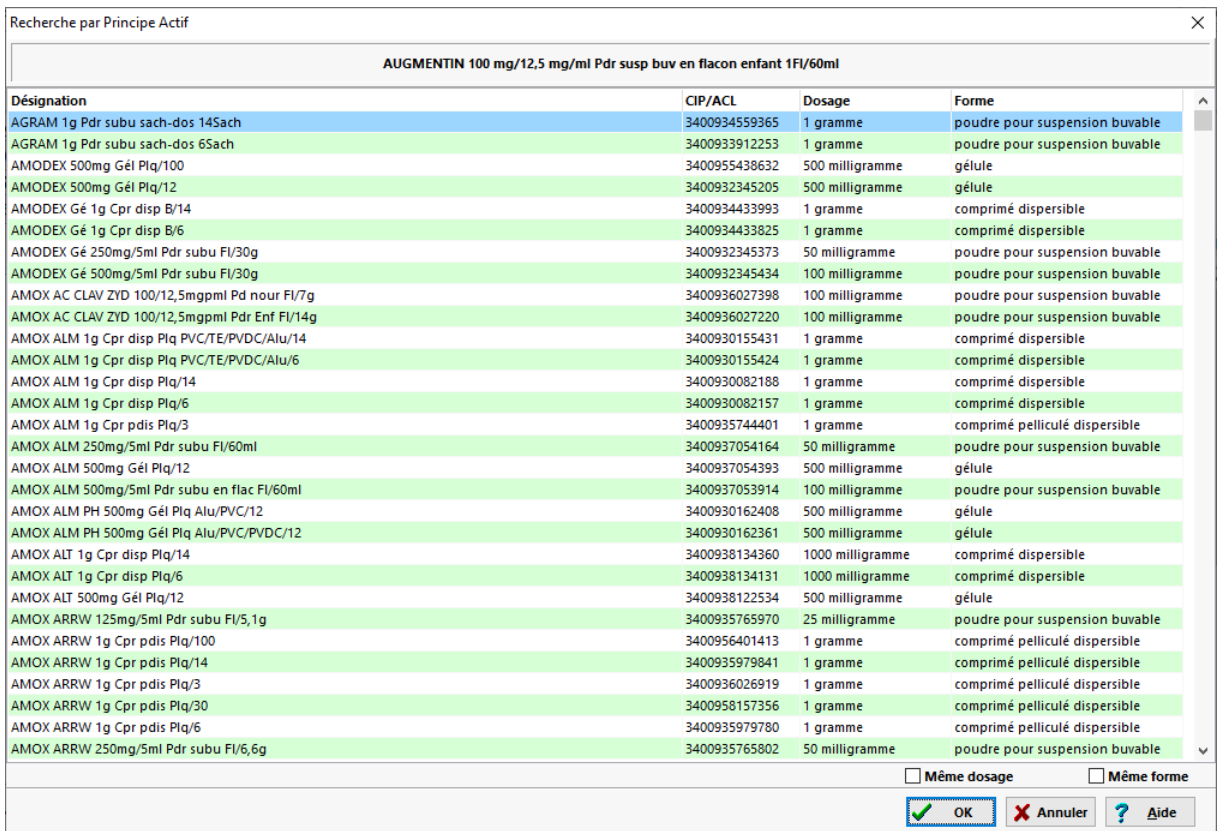

la liste des produits renfermant le même principe actif est affiché, il est aussi possible de n'afficher que les produit ayant la même forme et/ou le même dosage en cochant la rubrique concernée.

## Inventaire du stock

Il est possible réaliser une mise à jour du stock à partir d'un fichier d'inventaire ou lors d'un vidage d'un lecteur optique de type

- PHL/OPL de marque Opticon (lecteur 1D obsolète),
- SCANPAL2 de marque Metrologic (Lecteur 1D obsolète),
- Lecteur Datamatrix sous Windows Mobile : Datalogic Memor, Honeywell),
- Lecteur Zebra sous Android

Pour ce faire cliquer dans la fiche produit sur le bouton "Invent./Tournant..." :

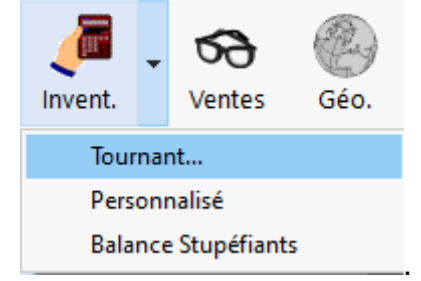

L'écran permettant de réaliser des inventaires apparaît alors sous la forme :

#### Manuel d'utilisation

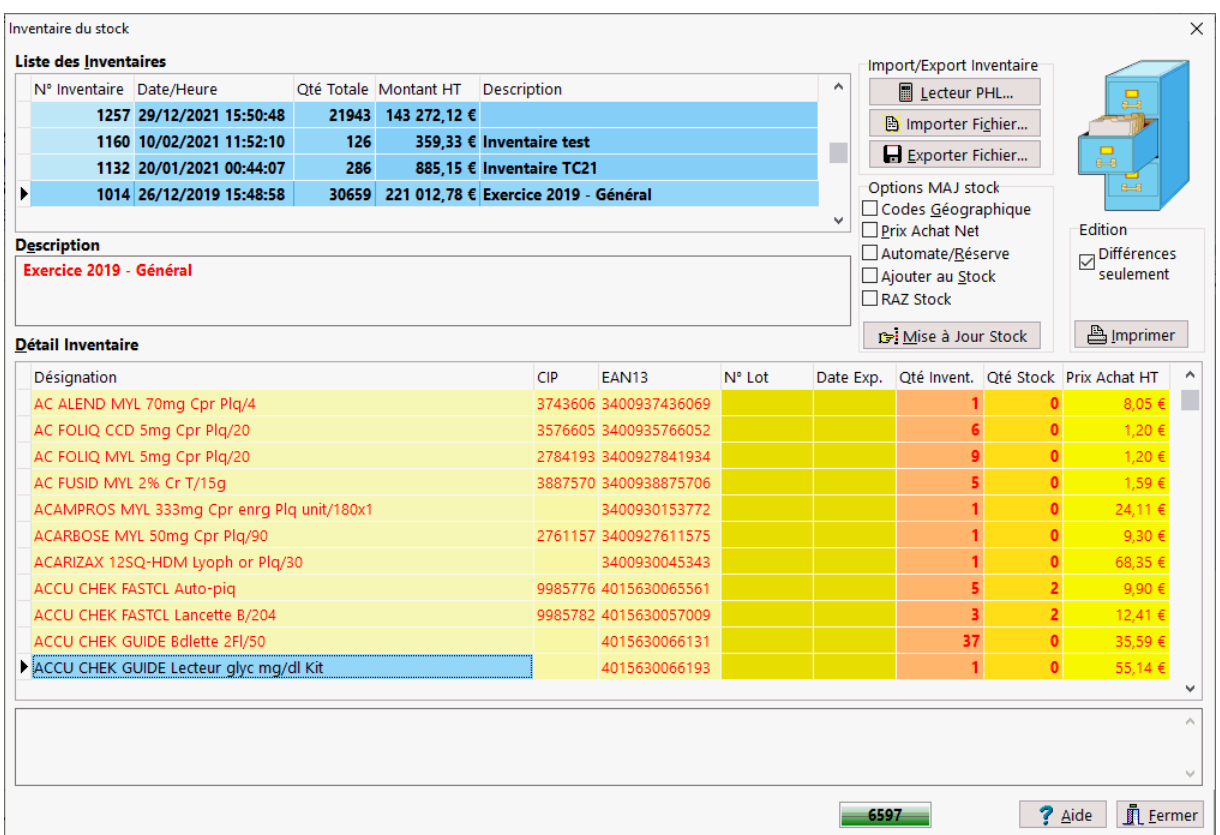

Cet écran permet donc de charger un inventaire de produits depuis un fichier texte (fourni par un inventoriste par exemple) ou bien obtenu à partir d'un lecteur optique portatif de type PHL.

On peut ainsi vérifier l'état du stock relevé dans le fichier par rapport au stock renseigné dans le fichier stock du logiciel, les lignes présentant une différence étant signalées par une couleur différente.

Il est possible d'éditer cet inventaire à de fin de contrôle par exemple.

L'écran pour piloter/paramétrer l'accès au lecteur PHL se présente sous la forme :

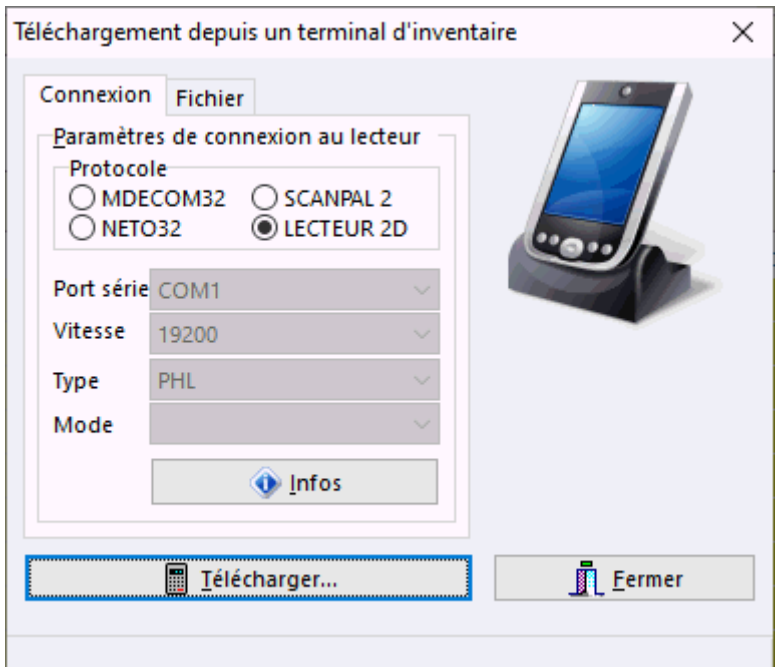

Choisir le bouton « télécharger » pour commencer l'intégration d'un inventaire saisi avec le lecteur PHL.

Le format du fichier a intégrer peut être paramétré dans l'onglet « fichier » :

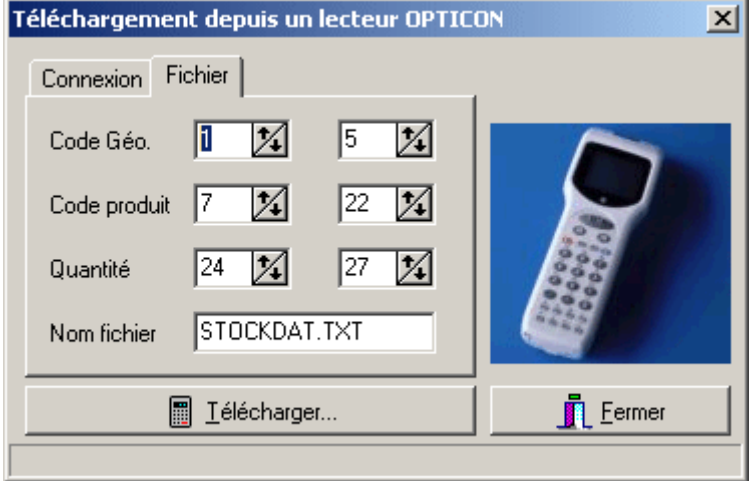

Enfin il est possible d'exporter une ou plusieurs saisies dans un fichier texte :

Dans la grille supérieure sélectionner avec **CTRL + Clic gauche de la souris** les inventaires ceux qui doivent faire l'objet d'une exportation dans un fichier, puis cliquer sur le bouton [Exporter Fichier]. Ainsi toutes les saisies sélectionnées sont fusionnées dans un même fichier d'exportation.

*Remarque : Les lecteurs de dernière génération de type "Zebra" sous système Android alimentent directement l'inventaire tournant par connection Wi-Fi, l'étape du "Vidage" n'est donc plus nécessaire.*

## **Recherches**

## Recherche d'un produit

Il est possible d'interroger une fiche produit en saisissant les premières lettres de son nom :

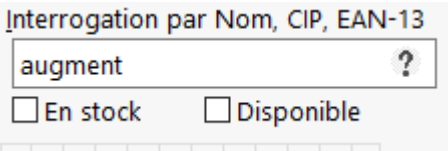

dans la boîte de saisie interrogation ou bien en parcourant la liste.

Pour effectuer une recherche plus poussée cliquer sur le bouton 2.

Par exemple saisir « RODO » puis cliquer sur le bouton  $\Omega$  pour afficher tous les produits ayant ce mot dans leur libellé.

La liste des produits contenant la chaîne de caractère de la boîte saisie s'affiche alors :

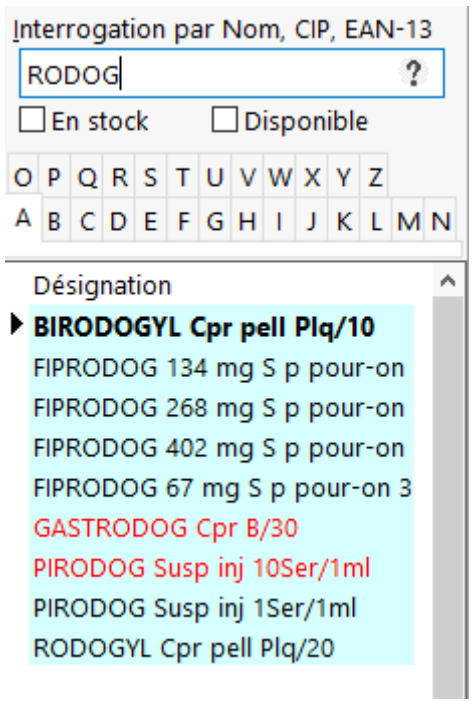

Quand on effectue une recherche étendue, il est possible de combiner plusieurs mots que l'on séparera pas une virgule : par exemple si on veut chercher tous les élixirs en flacon de 500 ml on pourra saisir pour la recherche : **ELIX,500**.

Recherche d'un produit d'après sa classe pharmacologique ou son principe actif

Pour effectuer une recherche de produits d'après sa classe pharmacologique ou son

principe actif, cliquer sur le bouton .

La boîte de dialogue suivante s'affiche :

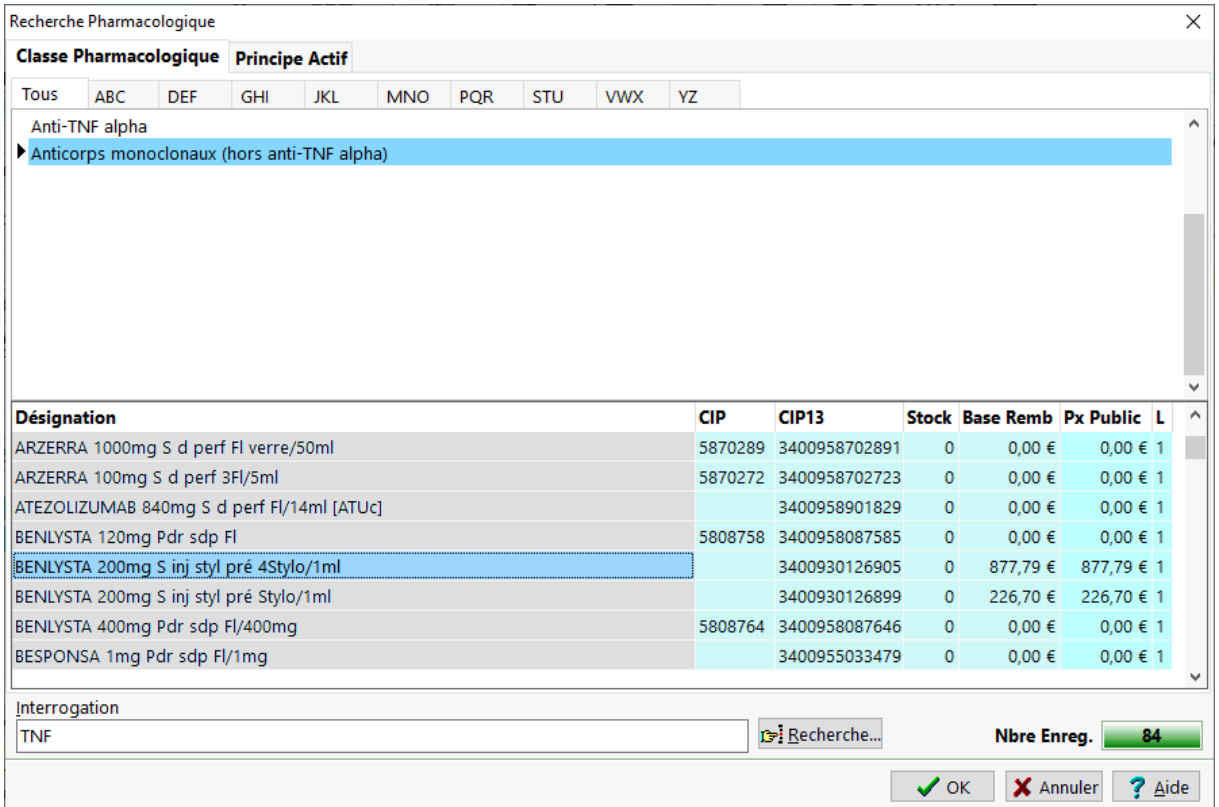

La recherche peut donc s'effectuer sur la classe pharmacologique ou sur le principe actif suivant l'onglet que l'on a sélectionné.

Pour trouver plus facilement un principe actif ou une classe pharmacologique dans la liste, on peut utiliser la boîte de saisie d'interrogation.

Valider le choix avec  $\sqrt{x}$ <sup>OK</sup> ou bien quitter avec  $\frac{x}{x}$  Annules

Recherche d'un produit par famille

Pour effectuer une recherche de produits par famille, cliquer sur le bouton :

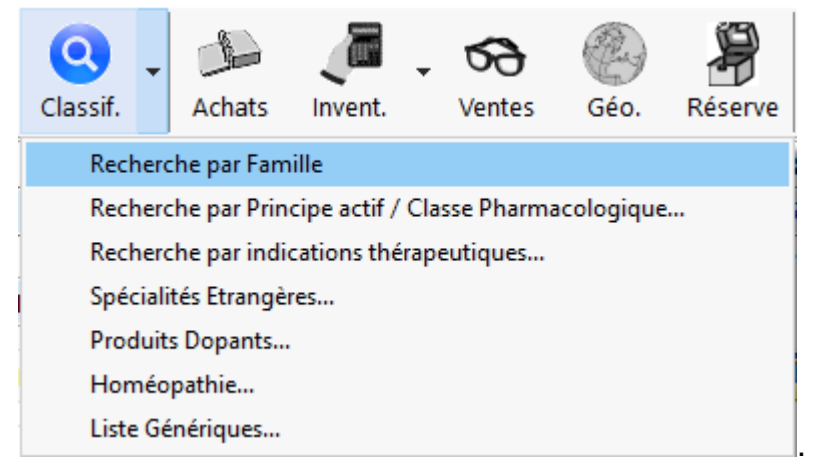

La boîte de dialogue suivante s'affiche :

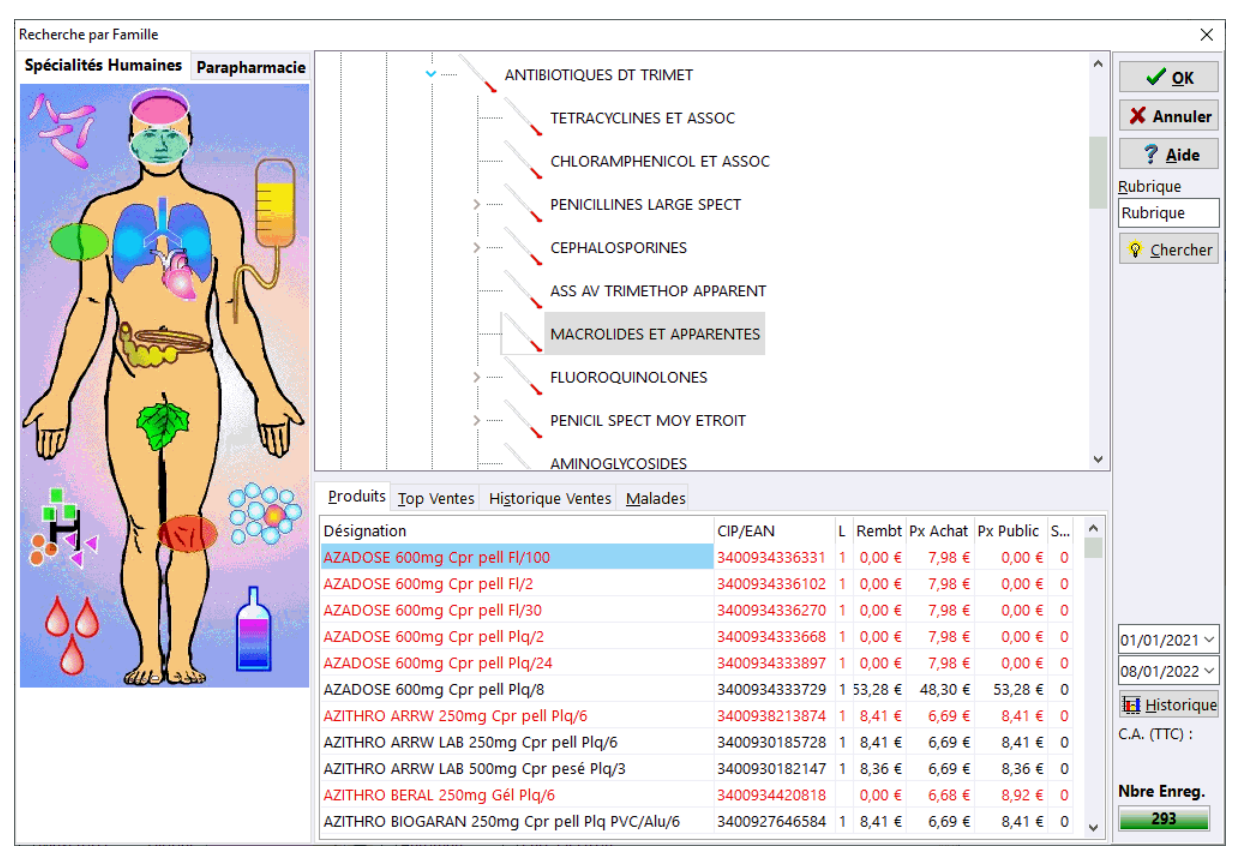

On peut procéder à la recherche d'un produit d'après sa famille d'appartenance de trois manières :

 soit en cliquant sur une région du mannequin à gauche de la boîte de dialogue, et en sélectionnant spécialités humaines ou parapharmacie :

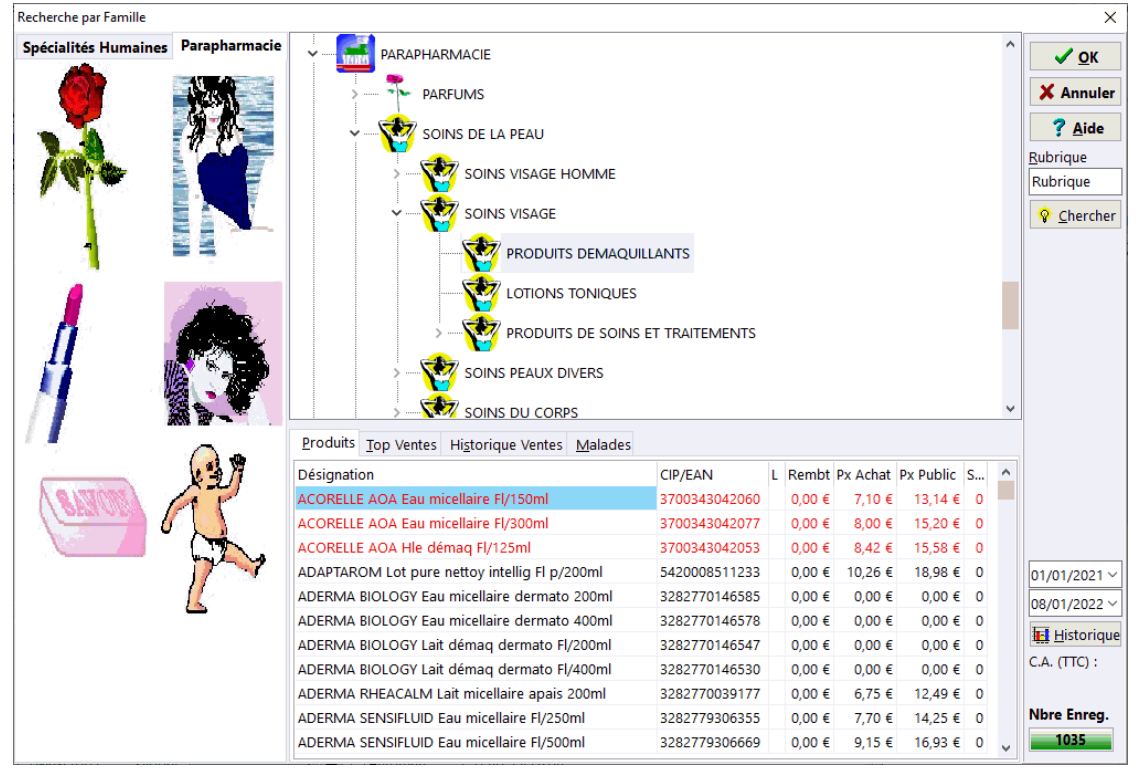

soit en parcourant l'arborescence des familles et des sous familles.

 Soit en renseignant la rubrique que l'on recherche et en cliquant sur le bouton « chercher » :

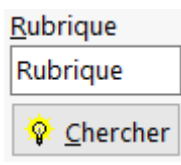

La liste des produits appartenant à une même famille s'inscrit alors dans une grille.

Il est aussi possible d'afficher les statistiques de vente pour une période donnée de tous les produits appartenant à la même famille, en choisissant le volet « **top ventes** », ou bien le volet « **historique des ventes** », ou encore le volet "**Malades**" :

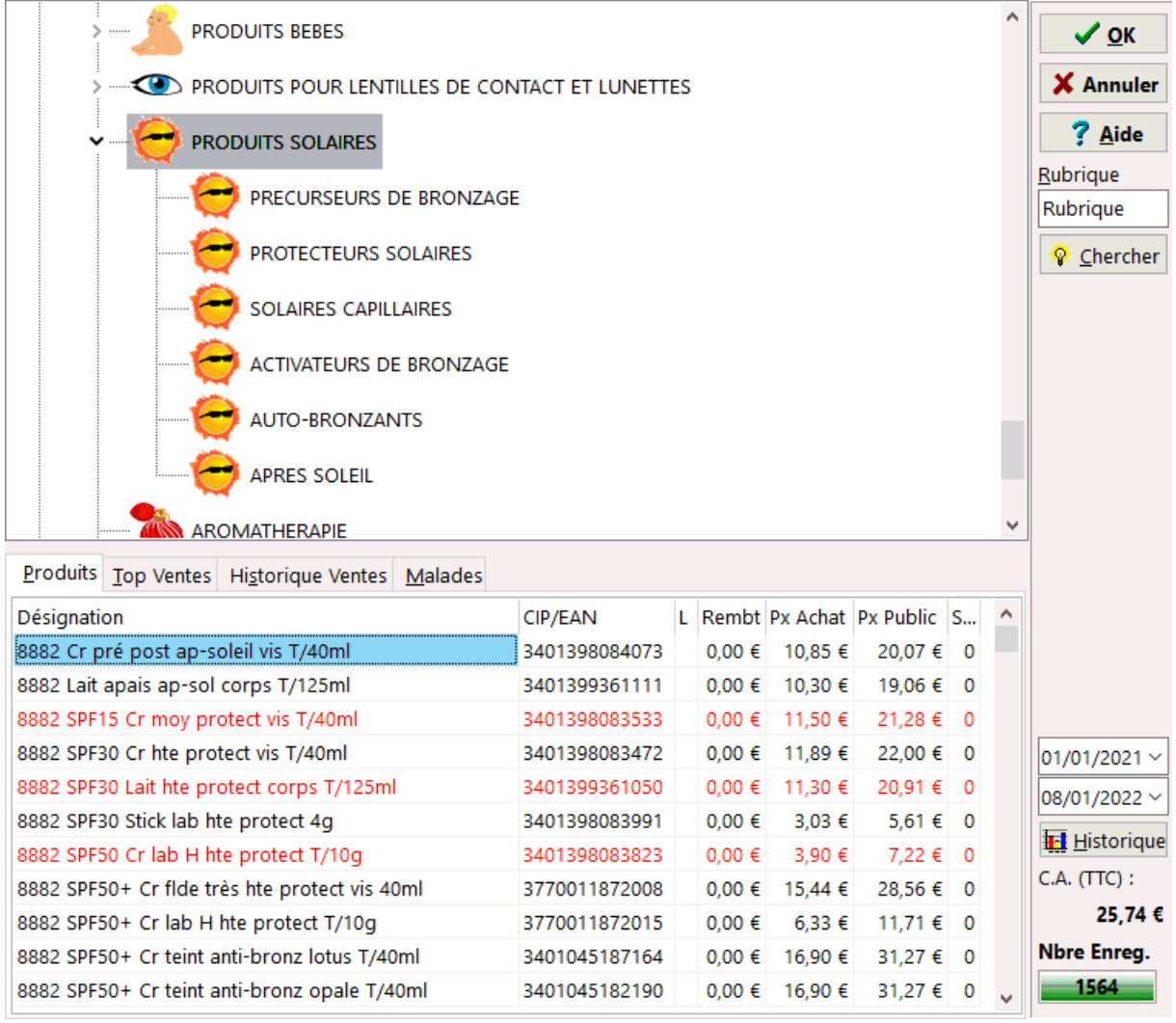

Choisir  $\sqrt{x}$ <sup>ok</sup> pour voir la fiche détaillée du produit sélectionné ou bien choisir X Annuler .

Recherche des produits par fabricant

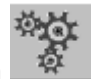

Pour effectuer une recherche de produits par fabricant, cliquer sur le bouton La boîte de dialogue suivante s'affiche :

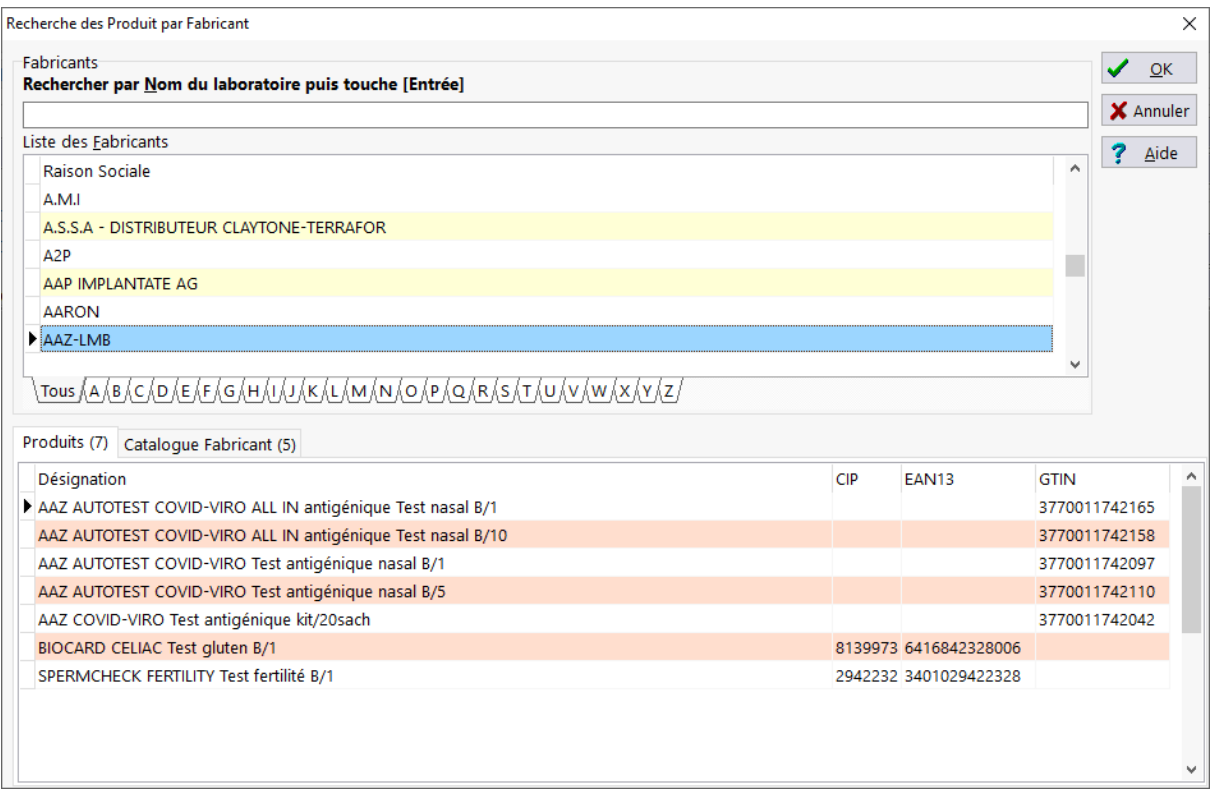

La liste des produits distribué par le fabricant sélectionné s'affiche alors.

Le volet catalogue fabricant avec les produits avec les informations commerciales :

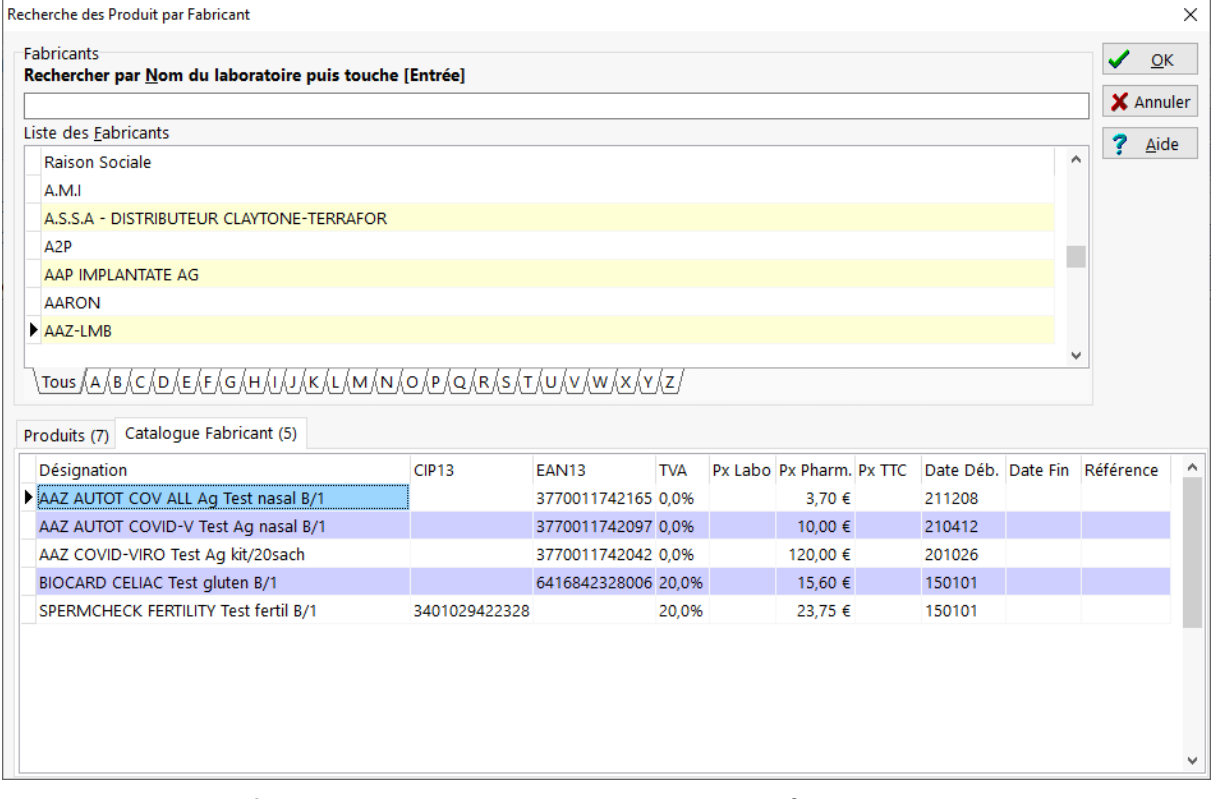

Il est possible de filtrer la recherche en tapant les premières lettre du nom du laboratoire dans la zone de saisie

Choisir ensuite  $\sqrt{\alpha}$  pour confirmer le choix ou bien sur  $\sqrt{\alpha}$  Annuier

## **Génériques**

Lorsqu'un produit appartient à une famille de génériques, il est possible d'afficher la liste en cliquant sur l'onglet **Génériques** de la fiche produit, la liste étant triée par ordre croissant de prix de vente au public.

Le générique présent en stock sont surlignés en bleu pale, et l'historique des ventes s'affiche dans la partie inférieure de cet écran :

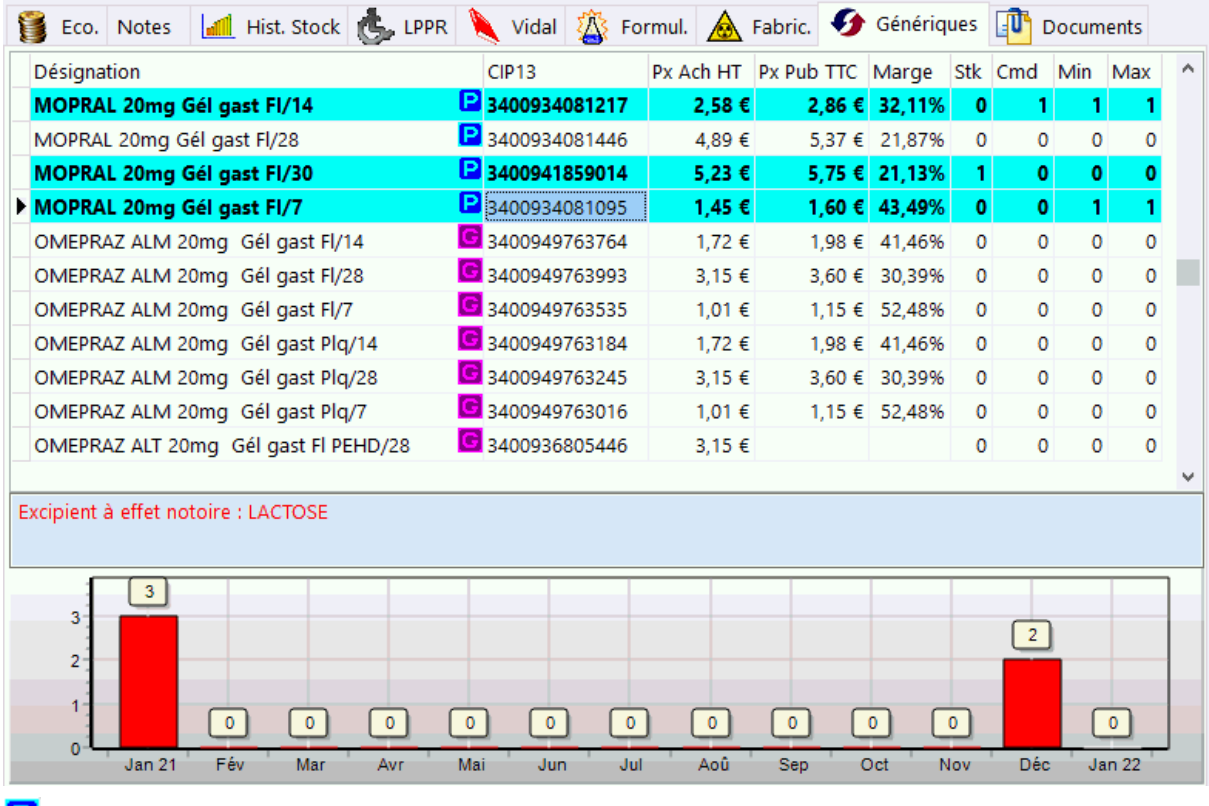

**P** Princeps

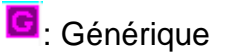

Un **double clic sur la ligne** du produit bascule dans la fiche du produit sélectionné.

#### Liste des clients ayant reçu un produit

Depuis la fiche produit **[F7]**, pour connaître tous les clients pour lesquels on a délivré un produit donné il suffit de cliquer sur le bouton représentant « une paire de lunettes » :

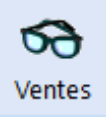

La boite de dialogue suivante apparaît alors , 5 volets sont proposés dans l'ordre :

- Ensemble des Ventes,
- Ordonnances uniquement,
- Liste de malades
- Vignettes avancées

## Rétrocessions

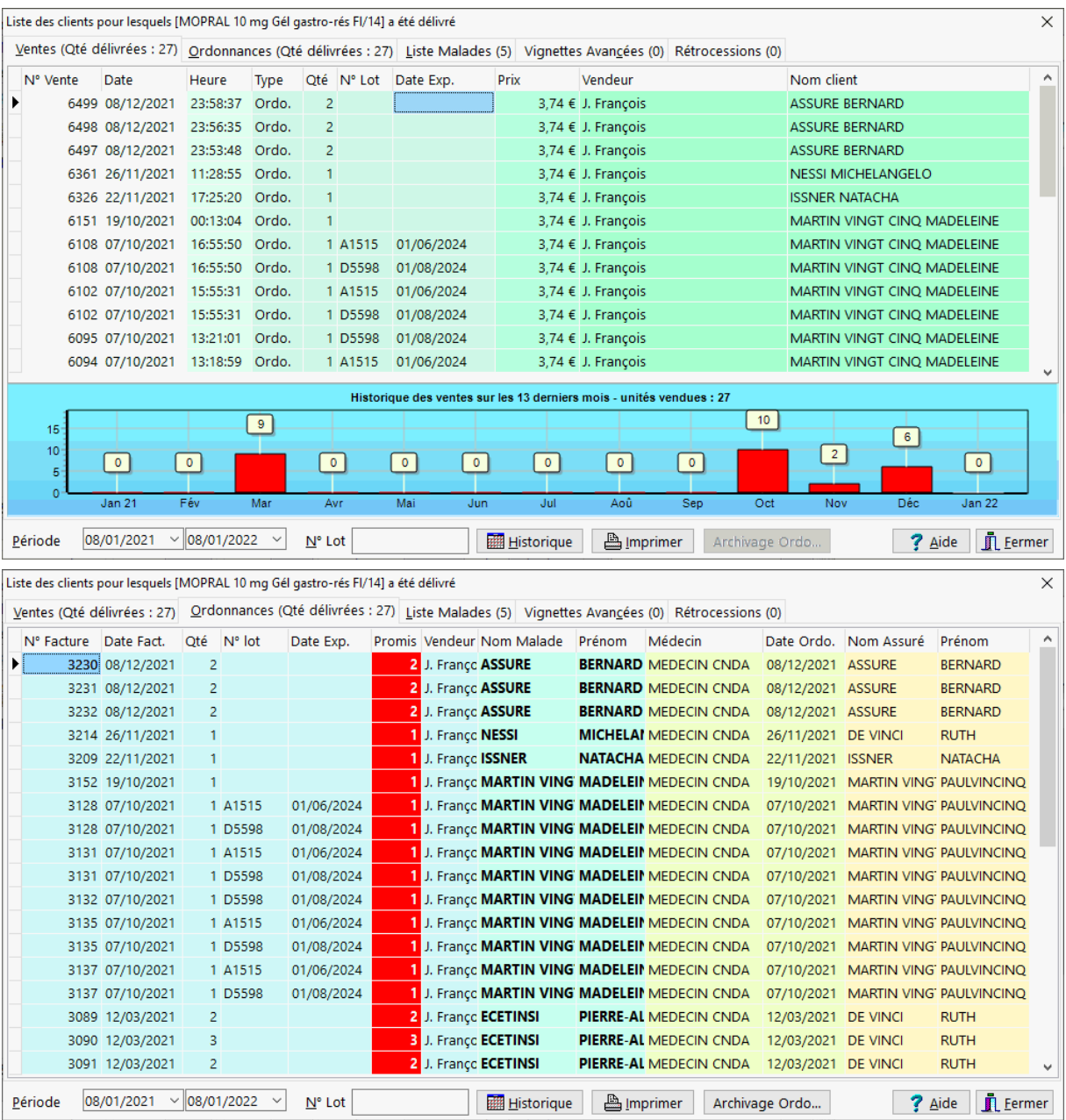

Le bouton Archivage Ordo... permet de copier les ordonnances numérisées dans un dossier spécifique.
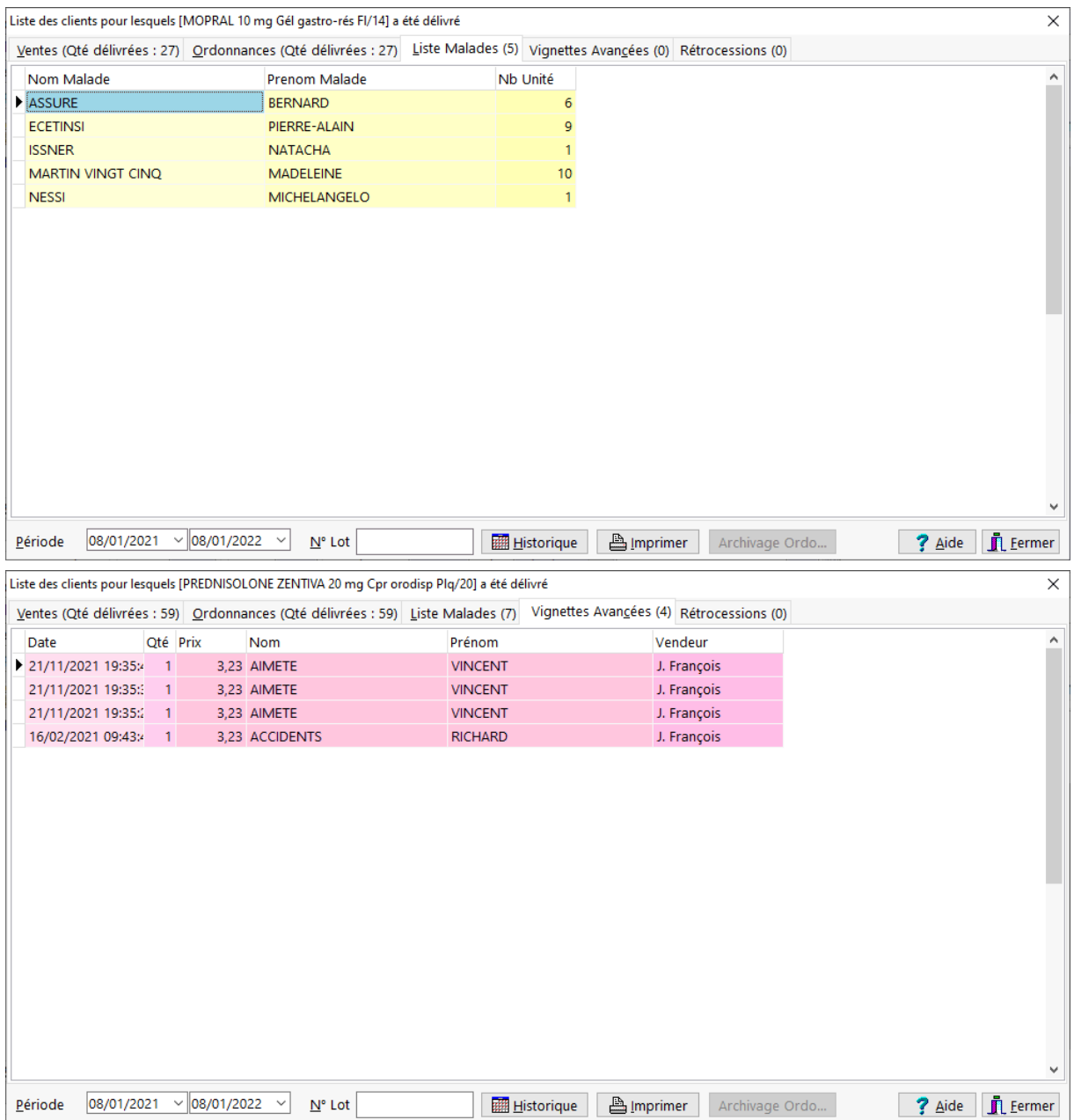

#### Manuel d'utilisation

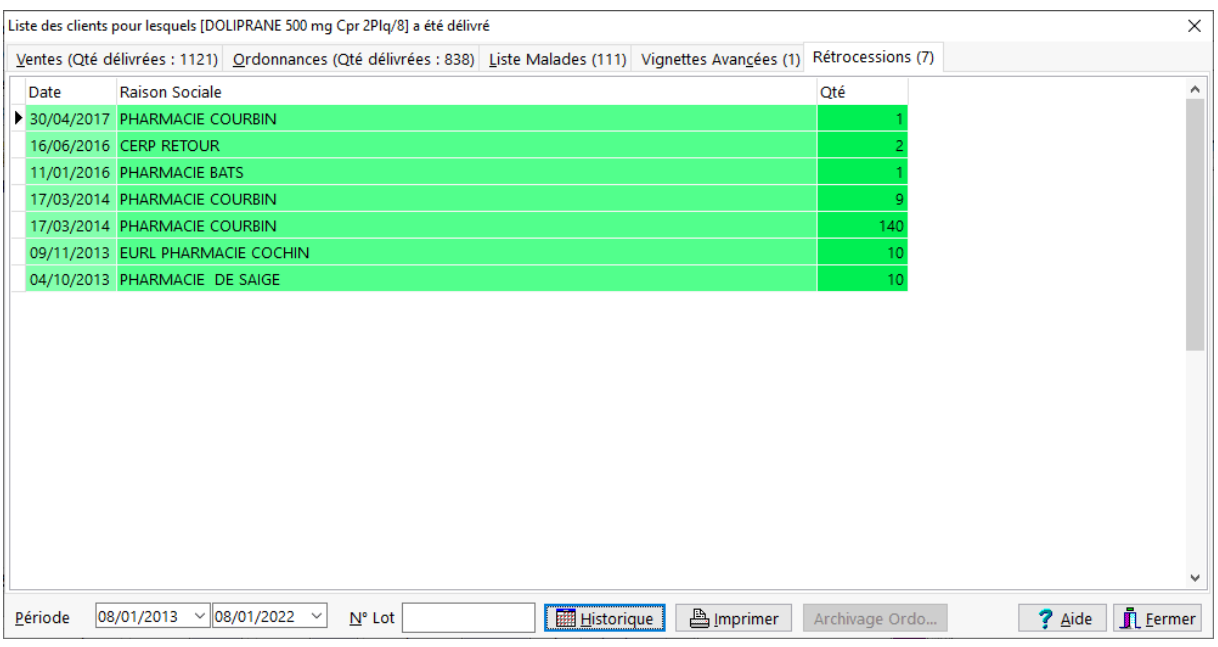

*Remarque : il est possible de rechercher un délivrance par numéro de lot du médicament, ce qui peut être utilise en cas de rappel de produit par le fabricant :*

# *Stock*

# Coordonnées du fabricant

Lorsque les coordonnées du fabricant sont disponibles, cliquer sur l'onglet **Fabricant** dans la fiche produit :

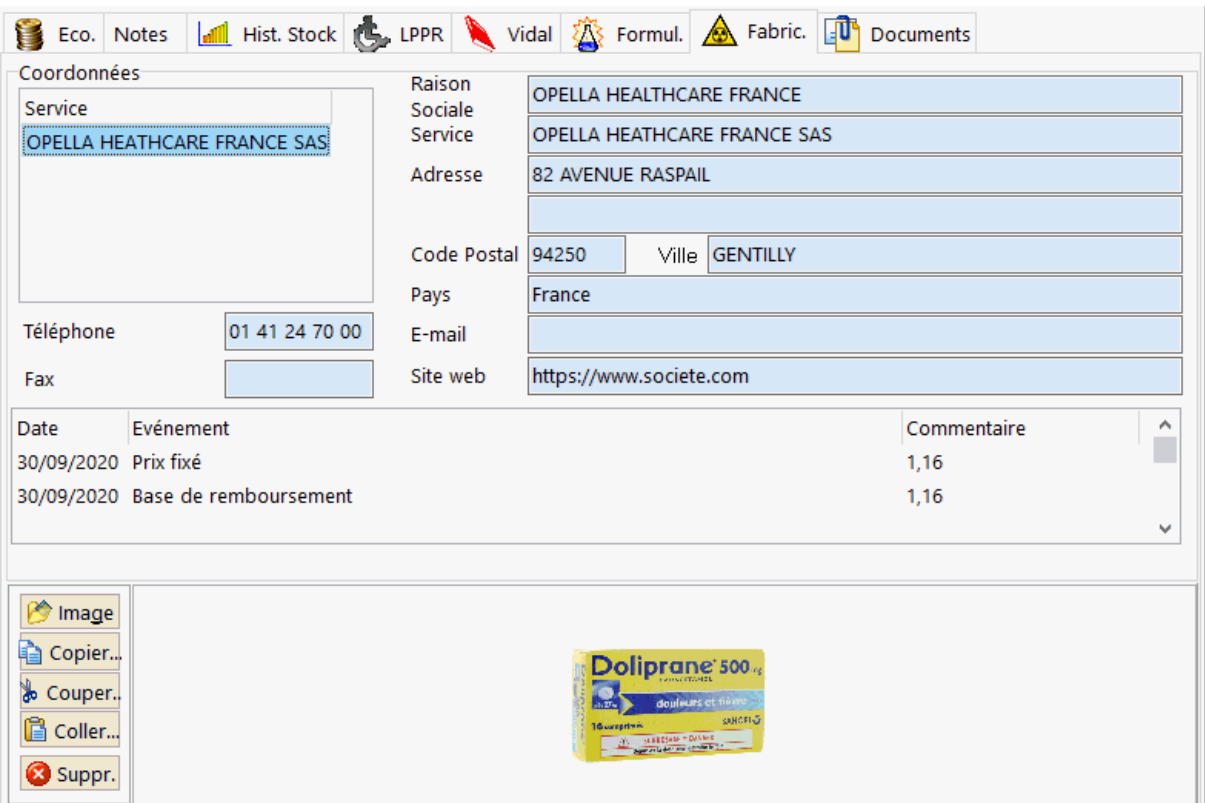

Au milieu de ce volet, on trouve les différents événements qui concernent le produit : changement de tarif, de remboursement, mise sur le marché, indisponibilité, etc.

Et enfin dans la partie inférieure il est possible d'associer une image d'illustration du produit.

# Histogramme des ventes

Lorsque l'historique des ventes ou des achats d'un produit est disponible, cliquer sur l'onglet **Stock** de la fiche produit pour faire apparaître l'histogramme des sorties/entrées par mois, ou bien sur les 30 derniers jours :

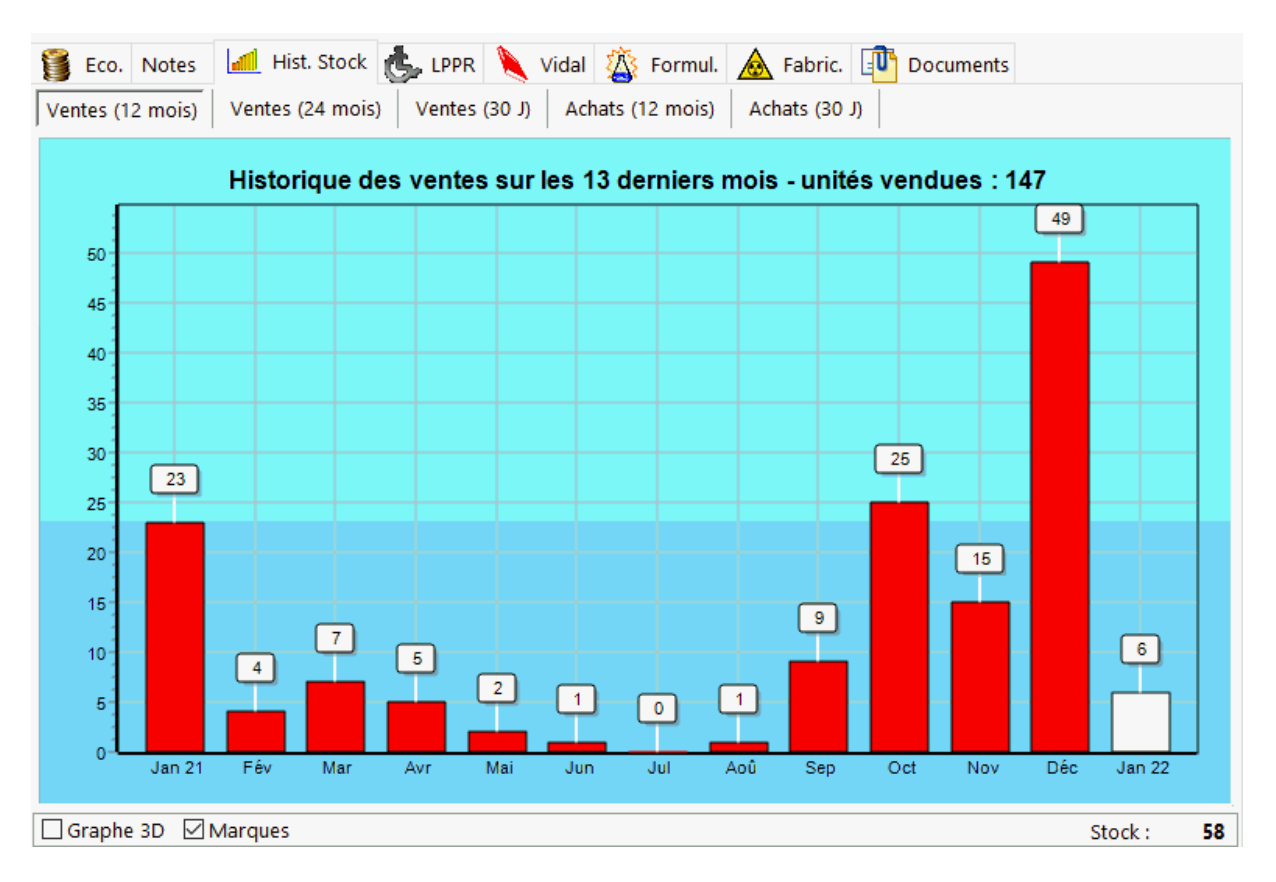

# Données stock de la fiche produit

#### Paramétrage du stock

 $\mathbf{a}$ 

La zone stock se trouve dans l'onglet « données économiques » de la fiche produit :

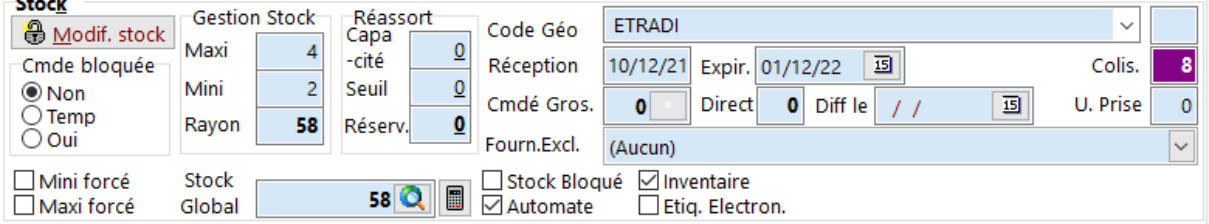

Les zones modifiables sont :

- La quantité en **stock**,
- Le stock éventuel détenu en **réserve,** et éventuellement la capacité et le seuil de réassort de la réserve vers le rayon
- Le stock **maxi** : correspond à la quantité maximale que l'on désire stocker,
- Le stock **mini** ou stock seuil qui va déclencher une proposition de commande lorsque :

Stock réel + Quantité en commande + Quantité en réserve < Stock mini

 **Code Géo** : il s'agit d'une liste pré définie de codes géographique que l'on peut attribuer à chaque produit, pour définir cette liste voir la rubrique codes géographiques ainsi que d'un cadre de saisie libre intitulé "**Code Casier**" ou sous groupe code géographique

 **Cmdée Gros.** : cette zone affiche le nombre d'unités qui sont en commande chez le grossiste répartiteur, cliquer sur le petit bouton pour afficher les eventuelles commandes en cours :

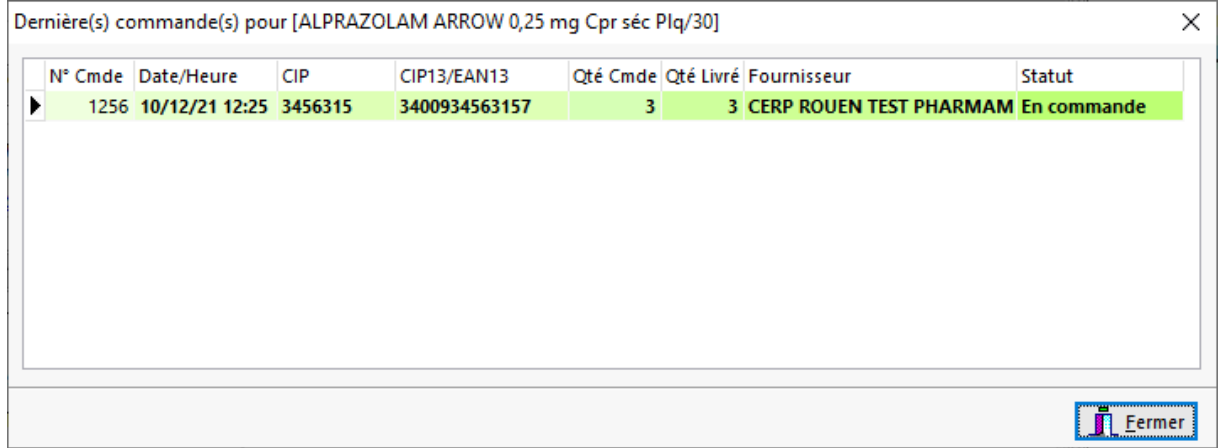

- **Qté Cmdée Direct**: chez un le Fabricant/ Laboratoire
- **Diff le** : dans cette zone il est possible de renseigner une date à partir de laquelle le produit sera proposé en commande (cas des produits chers que l'on ne veut pas stocker mais commander à date fixe)
- **Nombre d'unité de prise** pour une gestion éventuelle à l'unité de prise dans le cas du déconditionnement des stupéfiants par exemple. Dans ce cas il faut renseigner le prix public et la base de remboursement d'une unité de prise, c'est à dire le prix de la boîte divisé par le nombre d'unité de prise dans la boîte.
- **Fourn. Exclusif** : Cette liste permet d'indiquer que le produit est exclusivement commandé chez un grossiste ou fabriquant donné.

Le cadre **Cmde Bloquée** permet de bloquer ou non la commande du produit :

- **Non** : le produit est normalement proposé en commande quand sa quantité en stock est strictement inférieure au seuil mini
- **Temp**. : le produit est "temporairement" bloqué en commande jusqu'à la prochaine vente ou une question est posée à l'opérateur pour lui permettre de commander le produit ou bien de le laisser en commande bloquée temporairement
- **Oui** : le blocage en commande du produit est définitif (pas de proposition de commande à la vente)

A côté du stock global affiché (Stock rayon + Stock réserve) se trouve un bouton

calculatrice **D**ermettant de simplifier les mouvements stocks rayon / stocks réserve :

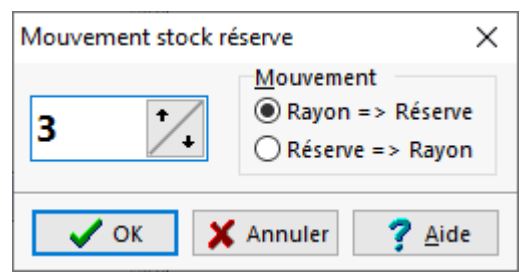

Des paramètres complémentaires de gestion de stock du produit sont :

- o **Stock bloqué** : la quantité en stock du produit ne sera pas décrémenté,
- o **Inventaire** : indique si le produit doit figurer sur l'inventaire d'exercice
- o **Automate** : précise si le produit est destiné à être géré par un automate/robot de délivrance (voir paramètres généraux - volet automates),
- o Etiq. Electron. : le produit dispose d'un étiquette électronique (voir paramètres généraux - volet automates).

#### Principe de fonctionnement du stock mini/maxi

Pour que le stock d'un produit soit géré automatiquement par le logiciel, il faut renseigner 3 paramètres fondamentaux qui sont :

- 1. La quantité en stock (stock tiroir + stock en réserve) que l'on détermine lors d'un inventaire,
- 2. le stock minimum ou stock seuil qui indiquera au logiciel de proposer une commande pour ce produit lorsque la quantité en stock devient strictement inférieure à ce stock minimum ou stock seuil. (Ce stock minimum ou encore dénommé stock de protection est la quantité de produit permettant d'honorer des ventes en attendant la prochaine livraison).
- 3. le stock maximum qui permettra au logiciel de déterminer quelle quantité à commander pour atteindre ce stock maximum. (cette valeur sera déterminée en fonction du nombre de jour que l'on veut couvrir entre deux commandes ou des remises commerciales consenties par les fournisseurs)

Exemple d'un produit ayant un stock maxi = 12, un stock mini =  $4$  :

Si la quantité en stock est par exemple de 2 (< stock mini), le logiciel va donc proposer de commander :

12 (stock maxi) - 2 (quantité en stock) = **10 unités**.

En revanche tant que la quantité en stock sera > ou = à 4 le logiciel ne proposera pas de commande.

Remarque 1 : si un produit à une valeur de stock mini à 0 , le logiciel ne proposera pas de commander ce produit !

Remarque 2: une quantité en stock négative signifie qu'il y a des produits dus, par exemple s'il y a seulement 2 Zyrtec® en stock mais que la prescription nécessite la délivrance de 3 boîtes, on tarifie les 3 boîtes, ainsi le stock se retrouve à 2 - 3 = -1. Lors de la passation de la commande, le logiciel va donc proposer de commander (pour un stock maxi de  $8$ ) :  $8 - (-1) = 8 + 1 = 9$  boîtes ! De cette manière le stock maxi sera bien à 8 puisque la 9ème boîte est promise (due) au client.

Pour modifier les champs ci dessus, il faut d'abord cliquer sur le bouton

Modif. stock | la sélection d'un vendeur et la saisie d'un mot de passe est alors requise.

En gestion de stock tous les mouvement de stock sont "tracés" : pour afficher les entrés/sorties d'un produit choisir le menu **Produits|Mouvements Stock :**

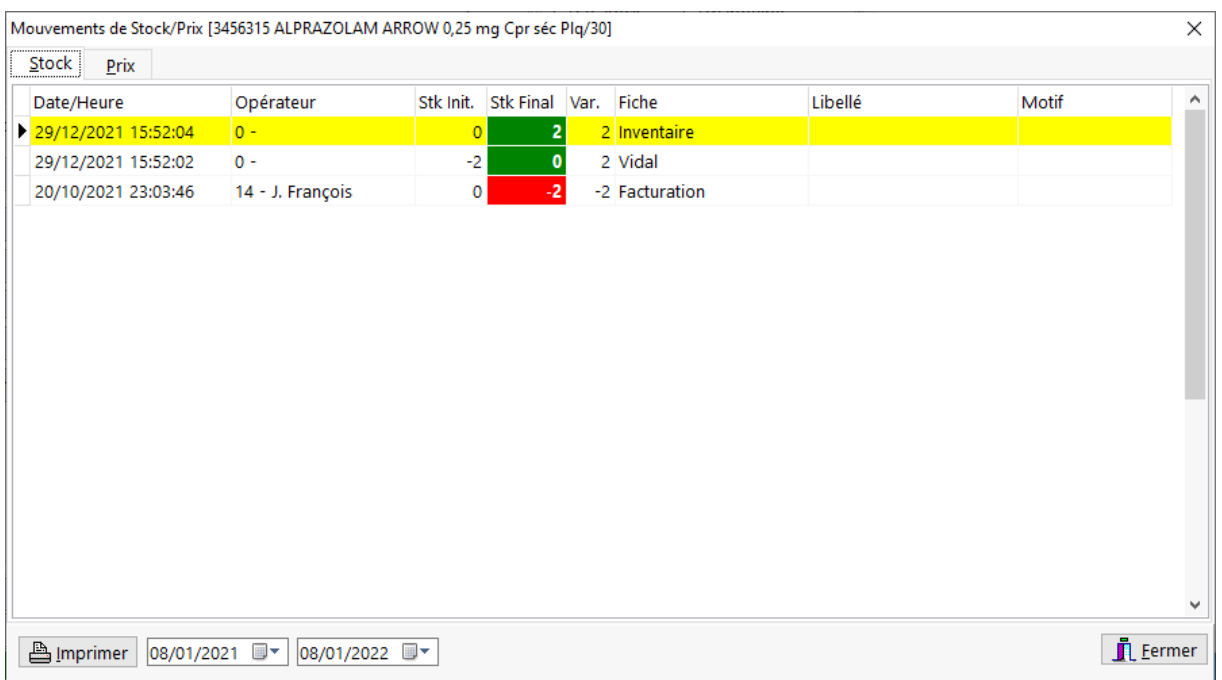

Les autres champs ne sont pas modifiables.

Pour voir ou télétransmettre la proposition de commande, il faut aller dans la fiche fournisseurs.

# Codes Géographique

Le logiciel permet de définir des codes "géographique" que l'on pourra attribuer aux produits.

Pour définir la liste des codes géographique, afficher la fiche produit an choisissant le menu **Gestion|Produits** ou en appuyant sur la touche **[F7]** du clavier.

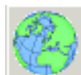

Ensuite cliquer sur le bouton qui permet d'afficher l'écran de définition des codes géographiques :

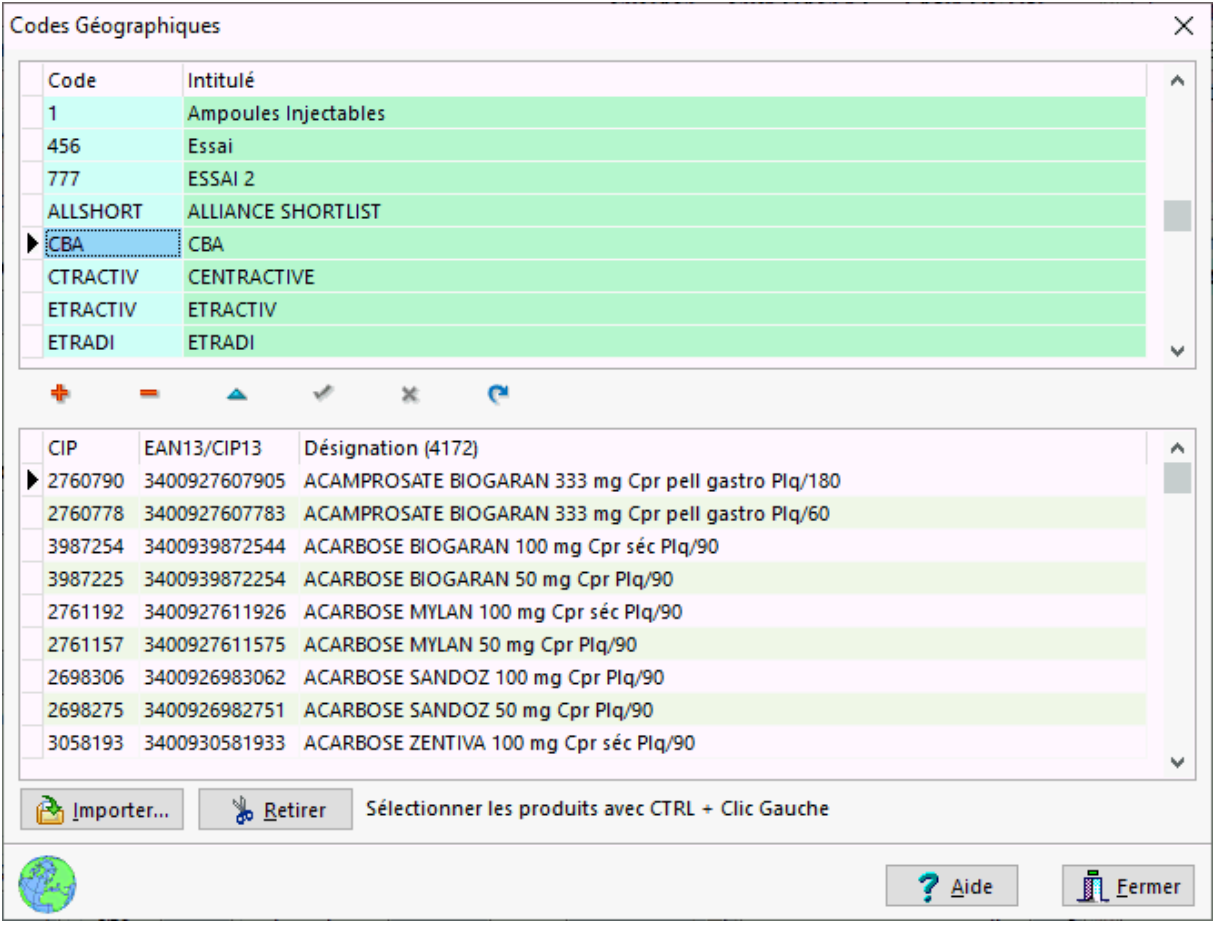

La colonne "Code" permet de définir un code géographique et la colonne "Intitulé" autorise la saisie d'un descriptif qui sera affiché lors de l'attribution d'un code géographique dans la fiche produit :

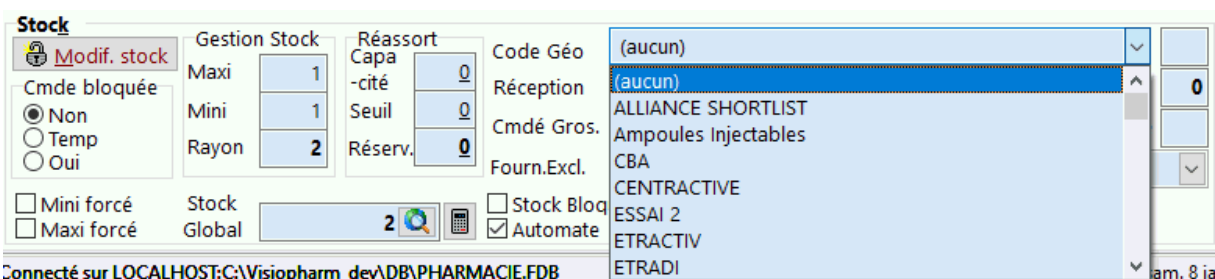

Pour plus d'information sur le cadre "Stock" consulter la rubrique données stock de la fiche produit.

# Gestion de la réserve

Le logiciel permet de gérer la réserve de stock, c'est à dire la quantité de produits qui ne peuvent pas être rangés dans le rayon / tiroir habituel et qui sont donc détenus à la "réserve".

Cette gestion se fait en renseignant les zones réassort du cadre stock de la fiche produit :

- **Capacité** : correspond à la quantité maximale de produits qui peuvent être rangés dans le rayon / tiroir habituel
- **Seuil** : correspond au seuil en deçà duquel le logiciel proposera de réalimenter le rayon / tiroir habituel à partir du stock détenu à la réserve.
- **Stock réserve** : quantité de produits détenus à la réserve

Ensuite il suffit de cliquer sur l'icône **prouve de la contratte de la liste des** produits nécessitant un réassort de la réserve vers le rayon / tiroir :

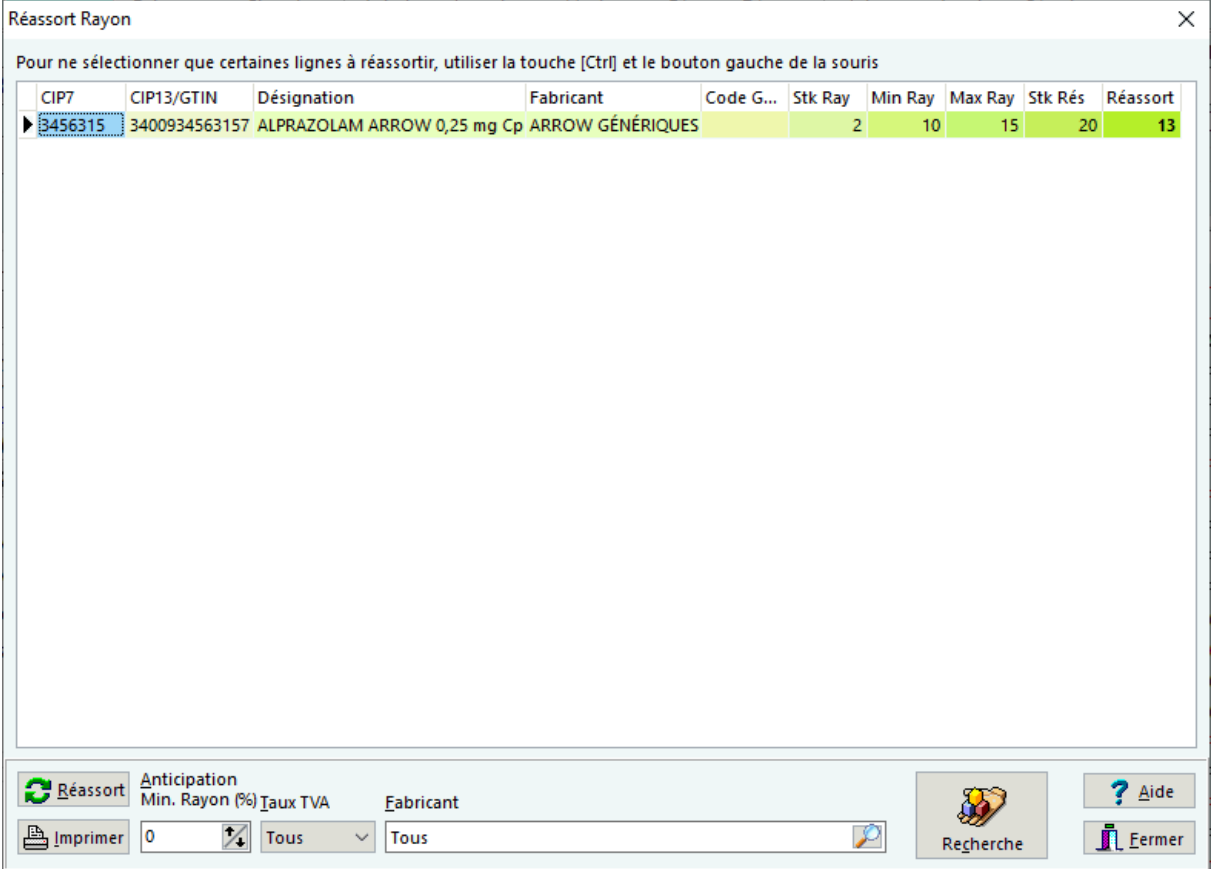

Le bouton réassort va donc proposer de réassortir les produits de la liste et éditera automatiquement un bordereau de réassort à destination du personnel de l'officine pour réaliser physiquement le réassort :

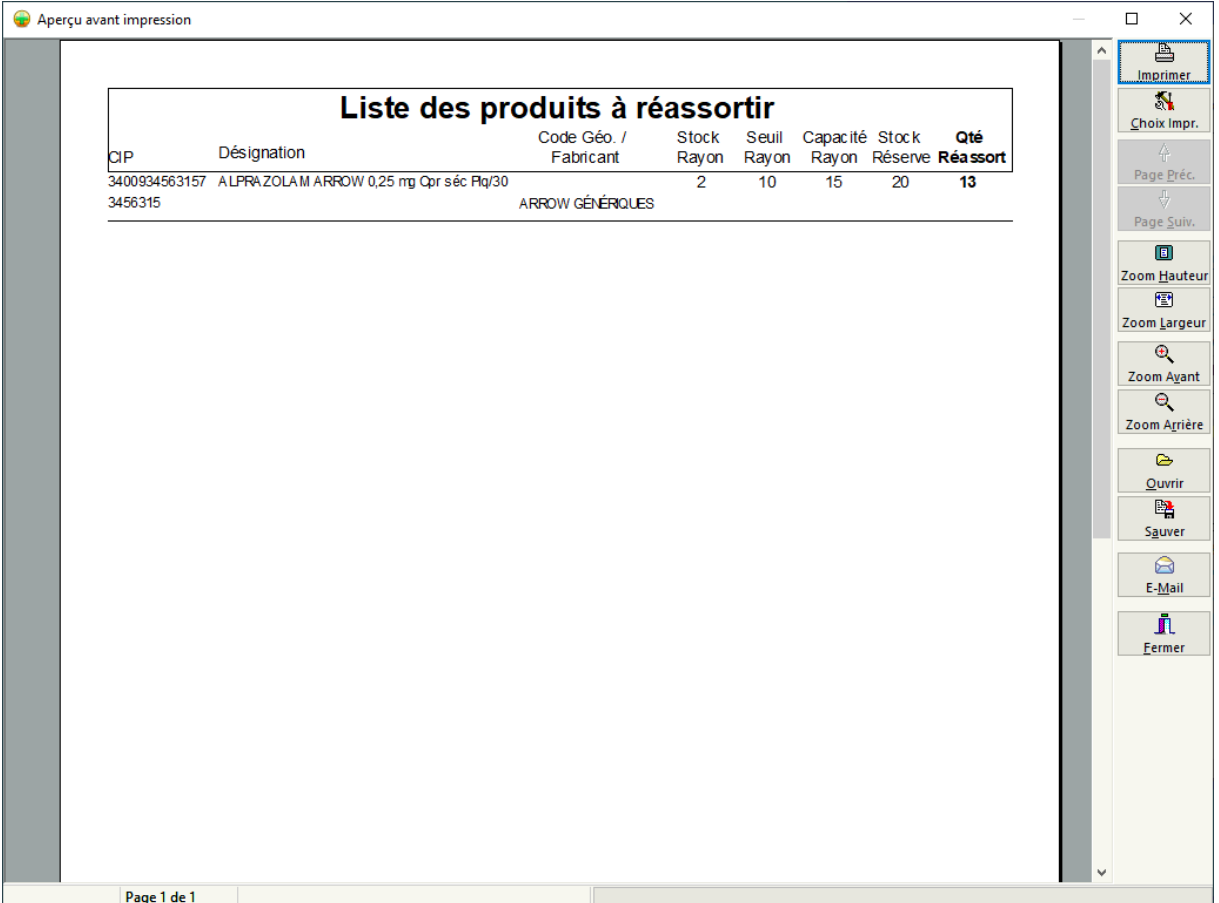

La zone "Anticipation Min. Rayon" permet d'indiquer un pourcentage d'anticipation des produits susceptible d'atteindre prochainement le seuil de réassort. Ainsi avec cette fonction le personnel de l'officine peut réassortir à "temps perdu" les produits rayons avant que ceux ci n'atteignent le seuil de réassort.

*Exemple : Pour un produit possédant un seuil de réassort de 20, ayant un rayon contenant 25 unités et une anticipation de 0 %, la fonction de réassort ne propose rien car la quantité en rayon est supérieure au seuil de réassort. En revanche avec une anticipation de + 30 %, le seuil de réassort devient virtuellement de 20 + (20 x 30 %) = 20 + 6 = 26 unités, hors le stock rayon étant de seulement 25 unités le logiciel proposera de réassortir ce rayon.*

# *Monographies*

# Monographies VIDAL®

Si une monographie issu du dictionnaire VIDAL® existe pour le produit sélecté, cliquer sur l'onglet **monographie (Vidal)** :

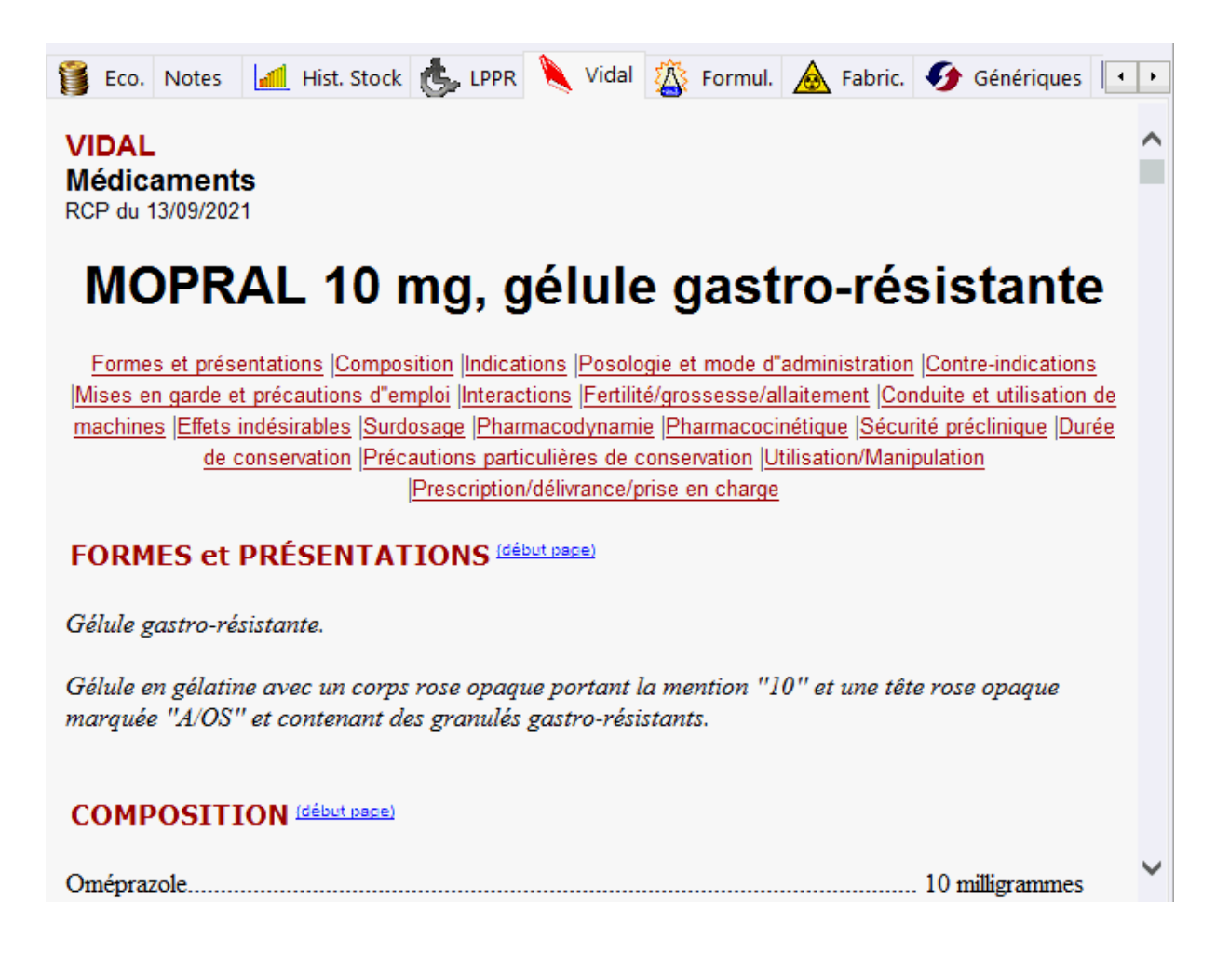

# *Autre listes*

# Liste des produits dopants

Pour obtenir la liste des produits dopants, cliquer sur le bouton

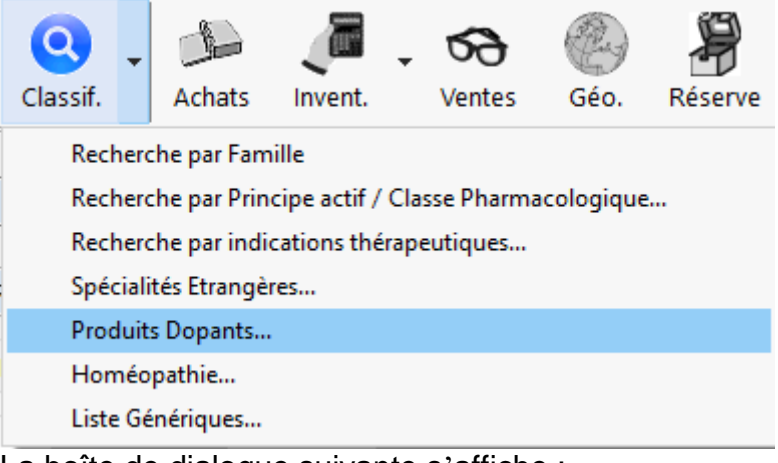

La boîte de dialogue suivante s'affiche :

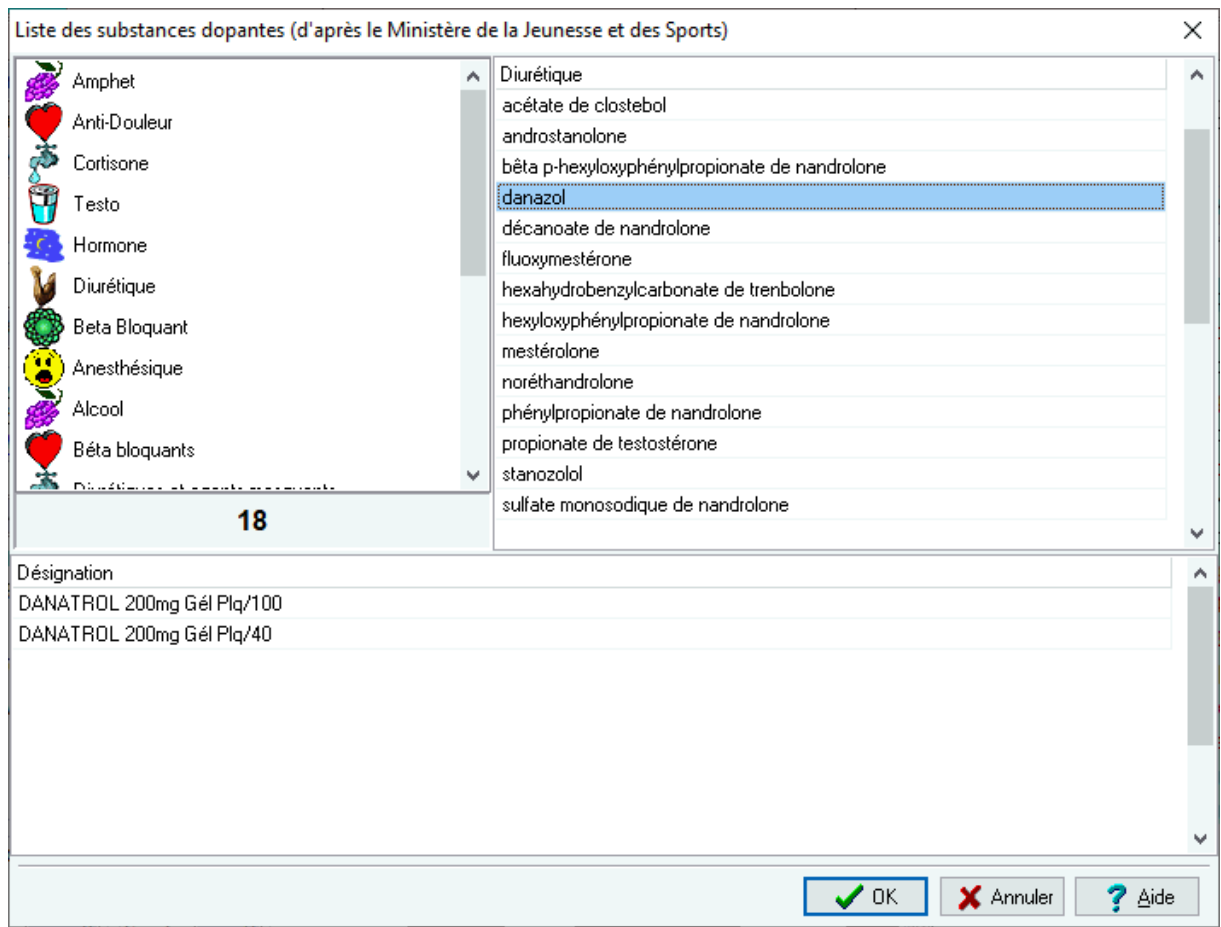

La grille de gauche contient la liste des différentes classes de produits dopants, pour afficher la liste des produits dopants il suffit de double cliquer sur la liste de droite.

# Liste des génériques

Pour déclencher l'affichage de la liste des génériques, cliquer sur le bouton

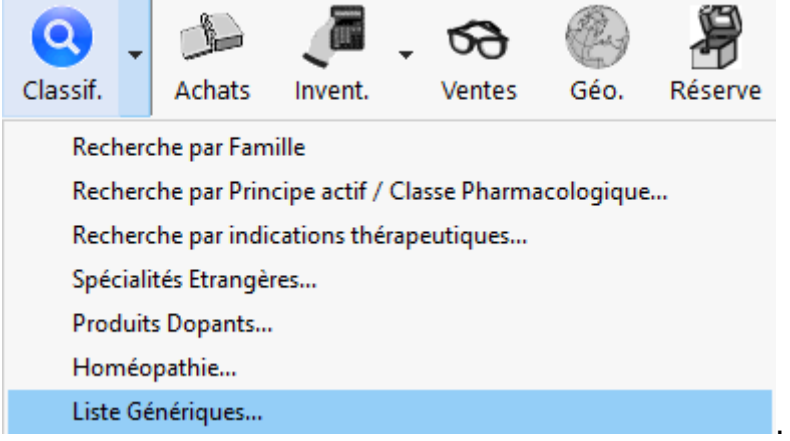

La boîte de dialogue suivante s'affiche :

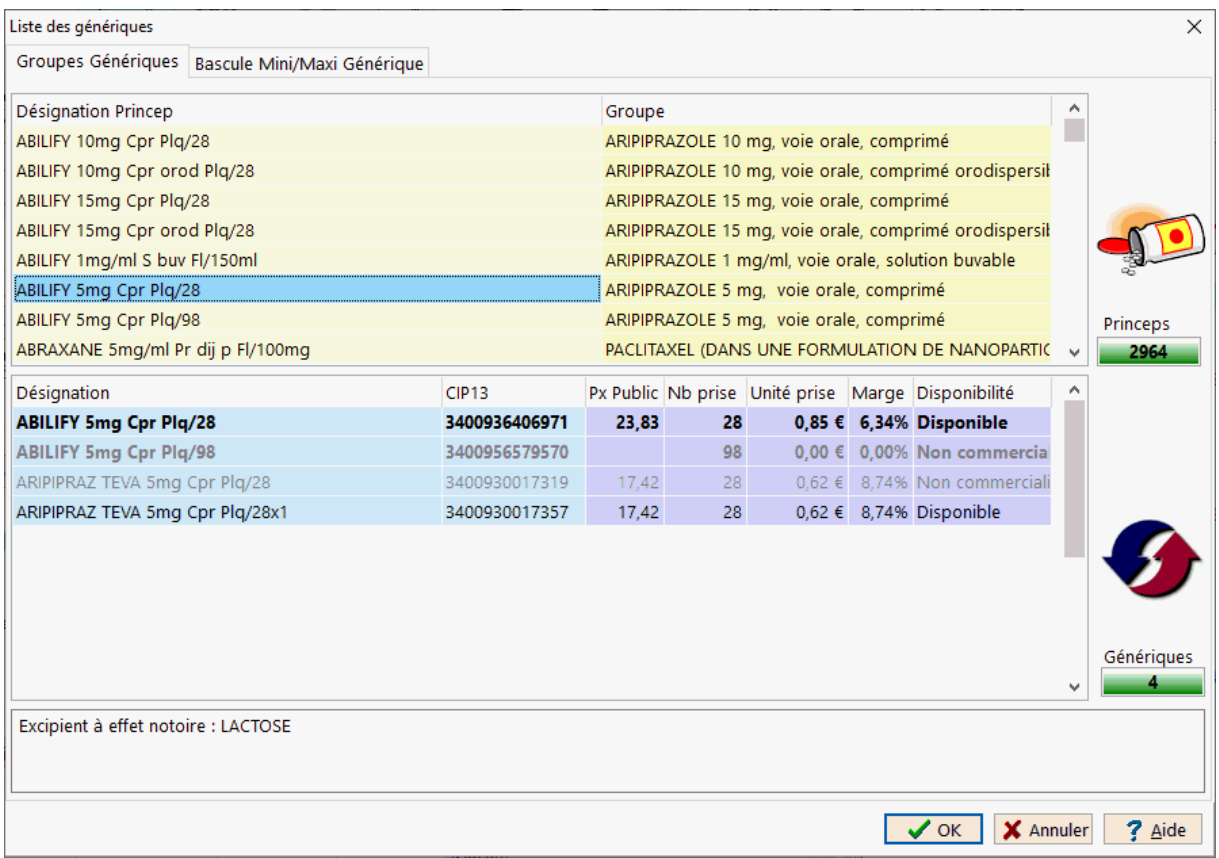

La grille du haut liste tous les médicaments génériques et leurs princeps par ordre alphabétique, tandis que la grille du bas liste tous les générique d'un produit sélectionné dans la grille supérieure, les produits en caractères gras étant les princeps.

Le volet "**Bascule Mini/Maxi**" permet lors d'un changement de laboratoire de générique de passer la gestion des mini/maxi d'un laboratoire à l'autre :

Cliquer sur **pour choisir l'ancien génériqueur** :

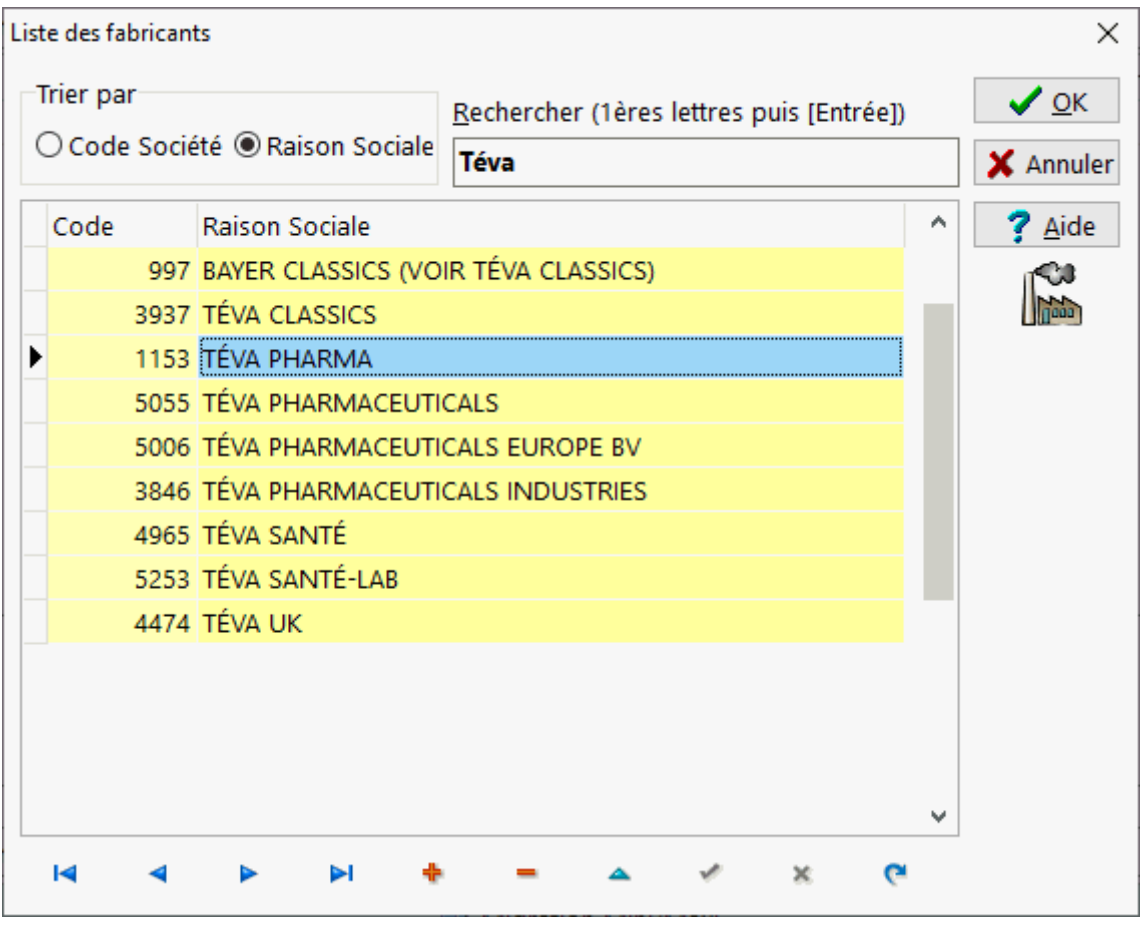

# puis faire de même pour le nouveau génériqueur.

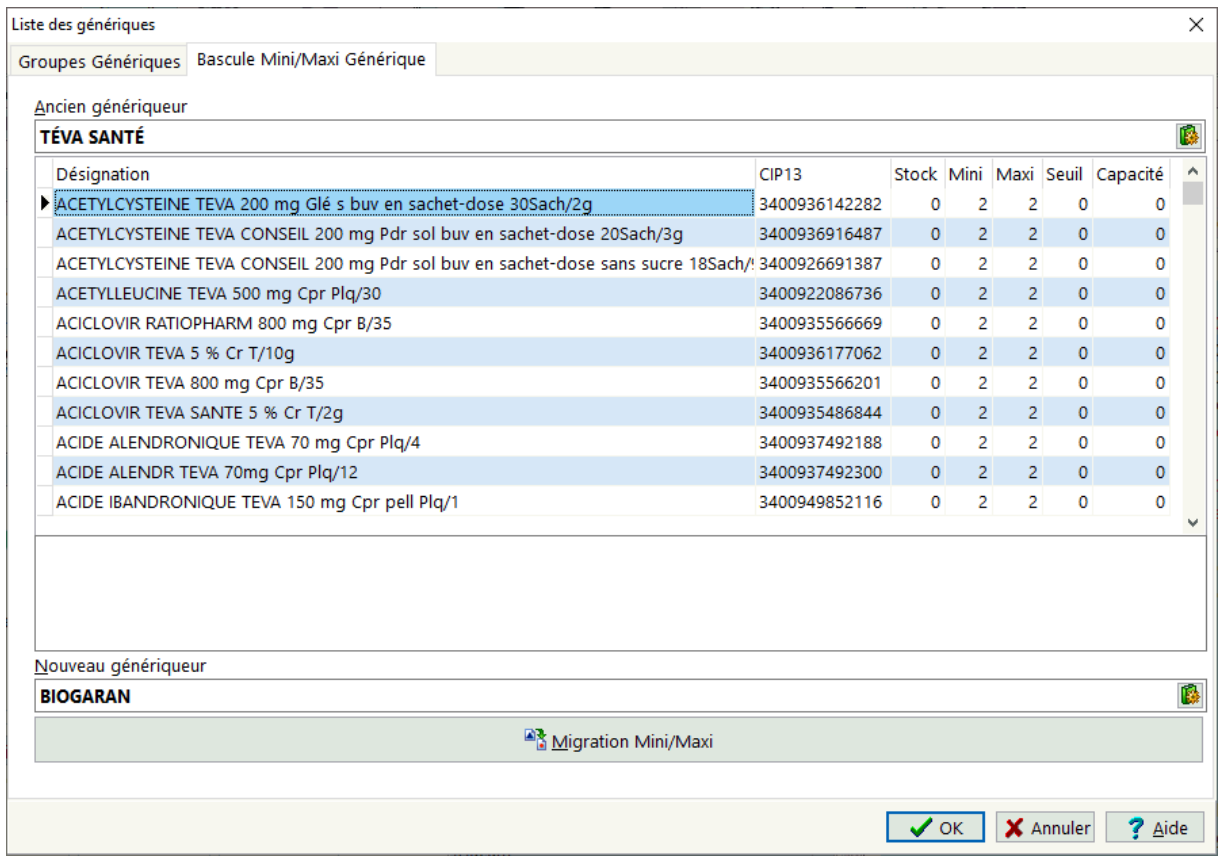

Puis appuyer sur le bouton [Migration Mini/Maxi] pou effectuer la bascule des mini/maxi (dans l'exemple du laboratoire TEVA SANTE vers le laboratoire BIOGARAN).

# Spécialites Etrangeres

Pour faire une recherche d'une spécialité étrangère cliquer sur le bouton

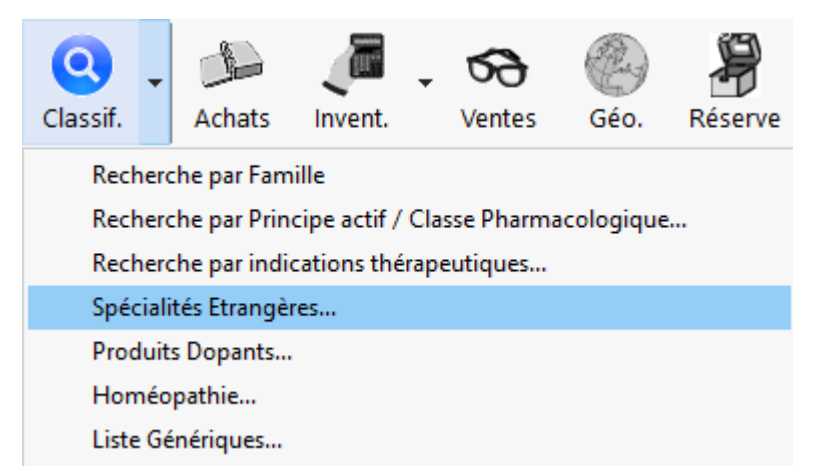

Dans la boîte de dialogue qui s'affiche saisir les premières lettres du nom de la spécialité à rechercher :

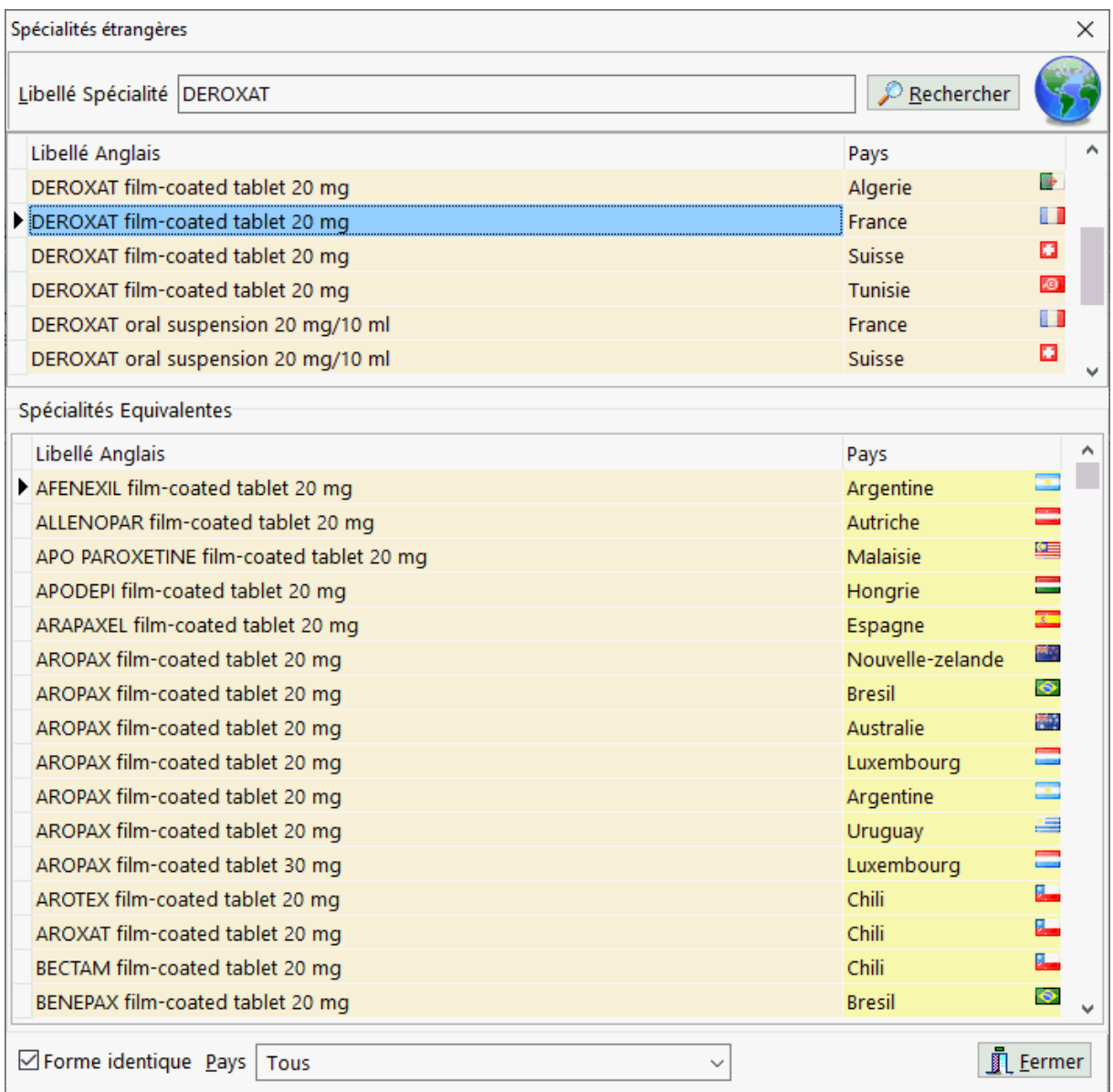

Il est possible de filtrer le résultat par "forme identique" ou pour un pays donné.

# *Fournisseurs*

# *Description fiche fournisseurs*

La fiche fournisseur est utiliisé quand la gestion du stock est activée, elle se présente de la façon suivante :

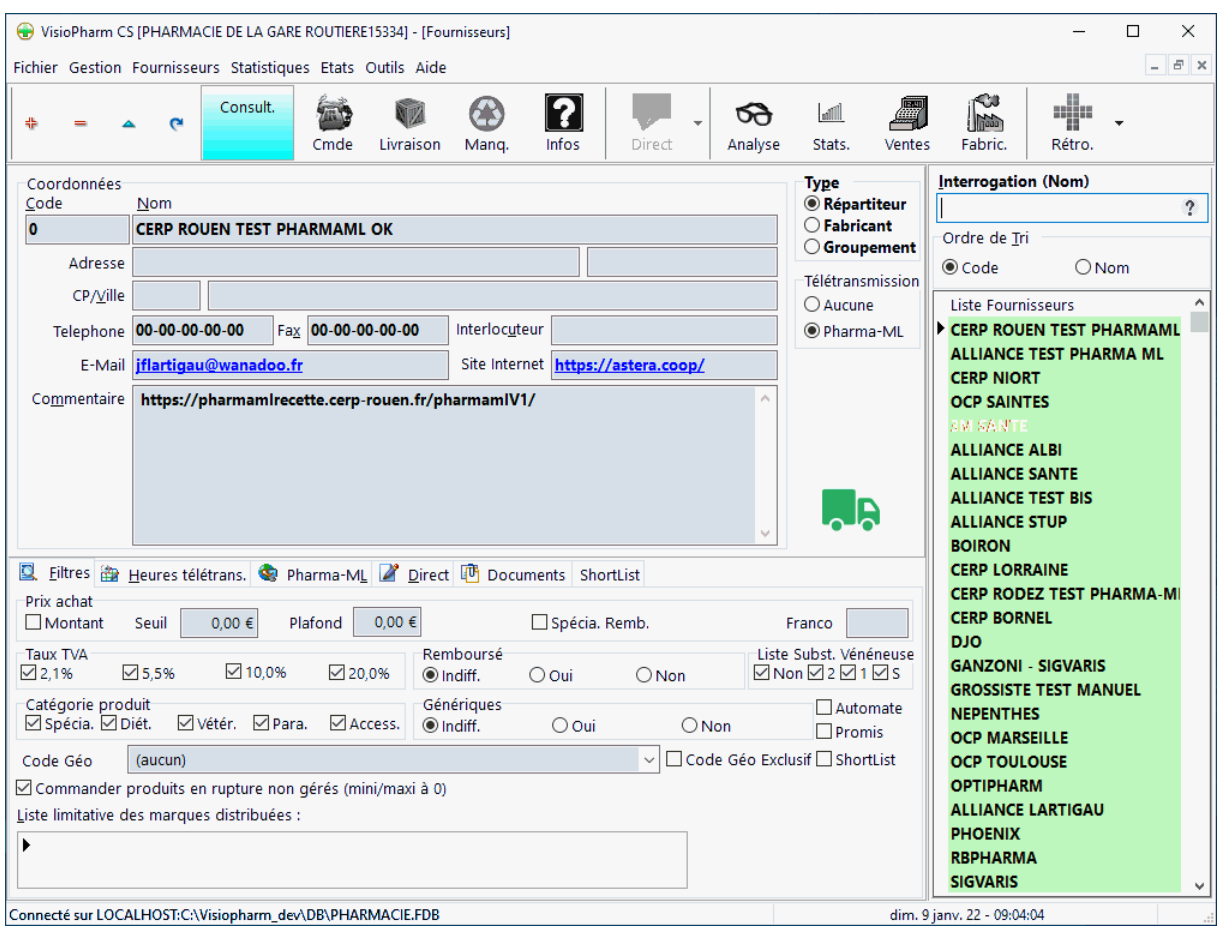

Pour Créer, Modifier ou Supprimer des enregistrements voir la rubrique "généralité sur les fiches"

Lors de la création d'un fournisseur il fut saisir obligatoirement:

- Un code (choisi arbitrairement), permet le tri et l'ordre dans lequel s'afficheront les fiches
- Le nom du fournisseur,

Les champs de saisie facultatif sont :

- L'adresse (rue, code postal, ville)
- Le n° de téléphone, de fax
- Interlocuteur
- E-mail, Site Internet
- Commentaires

Ensuite il faut saisir le type de fournisseur :

- Repartiteur / Grossiste
- Fabricant
- Groupement

Enfin il faut indiquer le protocole de télétransmission des commandes *Pharma-ML* par Internet si il est supporté par le fournisseur.

# Recherche d'un fournisseur dans la liste

Le cadre "Interrogation" permet de rechercher un fournisseur par son nom, il permet également de trier la réponse par code Fournisseur ou bien pas le nom :

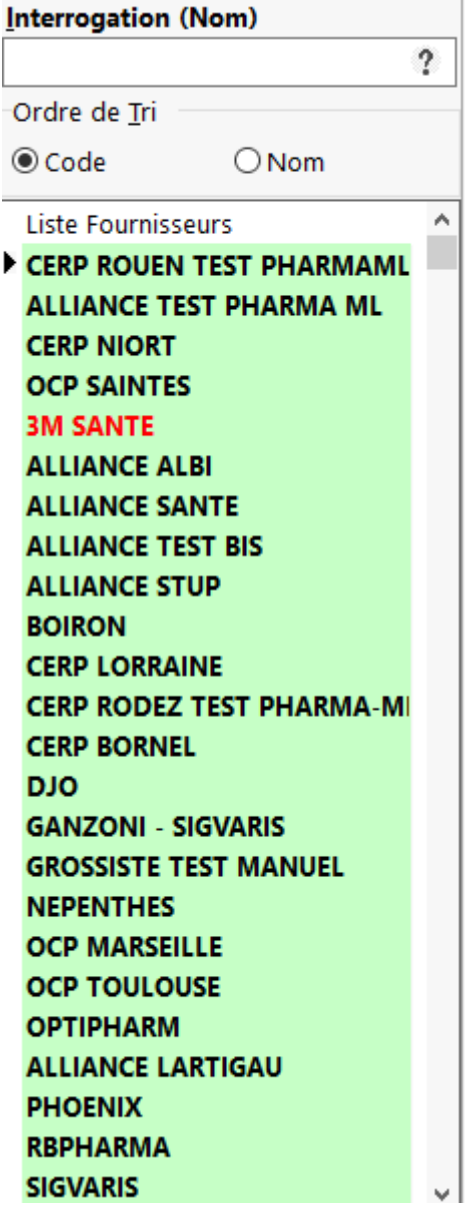

Les fournisseurs de type répartiteur sont affiches en caractère gras, les fournisseurs exclusifs en caractère rouge, le fournisseurs en caractère simple concerne les fournisseur de type "Fabricant"

#### **Filtres**

L'onglet « filtres » permet de paramétrer quel types de produits seront proposés lors de la préparation de commande pour un répartiteur donné, à savoir d'après :

 Le **montant ou le prix d'achat de la ligne de commande** (seuil/plafond), filtre qui peut être appliqué au produits **remboursables** uniquement

- "**Franco**" de port : permet lorsqu'il est renseigné de déclencher 'une alerte pour les commandes automatiques et manuelles quand le montant du franco n'est pas atteint
- Les taux de **TVA**
- Produit **remboursable** ou non
- Inscription du produit à la liste des **substance vénéneuses**
- **Catégorie du produit** : Spécialité, Dietétique, Vétérinaire, Parapharmacie, Accessoires
- Inscription du produit à la liste des médicaments **génériques**
- Code géographique qui peut être un filtre exclusif ou non (case à cocher) : si la case est décochée le logiciel pourra commandera la quantité minimum défini dans la fiche produit chez les autres grossistes.
- Case à cocher "*Shortlist*" : la commande grossiste ne concernera que les produits listé dans le volet "*Shortlist*"
- Produit est géré dans un **automate/robot** de délivrance
- Produit **promis** (stock négatif)
- Déclencher ou empêcher un produit non géré de se commander : cocher la case "**Commander produits non gérés (mini/maxi à zéro)**"

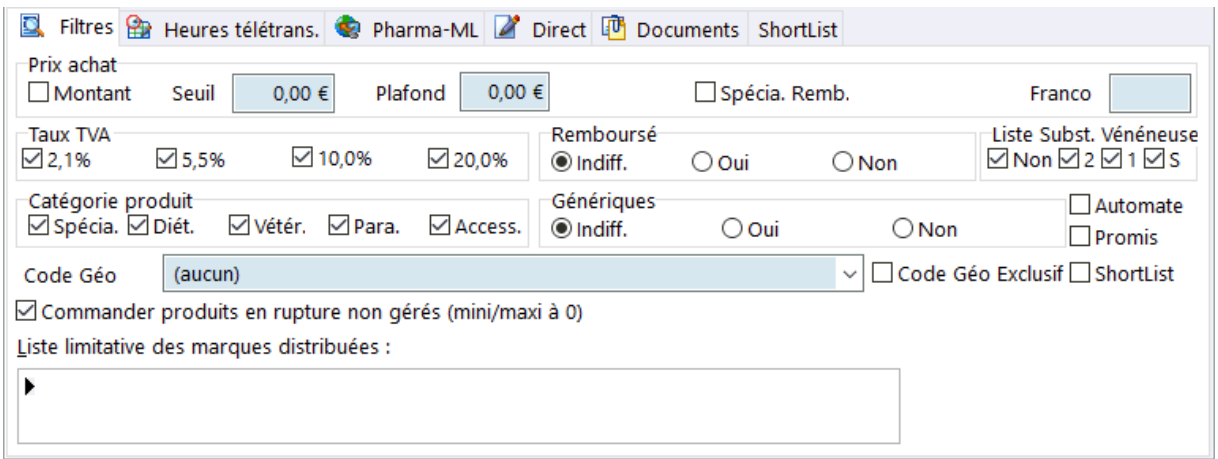

Le cadre "Liste limitative des marques distribuées" permet d'indiquer une liste restrictive de produits à commander à partir d'un catalogue fabricant. Appuyer sur la touche [Inser], puis cliquer sur le bouton **prime pour choisir parmi la liste des** catalogues fabricants proposés.

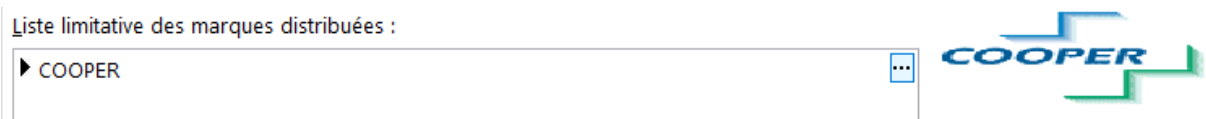

# Heures de télétransmission de la commande

Si vous voulez que le logiciel vous rappelle qu'une commande doit être passée à une heure donnée il faut renseigner un ou plusieurs des 6 champs prévus à cet effet. De plus pour paramétrer la télétransmission des commandes de manière automatique il faut aller dans l'écran paramétrage/télétransmission , puis renseigner le nom du poste qui devra effectuer cette tâche.

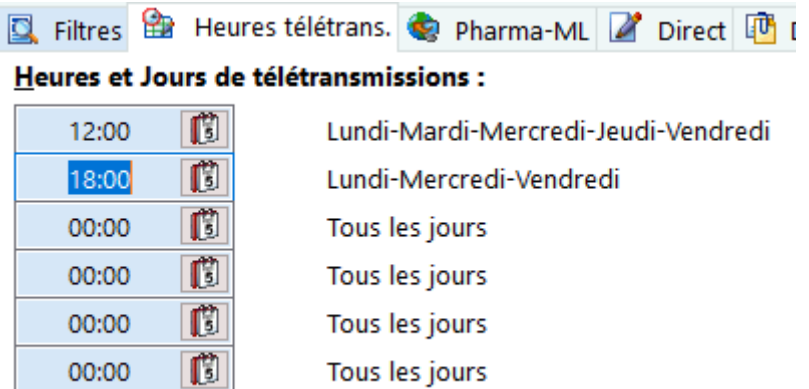

# Volet "Pharma-ML"

Si le fournisseur permet de télétransmettre les commandes, vous devez renseigner les champs suivants :

- Adresse Internet du **serveur 1** Pharma-ML du fournisseur et éventuellement du serveur de secours (serveur 2)
- Utilisateur / Mot de passe : en principe laisser à blanc
- **Identifiant Officine** ou Code Client
- **Clé partagée** ou clé secrète
- **Identifiant Fournisseur**
- **Code Fournisseur**

Sur instruction du fournisseur, il est possible de renseigner le type de commande Phrarma-ML:

- Normale (par défaut)
- Packagée : renseigner alors la zone "Code" avec le code communiqué par le fournisseur
- Spéciale : renseigner alors la zone "Code" avec le code communiqué par le fournisseur

Enfin il est possible d'indiquer si les retours Pharma-ML envoyés par le fournisseurs doivent mettre à jour les prix d'achat catalogue, remise et prix d'achat net de la fiche produit en cochant la case "**Mise à jour Prix Achat HT**"

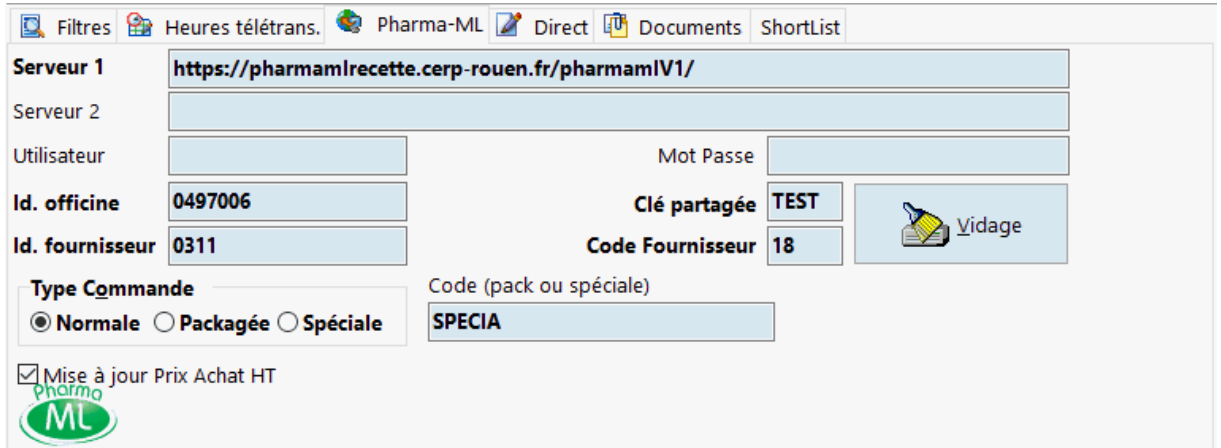

Une fois les paramètres saisis, il est possible de tester leur bonne intégration en appuyant sur le bouton [Vidage]:

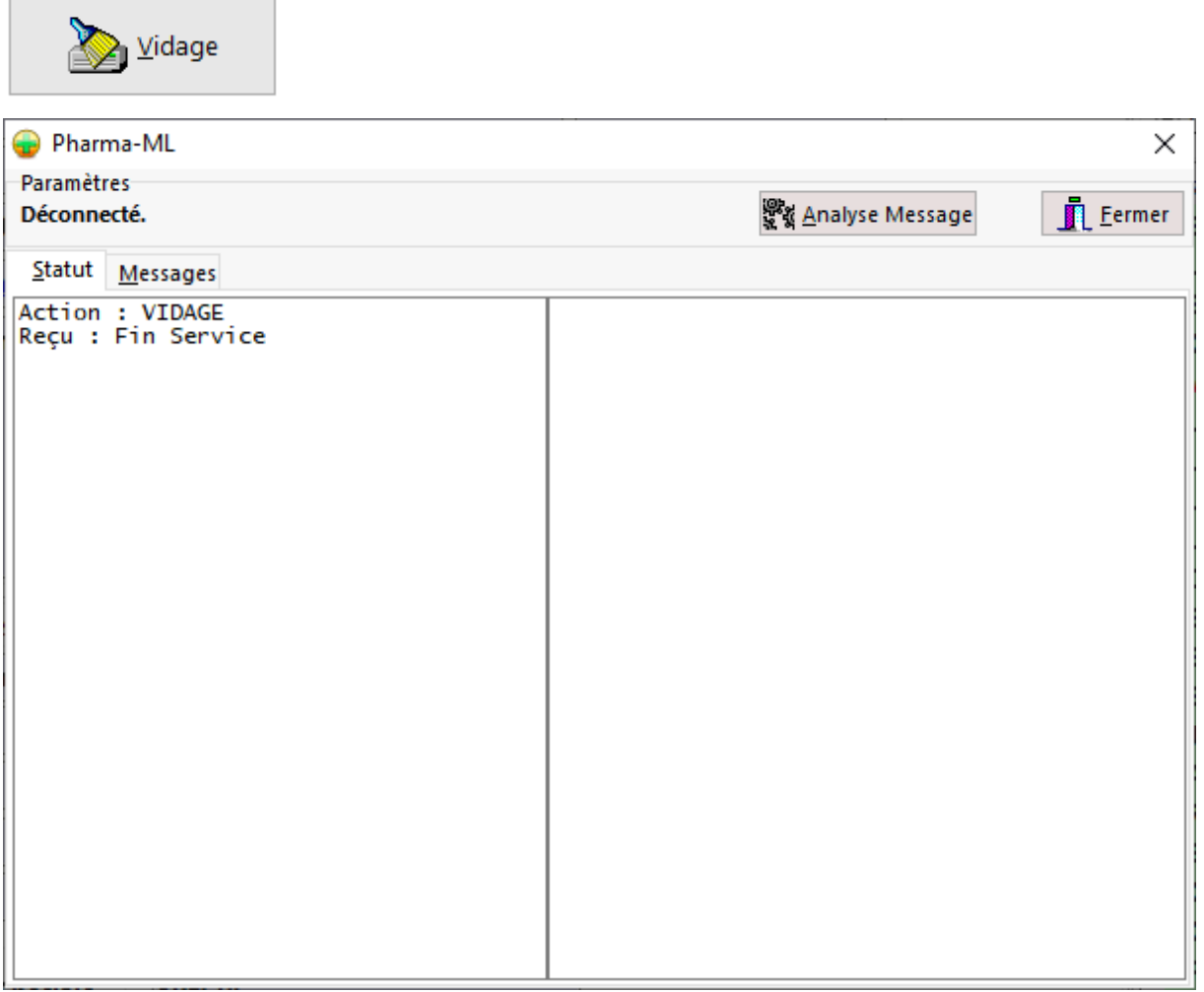

Si le message "fin de service" est reçu , cela signifie que le paramétrage Pharma-ML est correct.

Volet Direct

Dans ce volet il est possible de paramétrer le comportement du logiciel lors de la génération d'une commande directe :

- Nombre de jours de proposition de commande directe : le logiciel va calculer à partir de l'historique des ventes la quantité à commander pour couvrir les besoins sur x jours (90 jours par défaut), si renseigné à zéro pas de calcul proposé
- Exclure les produits non disponible : c'est a dire fabrication supprimée ou non commercialisé par exemple
- Autoriser la commande au grossiste : on indique au logiciel comment se comporter quand un produit en principe commandé en direct peut également être proposé a un grossiste répartiteur, dans ce cas il existe 3 choix : oui, minimum (par défaut) ou non.
- Prix Catalogue départ labo : Cocher cette case pour utiliser le tarif "départ labo", si cette cache est décochée c'est le tarif catalogue "départ grossiste" qui est retenu
- Prix achat précédente commande : en cochant cette case le logiciel utilise les prix d'achat nets remisés de la précédente commande, sinon il utilises les prix d'achat nets remises indiqués dans la fiche produit.
- Forcer au colisage : si cette option est cochée, le logiciel va proposer des quantités correspondant a des multiples du colisage (voir fiche produit)
- Carte de fidélité : cocher cette case si ce fournisseur dispose d'un programme de fidélisation

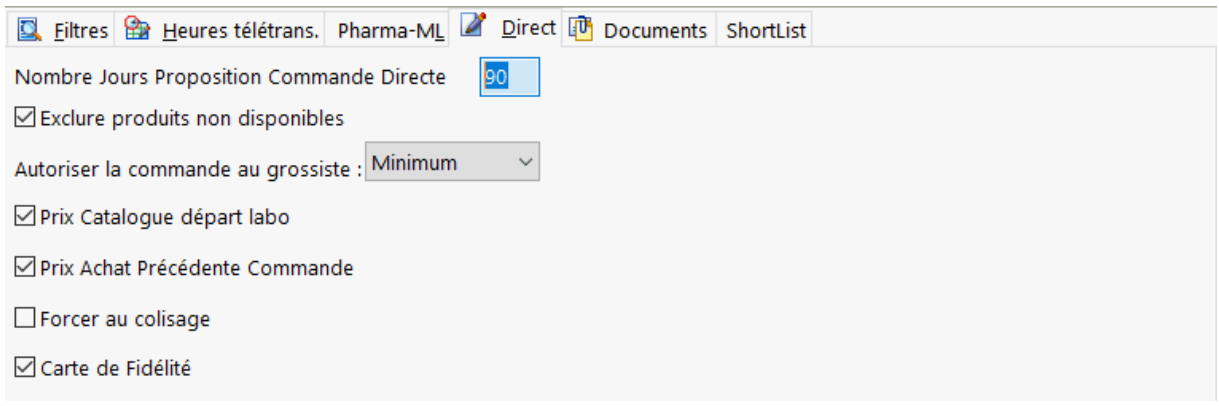

# Numérisation de documents

Dans ce volet il est possible d'importer des fichiers image (*BMP*, *JPEG*, *PDF*) ou bien de numériser des documents à partir d'un scanner de documents

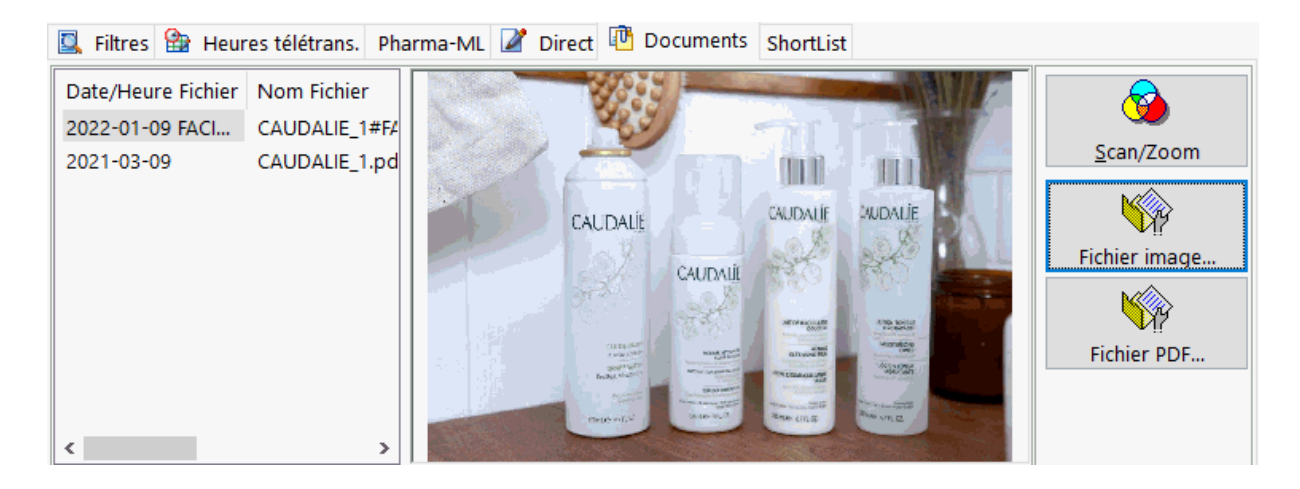

# Boutons d'action rapide

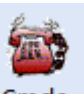

Le bouton Cmde quand il est activé permet de générer et télétransmettre la commande de type "Répartiteur"

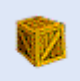

Le bouton Livraison permet d'afficher l'écran de réception de commande.

Le bouton permet d'afficher l'écran permettant la gestion des manquants, et en fonction du **code retour manquant Pharma-ml** indiquer si le produit doit repasser en commande ou non :

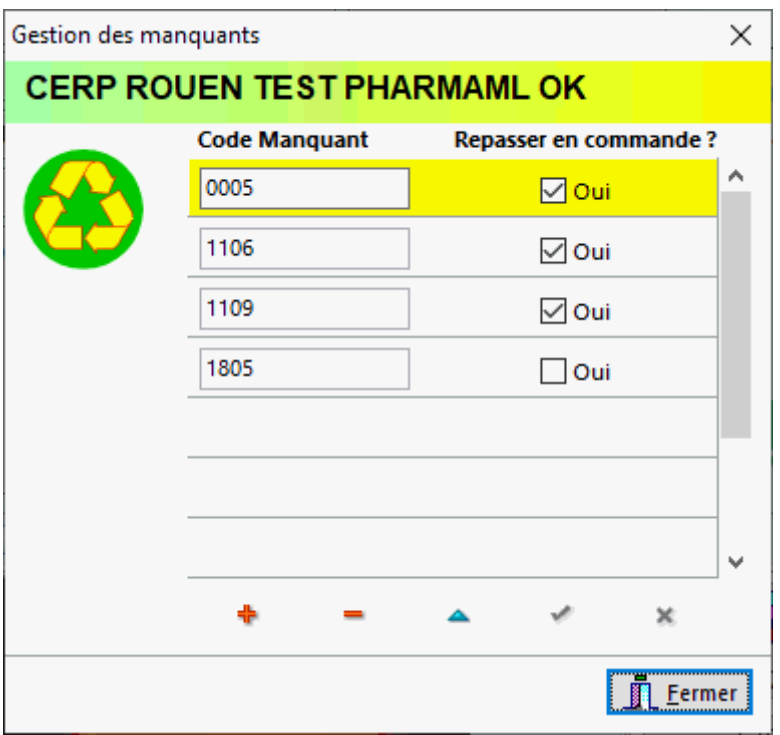

Le bouton **Le permet via le protocole Pharma-ML de demander la disponibilité** d'un ou plusieurs produits donnés au fournisseur.

Le bouton permet d'afficher l'écran de saisie des commandes en direct.

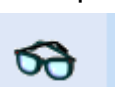

Le bouton Analyse permet d'afficher :

- la liste des produits vendu dans la matinée ou dans l'après midi ousur toute la journée,
- la liste des clients pour lesquels on a vendu des produits d'une marque donnée (exemple : CAUDALIE)
- les bons de livraison valorisés provenant des retours Pharma-ML des commandes répartiteurs

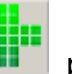

Le bouton **permet d'afficher le module de rétrocessions.** 

donné :

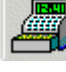

Le bouton permet d'afficher le chiffre d'affaire réalisé avec un fabricant

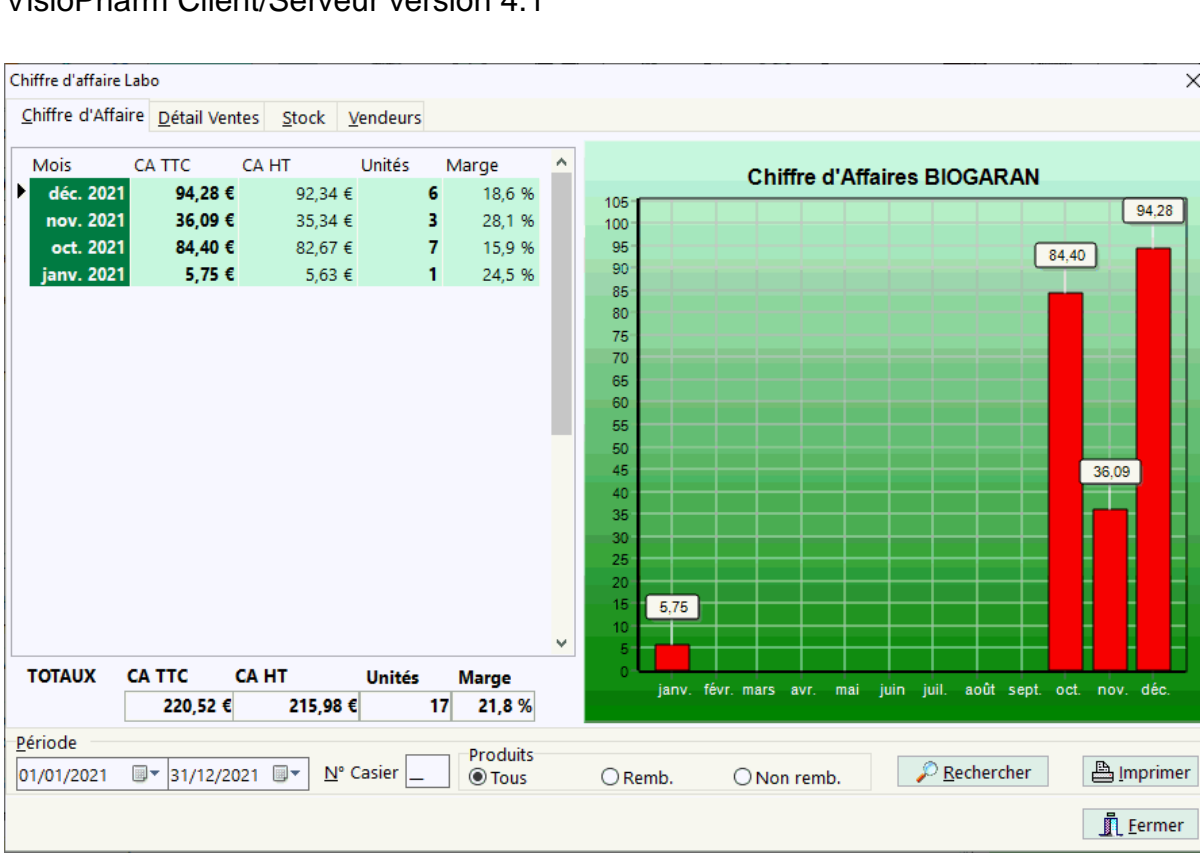

 $\times$ 

#### VisioPharm Client/Serveur version 4.1

# *Télétransmission des commandes*

Pour lancer la proposition de commande, cliquer dans la fiche fournisseur sur le

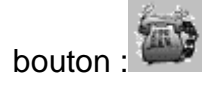

La boite de dialogue de proposition de commande apparaît donc :

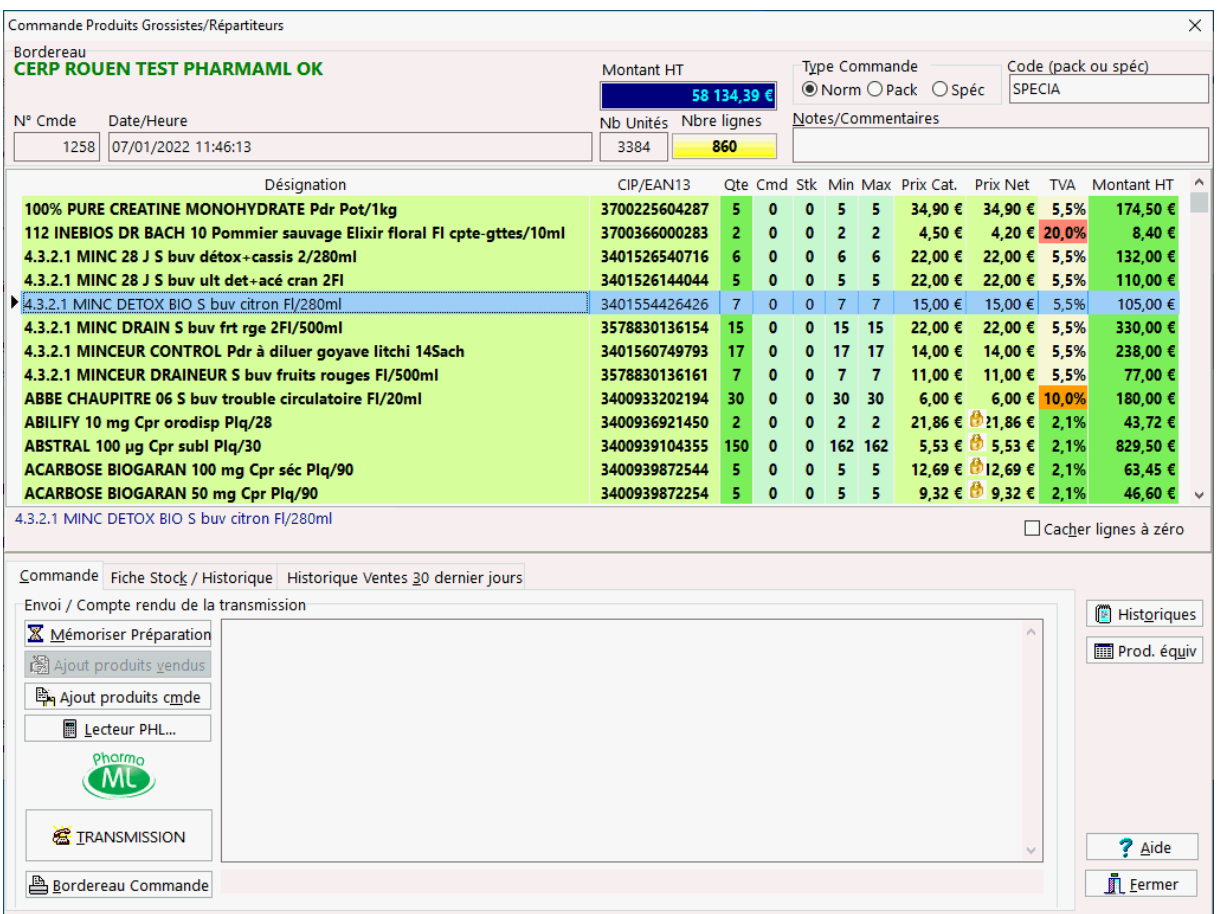

La liste des produits devant être commandés apparaît. Il est possible de modifier les quantité commandées, ou bien d'ajouter ou supprimer des produits de la liste à commander.

Le bouton [**Mémoriser préparation**] permet de mémoriser la préparation de commande et de la reprendre ultérieurement.

Le bouton [**Ajout produits vendus**] permet d'insérer les produits vendus au cours de la demi journée (gestion de stock désactivée)

Le bouton [**Ajout produits cmde**] permet d'insérer les produits provenant d'une commande antérieure.

Si l'optimisation de commande est activée (voir écran paramétrage du logiciel), les colonnes « **MinO** » et « **MaxO** » représentent les mini et maxi calculés par le logiciel. En fin de ligne un flèche indique la tendance des ventes du produit (stable, à la hausse ou à la baisse)

Quand la commande est prête, il suffit de cliquer sur le bouton [**transmission**] pour l'envoyer au répartiteur, ou bien appuyer sur [**mémorisation préparation**] pour reprendre la commande ultérieurement.

Le volet « **Fiche Stock** / **historique** » permet d'afficher les ventes d'un produit de la commande :

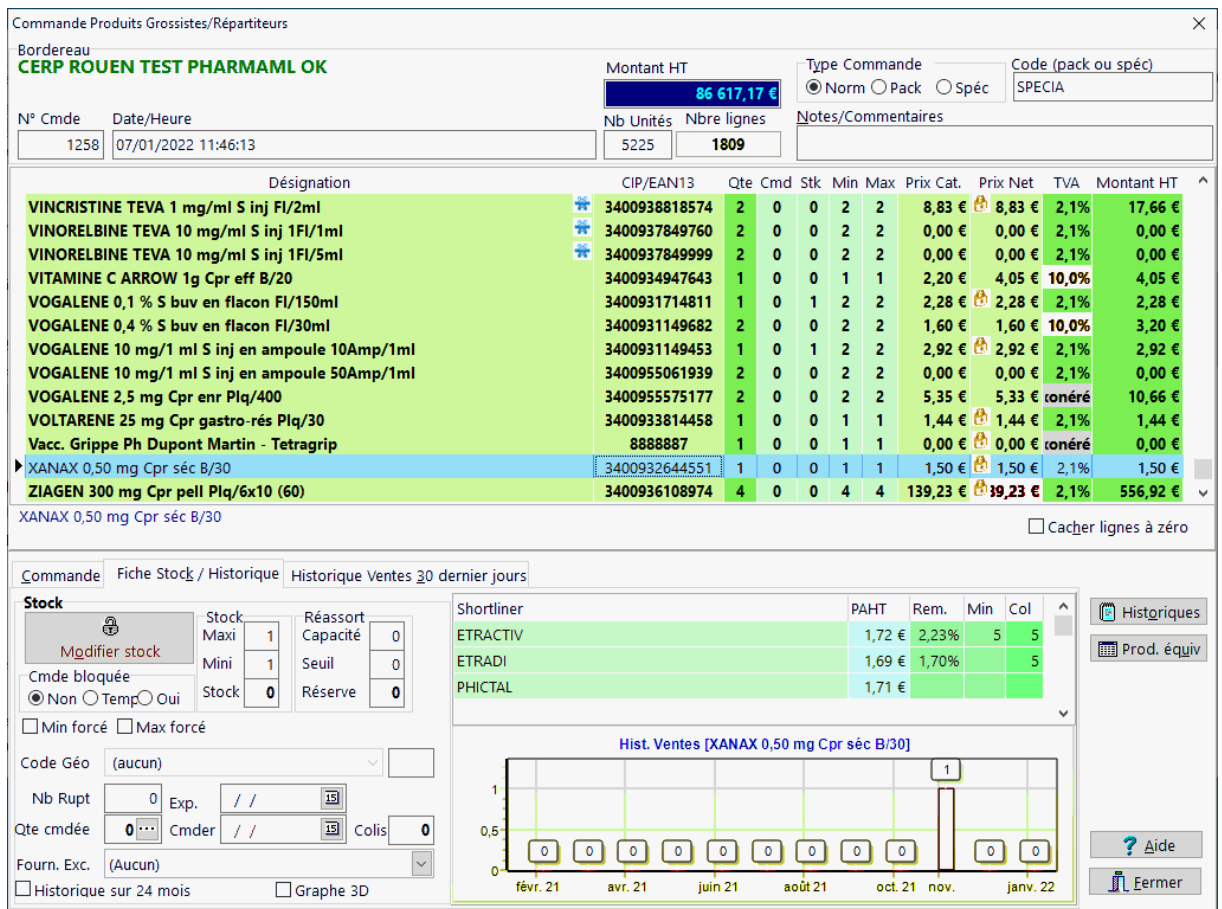

Le cadre « **stock** » permet de modifier des paramètres de la fiche stock d'un produit de la commande.

Le cadre "Shortlist" permet de visualiser les prix d'achats proposés par différentes plateformes

Le bouton Historiques permet d'afficher une fenêtre "popup" qui indique les historiques d'achat pour le produit sélectionné :

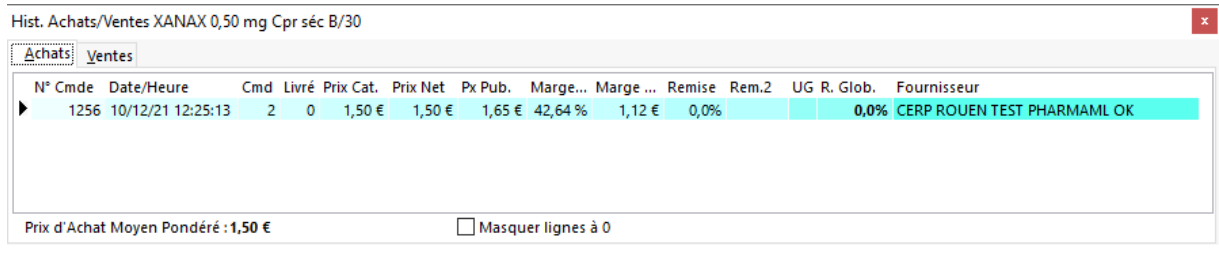

Le bouton **in Prod.** équiv permet d'afficher les produits équivalents par famille, génériques ou codes géographiques :

#### Manuel d'utilisation

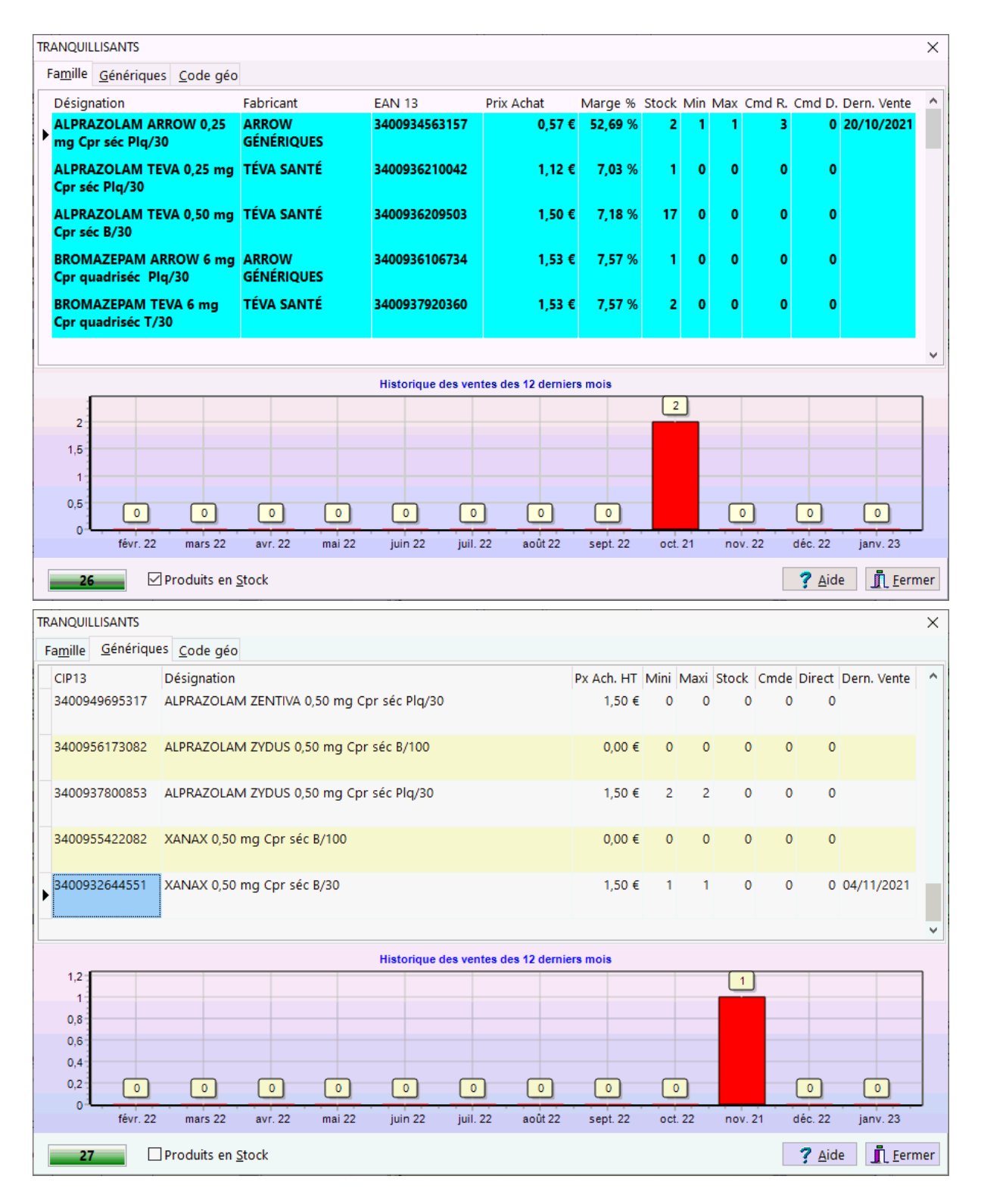

Une fois la transmission de la commande terminée, il est recommandé d'imprimer le **bordereau de commande** qui servira lors de la réception de la commande.

# *Réception d'une commande*

Principe :

La validation d'une commande fait « rentrer » dans le fichier stock les produits livrés.

Pour afficher l'écran de saisie de réception d'un commande il suffit de cliquer dans la fiche fournisseur sur le bouton :

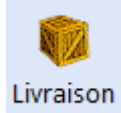

La boîte de dialogue suivante apparaît :

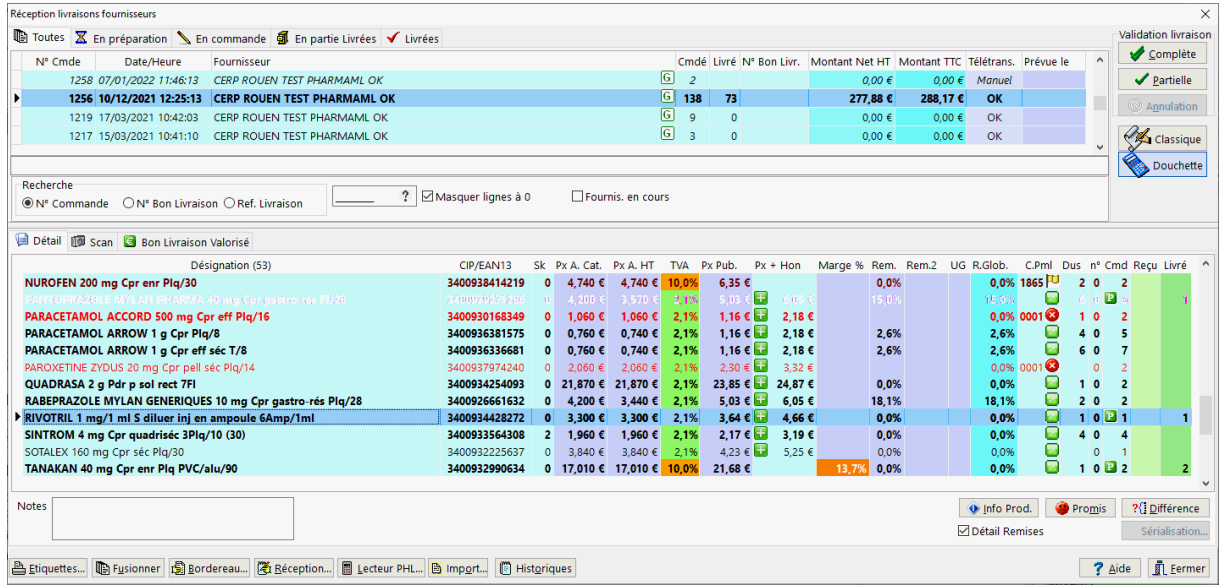

# Liste des commandes

La grille supérieure liste : toutes les commandes, en attente de livraison, déjà réceptionnées, en préparation et partiellement livrées par ordre décroissant de date/heure.

Il est possible de filtrer la liste des commandes selon le statut de celle ci en cliquant sur le volet désiré :

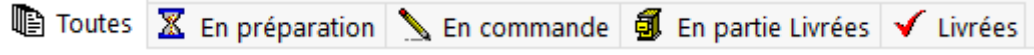

Il est possible de rechercher une commande par :

- son numéro de commande
- Son numéro de bon de livraison
- la référence de livraison

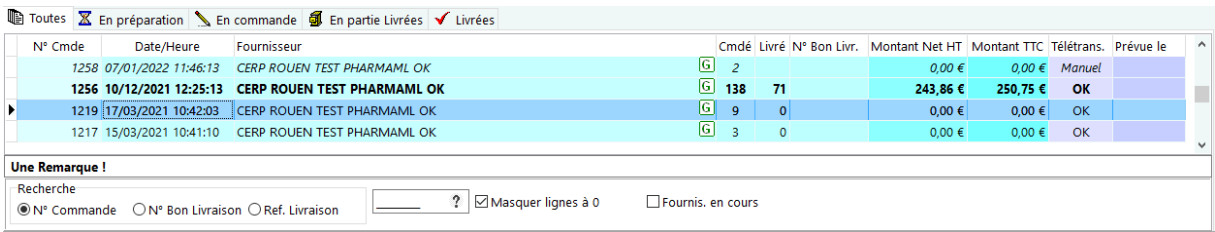

Case à cocher "**Fournis. en cours**" : en cochant cette case le résultat de la recherche n'affiche que le fournisseur dont la fiche ouverte.

En décochant la case "**Masquer les lignes à zéro**", il est possible d'afficher toutes les lignes de commandes, même celle avec une quantité commandée à zéro.

Il est également possible de saisir une **zone de commentaire** pour la commande sélectionnée.

*Pour une commande directe, il est possible de changer après coup le nom du fournisseur, pour cela cliquer sur le bouton :*

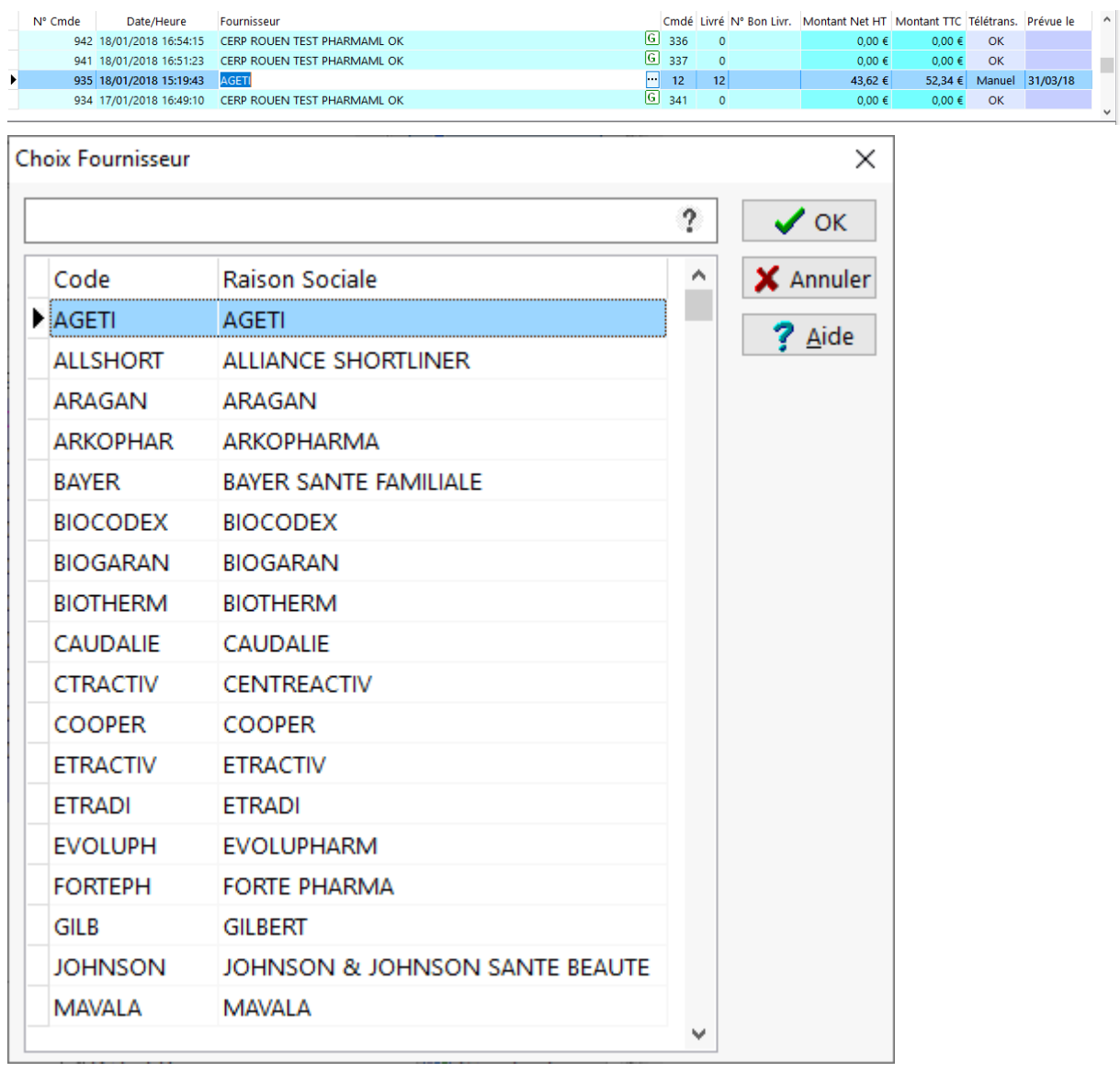

Il est également possible de saisir un numéro de bon de livraison :

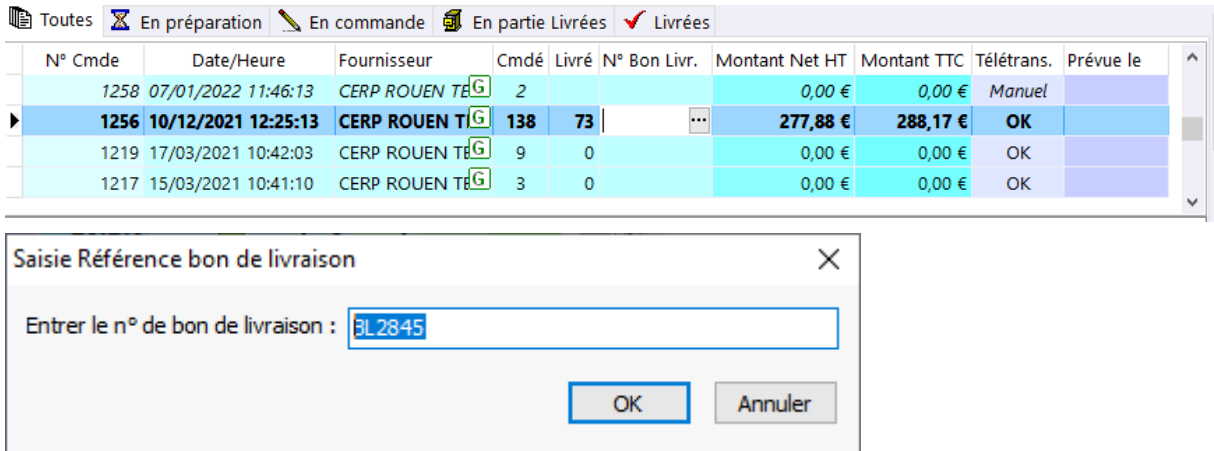

Pour une commande "**Manuelle**" en statut "En commande" (attente de réception) , il est possible de changer son statut et la repasser en mode "**En préparation**".

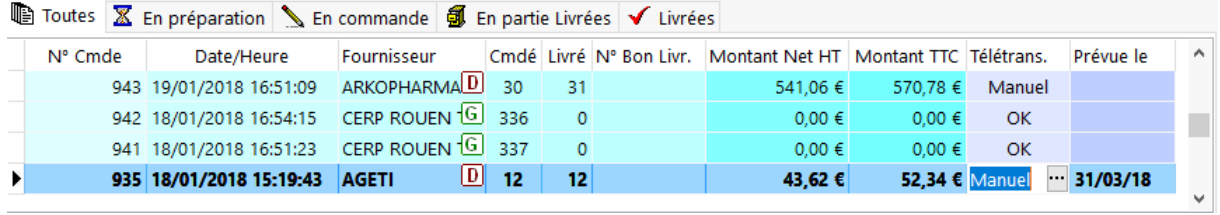

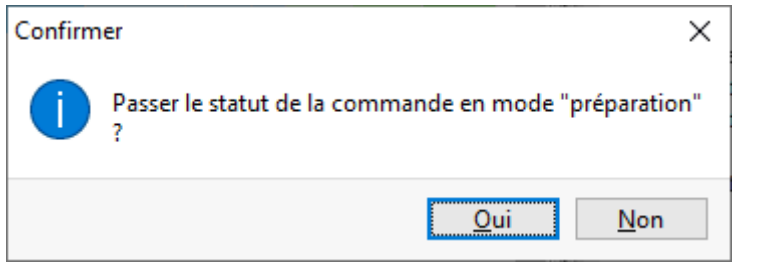

Pour valider une livraison qui est conforme à la commande il faut cliquer sur le

bouton validation *v* Complète

Il existe deux modes de réception d'une commande :

Classique : cela signifie que les lignes dont la quantité réceptionnée est laissée « à blanc » seront automatiquement considérée comme livrées en totalité,

Douchette : cela signifie que les lignes dont la quantité réceptionnée est laissée « à blanc » seront considérées comme non livrées.

Si la livraison présente des erreurs par rapport à la commande il faut saisir les quantités réellement reçues dans la grille, les lignes non renseignées étant considérées comme conforme à la commande.

Dans certain cas on peut vouloir réceptionner partiellement une commande (cas de livraison en plusieurs fois pour les produits commandés en direct par exemple), dans

ce cas saisir les quantité livrées puis cliquer sur le bouton  $\Box$  Partielle Cela

permet donc de rentrer en stock une partie des produits livrés de la commande (ceux ci étant mentionnés dans la colonne « déjà reçus »). Quand la commande sera entièrement contrôlé, il faudra réceptionner définitivement la commande avec le

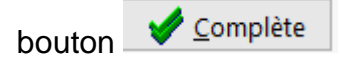

# Détail de la commande

La zone principale de l'écran est constituée de 3 volets : **Détail** qui permet la saisie des rentré en stock, **Scan** de document pour numériser des documents à attacher à la commande (une facture par exemple) et visulaiser **Bon de livraison valorisé** Pharma-ML:

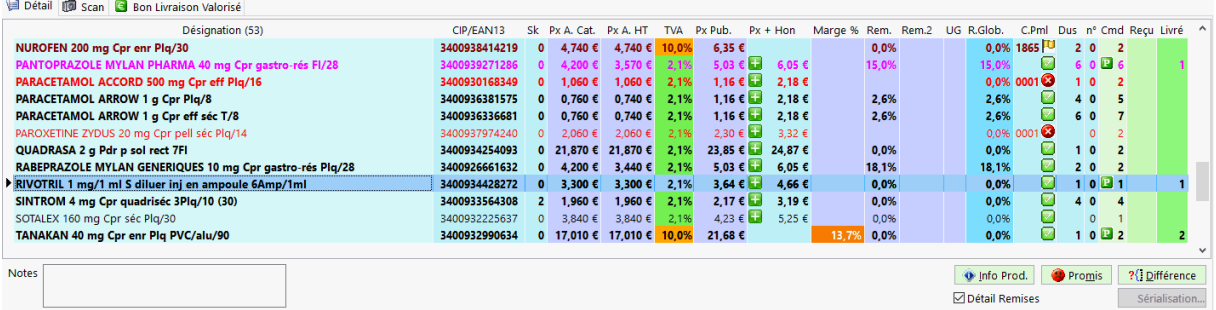

signification des diverses icônes :

- . 1865 **U**: retour Pharma-ml livraison incomplète ou différée (suit en interne)
- **IC**: retour Pharma-ml livraison complète
- . 0001 **☉**: retour Pharma-ml pas de livraison (manquant, supprimé, code inconnu, etc.)
- $\cdot$   $\cdot$   $\cdot$  la date de péremption est valide et provient de la lecture optique du code datamatrix
- $\cdot$   $\cdot$   $\cdot$  la date de péremption est dépassée et provient de la lecture optique du code datamatrix
- **Produit remboursable soumis à un honoraire de dispensation**

Certaines colonne offre des fonctions sous-jacent qui lorsque l'on clique sur la zone de saisie un bouton **in apparait permettant dans la colonne** :

- Désignation : si une deuxième session de Visiopharm est lancée, cette dernière affiche la fiche détaillé du produit
- CIP/EAN13 : affiche la liste des patients recevant le produit
- Stock : affiche les mouvements de stocks/prix du produit
- Prix public : affiche le relevé de prix pour les produits non remboursé (panel Pharmastat)
- C.Pml : permet de modifier le code retour Pharma-ML

Il est possible de saisir une note pour chaque ligne de produit, d'afficher ou masquer le détail des remises (case à cocher).

Le bouton **Promis** permet de lister les clients pour lesquels des produits sont dus.

Le bouton **D** Info Prod. permet d'afficher l'écran de demande d'info produit Pharma-ML.

Le bouton <u>?</u> <u>Permet</u> de lister les produits ayant une quantité livrée différente de la quantité commandée :

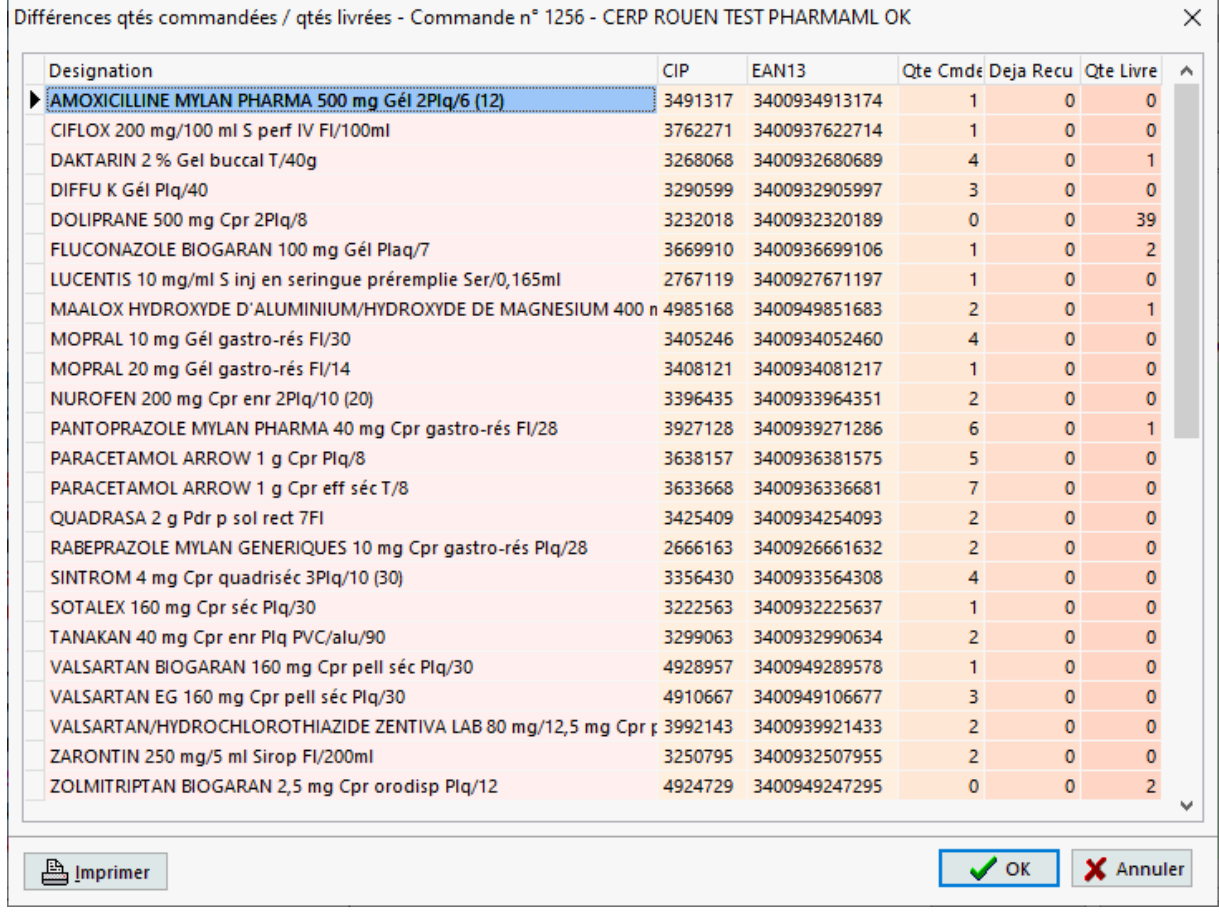

Le bouton **and affiche le statut de désactivation des médicaments ayant** un numéro de série (si mode de désactivation lors de la réception, voir paramètres sérialisation).

# Fonctions diverses

Il est possible d'imprimer les étiquettes avec code barre pour les produits non remboursés en cliquant sur le bouton **& Etiquettes...** 

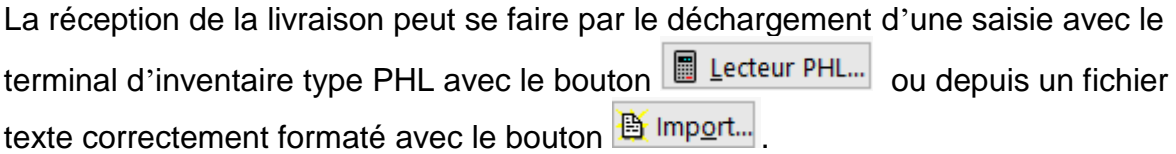

Dans le cas de plusieurs commandes livrées en une seule fois, on peut utiliser le

bouton **in Fusionner** pour faciliter la réception : il faut sélection les commandes à fusionner dans la grille supérieure :

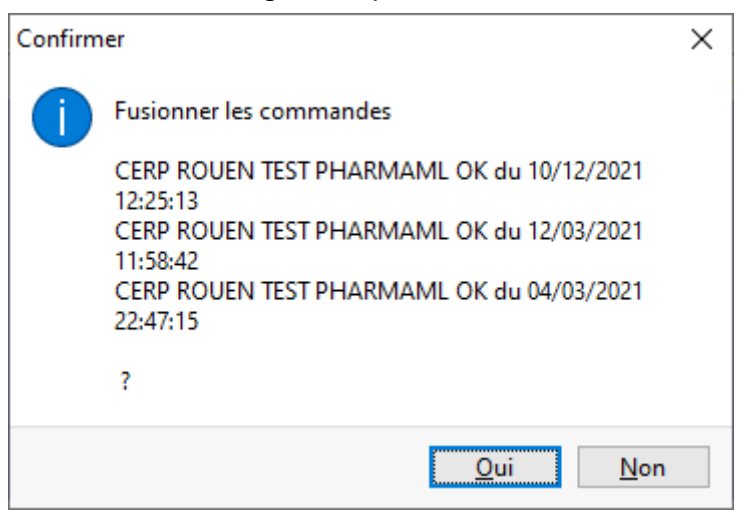

Enfin il est possible d'éditer le bordereau de la commande et le bordereau de la livraison avec respectivement les boutons **B**ordereau... et the Réception...

#### *Rétrocessions*

# Saisie d'une rétrocession

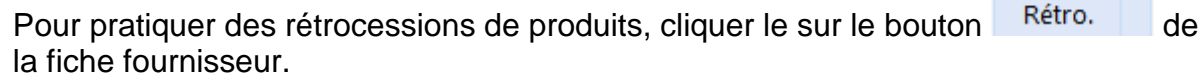

Choisir ensuite s'il s'agit du rétrocessions de produits à une pharmacie ou bien de produits prélevés pour un usage personnel du titulaire.

C'est le même module qui permet la gestion des rétrocession et des consommations personnelles, c'est uniquement le type de compte proposé lors de la saisie qui diffère.

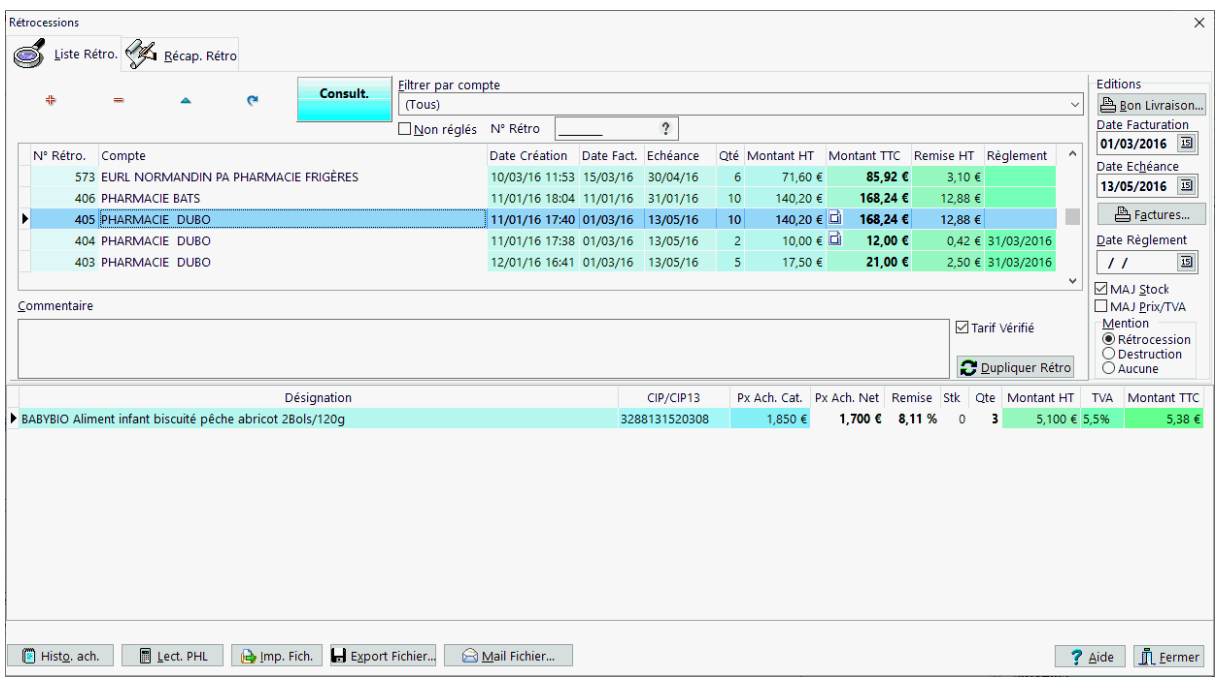

La partie supérieure du module de rétrocessions présente la liste des rétrocessions déjà saisies. Il est possible de filtrer la liste des rétrocessions pour un compte donné. La case à cocher "non réglés" permet de ne lister que les factures de rétrocessions en attente de règlement (c'est à dire les factures pour lesquelles la date de règlement n'a pas été saisie). Il est également possible de rechercher un rétrocession par son numéro.

Pour saisir une nouvelle rétrocession cliquer sur le bouton **D** ou bien placer le curseur dans la grille puis appuyer sur la touche **[Inser]** du clavier.

Dans la colonne "Compte" choisir dans la liste déroulante le nom du compte pour lequel la rétrocession doit être réalisée.

Si le compte ne figure pas dans la liste, quitter l'écran de rétrocession puis aller dans le menu : **Gestion|Caisse|Client en compte...** ou bien appuyer sur le raccourci clavier : **[CTRL] + [F5]**

#### Manuel d'utilisation

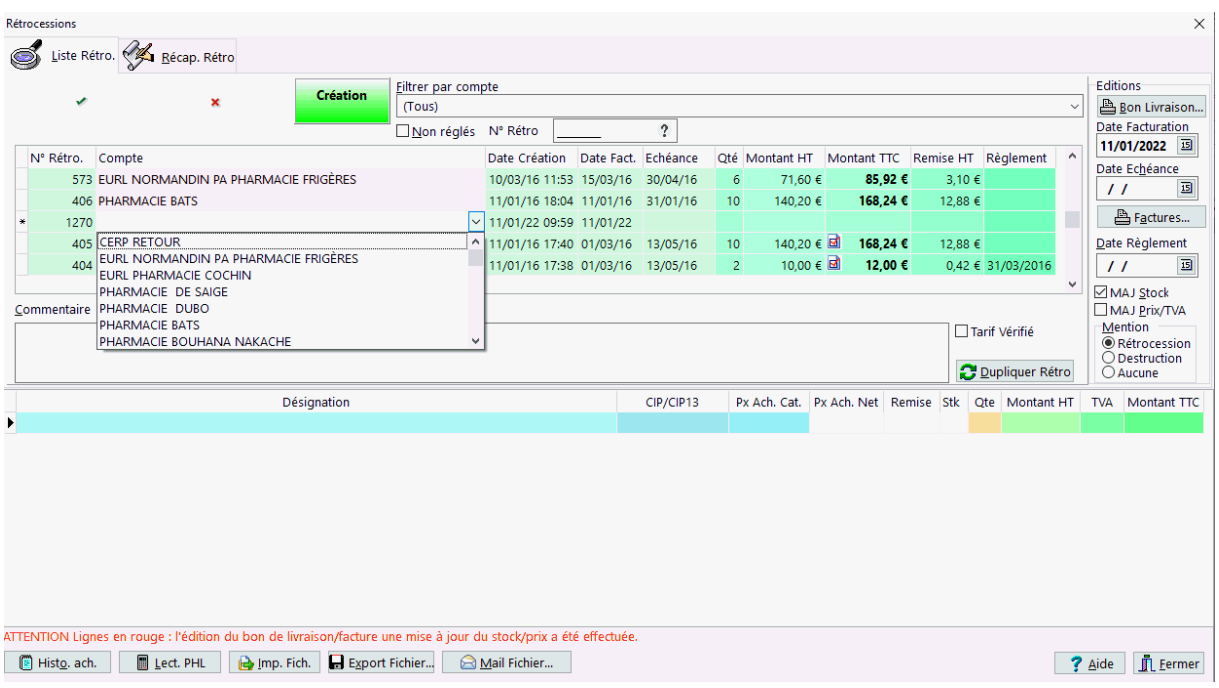

Ensuite cliquer dans la grille inférieure pour commencer la saisie des produit à rétrocéder.

Saisir la désignation ou le nom du produit, puis le prix d'achat net et/ou la remise et enfin la quantité à rétrocéder.

Quand la saisie est terminée, il est possible d'indiquer lors de l'édition de la facture :

- le déstockage des produits : dans ce cas cocher la case "**MAJ Stock**",
- la mise à jour des prix d'achat Net : cocher la case "**MAJ Prix/TVA**"
- Enfin il est possible de faire figurer une mention sur la facture, dans ce cas cocher la case correspondante dans le cadre "**Mention**".
- Il est également possible d'indiquer que le tarif des produits a été vérifié en cochant la case "**Tarif vérifié**" :

Pour modifier une date d'échéance, date de facture ou une date de règlement de plusieurs retrocessions, sélectionner les avec [Ctrl] + [Clic Gauche],puis avec un clic avant le bouton droit de la souris un menu apparaît :

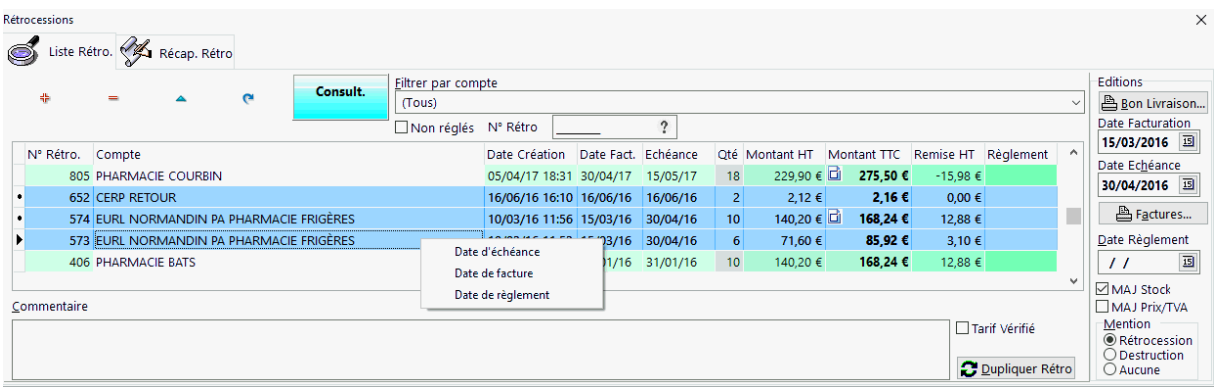
VisioPharm Client/Serveur version 4.1

Indiquer alors la date qui convient :

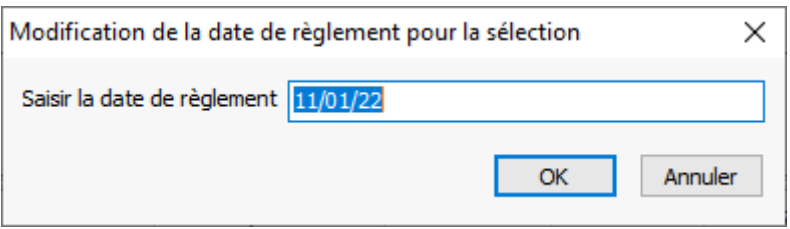

Une barre d'action rapide situé en bas de l'écran permet :

- Histo. ach. d'afficher les historiques des achats pour un produit :
- importer une saisie de produit depuis un terminal d'inventaire (PHL) : **I**I Lect. PHL
- Imp. Fich. • Importer un fichier
- E Export Fichier... Exporter la rétrocession dans un fichier :
- Mail Fichier... Envoyer la commande dans un fichier par courriel :

# Éditer un récapitulatif de rétrocessions

Le volet "**Récap. rétrocessions**" permet de réaliser un récapitulatif des rétrocessions réalisées sur une période donnée, soir par :

- date de facture
- date d'échéance

et par statut :

- Toutes les factures
- Non réglées uniquement
- Réglées
- à tarif vérifié

et regroupées par

- Factures
- Compte

### 翮 Période

Puis appuyer sur le bouton  $\Box$  pour appliquer la sélection.

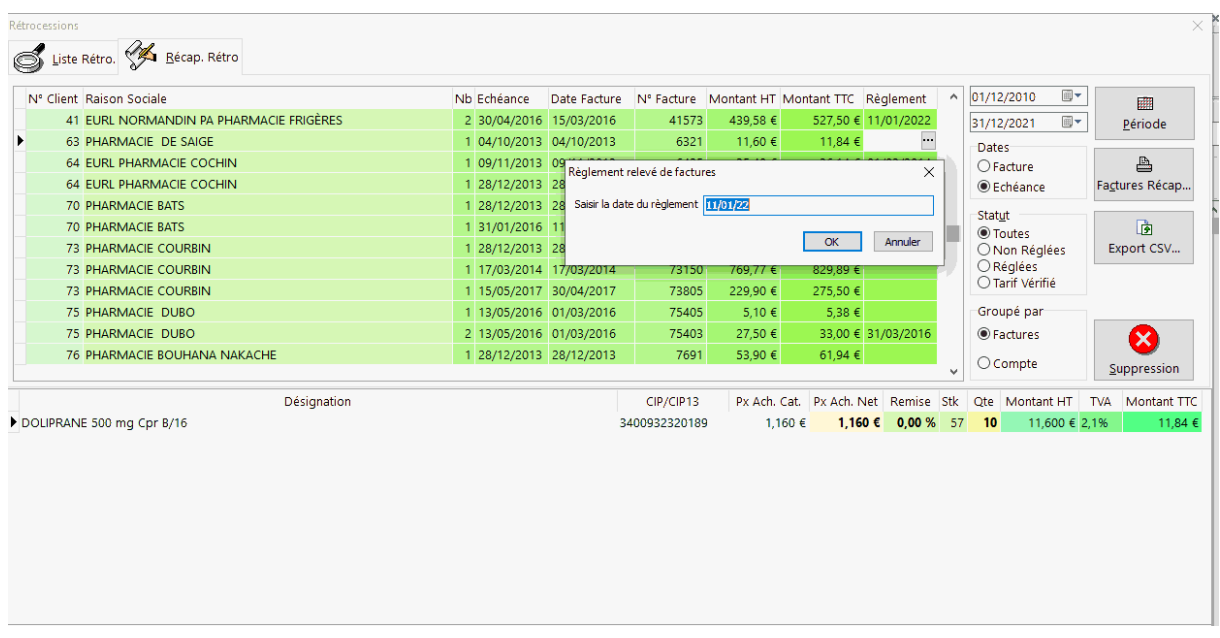

Cet écran permet également de modifier un date de règlement pour un groupe de factures et d'éditer des factures récapitulatives sur la période choisie, ou encore de supprimer un groupe de rétrocessions quand elles sont définitivement soldées par exemple.

# *Direct Laboratoire*

Pour afficher l'écran de préparation de commande directe au labo, se placer dans la fiche fournisseur , choisir le labo voulu, puis cliquer sur le bouton

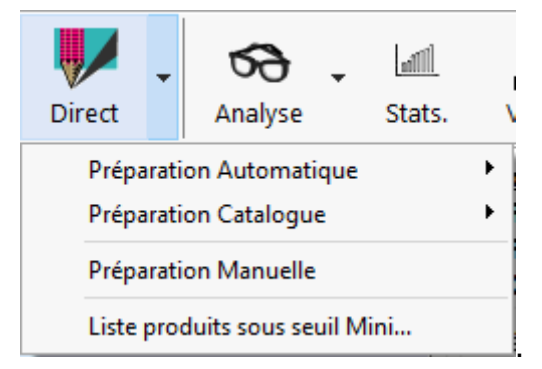

Trois options sont alors possible :

 **Proposition automatique** : le logiciel détermine la liste des produits à commander en fonctions des rotations des stock,il existe 3 options : avec invendus, sans invendu et a partir des seuils mini/maxi

VisioPharm Client/Serveur version 4.1

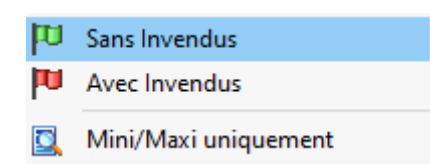

 $\bullet$ 

 **Proposition de tous le catalogue** : le logiciel affiche la liste de tous les produits disponible chez le laboratoire à partir du catalogue complet, du code casier ou code géographique, du catalogue *Shortlist* complet ou produits *Shortlist* gérés uniquement (mini/maxi renseignés dans la fiche produit).

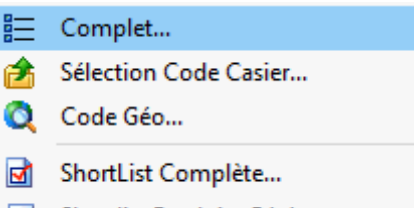

- Shortlist Produits Gérés...  $\bullet$
- **Préparation manuelle** : lors de la première préparation l'écran sera vierge, laissant à l'utilisateur le choix de saisir la liste des produits à commander ou de réutiliser une commande antérieure.

L'écran de préparation de commande directe à un laboratoire se présente sous la forme :

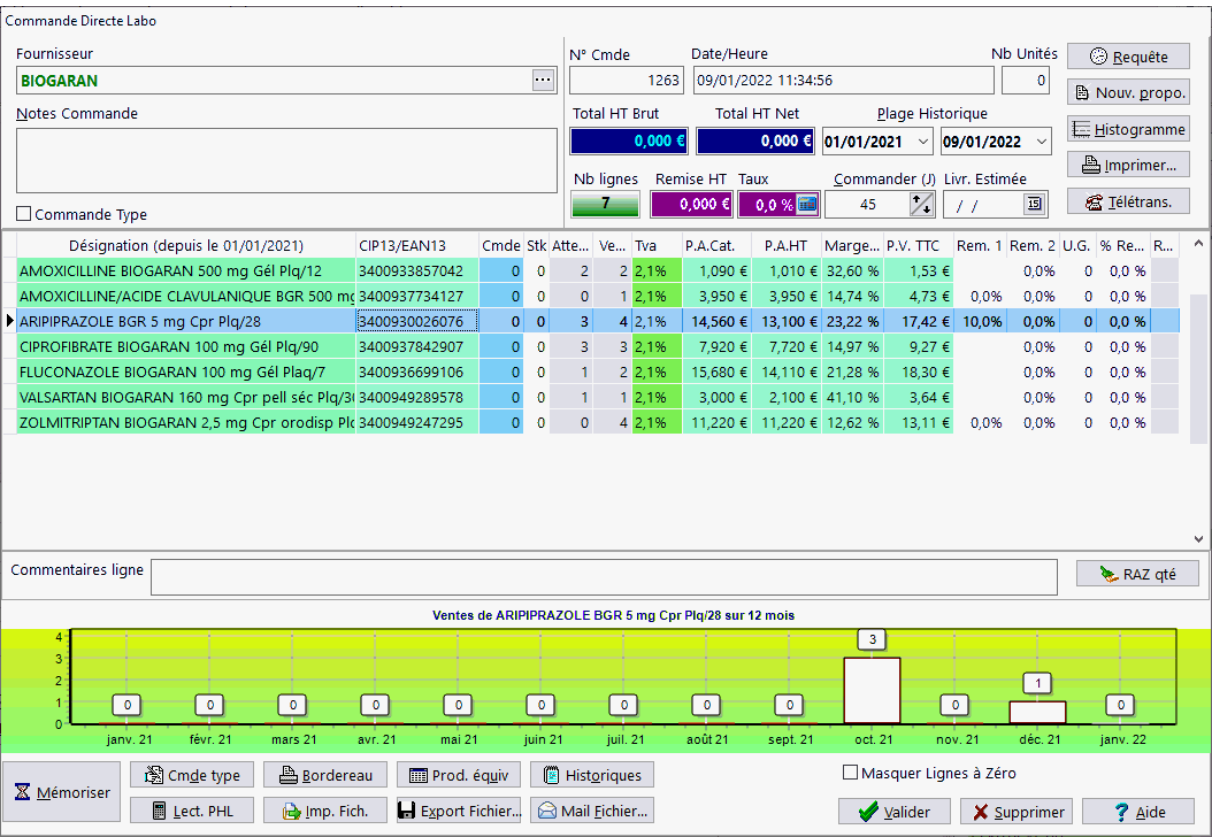

**L'historique** des ventes retenu peut être choisi en renseignant les date de début et de fin de la zone « **plage historique** ». Après avoir modifié ces valeur il faut cliquer sur le bouton **[Requête]** pour actualiser les valeur des quantités vendues dans la grille de saisie. Par défaut le logiciel propose les 3 mois de commande, cette valeur pouvant être modifiée dans la fiche fournisseur **[F9]**.

Le bouton **[Nouvelle propo.] efface** les produits de la commande en cours et déclenche une nouvelle proposition, toujours basée sur la période d'historique retenue.

Pour afficher le **graphe** correspondant aux ventes des 12 derniers mois cliquer sur le bouton [**Historique**] puis sélectionner dans la grille le produit voulu.

Description de la grille de saisie :

- Désignation du produit : c'est dans cette zone que l'on peut appeler un produit en tapant les 1ères lettres ou bien un code (CIP, EAN 13)
- Code CIP du produit
- Prix d'achat catalogue
- Prix d'achat pratiqué lors de la commande
- La marge dégagée
- Le prix de vente TTC pratiqué
- Les quantités vendue pour l'historique des ventes retenu
- La quantité actuellement en stock
- La quantité éventuellement déjà en commande
- La quantité que l'on désire commander
- La remise consentie par le labo
- Le unités gratuites offerte par le labo
- $\bullet$  La remise globale calculée pour la ligne (remise % + UG)
- Référence interne : utile pour trier la commande dans un ordre personnalisé

Pour obtenir la **liste des clients pour lesquels un produit a été délivré**, cliquer sur le code CIP, un bouton  $\ddot{=}$  apparaît puis cliquer sur ce bouton pour faire apparaître la liste des clients ayant reçu ce produit.

Le bouton **ALC ALC 4té** permet de remettre à zéro les quantités commandées de toutes les lignes ou les lignes sélectionnées ([Ctrl] + [Clic Gauche]) :

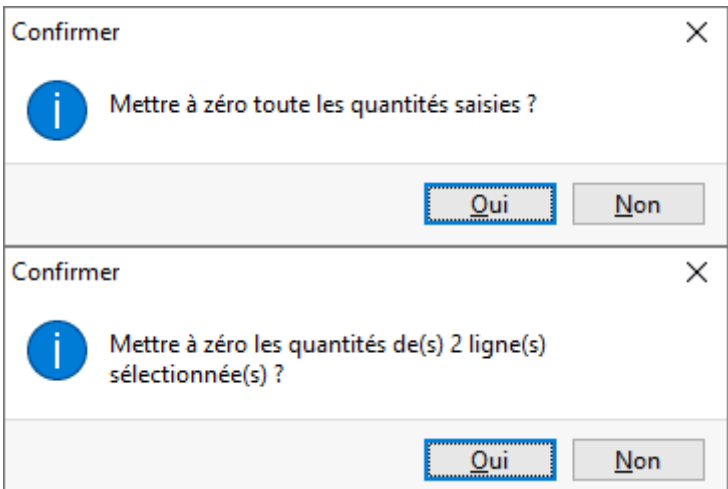

VisioPharm Client/Serveur version 4.1

Le bouton  $\boxed{\triangle}$  Cmde type est utile quand on désire réutiliser une précédente commande directe, par exemple dans le cas ou on se trouve en préparation manuelle, une liste proposant toutes les commandes déjà réaliser s'affiche alors. Il suffit de la sélectionner dans la grille puis de cliquer sur [**Réutiliser**].

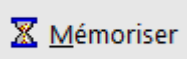

Le bouton **Election est pratique lorsque l'on désire enregistrer** momentanément la préparation de commande directe pour la reprendre ultérieurement.

Il est possible d'éditer la préparation de la commande directe en cliquant sur le

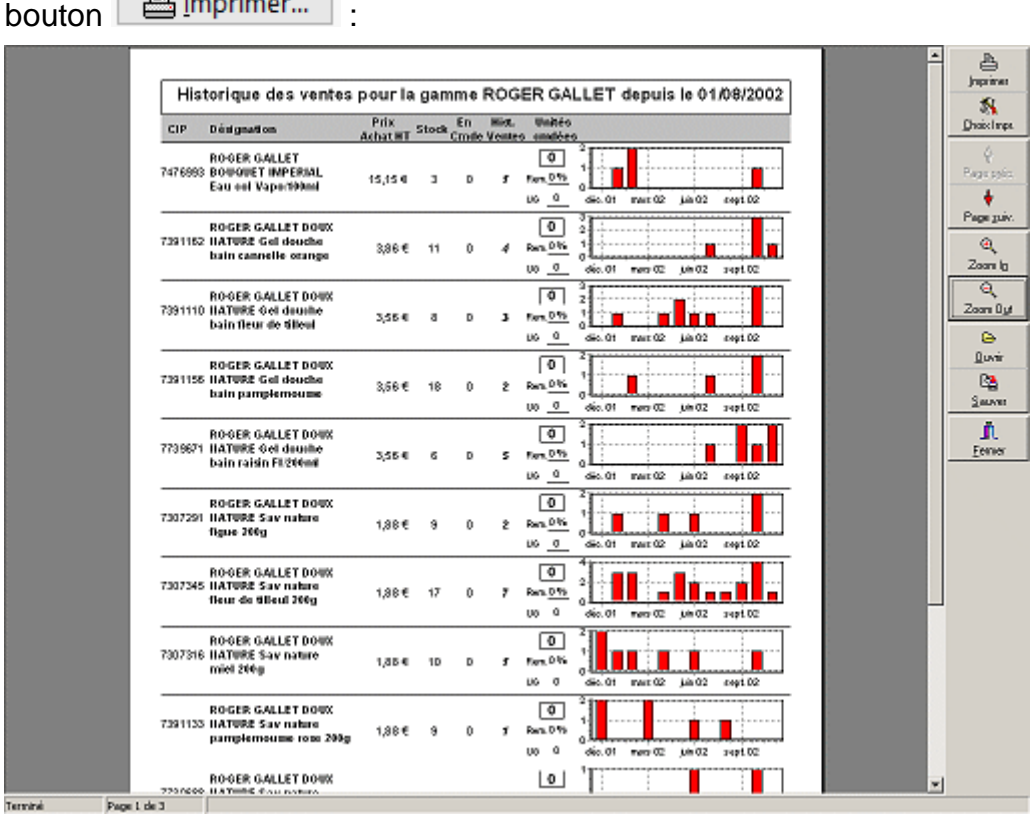

Le bouton **[Produits équivalents]** permet d'afficher tous les produits appartenant à la même famille.

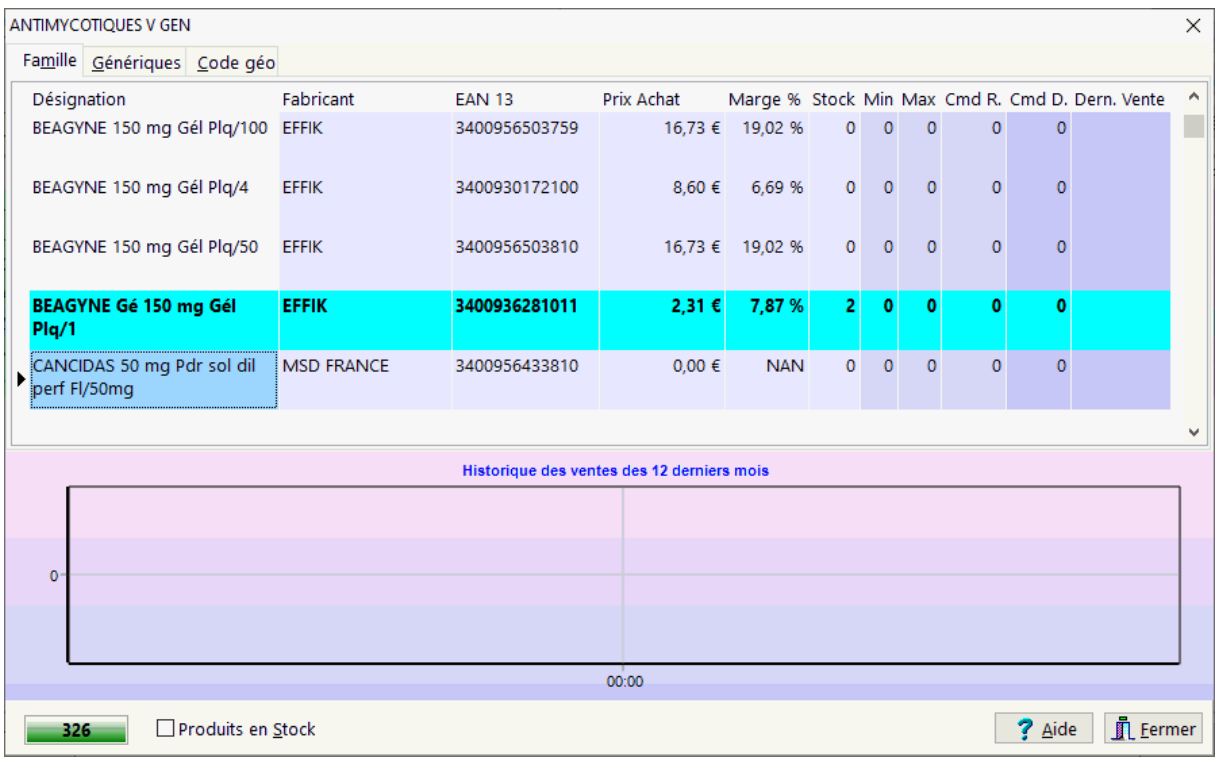

Quand la préparation de commande est terminée, cliquer alors sur le bouton [**Valider**] afin de l'enregistrer définitivement, plus aucune modification n'est alors possible et elle passe en attente de livraison.

Le bouton [Historique achats] permet d'afficher dans une fenêtre « pop-up » les date et quantités commandées d'un produit donné, ainsi que les ventes :

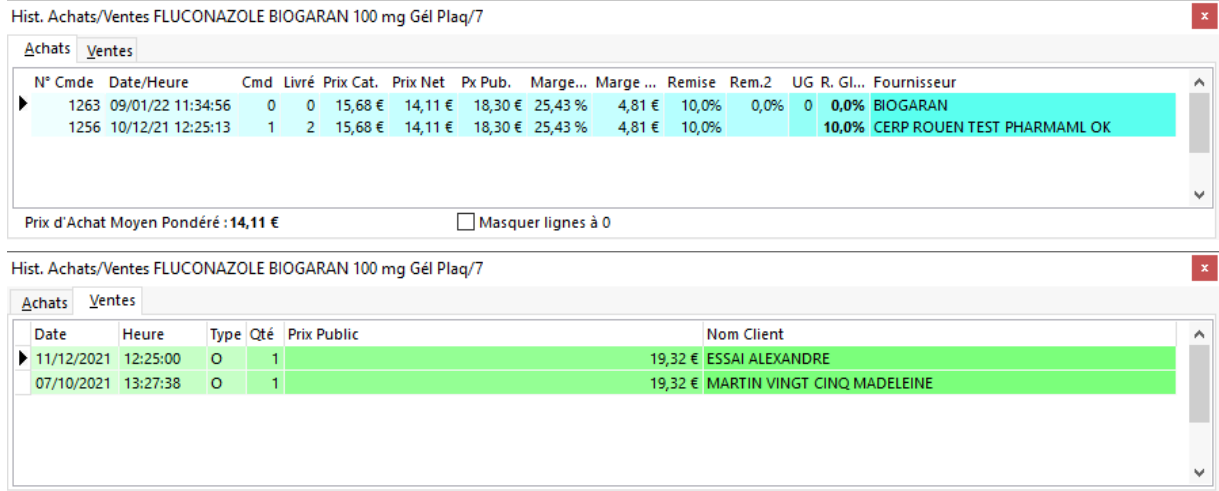

Si vous désirer abandonner complètement la préparation de commande directe, cliquer sur le bouton [**Abandon**], un message de confirmation apparaît alors, choisir oui et la commande sera définitivement supprimée !

### *Demande Info Produit*

La nouvelle norme de télétransmission des commandes par Internet, *Pharma-ML*, introduit une nouvelle fonctionnalité qui est la demande d'info produit.

Bien entendu un accès Internet permanent est requis (type ADSL) pour accéder à ce service.

Ce service est accessible depuis :

- La facturation [F3], cliquer sur l'icône  $\boxed{\mathbf{\textdegree}}$
- La fiche Produit [F7], cliquer sur l'icône
- La fiche Fournisseur [F9], cliquer sur l'icône

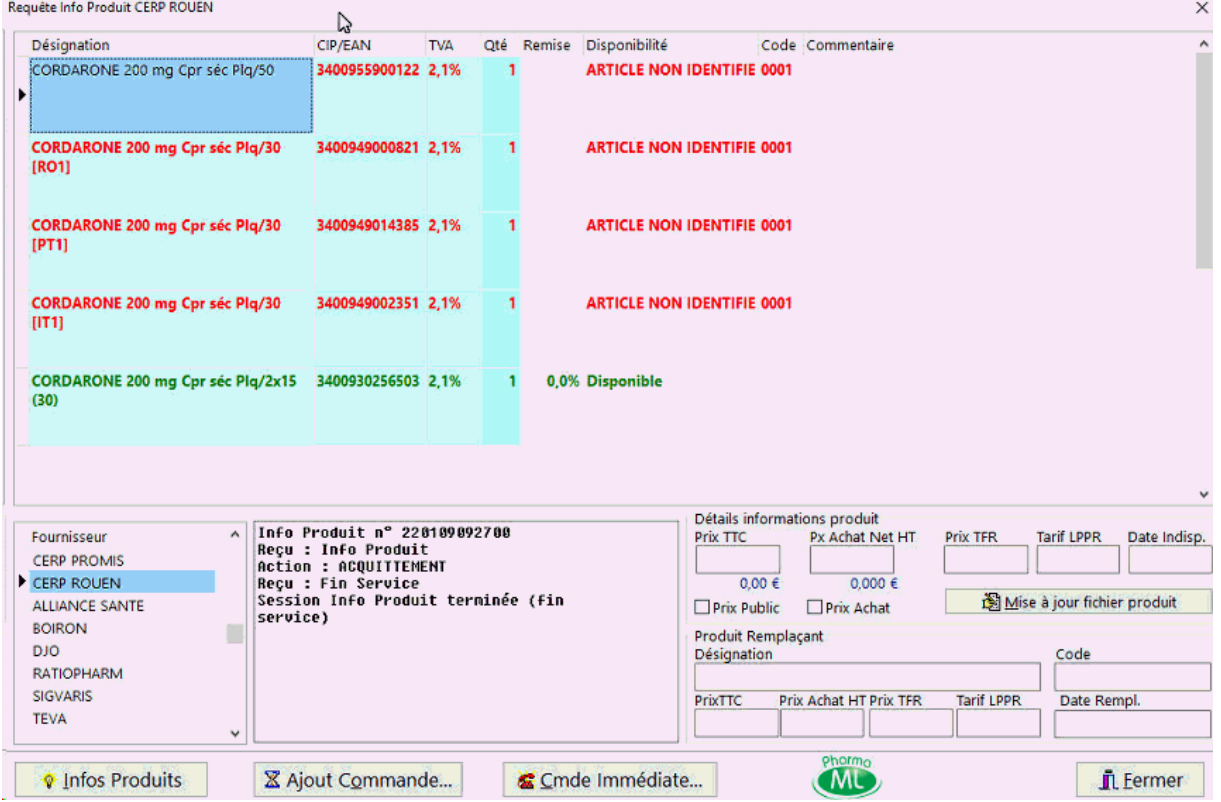

Choisir le répartiteur dans la liste en bas à gauche de l'écran.

Puis saisir dans la grille les produits pour lesquels ont souhaite obtenir la disponibilité

auprès du répartiteur, puis cliquer sur le bouton  $\sqrt{\sqrt[n]{\ln}}$  Infos Produits Une requête est immédiatement envoyée au serveur Pharma-ML du grossiste, les informations communiquées sont :

- Disponibilité du produit ou le motif d'indisponibilité
- le prix d'achat HT
- le prix public TTC (optionnel)
- Prix TFR,
- Tarif *LPPR*
- La date d'indisponibilité
- éventuellement le produit remplaçant

La demande d'info produit n'étant pas une demande de réservation de produit, il est

possible d'ajouter le produit à la commande en cours  $\boxed{\mathbb{X}}$  Ajout Commande...

bien de déclencher une commande immédiate  $\frac{1}{2}$   $\frac{1}{2}$  Cmde Immédiate... si on souhaite absolument obtenir ce produit.

Enfin il est également possible de mettre à jour les données prix de la fiche produit Mise à jour fichier produit en cliquant sur le bouton

# *Catalogue ShortList - Intégration et utilisation*

La "**shortlist**" est, dans le domaine de la pharmacie une liste réduite de produits proposé par un grossiste répartiteur ou une centrale d'achat.

Ce catalogue de produits est souvent communiqué sous format *CSV* qu'il est possible d'intégrer dans une fiche fournisseur.

Pour intégrer ou mettre à jour un catalogue ShortList, il faut aller dans la fiche fournisseur [F9], puis cliquer sur le volet "ShortList" :

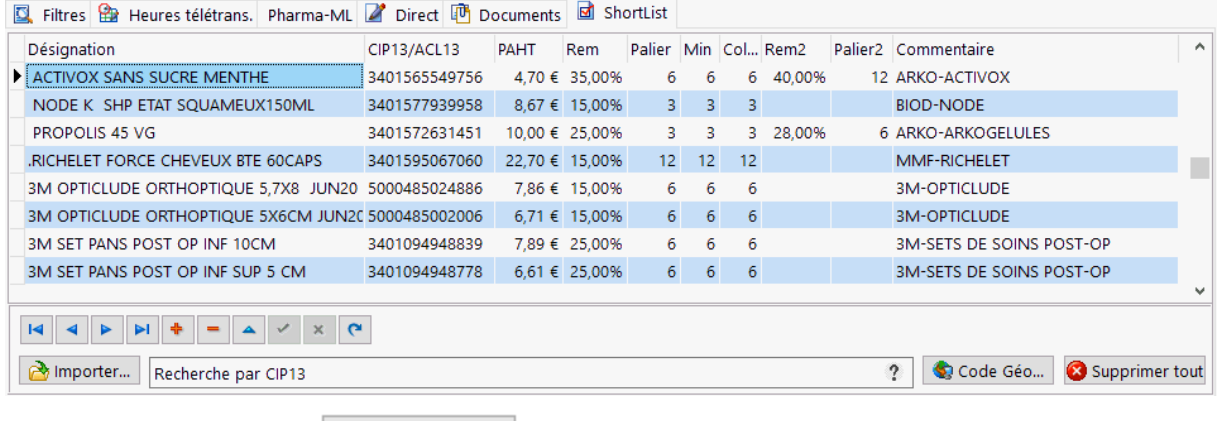

Puis choisir le bouton **& Importer**...

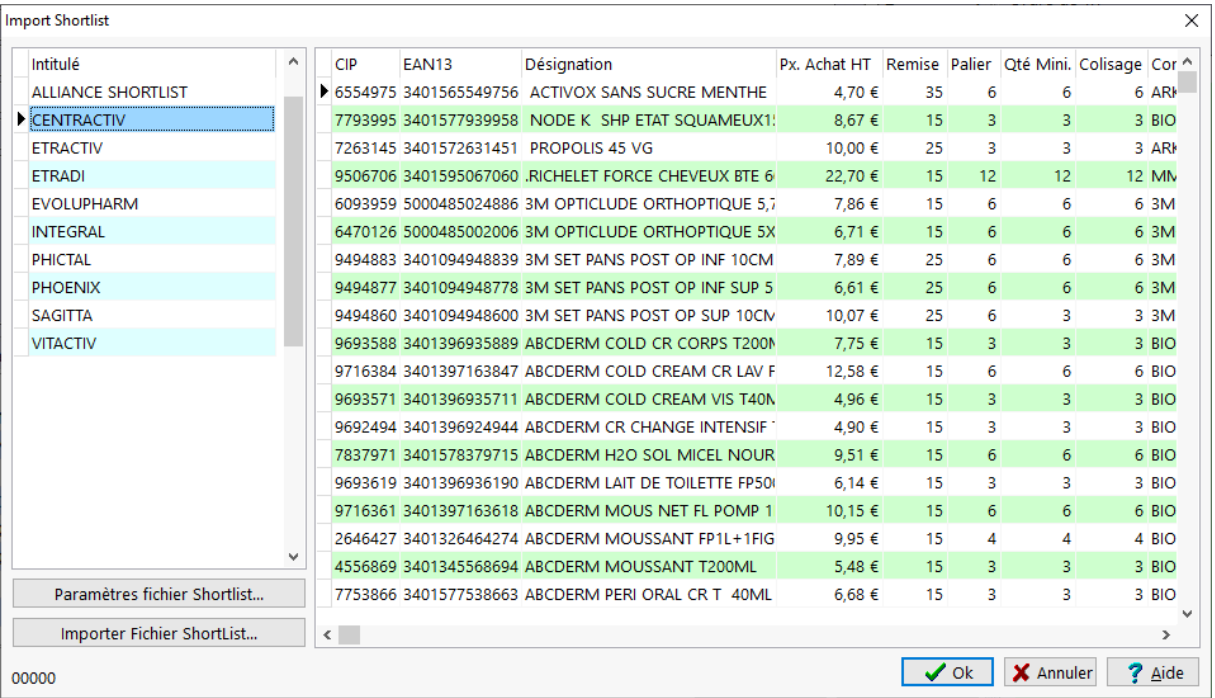

# Paramétrage du format d'importation du catalogue Shortlist

:

Pour paramétrer un nouveau format de fichier Shortlist cliquer sur le bouton

Paramètres fichier Shortlist...

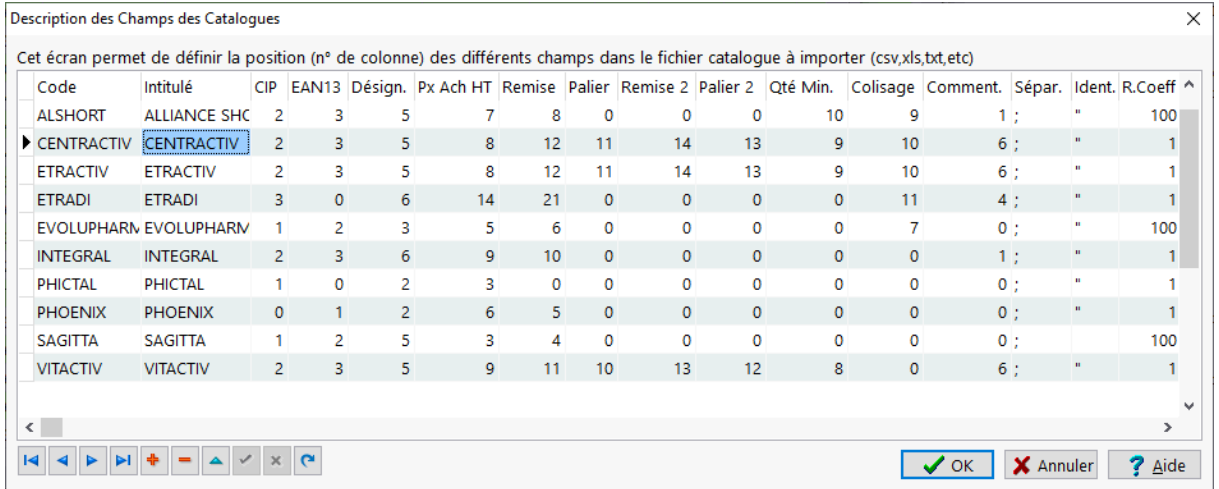

Pour Créer un nouveau catalogue appuyer sur le bouton

La grille de saisie permet de définir :

- Le code catalogue (saisie libre mais obligatoire)
- L'intitulé du catalogue

Puis ensuite il faudra définir le numéro d'ordre de chaque champ dans le fichier à importer, si le champ n'existe pas on renseigne un numéro de colonne à zéro :

 $\Box$ 

- $\bullet$  CIP7,
- EAN13 ou CIP13 ou GTIN : **obligatoire**
- Désignation du produit,
- Prix d'Achat HT,
- Remise.
- Palier : nombre d'unités requise pour atteindre la remise,
- Remise 2.
- Palier 2,
- Quantité minimale pour valider la commande,
- Colisage,

Г

Commentaire.

Puis enfin il faut indiquer 3 valeurs techniques qui sont :

- Le séparateur de champs de données : en général c'est le **point virgule**, mais parfois c'est la **virgule** qui est utilisée
- L'identificateur de données texte : **guillemet** (parfois apostrophe)
- Le coefficient de remise : il s'agit d'indiquer si le taux de remise indique dans le fichier est par exemple 0,20 indiquer 100 pour 20% sinon laisser à 1

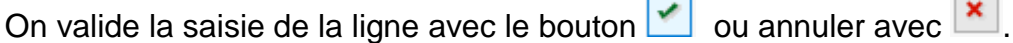

### Importation d'un fichier catalogue ShortList

# Pour importer un fichier Shortlist cliquer sur le bouton

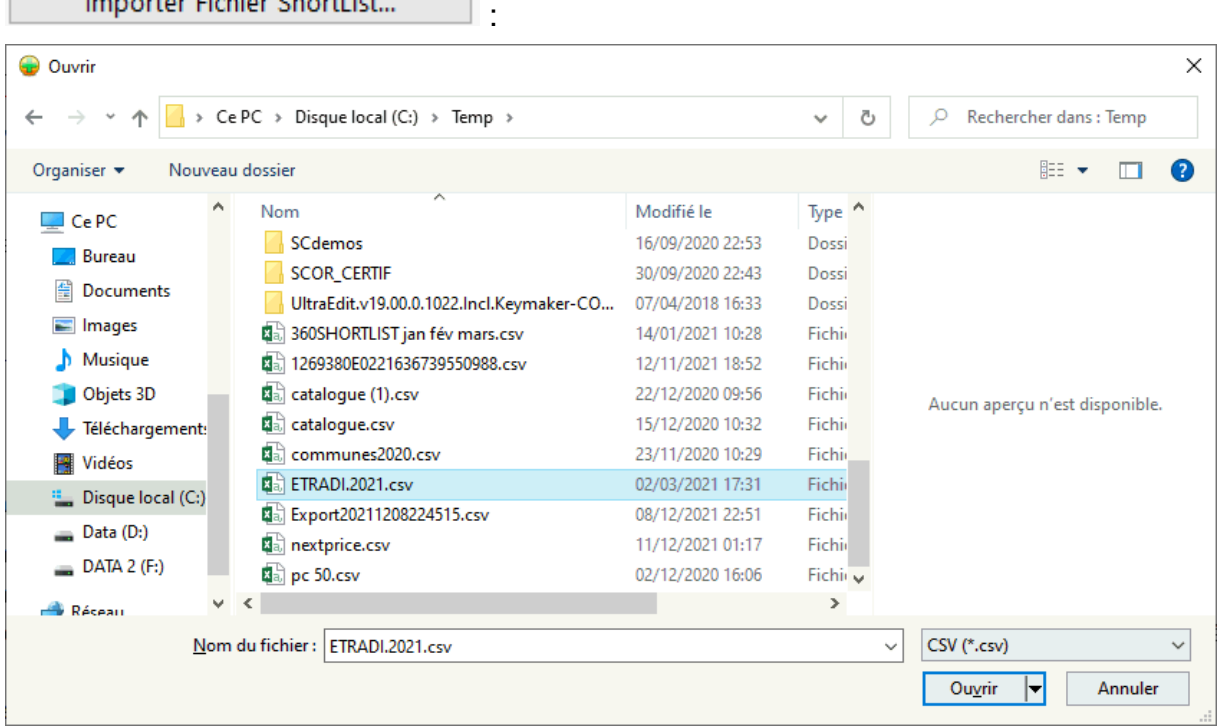

Cliquer sur [ouvrir], puis patienter pendant l'importation du catalogue :

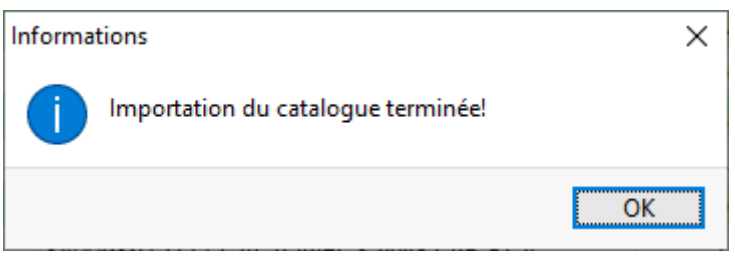

A la fin de l'importation il est possible de vérifier visuellement la bonne intégration du catalogue :

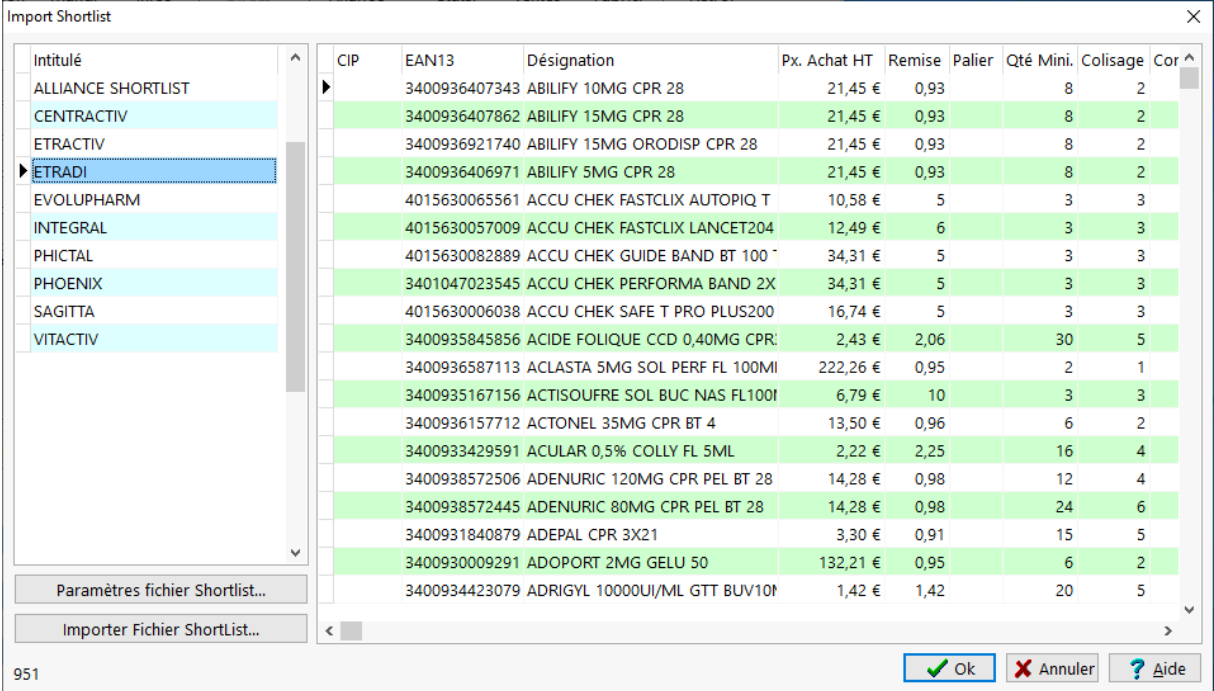

#### Cliquer sur [OK] pour intégrer le catalogue à la fiche Fournisseur :

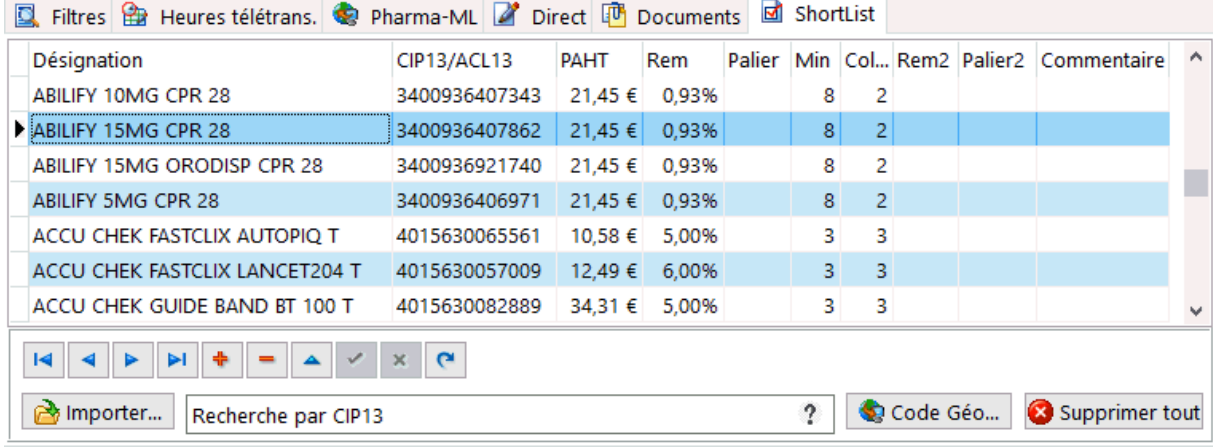

il est naturellement possible d'ajouter, supprimer ou modifier des lignes du catalogue ShortList à l'aide de la barre de navigation :

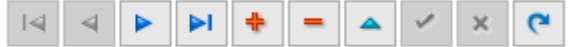

Le bouton **Q** Code Géo... permet de créer un catalogue "Shortlist" à partir de produits appartenant à un même code géographique :

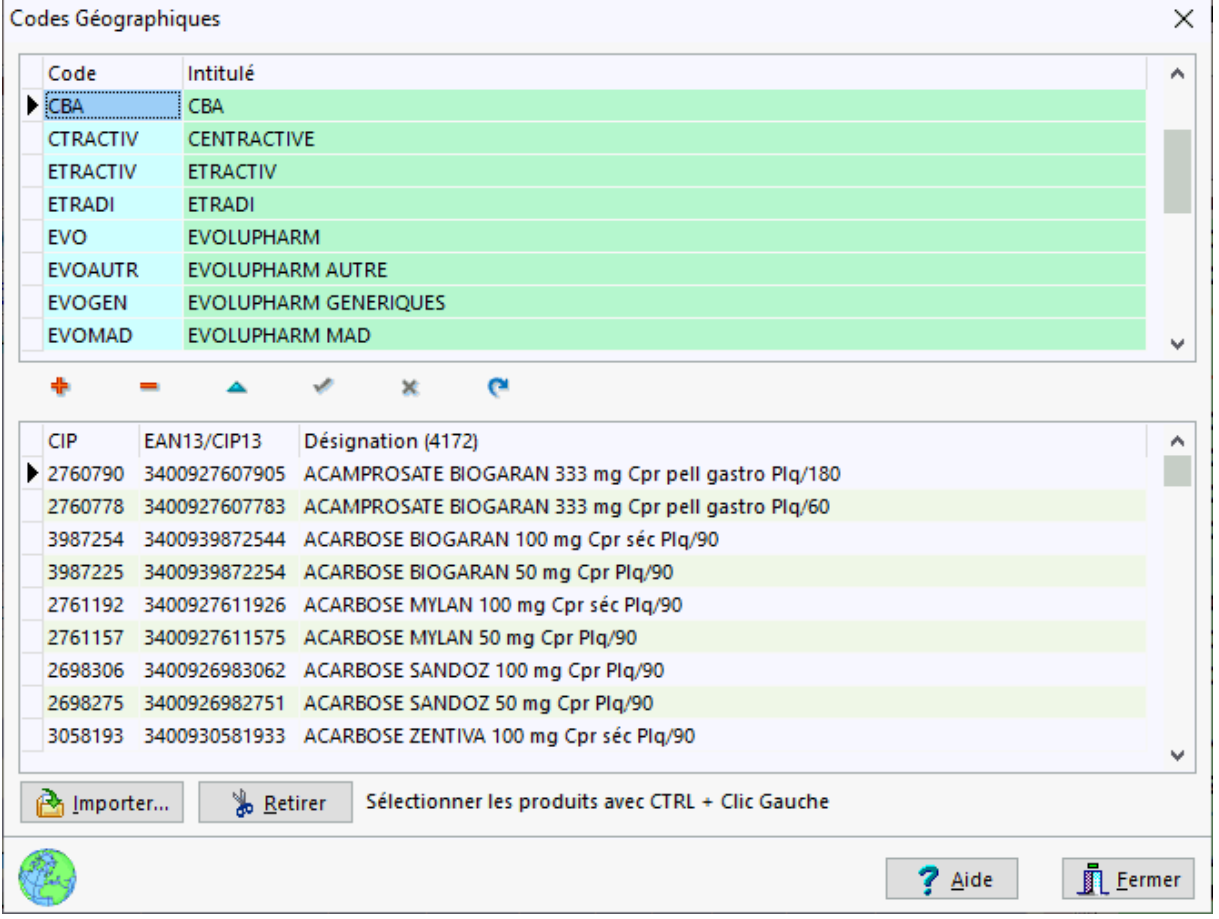

# Générer une commande à partir d'un catalogue ShortList

Pour générer une commande à partir d'un catalogue **shortlist**, il faut depuis la fiche fournisseur aller dans le menu **Direct|Préparation Catalogue**

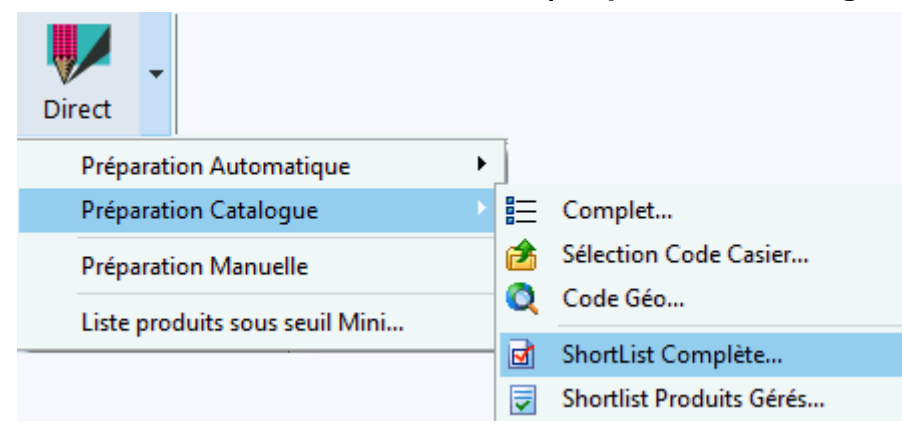

Puis choisir soit **ShortList complète** pour générer une commande avec tout le catalogue, ou si l'on souhaite uniquement commander les produits gérés (mini/maxi renseignés) choisir **Shortlist Produits Gérés...**

# *Prescripteurs*

*Description de la fiche prescripteur*

La création ou la modification d'une fiche médecin/prescripteur se fait en sélectionnant le menu **Gestion|Médecin** :

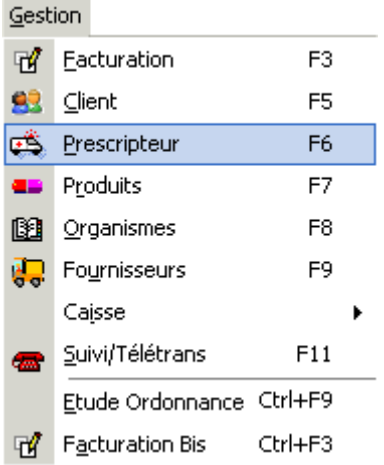

ou en appuyant sur la touche **[F6]**.

La fiche médecin apparaît donc sous la forme :

#### Manuel d'utilisation

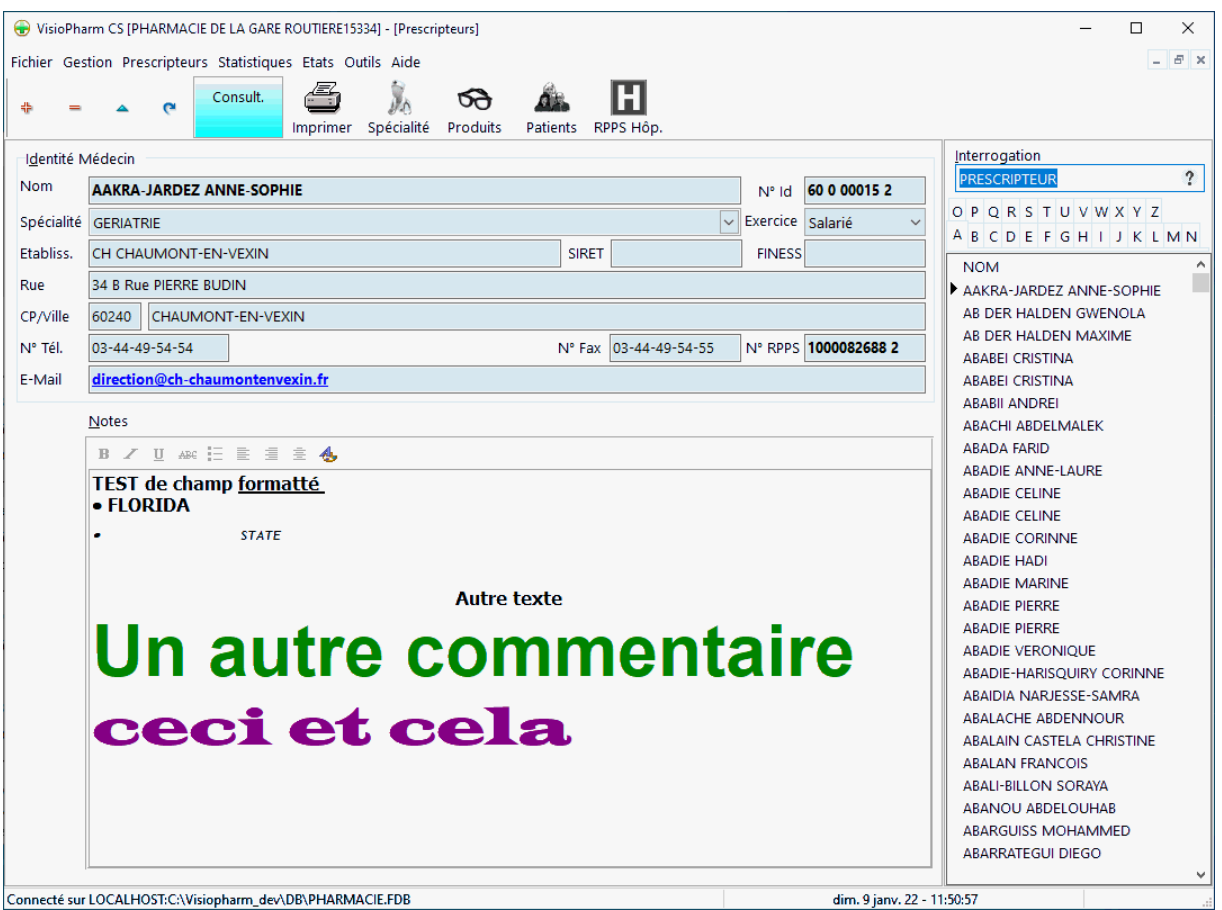

Pour Créer, Modifier ou Supprimer des enregistrements voir la rubrique "généralité sur les fiches"

Pour rechercher rapidement un médecin taper les premières lettres de son nom ou son n° d'identifiant :

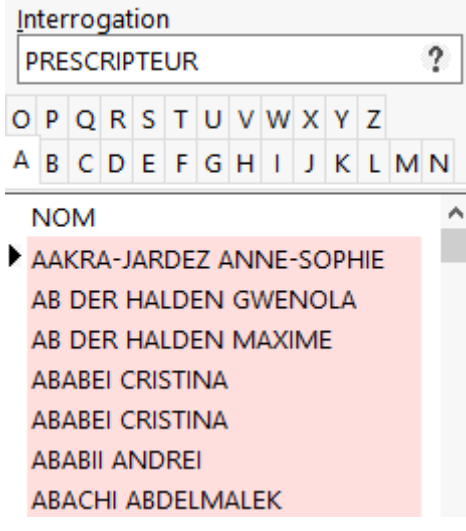

Il est également possible de rechercher un médecin en parcourant la liste.

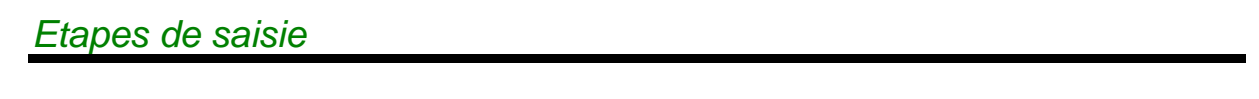

# Identité du prescripteur

Saisir toutes les coordonnées du médecin dans la zone identité médecin :

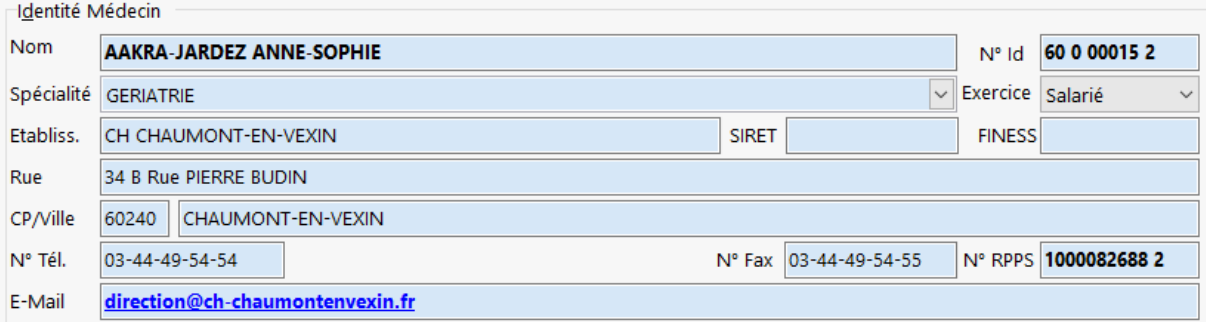

- Le **nom** (obligatoire) et éventuellement le prénom,
- Entrer le **n° d'identification** avec la clé (obligatoire),
- Choisir dans la liste déroulante sa **spécialité** (obligatoire)
- Si on est en présence d'un médecin salarié, choisir la rubrique correspondante
- Nom de l'établissement
- N° SIRET
- N° FINESS
- Adresse, n° de téléphone, n° de fax,
- Adresse électronique (E-mail),
- N° RPPS : requis pour les prescripteur exerçant dans un établissement
- **Notes**

Puis valider avec le bouton ou annuler avec

# *Outils de la fiche prescripteur*

# Recherche d'un médecin d'après sa spécialité

Pour afficher tous les médecins appartenant à la même spécialité médicale, cliquer

sur Spécialité

La boîte de dialogue suivante apparaît :

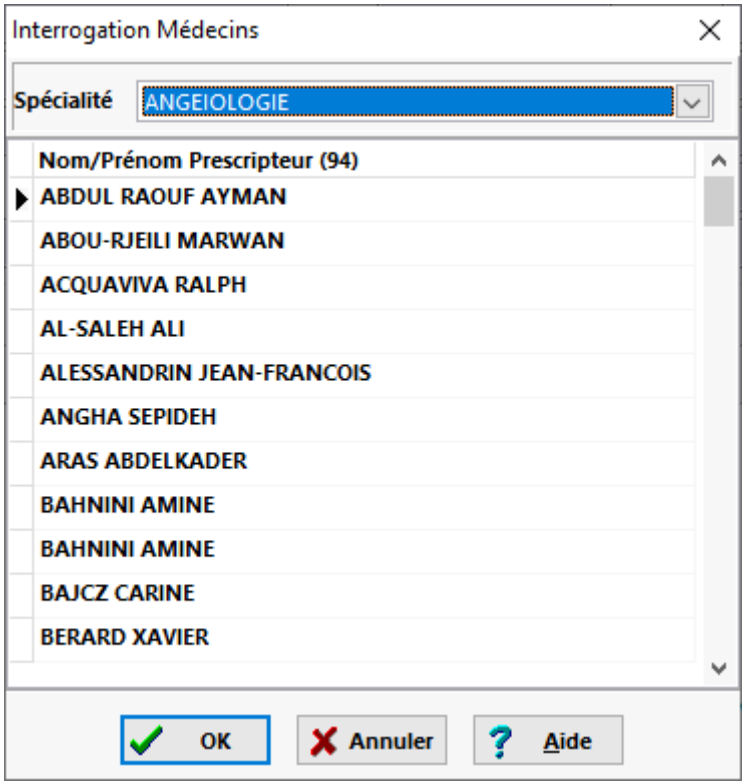

Choisir ensuite dans la liste déroulante en bas de la boîte de dialogue la spécialités voulues, les médecins relevant de cette spécialité s'affiche alors.

Impression de la fiche prescripteur

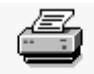

Il est possible d'imprimer une fiche prescripteur en cliquant sur le bouton Imprimer ou bien en sélectionnant dans le menu **Fichier|Impression** :

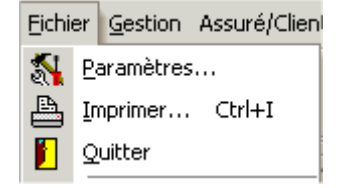

Un aperçu avant impression s'affichera alors.

# *Suivi/Télétransmission*

*Description de la fiche suivi/télétransmission*

Pour déclencher l'affichage de la fiche suivi/télétransmission, choisir le menu **Gestion|Suivi Facture/Télétrans** :

VisioPharm Client/Serveur version 4.1

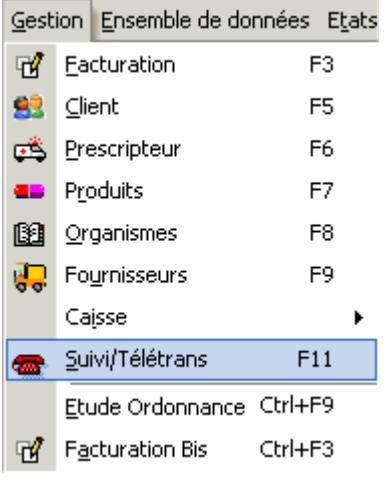

### ou appuyer sur la touche [**F11**].

La fiche **suivi/télétransmission** se présente alors de la façon suivante :

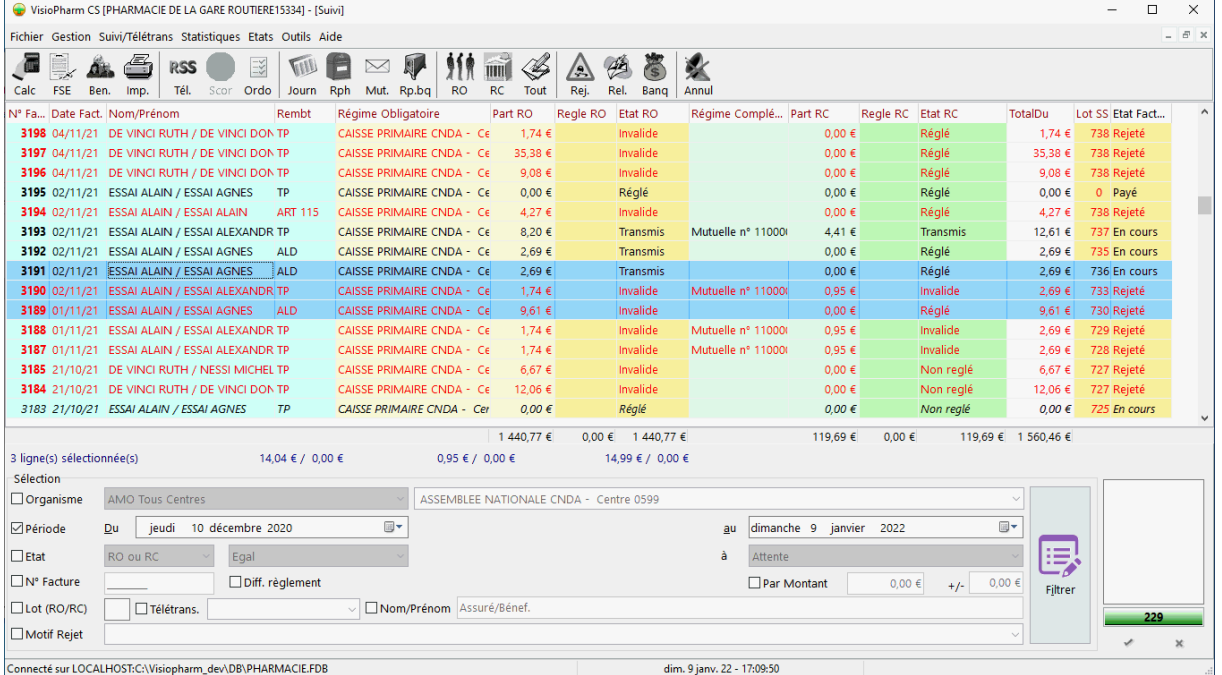

Cette liste présente les caractéristiques des différentes factures générées et leur état de traitement avec les organismes obligatoires et complémentaires.

Seuls les champs renseignant les montants réglés de la part *AMO* et de la part *AMC* ainsi que leurs états de traitement sont modifiables et sous certaines conditions.

Pour sélectionner un groupe continu d'enregistrements, appuyer sur **[Maj] +** 

# **[curseur bas] ou [curseur haut].**

Pour sélectionner un groupe discontinu d'enregistrements appuyer sur **[Ctrl]+ [bouton gauche] de la souris**.

Il est possible de trier les factures par ordre croissant de :

- n° de facture.
- date de facturation,
- nom/prénom de l'assuré,
- centre de sécurité sociale ou AMO,

mutuelle ou AMC,

en cliquant sur la colonne sur laquelle on désire trier (le titre de la colonne triée apparaissant alors en caractères blancs sur fond gris foncé) :

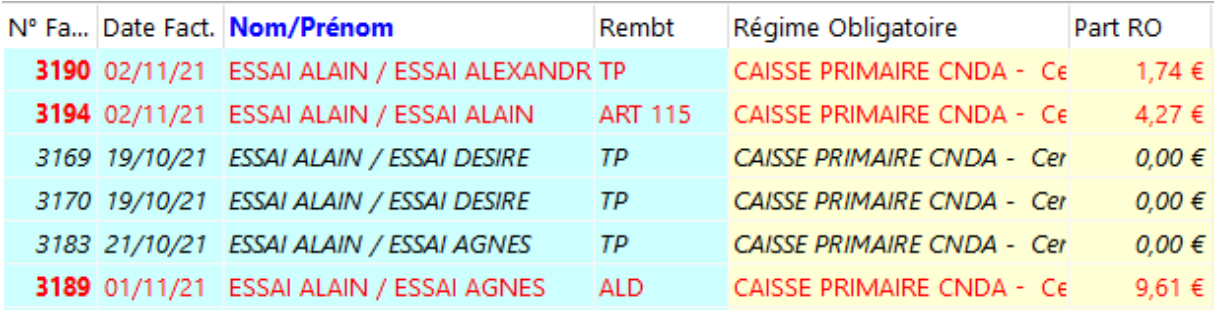

Pour retrouver facilement une facture ou un groupe de facture, Il est possible d'utiliser un filtre basé sur les critères suivants :

- organisme AMO ou AMC,
- une plage de dates,
- l'état de règlement SS et/ou la part *RO*/*RC*
- le n° de facture
- le n° de lot
- la date de télétransmission,
- le montant Attendu RO/RC ou payé RO/RC
- le nom de l'assuré
- le motif de rejet

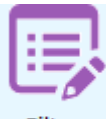

Filtrer

puis de cliquer sur le bouton

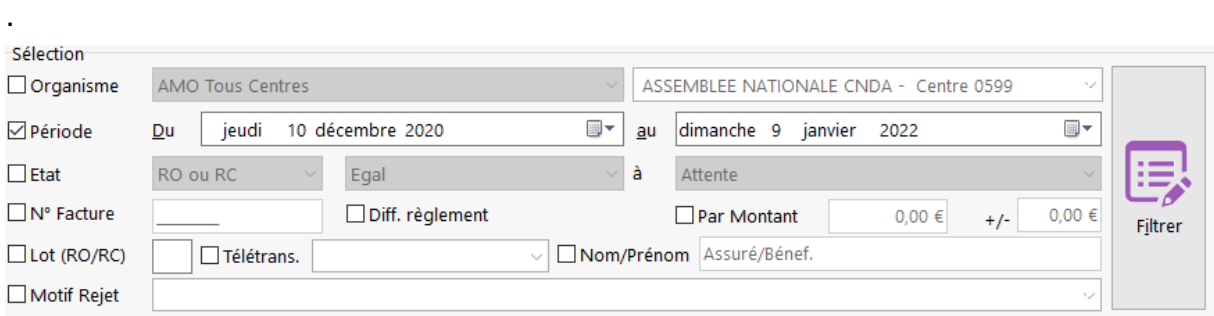

Il est bien sûr possible de combiner 2 ou 3 critères : par exemple, afficher toutes les factures relevant du régime de la *« MSA de Bordeaux* », facturées « *entre le 5 février 2020 et le 14 février 2020* » et dont l'état est « *transmis* », le nombre d'enregistrements trouvé s'inscrivant à droite en bas à droite de la fiche.

Pour afficher de nouveau toutes les factures, désélectionner les 3 cases à cocher et

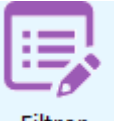

appuyer de nouveau sur le bouton Filtrer

### *Les différents états de la facture*

Les **différents états** que peut avoir une facture vis a vis du traitement par l'*AMO* ou l'*AMC* sont :

- **Non réglé** : signifie que la facture est validée et est considérée comme étant apte à être télétransmise, ou expédiée manuellement,
- **Attente** : facture validée mais incomplète, donc inapte à la télétransmission ou à l'envoi manuel aux organismes,
- **Transmis** : facture télétransmise à l'organisme AMO et/ou AMC, modification impossible,
- **Invalide (en rouge)** : facture présentant une anomalie ou appartenant à un lot en anomalie suite à une télétransmission (ARL négatif ou Rejet/Signalement),
- **Réglé :** facture soldée au niveau comptable pour la part AMO et/ou AMC,
- **Expédié :** facture envoyée sous forme de flux papier (par opposition aux factures télétransmises)
- **Banque :** il s'agit des factures qui ont réellement été créditées sur le compte bancaire
- **Litige** : il s'agit des factures qui ont un paiement incomplet
- **Différé** : une date de télétransmission de la facture a été défini à une date ultérieure
- **Perte** : la facture ne sera pas payée

**Principales règles** :

- Une facture « **transmise** » **ne peut être modifiée**
- **Seules** les facture « **non réglées** » sont apte à être télétransmise
- Les factures restent à l'état « **transmis** » après réception d'un **ARL positif**, tant qu'une information de **Rejet/Signalement/Paiement** n'a pas été reçu.
- Quand une information de **Rejet/Signalement** est reçu, la facture passe en

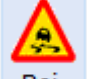

état « **invalide** » cliquer sur le bouton Rej. pour afficher le libellé du rejet ou du signalement.

- Quand un lot télétransmis a reçu **un avis de non remise ou un message de service par deux fois**, toutes les factures du lot sont placées en état « **invalide** ».
- Quand une information de **Paiement** est reçu la facture passe en état « **Réglé** » pour la part AMO et/ou AMC
- Les factures **« invalides »** doivent être rappelées dans l'écran de facturation pour correction le cas échéant, et lors de la validation un nouveau n° de facture leur sera affecté.
- Les factures acquittées, c'est à dire ayant reçus un **ARL positif** ne pourront pas être supprimées durant un délai de **90 jours**.
- Pour les factures traitées manuellement (circuit papier) , les montants soldés par les organismes obligatoires ou complémentaires peuvent être saisis manuellement, soit en passant la facture à l'état « réglé », soit en saisissant le montant effectivement soldé.

### *Changer l'état d'un groupe de factures*

Il est possible de solder la part *AMO* d'un groupe de factures manuellement, pour cela sélectionner un groupe d'enregistrements avec [Maj] + [curseur bas] ou [curseur

haut], puis de cliquer sur RO et ensuite choisir l'état initial des factures à solder (pour par exemple solder un groupe de factures expédiées).

Pour opérer de même sur la part *AMC* sélectionner le groupe de factures, puis

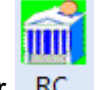

cliquer sur RC

Il est aussi possible de solder les part AMO et AMC avec le bouton « Régler la part *RO* et *RC* de la sélection ».

### *Lancer la télétransmission*

Pour lancer l'assistant de télétransmission via le réseau *RSS* depuis la fiche

### **RSS**

suivi/télétransmission, cliquer sur le bouton Tél.

La carte *CPS* est alors consultée et demande la saisie du code porteur :

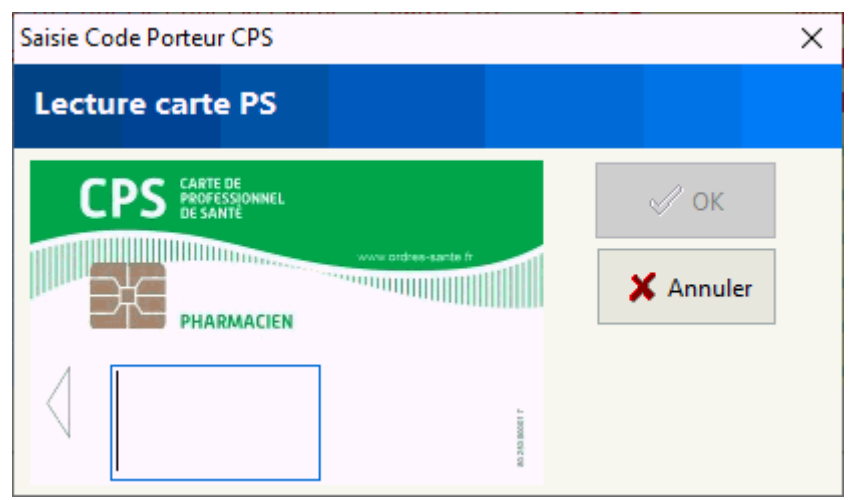

puis l'assistant de télétransmission RSS apparaît alors :

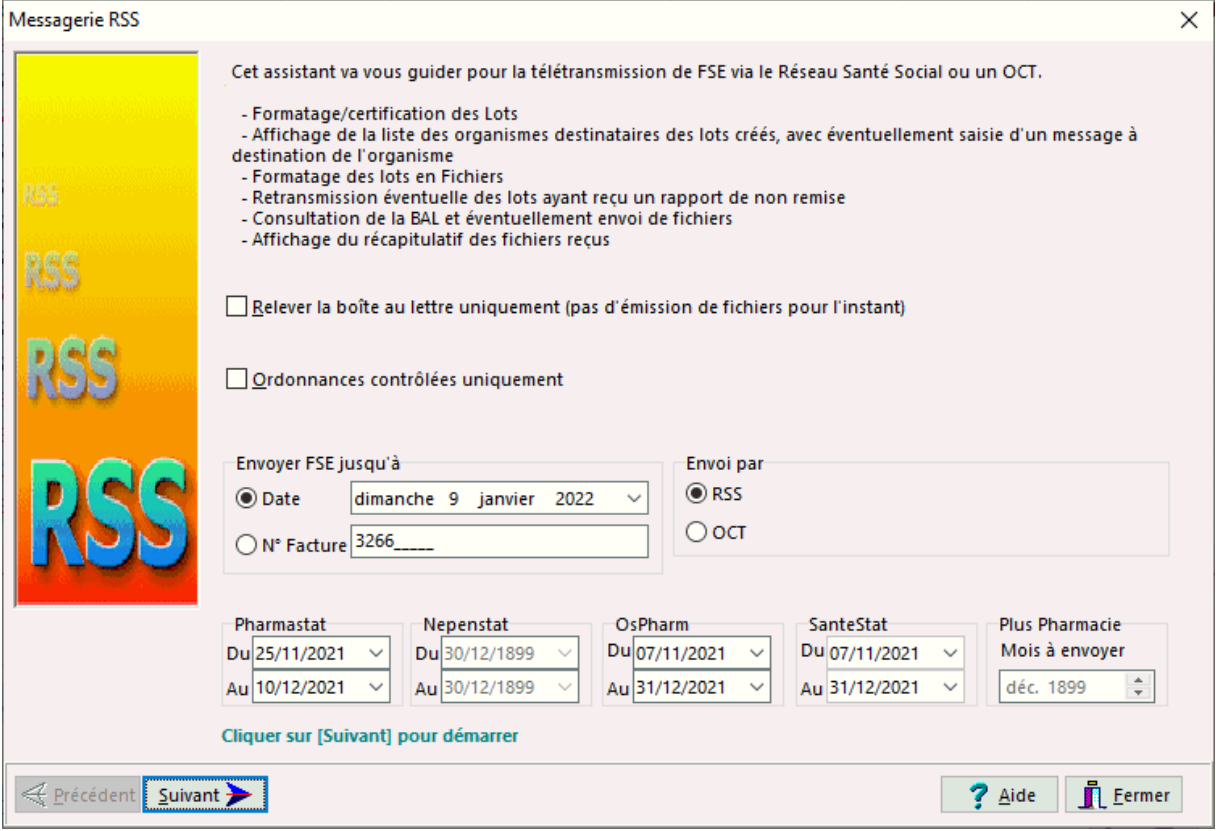

Si le mode test est activé cela est mentionné en rouge au bas de la boîte de dialogue.

Pour Basculer du mode test/réel, voir le paramétrage sesam-vitale.

A partir de cet écran on peut déterminer jusqu'à quelle date ou bien quel n° de facture on doit inclure les *FSE* à envoyer. On peut également indiquer les plages de date contenant les données de certains panel statistiques (PharmaStat) à envoyer (voir paramétrage des télétransmissions).

Si le module SCOR est activé, n il est possible de n'envoyer que les ordonnances dont les pièces numérisées on été contrôlées en cochant la case "Ordonnances contrôlées uniquement"

En cas de **télétransmission en direct** avec les AMO/AMC, le cadre **envoi par** permet de choisir le canal d'envoi, notamment pour les AMC ne pouvant être télétransmise que par un OCT.

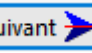

Cliquer sur **suivant >** pour passer à l'étape suivante.

#### **Différentes étapes qui constituent la télétransmission :**

Affichage de la liste des Lots *RO* à envoyer

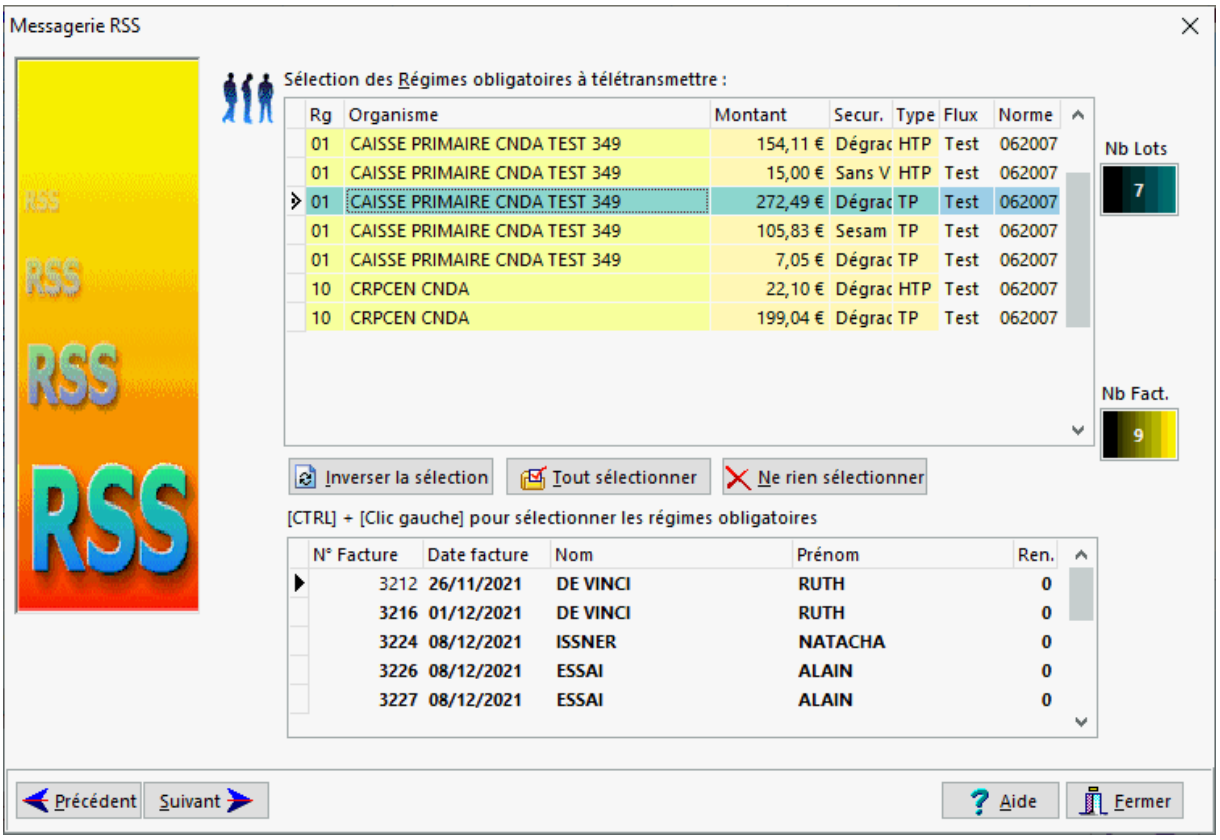

Cet écran permet de sélectionner avec [CTRL] + Clic gauche les lots que l'on désire envoyer. Par défaut tous les lots seront proposés en télétransmission.

Affichage de la liste éventuelle des *DRE* à envoyer

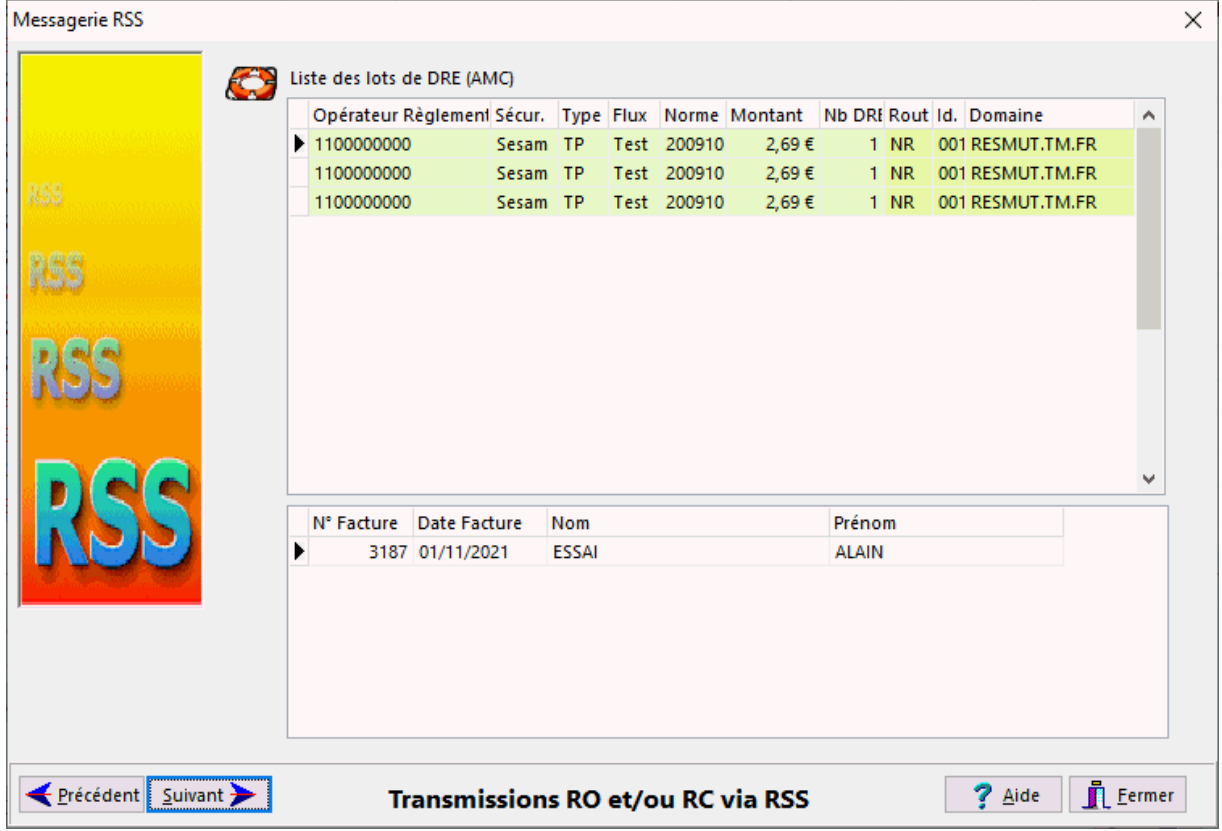

VisioPharm Client/Serveur version 4.1

Affichage de la liste des lots *RC* à envoyer

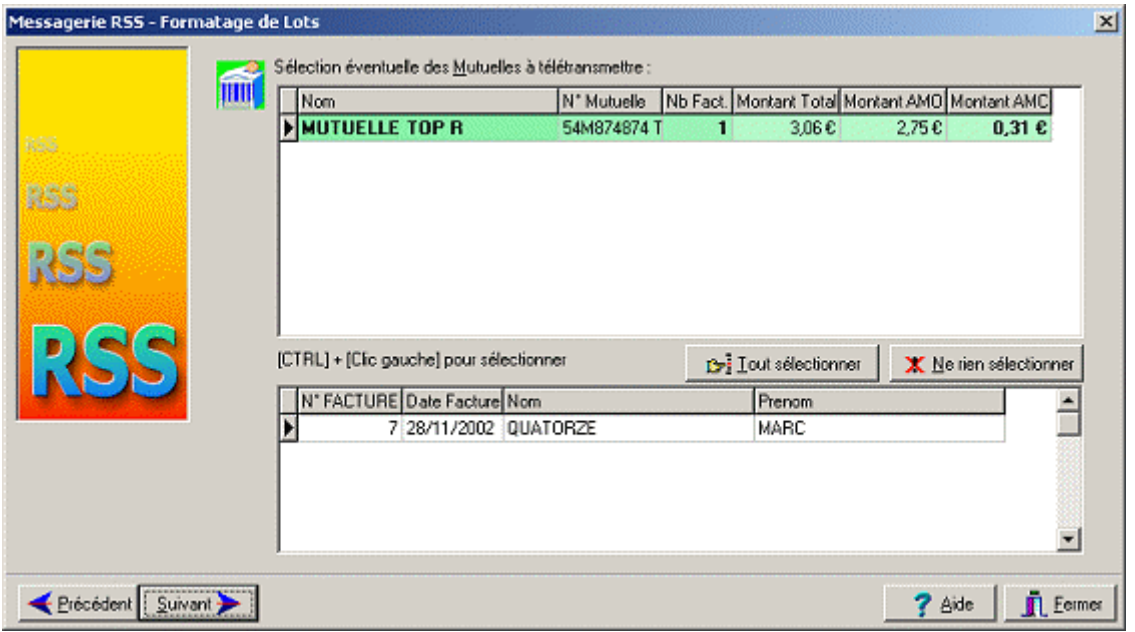

Cet écran permet de sélectionne les part RC éclatées (top « R ») que l'on désire télétransmettre. Par défaut aucun des lots ne seront proposés en télétransmission.

 Le formatage (FSE/DRE au format *dégradé* IRIS) et/ou la certification(FSE/DRE sécurisées) des lots a envoyer s'il y en a, dans ce cas les lots formatés/certifiés défilent à l'écran avec leur numéro ainsi que leur nombre.

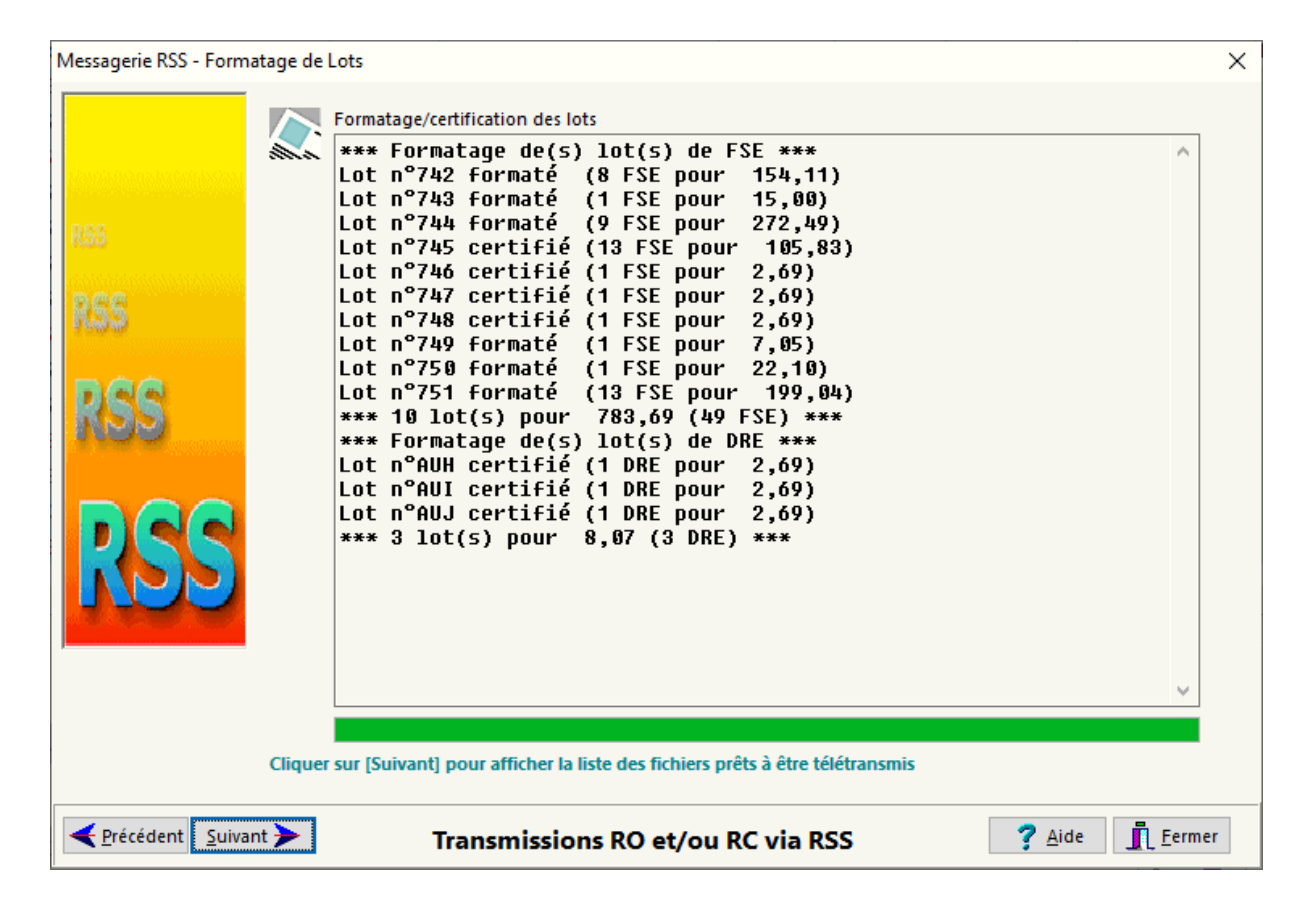

Cliquer sur **suivant >** pour passer à l'étape suivante.

 L'étape suivante affiche tous les lots nouvellement formatés avec le n° de l'organisme destinataire (code régime, code centre informatique, code organisme destinataire), ainsi que le libellé de l'organisme destinataire, le nombre de lots et de FSE. S'il y a des envois qui n'ont pas reçus d'ARL depuis plus de 48 h, il seront alors émis pour la deuxième et dernière fois (ils apparaissent en gras dans la liste). Il est possible de saisir un message à destination d'un organisme dans la boîte de saisie des messages.

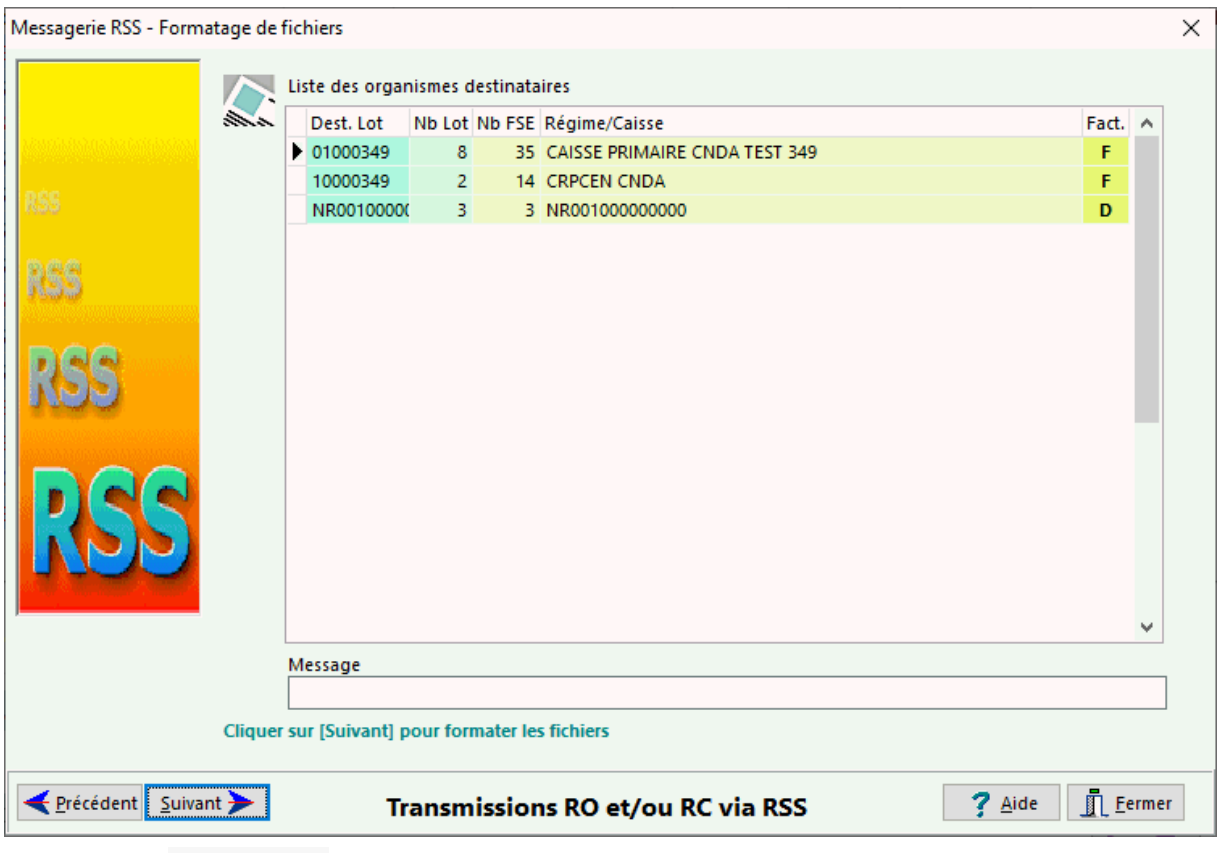

Cliquer sur **suivant >** pour passer à l'étape suivante et formater les fichiers.

 Cette étape affiche tous les lots formatés en fichier avec les noms de fichiers correspondants (3 premiers caractères = quantième, 3 suivants n° incrémental), les nombre de FSE et de lots par organisme, le nombre de FSE par lots ainsi que l'adresse destinataire de l'*AMO*. Il est possible de demander un avis de remise en plus de l'avis de non remise. Il est également possible d'imprimer un bordereau pour les lots IRIS.

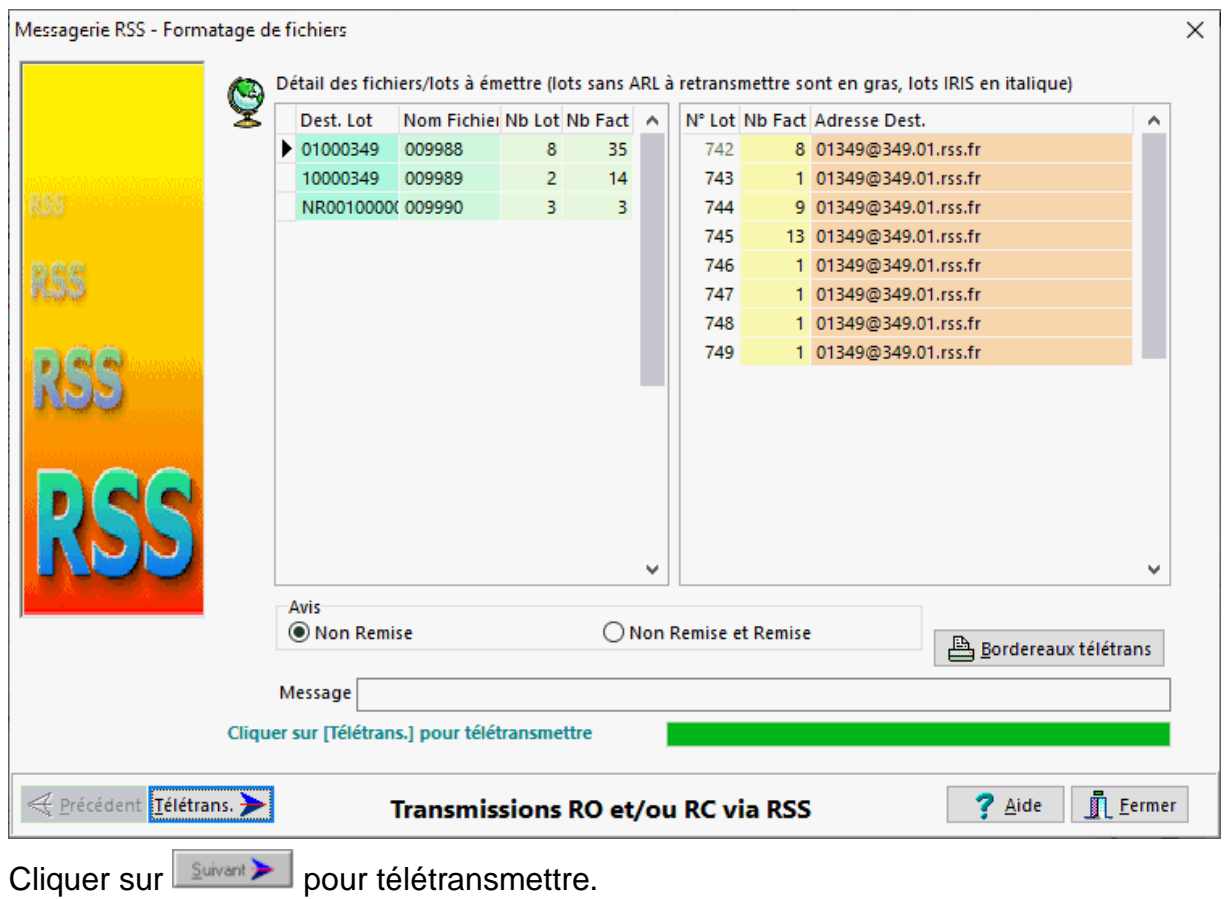

Les différentes étapes de la consultation de la boîte aux lettres, les fichiers reçus ainsi que les fichiers émis sont détaillés :

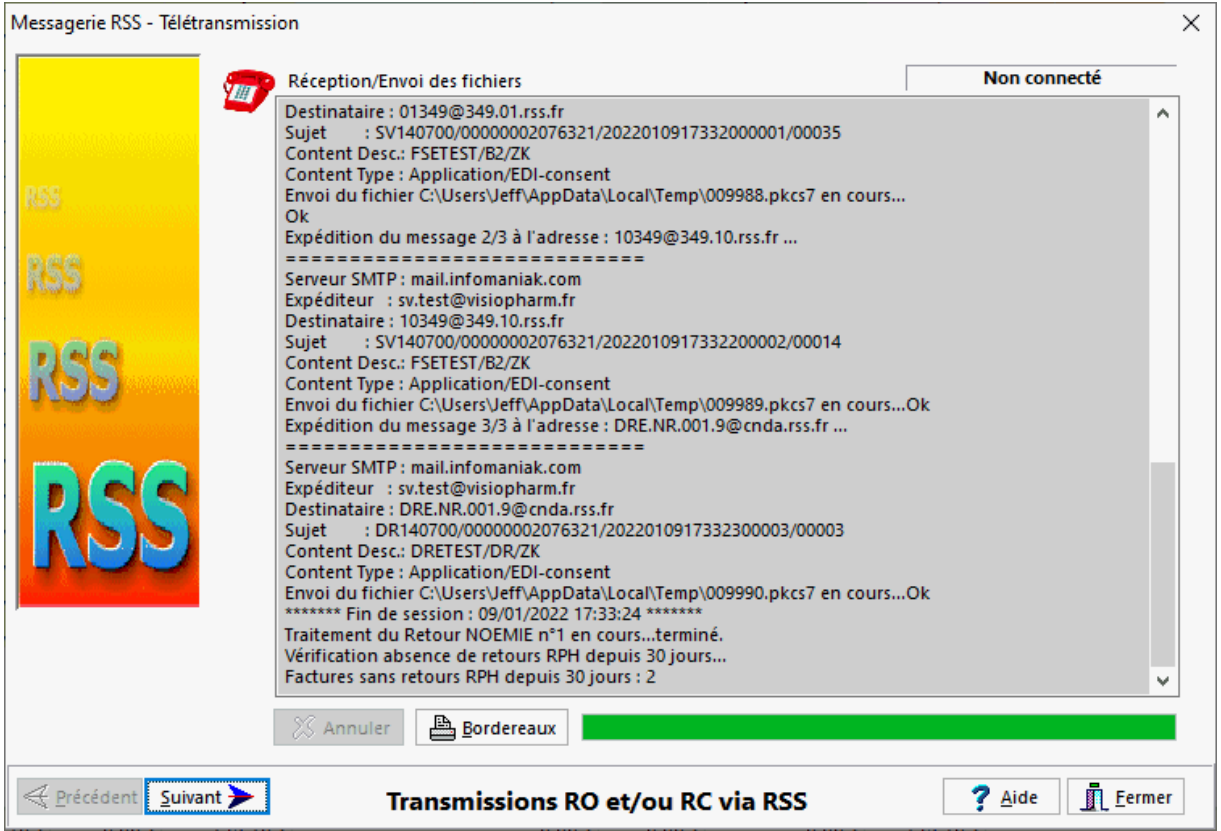

Cliquer sur **Suivant pour afficher le résumé des fichiers reçus ou bien sur** le Fermer.

 Les différents types de fichiers reçus durant cette session de télétransmission (ARL ou Rejet/Signalement/Paiement) sont affichés dans une liste ainsi que les dates/heures de leur remise dans la boîte au lettre.

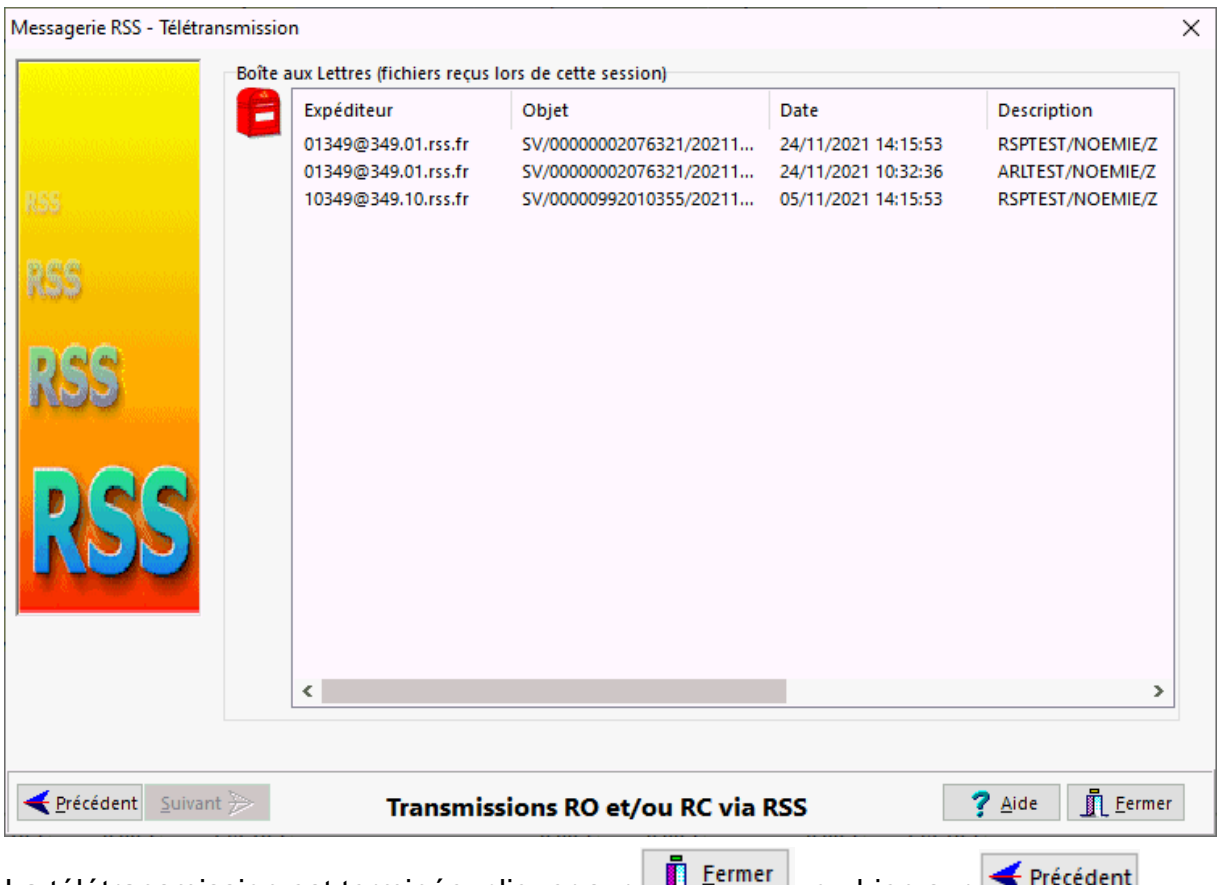

La télétransmission est terminée, cliquer sur La terminou bien sur la précedent pour revoir le détail de la télétransmission.

Le détail des étapes de la télétransmission sont enregistrés dans le fichier **RSS.LOG** situé dans le répertoire d'installation du progiciel.

Lors de la télétransmission pas un OCT, le logiciel proposera d'afficher et/ ou d'éditer automatiquement le retour texte si ces options ont été activées de les paramètres de télétransmission. Si une anomalie s'est produite lors de l'impression du retour texte, il est possible d'en déclencher l'édition dans l'écran journal des télétransmissions.

*Télétransmission des pièces justificatives SCOR*

La télétransmission des dossiers de pièces justificatives (SCOR) sont automatiquement proposées a la fin de la télétransmission des FSE par le bouton [RSS] dans le suivi des télétransmission **[F11].**

Pour déclencher manuellement la télétransmission des pièces justificatives à la norme SCOR, c'est à dire les ordonnances scannérisées, aller dans le suivi des

télétransmission **[F11]**, puis cliquer sur le bouton :

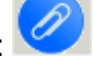

Dans les deux cas l'écran suivant apparaît alors :

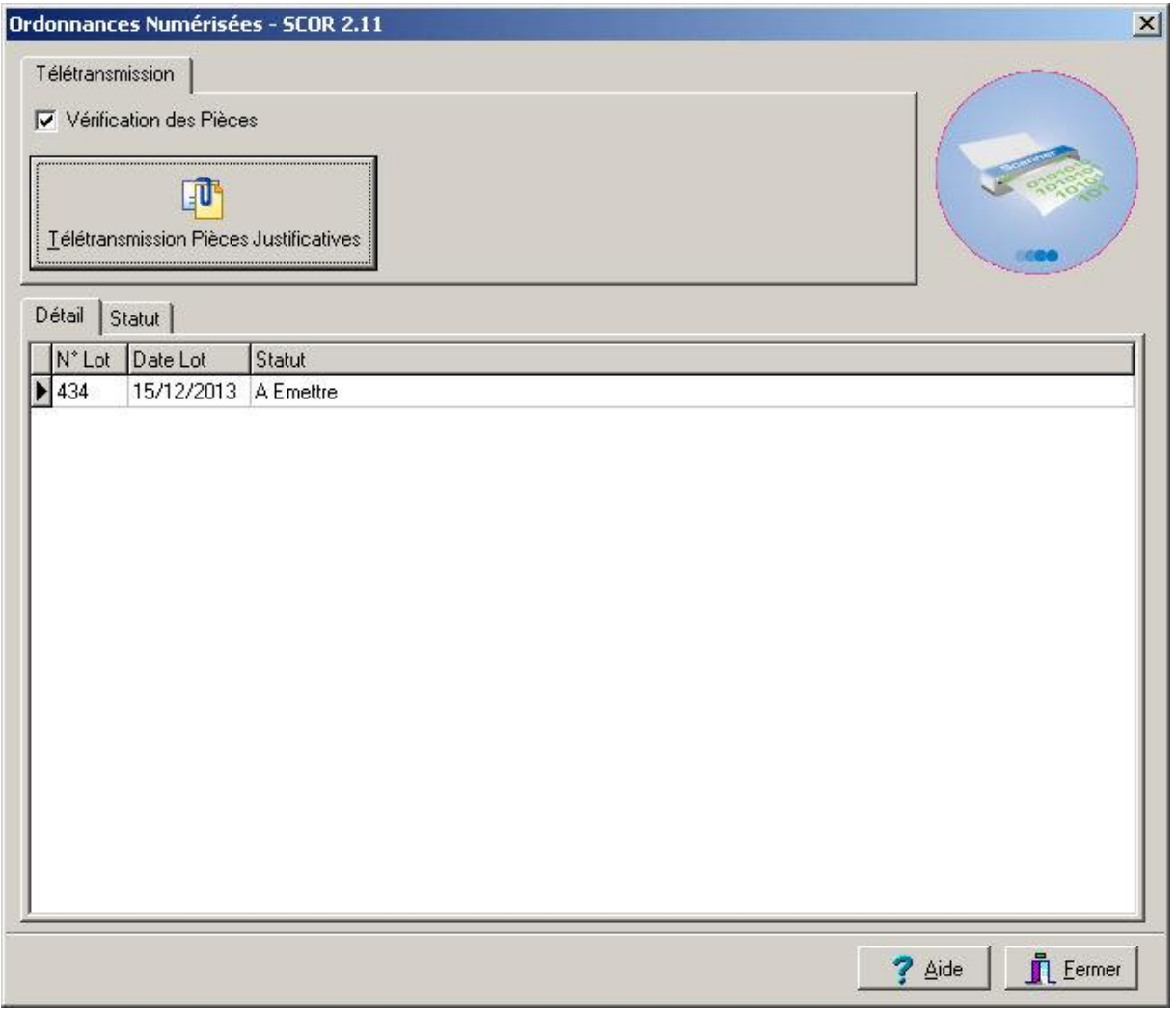

Appuyer sur le bouton [Télétransmission des Pièces Justificatives] pour déclencher l'envoi des pièces numérisées des lots de FSE .

La case à cocher "vérification des pièces" quand elle est activée laisse le choix à l'utilisateur d'autoriser ou non la télétransmission des lots de pièces si des ordonnances sont manquantes.

# *Générer le CD-Rom des pièces justificatives - SCOR*

Si la télétransmission des pièces n'est pas possible, il faut activer la possibilité de graver un CD-Rom dans les paramètres généraux du logiciel : Volet Sesam-Vitale. Pour générer un CD-rom des pièces justificatives c'est à dire des ordonnances scannérisées, aller dans le suivi des télétransmission **[F11]**, puis cliquer sur le

bouton :

L'écran suivant apparaît alors :

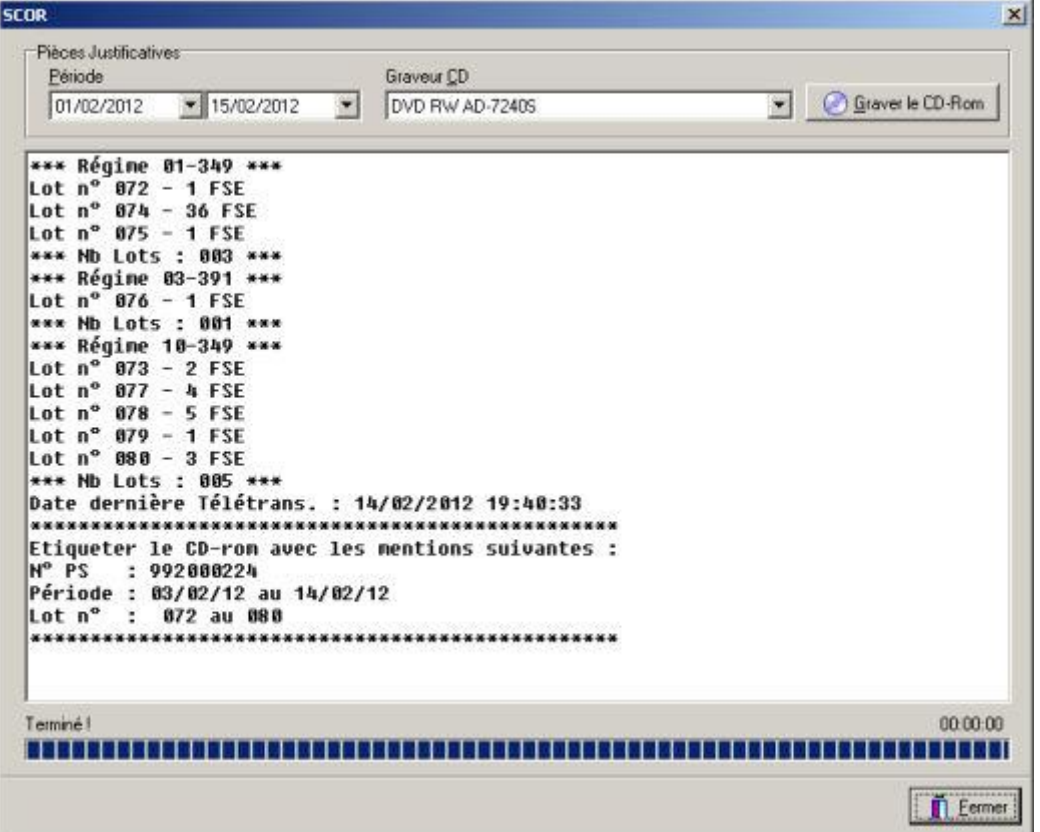

Choisir la période souhaitée pour archivage sur CD-rom, vérifier lenom du graveur utilisé, puis introduire un **CD-R** (ne pas utiliser de CD ré-inscriptible) puis cliquer sur le bouton [**Graver le CD-rom**].

Reporter sur l'étiquette du CD-rom les mentions indiquées par le logiciel.

# *Contrôle des Ordonnances Numérisées*

Avant de télétransmettre les ordonnances (*SCOR*) et dans un souci de démarche qualité, il est possible de contrôler la délivrance des ordonnances à postériori.

Pour ce faire, cliquer sur le bouton

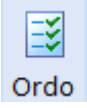

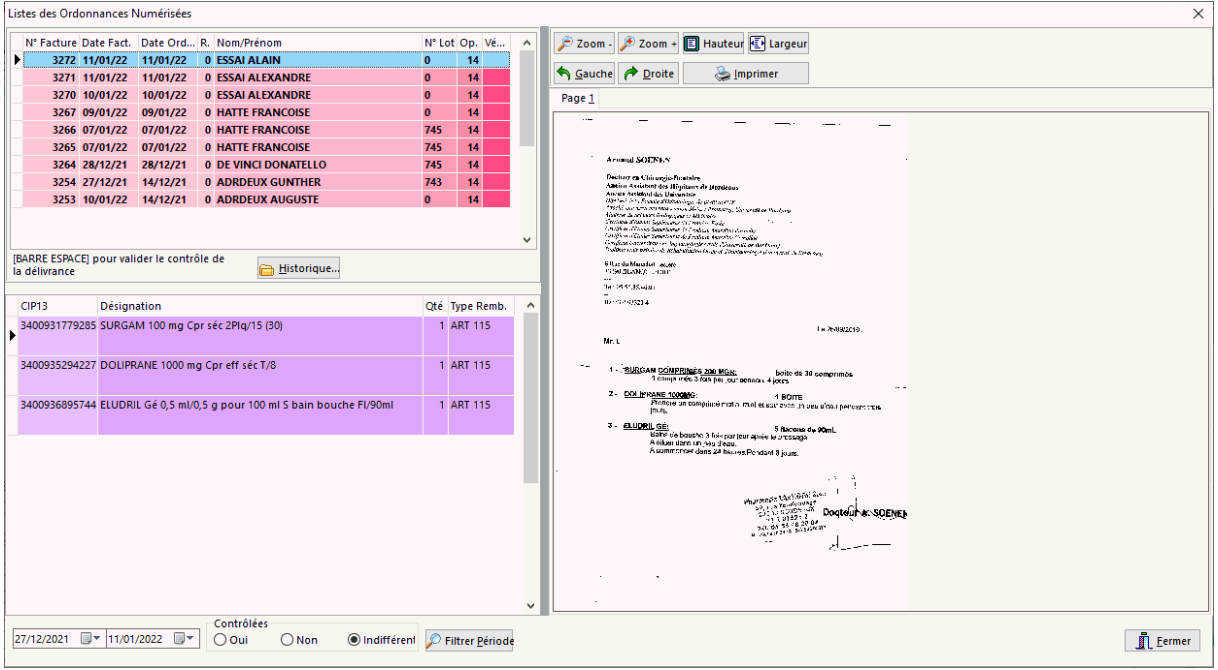

Les ordonnances sont listées par ordre décroissant, le détail de tarification s'affichant juste en dessous. Il est possible au regard du scan de l'ordonnance de vérifier si la délivrance est conforme.

Cette liste peut être filtrée pour afficher les ordonnance contrôlées ou non, ou toutes les ordonnances en cochant la case appropriée du cadre "**Ordonnances Contrôlées**".

La personne en charge du contrôle peut indiquer que la délivrance est correcte en appuyant sur la [**barre espace**]. En cas de doute sur une délivrance il est possible de s'appuyer sur l'historique de délivrance d'un patient en appuyant sur le bouton [**Historique**].

### *Journal des télétransmissions*

Dans le suivi des télétransmission [**F11**], pour afficher l'historique de la

télétransmission FSE/DRE/SCOR, cliquer sur .

Une boîte de dialogue résumant les états des différentes télétransmissions classées par ordre décroissant de date et d'heure s'affiche :

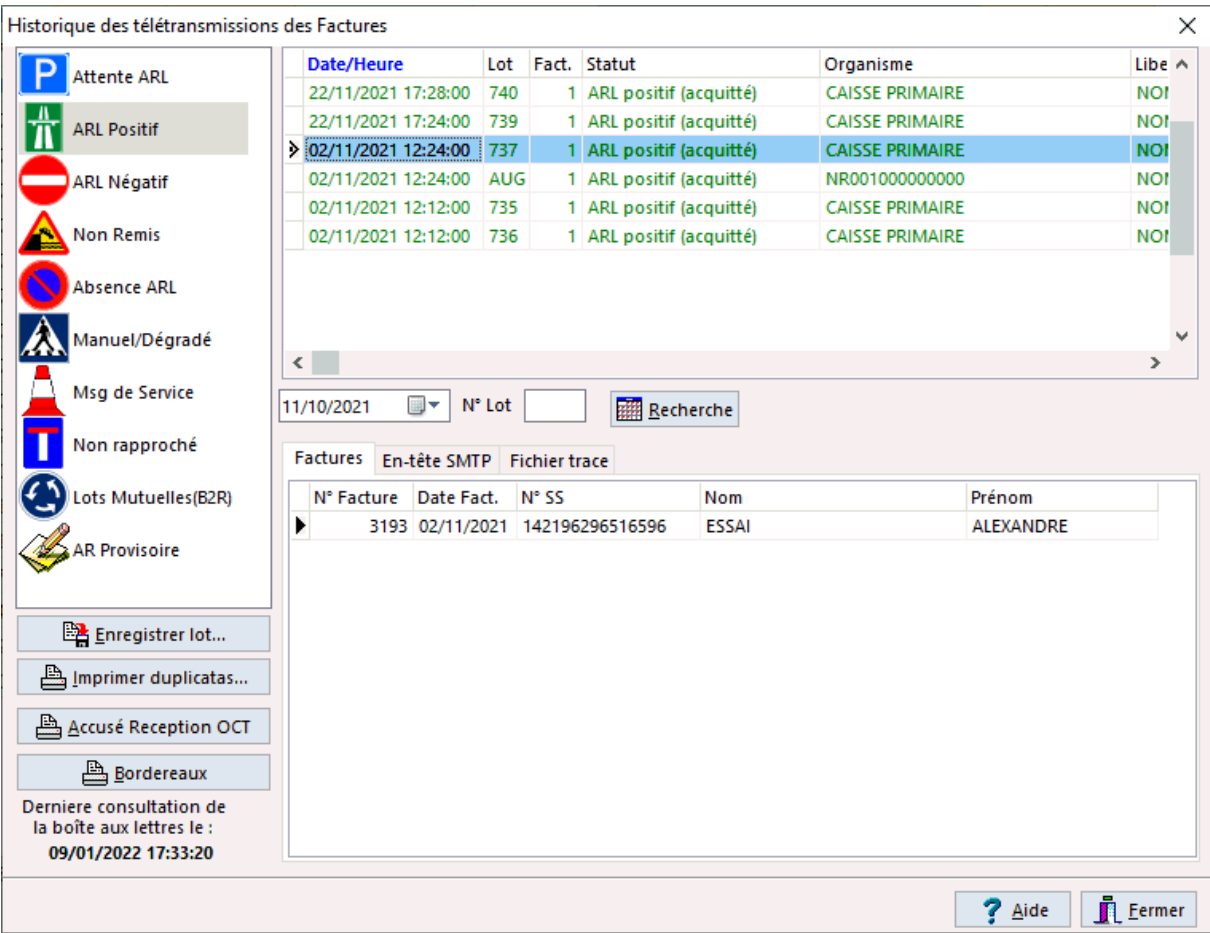

Les différents statuts que les lot peuvent avoir sont :

- ARL positif (en vert),
- ARL négatif (en rouge),
- Pas d'ARL reçu depuis plus de 48 h,
- Pas d'ARL en attente : ligne en grisé (cas des lots iris),
- Non remis : le lot n'a jamais été reçu par son destinataire,
- Emis : le lot a été reçu par son destinataire et est en attente d'ARL (il n'y a pas eu de réception d'avis de non remise),
- Retransmis après l'absence d'ARL après 48 h,
- Retransmis après le réception d'un avis de non remise,
- Retransmis après réception d'un message de service
- Message de service : une anomalie sur le fichier télétransmis à été décelée par les serveurs de l'assurance maladie (problème de structure du fichier ou virus)
- Lot non rapproché : un message ou lot non destiné au professionnel de santé à été reçu.
- Echec : la deuxième transmission suite à l'absence de réception d'ARL, la réception d'un avis de non remise ou d'un message de service, n'a pas obtenu d'ARL ou d'avis de remise, ce lot ne pourra plus être télétransmis, il faudra le traiter manuellement.

VisioPharm Client/Serveur version 4.1

Pour enregistrer un lot sur disquette par exemple, sélectionner le dans la liste, puis

cliquer sur **Example 10** Enregistrer lot...

Choisir ensuite l'unité et le répertoire de destination ou l'on désire enregistrer ce lot :

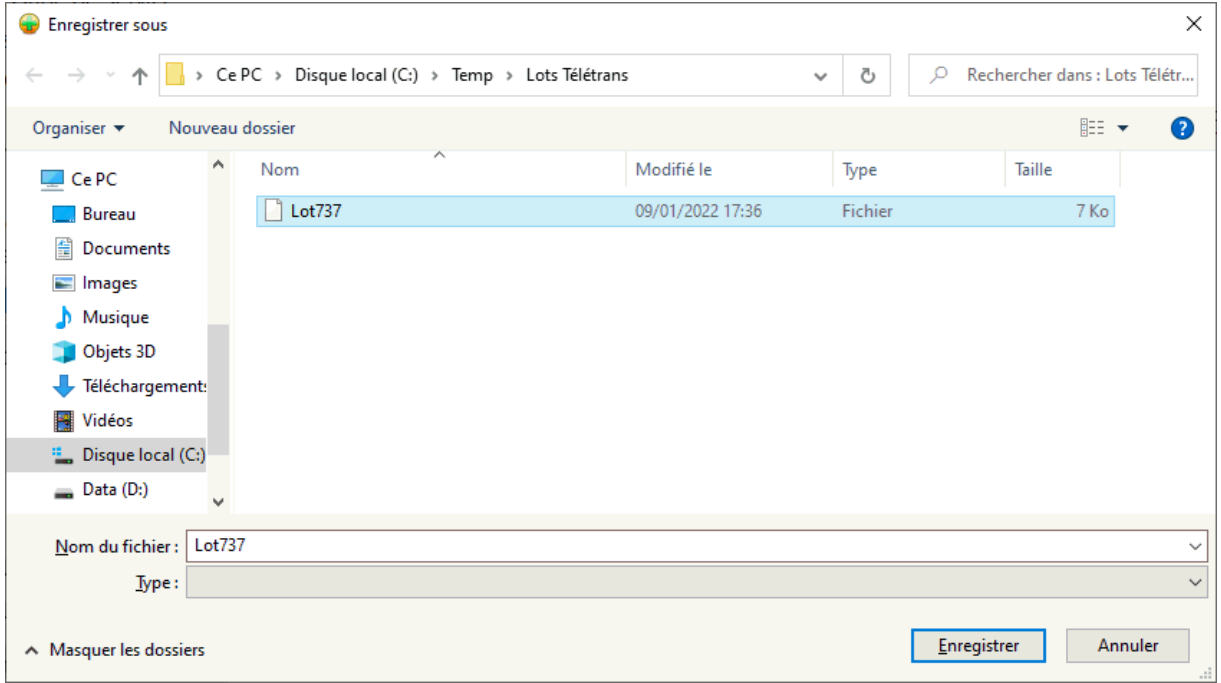

Pour imprimer les duplicatas de toutes les *FSE* d'un lot en ayant reçu un ARL négatif par exemple cliquer sur **.** <u>Let</u> Imprimer duplicatas... [See logiciel demande ensuite s'il faut considérer ce lot de FSE comme traité manuellement, si vous répondez oui, ces FSE ne pourront plus être télétransmises.

Il est possible de trier la liste des lots par date/heure, N° de lot, etc. en cliquant sur l'entête de colonne.

Il est également possible de rechercher un lot pas son numéro et sa date d'envoi.

Pour éditer un accusé de réception texte fourni pas un *OCT* correspondant à un lot, cliquer sur le bouton  $\Box$  Accusé Reception OCT

*Retour de télétransmission NOEMIE*

Il est possible d'afficher les différents retours de paiement *NOEMIE* pour les lots

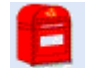

télétransmis en cliquant sur le bouton  $Rph$  de la fiche suivi.

une question apparait pour chosir le type de retour à consulter : NOEMIE ou RPH

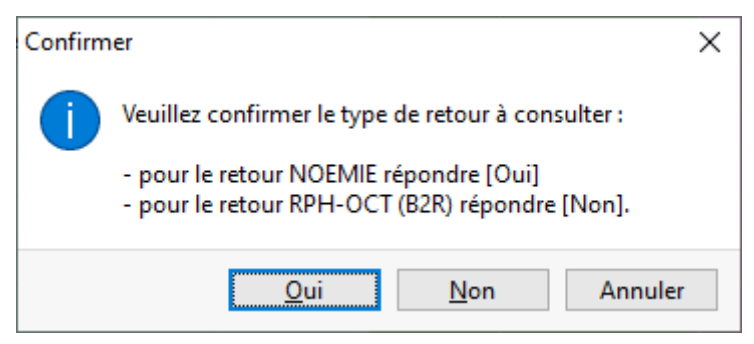

La boîte de dialogue des retours NOEMIE apparaît :

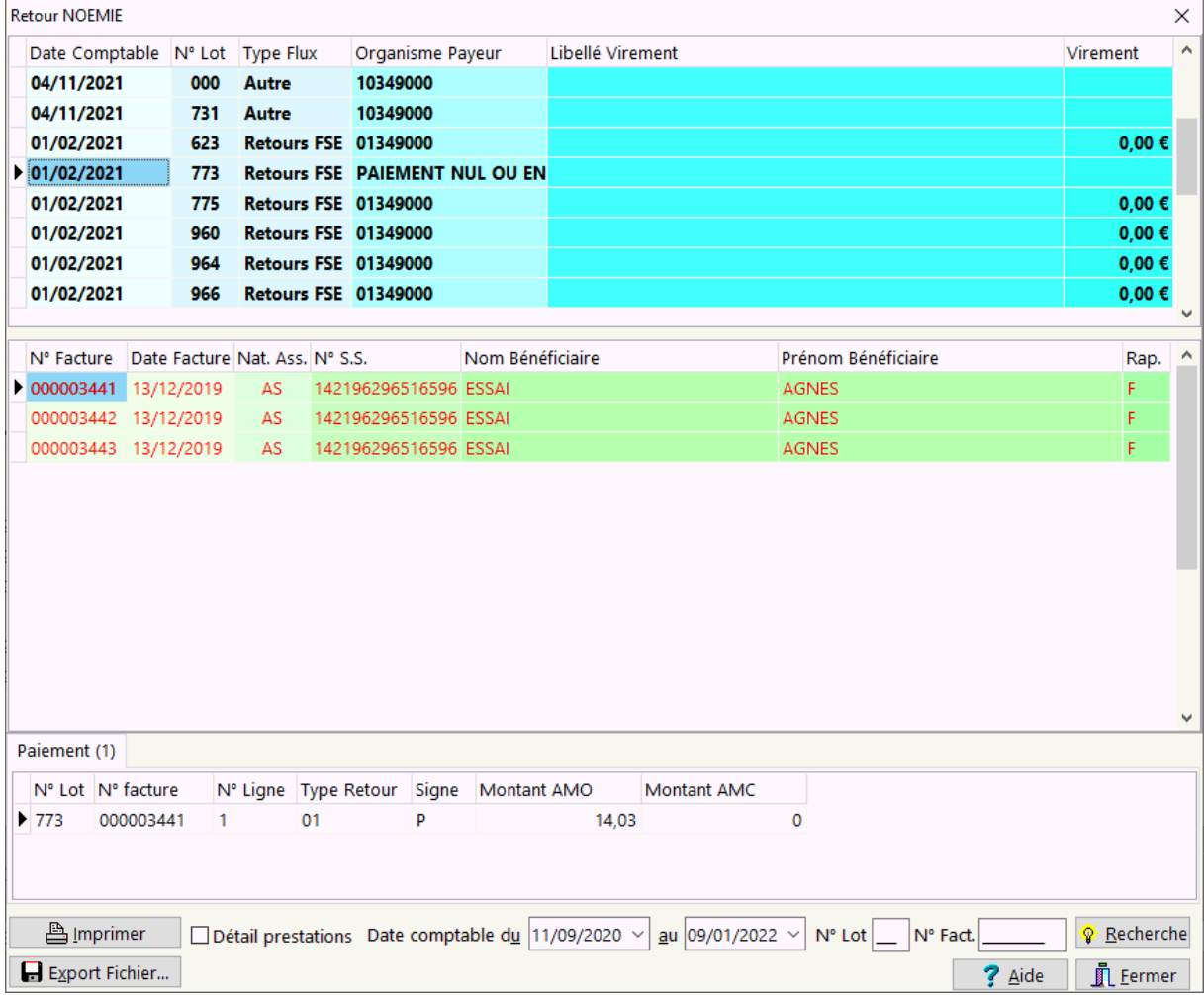

Il est possible de filtrer la liste des retours NOEMIE pour une période donnée, et d'éditer cette liste avec le détail des prestations ou non.

Un double clic sur la ligne de facture permet d'afficher le détail de la facture.

Il est également possible d'exporter les retours NOEMIE au format CSV en cliquant Export Fichier... sur le bouton l

*Retour RPH*

Le logiciel archivant tous les retours de télétransmission fournis par les *OCT* à la norme *RPH*, il est possible des les consulter à tout moment en cliquant sur le bouton

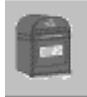

de la fiche suivi.

La boîte de dialogue suivante apparaît proposant les lots et les factures qu'ils contiennent :

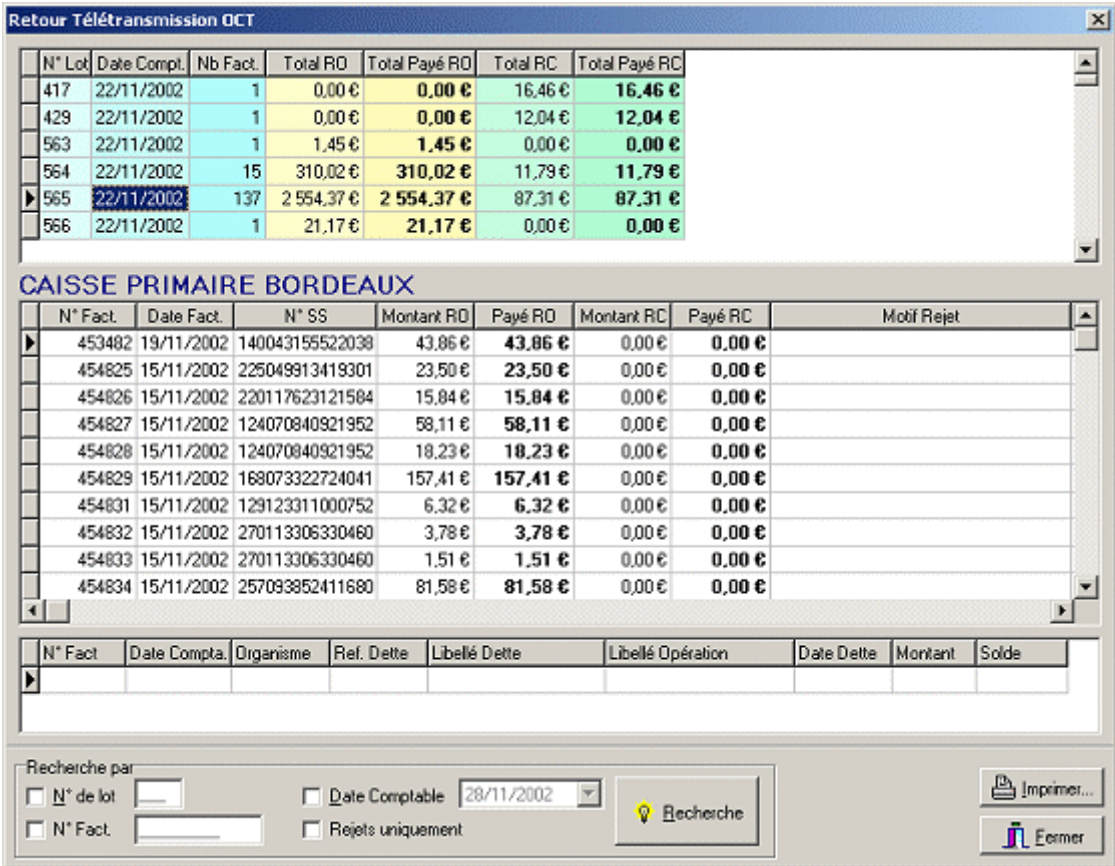

Cet écran permet de faire des recherches dans tous les retours de paiement/rejet/signalement d'après :

- Le n° de lot
- La date comptable
- Le n° de facture
- Les *FSE* rejetés

Et en appuyant sur le bouton « recherche ».

Il est aussi possible d'imprimer la sélection en cours.

# *Résumé d'une facture*

Il est possible d'afficher le contenu d'une facture pour consultation en cliquant sur le

bouton de la fiche suivi ou bien en double cliquant sur la facture dans la grille du suivi de facturation.

La boîte de dialogue suivante apparaît :

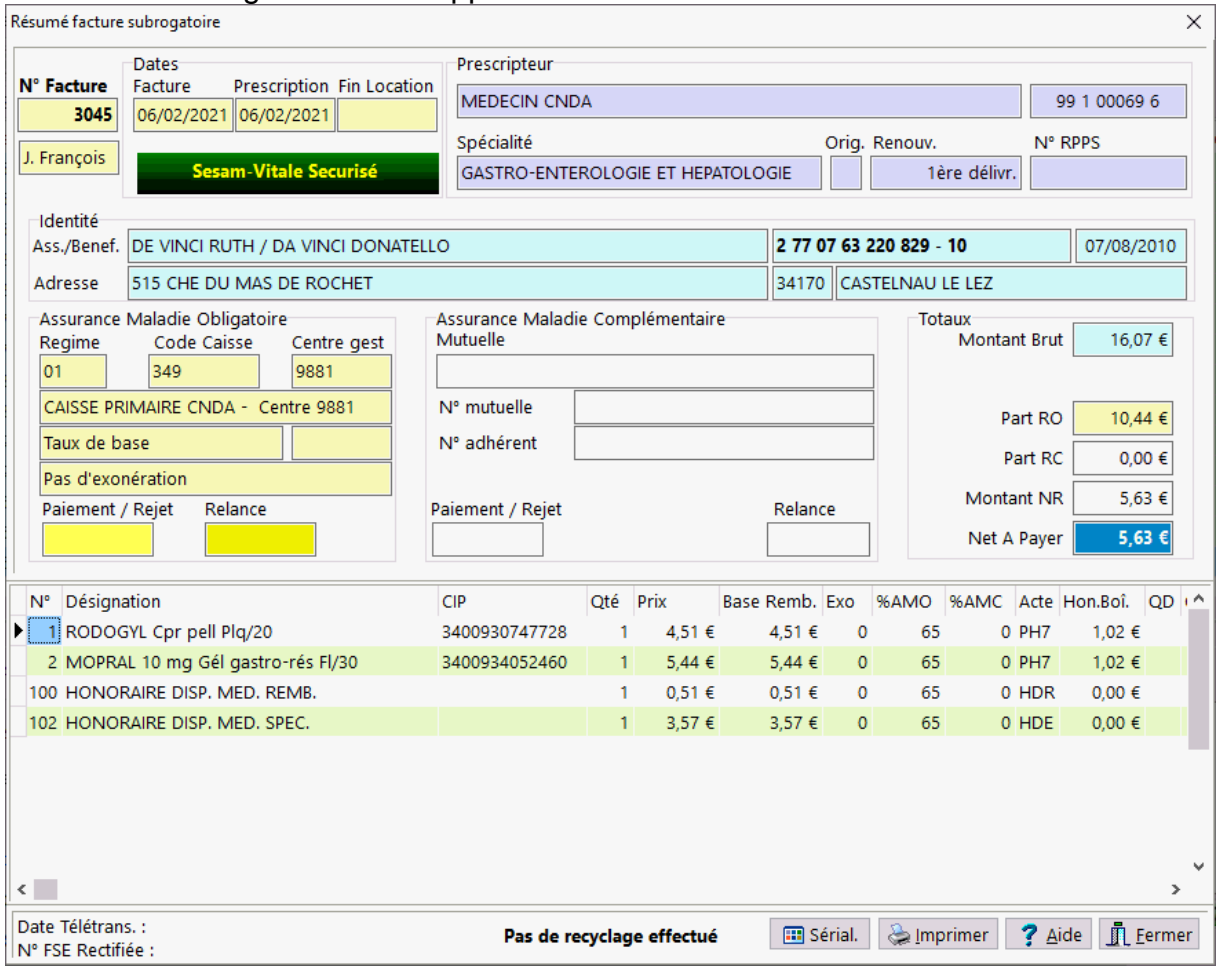

*Recyclage FSE*

Suite à un rejet de télétransmission (lignes en rouge), il peut être nécessaire de recycler une FSE. :

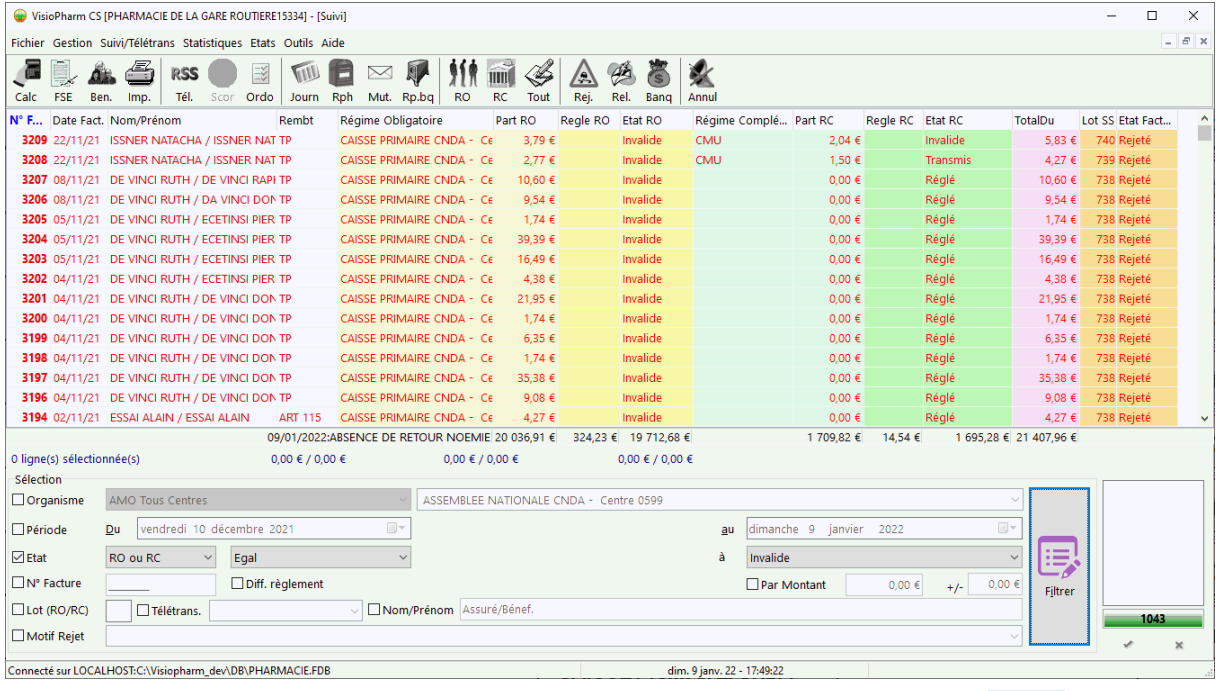

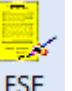

Pour ce faire sélectionner la facture à recycler puis cliquer sur l'icône FSE "corriger / recycler une facture ". Le logiciel bascule automatiquement en mode rappel de facture pour modification.

Une fois la modification de la FSE validée, celle ci présente une icône "R" devant le ou les parts recyclées (RO et/ou RC) :

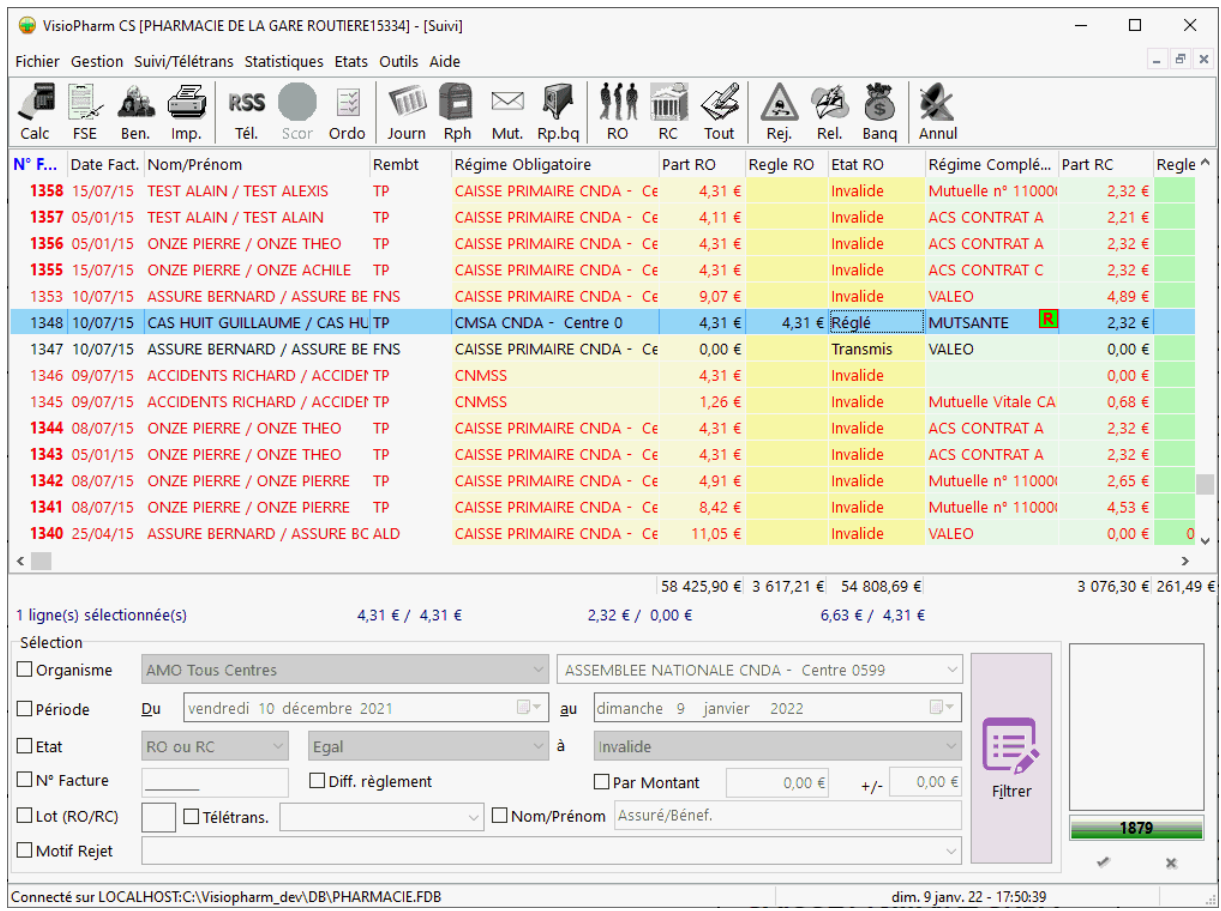

La FSE sera alors automatiquement proposée lors de la prochaine télétransmission.

# *Imprimer la sélection du suivi*

Il est possible d'imprimer la sélection en cours à l'écran en cliquant sur le bouton « Impression Suivi » , plusieurs type d'édition sont alors proposées :

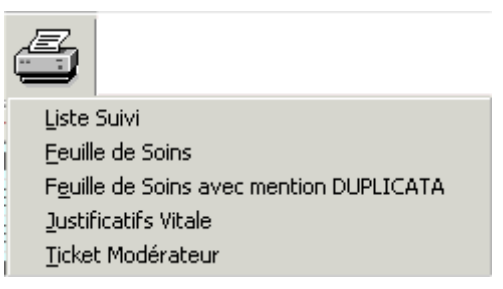

La liste du "Suivi" :
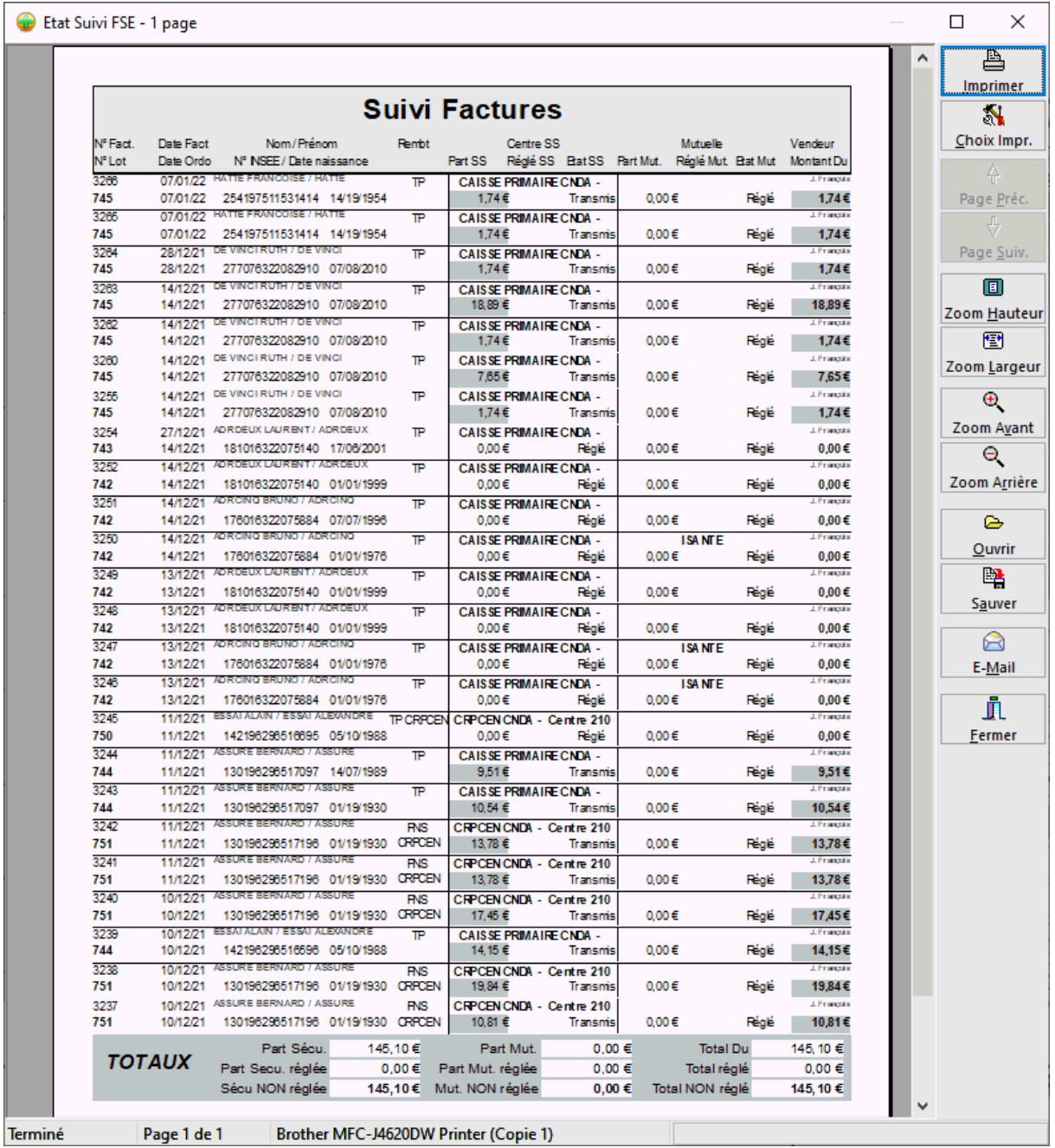

- Les feuilles de soins pharmacien CERFA avec mention duplicata ou non
- Justificatifs Vitale
- Justificatif Ticket Modérateur

## *Envoi manuel de parts complémentaires*

Pour les mutuelles pour lesquelles la télétransmission des parts complémentaires n'est pas supportée, il est possible d'éditer un bordereau d'envoi en cliquant sur le  $\boxtimes$ 

bouton représentant une « enveloppe » Mut., la boite de dialogue suivante apparaît :

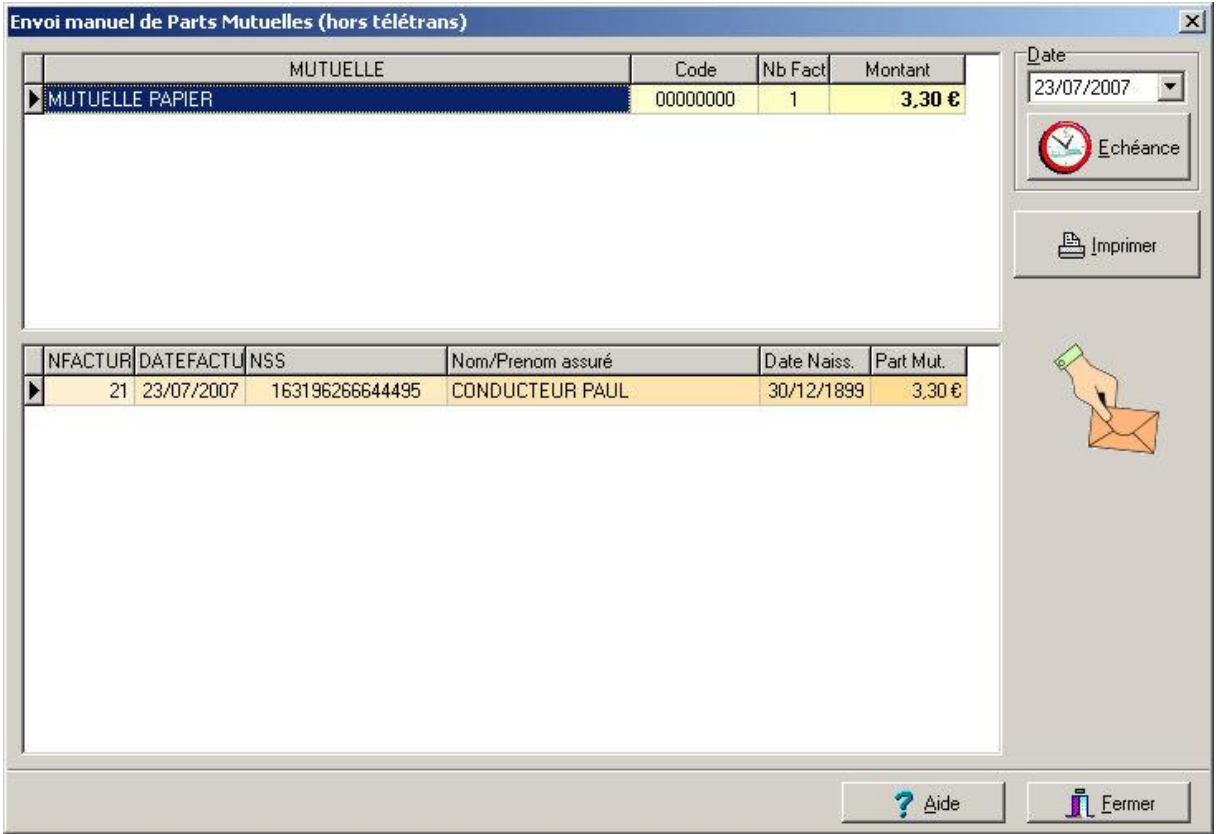

Il faut ensuite choisir la mutuelle pour laquelle on désire éditer un bordereau, cliquer sur le bouton  $\Box$  **Almprimer**, puis l'aperçu avant impression apparaît donc :

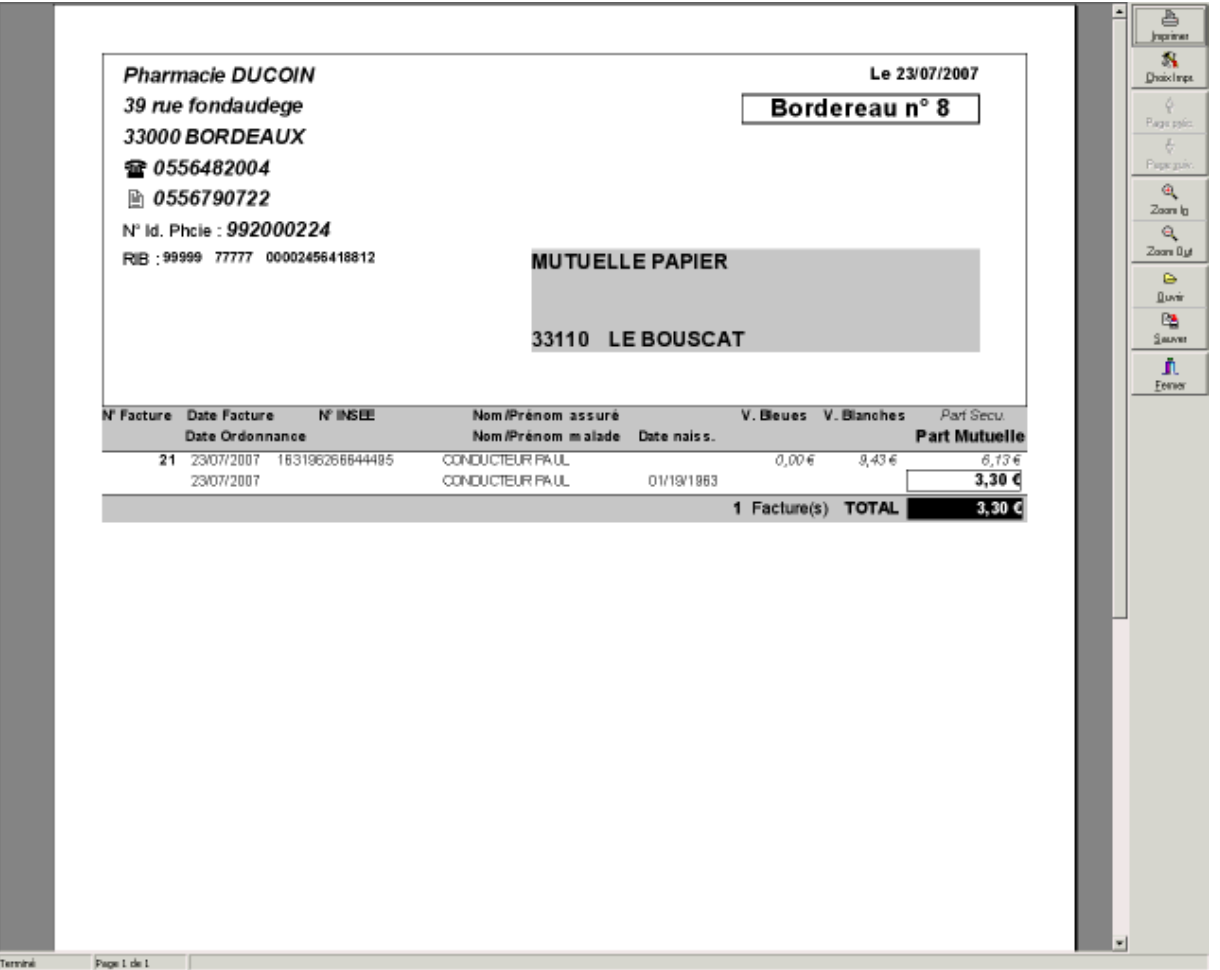

Si l'impression du bordereau a été effectué, le logiciel demande si les parts complémentaires de ces factures doivent être considérées comme expédiées. Le fait de répondre « oui » aura pour conséquence que le logiciel ne proposera plus ces factures lors de l'édition du prochain bordereau.

#### *Lettre de Relance Tiers-Payant*

Suite à des impayés de tiers-payant, il est possible d'éditer des lettres de relance. Sélectionner dans le suivi les lignes de factures concernées avec [Ctrl] + [Clic Gauche], puis cliquer sur le bouton

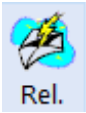

.

Choisir le type de part à réclamer :

(Lettres de relance) Régime Obligatoire Régime Complémentaire Régime Obligatoire et Complémentaire

Le logiciel va demander quel type de document on souhaite éditer :

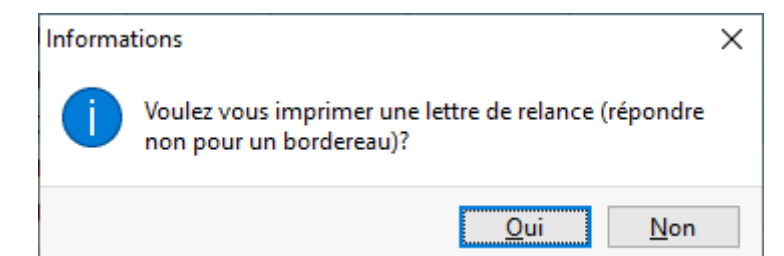

#### Lettre de relance :

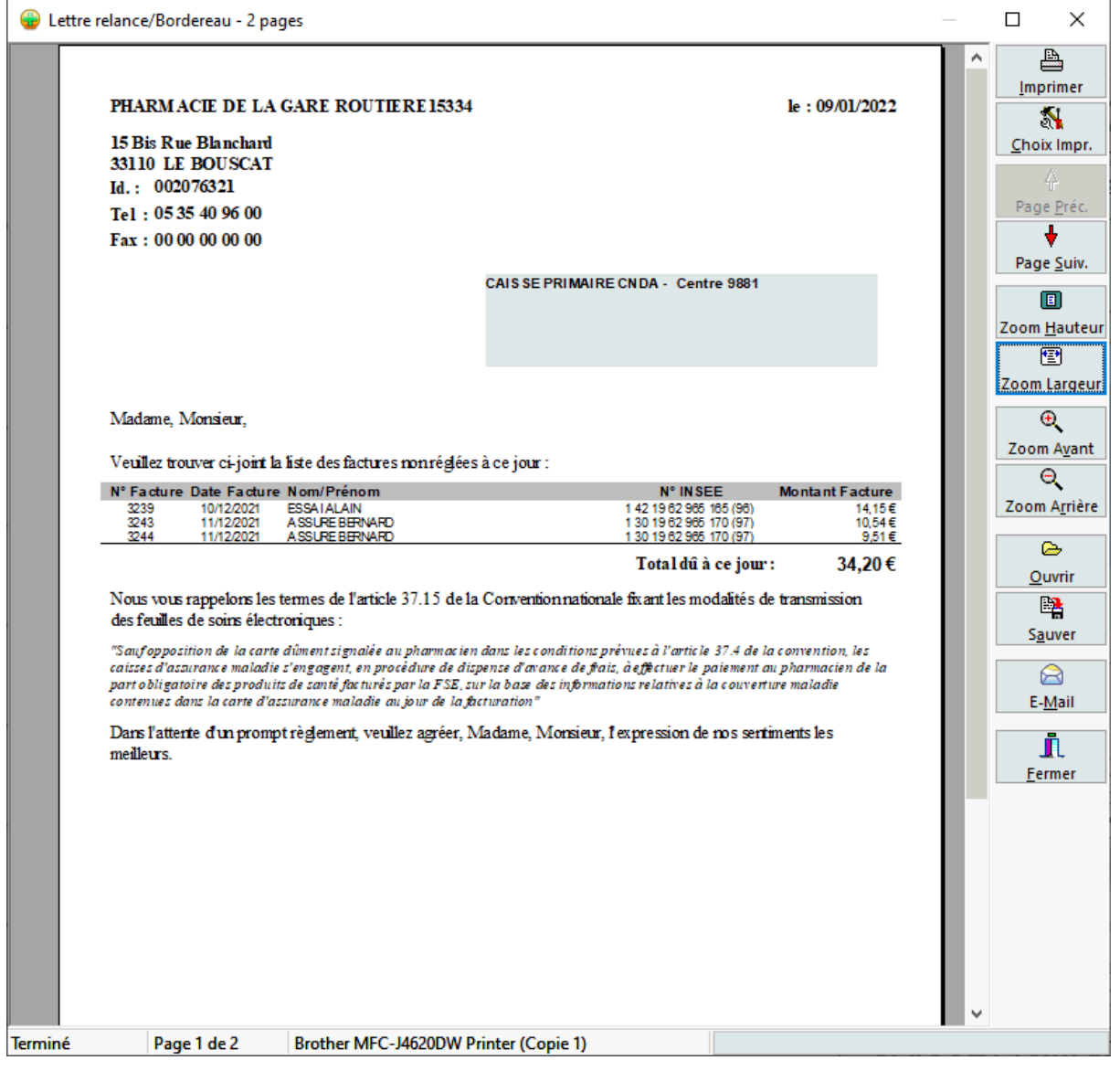

Bordereau de relance

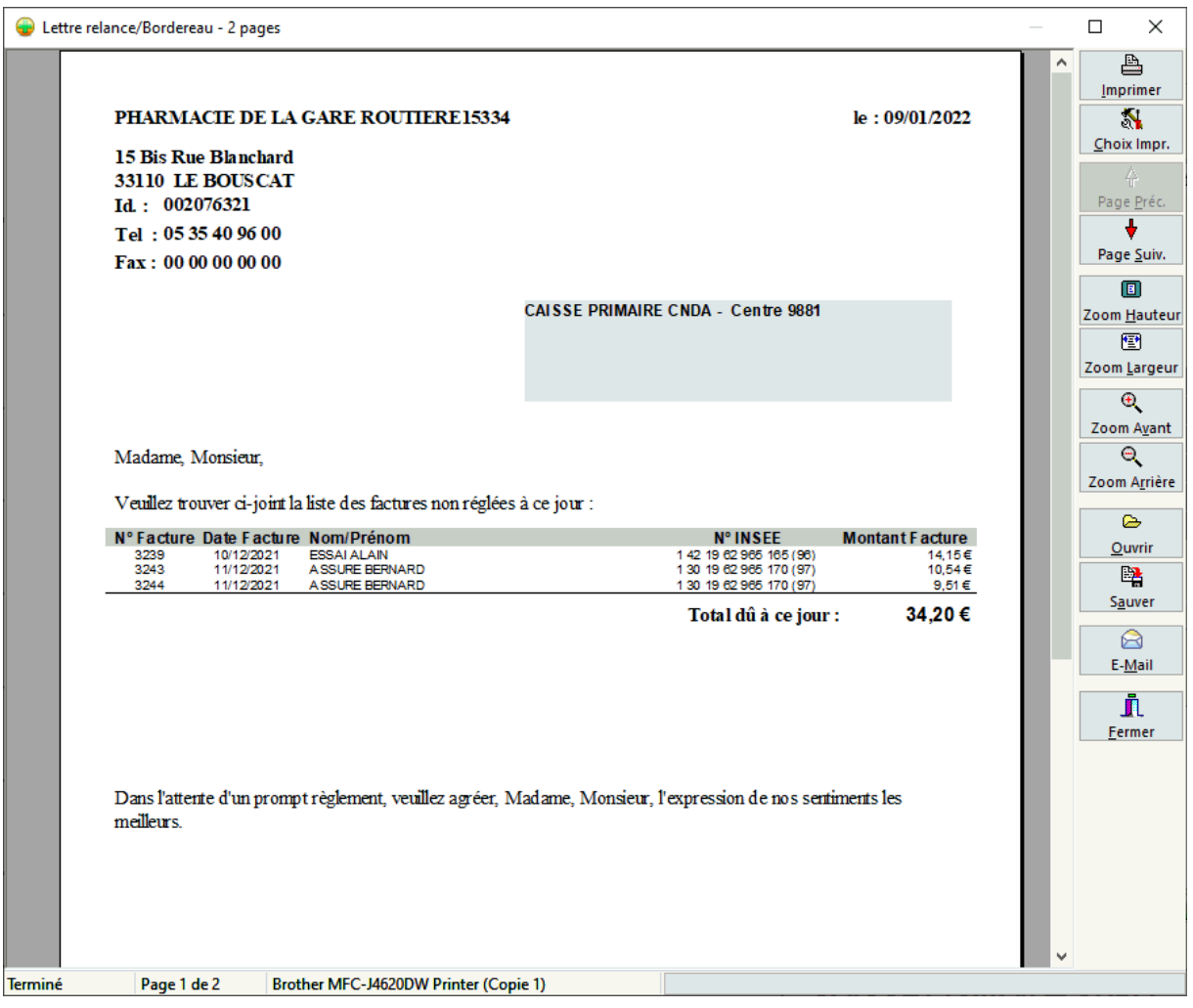

# *Journal de caisse*

*Description du journal de caisse*

Pour déclencher l'affichage de l'écran récapitulant les ventes de la journée, il suffit de choisir dans le menu : **Gestion|Caisse|Ventes** ou bien appuyer sur la touche **F12**:

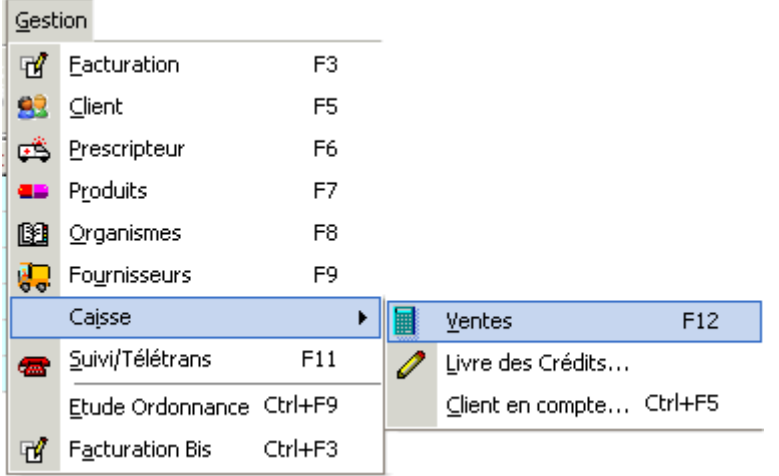

#### La fiche caisse/ventes se présente alors de la façon suivante :

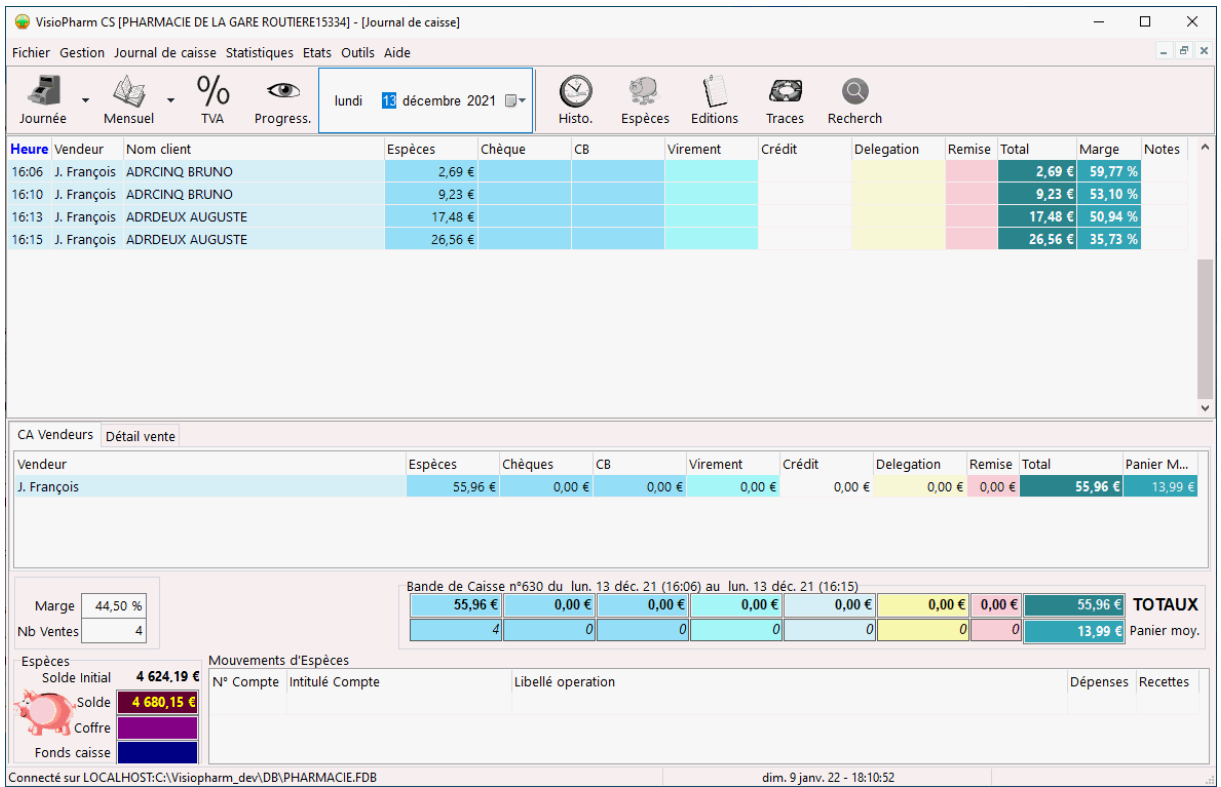

**La grille principale** détaille les ventes de la journée classées par ordre croissant avec :

- L'heure de la vente,
- Le nom du vendeur,
- Eventuellement le nom du client,
- Le mode de règlement (espèce, chèque, carte bancaire, crédit, virement, délégation, remise)
- Le total de la vente et la marge.

Les ventes sont regroupées par n° de bande de caisse :

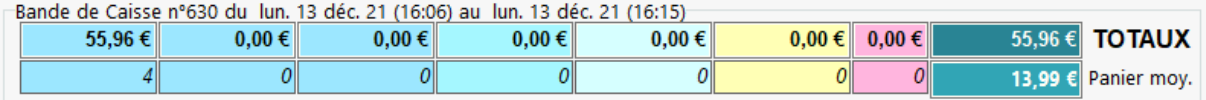

Il est possible de trier la bande de caisse par *Heure, Nom, Espèces, Chèques et Carte Bancaire*, pour cela cliquer sur l'entête de la colonne désirée.

En pratique un numéro de bande de caisse correspond à une journée, mais il faut noter qu'un même numéro de bande de caisse peut regrouper plusieurs journées consécutives, ou inversement un même journée peut être fractionnée sur plusieurs numéro de bande de caisse en clôture manuelle.

Pour les tarification Sesam-Vitale un double clic sur la ligne fait apparaître le résumé de la FSE.

**La grille secondaire** en milieu de fiche détaille les chiffres d'affaire par vendeurs et les ventilations par modes de règlements.

Pour obtenir le détail des produits vendus, il suffit de cliquer sur le volet détail vente » :

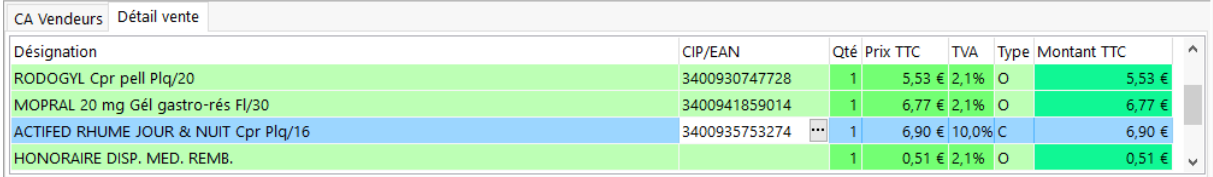

La colonne **« type de vente »** indique si le produits à été délivré sur ordonnance « **O** », ou bien s'il s'agit d'une vente comptoir « **C** ».

En cliquant dans la colonne "**CIP/EAN**" un bouton apparaît qui permet de basculer vers la fiche détaillée du produit.

La partie inférieure de la fiche récapitule les totaux des différents modes de règlements ainsi que le chiffre d'affaire total TTC de la journée, le nombre de ventes, la marge et le panier moyen.

Si des dépenses en espèces ont été saisies (voir mouvements espèces), elles apparaissent dans la grille suivante :

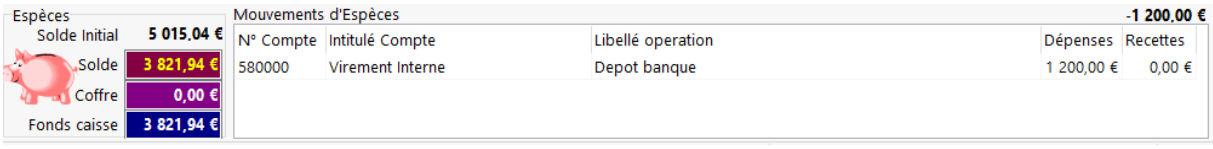

Le solde espèce en caisse est renseigné à gauche de cette grille.

La zone « **coffre** » permet de saisir la somme en espèces retiré de la caisse et déposé dans un coffre en attente de remise à la banque.

*Correction d'une erreur d'encaissement : pour changer un encaissement réalisé en espèces en carte de crédit, il suffit de mettre 0 dans la colonne espèces puis de mettre le montant de la carte de crédit dans la colonne prévue à cet effet*

*Fonctions du journal de caisse*

Impression de fin de journée

#### Edition Bande de Caisse

En fin de journée pour éditer le journal de caisse il faut cliquer dans la fiche journal de caisse sur le bouton suivant

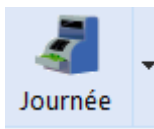

Trois type d'édition sont alors proposées :

- Complète : détail, totaux et graphiques
- Sans graphiques : détail et totaux
- Totaux seulement (pas de détail, ni de graphiques)
- Totaux et graphiques (pas de détail)

L'aperçu avant impression du journal de caisse de la journée apparaît alors sous la forme suivante :

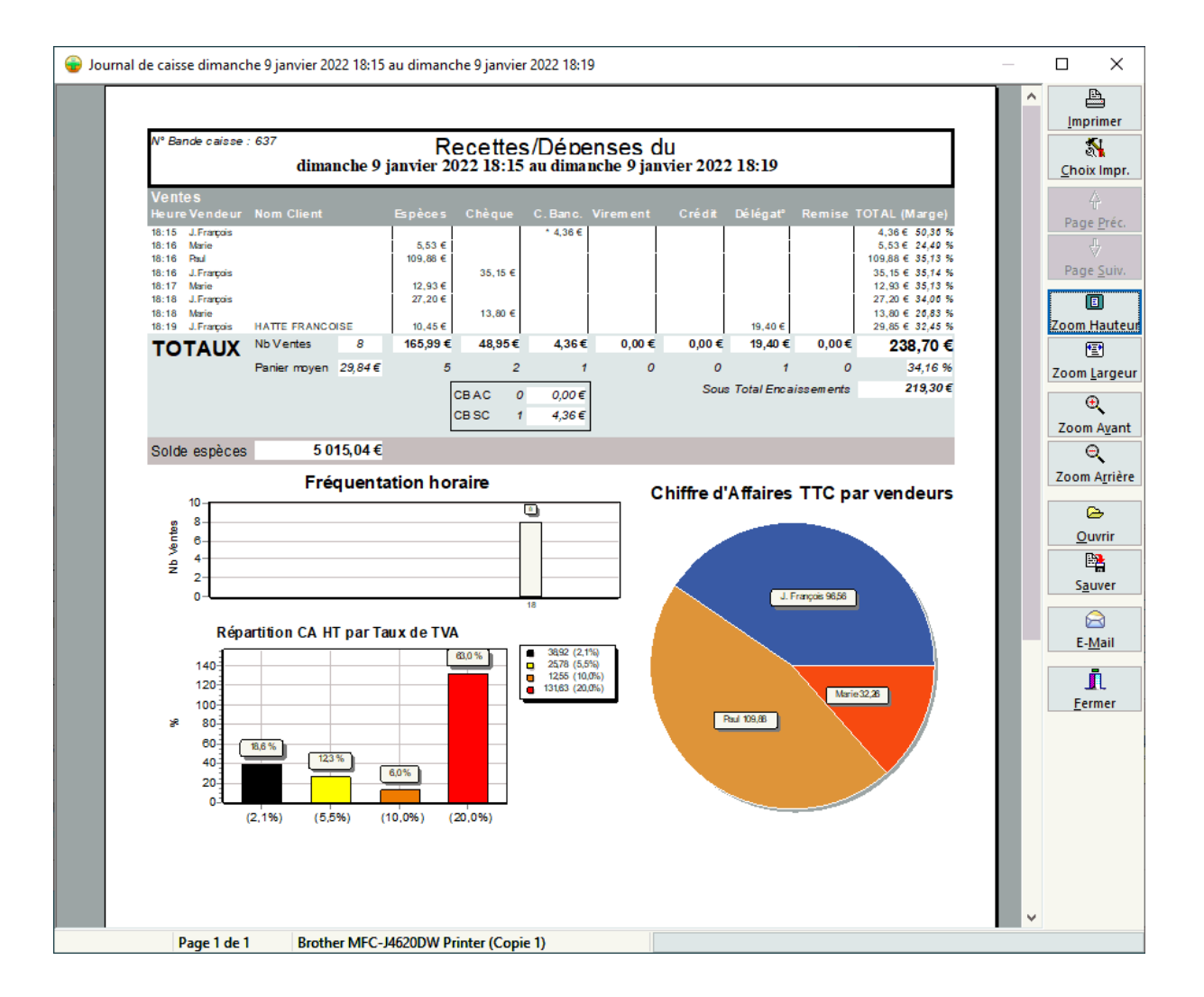

Cet état reprend toutes les informations de la fiche « journal de caisse », avec en plus divers graphiques concernant : la fréquentation horaire de l'officine, la répartition du chiffre d'affaire par vendeurs et le chiffre d'affaire par taux de TVA.

VisioPharm Client/Serveur version 4.1

Après l'impression du journal de caisse, si le logiciel n'est pas paramétré en mode « clôture de caisse automatique », le logiciel demandera alors si l'on désire clôturer la journée. Il suffit de répondre « oui » à la question pour déclencher la clôture de la caisse (ce qui a pour effet de provoquer le changement du numéro de bande de caisse).

#### Édition Récapitulatif Chèques / Cartes Bancaire

Pour éditer la liste des chèques et cartes bancaire encaissées dans la journée, aller dans le menu Journal de caisse|Récapitulatif Chèques/CB, puis chois le mode tri (Heure ou Montant)

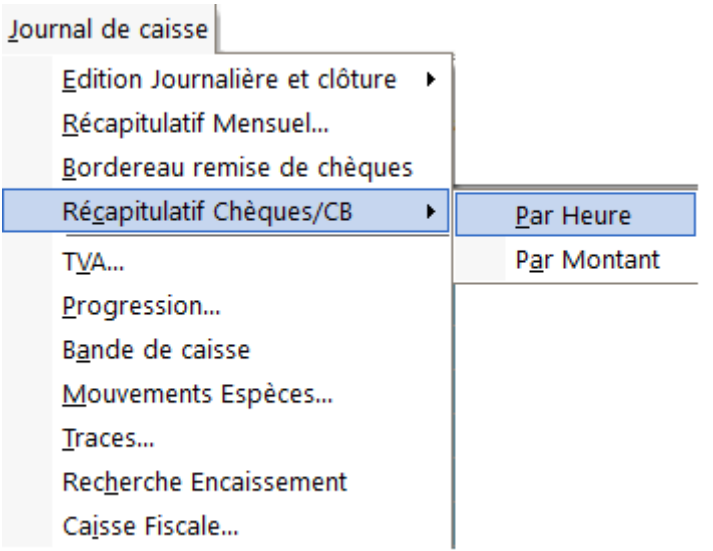

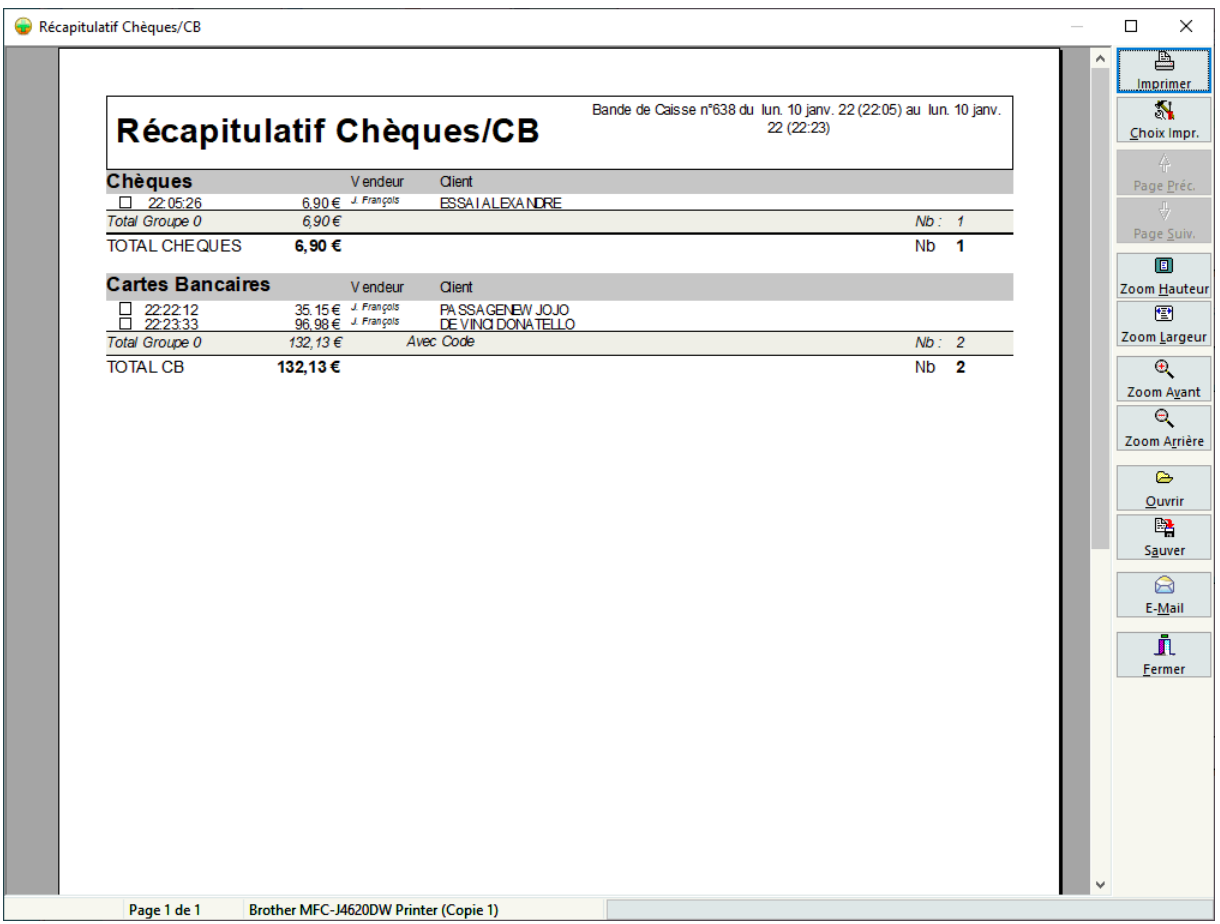

### Impression du récapitulatif mensuel

Pour éditer le récapitulatif des ventes d'un mois donné, il faut d'abord positionner la liste déroulante « **date** » sur une journée du mois de la fiche journal de caisse, puis cliquer sur le bouton

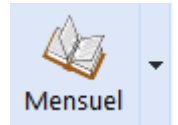

L'aperçu avant impression de l'état regroupant le chiffre d'affaires des journées pour le mois sélectionné apparaît.

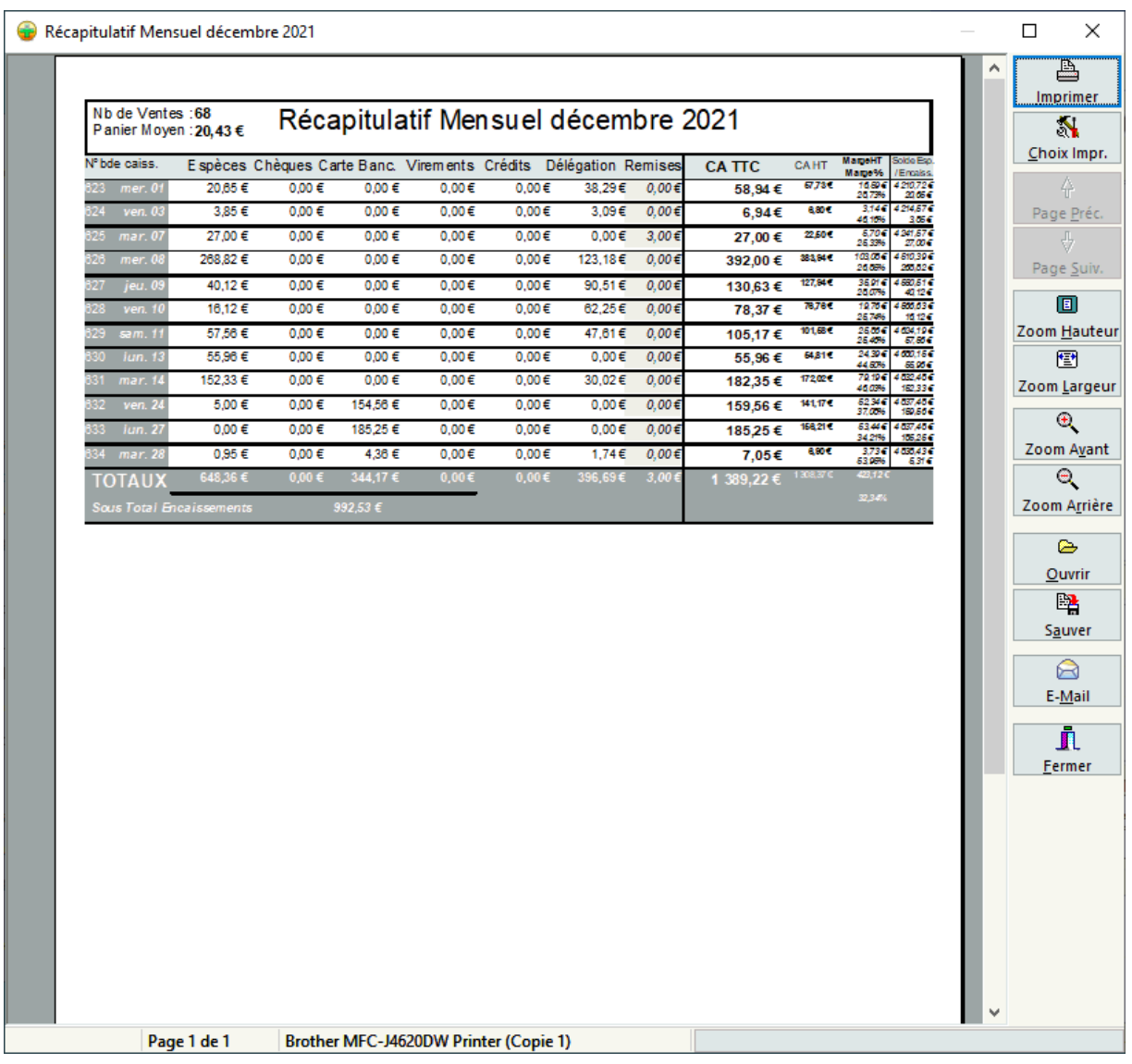

Il également possible d'exporter le récapitulatif mensuel au format CSV (Excel) ou Ciel Compta

Journal de Caisse - Ventilation par TVA

Dans le journal de caisse (touche [F12]) il est possible de visualiser le chiffre d'affaire pour une période donnée ventilée par taux de TVA, pour cela cliquer sur le bouton [%] :

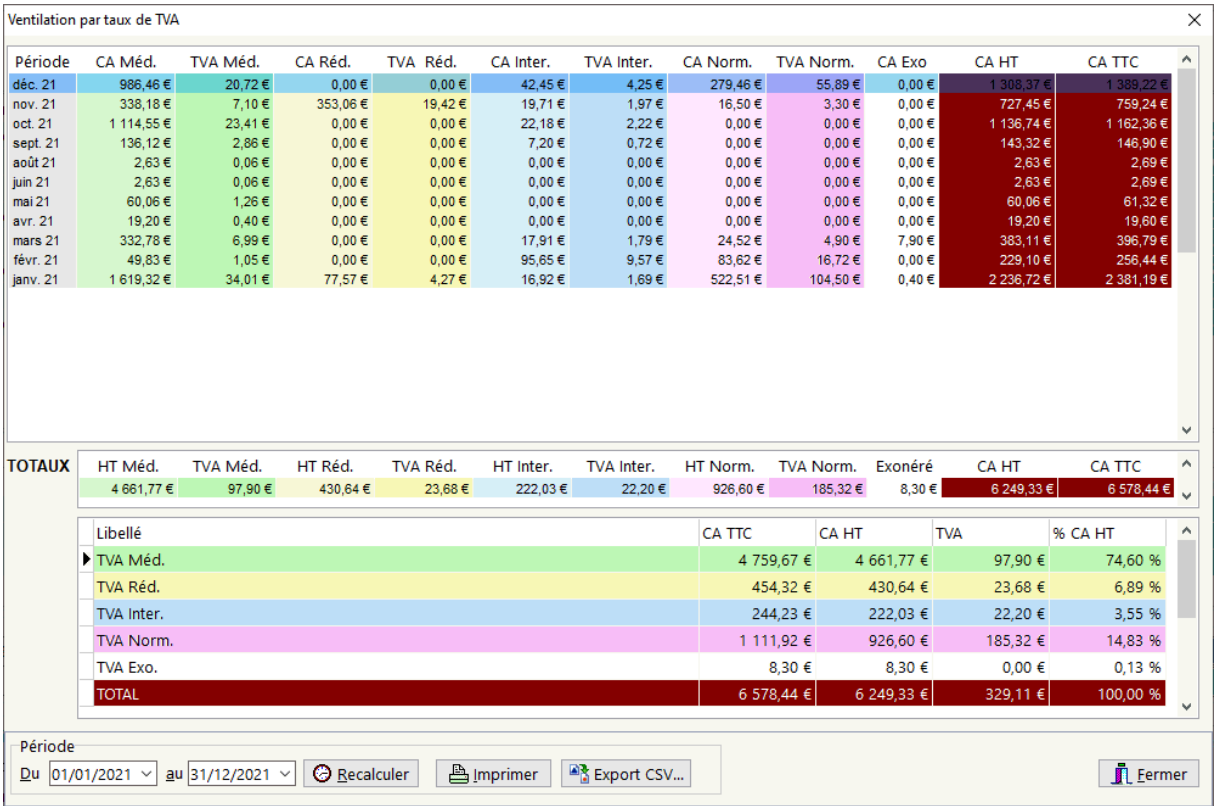

## Historique des bandes de caisse

Pour rappeler une ancienne journée de l'historique des bandes de caisse, il faut

cliquer sur le bouton de la fiche journal de caisse :  $\Box$ , puis sélectionner la journée désirée d'après le n° de bande de caisse ou la date :

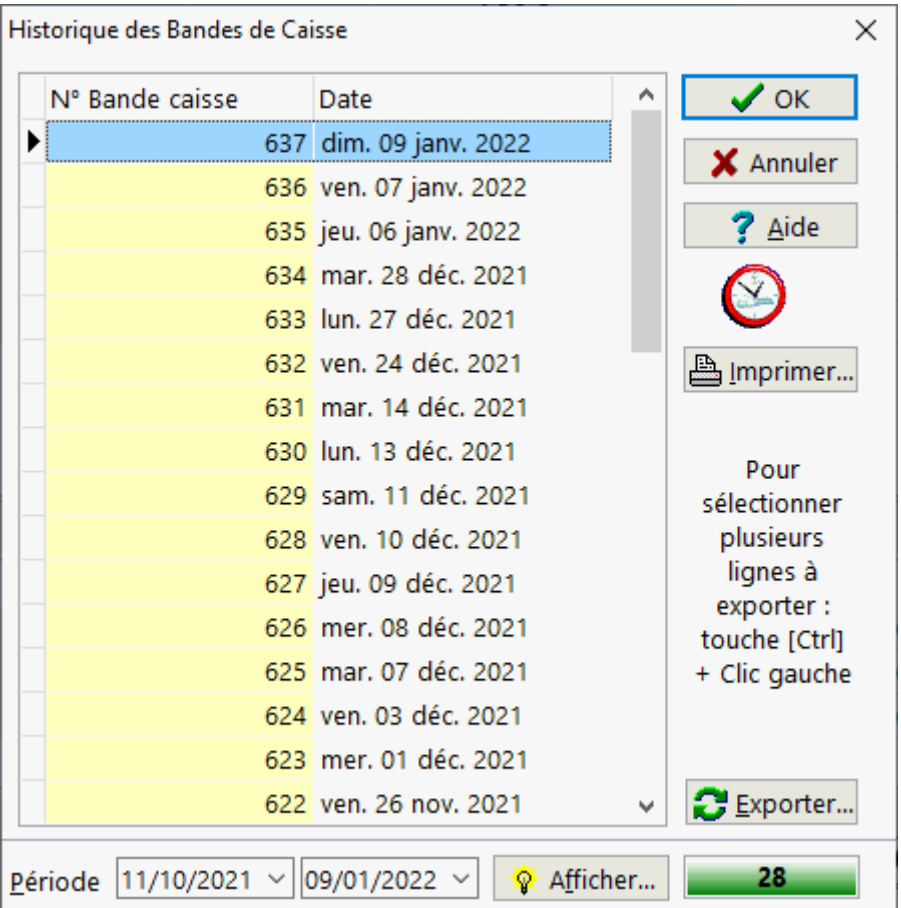

Si l'on désire consulter des bandes de caisses plus anciennes, saisir la valeur voulue puis cliquer sur le bouton **[Afficher]**.

Il est également possible d'exporter des bandes de caisse au format CSV (reconnu par les principaux tableurs) en cliquant sur le bouton **[Exporter]**.

### Mouvement espèces

L'écran de saisie des mouvements d'espèces (recette/dépenses) peut être accéder

en cliquant sur le bouton

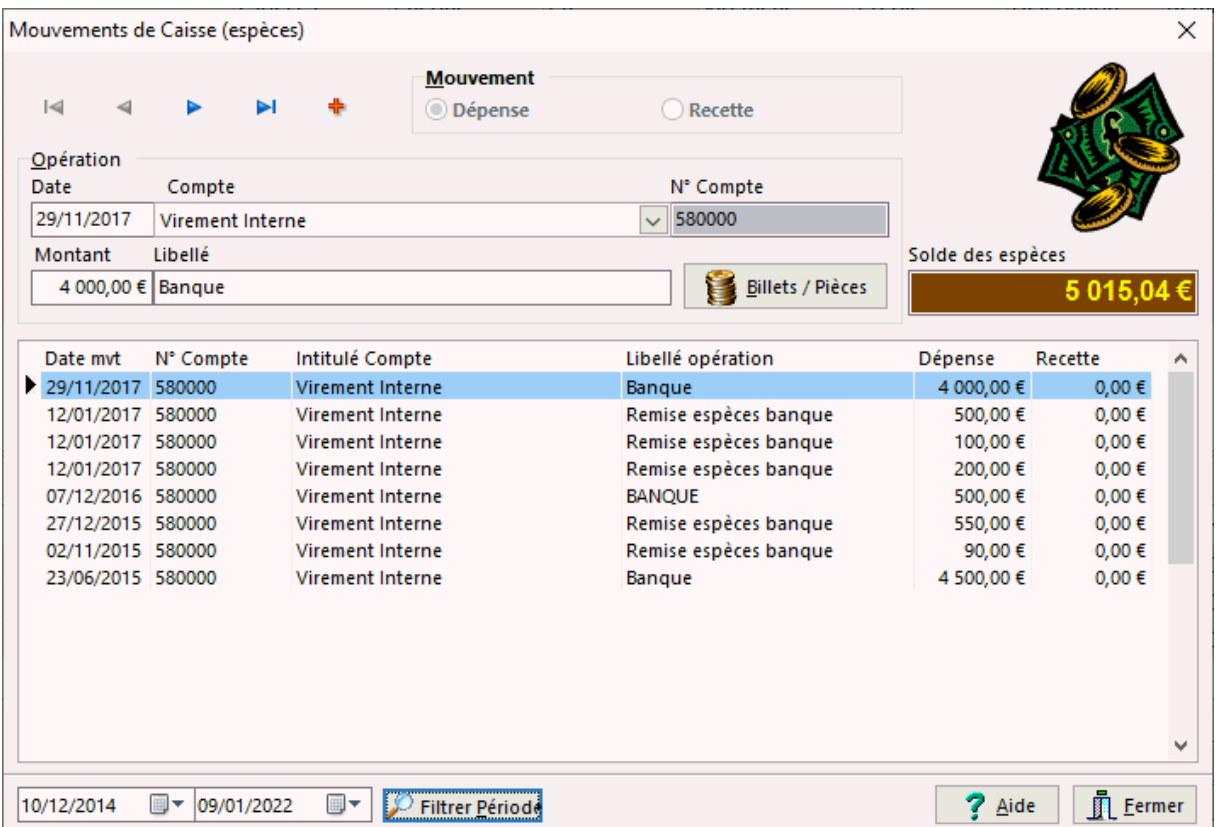

Cet écran permet de saisir les mouvement d'espèces de la caisse, lors de la remise d'espèces à la banque par exemple, mais aussi tout autre dépenses (ou mouvement d'espèces). Il affiche également le solde espèce en cours ainsi que les derniers mouvements.

Le mouvement doit être imputé à un compte du plan comptable (voir écran paramétrage).

Pour éditer un bordereau de remise d'espèce lors d'une remise en banque, cliquer sur le bouton « Billets/Pièces ».

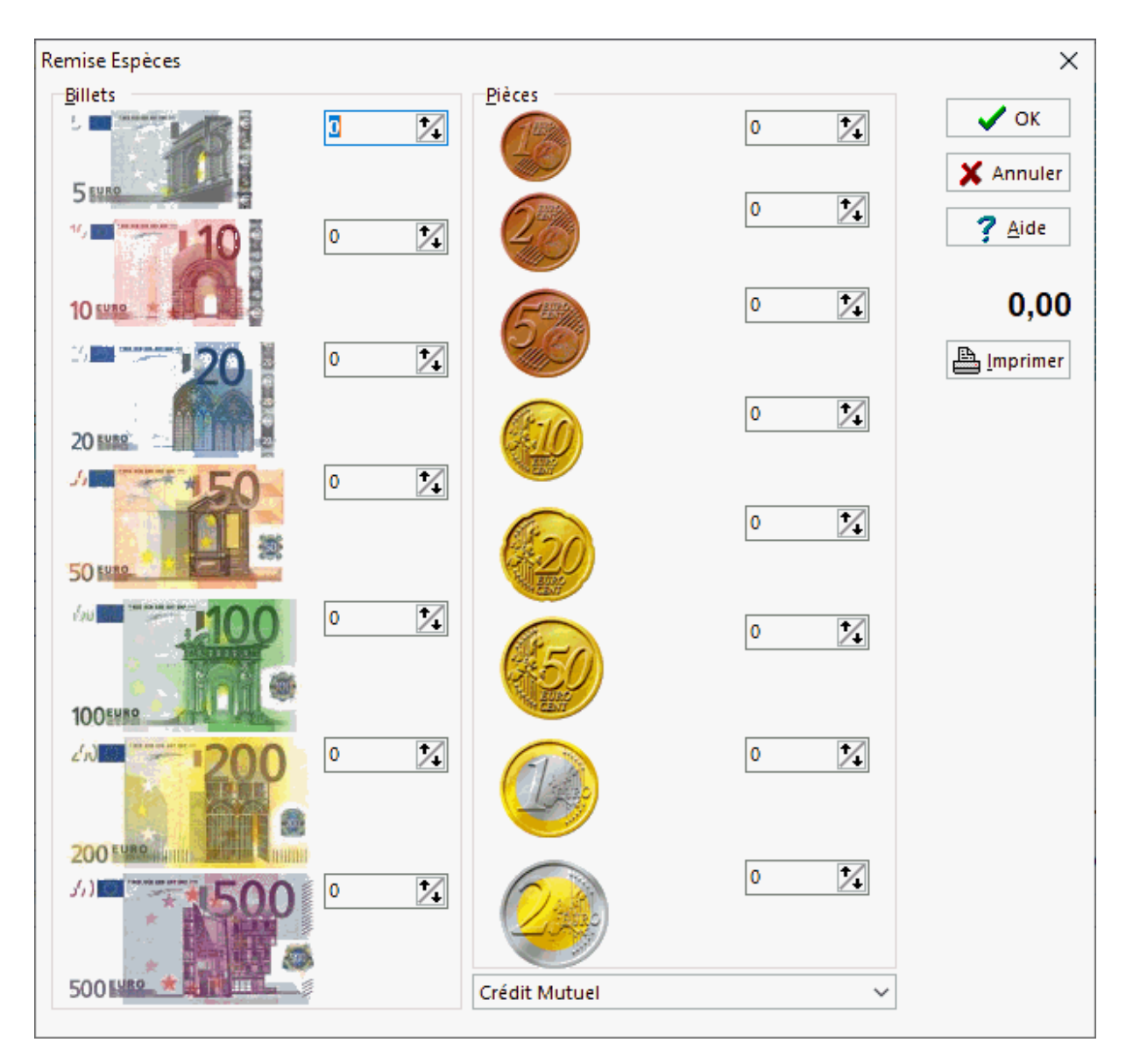

### Bordereau de chèques

Pour éditer un bordereau de remise de chèques, se placer dans le journal de caisse, puis choisir dans le menu: **Journal de caisse|Edition bordereau de remise de chèques.**

L'écran suivant apparaît alors :

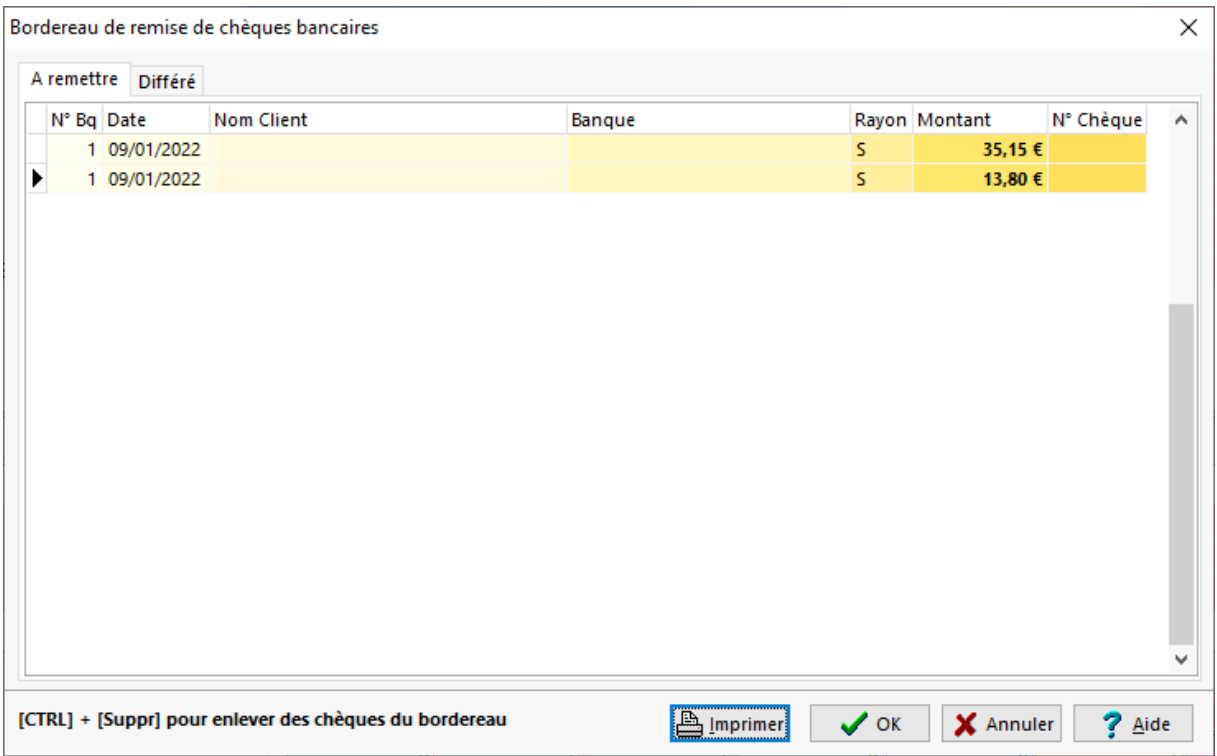

Il est possible de filtrer les bordereaux de chèques de la bande de caisse en cours.

Dans cet écran il est possible de modifier le nom du client, le nom de la banque, le rayon (hors place/sur place) ainsi que le montant du chèque.

On peut aussi ajouter un chèque **[Insert]**, ou bien en supprimer un **[Ctrl] + [Suppr].**

La première colonne de cette grille mentionne sur quel banque (1 ou 2) le chèque va être déposé (voir écran paramétrage).

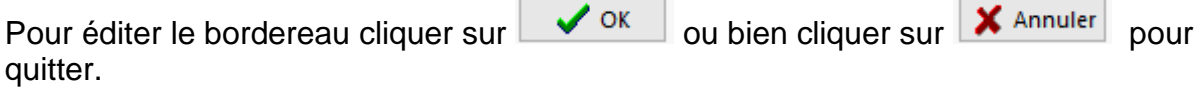

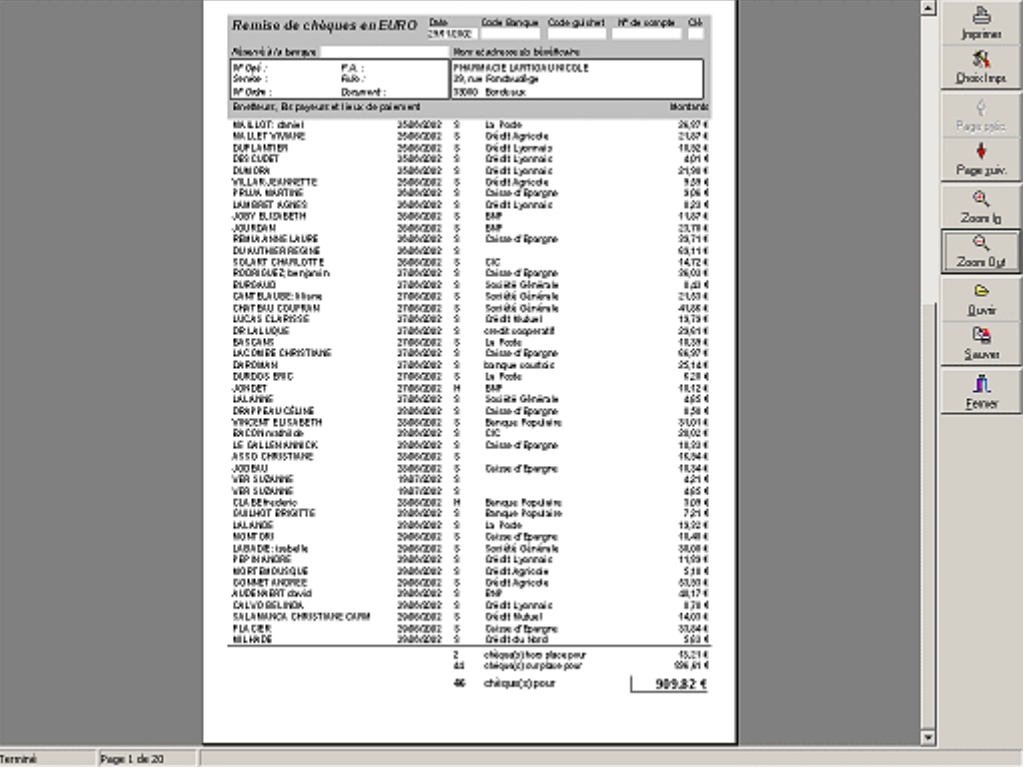

Quand l'impression est terminée, le logiciel demande de confirmer la remise en banque, ainsi les grille de bordereau de chèque sera vidée si on répond par l'affirmative :

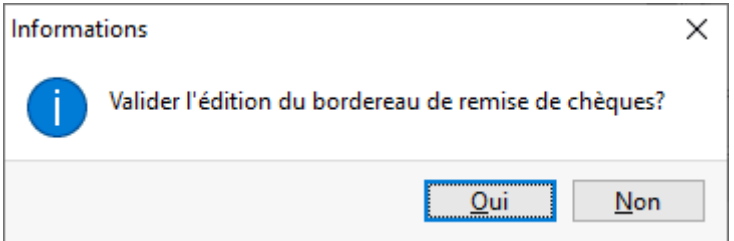

### Ventes Abandonnées - Retours produits - Ventes avec remise

A tout moment il est possible de lister les ventes abandonnées ou bien supprimées, les retour articles, et les ventes avec remise, pour cela il suffit de cliquer sur le

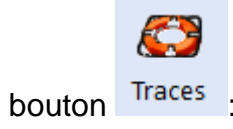

Volet Ventes annulées

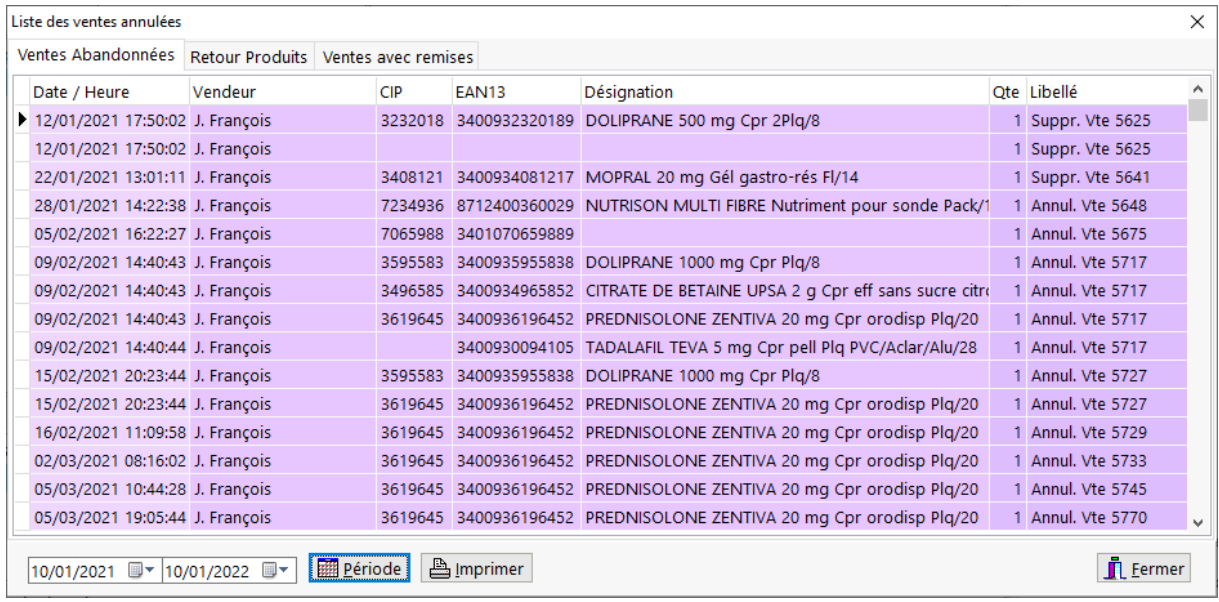

### Volet retour produits

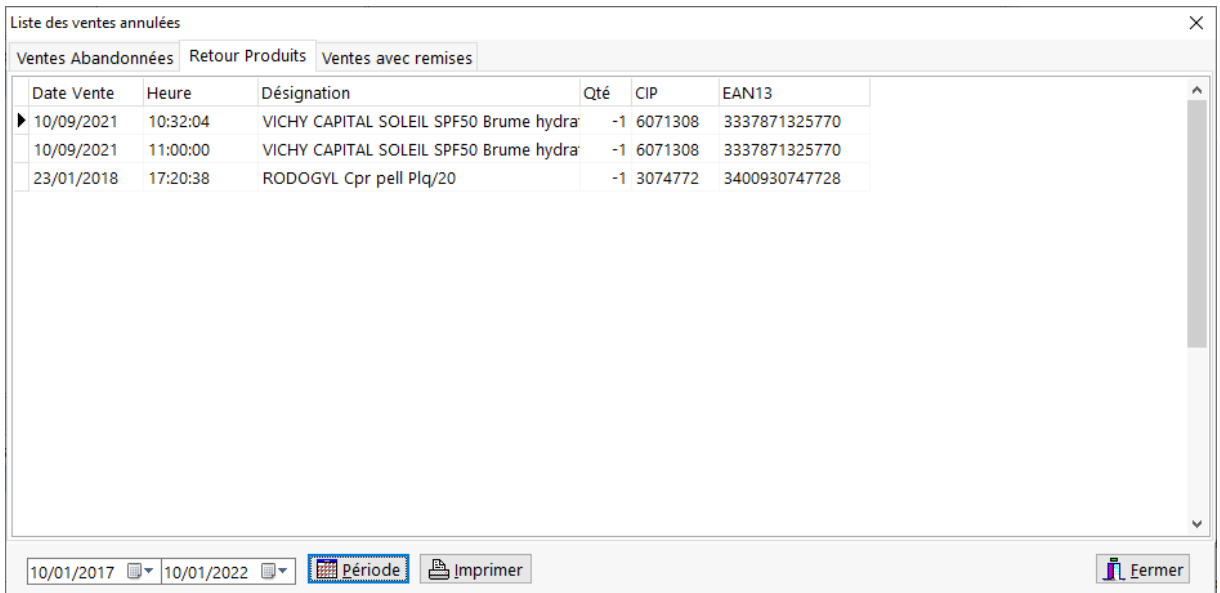

### Volet Ventes avec remises

#### VisioPharm Client/Serveur version 4.1

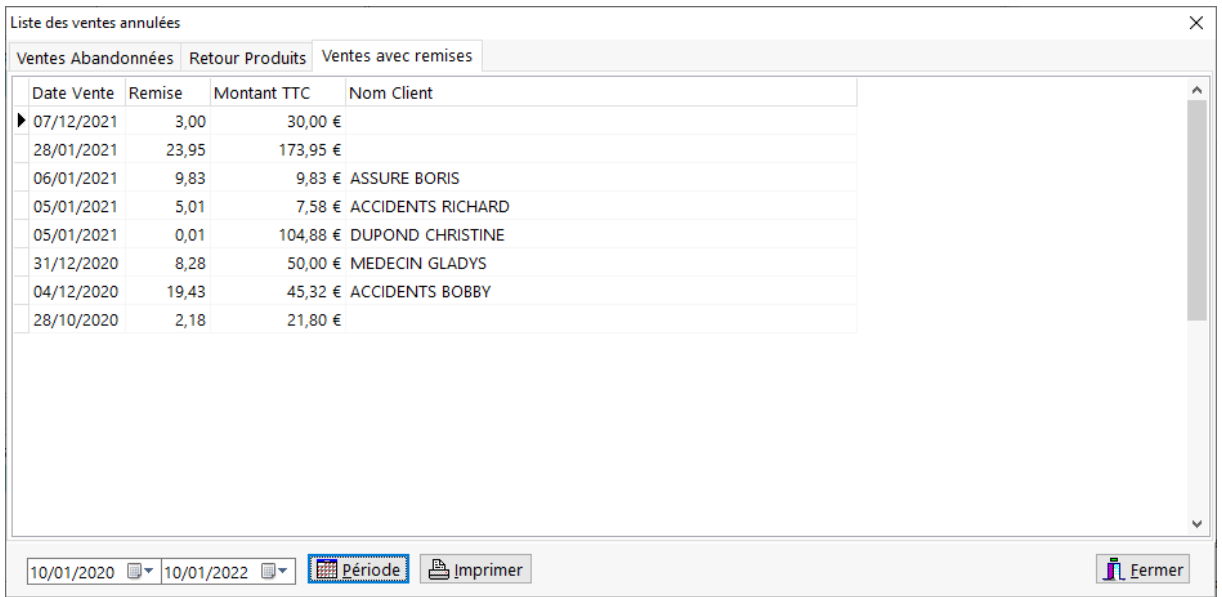

### Rechercher Vente par montant

Pour rechercher un encaissement d'après sont montant sur une période donnée,

Q

cliquer sur le bouton Recherch :

Ensuite dans le cadre "**filtre**" il suffit de cocher le mode d'encaissement que l'on souhaite rechercher, puis le montant et la période :

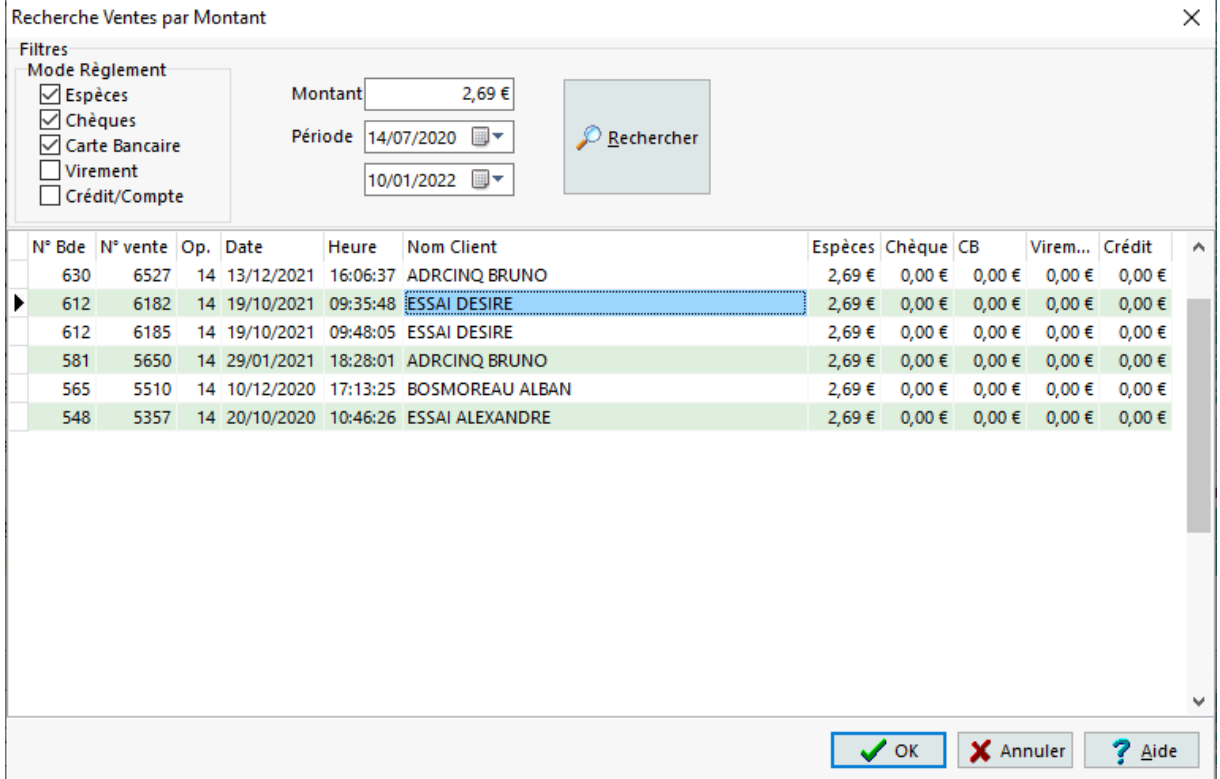

Ensuite sélectionner la ligne que l'on souhaite inspecter, puis cliquer sur [**ok**] aura pour effet d'afficher la vente dans la journée concernée :

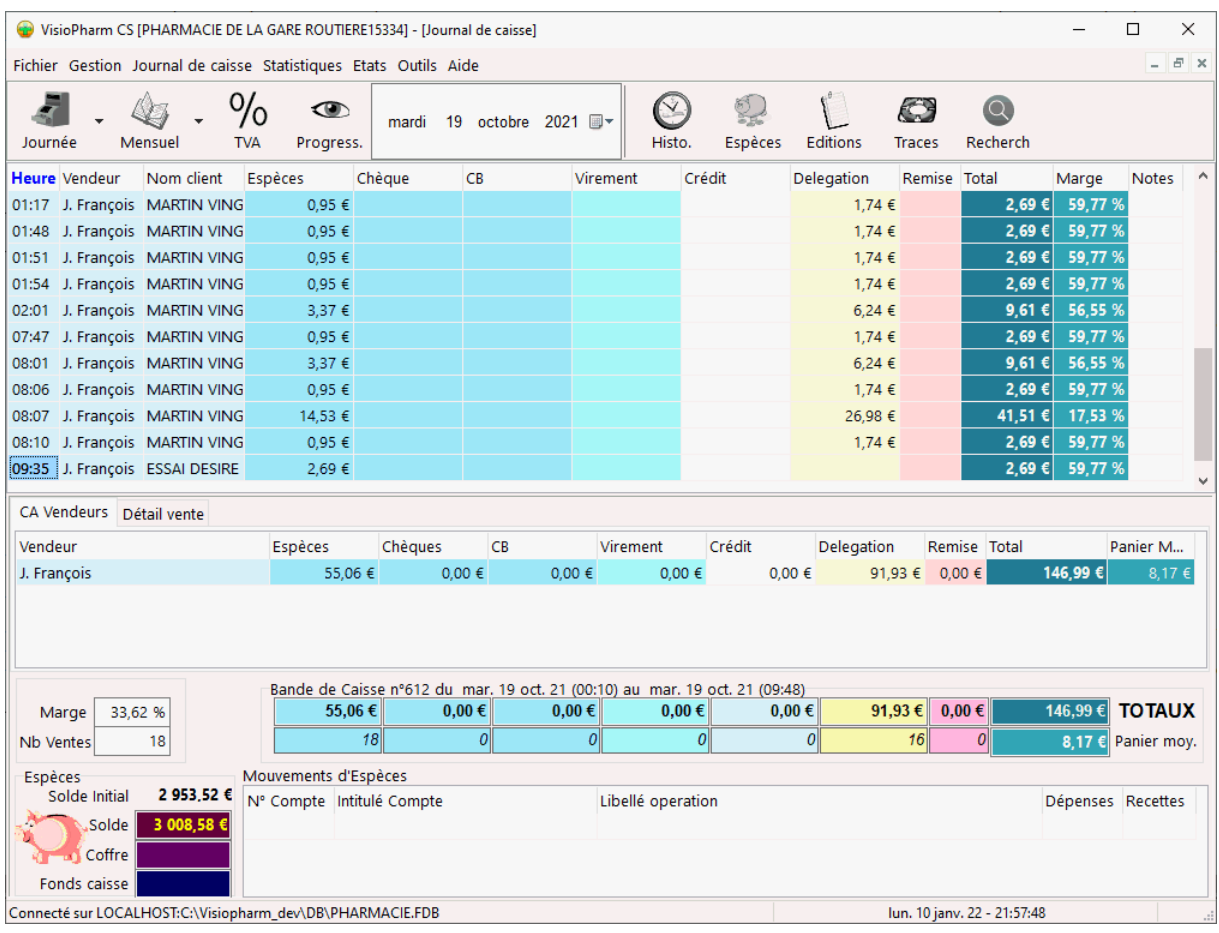

# *Compte Client*

### *Description fiche comptes clients*

Le logiciel permet de gérer des comptes clients, c'est à dire le cas de clients qui règlent leur factures a échéance régulières ( la fin du mois par exemple).

Pour accéder à l'écran permettant la gestion de ces comptes clients, il suffit de choisir le menu Gestion|Caisse|Clients en compte ou bien appuyer sur [Ctrl] + [F5], l'écran compte client de présente sous la forme :

#### VisioPharm Client/Serveur version 4.1

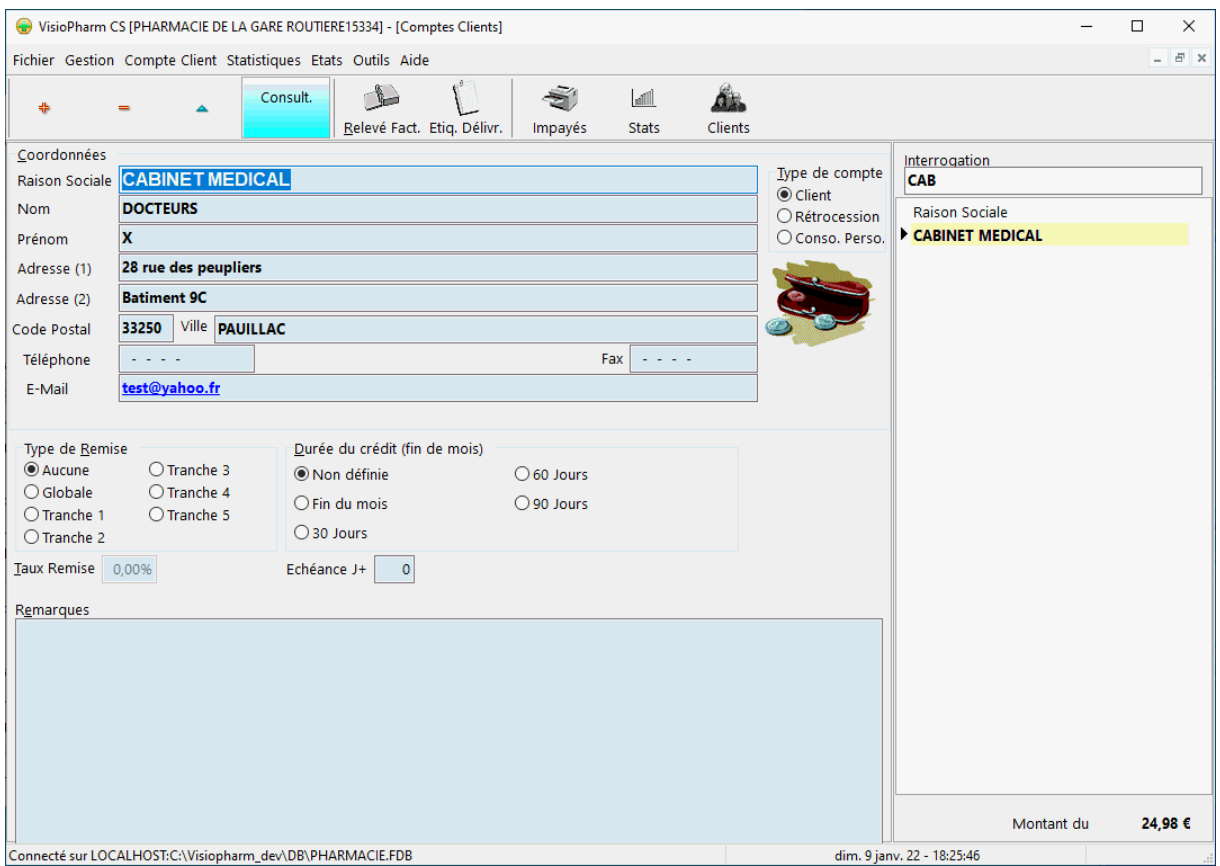

Pour Créer, Modifier ou Supprimer des enregistrements voir la rubrique "généralité sur les fiches"

Il est possible de créer 3 types de comptes :

- Compte client classique
- Compte de rétrocession (généralement une pharmacie), utilisé dans le module rétrocession
- Compte de consommation personnelle du titulaire, utilisé dans le module consommation personnelles

En plus des coordonnées du compte client, il est possible de renseigner le type de remise que l'on désire appliquer :

- Remise globale, dans ce cas renseigner le taux dans la zone « taux remise »
- Remise par tranche définies dans l'écran de paramétrage du logiciel.
- Date échéance : indique une date d'échéance automatique, comme par exemple J +30

La mise en compte d'une vente se fait en facturation lors de l'apparition de l'écran d'encaissement , choisir alors dans le monde règlement l'option « **compte client** ». La mise en compte client d'une vente impose de renseigner dans l'écran d'encaissement les coordonnées du client ainsi que le compte sur lequel on veut enregistrer cette vente.

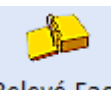

Pour afficher le relevé d'un compte client, cliquer sur le bouton Relevé Fact. l'écran suivant apparaît :

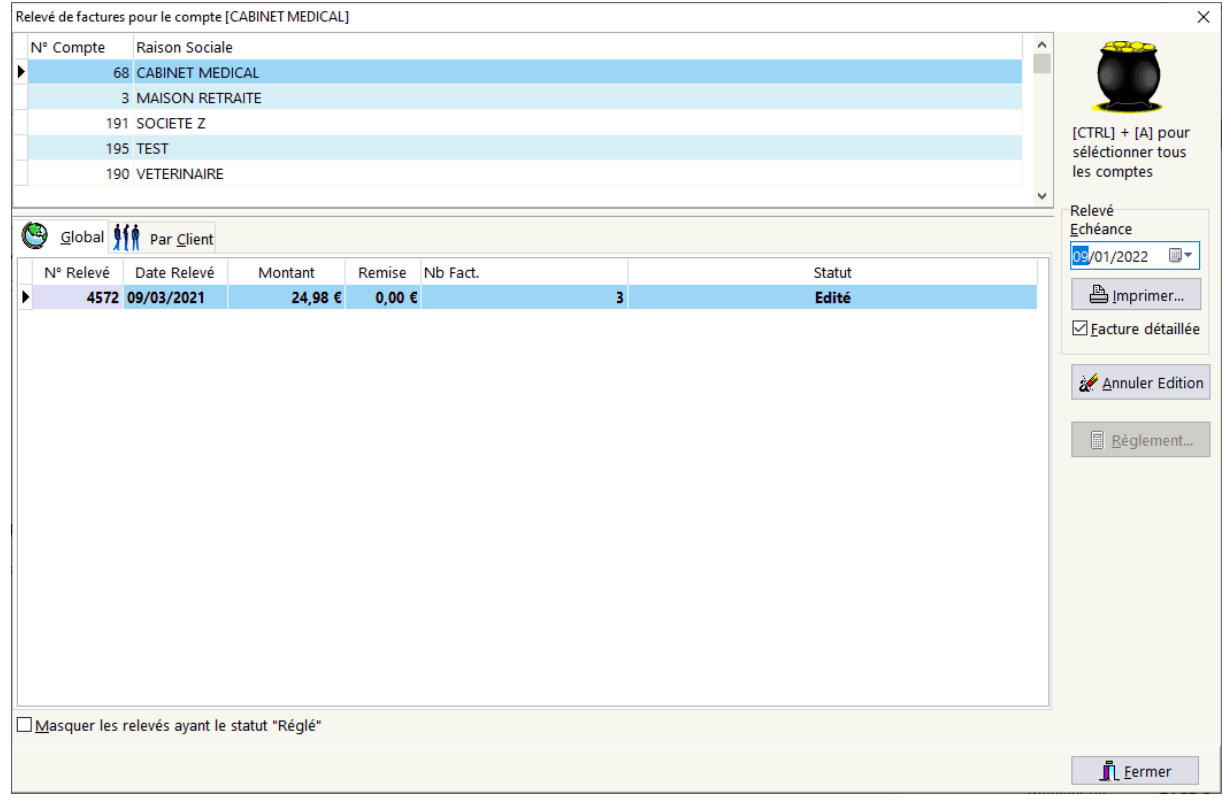

Dans la partie supérieure de cet écran sont listés tous les comptes clients. Dans la partie inférieure les différents relevé de factures pour un compte sont listés, ces relevés présentent 3 statuts :

- **En cours** : statut initial qui représente toutes les ventes mise sur le compte, le n° de relevé est à zéro
- **Edité** : ce statut est obtenu quand on a imprimé un relevé de compte « **en cours** » et qu'on l'a clôturé, dans ce cas un n° de relevé est automatiquement attribué. Les nouvelles ventes après la clôture du compte iront s'ajouter sur une nouvelle ligne avec le n° de relevé à zéro.
- **Réglé** : ce compte a été encaissé en facturation , il est toutefois possible de rééditer le relevé de facture. Seuls les comptes ayant le statut « **édité** » peuvent être encaissés en facturation et ainsi passer au statut « **réglé** »

Pour **régler** un relevé de facture qui a le statut « **édité** », il faut se placer dans l'écran de facturation (touche [F3]), commencer une vente en saisissant le nom du vendeur, puis choisir le menu : **Facturation|Compte (solder).** Choisir ensuite le compte que l'on désire solder, puis dans l'écran de relevé cliquer sur le bouton [**Règlement**]. Ensuite un écran listant toutes les facture en attente de règlement apparaît, choisir cliquer alors sur le bouton [**Ajout facture**]. Plusieurs lignes représentant le règlement du compte sont ajoutées dans la grille de facturation de l'onglet comptoir.

Terminer la vente pour procéder à l'encaissement et choisir le mode de règlement.

## *Rapprochement bancaire*

*Utilisation du rapprochement bancaire*

### Principe et description

Le logiciel permet de faciliter le pointage des factures télé transmises aux organismes sociaux par rapport aux virements effectués sur le compte courant du pharmacien. Pour afficher l' écran du « rapprochement bancaire », il faut se positionner dans le suivi du tiers payant (touche F11), puis cliquer sur l'icône :

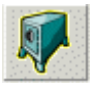

L'écran du rapprochement bancaire se présente alors sous la forme :

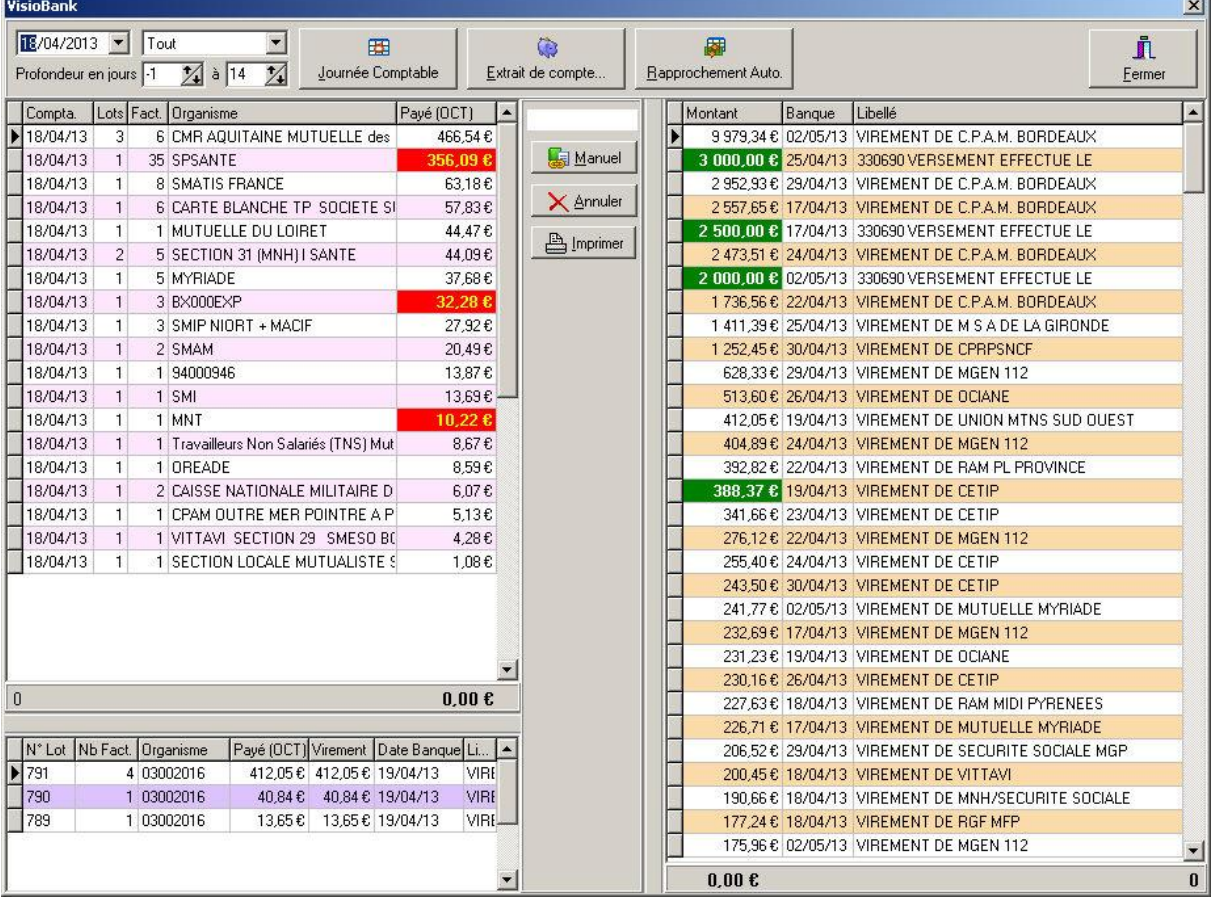

Le bandeau supérieur permet de :

- choisir la **date comptable** que l'on souhaite traiter,
- sélectionner la **profondeur** de recherche dans les écritures bancaires importées en nombre de jour (par défaut cela va de J-1 à J + 14) lors du rapprochement automatique ou manuel
- filtrer : **tous** les paiements des organismes en instance, les **non rapprochés** ou les **rapprochés**
- filtrer les organismes par "**journée comptable**" et ainsi afficher les organismes et les virements en fonction des critères saisis
- importer avec le bouton "**Extrait de compte**" les écritures bancaires a partir d'un fichier Money/OFX ou Quicken/QIF
- déclencher le rapprochement automatique avec le bouton "**Rapprochement Auto.**"

La grille située en haut à gauche liste les retours de télétransmission (NOEMIE) par journée comptable et par organismes. Ces retours de télétransmission ont un montant en **rouge** s'ils n'ont pas fait l'objet d'un rapprochement bancaire.

La grille positionnée en bas à gauche liste le détails des retours de paiements (NOEMIE) de lots "à priori" réglés pour l'organisme sélectionné dans la grille supérieure.

Enfin la grille à droite liste les écritures importés depuis le compte bancaire. Les écritures avec un montant de couleur **verte** n'ont pas fait l'objet d'un rapprochement avec les retours de paiements des organismes (NOEMIE).

#### Mode Opératoire

- 1. Choisir les critères de recherche et de filtre ainsi que la **journée comptable** : en raison du délai survenant entre l'ordre de paiement par l'agent comptable des organismes et le virement sur le compte courant, il est conseillé de se positionner au moins 7 jours avant la date de la dernière télétransmission des FSE : par exemple si la dernière télétransmission a eu lieu le 15 avril , on va choisir une date comptable au 8 avril.
- 2. Importer les écritures du fichier que l'on aura au préalable téléchargé depuis le site Internet de la banque gérant le compte courant de l'officine (choisir le format Money/OFX ou Quicken/QIF proposés par les établissement bancaires)
- 3. Appuyer sur le bouton "**Rapprochement Auto**." : le logiciel va rapprocher environ 90 % des écritures en réalisant diverses combinaisons. Dans le suivi (F11), les factures rapprochées seront marquées avec le statut "**Banque**"
- 4. Les virements non rapprochés (en vert) peuvent l'être manuellement en sélectionnant un ou plusieurs organismes et en sélectionnant un ou plusieurs virement (en rouge) avec CTRL + Clic gauche de la souris, si le rapprochement est correct le message "Montant OK" apparaît et il suffit d'appuyer sur le bouton "**Manuel**" pour déclencher le rapprochement

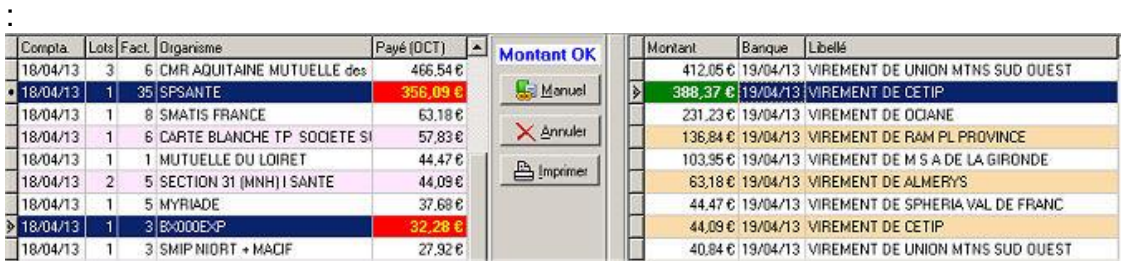

5. Changer de journée comptable et revenir à l'étape 1

VisioPharm Client/Serveur version 4.1

6. A la fin du traitement il est possible d'imprimer les virement bancaire non rapprochés sur une période donnée : choisir la journée comptable, l'option "non rapprochés" et la profondeur, par exemple le 1er Mars avec une profondeur de 0 à 31 pour éditer tout le mois de Mars. On peut faire de même en choisissant uniquement les virements rapprochés, ou bien tous les virements.

## *Locations*

### *Locations de Matériel Médical*

Le principe du module location est d'automatiser la génération des factures de locations de matériel médical. A partir d'une facturation initiale il est ensuite possible de générer les factures de locations pour les périodes suivantes sans avoir a ressaisir la facture.

Par exemple lors de la prescription le 01/02/2009 d'une location d'un lit médical pour 1 an, l'opérateur va commencer par saisir la facture initiale pour 4 semaines (ou une autre durée). Lors de la saisie de la ligne de facturation, la fenêtre "Prestation LPPR" va s'ouvrir et demander la saisie :

- du début de la période de location : 01/02/2009
- de la fin de la période de location : 28/02/2009 soit 4 semaines de location
- de la date de fin de validité de la prescription : 31/01/2010 soit une prescription pour 1 an
- le n° de série du matériel loué : saisie non obligatoire mais recommandée pour la traçabilité du matériel

Le mois suivant pour générer automatiquement les factures de location, il suffit d'utiliser la fonction de génération des *FSE* de location en allant dans le menu **Gestion|Locations|Générer FSE Locations...**

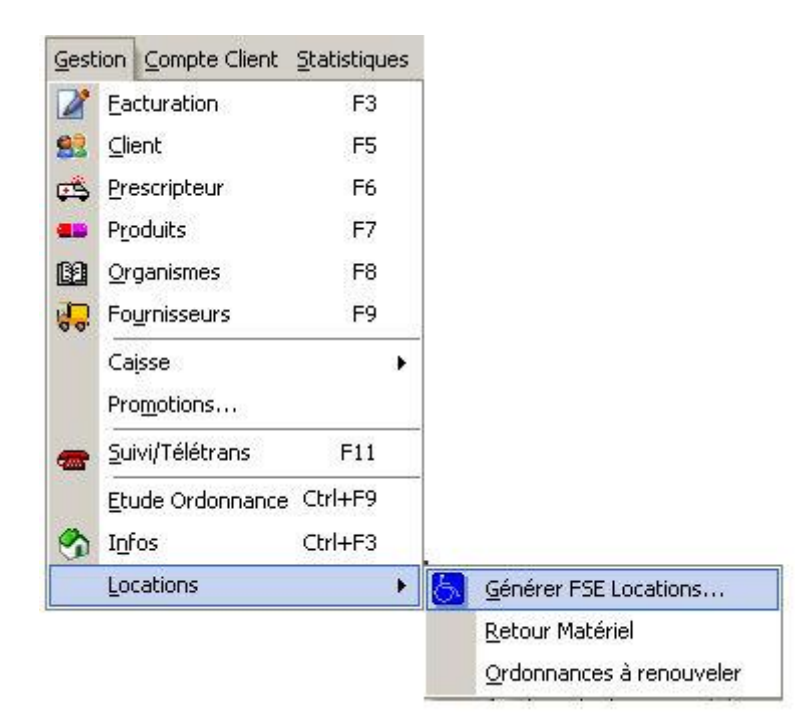

La fenêtre de génération des FSE de locations se présente alors sous la forme :

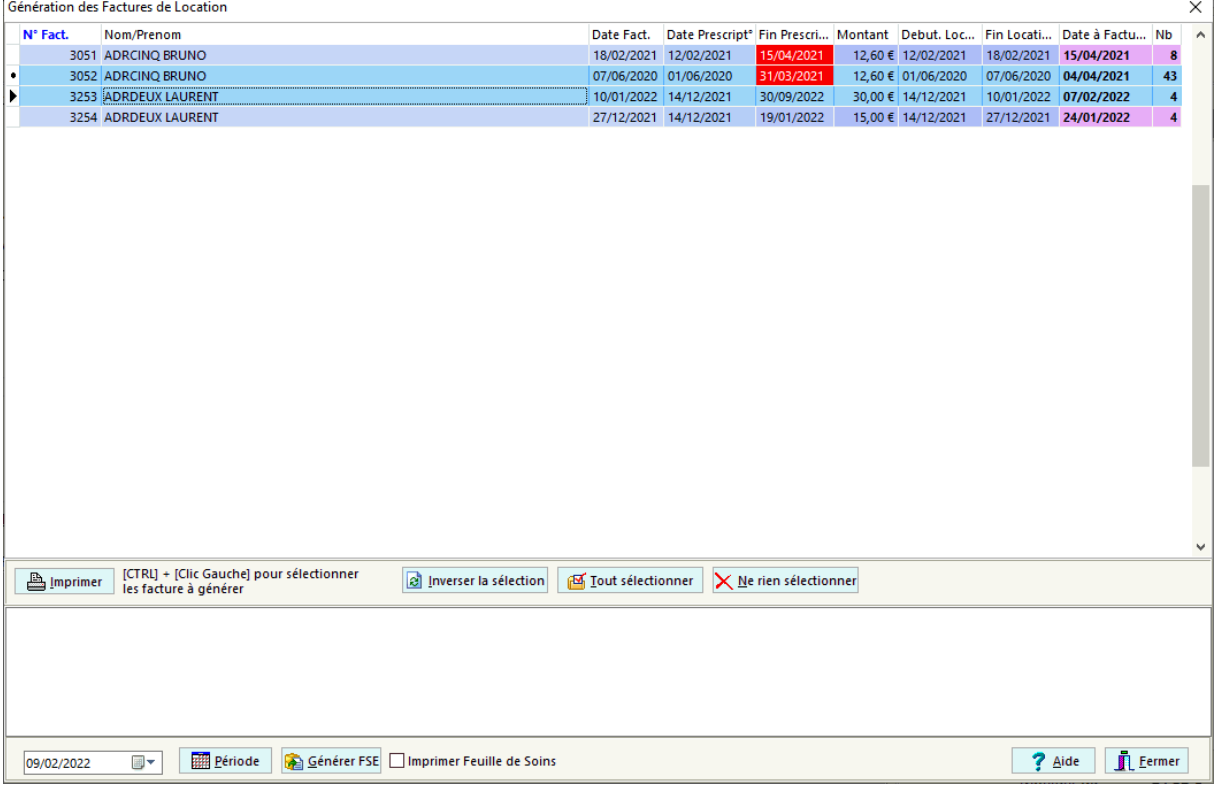

Pour choisir la date à laquelle doivent être générées les FSE choisir la date de facturation en bas à gauche de l'écran puis cliquer sur le bouton **[Période]**. Le deux dernière colonnes de la grille affichent la date à laquelle va être effectivement facturée la location et le nombre d'unité de location (en général des semaines).

VisioPharm Client/Serveur version 4.1

Cliquer ensuite sur le bouton **[Générer]** pour déclencher le formatage des FSE ainsi que l'édition des feuilles de soins.

Il est possible de ne choisir que certaines FSE à générer en les sélectionnant avec le bouton **[Ctrl] + Clic gauche** de la souris. Attention : si aucune ligne n'est sélectionnée, le logiciel considérera que toutes les facture listées dans la grille doivent être générées.

Si par exemple on souhaite générer toutes les factures listées sauf 2, sélectionner les 2 factures à exclure avec [Ctrl] + Clic gauche, puis appuyer sur le bouton **[Inverser la sélection]**.

Enfin en double cliquant sur la ligne on fait apparaître le résumé de la facture.

#### *Locations Retour Matériel*

Quand une prescription de location de matériel médical se termine, la gestion retour du matériel loué s'effectuer à partir du menu **Gestion|Locations|Retour Matériel**

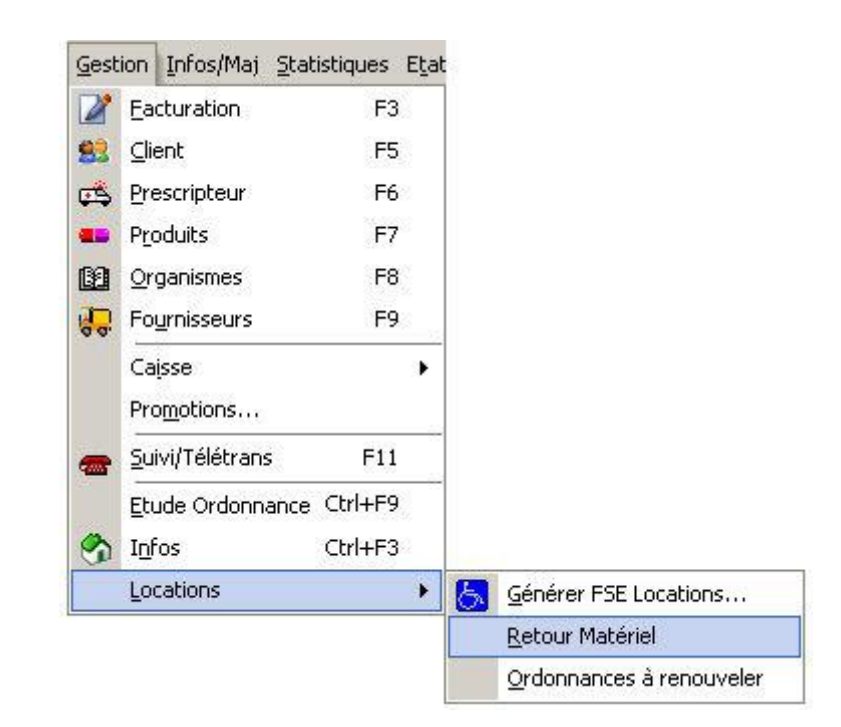

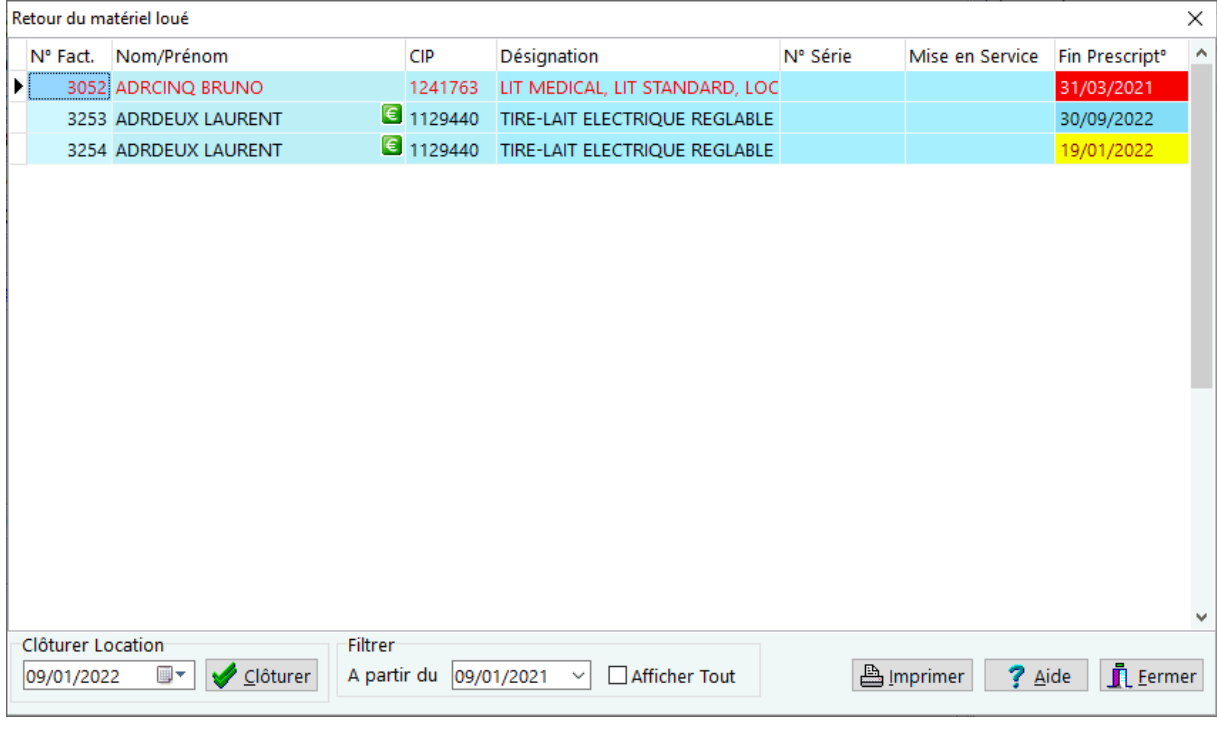

### *Renouvellement Ordonnances*

Il est possible de lister les ordonnances de locations qui arrivent à échéance sur une période donnée. Pour cela aller dans le menu **Gestion|Locations|Ordonnances à renouveler** :

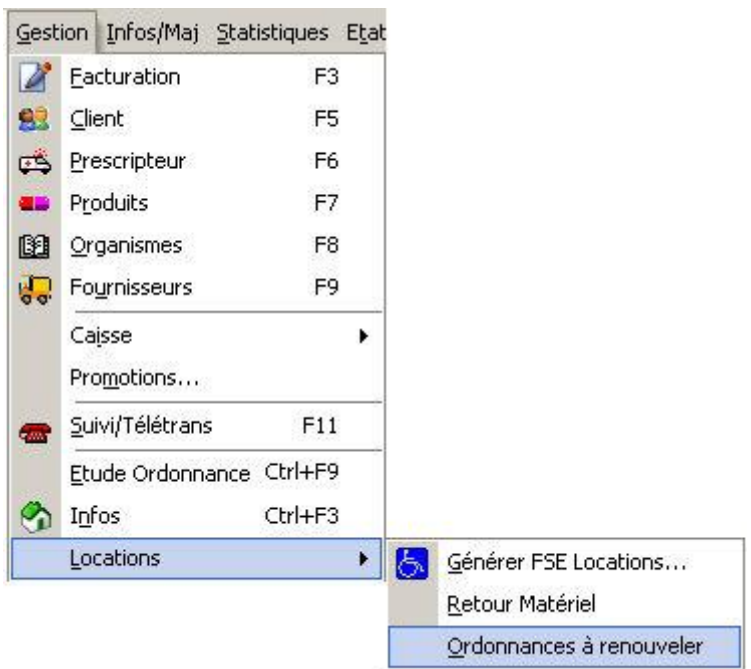

La liste des prescriptions à échéance sont alors affichées sous la forme :

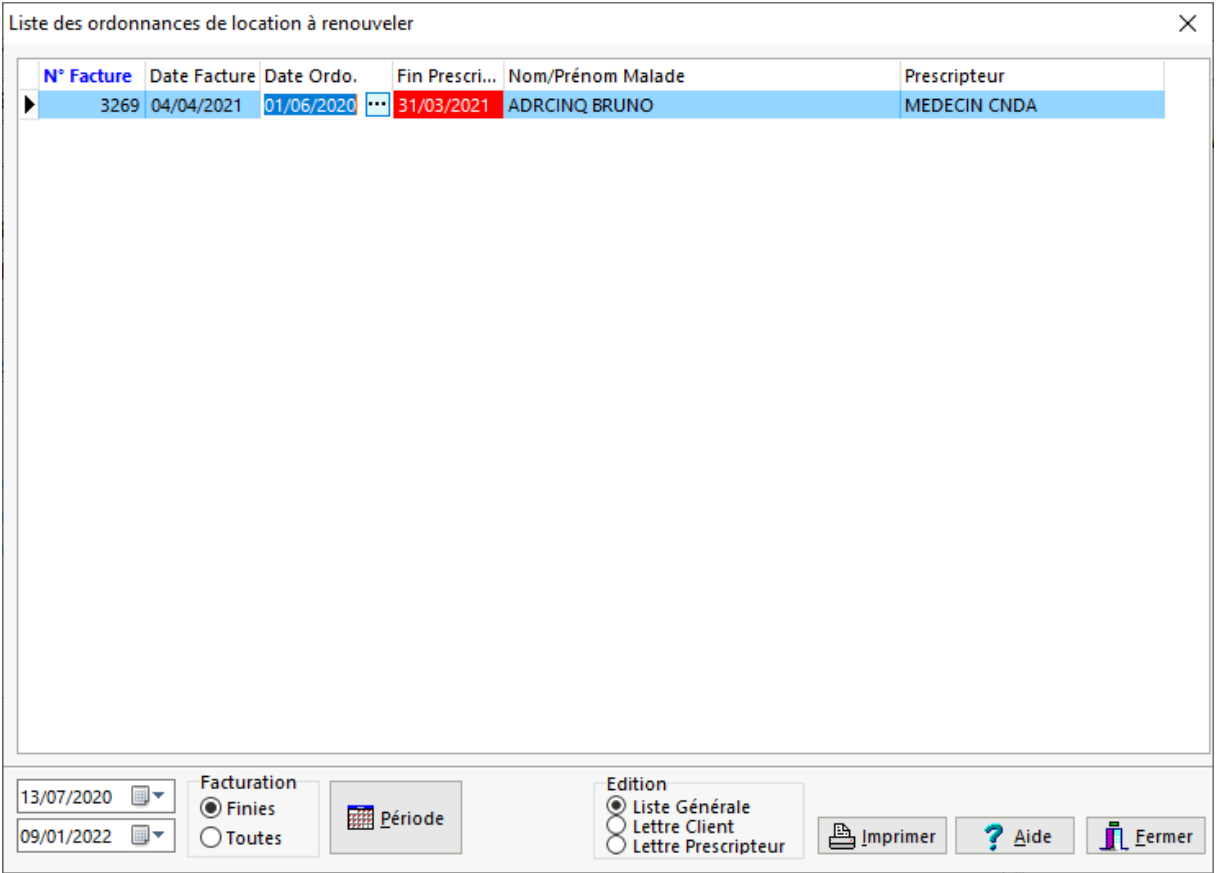

Pour obtenir le résumé d'une facture il suffit de double cliquer sur la ligne concernée.

Pour changer la période de recherche, saisir la date de début et de fin en bas à gauche de l'écran puis appuyer sur le bouton **[Période]**.

Le bouton **[Imprimer]** permet d'éditer la liste des prescriptions arrivant à échéance ou bien des lettres à adresser aux malades et/ou prescripteurs pour les inviter à renouveler la prescription du matériel loué.

Enfin lors du renouvellement d'une prescription, il est possible de "réactiver" une ordonnance échue en cliquant dans le champ "Date Ordo." : un petit bouton apparaît Epermettant la saisie des informations de la nouvelle ordonnance prolongeant la location du matériel :

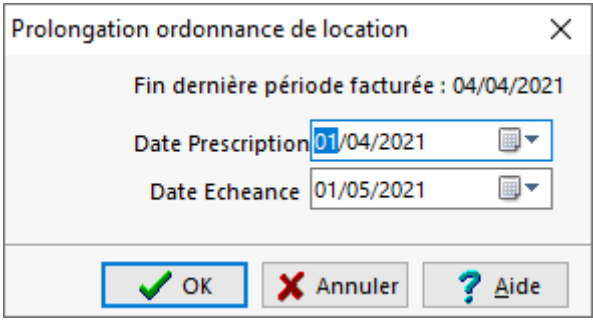

Saisir alors la date de la nouvelle prescription ainsi que la nouvelle date de fin de cette prescription, puis valider avec **[OK]** sinon abandonner avec **[Annuler]**.

Il est également possible de renouveler plusieurs ordonnances en les sélectionnant avec [**CTRL**] + [**Clic Gauche**];

La facturation du matériel loué sera de nouveau proposé lors de la génération des FSE de locations.

# *Outils*

#### *Etude d'une ordonnance*

Il est possible d'évaluer si une ordonnance contient des interactions médicamenteuses choisissant le menu : **Gestion|Etude ordonnance** :

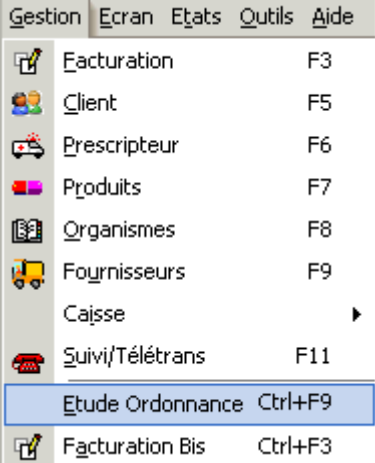

ou en appuyant sur **[F9],**

la fiche d'étude d'ordonnances se présente alors sous la forme :

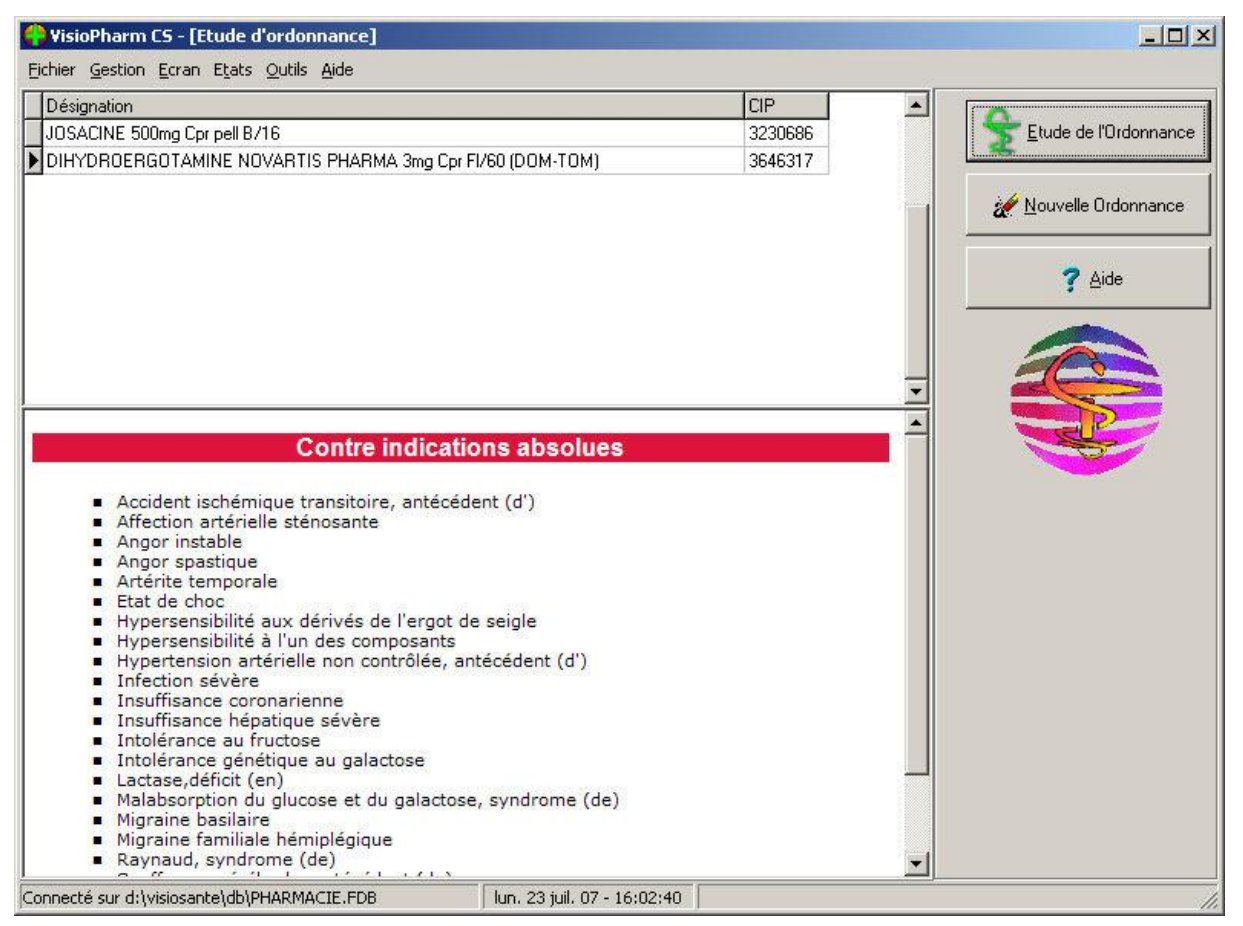

Saisir dans la grille les produits dont on veux évaluer l'interaction, puis cliquer sur le

bouton

Etude de l'Ordonnance

Si une interaction est décelée par le progiciel, une boite de dialogue s'affichera :

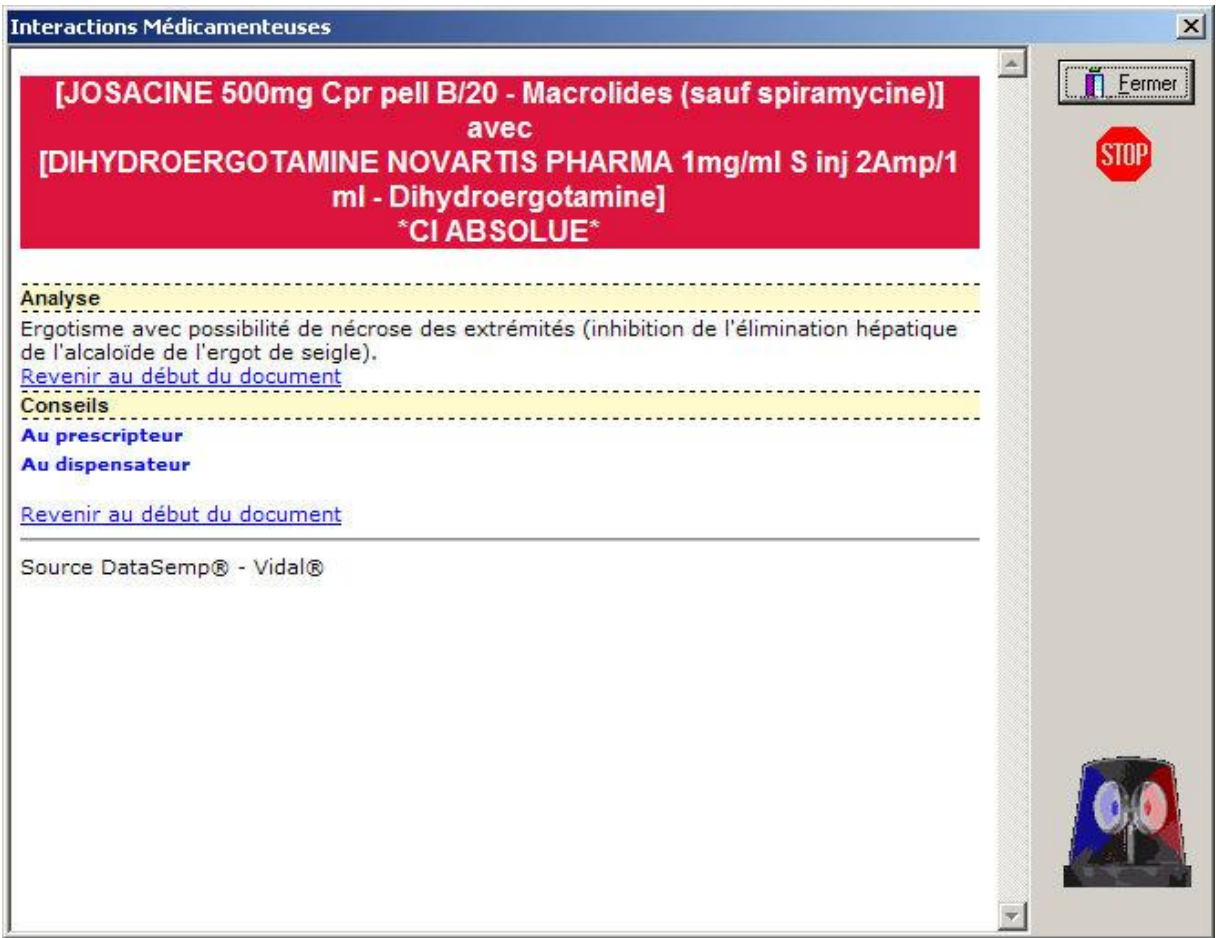

Pour saisir une nouvelle ordonnance cliquer sur le bouton

.

Nouvelle Ordonnance

*Agenda du Remboursement*

L'agenda du remboursement permet de lister les changements de tarif et/ou remboursement à venir sur une période donnée. Pour afficher l'agenda du remboursement, aller dans le menu **Outils|Agenda du remboursement** :

VisioPharm Client/Serveur version 4.1

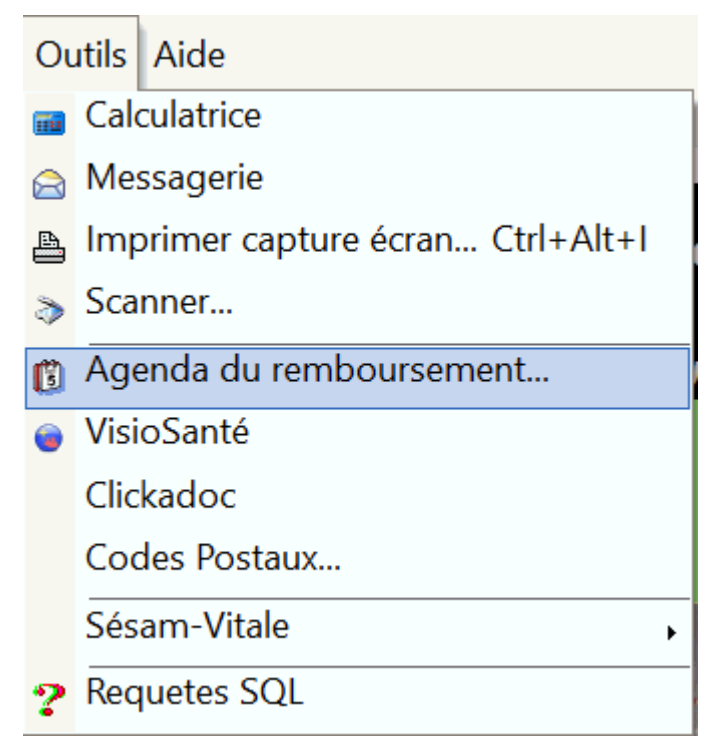

L'agenda du remboursement est composé de 3 volets :

- Spécialités,
- LPPR,
- Produits en stock

## Volets Spécialités et LPPR

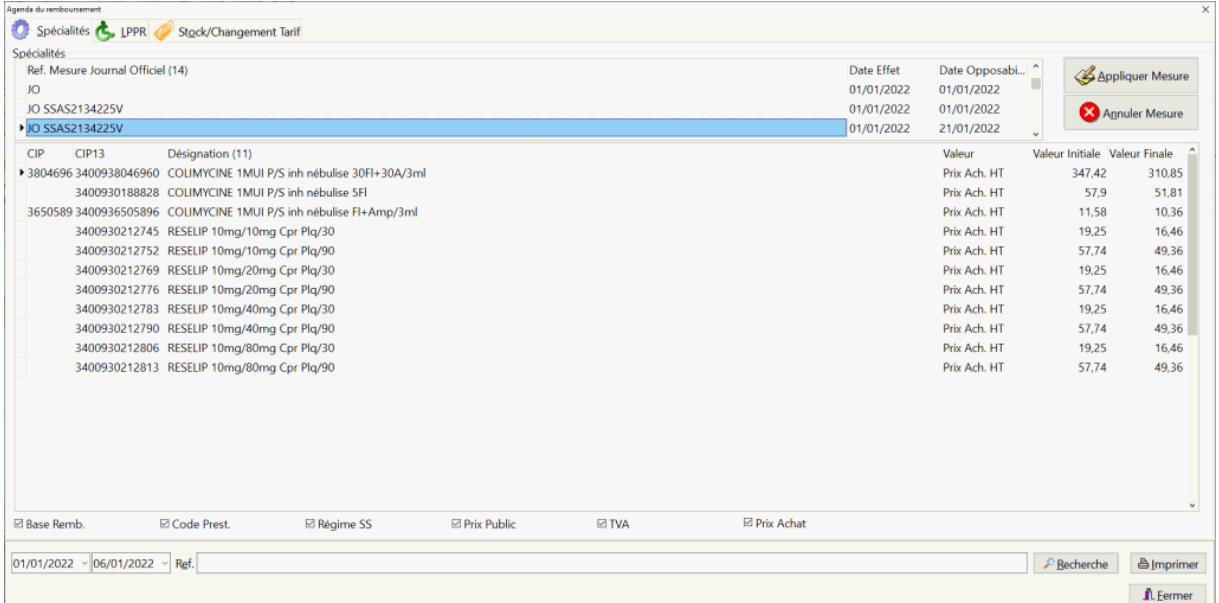

Cet écran liste toutes les mesures de changement de tarif/remboursement inscrites au journal officiel. Il est possible de lister les mesures sur une période donnée et de recherche une mesure par sa référence. Les volets Spécialités et LPPR sont identiques, la seule différence est que le premier concerne les médicaments remboursables, le deuximème les articles soumis à la réglementation *LPPR*.

Le bouton [**Appliquer Mesure**] permet de mettre à jour tous les produits de la base listés dans la mesure référencée. Il est également possible d'annuler l'application d'une mesure en appuyant sur le bouton.

Les cases à cocher dans la partie inférieure permettent de filtrer les types de valeur qui sont impactés par la mesure :

- Base de remboursement,
- Code prestation,
- Régime SS,
- Prix Public TTC,
- TVA,
- Prix d'Achat HT.

Il est également possible d'imprimer les produits concernés par une mesure.

#### Volet Stock/Changement de tarif

Cet écran permet de lister les médicaments pour lesquels un changement de tarif est programmé par le *CEPS*, c'est a dire le futur prix opposable ainsi que sa date d'opposabilité:

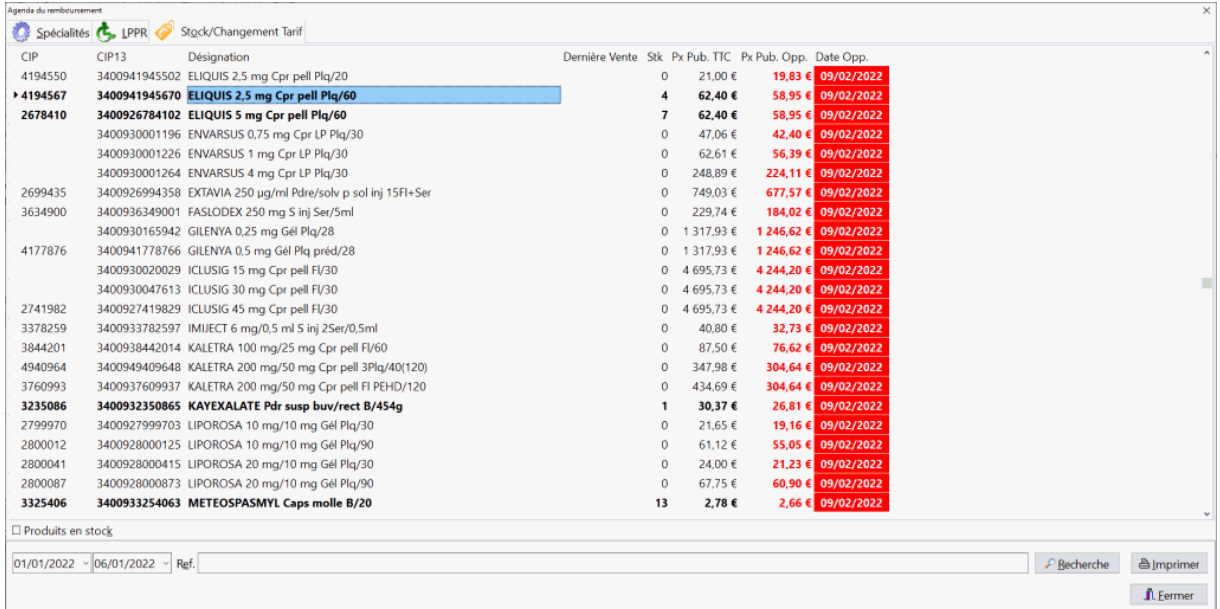

La case à cocher "Produits en Stock" permet de filtrer les produits seulement en stock.

#### *Statistiques diverses*

Diverses statistiques sont disponibles, comme par exemple :

Le chiffre d'affaire réalisés par client, médecin,

VisioPharm Client/Serveur version 4.1

- Le produits les plus vendus,
- Le chiffre d'affaire réparti par vendeurs,
- La fréquentation horaire de l'officine,
- Le ventes pas familles,
- Les indicateurs du stock,
- Les parts de principaux marchés.

Pour accéder a ces statistiques, choisir le menu Statistiques puis la rubrique désirée.

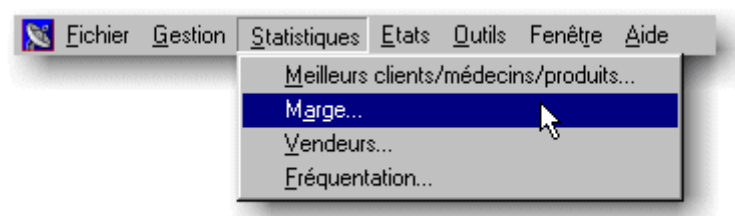

Exemple de graphe statistique :

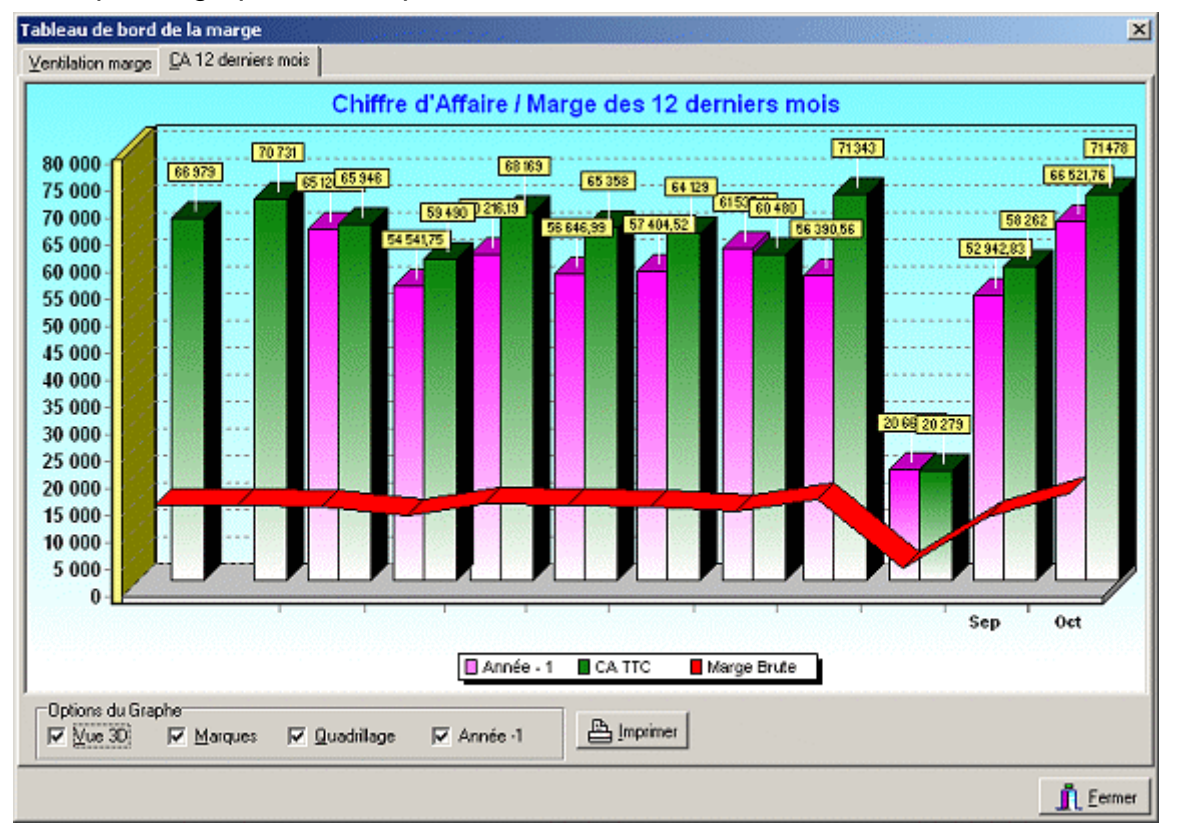

### *Impression d'états ou de listes*

Le progiciel offre la possibilité d'éditer un certain nombre d'états ou de listes comme :

- L'ordonnancier,
- La liste des caisses ou des mutuelles,
- La liste des assurés,
- La liste des médecins,
- La liste des produits avancés,
- L'inventaire : par codes géographiques, invendus, complet ou d'exercicce
- Une liste d'étiquette produits avec code barre (référence des planches d'étiquettes laser : type AVERY™, format 38 x 21,2, 65 étiquettes/planche par exemple) mais aussi des étiquettes par rouleau édité avec les imprimantes thermique de type « Zebra ».
- Liste des produits non remboursés soumis à prescription
- La balance des stupéfiants
- Un catalogue en DCI des produits en stock
- Le catalogue des produits non remboursés soumis à prescription

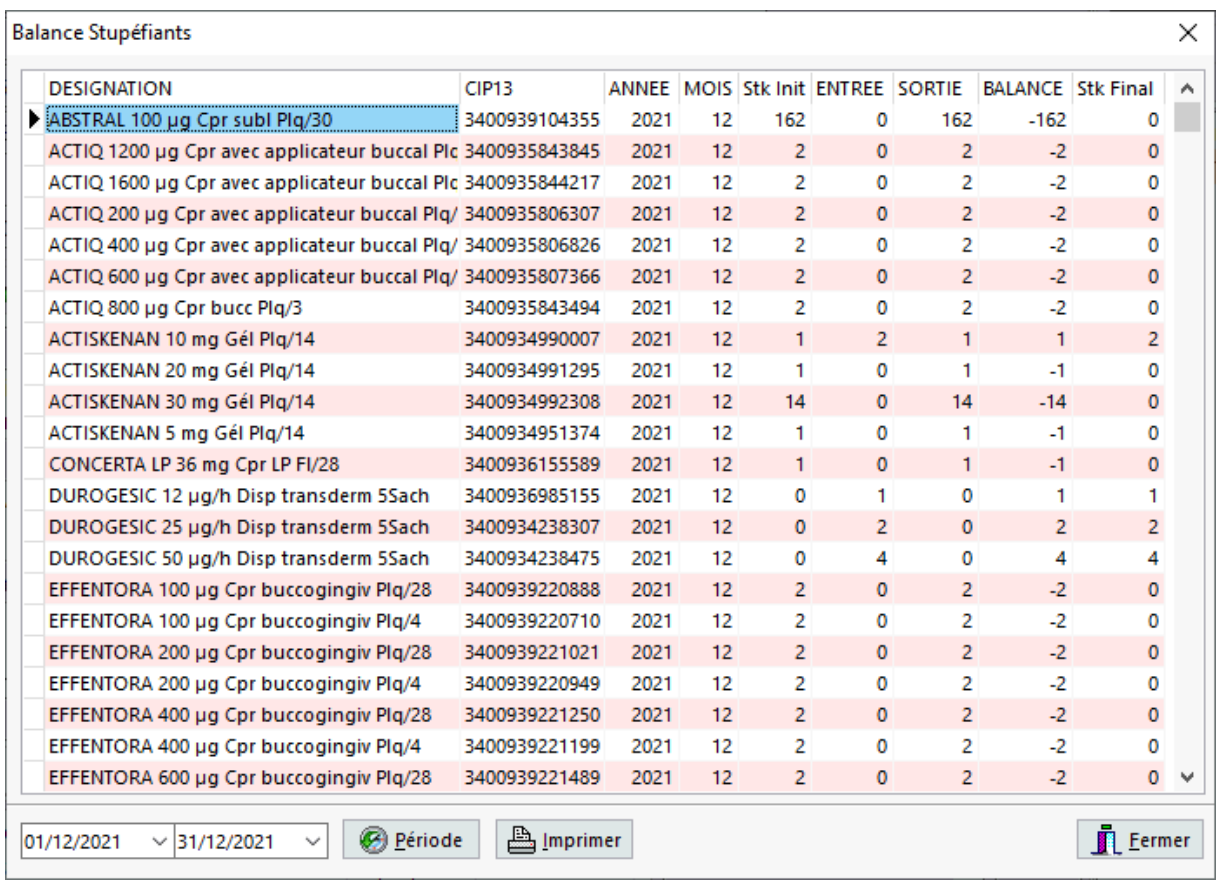

Pour ce faire choisir le menu **Gestion|Etats**, puis sélectionner l'état à éditer.
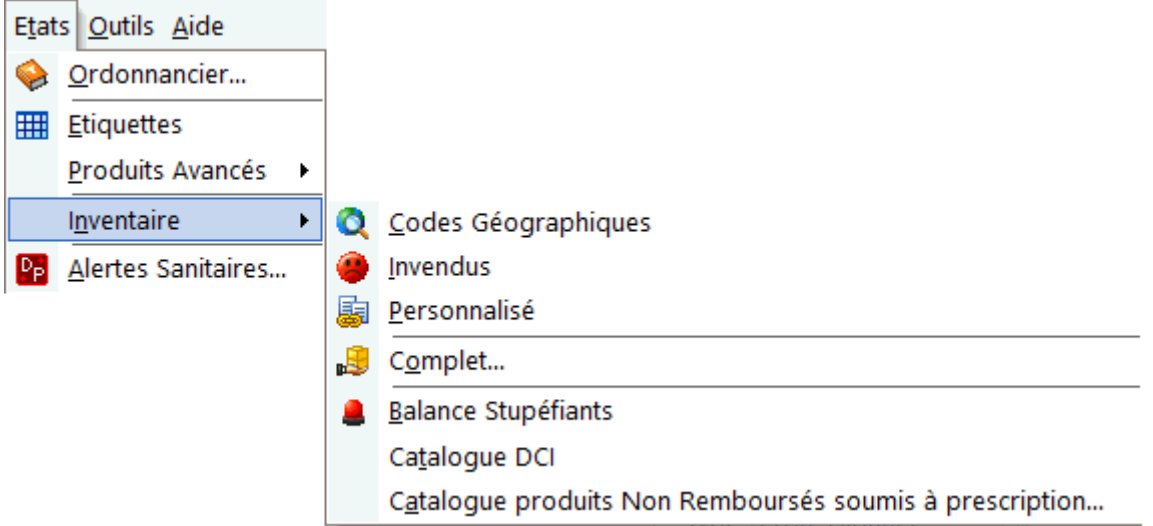

## *Purge des fichiers*

Le progiciel offre la possibilité de supprimer définitivement :

- Le factures,
- Les ventes.
- Les historiques des ordonnances des patients,
- Les retours de télétransmission (*NOEMIE*),
- Les commandes aux fournisseurs,
- Le journal des télétransmissions aux organismes
- Le brouillard comptable,
- L'historique du stock
- Les assurés/bénéficiaires

Pour procéder à la purge, choisir le menu **Fichier|Purge** :

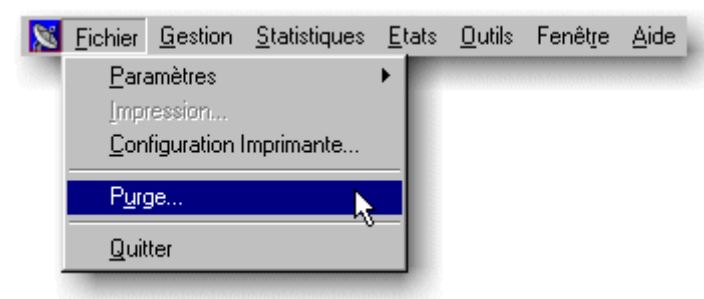

la boîte de dialogue suivante s'affiche alors :

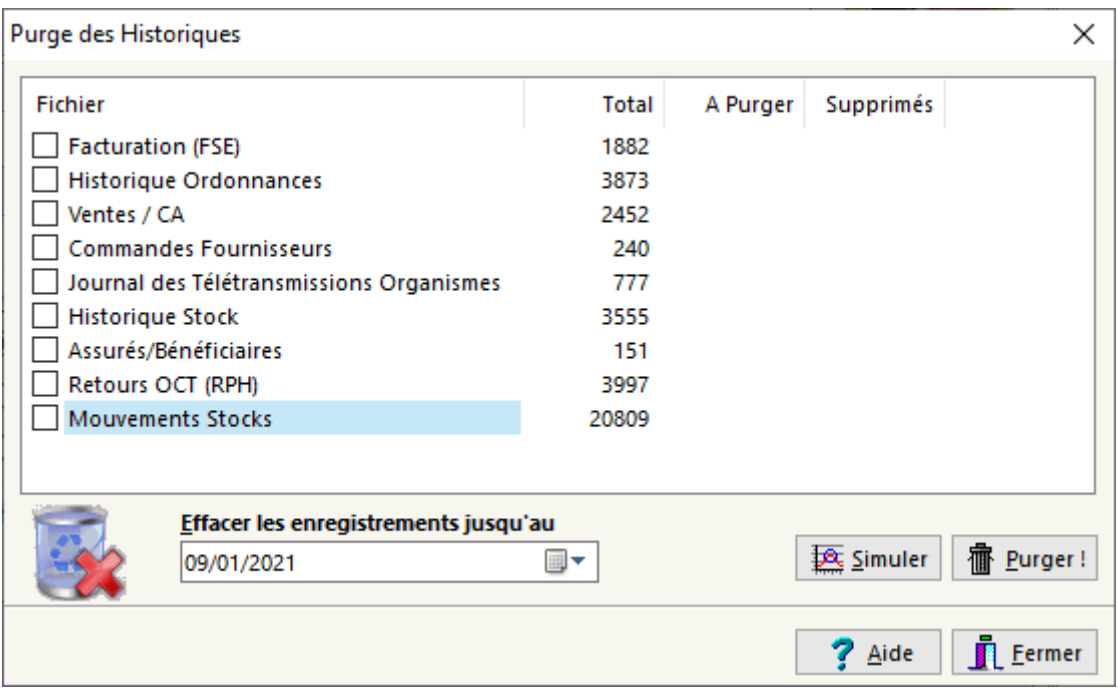

Sélectionner le type d'enregistrement et la date jusqu'à laquelle vous voulez supprimer, puis choisir  $\sqrt{\alpha}$  ou bien choisir  $\sqrt{\alpha}$  Annual .

Le nombre d'enregistrement susceptible d'être supprimés est affiché en face de chaque type de fichier à purger.

Remarque : Il est impossible de supprimer les enregistrements datant de moins de 1 an.

## *Calculatrice*

Il est possible d'utiliser la calculatrice de Windows, pour ce faire choisir le menu **Outils|Calculatrice**.

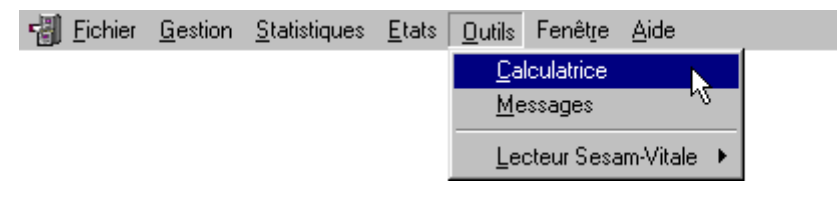

## *Codes Postaux*

Il est possible de mettre à jour la liste des codes postaux, pour cela aller dans le menu **Outils|Code Postaux...**

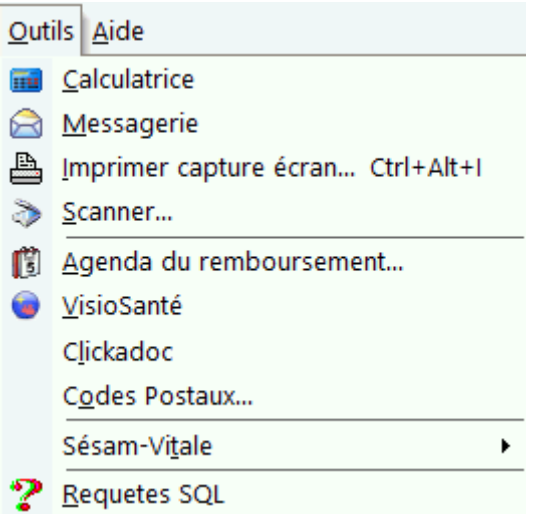

La base officielle des codes postaux (fichier csv) est téléchargeable à l'adresse : https://www.data.gouv.fr/fr/datasets/base-officielle-des-codes-postaux/

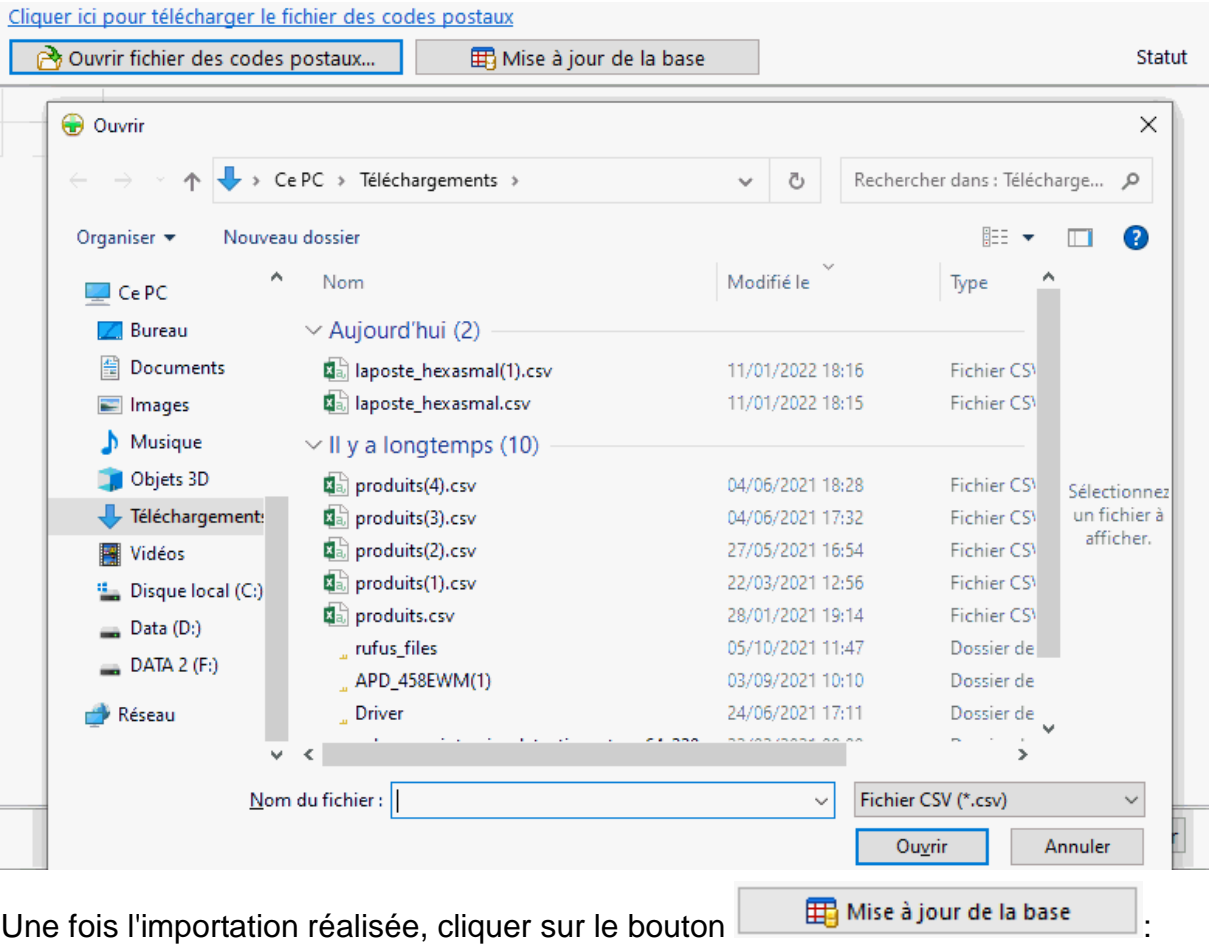

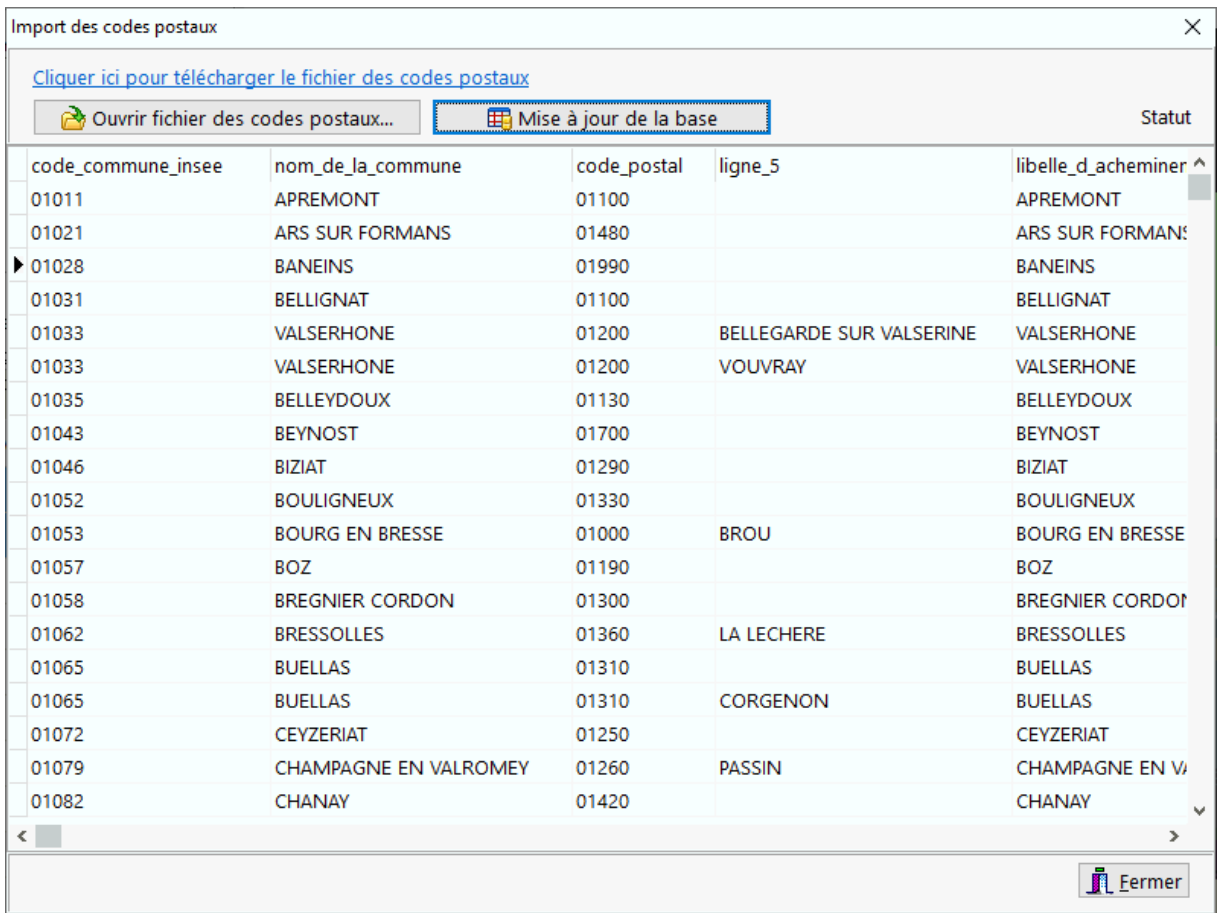

# *Sesam-Vitale*

Consultation de la carte Vitale

Choisir le menu **Outils|Sesam-Vitale|Consulter Carte Vitale** ou bien le raccourci clavier [**CTRL + W**] pour afficher les informations contenues dans la carte vitale :

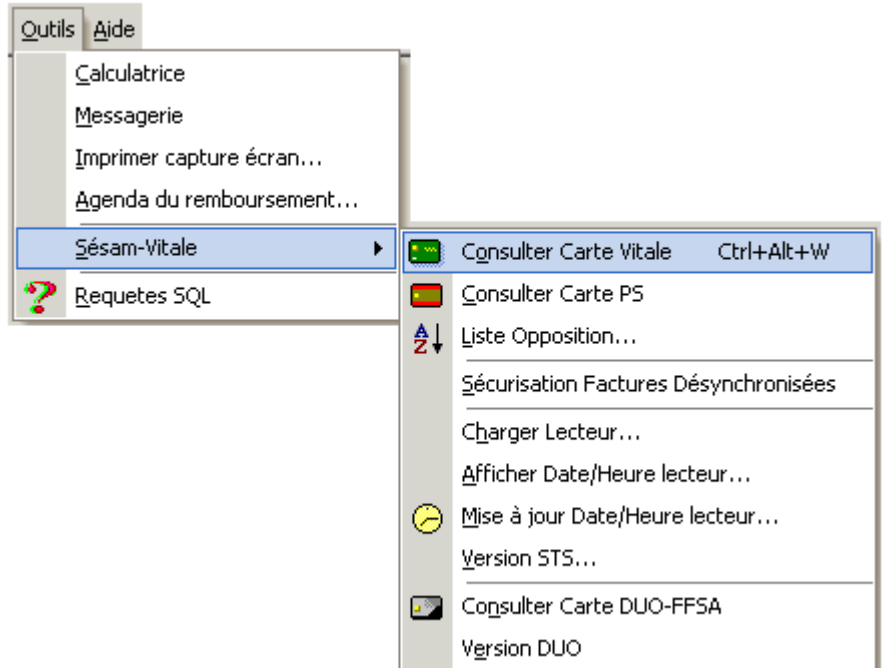

#### La boîte de dialogue suivante apparaît :

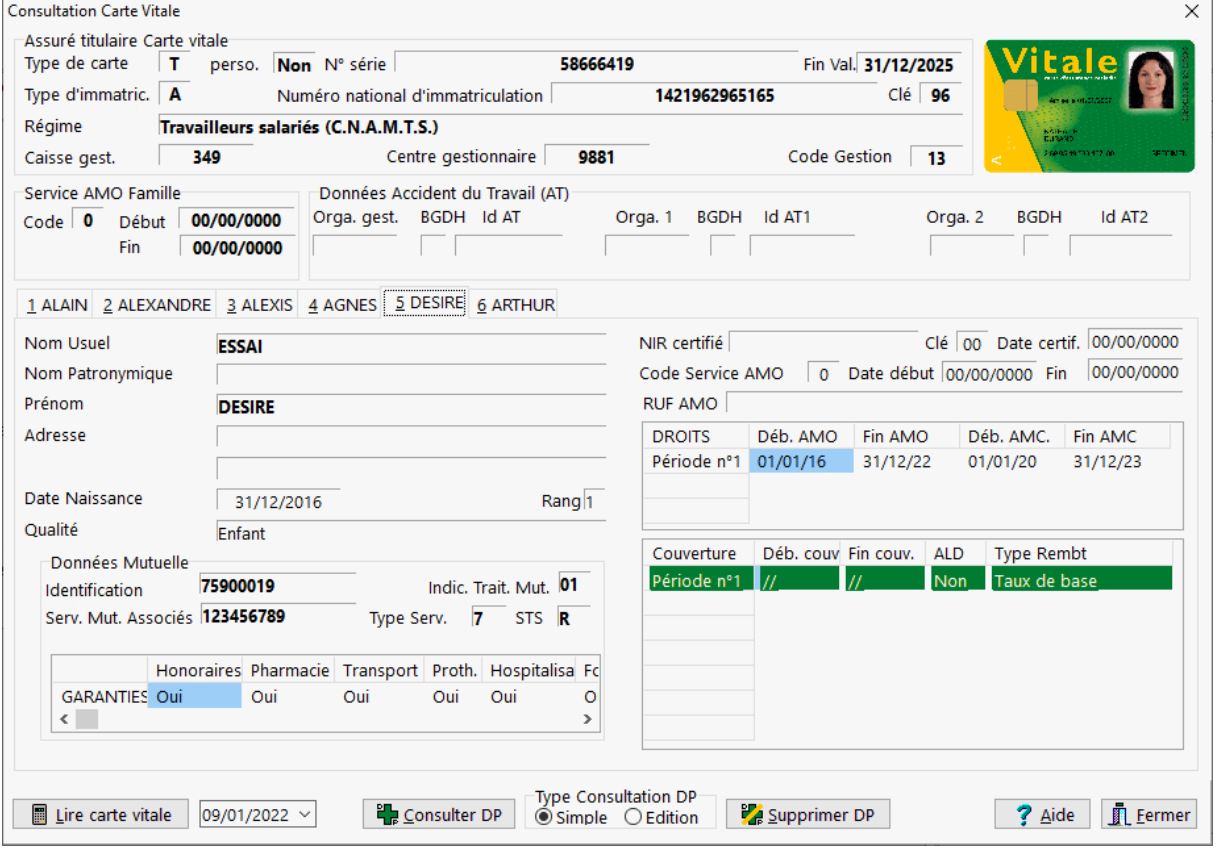

Les périodes de droit pour l'*AMO* et l'*AMC* sont alors visibles si la carte *CPS* est présente dans le lecteur, ainsi que les type de remboursements.

Il est possible dans cette boîte de dialogue de lire les informations d'une autre carte Vitale, cliquer sur le bouton . Il Lire carte vitale

Si le module *DP* est activé, alors les fonctions de consultation, suppression, création et édition du DP sont proposées dans la partie inférieure de cet écran.

## Charger lecteur

Pour charger ou mettre à jour le logiciel contenu dans le lecteur sesam-vitale, choisir dans le menu **Outils|Lecteur Sesam-Vitale|Charger Lecteur** :

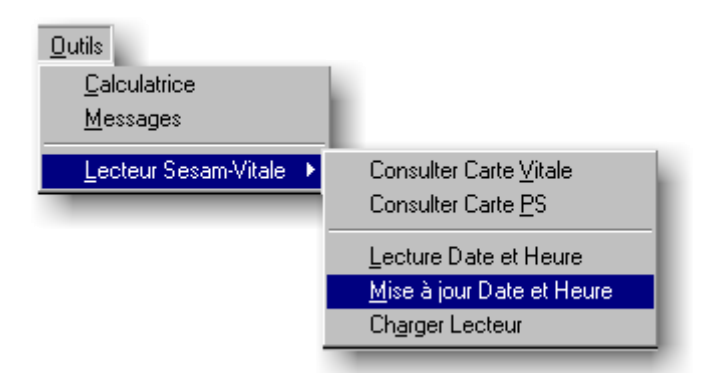

La boite de dialogue suivante apparaît :

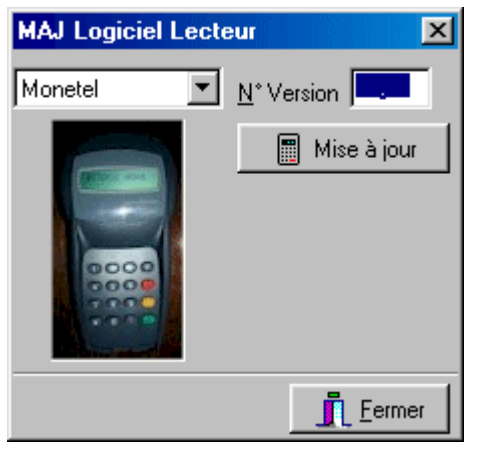

Sélectionner le modèle de lecteur (Dassault ou Monetel), puis saisir le n° de version du logiciel (01.27 par exemple) à charger dans le lecteur. Cliquer ensuite sur le bouton **Mise à jour**. Une boîte de dialogue vous permettant de sélectionner l'emplacement et le fichier apparaît, sélectionner le et choisir [Ok] pour démarrer le chargement. Cette opération dure quelques minutes, il est possible de vérifier l'état d'avancement du chargement du logiciel sur l'écran du lecteur.

## Mise à jour de la date et de l'heure du lecteur

Pour mettre à jour la date et l'heure du lecteur de cartes sesam-vitale choisir dans le menu **Outils|Lecteur Sesam-Vitale|Mise à jour Date et Heure**

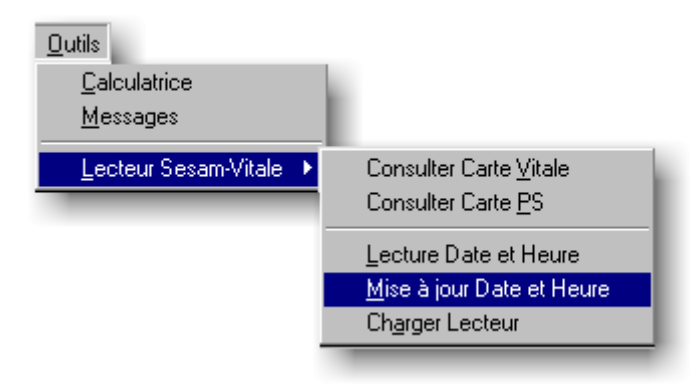

La boîte de dialogue suivante apparaît :

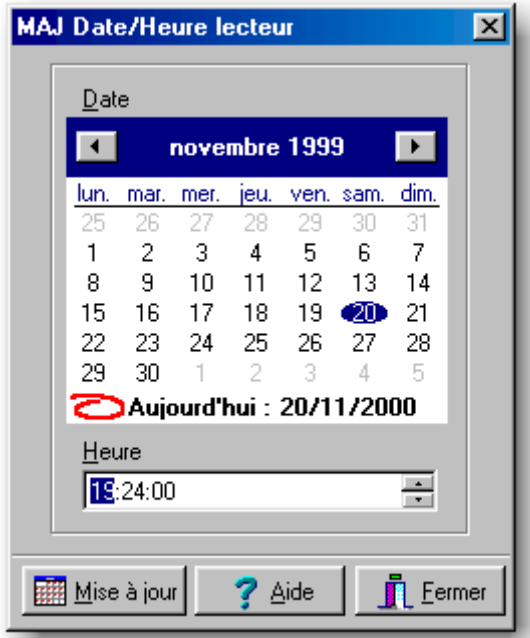

Sélectionner le jour dans le calendrier et l'heure, puis cliquer sur le bouton : Elle Mire à jour

Le lecteur émet alors un « bip » vous invitant à confirmer la modification de la date et de l'heure en appuyant sur la touche **3** du clavier du lecteur. Pour ne pas modifier l'heure et la date du lecteur appuyer sur la touche **2** du clavier du lecteur.

Vous pouvez afficher la date et l'heure contenue dans le lecteur en choisissant dans le menu **Outils|Lecteur Sesam-Vitale|Lecture Date et Heure**

Pour fermer la fenêtre cliquer sur

Liste d'opposition des cartes Vitale

La gestion de l'opposition des cartes Vitale par le progiciel devient incrémentale et quotidienne. Une liste d'opposition incrémentale (*LOI*) des cartes Vitale est donc créée quotidiennement et remplace la liste d'opposition électronique (LOE) dont la fréquence était mensuelle.

Cette liste LOI est mise à jour par le progiciel de manière incrémentale, seul le delta (dLOI) de la liste d'opposition est envoyé quotidiennement au poste du Professionnel de Santé.

Pour afficher la date de réception de la liste d'opposition des cartes Vitale, choisir le menu **Outils|Lecteur Sesam-Vitale|Liste Opposition Incrémentale** :

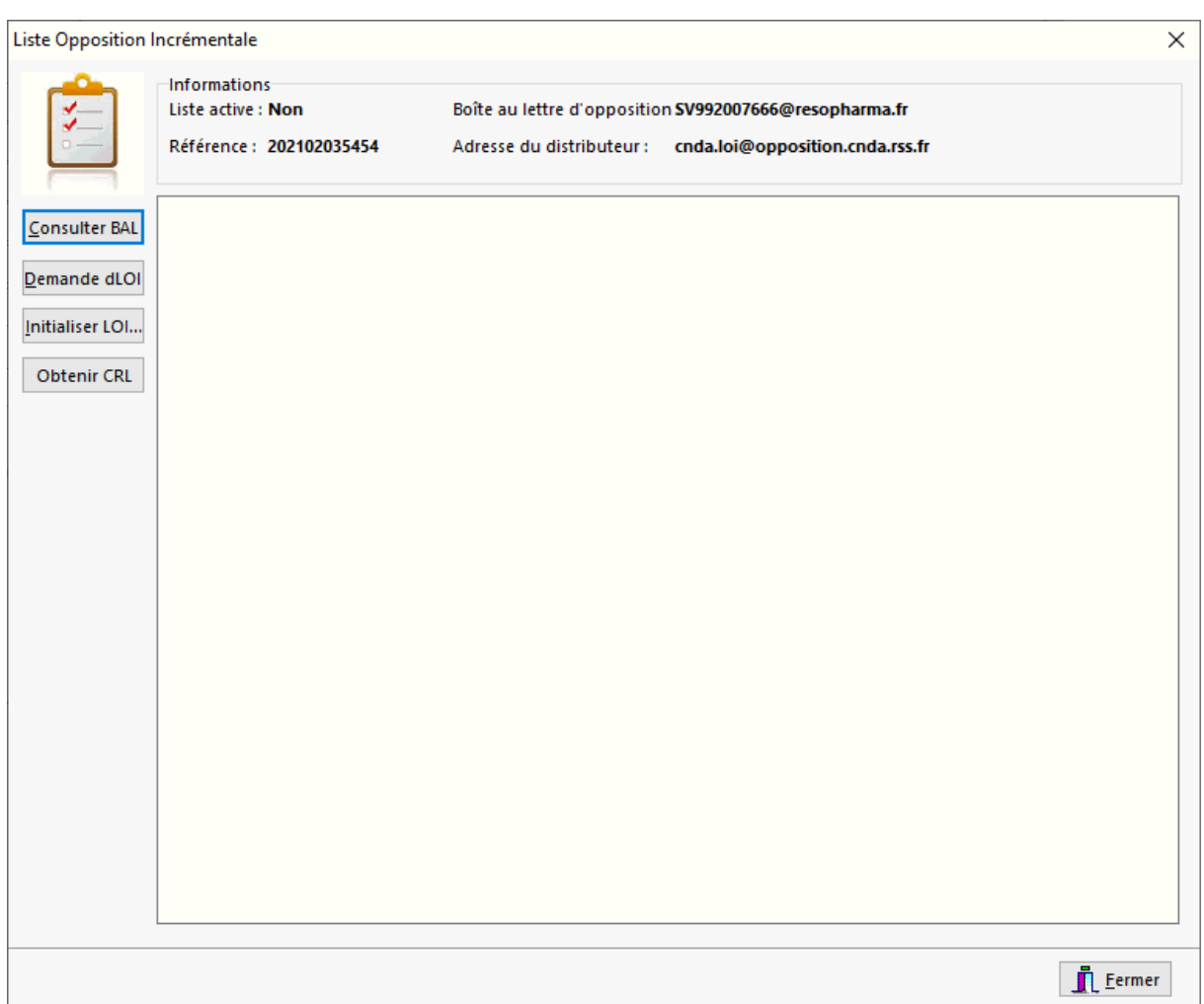

Cet écran affiche diverses informations concernant la LOI :

- si est elle active ou non (voir écran de paramétrage du progiciel)
- la boîte au lettre de réception de la LOI
- la référence de la LOI
- l'adresse du distributeur de la LOI

Cet écran permet également de :

- Relever la boîte au lettre afin de vérifier si une nouvelle LOI a été adressée par le distributeur en appuyant sur le bouton [**Consulter BAL**]
- Demander au distributeur d'envoyer le dernier incrément dLOI en appuyant sur le bouton [**Demander dLOI**]
- Initialiser une nouvelle LOI à partir d'un fichier fourni par le distributeur ou l'éditeur du progiciel en utilisant le bouton [**Initialiser LOI...**]

Lors d'une facturation en présence d'une carte Vitale, le logiciel vérifie si le numéro de série celle-ci figure dans la liste d'opposition. Si c'est le cas, la facturation en mode *sécurisé* Sesam-Vitale est interdite par le logiciel.

## Facture Désynchronisée

Une facture désynchronisée est une facture qui en l'absence de la carte PS a été partiellement sécurisée avec la carte Vitale. Ces factures ne peuvent donc pas être télétransmises tant qu'elles n'ont pas été totalement sécurisées avec la carte PS du pharmacien.

Pour sécuriser totalement une ou des factures désynchronisées, choisir le menu **Outils|Sesam-Vitale|Sécurisation Factures Desynchronisées...** :

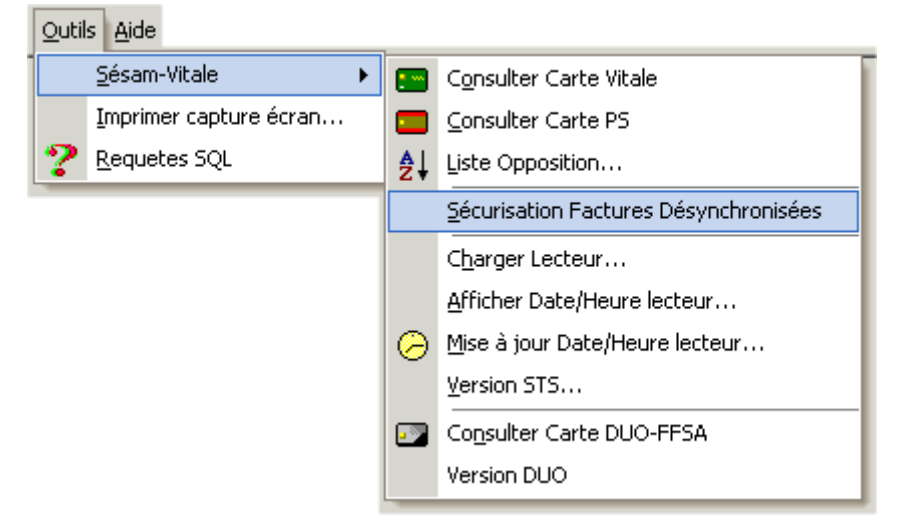

La fenêtre de sécurisation des factures désynchronisées apparaît alors :

#### Manuel d'utilisation

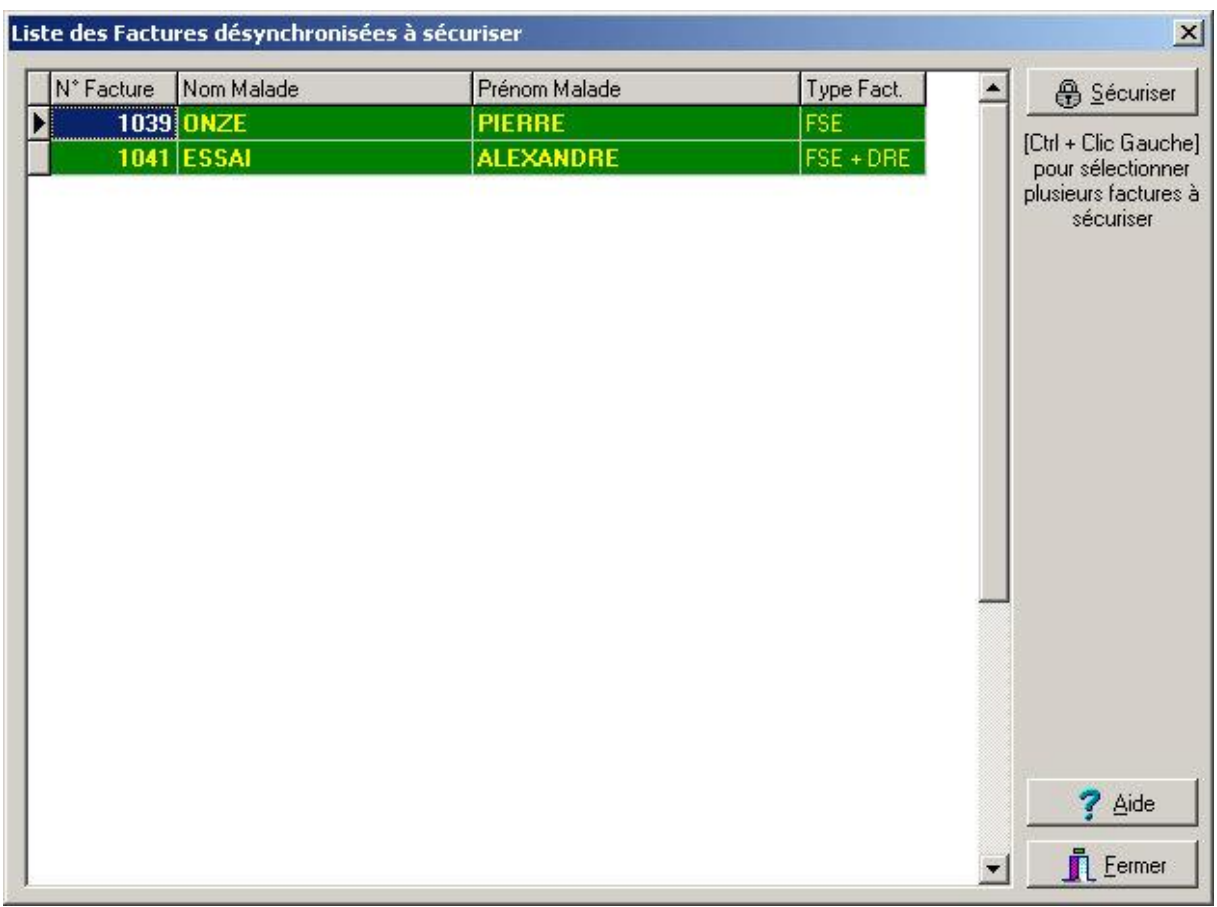

Pour sécuriser les factures désynchronisées, sélectionner les factures à sécuriser avec **[Ctrl + clic gauche]** et assurez vous que la carte PS est insérée dans le

lecteur, puis cliquer sur le bouton **. @** Sécuriser

# **Index**

170/171 (paramétrage) 258 A Accident du Travail (AT) 74 Accident Travail Carte Vitale 69 Accusé Réception OCT 307 Acte Gratuit 79 ADRi 117 Affection Longue Durée (ALD) 168 Afficheur point de vente 32 Agenda 61 Agenda du remboursement 346 Agenda, Rendez-vous avec rappel automatique 61 Ajout Commande (Facturation) 106 ALD Benéficiaire 173 Alerte Sanitaire (DP) 149 Alimentation DP 141 AMC 170 AMC Carte Vitale 69 AMC Conventions 225 AMC Création (Assistant) 195 AMO (fiche assuré) 168 Annulation d'une facture 88 Asca 45 Assurance Maladie 74 Assurance Maladie Complémentaire 170 Assurance Maladie Complémentaire du bénéficiaire 174 Assurance Maladie Obligatoire du béneficiaire 173 Assuré identité (saisie) 167 Assurés affiliés à un organisme 223 Automates 45 Avance Produits (Facturation) 110

1

Avance vignettes 181 Avance Vignettes (Facturation) 110 Ayants droits 172 B Balance Stupéfiants 349 Bancaire (rapprochement) 337 Bande de Caisse 321 Bande de caisse - historique 326 Banque RIB, paramétrage 25 Banque, identité 25 Bascule Assurés d'une AMC vers un autre 223 Bénéficiaire - description fiche 165 Bénéficiaire (AMC) 174 Bénéficiaire devenant Assuré 192 Bénéficiaires TLA 161 Blian de Médication 198 Bon de Livraison Valorisé 258, 270 Bordereau de relance Tiers-Payant 317 Bordereau de remise de chèques 329 Bordereau OCT (réédition) 307 Bordereau Télétransmission 307 C Caisse (journal) 319 Caisse, clôture, paramétrage 21 Calculatrice 352 Carte Bancaire Sans Contact 25 Carte Bancaire, Coordonnées 25 Carte de fidélité, paramétrage 44 Carte Fidélité Client 163 Carte Fidélité Laboratoire 258 Carte Viatle - Liste opposition 357 Carte Vitale (consultation) 354 Catalogue DCI 349 Catalogue ShortList 286

CDAPI 45 CD-Rom 114, 305 Changement Tarif Produits Remboursables 346 Changer l'etat d'un groupe de factures (suivi) 298 Charger lecteur SESAM-Vitale 356 Charger TLA 155 Chèque, Coordonnées 25 Chèques (bordereau de remise en banque) 329 Choix du malade (facturation) 69 Classe Pharmacologique 103 Classe Pharmacologique (recherche) 103 Clé licence exploitation 25 Client - description fiche 163 Client - Remise 163 Client en compte 334 Clients - produits délivrés 241 Code acte 76, 79 Code géographiques 249, 258, 286 Code LPPR (Facturation) 81 Code Postaux - Importation 352 Codes Exonération 72, 76 Codification des organismes destinataires 224 Commande ShortList 286 Commander produit (fiche client) 190 Commandes (Réception) 270 Commandes (télétransmission) 267 Commandes directes 258, 280 Commandes Grossistes 258 Compte client 334 Compte rattaché 163 Configuration du réseau 12 Connecteur DP 137 Consommation Personnelle 276 Consultation DP 138

Contre indications physio pathologiques 127 Controles, paramétrages 21 Conventions 111 Conventions AMC 225 Coordonnées du fabricant 244 Crédits Clients 89 Crédits Relance Client 89 D. DataSemp/Vidal Mise à jour 56 Dates Facture/Prescription 69 DCI 101 Décharger TLA 158 Déconditionnement 246 Démarrage 61 Description fiche fournisseurs 258 Desynchronisée (FSE) 359 Direct Laboratoires 280 DMP - Dossier Médical Partagé, paramétrage 41 Données économiques 229 Données stock (fiche produit) 246 Dopants (produits) 253 Dossier Pharmaceutique 136 Dossier Pharmaceutique (DP), paramétrage 41 DP 136 DP Alimentation 141 DP Attestations (réédition) 148 DP Consultation 138 DP création 138 DP Edition 142 DP Inexistant 142 DP refusé 142 DP Suppression 146 DP Supprimé 142 DP traces 148 DRE 307

#### E

Edition DP 142 Edition facturation 83 Edition Fin de Journée (Caisse) 321 Emetteurs de confiance 225 Encaissement Facture/Vente/Ordonnance 85 Encaissements - Rechercher Vente 333 Entente Préalable 76, 81 Entrés/Sorties Stock (traces) 246 Entretien Pharmaceutique AOD 198 Entretien Pharmaceutique Asthme 198 Entretien Pharmaceutique AVK 198 Espèces (mouvements) 327 Espèces, Fond Caisse, paramétrage 21 Etats 349 Etats Facture (Suivi) 297, 298 Etiquette envoi organisme 226 Etiquettes code barre 32, 270, 349 Etiquettes de Posologie 130 Etiquettes Electroniques 45 Etude d'une ordonnance 344 Evènement produit 244 Exonération du Ticket Modérateur 72 F Fabricant (Recherche) 103 Facture Desynchronisée 359 Facture Résumé (suivi) 311 Facture, Abandon 88 Facture, Valider 83 Famille de produit (recherche) 103 Feuille d'administration 130 Feuille de Soins CERFA 32 Fiche bénéficiaire 165 Fiche Client (description) 163 Fiche organismes 217 Fiche prescripteur 291

Fiche prescripteur - impression 294 Fiche produit 227 Fiche suivi/télétransmission 294 Fichiers Normés 225 Fin de journée (caisse) 321 Formule calcul AMC 221 Formule médicamenteuse 232 Fournisseurs (Fiche) 258 FSE 307 Fusion commandes 270 G Gardes (honoraires) 47 Généralités 61 Générique, substitution 101 Génériques 76 Génériques (fiche produit) 241 Génériques (répertoire) 254 Génériques Bascule Mini/Maxi 254 Géographiques (codes) 249 H Histogramme des achats 245 Histogramme des ventes 245 Historique des achats 267 Historique des bandes de caisse 326 Historique des ordonnances (Fiche Assuré/Bénéf.) 176 Historique Ordonnances 99, 101, 193 I Identification TLA 161 Identité des bénéficiaires 172 Identité du prescripteur 293 Identité du produit 228 Identité officine, paramétrage 25 Identité organisme (saisie) 219 Impression d'états 349 Impression du récapitulatif mensuel 324 Impression fiche assuré/bénéficiaire 190

Imprimantes, paramétrages 32 Imprimer Sélection Suivi 314 Indicateur Substitution 101 Indication thérapeutique (recherche) 103 Info Produit 284 Informations détaillées d'un client en facturation 132 Informations détaillées d'un médecin 134 Informations détaillées d'un produit 133 Infos Stock Partagé (service Web Stock) 45 Installation d'un poste 6 Interactions médicamenteuses 125 Interactions médicamenteuses, paramétrage 21 Inventaire exercice (complet) 349 Inventaire par Codes Géographiques 349 Inventaire personnalisé 349 Inventaire tournant du stock 233 J Journal de Caisse 319 Journal des télétransmissions 307 Justificatif Vitale 32  $\mathbf{L}$ Lecteur SESAM-Vitale - Charger lecteur 356 Lecteur Sesam-Vitale - Mise à jour date/heure 356 Lecture Carte Vitale (facturation) 69 Lettre de relance Tiers-Payant 317 Licence exploitation 25 Ligne de facturation Ordonnance 76 Liste Opposition Cartes Vitale 357 Livraison produits 270 Livre des Crédits 89 Locations 81, 229, 339, 341, 342

Logo entête, paramétrage 25 LPPR 76, 229 LPPR (Facturation) 81 LPPR Remise 79 M Manquants - liste clients 270 Marge, paramétrage 21 Marques Distribuées (Fournisseurs) 258 Maternité 74 Médecins Habituels (fiche client) 189 Médicaments détournables 79 Mentions Ticket Caisse/Facture, paramétrage 25 Messagerie Internet, E-mail 25 Mise à jour DataSemp/Vidal 56, 61 Mise à jour de VisioPharm 61 Mode trace des fonctions Sesam-Vitale 5 Monographies VIDAL 252 Montant AMO, forçage 79 Mot de passe opérateurs 39 Mouvement espèces 327 Mouvements stocks (traces) 246 Mutuelle Création (assistant) 195 Mutuelle hors télétransmission 315 N Nature Assurance 74 Navigation Fiches 162 Népenstat, paramétrage 35 NextPrice 45 NOEMIE (retour) 309, 337 Non Substituable 101 Notes/commentaires Assuré/bénéficiaire 185 Numérisation de documents 258 Numérisation Ordonnances 114, 305 Numériser les ordonnances (paramétrage) 32

Numéro de lot et/ou série produit 76 O Opérateurs, mot de passe 39 Opérateurs, paramétrage 30 Opinion Pharmaceutique 205 Opinion Pharmaceutique, paramétrage 21 OPL 233 Optipharm, paramétrage 35 Ordonnance Bizone 99 Ordonnance Historique 99 Ordonnance renouvellement 99 Ordonnance, récupération hsitorique 193 Ordonnance, renouvellement 75 Ordonnancier 349 Organisme AMC (saisie) 220 Organisme AMO (saisie) 219 Organisme, liste des assurés 223 Organismes (Fiche) 217 P Paramétrage des imprimantes 32 Paramétrage des vendeurs 30 Paramétrage Sesam Vitale/Télétransmission OCT 35 Paramètres stock (facturation) 106 Parapharmacie, paramétrage 25 Parcours de soins 97, 189 Pare-Feu Windows 12 PEC 81 Pharma-ML 284 Pharma-ML (paramétrage) 258 Pharmastat, paramétrage 35 PHL 233 Plan de Posologie 130 Posologie (Facturation) 129 Poste dédié vente comptoir, paramétrage 25 Poste, installation 6

Prescripteur (Fiche) 291 Prescripteur habituel (Saisie d'un) 97 Prescripteur spécialité (recherche) 293 Prescription en DCI 101 Prescription, renouvellement 75 Présentation facturation 64 Prévention 79 Pricer 45 Prise En Charge 81 Produit (Fiche) 227 Produits avancés - liste 349 Produits Avancés (Facturation) 110 Produits délivrés par clients 241 Produits dopants 253 Produits Dus - Liste clients 270 Produits équivalents 267 Produits non remboursés soumis à prescription (liste) 349 Promis - liste clients 270 Promis (Fiche Client) 188 Promis (Pointage) 188 Promis, paramétrage 28 Proposition de commande (facturation) 106 Purge des fichiers 351 R Rappel d'une facture 93 Rappel d'une facture pour impression 96 Rapprochement bancaire 337 RealPrice 45 Récapitulatif Chèques/CB 321 Récapitulatif mensuel (caisse) 324 Réception d'une commande 270 Recherche d'un bénéficiaire 180 Recherche d'un médecin d'après sa spécialité 293 Recherche d'un produit (Fiche) 235

Recherche d'un produit d'après sa classe pharmacologique 236 Recherche d'un produit par fabricant ou gamme 239 Recherche d'un produit par famille 237 Recherche produits (facturation) 103 Récupération Base 53 Récupération Historique Ordonnances 193 Recyclage Facture 93, 312 Réédition Facture 96 Ré-édition Feuille de soins (Suivi) 314 Ré-édition Justificatif Vitale (suivi) 314 Ré-édition Ticket Modérateur (suivi) 314 Règle Calcul AMC 221 Règles Spécifiques AMC 220, 221 Remise LPP 79 Remises, paramétrage 44 Remplacement PS, paramétrage 25 Renouvellement 75 Renouvellement ordonnance 99, 101 Répertoire des génériques 254 Réseau, configuration 12 Réserve (stock) 250 Restauration Base 53 Résumé d'une facture (Suivi) 311 Retour NOEMIE 309 Retour Produit 331 Retour RPH 310 Retro analyse Ordonnance 135 Rétrocession, paramétrage déstockage 21 Rétrocessions 276 RIB Banque, paramétrage 25 Robots 45 Routage Flux DRE 220 RPH (retour) 310

#### S

Saisie du code acte B2 79 Saisie du prescripteur 74 Saisie du vendeur 68 Saisies, paramétrages 21 Sauvegarde 48 Scan des Ordonnances 101 Scan des Ordonnances, paramétrage 35 Scanner Ordonnances 114, 305 SCANPAL2 233 SCOR 307 SCOR, paramétrage 35 Sérialisation 270 Sérialisation, délivrance 181 Sérialisation, paramétrage 41 Sesam-Vitale, Paramétrage 35 ShortList 258, 286 Situation Client 215 SMS 25, 61 Soins Médicaux Gratuits 74 Spécialités Etrangères 257 Statistiques diverses 348 stock en réserve 250 Stock, paramétrage 28 STS 111 Substitution générique 76, 101 Suivi - impression 314 Suivi Etats factures 297 Suppression DP 146 T Table Conventions 225 Table Correspondance 225 Table Regroupement 225 Taux TVA 76 Télétransmission (journal) 307 Télétransmission / OCT, paramétrage 35

Télétransmission des commandes 267 Télétransmission FSE 294 Télétransmission FSE (assistant) 298 Télétransmission SCOR 304 Terminal Lecteur Applicatif 153 Ticket Modérateur 32 Tiers-Payant ou Hors Tiers-Payant 72 Tiroir Caisse 32 TLA 153 Traces DP 148 TVA ventilation (caisse) 325 Type de remboursement 168 Type Remboursement Bénéficiaire 173 Type Service LPPR 76 V Validation Facture 83

Vendeur (saisie) 68 Vendeur, paramétrage 30 Vendeurs, mot de passe 39 Ventes Annulées 331 Ventes avec remise 331 Ventilation TVA - Journal de Caisse 325 Verso Ordonnance 32 Vidal (Monographie) 252 Vignettes Avancées (Facturation) 110 Visiodroits 119, 170 VisioDroits Liste AMC 119 VisioDroits, Paramétrage 35 Vitale (consultation) 354 W WWKS2 45

**1**

**170/171:** Protocole de télétransmission des commandes par modem RTC aux grossistes / répartiteurs

# **A**

- **ADRi:** le téléservice Acquisition des DRoits intégrée (ADRi) permet aux professionnels de santé d'acquérir les informations concernant la situation médico-administrative d'un bénéficiaire de soins nécessaires à l'élaboration d'une facture
- **AMC:** Assurance Maladie Complémentaire
- **AME:** L'AME (Aide Médicale d'Etat) est un dispositif d'accès aux soins, qui bénéficie aux étrangers en situation irrégulière n'ayant droit à aucun régime de Sécurité Sociale
- **Ameli:** Abréviation pour Assurance maladie en ligne, un dispositif mis en place par l'assurance maladie pour informer et accompagner les personnes via un site Internet.
- **AMO:** Assurance Maladie Obligatoire
- **AT:** Accident du Travail

## **B**

**BMP:** Un bitmap (BMP) est une image numérique composée d'une matrice de points (Pixels)

# **C**

- **CEPS:** Comité économique des produits de santé : organisme interministériel placé sous l'autorité conjointe des ministres chargés de la santé, de la sécurité sociale et de l'économie, est principalement chargé par la loi de fixer les prix des médicaments et les tarifs des dispositifs médicaux à usage individuel pris en charge par l'assurance maladie obligatoire.
- **CIF:** mention « non substituable (CIF) », en cas de contre-indication à un excipient à effet notoire
- **Clickadoc:** La base de données Clickadoc est constituée de fichiers répertoriant la quasiment totalité des produits pharmaceutiques vendus en pharmacie pour lesquels sont fournies certaines indications réglementaires, économiques, techniques et pharmacologiques
- **CNOP:** Conseil National de l'Ordre des Pharmaciens
- **Copie de TPE:** Terminal de Paiement Électronique, plus communément appelé "lecteur de carte bancaire", est un appareil permettant aux commerçants d'encaisser des paiements par carte bancaire
- **CPS:** Carte Professionnel de Santé
- **CSV:** Un fichier CSV (en anglais, comma separated values) est un fichier de données sans formatage particulier. Chaque champ est généralement séparé par une virgule.

## **D**

- **DAD:** Dispensation Adaptée
- **DCI:** Dénomination Commune Internationale
- **Dégradé:** Facture non sécurisée réalisée en l'absence de carte Vitale
- **DMP:** Dossier Médical Partagé
- **DP:** Dossier Pharmaceutique
- **DRE:** Demande de Remboursement Electronique : flux complémentaire adressé directement à l'AMC

## **E**

**EFG:** mention « non substituable (EFG) », pour la prescription d'une forme galénique sans équivalent générique chez un enfant de moins de 6 ans

#### **F**

**FSE:** Feuille de Soins Electronique

## **G**

- **Gestion Séparée:** Une AMC en mode de gestion séparée signifie que le paiement de la part complémentaire est assurée un organisme différent du régime obligatoire, exemple : Santé-Pharma, Mutualité Française, etc.
- **Gestion Unique:** Une mutuelle ou une AMC en mode de gestion unique signifie que le paiement de la part complémentaire est assurée par le régime obligatoire, exemple :CMU, mutuelle MGEN, mutuelle MHN,etc.

## **H**

**HTP:** Hors Tiers-Payant

## **I**

**INSi:** Le téléservice INSi (Identifiant National de Santé intégré) permet aux seuls acteurs de la santé et du médico-social d'obtenir l'Identité Nationale de Santé (INS) d'un patient/usager

#### **J**

**JPEG:** Joint Photographic Experts Group : Norme qui définit le format d'enregistrement des images.

# **L**

#### **LOI:** Lise d'Opposition Incrémentale

**LPPR:** Liste des Produits et Prestations Remboursables

## **M**

**MTE:** mention « non substituable (MTE) », pour la prescription d'un médicament à marge thérapeutique étroite chez un sujet stabilisé

## **N**

**NIR:** Numéro d'Inscription au Répertoire (NIR) qui est utilisé notamment par les organismes d'assurance maladie pour la délivrance des « cartes vitales »

**NOEMIE:** Norme Ouverte d'Echanges entre la Maladie et les Intervenants Extérieurs

# **O**

**OCT:** Organisme Concentrateur Technique : prestataire collectant tout les flux (FSE/DRE) à destination de l'AMO et l'AMC via Internet et qui se charge de son routage vers ces derniers

## **P**

- **PDF:** Portable Document Format : format de fichier normalisé destiné à la visualisation et/ou l'impression
- **PEC:** Prise En Charge par l'assurance maladie complémentaire
- **Pharma-ML:** Protocole de télétransmission des commandes par Internet aux grossistes répartiteurs
- **PMSS:** Plafond Mensuel de Sécurité Sociale

## **R**

- **RC:** Régime Complémentaire
- **RO:** Régime Obligatoire
- **RPH:** Norme d'échange d'information entre le Pharmacien et son Organisme Concentrateur Technique (OCT)
- **RSS:** Le Réseau santé social (RSS) est une entreprise française qui assure la collecte et le transport des Feuilles de Soins Électroniques (FSE)

## **S**

- **SCOR:** Norme de l'assurance maladie concernant la SCannérisation des **ORdonnances**
- **Sécurisé:** Facture réalisée en présence d'une carte Vitale
- **Shortlist:** La shortlist est, dans le domaine de la pharmacie une liste réduite de produits proposé par un grossiste répartiteur ou une centrale d'achat
- **SMG:** Soins Médicaux Gratuits
- **STS:** Service de Tarification Spécifique : module calculant automatiquement le montant de la part AMC

## **T**

**TLA:** Terminal Lecteur Applicatif : lecteur Sesam-Vitale portable ayant la particularité de fournir deux modes de fonctionnement : un mode connecté à un poste de travail, un mode déconnecté dans lequel le dispositif est entièrement autonome

**TP:** Tiers-Payant

**TPE:** Terminal de Paiement Électronique, plus communément appelé "lecteur de carte bancaire", est un appareil permettant aux commerçants d'encaisser des paiements par carte bancaire

## **W**

**WWKS2:** Protocole de communication entre le logiciel officininal et les automates/robots de délivrance